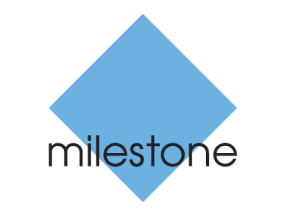

The open platform company

# **Milestone Systems**

XProtect® Professional VMS 2016 R3

**Administrator Manual**

**XProtect® Professional XProtect® Express XProtect® Essential**

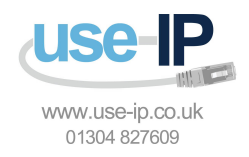

# **Contents**

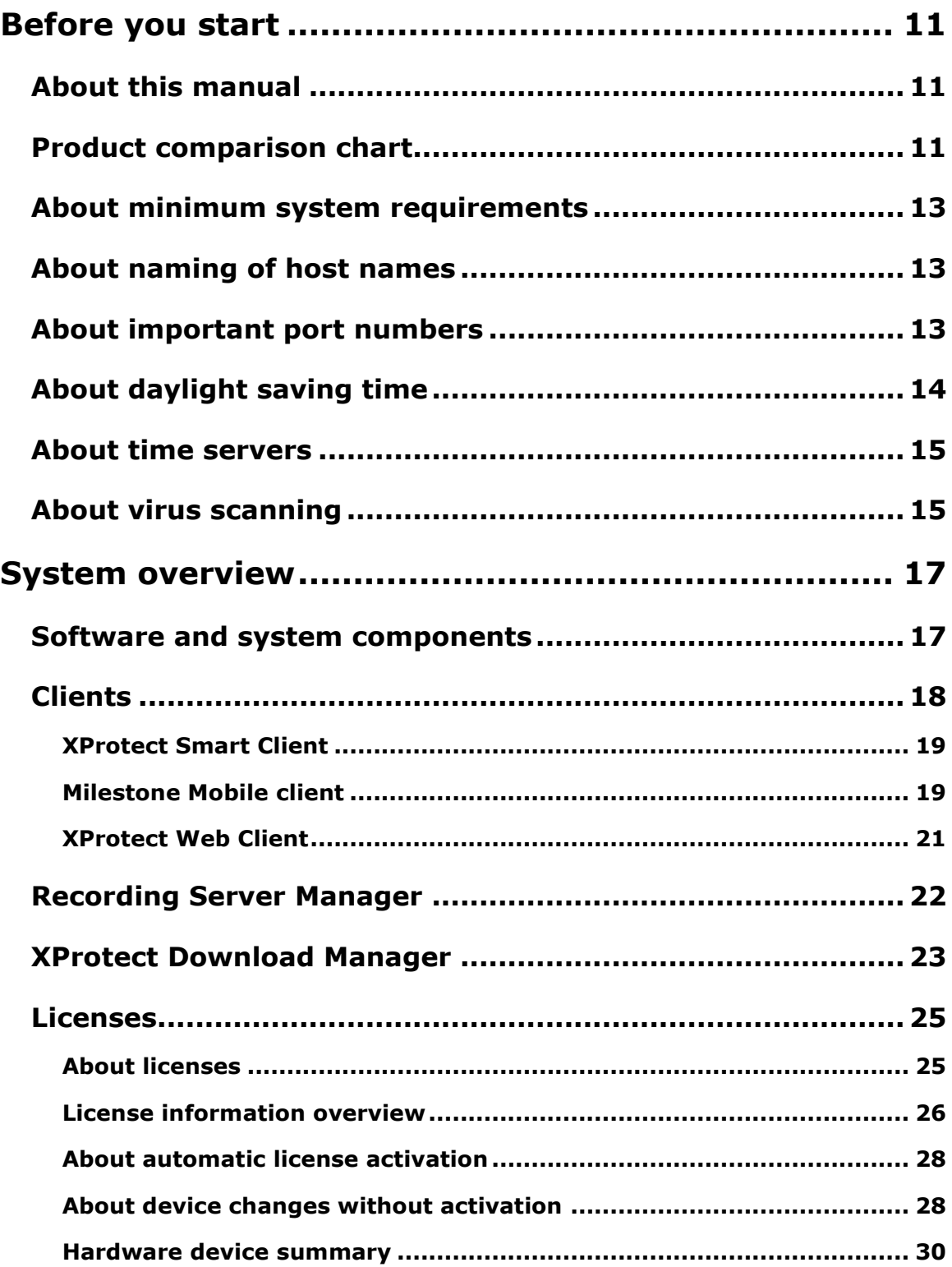

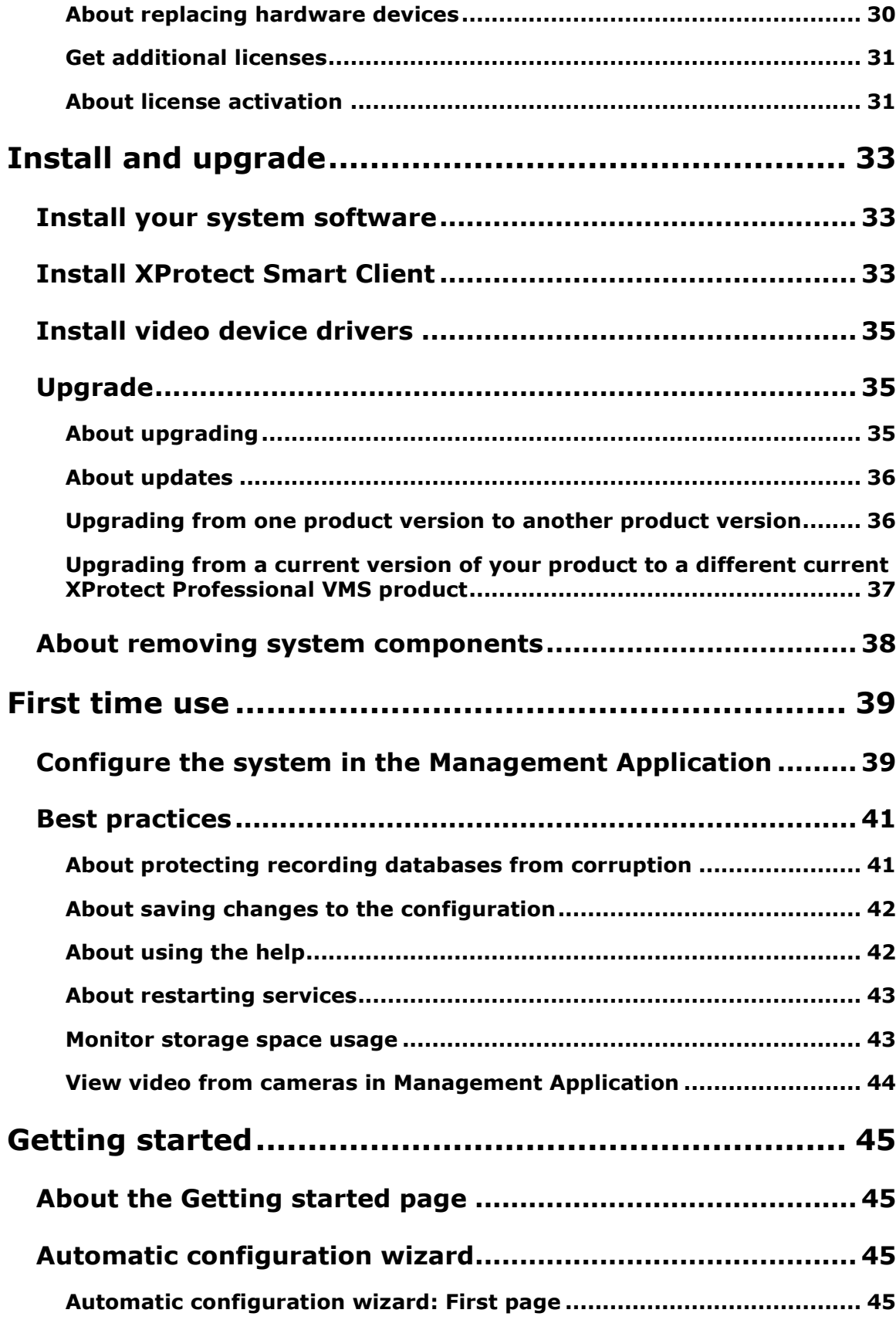

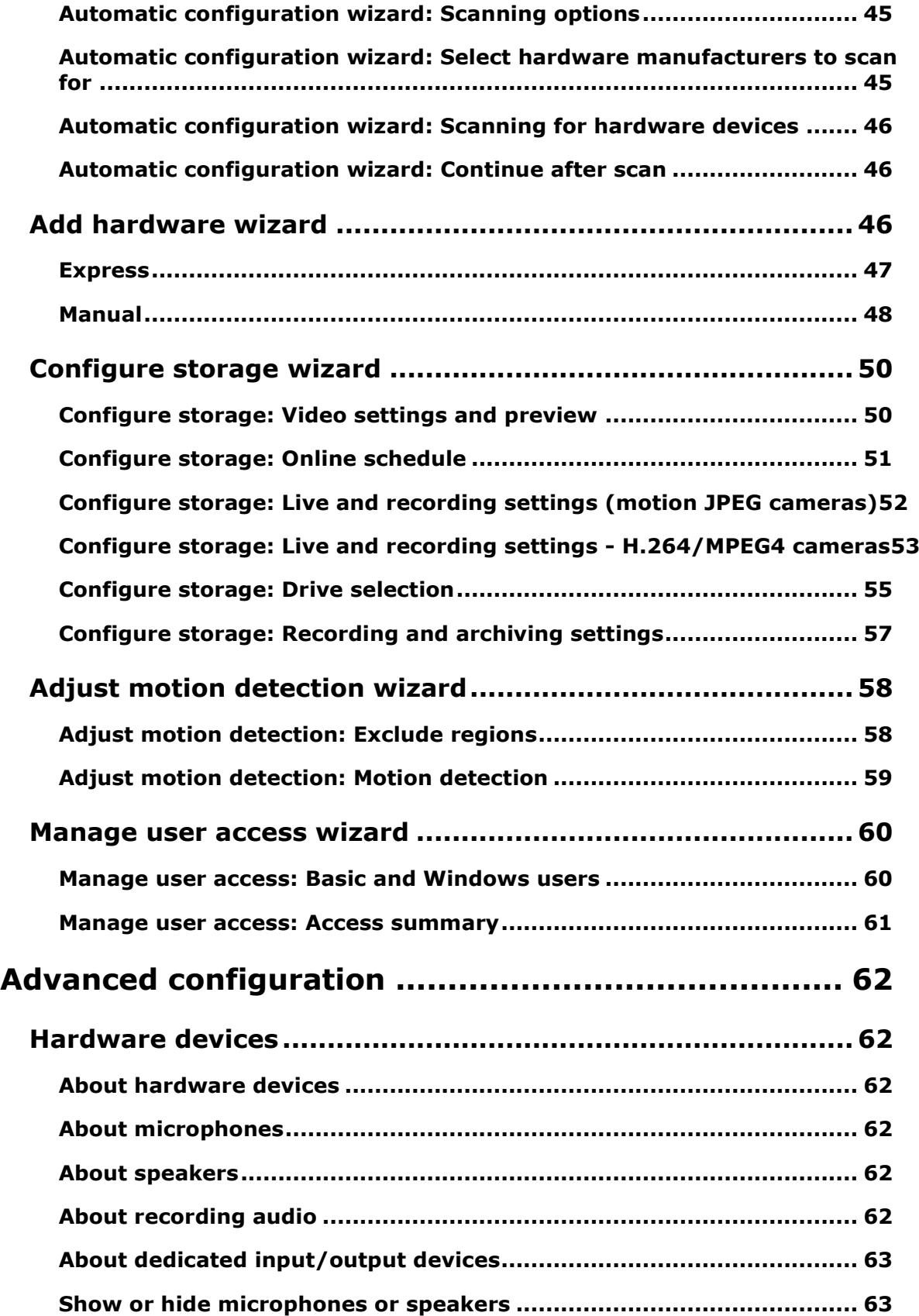

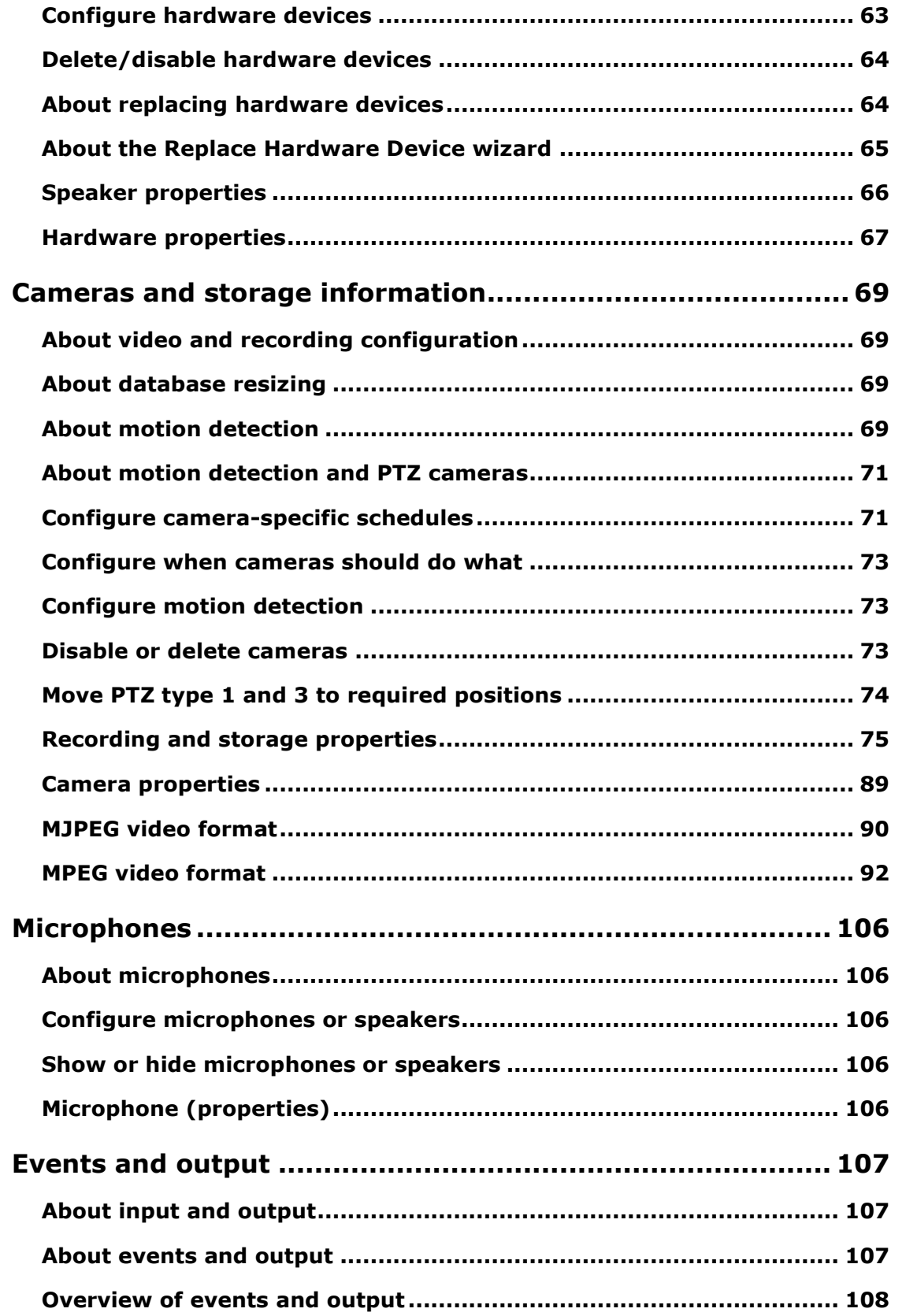

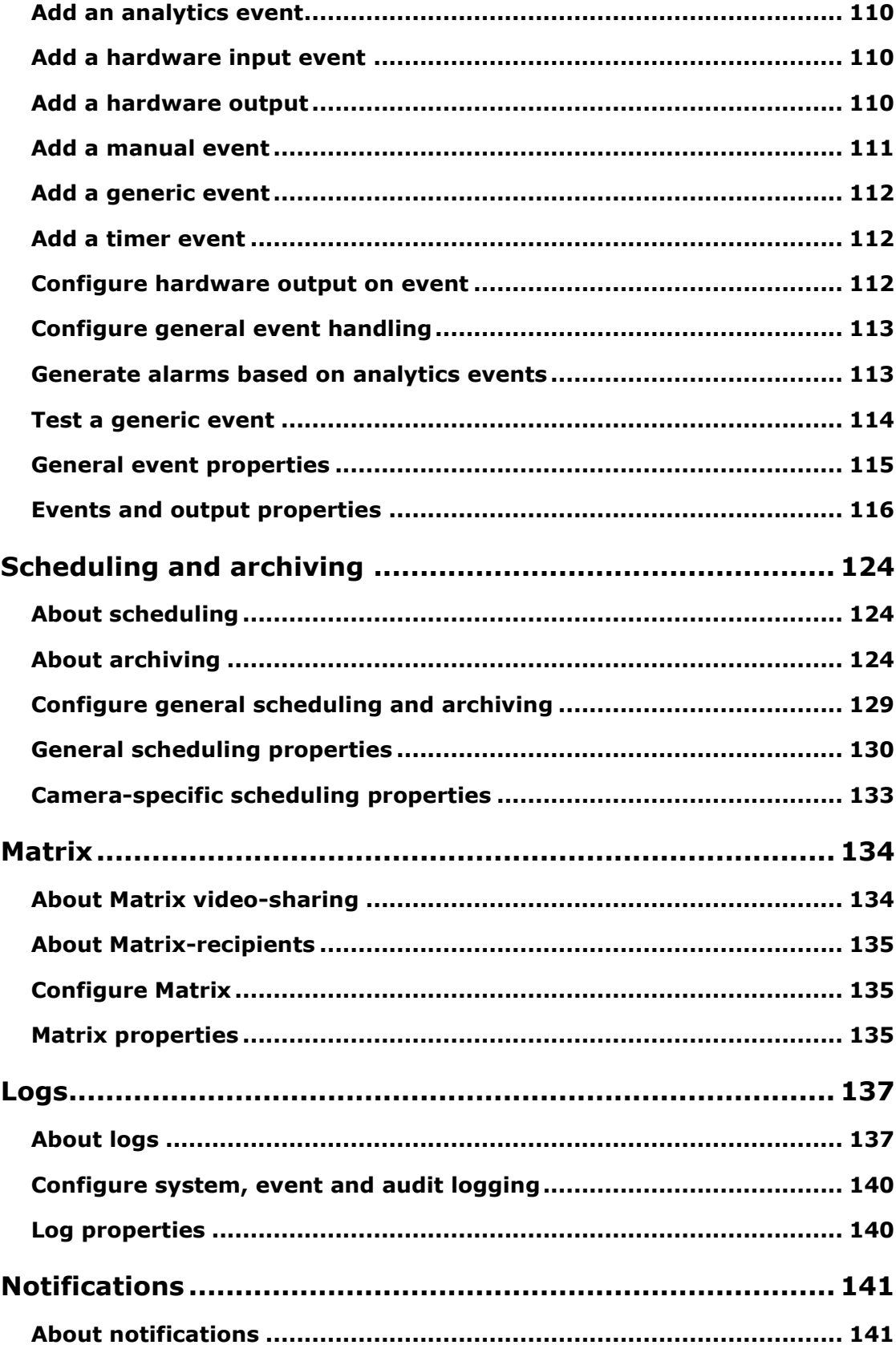

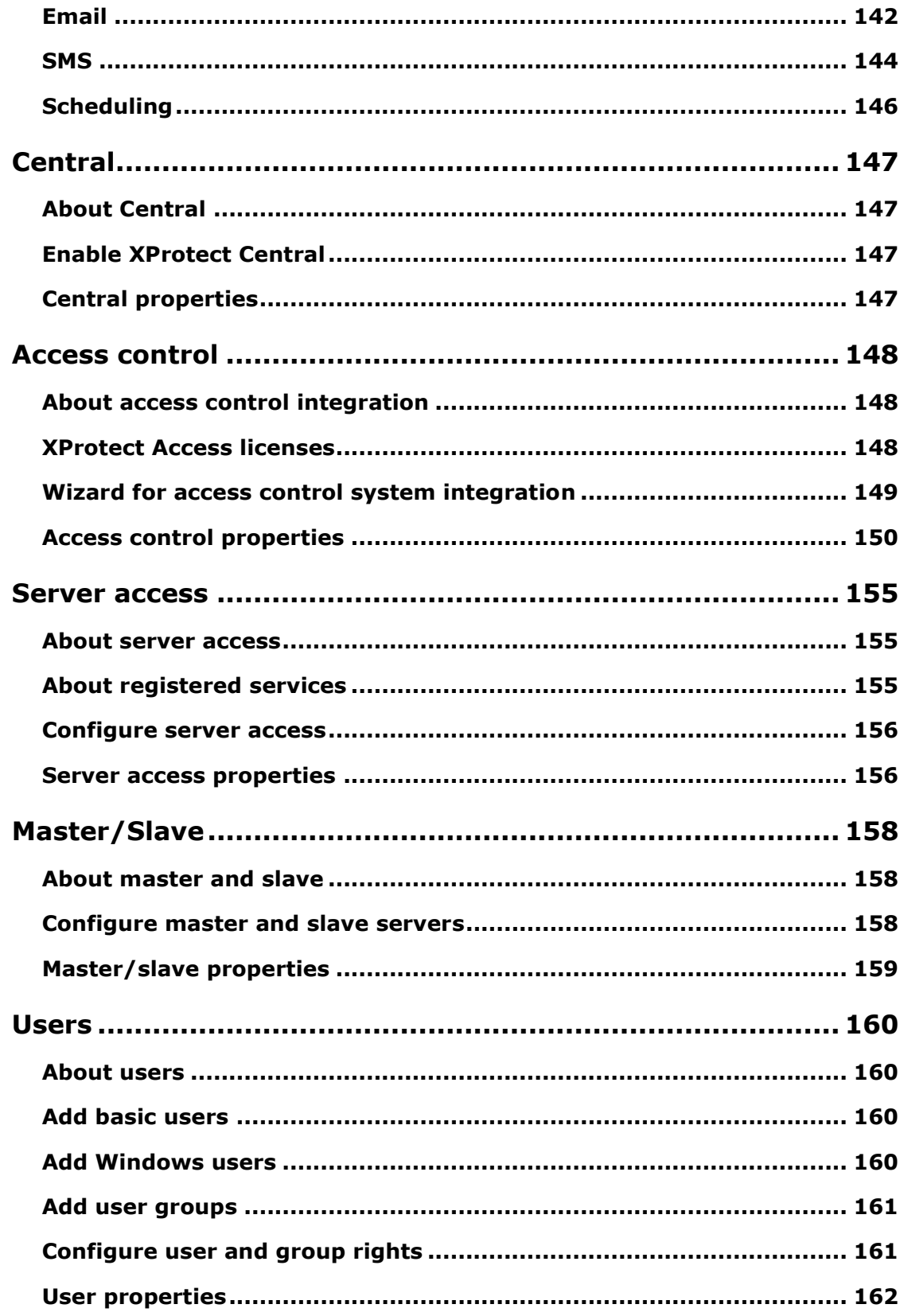

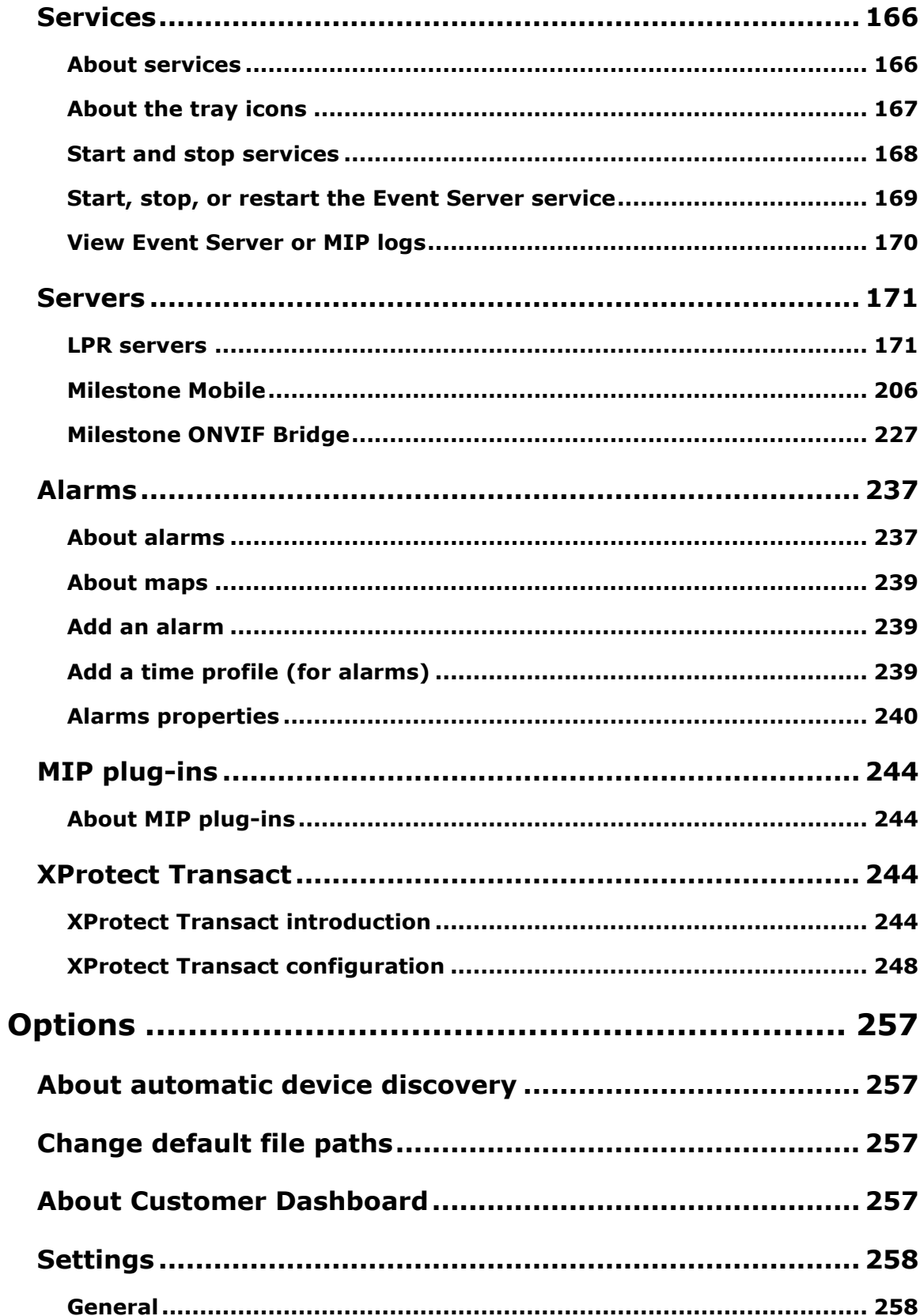

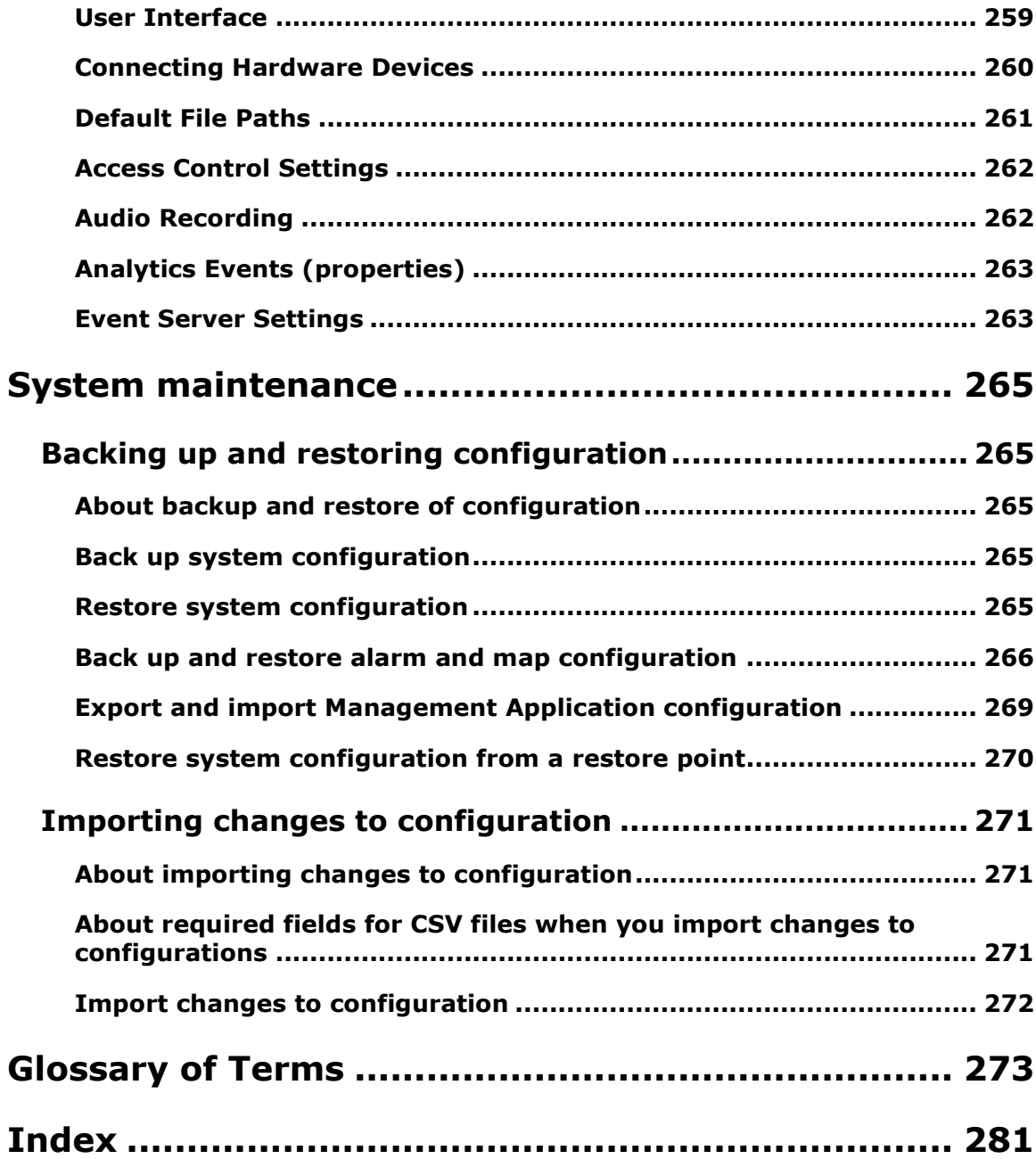

# **Copyright, trademarks and disclaimer**

#### **Copyright 2016 Milestone Systems A/S**

#### **Trademarks**

XProtect is a registered trademark of Milestone Systems A/S.

Microsoft and Windows are registered trademarks of Microsoft Corporation. App Store is a service mark of Apple Inc. Android is a trademark of Google Inc.

All other trademarks mentioned in this document are trademarks of their respective owners.

#### **Disclaimer**

This text is intended for general information purposes only, and due care has been taken in its preparation.

Any risk arising from the use of this information rests with the recipient, and nothing herein should be construed as constituting any kind of warranty.

Milestone Systems A/S reserve the right to make adjustments without prior notification.

All names of people and organizations used in the examples in this text are fictitious. Any resemblance to any actual organization or person, living or dead, is purely coincidental and unintended.

This product may make use of third party software for which specific terms and conditions may apply. When that is the case, you can find more information in the file

**3rd\_party\_software\_terms\_and\_conditions.txt** located in your Milestone system installation folder.

# <span id="page-10-0"></span>**Before you start**

# **About this manual**

This covers all four products in the XProtect Professional VMS suite:

- XProtect® Professional
- XProtect<sup>®</sup> Express
- XProtect® Essential

The manual describes all settings and functionality available to you when you use the most featurerich XProtect Professional VMS product, XProtect Enterprise.

If you are using one of the other XProtect Professional VMS products, you may have less functionality available to you. Topics may mention functionality or settings that are only available in a more advanced version of the XProtect Professional VMS products. In such cases, notes in the top of the relevant topic indicate that you may not have this functionality available to you.

For more information about available functionality in your system, see the product comparison chart (on page [11\)](#page-10-0).

From the 2016 R3 release, the XProtect Go product is discontinued and XProtect Essential can be downloaded and installed for free. Among other things, it means that:

- The maximum number of cameras changes from 26 to 48, 8 are for free.

- XProtect Essential systems can no longer be interconnected to XProtect Corporate systems.

- XProtect Smart Client 2016 R2 and earlier versions cannot connect to XProtect Essential 2016 R3 systems or newer.

For more information about changes to XProtect Essential, visit our website

[https://www.milestonesys.com/our-products/video-management-software/xprotect-essential/.](https://www.milestonesys.com/our-products/video-management-software/xprotect-essential/)

# **Product comparison chart**

XProtect Professional VMS is available in four different versions:

- XProtect Professional
- XProtect Express
- XProtect Essential

The complete product comparison chart is available on the product overview page on the Milestone website [http://www.milestonesys.com/our-products/xprotect-software-suite.](http://www.milestonesys.com/our-products/xprotect-software-suite)

Below is a list of the main differences between the products:

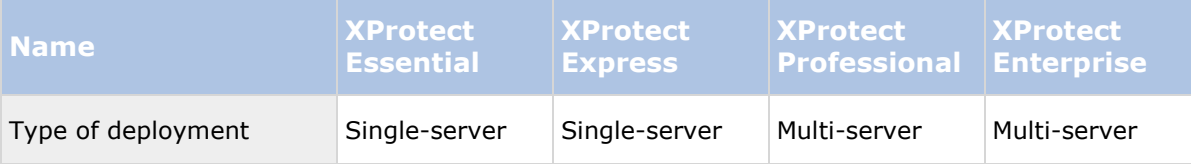

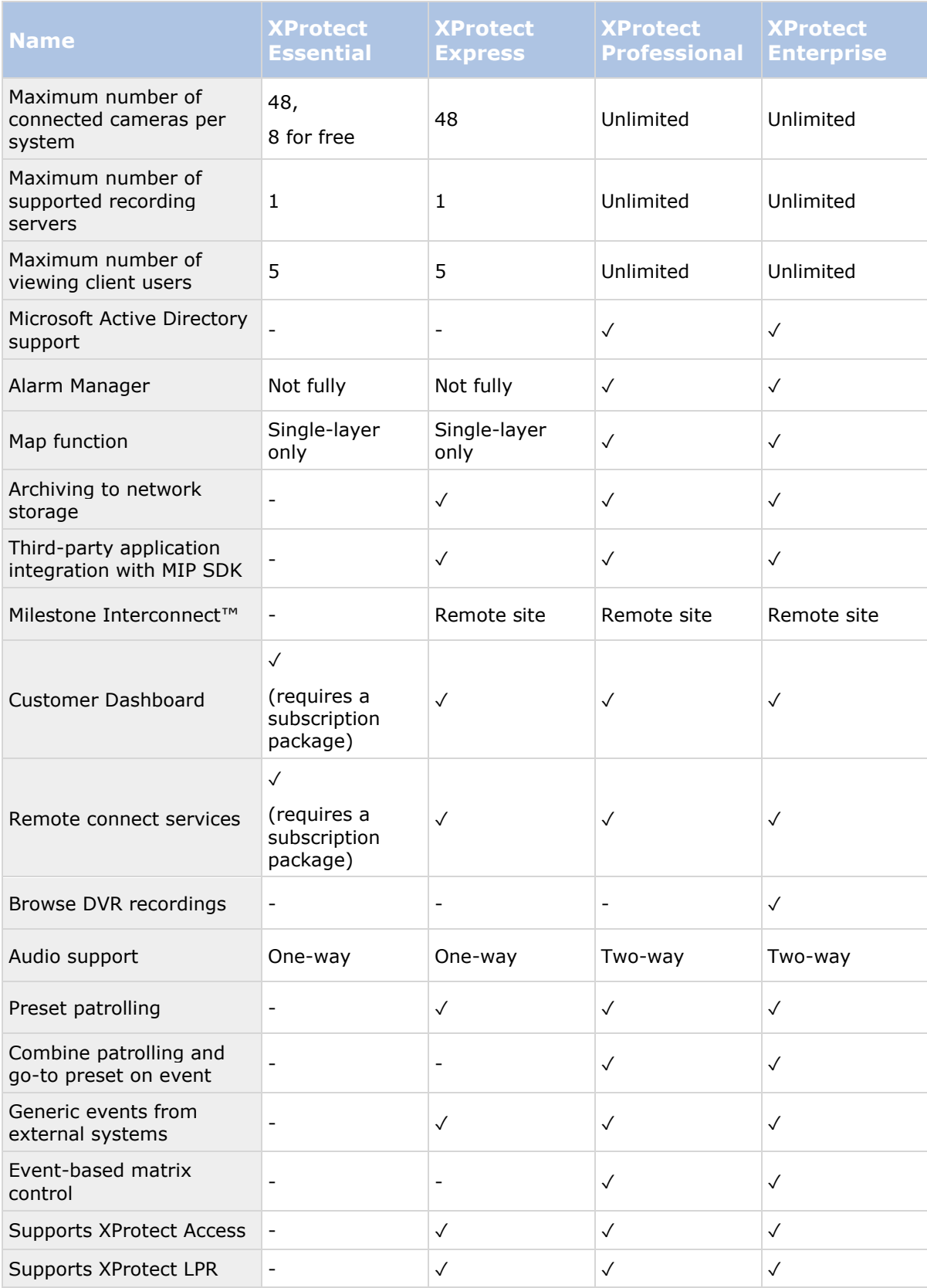

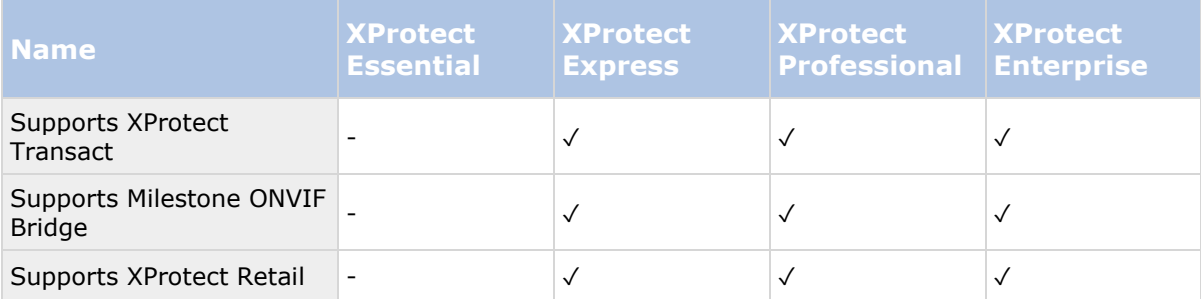

# **About minimum system requirements**

**Important**: Your system no longer supports Microsoft® Windows® 2003, but you can still run/access clients from computers with Windows 2003.

**Important**: Your system no longer supports Microsoft® Windows® 32-bit OS, but you can still run/access XProtect Web Client and XProtect Smart Client from computers with Windows 32-bit OS.

For information about the **minimum** system requirements to the various components of your system, go to the Milestone website [http://www.milestonesys.com/SystemRequirements.](http://www.milestonesys.com/SystemRequirements)

# **About naming of host names**

Names of hosts you use in connection with your VMS system must follow the Microsoft standard of naming. This means that all host names must only use the ASCII letters 'a' through 'z' (in a caseinsensitive manner), the digits '0' through '9', and the hyphen ('-'). If you use country- or regionally-specific characters as part of a host name for a component you use with the VMS, you may not be able to establish a connection between the system and the host machine.

You must have administrator rights on the computer that should run the surveillance system. If you do not have administrator rights, you cannot configure the surveillance system.

# **About important port numbers**

Your system uses specific ports when it communicates with computers, cameras and other devices. To be sure that your system runs as smoothly as possible, make sure that the following ports are open for data traffic on your network when you use your system:

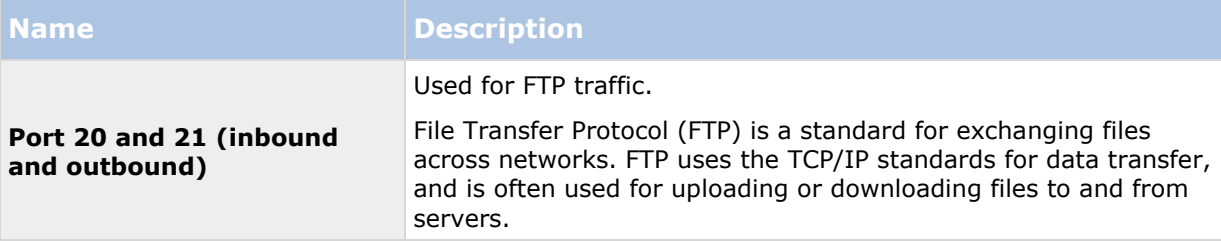

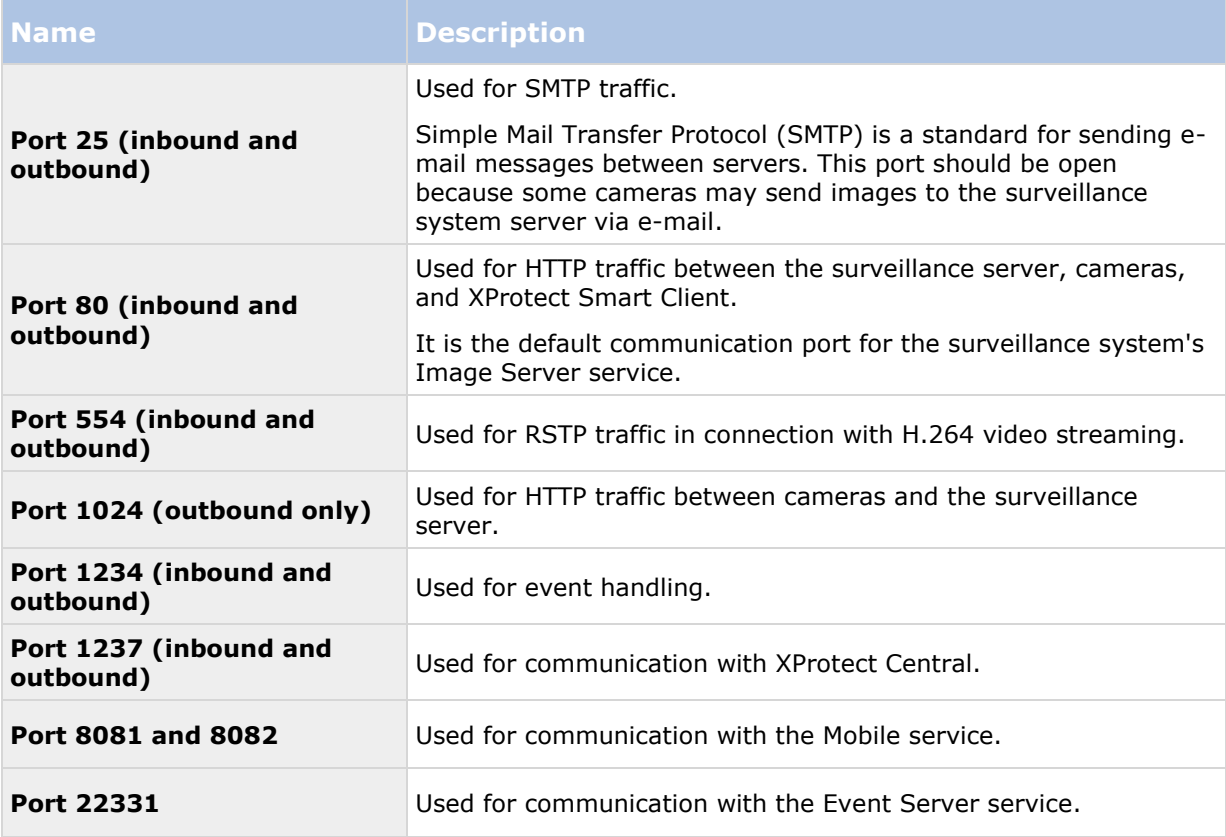

You or your organization may also use other port numbers. An example could be that you have changed the server access (on page [156\)](#page-155-0) port from its default port number (80) to another port number.

# **About daylight saving time**

Daylight saving time (DST) is the practice of advancing clocks in order for evenings to have more daylight and mornings to have less. The use of DST varies between countries/regions.

When you work with a surveillance system, which is inherently time-sensitive, it is important that you know how the system handles DST.

### **Spring: Switch from Standard Time to DST**

The change from standard time to DST is not much of an issue since you jump one hour forward.

Example:

The clock jumps forward from 02:00 standard time to 03:00 DST, and the day has 23 hours. In that case, there is no data between 02:00 and 03:00 in the morning since that hour, for that day, did not exist.

### **Fall: Switch from DST to Standard Time**

When you switch from DST to standard time in the fall, you jump one hour back.

Example:

Before you start **14** 

The clock jumps backward from 02:00 DST to 01:00 standard time, repeating that hour, and the day has 25 hours. You reach 01:59:59, then immediately revert back to 01:00:00. If the system did not react, it would essentially re-record that hour, so the first instance of 01:30 would be overwritten by the second instance of 01:30.

To solve such an issue from happening, your system archives the current video in the event the system time changes by more than five minutes. You cannot view the first instance of the 01:00 hour directly in any clients, but the data is recorded and safe. You can browse this video in XProtect Smart Client by opening the archived database directly.

## **About time servers**

When your system receives images from cameras, these images are instantly time-stamped. Since hardware devices are separate units which may have separate timing devices, the hardware device time and your system time may not be fully synchronized. The result is that your system may stop recording from the hardware devices all together if there is a discrepancy between hardware device time and your system time.

To prevent this from happening, use a time server to auto-synchronize camera and system time. This allows you to have consistent time-synchronization. Not all cameras support timestamps, so make sure your camera supports this before you begin to use a time server.

You can use the recording server as a time server if you want to (see ["Connecting Hardware](#page-259-0)  [Devices"](#page-259-0) on page [260\)](#page-259-0).

## **About virus scanning**

As is the case with any other database software, if an antivirus program is installed on a computer running XProtect® software, it is important that you exclude specific file types and locations, as well as certain network traffic. Without implementing these exceptions, virus scanning uses a considerable amount of system resources. On top of that, the scanning process can temporarily lock files which likely results in a disruption in the recording process or even database corruption.

When you need to perform virus scanning, do not scan Recording Server directories containing recording databases. The recording server directories are set to c:\mediadatabase\ by default, as well as all folders under that location.

Avoid also to perform virus scanning on archive storage directories. In older versions of the software, the databases are by default located in the installation folder, each being a subfolder with the MAC address of the device recorded.

Create the following additional exclusions:

- File types: .blk, .idx, .pic, .pqz, .sts, .ts
- C:\Program Files\Milestone or C:\Program Files (x86)\Milestone and all subdirectories.
- Exclude network scanning on TCP ports:

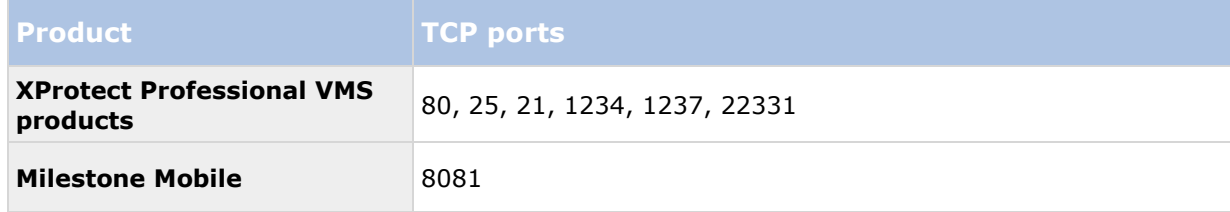

or

Exclude network scanning of the following processes:

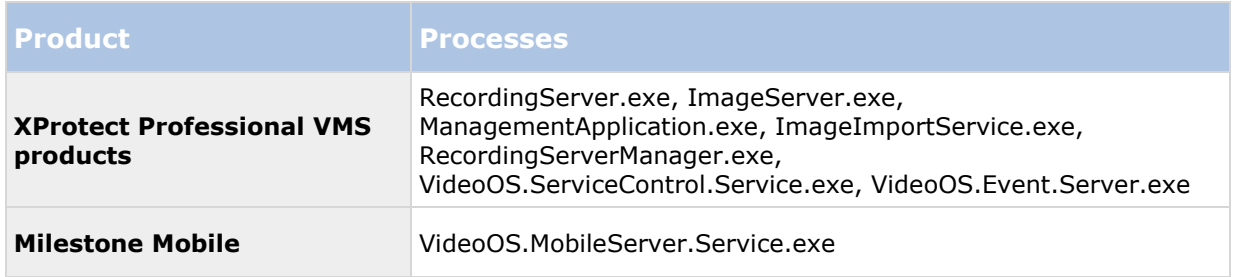

Organizations may have strict guidelines regarding virus scanning, however it is important that the above locations and files are excluded from virus scanning.

# **System overview**

## **Software and system components**

Your system consists of a number of components, each targeted at specific tasks and user types.

### **Software components**

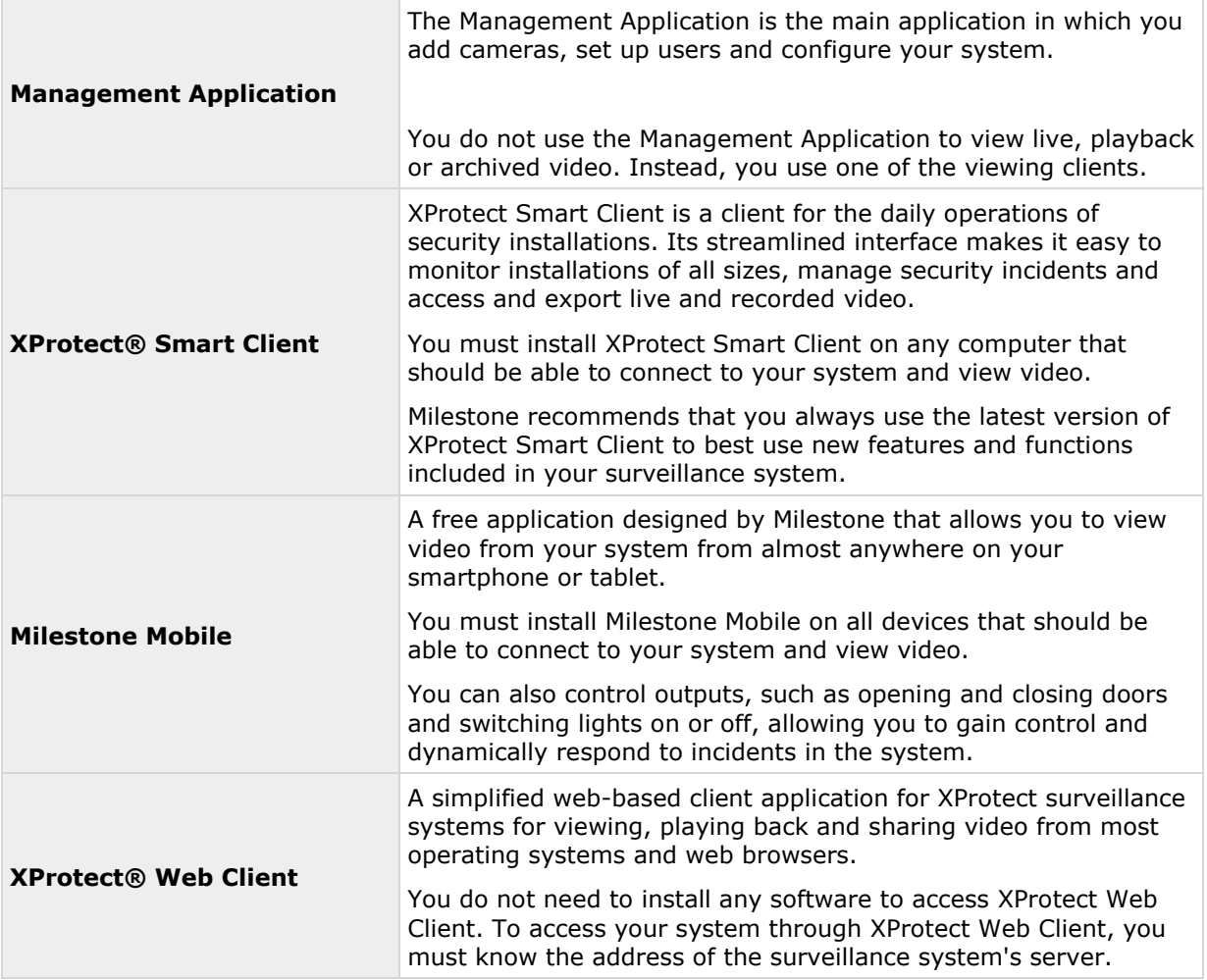

### **System components**

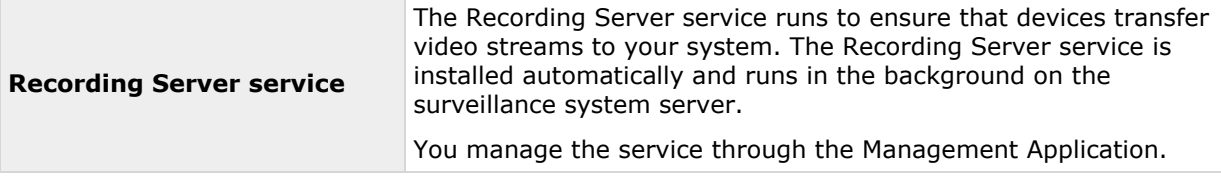

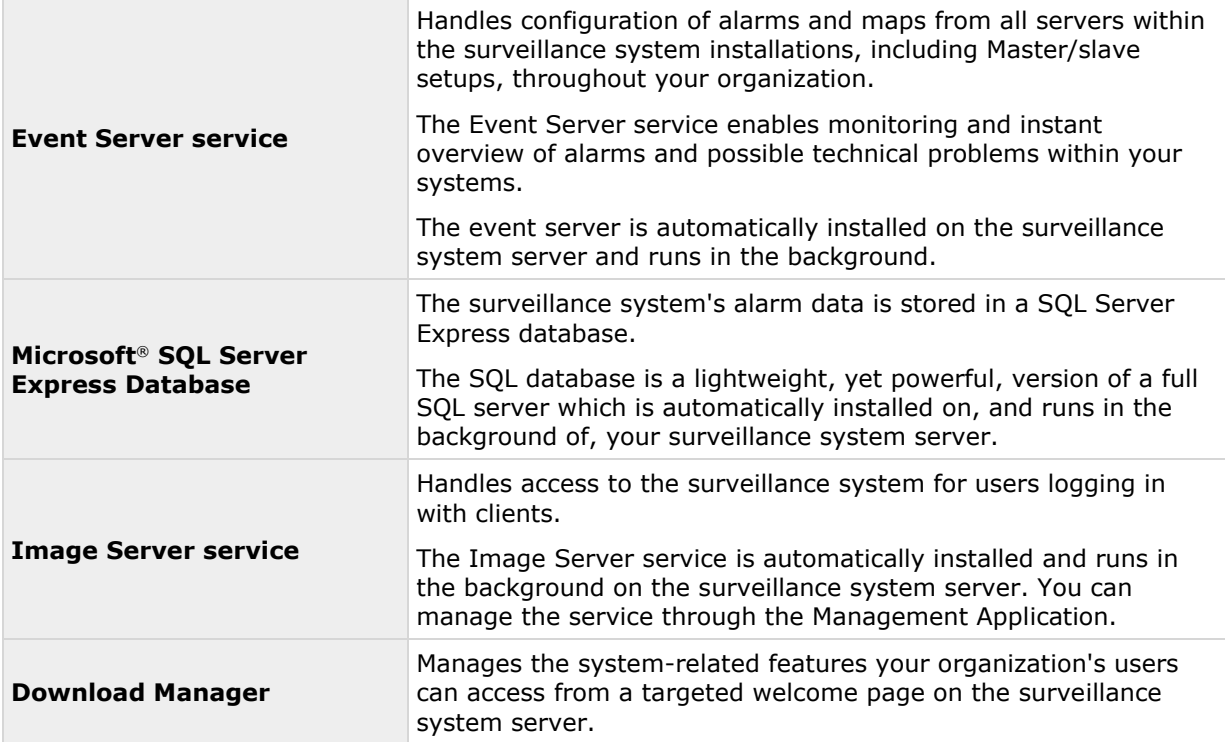

# **Clients**

Clients are applications used for viewing live and recorded video from the hardware devices set up in the Management Application. Your system supports three different clients:

- XProtect Smart Client
- Milestone Mobile client
- XProtect Web Client

## **XProtect Smart Client**

## **About XProtect Smart Client**

Designed for Milestone XProtect® IP video management software, the XProtect Smart Client is an easy-to-use client application that provides intuitive control over security installations. Manage security installations with XProtect Smart Client which gives users access to live and recorded video, instant control of cameras and connected security devices, and an overview of recordings. Available in multiple local languages, XProtect Smart Client has an adaptable user interface that can be optimized for individual operators' tasks and adjusted according to specific skills and authority levels.

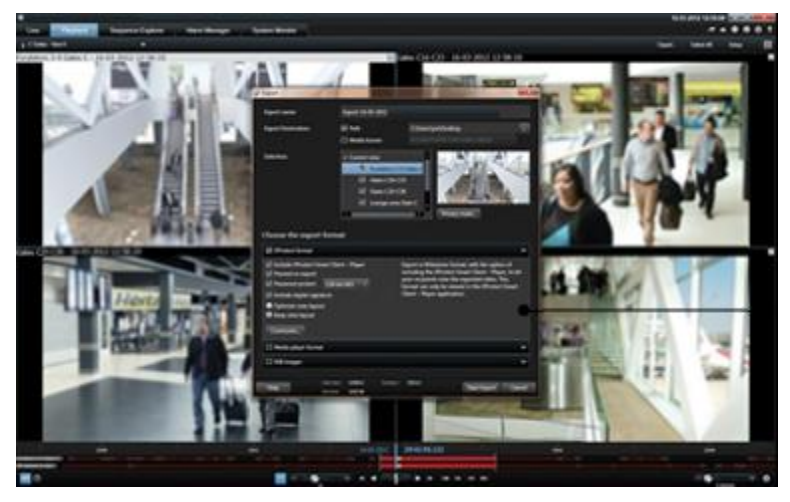

The interface allows you to tailor your viewing experience to specific working environments by selecting a light or dark theme, depending on room lighting or brightness of the video. It also features work-optimized tabs and an integrated video timeline for easy surveillance operation. Using the MIP SDK, users can integrate various types of security and business systems and video analytics applications, which you manage through XProtect Smart Client.

XProtect Smart Client must be installed on users' computers. Surveillance system administrators manage clients' access to the surveillance system through the Management Application. Recordings viewed by clients are provided by your XProtect system's Image Server service. The service runs in the background on the surveillance system server. Separate hardware is not required.

To download XProtect Smart Client, you must connect to the surveillance system server which presents you with a welcome page that lists available clients and language versions. System administrators can use XProtect Download Manager to control what clients and language versions should be available to users on the welcome page of the XProtect Download Manager.

## **Milestone Mobile client**

## **About Milestone Mobile client**

Milestone Mobile client is a mobile surveillance solution closely integrated with the rest of your XProtect system. It runs on your Android tablet or smartphone, your Apple® tablet, smartphone or portable music player or your Windows Phone 8 tablet or smartphone and gives you access to cameras, views and other functionality set up in the management clients.

Use the Milestone Mobile client to view and play back live and recorded video from one or multiple cameras, control pan-tilt-zoom (PTZ) cameras, trigger output and events and use the Video push functionality to send video from your device to your XProtect system.

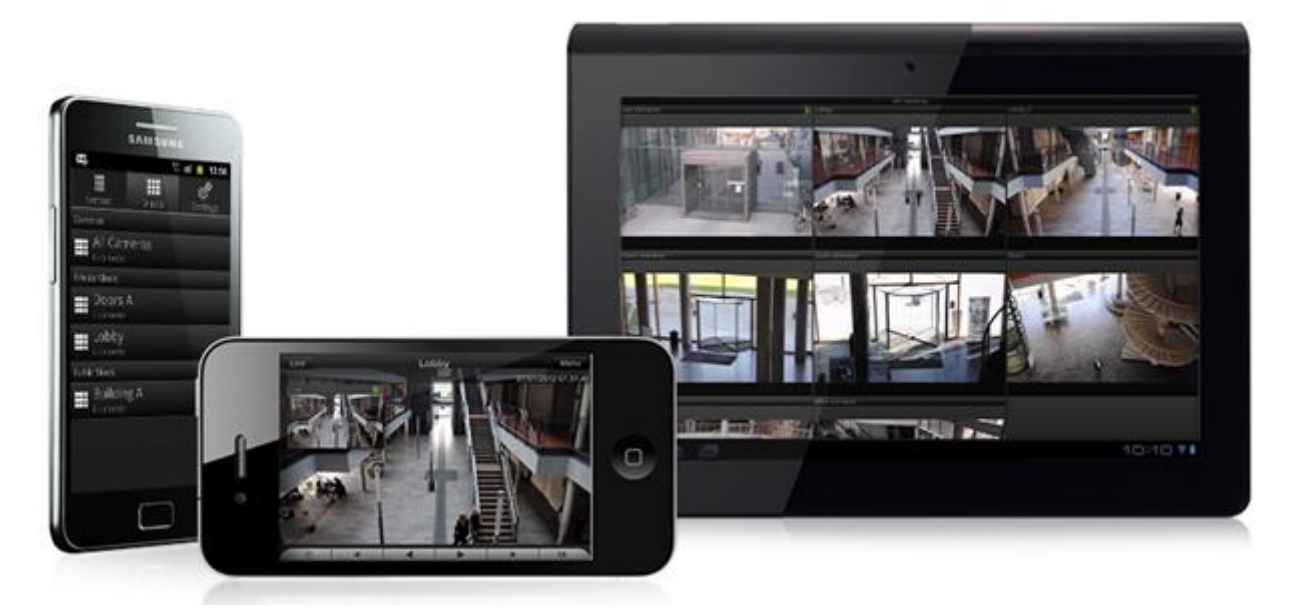

If you want to use Milestone Mobile client with your system, you must add a Mobile server to establish the connection between the Milestone Mobile client and your system. Once the Mobile server is set up, download the Milestone Mobile client for free from Google Play, App Store or Windows Phone Store to start using Milestone Mobile.

You need one hardware device license per device that should be able to push video to your XProtect system.

## **XProtect Web Client**

### **About XProtect Web Client**

XProtect Web Client is a web-based client application for viewing, playing back and sharing video. It provides instant access to the most commonly used surveillance functions, such as viewing live video, play back recorded video, print and export evidence. Access to features depends on individual user rights which are set up in the management client.

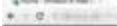

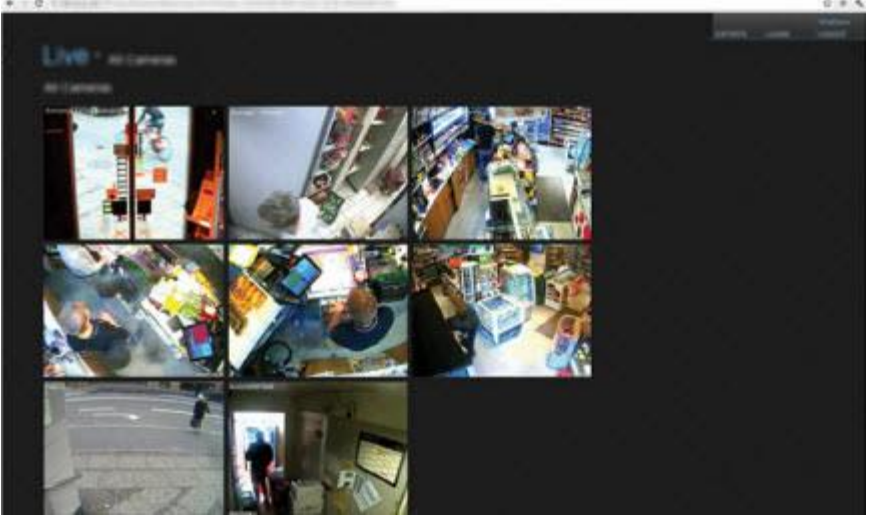

To enable access to the XProtect Web Client, you must install a Mobile server to establish the connection between the XProtect Web Client and your system. The XProtect Web Client itself does not require any installation itself and works with most Internet browsers. Once you have set up the Mobile server, you can monitor your XProtect system anywhere from any computer or tablet with Internet access (provided you know the right external/Internet address, user name and password).

## **Access XProtect Web Client**

If you have a Milestone Mobile server installed on your computer, you can use the XProtect Web Client to access your cameras and views. Because you do not need to install XProtect Web Client, you can access it from the computer where you installed the Milestone Mobile server, or any other computer you want to use for this purpose.

- 1. Set up the Milestone Mobile server in the Management Application.
- 2. If you are using the computer where Milestone Mobile server is installed, you can right-click the Milestone Mobile Server icon in the system tray, and select **Open XProtect Web Client**.
- 3. If you are not using the computer where Milestone Mobile server is installed, you can access it from a browser. Continue with step 4 in this process.
- 4. Open an Internet browser (Internet Explorer, Mozilla Firefox, Google Chrome or Safari).
- 5. Type the external IP address, that is, the external address and port of the server on which the Milestone Mobile server is running.

Example: The Milestone Mobile server is installed on a server with the IP address 127.2.3.4 and is configured to accept HTTP connections on port 8081 and HTTPS connections on port 8082 (default settings of the installer).

In the address bar of your browser, type: [http://1.2.3.4:8081](http://1.2.3.4:8081/) or [https://1.2.3.4:8082,](https://1.2.3.4:8082/) depending on whether you want to use a standard HTTP connection or a secure HTTPS connection. You can now begin using XProtect Web Client.

6. Add the address as a bookmark in your browser for easy future access to XProtect Web Client. If you use XProtect Web Client on the local computer on which you installed the Milestone Mobile server, you can also use the desktop shortcut which the installer creates. Click the shortcut to launch your default browser and open XProtect Web Client.

You must clear the cache of Internet browsers running the XProtect Web Client before you can use a new version of the XProtect Web Client. System administrators must ask their XProtect Web Client users to clear their browser cache after upgrading, or force this action remotely (you can do this action only in Internet Explorer in a domain).

# **Recording Server Manager**

The Recording Server service is a vital part of the surveillance system. Video streams are only transferred to your system while the Recording Server service is running. The Recording Server Manager informs you about the state of the Recording Server service. It also lets you manage the service.

In the notification area (the system tray), the Recording Server Manager's icon indicates whether the Recording Server service is running or not.

- A green icon in the notification area indicates that the Recording Server service is running.

 $\Box$  - A red icon in the notification area indicates that the Recording Server service has stopped.

By right-clicking the icon, you can open the Management Application, start and stop the Recording Server service, view log files, and view version information.

### **Monitor System Status**

Right-click the notification area's Recording Server icon and select **Show System Status** to get access to the **Status** window.

The **Status** window lets you view the status of the image server(s) and connected cameras. The status of each server/camera is indicated by a color:

- **Green** indicates that the server or camera is running correctly.
- **Gray** indicates that the **camera** (not the server) is not running. Typically, a camera is indicated in gray in the following situations:
	- The camera is not online (as defined in the camera's online period schedule).
	- The Recording Server service has been stopped.
- **Red** indicates that the server or camera is not running. This may because it has been unplugged or due to a network or hardware error. Errors are listed in the Recording Server log file.

Place your mouse pointer over a camera in the status window to view details about the relevant camera. The information appears as a pop-up and updates about every 10 seconds.

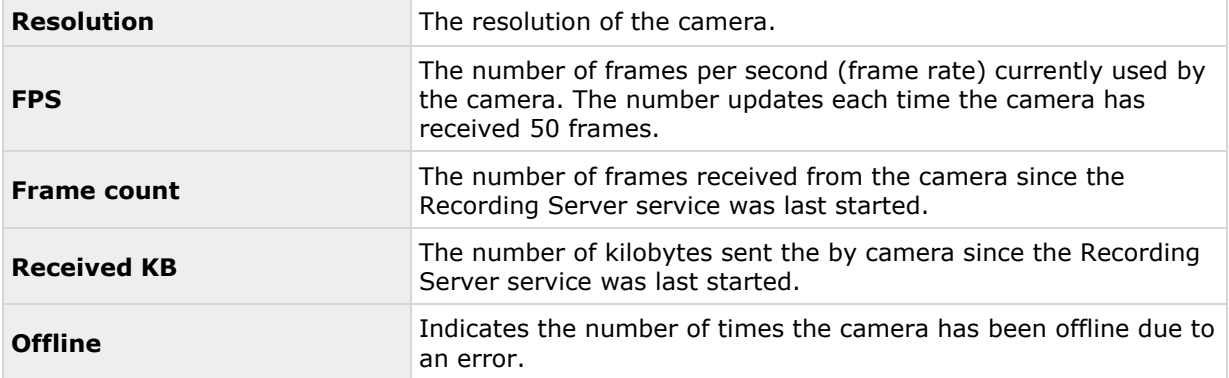

# **XProtect Download Manager**

The XProtect Download Manager allows you to manage the system-related features your organizations can access. You can reach XProtect Download Manager from a targeted welcome page on the surveillance system server.

 To access XProtect Download Manager from Windows' **Start** menu: Select **All Programs** > **Milestone XProtect Download Manager** > **Download Manager**.

#### **Examples of user-accessible features**

- **XProtect Smart Client**. Users connect to the surveillance server through an Internet browser where they are presented with a welcome page. From the welcome page, users can download XProtect Smart Client software and install it on their computers.
- **Various plug-ins**. Downloading such plug-ins can be relevant for users if your organization uses add-on products with the surveillance system.

### **The welcome page**

The welcome page links to downloads of various features. Users can select language from a menu in the top right corner of the welcome page.

To view the welcome page, open an Internet browser (for example, Internet Explorer version 6.0 or later) and connect to the following address:

[http://\[surveillance](http://[surveillance/) server IP address or hostname]

If you have configured the Image Server service with a port number other than the default port 80 (you configure this as part of the server access properties), users must specify the port number as well, separated from the IP address or hostname by a colon:

[http://\[surveillance](http://[surveillance/) server IP address or hostname]:[port number]

The content of the welcome page is managed through XProtect Download Manager and can look different in different organizations.

Immediately after you install your system, the welcome page provides access to XProtect Smart Client in all languages. You can also download XProtect Smart Client in 32-bit or 64-bit if you run a 64-bit operating system and in 32-bit if you run a 32-bit operating system. This initial look of the welcome page is automatically provided through XProtect Download Manager's default configuration.

### **Default configuration of XProtect Download Manager**

XProtect Download Manager has a default configuration. This ensures that your organization's users can access standard features without the surveillance system administrator having to set up anything. The XProtect Download Manager configuration is represented in a tree structure.

Download Manager's tree structure explained:

- The **first level of the tree structure** indicates that you are working with a system.
- The **second level** indicates that this is the default setup.
- The **third level** refers to the languages in which the welcome page is available. In the example, the welcome page is available in a dozen languages (English, Arabic, Danish, Dutch, French, and more).
- The **fourth level** refers to the features that you can make available to users. For example, you could limit these features to XProtect Smart Client.
- The **fifth level** ( **5** ) refers to particular versions of each feature, for example, version 4.0, 32-bit, and more that you can make available to users.
- The sixth **level** ( **6** ) refers to the language versions of the features which can be made available to users. For XProtect Smart Client, which is only available with all languages embedded, the only option is **All Languages**.

The fact that only standard features are initially available helps reduce installation time and save space on the server. There is no need to have a feature or language version available on the server if nobody is going to use it. You can make more features and/or languages available if you need to.

### **Making new features available**

When you install new features, these are by default selected in XProtect Download Manager and immediately available to users through the welcome page.

You can always show or hide features on the welcome page by selecting or clearing check boxes in the tree structure. You can change the sequence in which features and languages are displayed on the welcome page by dragging items and dropping them in the relevant position.

### **Hiding and removing features**

You can remove features in several ways:

You can **hide features** from the welcome page by clearing check boxes in XProtect Download Manager's tree structure. If you do this, the features are still installed on the surveillance system server, and by selecting check boxes in the tree structure, you can quickly make the features available again.

You can **remove features** which have previously been made available through XProtect Download Manager. This removes the installation of the features on the surveillance system server. The features disappear from XProtect Download Manager, but installation files for the features are kept in the surveillance system server's **Installers** or relevant language folder, so you can re-install them later if required. To do so:

- 7. In XProtect Download Manager, click **Remove features...**
- 8. In the **Remove Features** window, select the features you want to remove.
- 9. Click **OK** and then click **Yes**.

## **Licenses**

### **About licenses**

If you have installed and registered your XProtect Essential system, you can run the system and eight hardware device licenses for a year for free. The hardware device licenses are pre-activated and you can change and replace your hardware devices, as many times you want. They will never enter a grace period or an expired grace period and they will never appear without licenses.

Only when you upgrade (see ["About upgrading to a more a feature-rich XProtect Professional VMS](#page-36-0)  [product"](#page-36-0) on page [37\)](#page-36-0) to a more advanced VMS product, the rest of this topic and the other licensing related topics in this documentation is relevant.

When you purchase your software and licenses, you receive:

- An order confirmation.
- A software license file (SLC) with the .lic extension and named after your SLC (Software License Code).

Your SLC is also printed on your order confirmation and consists of several numbers and letters grouped by hyphens similar to this:

- Product version 2014 or earlier: xxx-xxxx-xxxx
- Product version 2016 or later: xxx-xxx-xxx-xxx-xxxxxxx

The software license file contains all information about your purchased VMS products and licenses. Milestone recommends that you store the information about your SLC and a copy of your software license file in a safe place from which you can find them again. You can also see your SLC from the **Help** menu > **About**.

To get started, you download the software from our website. While you are installing (see ["Install](#page-32-0)  [your system software"](#page-32-0) on page [33\)](#page-32-0) the software, you are asked to provide the software license file. If you have not yet received the software license file, you can still install the software and run it for a 30-day trial period with a maximum of eight added cameras and a retention time of maximum five days. To continue using your system, you must import (see ["Importing a new software license](#page-36-0)  [file"](#page-36-0) on page [37\)](#page-36-0) your software license file before the end of the trial period.

Once the installation is complete and you have activated your licenses, you can see an overview of your licenses (see ["License information overview"](#page-25-0) on page [26\)](#page-25-0) for the current installation on the **Getting started** page. You may need the software license file or your SLC when you, for example create a My Milestone user account, contact your reseller for support and if you need to make changes to your system.

You have purchased at least two types of licenses:

**Base licenses**: As a minimum, you have a base license for one of the XProtect products. Except for XProtect Essential, you may also have one or more base licenses for XProtect add-on products.

**Hardware device licenses:** Every hardware device that you add to your XProtect system requires a hardware device license. You do not need hardware device licenses for speakers, microphones or input and output devices attached to your cameras. You need only one hardware device license per video encoder IP address even if you connect several cameras to the video encoder. A video encoder can have one or more IP addresses.

For more information, see the list of supported hardware on the Milestone website [https://www.milestonesys.com/supported-hardware.](https://www.milestonesys.com/supported-hardware) If you want to use the video push feature in Milestone Mobile, you also need one hardware device license per mobile device or tablet that should be able to push video to your system. If you are short of hardware device licenses, you can

<span id="page-25-0"></span>disable (see ["Disable or delete cameras"](#page-72-0) on page [73\)](#page-72-0) less important hardware devices to allow new hardware devices to run instead. You may also need a hardware device license for some devices that are **NOT** attached to your cameras. Examples of camera independent devices are perimeter detectors and some types of audio devices and input/output boxes. See the supported hardware site <https://www.milestonesys.com/supported-hardware> on the Milestone website.

Most XProtect add-on products require additional license types. The software license file also includes information about your licenses for add-on products. Some add-on products have their own separate software license files. You can find more information about add-on product licenses here:

- XProtect Access (see ["XProtect Access licenses"](#page-147-0) on page [148\)](#page-147-0)
- XProtect LPR (see ["LPR licenses"](#page-172-0) on page [173\)](#page-172-0)
- XProtect Transact
- For add-on product licenses for XProtect Retail and XProtect Screen Recorder, see the documentation for these products.

### **For XProtect Express and XProtect Essential**

If you install your VMS product on a virtual server, you need to activate your licenses and all descriptions about license activation, grace periods and other licensing related in this documentation is applicable for your installation.

However, if you install your VMS product on a physical server, all your purchased licenses are preactivated and you can change and replace as many hardware devices you want. You cannot have licenses in a grace period, in an expired grace period or without licenses because you cannot add more hardware devices or other licensed devices than you have purchased licenses for. If you buy more licenses or upgrade your VMS product, you must make a manual activation to get access to the new licenses or new functionality. For more information, see Get additional licenses (on page [31\)](#page-30-0) or About upgrading (on page [35\)](#page-34-0).

## **License information overview**

On the **Getting started** page under **License** in the bottom left corner, see the following information about your hardware device licenses:

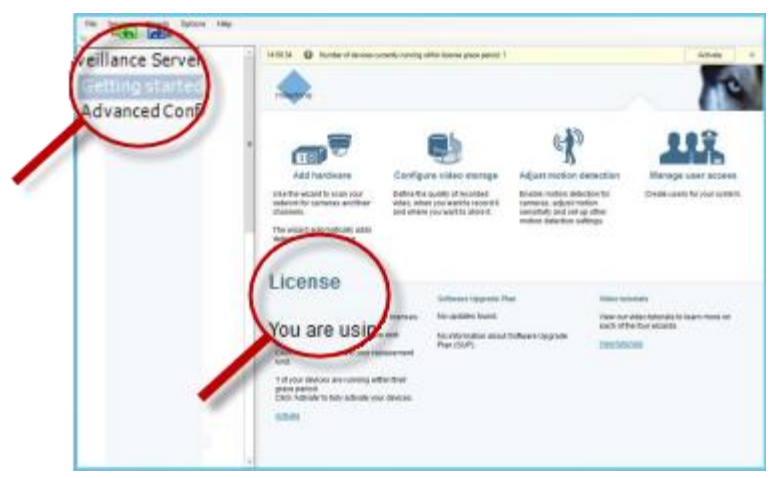

 The number of hardware device licenses activated on this server and the total number of hardware device licenses you have purchased as part of the same software license file.

 If the same software license file is shared on multiple surveillance systems in a master/slave setup, the license overview shows the same total number of purchased licenses for all systems.

Only XProtect Enterprise and XProtect Professional support the master/slave setup feature.

To find out how many free licenses you have, add the number of activated licenses on all your systems and subtract this number from the total number of purchased licenses. Alternatively, visit our website for software registration [http://online.milestonesys.com.](http://online.milestonesys.com/)

- The maximum number of hardware devices you can add to each server in your VMS system. To exceed this maximum, you must upgrade to a more advanced XProtect VMS product. For more information about how to do this, contact your reseller.
- The number of activated hardware devices you have replaced or added without having to activate.

The column **Changes without activation** shows the number of hardware devices you can replace or add without having to activate your hardware device licenses as well as how many changes you have already made since last activation. Hardware devices added within your number of device changes without activation run as fully activated hardware device licenses and have the status **Licensed** in the Hardware device summary (on page [30\)](#page-29-0) table. Because you can add or replace devices without activating them, you gain flexibility in the day-to-day maintenance of your system. For more information, see About device changes without activation (on page [28\)](#page-27-0).

 The number of hardware devices running in a 30-day grace period. If you have already used your number of device changes without activating this or have added more hardware devices than you have purchased licenses for, the added hardware devices run in a grace period. Once the grace period expires, cameras are disabled and stops sending video to the system. You can also see when the first grace period for a hardware device expires.

For easy maintenance and flexibility, your VMS system is set up to automatically activate your licenses online each time you add or remove hardware devices. Of course, automatic license activation (see ["About automatic license activation"](#page-27-0) on page [28\)](#page-27-0) requires that your system is connected to the Internet.

<span id="page-27-0"></span>If your system is not connected to the Internet, and you have added or replaced hardware devices within your number of device changes without activating them or have added hardware devices that now run in a grace period, click the **Activate** link to activate your hardware device licenses. Your number of device changes without activation now reflects the new number of activated licenses. The hardware devices previously in grace period are moved to activated if you have enough purchased licenses. For more information, see About license activation (on page [31\)](#page-30-0).

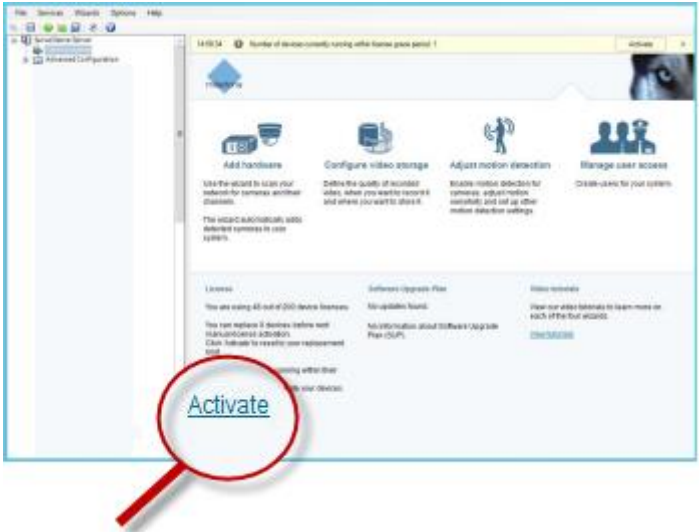

### **About automatic license activation**

Milestone recommends that your surveillance system is online so that your licenses are automatically activated.

When your system is online, the system activates your hardware devices or other licenses a few minutes after you have made your changes. The result is that:

- you never have to manually start a license activation
- the number of used device changes without activation is always zero
- no hardware devices are within a grace period, unless you have added more hardware devices than your number of purchased hardware device licenses allows.

In some cases you must activate licenses manually. Such cases are when you have purchased additional licenses, if you have bought or renewed a Milestone Care subscription (see ["About the](#page-44-0)  [Getting started page"](#page-44-0) on page [45\)](#page-44-0), or if Milestone has granted you a higher number of device changes without activation (see ["About device changes without activation"](#page-27-0) on page [28\)](#page-27-0).

## **About device changes without activation**

On the **Getting started** page, the column **Changes without activation** shows the number of hardware devices you can replace or add without having to activate your hardware device licenses and how many changes you have already made since the last activation.

Hardware devices added within your device changes without activation run as fully activated hardware device licenses and has the status **Licensed** in the Hardware device summary (on page [30\)](#page-29-0) table. One year after your last license activation, your number of used **device changes without activation** is automatically reset to zero. Once the reset happens, you can continue to add and replace hardware devices without activating the licenses.

<span id="page-28-0"></span>The number of device changes without activation differs from installation to installation and is calculated based on several variables. For a detailed description, see How the number of device changes without activation is calculated (on page [29\)](#page-28-0).

If your surveillance system is offline for longer periods of time, for example in cases with a surveillance system on a ship on a long cruise or a surveillance system in a very remote place without any Internet access, you can contact your Milestone reseller and request a higher number of device changes without activation.

You must explain why you think you qualify for a higher number of device changes without activation. Milestone decides each request on an individual basis. Should you be granted a higher number of device changes without activation, you must activate your licenses to register the higher number on your XProtect system.

### **How the number of device changes without activation is calculated**

The device changes without activation are calculated based on three variables. If you have several installations of the Milestone software, the variables apply to each of them separately. The variables are:

- **C%** that is a fixed percentage of the total amount of activated licenses.
- **Cmin** that is a fixed minimum value of the number of device changes without activation.
- **Cmax** that is a fixed maximum value of the number of devices changes without activation.

The number of device changes without activation can never be lower than the **Cmin** value or higher than the **Cmax** value. The calculated value based on the **C%** variable changes according to how many activated devices you have on each installation in your system. Devices added with device changes without activation are not counted as activated by the **C%** variable.

Milestone defines the values of all three variables and the values are subject to change without notification. The values of the variables differ depending on the product.

For more information about the current default values for your product, go to My Milestone [http://www.milestonesys.com/device-change-calculation.](http://www.milestonesys.com/device-change-calculation)

### **Examples based on C% = 15%, Cmin = 10 and Cmax =100**

A customer buys 100 hardware device licenses. He adds 100 cameras to his system. Unless he has enabled automatic license activation, his device changes without activation is still zero. He activates his licenses and he now has 15 device changes without activation.

A customer buys 100 hardware device licenses. He adds 100 cameras to his system and activates his licenses. His device changes without activation is now 15. The customer decides to delete a hardware device from his system. He has now 99 activated devices and his number of device changes without activation drops to 14.

A customer buys 1000 hardware device licenses. He adds 1000 cameras and activates his licenses. His device changes without activation is now 100. According to the **C%** variable, he should now have had 150 devices changes without activation, but the **Cmax** variable only allows him to have 100 devices changes without activation.

A customer buys 10 hardware device licenses. He adds 10 cameras to his system and activates his licenses. His number of device changes without activation is now 10 because of the **Cmin** variable. If the number was only calculated based on the **C%** variable, he would only have had 1 (15% of  $10 = 1.5$  rounded off to 1).

<span id="page-29-0"></span>A customer buys 115 hardware device licenses. He adds 100 cameras to his system and activates his licenses. His device changes without activation is now 15. He adds another 15 cameras without activating them, using 15 out of 15 of his device changes without activation. He removes 50 of the cameras from the system and his device changes without activation goes down to 7. This means that 8 of the cameras previously added within the 15 device changes without activation go into a grace period. The customer now adds 50 new cameras. Because the customer activated 100 cameras on his system last time he activated his licenses, the device changes without activation goes back to 15 and the 8 cameras, which were moved into a grace period, moves back as device changes without activation. The 50 new cameras go into a grace period.

### **Hardware device summary**

You can get an overview of the status of your hardware device licenses and channels by expanding **Advanced Configuration** > **Hardware Devices**. The **Hardware Device Summary** table contains the following information.

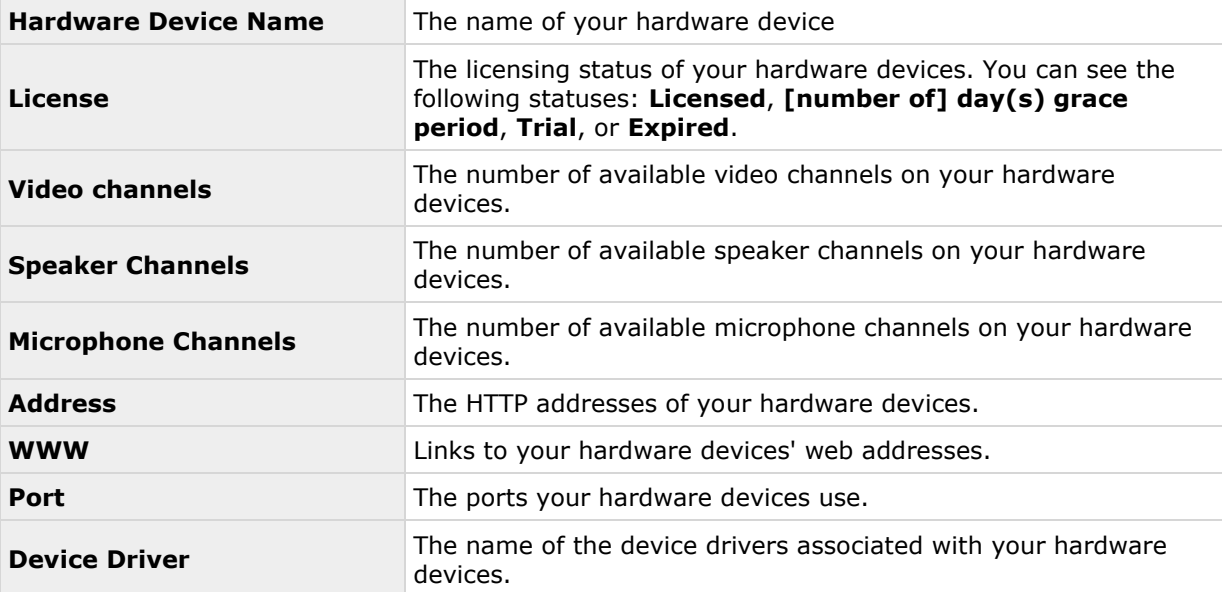

## **About replacing hardware devices**

If you remove a hardware device from a recording server and save the configuration, you also free a hardware device license. Simply disabling a device does not free a license. You can replace a licensed hardware device with a new hardware device and activate and license it instead. The total number of purchased hardware device licenses corresponds to the total number of hardware devices that can run on the surveillance system simultaneously.

When you replace a hardware device, you must use the **Replace Hardware Device** wizard (see ["About the Replace Hardware Device wizard"](#page-64-0) on page [65\)](#page-64-0) to map all relevant databases of cameras, microphones, inputs, outputs, and more. Remember to activate the license when you are finished.

## <span id="page-30-0"></span>**Get additional licenses**

If you want to add more hardware devices or other components that require a license that you currently do not have licenses for, you must buy additional licenses to enable the devices to send data to your system before the grace period ends.

To get additional licenses for your system, contact your XProtect product reseller.

New licenses to your existing surveillance system version:

Activate your licenses manually to get access to the new licenses.

For more information, see Activate licenses offline (on page [32\)](#page-31-0) or Activate licenses online (on page [31\)](#page-30-0).

New licenses and an upgraded surveillance system version:

 You receive an updated software license file (**.lic**) with the new licenses and the new version. You must use the new software license file during the installation of the new version.

## **About license activation**

This topic is only relevant if your surveillance system is offline or if you want to make a manual license activation. If your system is online, your licenses are activated automatically. For more information see About automatic license activation (on page [28\)](#page-27-0).

When you have installed your VMS and added hardware devices, the hardware devices run in a 30 day grace period. Before the end of the 30-day grace period, you must activate your hardware device licenses or your hardware devices stop sending video to your surveillance system.

Milestone recommends that you activate your licenses before you make final adjustments to your system and its hardware devices. For more information, see Activate licenses offline (on page [32\)](#page-31-0) and Activate licenses online (on page [31\)](#page-30-0).

If you add more hardware devices than the number of purchased hardware device licenses, the hardware devices run with in a grace period. If you want to see video from these hardware devices after the expiry of the grace period, you must buy additional licenses (see ["Get additional licenses"](#page-30-0) on page [31\)](#page-30-0). You can also disable (see ["Delete/disable hardware devices"](#page-63-0) on page [64\)](#page-63-0) less important cameras to allow new hardware devices to run instead.

If you have several VMS products installed in a master/slave setup, you activate your licenses from each installation and get an updated and activated .lic file for each installation. This is also the case if all your VMS products share the same software license file.

### **Activate licenses online**

This topic is only relevant if your surveillance system is offline or if you want to make a manual license activation. If your system is online, your licenses are activated automatically. For more information see About automatic license activation (on page [28\)](#page-27-0).

If you have purchased additional licenses or want to upgrade, you must manually activate your licenses. If the computer that runs the Management Application has Internet access, you can do a manual online activation.

- 1. From the **File** menu, select **Activate License Online**.
- 2. The **Online License Retrieval** dialog box opens and your licenses are activated.

## <span id="page-31-0"></span>**Activate licenses offline**

This topic is only relevant if your surveillance system is offline or if you want to make a manual license activation. If your system is online, your licenses are activated automatically. For more information see About automatic license activation (on page [28\)](#page-27-0).

You must manually activate your licenses if:

- You have purchased additional licenses, want to upgrade
- You have bought or renewed a Milestone Care subscription (see ["About the Getting started](#page-44-0)  [page"](#page-44-0) on page [45\)](#page-44-0)
- Milestone has granted you a higher number of device changes without activation (see ["About device changes without activation"](#page-27-0) on page [28\)](#page-27-0)
- 1. From the **File** menu, select **Activate License Offline**.
- 2. Click **Export** to export a license request file.
- 3. The license request file is automatically given the same name as your SLC. If you have several sites, remember to make the name unique so you easily can identify which file belong to which site.
- 4. Copy the license request file (.lrq) to a computer with internet access and log into our website for software registration [http://online.milestonesys.com.](http://online.milestonesys.com/)
- 5. Copy the activated software license file (.lic) that has the same name as your license request file to your computer with Management Application.
- 6. In the same dialog box that you opened in step 1, click **Browse** to use the activated software license file.
- 7. Click **Activate**.

If the computer that runs the Management Application does not have Internet access, you can activate licenses offline.

### **Activate licenses after grace period**

If you do not activate a license for a hardware device or other device used with an add-on product within the grace period, the device becomes unavailable and cannot send data to the surveillance system.

- The device itself, its configuration and other settings are not removed from the system configuration.
- To receive data from the expired device again, activate the license.

For more information see Activate licenses offline (on page [32\)](#page-31-0) and Activate licenses online (on page [31\)](#page-30-0).

# <span id="page-32-0"></span>**Install and upgrade**

## **Install your system software**

Do not install your surveillance software on a mounted drive. A mounted drive is a drive that is attached to an empty folder on an NTFS (NT File System) volume, with a label or name instead of a drive letter. If you use mounted drives, critical system features may not work as intended. You do not, for example, receive any warnings if the system runs out of disk space.

**Before you start:** shut down any existing surveillance software. If you are upgrading, read Upgrading from one product version to another product version (on page [36\)](#page-35-0) first.

- 1. Run the installation file
- 2. If you have a previous installation of your system or any of the other XProtect Professional VMS products installed, the system detects this installation and informs you that your previous installation is removed after installing the new version. If you accept this, click **Yes** to continue the installation. All your recordings and configuration from the previous version are available in the new version
- 3. Select language for the installer and then click **Continue**
- 4. Select **Trial** to install a 30-day trial version of the system software if you do not have a software license file named after your SLC. If you have a software license file, first save it on your local drive. Do not try to import it directly from a network drive or a USB stick. Import it by typing the destination of the software license file or clicking **Browse**
- 5. Read and accept the license agreement. Select the checkbox to enable access to the **Customer Dashboard**
- 6. Select **Typical** or **Custom** installation. If you select **Custom** installation, you can select application language, which features to install and where to install them. Let the installation wizard complete
- 7. If you have installed a trial version, open the Management Application once the installation is complete and select which of the XProtect Professional VMS products you want to use, for example XProtect Enterprise.

You can now begin to configure your system (see ["Configure the system in the Management](#page-38-0)  [Application"](#page-38-0) on page [39\)](#page-38-0).

## **Install XProtect Smart Client**

You must install XProtect Smart Client on your computer before you can use it. Download XProtect Smart Client from the surveillance system server and install it on your computer or install it directly from a DVD.

Before you begin, visit the Milestone website and verify that your computer meets the XProtect Smart Client's minimum system requirements [http://www.milestonesys.com/SystemRequirements.](http://www.milestonesys.com/SystemRequirements)

### **Install XProtect Smart Client from the management server**

- 1. Open Internet Explorer and connect to the management server using the URL or IP address of that server.
- 2. On the **Welcome** page, click **Language** and select the language you want to use.
- 3. The **XProtect Smart Client setup** wizard starts. In the wizard, follow the installation instructions.

The wizard suggests an installation path. Normally, you can use the suggested installation path. However, if you have previously used add-on products, this path might not be valid anymore.

### **Install XProtect Smart Client silently**

A surveillance system administrator can deploy the system or XProtect Smart Client to users' computers by using tools such as Microsoft Systems Management Server (SMS). With this tool, you can build up databases of hardware and software on local networks. You can then use the databases for distributing and installing software applications over local networks.

To install silently:

1. Locate the XProtect Smart Client .exe file **XProtect Smart Client 2016 R3 Installer x64.exe**. Find the file in a subfolder under the folder **httpdocs**. The **httpdocs** folder is located under the folder in which your Milestone surveillance software is installed.

The path is typically (if you are using an English language version of the XProtect Smart Client):

**C:\Program Files (x86)\Milestone\Milestone Surveillance\httpdocs\XProtect Smart Client Installer\[version number] [bit-version]\All Languages\en-US**

For example:

**C:\Program Files (x86)\Milestone\Milestone Surveillance\httpdocs\XProtect Smart Client Installer\2016 (64-bit)\All Languages\en-US**

- 2. Run a silent installation using one of the following two options:
	- a) Run with default parameter settings:

To run a silent installation using the default values for all parameters, start a command prompt (cmd.exe) in the directory where the installation program is located and perform the following command:

XProtect Smart Client:

*XProtect Smart Client 2016 R3 Installer x64.exe --quiet*

Your system:

#### *Milestone XProtect Professional VMS Products 2016 R3 System Installer.exe --quiet*

This performs a quiet installation of XProtect Smart Client or your system using default values for parameters such as target directory and so on. To change the default settings, see the following:

b) Customize default parameters using an XML argument file as input:

In order to customize the default installation settings, you must provide an XML file with modified values as input. In order to generate the XML file with default values, open a command prompt in the directory where the installation program is located and perform the following command:

<span id="page-34-0"></span>XProtect Smart Client:

*XProtect Smart Client 2016 R3 Installer x64.exe --generateargsfile=[path]*

Your system:

*Milestone XProtect Professional VMS Products 2016 R3 System Installer.exe --generateargsfile=[path]*

Open the generated arguments.xml file in a text editor and perform any changes needed. Then perform the following command in the same directory to run a modified version of the silent installation.

XProtect Smart Client:

*XProtect Smart Client 2016 R3 Installer x64.exe --arguments=[full path]args.xml --quiet*

Your system:

*Milestone XProtect Professional VMS Products 2016 R3 System Installer.exe --arguments= [full path]args.xml --quiet*

# **Install video device drivers**

Video device drivers are installed automatically during the initial installation of your system. New versions of video device drivers, known as XProtect Device Pack, are released from time to time and made available for free on the Milestone website [http://www.milestonesys.com.](http://www.milestonesys.com/) Milestone recommends that you always use the latest version of video device drivers. When you update video device drivers, you can install the latest version on top of any version you may have installed.

When you install new video device drivers, your system cannot communicate with camera devices from the moment you begin the installation until the moment installation is complete and you have restarted the Recording Server service. Usually, the process takes no longer than a few minutes, but Milestone highly recommends that you perform the update at a time when you do not expect important incidents to take place.

To install video device drives:

- 1. On the system server on which you want to install the new video device drivers version, shut down any running surveillance software, including any running Recording Server service.
- 2. Run the XProtect Device Pack installation file and follow the wizard.
- 3. When the wizard is complete, restart the Recording Server service.

If you use the Add Hardware Devices Wizard's Import from CSV File option, you must—if cameras and server are offline—specify a **HardwareDriverID** for each hardware device you want to add. To view a current list of IDs, view the release notes for the XProtect Device Pack used in your organization. Alternatively, visit the Milestone website [http://www.milestonesys.com](http://www.milestonesys.com/) for the latest information.

## **Upgrade**

## **About upgrading**

If you want to upgrade your system and gain access to more or expanded functionality, you can do this in different ways. You can:

Install and upgrade **35**

- <span id="page-35-0"></span> Upgrade from one product version to a newer version of the same product (see ["Upgrading](#page-35-0)  [from one product version to another product version"](#page-35-0) on page [36\)](#page-35-0), for example upgrading from XProtect Professional 2013 to XProtect Professional 2016.
- Upgrade from one XProtect product to another XProtect product (see ["Upgrading from a](#page-36-0)  [current version of your product to a different current XProtect Professional VMS product"](#page-36-0) on page [37\)](#page-36-0), for example upgrading from XProtect Express to XProtect Professional. You can also downgrade a product if you need to.

## **About updates**

Milestone releases service updates that offers improved functionality and support for new devices. When a new version of your VMS software is available, a message in the yellow notification bar informs you that you can update the software.

Milestone recommends that you always install the latest version of your surveillance software to ensure that your software is running as smoothly as possible.

## **Upgrading from one product version to another product version**

You can upgrade your entire system configuration from one product version to another, for example from XProtect Enterprise 2013 to XProtect Enterprise 2014 fairly fast and easily. Install the new product on top of the old version without any need to remove the previous version.

When you install the new version of your system, it inherits the configuration from the previously installed version/product. Milestone recommends that you make regular backups of your server configuration as a disaster recovery measure. You should also do this when you upgrade your server. While it is rare that you lose your configuration (cameras, schedules, views and more), it **can** happen under unfortunate circumstances. Fortunately, it takes only a minute to back up your configuration.

Note that you do not need to manually remove the old version of your system before you install the new version. The old version is removed when you install the new version.

### **About upgrading from one product version to another product version**

You can upgrade your entire system configuration from one product version to another, for example from XProtect Enterprise 2013 to XProtect Enterprise 2014 fairly fast and easily. Install the new product on top of the old version without any need to remove the previous version.

When you install the new version of your system, it inherits the configuration from the previously installed version/product. Milestone recommends that you make regular backups of your server configuration as a disaster recovery measure. You should also do this when you upgrade your server. While it is rare that you lose your configuration (cameras, schedules, views and more), it **can** happen under unfortunate circumstances. Fortunately, it takes only a minute to back up your existing configuration.

If you use 6.5, you must upgrade to XProtect Corporate or newer before you can upgrade to the current version. You must also perform a manual backup of your system configuration before you can upgrade your system.

Note that you do not need to manually remove the old version of your system before you install the new version. The old version is removed when you install the new version. However, you must remove XProtect Basis+ versions earlier than 6.0 manually before installing the new version.
## <span id="page-36-0"></span>**Upgrading from a current version of your product to a different current XProtect Professional VMS product**

About upgrading from one current XProtect Professional VMS product to another current XProtect Professional VMS product (see ["Importing a new software license file"](#page-36-0) on page [37\)](#page-36-0)

Importing a new software license file (on page [37\)](#page-36-0)

### **About upgrading to a more a feature-rich XProtect Professional VMS product**

If you use one of the XProtect Professional VMS products, for example XProtect Express, and decide that you want to use the additional features and functionality found in a different XProtect VMS product, for example, XProtect Professional, you can upgrade your system.

First, you must place a trade-in order for your current XProtect Professional VMS product and purchase a base license for a more advanced XProtect VMS product. When you do this, you receive a new software license file. The software license file defines which XProtect Professional VMS product you can use. Therefore, you do not need to install anything, only import your new software license file (see ["Importing a new software license file"](#page-36-0) on page [37\)](#page-36-0).

Your settings from the previous product are the same in the new product. You must redefine some of the old settings and define the settings to the new functionality included in your more advanced and feature-rich XProtect product to make use of the expanded functionality.

Example: If you upgrade from XProtect Express to XProtect Professional, you should, among other things, be aware of:

- XProtect Smart Client: In XProtect Express, only five instances of XProtect Smart Client can be connected at a time. When you upgrade, you can connect more instances of the XProtect Smart Client. Since you come from XProtect Express, the Management Application is set to only allow five connected XProtect Smart Clients at a time. You can change this setting **manually** in the Management Application. In general, you gain the full use of XProtect Smart Client functionality when you upgrade.
- Number of cameras: XProtect Express allows you to use up to 48 cameras at the same time, while the number is unlimited in XProtect Professional. The number of cameras you have added are inherited by the upgraded product, but you must **manually** add any additional cameras to the Management Application yourself.

For more information about the various differences between products, check the Milestone website [http://www.milestonesys.com.](http://www.milestonesys.com/)

If you have installed a trial version of any XProtect Professional VMS product, you can also upgrade to a licensed version of the XProtect Professional VMS product. To do this, you purchase a base license as well as the needed hardware device licenses and import the software license file. Keep in mind that the retention time for a trial installation is maximum five days. As a result, you never have more than five days of recordings once you have imported the software license file. Remember to manually change the retention time in the Management Application for your product.

### **Importing a new software license file**

If you have upgraded to a more feature-rich XProtect Professional VMS product, do the following to import your new software license file:

1. Copy your software license file which you have received by email to a local drive on the management server.

- 2. From the Management Application's **File** menu, select **Import License**.
- 3. Find your new software license file and click **Open**.

# **About removing system components**

To remove the entire surveillance system, including the surveillance server software and related installation files, the video device drivers, XProtect Download Manager, XProtect Smart Client, the Event Server service and the Milestone Mobile server, from your server, follow the standard Windows procedure for uninstalling programs. See the Windows Help for more information.

You can also remove individual components, such as XProtect Smart Client and video drivers by using the standard Windows procedure for uninstalling programs.

**Important:** If you remove your surveillance system, your recordings are not removed. They remain on the server even after the server software has been removed. Configuration files also remain on the server. This allows you to reuse your configuration if you install the system again at a later time.

# **First time use**

# **Configure the system in the Management Application**

This following checklist outlines the tasks typically involved when you set up a system.

Although the following information is presented as a checklist, a completed checklist does not in itself guarantee that the system matches your exact needs. To make the system match the needs of your organization, Milestone recommends that you monitor and adjust the system once it is running.

It is often a good idea to spend time on testing and adjusting the motion detection sensitivity settings for individual cameras under different physical conditions including day or night, windy or calm weather. Carry out such tests once the system is running. The set up of events and associated actions also depends on your organization's needs.

You can print and use this checklist as you go along.

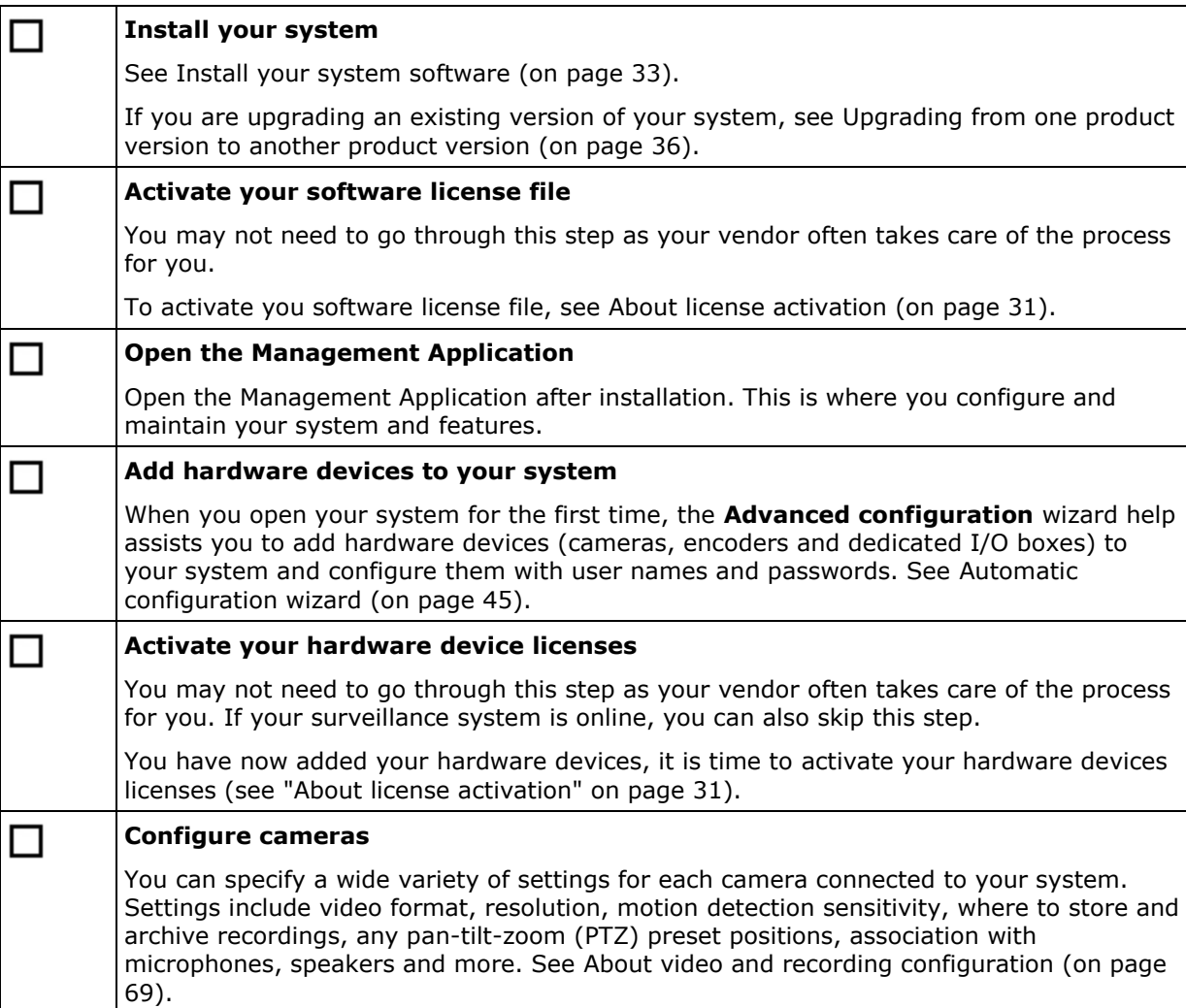

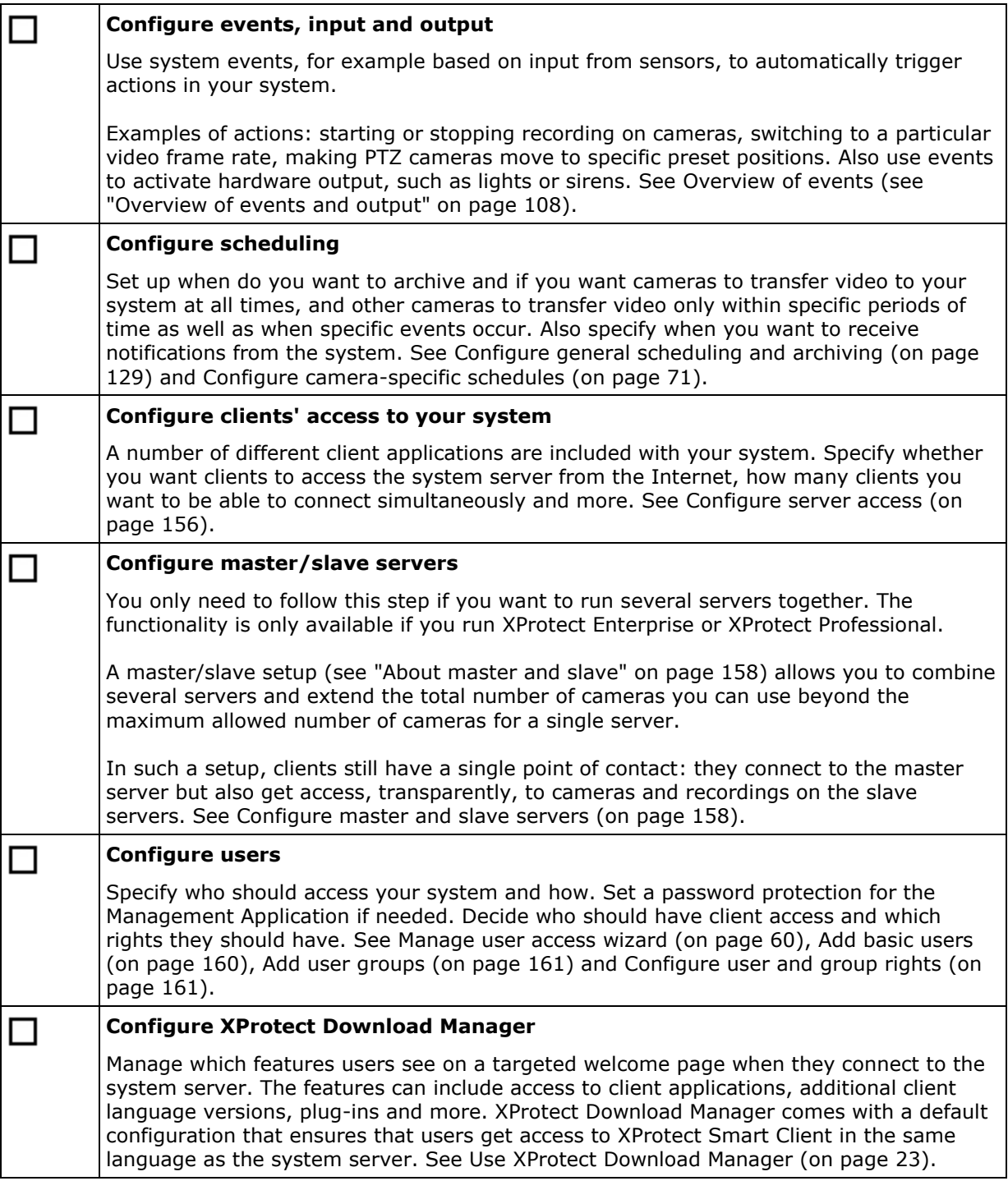

The above list represents the configuration steps that most administrators are likely to cover. You can configure and edit system settings to match the exact needs of your organization.

# **Best practices**

## **About protecting recording databases from corruption**

You can select which action to take if a camera database becomes corrupted. The actions include several database repair options. While it is good to have such options, Milestone recommends that you take steps to ensure that your camera databases do not become corrupted.

#### **Power outages: use a UPS**

The single-most common reason for corrupt databases is the recording server being shut down abruptly, without files being saved and without the operating system being closed down properly. This may happen due to power outages, due to somebody accidentally pulling out the server's power cable, or similar.

The best way of protecting your recording servers from being shut down abruptly is to equip each of your recording servers with a UPS (Uninterruptible Power Supply).

The UPS works as a battery-driven secondary power source, providing the necessary power for saving open files and safely powering down your system in the event of power irregularities. UPSs vary in sophistication, but many UPSs include software for automatically saving open files, for alerting system administrators, etc.

Selecting the right type of UPS for your organization's environment is an individual process. When you assess your needs, however, bear in mind the amount of runtime you require the UPS to be able to provide if the power fails. Saving open files and shutting down an operating system properly may take several minutes.

#### **Windows Task Manager: be careful when you end processes**

When you work in Windows Task Manager, be careful not to end any processes which affect the surveillance system. If you end an application or system service by clicking **End Process** in the Windows Task Manager, the process is not be given the chance to save its state or data before it is terminated. This may lead to corrupt camera databases.

Windows Task Manager typically displays a warning if you attempt to end a process. Unless you are absolutely sure that ending the process is not going to affect the surveillance system, click **No** when the warning message asks you if you really want to terminate the process.

#### **Hard disk failure: protect your drives**

Hard disk drives are mechanical devices and are vulnerable to external factors. The following are examples of external factors which may damage hard disk drives and lead to corrupt camera databases:

- Vibration (make sure the surveillance system server and its surroundings are stable)
- Strong heat (make sure the server has adequate ventilation)
- Strong magnetic fields (avoid)
- Power outages (make sure you use a UPS (on page [279\)](#page-278-0))
- Static electricity (make sure you ground yourself if you are going to handle a hard disk drive).
- Fire, water and more (avoid).

# **About saving changes to the configuration**

As you set up your system, you must save any changes you make to the configuration in order for these to be applied to the system. When you change the configuration in the Management Application, for example in the **Camera Summary** or **User Properties**, a yellow notification bar informs you that you have made changes to the configuration. The bar appears in order to make sure that your changes are applied to the system. If you want to apply the changes, click **Save**. If you do not want to save your changes, click **Discard**.

Once you have made changes to the configuration and saved these, your system contacts the system services, including the Recording Server service and the Image Server service. If you make changes to your configuration, for example if you change the name of a camera or change motion detection settings, the relevant system services load the new configuration and the changes appear in your client immediately. In contrast, more resource-demanding configuration changes, for example if you add a new event, require that you restart the relevant services before they work properly.

If you need to restart services, your system carries out the restart automatically once you have saved the changes. If you make changes to settings in the Milestone Mobile server, your system applies all changes when you click **Save**, without restarting the Milestone Mobile server service.

**Important:** While your system restarts services, you cannot view or record video. Restarting services typically only takes a few seconds, but in order to minimize disruption, you may want to restart services at a time when you do not expect that any important incidents take place. Users connected to your system through clients can remain logged in during the restart of services, but may experience a short video outage.

Note that the system stores changes in a restore point (see ["Restore system configuration from a](#page-269-0)  [restore point"](#page-269-0) on page [270\)](#page-269-0) (so that you can return to a working configuration if something goes wrong).

# **About using the help**

 To use the help, click the **Help** button in the Management Application or press the **F1** key on your keyboard.

The help is a built-in set of HTML files that opens in your default Internet browser. As the help opens outside of the system, this allows you to switch between the help and the system itself. The help system is context-sensitive. This means that when you access the help while you work in a particular window or setting, help that matches that window/setting opens.

#### **Use the help system**

Use the help tabs **Contents**, **Index**, **Search** or use the links inside the help topics.

- **Contents:** go through the help system based on a tree structure.
- **Index:** contains an alphabetical indexation of help topics.
- **Search:** search for help topics that contain particular terms of interest. As an example, you can search for the term **zoom** and every help topic that contains the term **zoom** is listed in the search results. When you double-click a help topic title in the search results list, the relevant topic opens.

#### **Print help topics**

If you need to print a topic, use your Internet browser's printing function.

# **About restarting services**

Some changes in the Management Application require that your system restarts the Image Server service or Recording Server service. See a list of these below:

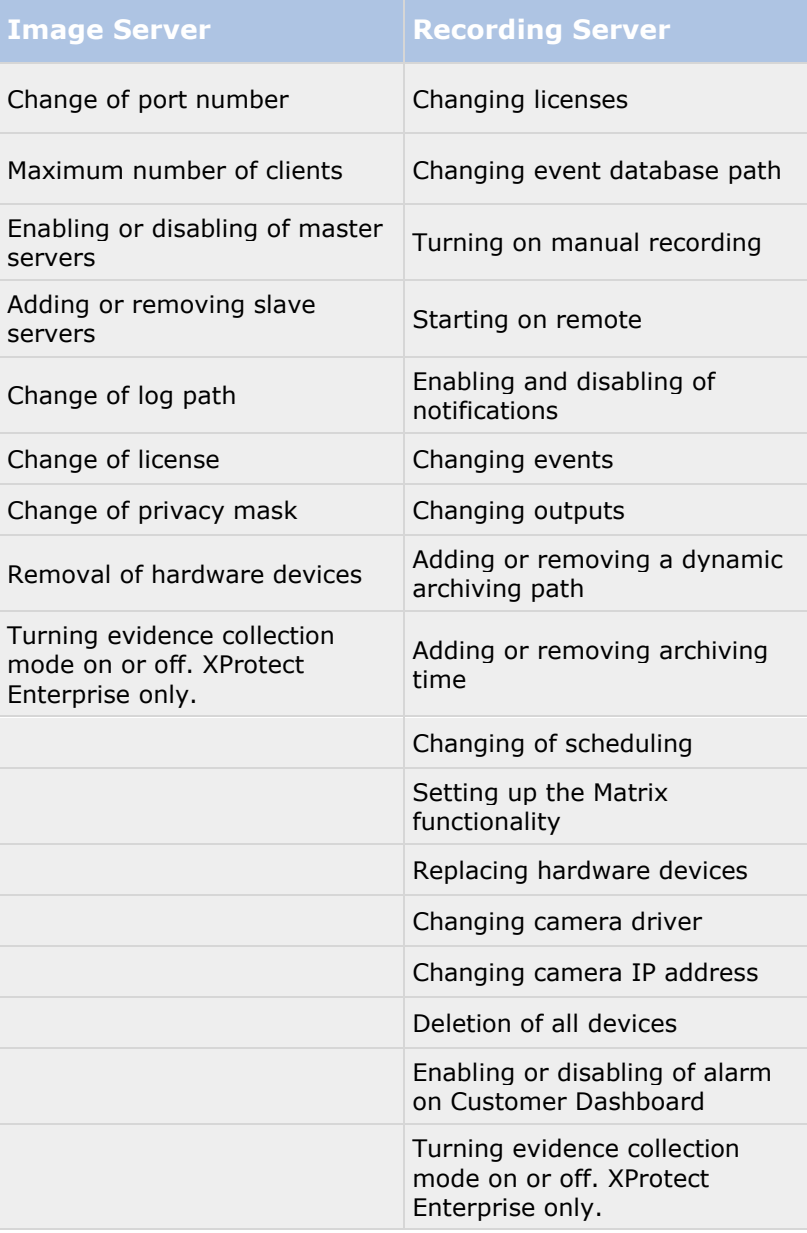

## **Monitor storage space usage**

To view how much storage space you have on your system—and not least how much of it is free do the following:

1. Expand **Advanced Configuration**, and select **Cameras and Storage Information**.

<span id="page-43-0"></span>2. View the **Storage Usage Summary** for information about, which drives are available, what drives are used for, the size of each drive, as well as how much video data, other data, and free space there is in each drive.

## **View video from cameras in Management Application**

You can view live video from single cameras directly in the Management Application:

- 1. Expand **Advanced Configuration**, and expand **Cameras and Storage Information**.
- 2. Select the relevant camera to view live video from that camera. Above the live video, you find a summary of the most important properties for the selected camera. Below the live video, you find information about the camera's resolution and average image file size. For cameras using MPEG or H.264, you also see the bit rate in Mbit/second.

**Important:** Viewing of live video in the Management Application may under certain circumstances affect any simultaneous recording from the relevant camera.

Especially three scenarios are important to consider:

Some cameras supporting multistreaming may halve their frame rate or respond with other negative effects if you open a second stream.

If a camera delivers live video in a very high quality, de-coding of images may increase the load on the Recording Server service, which may in turn affect ongoing recordings negatively.

Cameras that do not support multiple simultaneous video streams cannot connect to the surveillance server and the Management Application at the same time. Milestone recommends that you stop (see ["Start and stop services"](#page-167-0) on page [168\)](#page-167-0) the Recording Server service when you configure such devices for motion detection and PTZ.

See also View video from cameras in the Management Application (see ["View video from cameras](#page-43-0)  [in Management Application"](#page-43-0) on page [44\)](#page-43-0).

# <span id="page-44-0"></span>**Getting started**

# **About the Getting started page**

The **Getting started** page is always shown when you open the Management Application. The **Getting started** page serves as a place of reference for users. It also provides different wizards that help to configure your surveillance system quickly. After you have run the wizards, it is likely that you need to fine-tune your system further. For more information, see the Advanced configuration (on page [62\)](#page-61-0) chapter in the help.

Under the **License** heading in the bottom-left part of the page, you can get an overview of your system's hardware device licenses (on page [25\)](#page-24-0) and your number of device changes without activation (see ["About device changes without activation"](#page-27-0) on page [28\)](#page-27-0).

You can also access and view video tutorials that show and explain how to go through each step of your system's wizards. To access the video tutorials, click the **View tutorials** link in the bottomright part of the page. The link takes you to an external web page with video tutorials for your system.

# **Automatic configuration wizard**

The **Automatic configuration** wizard is for easy configuration for first time use of the system. Use the wizard to automatically add cameras to your system using this step-by-step procedure.

## **Automatic configuration wizard: First page**

When you open the Management Application for the first time, the Automatic configuration wizard opens to guide you through the process of adding hardware devices to your system.

If you are new to the system, click **Yes, configure** to scan your network for available cameras and configure your system. To exit and use a more advanced way of adding devices to your system, click **Skip** to leave the wizard and go to the Management Application to get more options for setting up your system's device configuration.

# **Automatic configuration wizard: Scanning options**

Choose where you want your system to scan for cameras and devices.

By default, the **Scan local network** checkbox is selected, which means that you only scan your local network for devices. However, if you know the IP address or a range of IP addresses to which cameras and devices are attached, specify these by clicking the Plus icon next to **Add the IP addresses or IP ranges to be scanned**. You can add more than one range of IP addresses if you need to.

# **Automatic configuration wizard: Select hardware manufacturers to scan for**

If you know the specific manufacturer of your hardware device(s), select these in the dropdown on this page. You can select as many manufacturers as you want to.

<span id="page-45-0"></span>**Note:** All manufacturers are selected by default. If you want to reduce the scanning time or know the specific manufacturers of your cameras, only select the checkboxes that represent these manufacturers.

# **Automatic configuration wizard: Scanning for hardware devices**

Scanning for hardware devices that match your selected manufacturers begins. A status bar indicates how far in the scan process you are. Once scanning for cameras and devices is complete, you may need to provide user name and password for your selected devices or cameras. When you have typed in the relevant credentials, click the **Verify** button to add the device to your system.

**Note:** Not all devices and cameras need a user name and password. You can add such devices to your system without any need to type in credentials.

## **Automatic configuration wizard: Continue after scan**

Once you have added the number of devices and cameras you want to add, your system sets up storage for you. Storage is the location to which your system saves recordings. By default, your system chooses the location with most available disk space.

When the system has finished configuring storage, you are given the option to automatically add new cameras to your system as they are detected on the network. Enabling this allows you to set up your system so that any devices or cameras are automatically set up for you in the future as soon as they are connected to your network. Note that not all devices and cameras support automatic discovery. If your device/camera does not show up automatically after you have connected it to your network, you must add it manually.

To go directly to XProtect Smart Client once you have completed the wizard, select the check box in the bottom-left corner of the wizard page.

# **Add hardware wizard**

You add cameras and other hardware devices, such as video encoders, to your system through the **Add Hardware wizards**. If the hardware device has microphones or speakers attached, the tool automatically adds these as well.

You may have a limit on the number of cameras you can use in your system. Note that you can add more cameras than you are allowed to use. If you use video encoder devices on your system, note that many video encoder devices have more than one camera connected to them. For example, a fully used four-port video encoder counts as four cameras.

The wizard offers you two different ways of adding cameras:

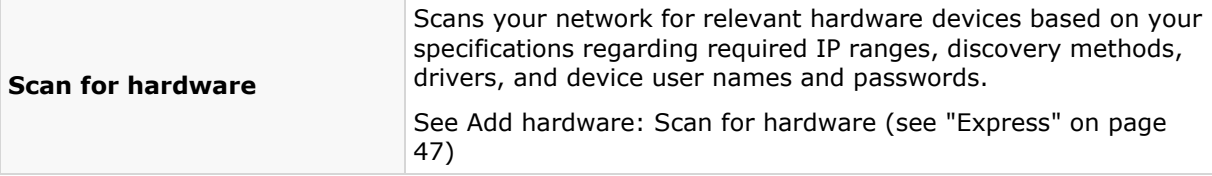

<span id="page-46-0"></span>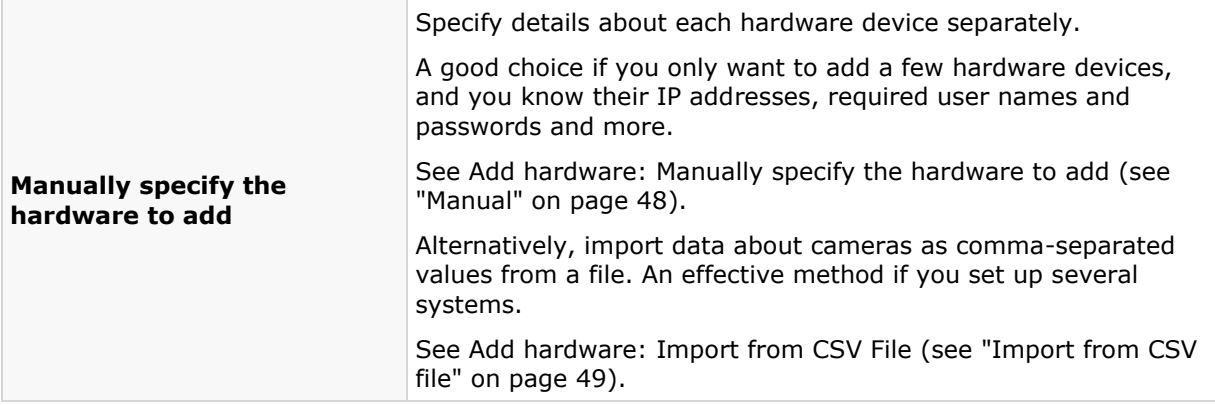

### **Express**

Device discovery is a method with which hardware devices make information about themselves available on the network. Based on such information, your system can quickly recognize relevant hardware devices, such as cameras and video encoders, and include them in a scan.

The **Scan for hardware** method gives you the option to scan your network for relevant hardware devices and quickly add them to your system in just a few steps.

Choose between these two options for adding hardware:

- **Scan local network**: Perform an automated scan for available hardware on your local network that support device discovery, on the part of your network (subnet) where the system server itself is located.
- **Add IP address or IP range to be scanned:** Add hardware to your system by indicating IP ranges and ports from which the system begin scanning for hardware.

To use the **Scan local network** method, your system server and your cameras must be on the same layer 2 network. This means that it must be on a network where all servers, cameras, and so on can communicate without the need for a router. The reason for this is that device discovery relies on direct communication between the system server and the cameras.

If you use routers on your network, specify the IP range where you hardware is located using the **Add IP address or IP range to be scanned**-option or choose one of the Manually specify the hardware to add (see ["Manual"](#page-47-0) on page [48\)](#page-47-0)-methods.

### **Add hardware: Scanning options**

Choose where you want your system to scan for cameras and devices.

By default, the **Scan local network** checkbox is selected, which means that you only scan your local network for devices. However, if you know the IP address or a range of IP addresses to which cameras and devices are attached, specify these by clicking the Plus icon next to **Add the IP addresses or IP ranges to be scanned**. You can add more than one range of IP addresses if you need to.

### **Add hardware: Select hardware manufacturers to scan for**

If you know the specific manufacturer of your hardware device(s), select these in the dropdown on this page. You can select as many manufacturers as you want to.

<span id="page-47-0"></span>**Note:** All manufacturers are selected by default. If you want to reduce the scanning time or know the specific manufacturers of your cameras, only select the checkboxes that represent these manufacturers.

### **Hardware detection and verification**

Scanning for hardware devices that match your selected manufacturers begins. A status bar indicates how far in the scan process you are. Once scanning for cameras and devices is complete, you may need to provide user name and password for your selected devices or cameras. When you have typed in the relevant credentials, click the **Verify** button to add the device to your system.

**Note:** Not all devices and cameras need a user name and password. You can add such devices to your system without any need to type in credentials.

Once you have added the number of devices and cameras you want to add, your system sets up storage for you. Storage is the location to which your system saves recordings. By default, your system chooses the location with most available disk space.

## **Manual**

With the **Manually specify the hardware to add** method, you can specify details about each hardware device separately.

This options is a good choice if you only want to add a few hardware devices, and you know their IP addresses, user names and passwords and so on. Similarly, automated searches on the local network using the **Scan for hardware** option might not work for all cameras, for example cameras using the system's **Universal Driver**. For such cameras, you must add these to the system manually.

Alternatively, choose **Import CSV file** (see "**[Import from CSV file](#page-48-0)**" on page [49\)](#page-48-0). This option lets you import data about hardware devices and cameras as comma-separated values (CSV) from a file. This is a highly effective method if you set up several similar systems.

## **Information, driver selection and verification**

Specify information about each hardware device you want to add:

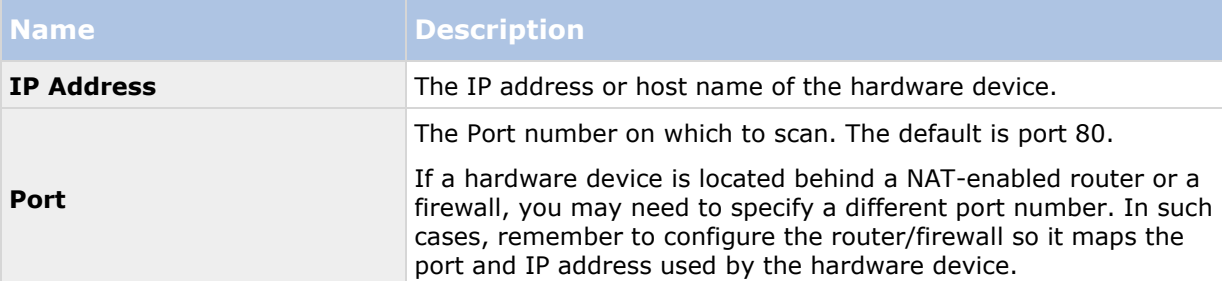

<span id="page-48-0"></span>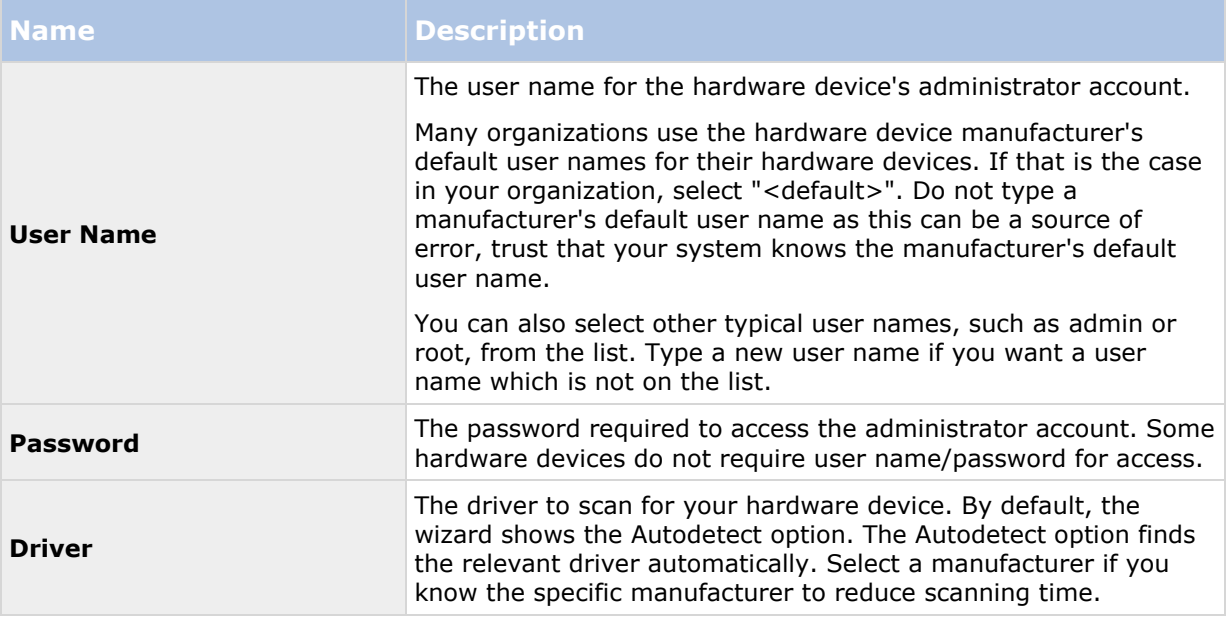

Once you have added the number of devices and cameras you want to add, your system sets up storage for you. Storage is the location to which your system saves recordings. By default, your system chooses the location with most available disk space.

### **Import from CSV file**

Import data about hardware devices and cameras as comma-separated values (CSV) from a file. This is a highly effective method if you set up several similar systems.

### **Add Hardware Devices wizard - Import from CSV File - example of CSV file**

The following is an example of a CSV file for use when cameras and server are online.

It includes the parameters **HardwareAddress**, **HardwarePort**, **HardwareUsername**, **HardwarePassword** and **HardwareDriverID**. Note that HardwareUserName and HardwareDriverID are optional parameters.

You can leave out the HardwareUsername if you have not changed the default HardwareUsername for the device. HardwareDriverID is an optional field. If empty, it is automatically set to autodetect.

```
HardwareAddress;HardwarePort;HardwareUsername;HardwarePassword;HardwareDrive
rID;
192.168.200.220;80;root;pass;128;
192.168.200.221;80;user;password;165;
192.168.200.222;80;r00t;pass;172;
192.168.200.223;80;;p4ss;
192.168.200.224;80;usEr;pASs;
```
### **Add hardware: Import from CSV file - CSV file format and requirements**

The CSV file must have a header line (determining what each value on the following lines is about), and the following lines must each contain information about one hardware device only. For each hardware device, the following information is required:

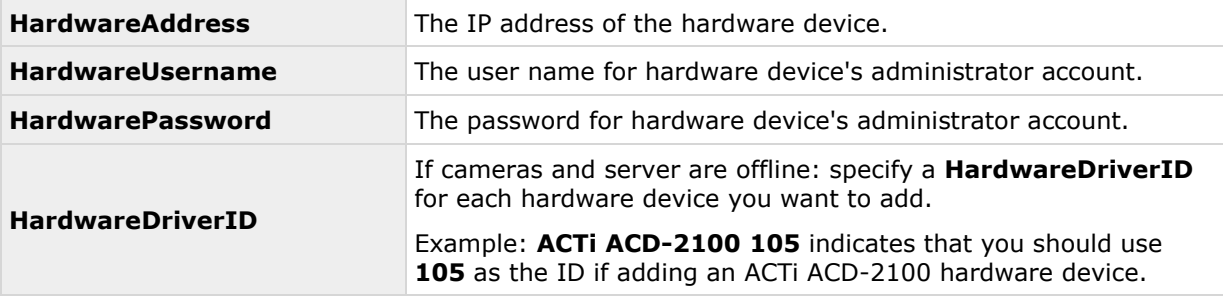

Existing configuration parameters that are not specified in CSV file remain unchanged. If a parameter value for an individual camera in the CSV file is empty, the existing parameter value remains unchanged on that camera.

You can store hardware device information in spreadsheets as found in, for example, Microsoft Excel to save the information as comma-separated values in a CSV file.

The following applies for the information present in CSV files:

- The first line of the CSV file must contain the headers, and following lines must contain information about one hardware device each
- Separators can be commas, semicolons or tabs, but you cannot mix them
- All lines must contain valid values. All camera names, user names and similar items must be unique, and cannot contain any of the following special characters:  $\lt$  > & ' " \  $\neq$  : **\* ? | [ ]**
- There is no fixed order of values, and you can omit optional parameters entirely
- Boolean fields are considered true unless set to 0, false or no
- Lines containing only separators are ignored
- Empty lines are ignored.

Even though the CSV file format is generally ASCII only, Unicode identifiers are allowed. Even without Unicode identifiers, the entire file or even individual characters can be Unicode strings.

# **Configure storage wizard**

The **Video storage** step helps you quickly configure your cameras' video and recording properties.

## **Configure storage: Video settings and preview**

Control bandwidth, brightness, compression, contrast, resolution, rotation and more in Video settings. Use the list on the left side of the wizard window to select a camera and adjust its video settings. Then select the next camera and adjust its settings. Video settings are to a large extent camera-specific, so you must configure these settings individually for each camera.

#### **XProtect Professional VMS 2016 R3 - Administrator Manual**

Click **Open Settings Dialog** to configure the camera's settings in a separate dialog. When you change video settings, they are applied immediately. This means that—for most cameras—you can immediately see the effect of your settings in a preview image. However, it also means that you cannot undo your changes by exiting the wizard. For cameras set to use the video formats MPEG or H.264, you can typically select which live frame rate to use for the camera.

Video settings may feature an **Include Date and Time** setting. If set to **Yes**, date and time from the camera are included in the video. Note, however, that cameras are separate units which may have separate timing devices, power supplies, etc. Camera time and XProtect system time may therefore not correspond fully, and this may occasionally lead to confusion. As your system timestamps all frames upon reception, and exact date and time information for each image is already known, Milestone recommends that you set it to **No**.

**Note:** For consistent time synchronization, you may automatically synchronize camera and system time through a time server if your camera supports this.

## **Configure storage: Online schedule**

Specify when each camera should be online. An online camera is a camera that transfers video to the server for live viewing and further processing. The fact that a camera is online does not in itself mean that your system records video from the camera (configure recording settings on one of the following pages). By default, cameras you add to your system are automatically online (**Always on**), and you only need to modify their online schedules if you require cameras to be online only at specific times or events. Note, however, that you can change this default as part of the scheduling options (on page [131\)](#page-130-0).

For each camera, you can initially select between two online schedules:

- **Always on:** The camera is always online.
- **Always off:** The camera is never online.

If these two options are too simple for your needs, use the **Create / Edit...** button to specify online schedules according to your needs, and then select these schedules for your cameras. This way, you can specify whether cameras should be online within specific periods of time, or whether they should start and stop transferring video when specific events occur within specific periods of time.

The **template** can help you configure similar properties quickly. For example, if you have 20 cameras and you want a particular frame rate on all of them, you can enter it once in the template, and then apply the template to the 20 cameras.

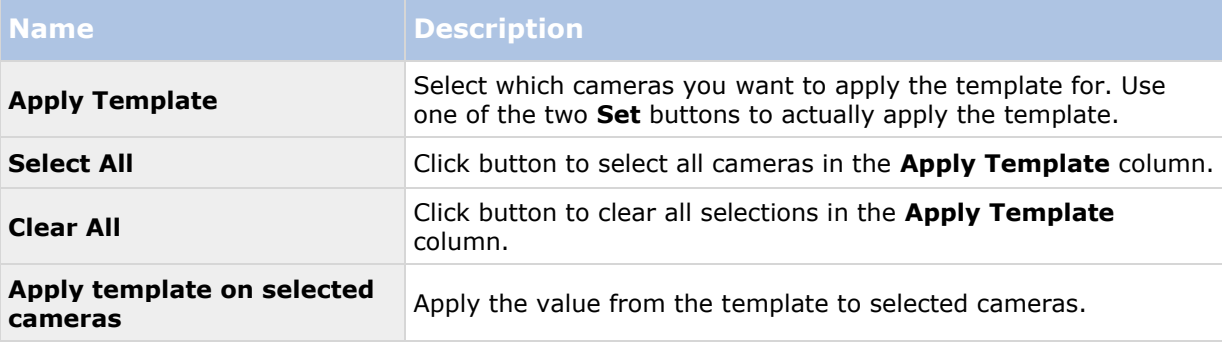

## **Configure storage: Live and recording settings (motion JPEG cameras)**

Available functionality depends on the system you are using. See the Product comparison chart (on page [11\)](#page-10-0) for more information.

This wizard page only appears if one or more of your cameras use the MJPEG video format.

Select pre- and post-recording, which allows you to store recordings from the time before and after detected motion and/or specified events. Also specify which frame rates to use for each camera.

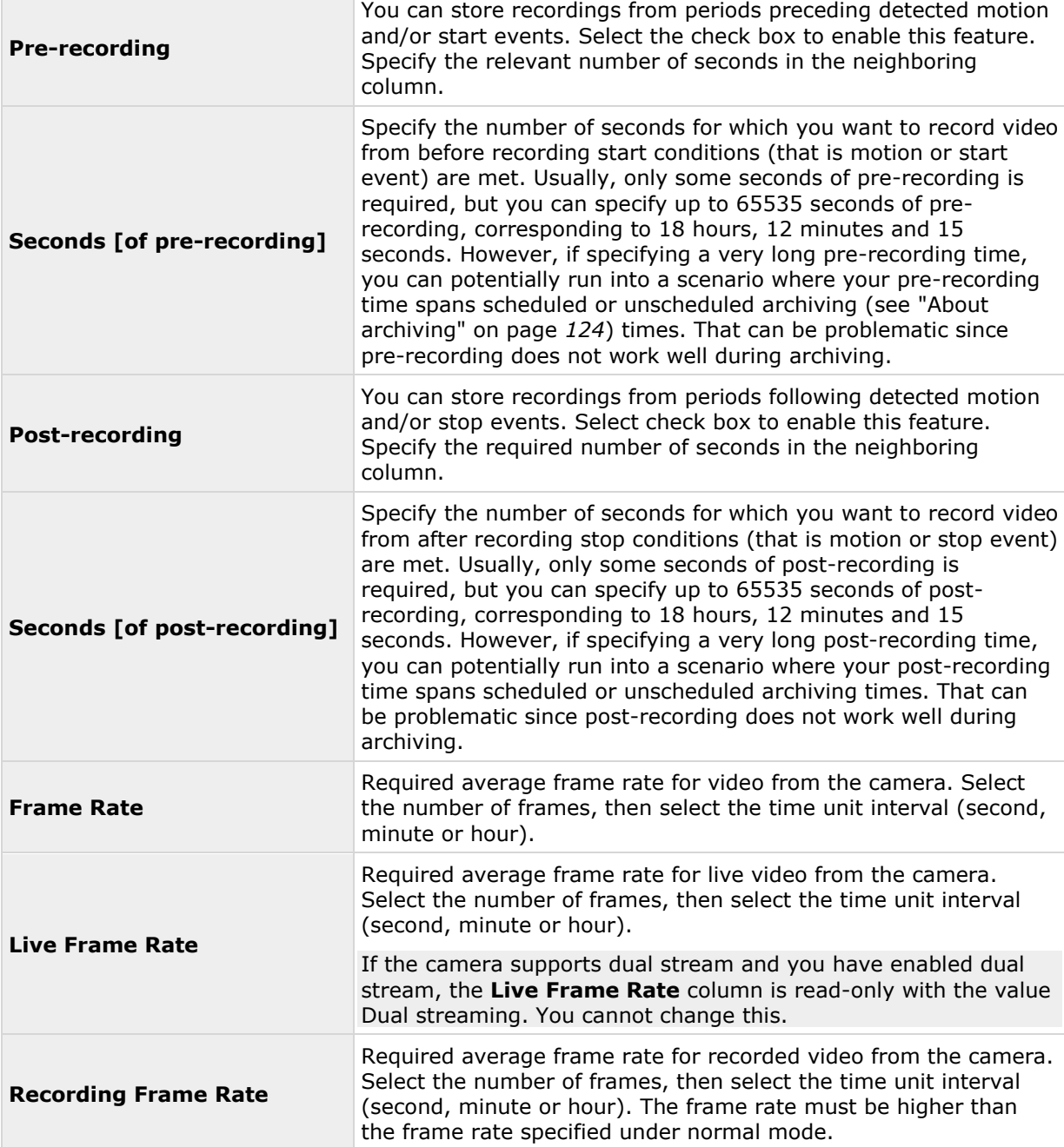

The **template** can help you configure similar properties quickly. For example, if you have 20 cameras and you want a particular frame rate on all of them, you can enter it once in the template, and then apply the template to the 20 cameras.

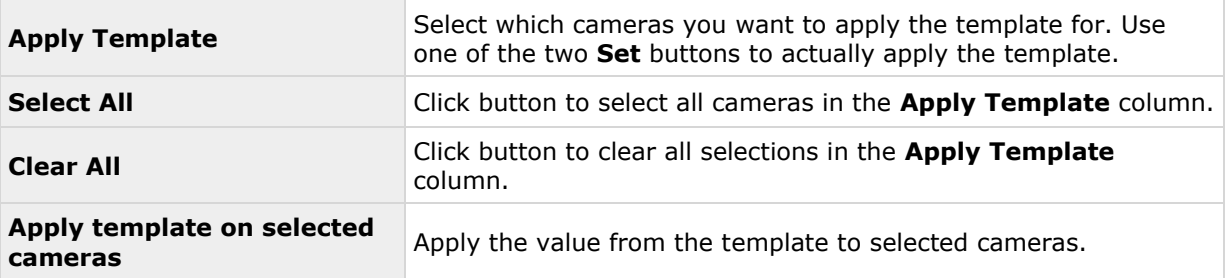

# **Configure storage: Live and recording settings - H.264/MPEG4 cameras**

Available functionality depends on the system you are using. See the Product comparison chart (on page [11\)](#page-10-0) for more information.

This wizard page only appears if one or more of your cameras use the H.264/MPEG4 video format.

Specify which frame rate to use for each camera, and whether to record all frames or keyframes only. You can also select pre- and post-recording, allowing you to store recordings from periods preceding and following detected motion and/or specified events.

Note that all of the properties can also be specified individually for each camera.

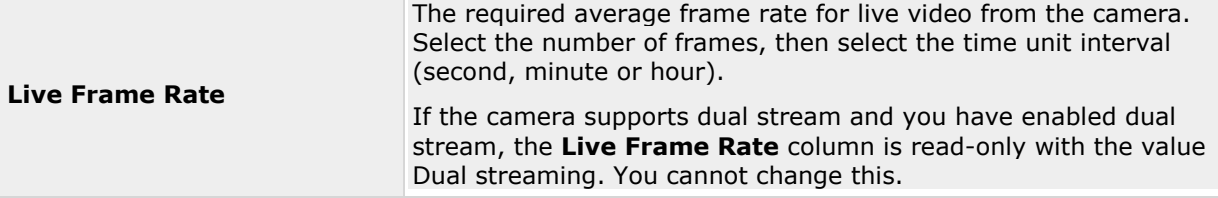

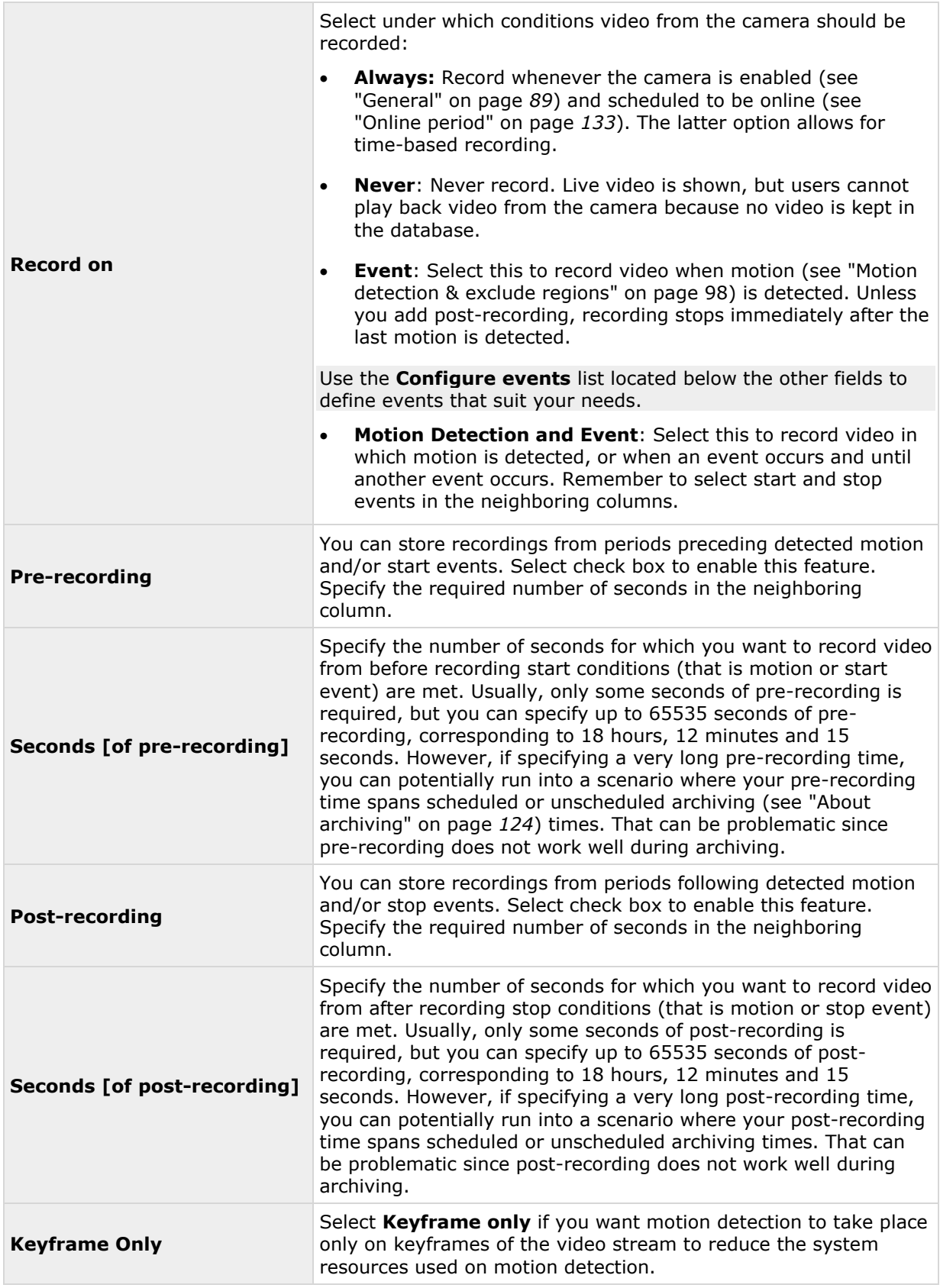

The **template** can help you configure similar properties quickly. For example, if you have 20 cameras and you want a particular frame rate on all of them, you can enter it once in the template, and then apply the template to the 20 cameras.

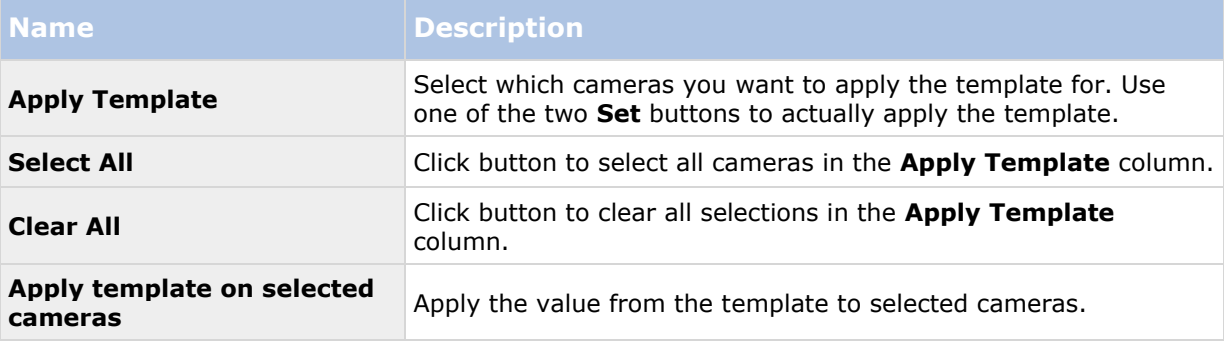

# **Configure storage: Drive selection**

Available functionality depends on the system you are using. See the Product comparison chart (on page [11\)](#page-10-0) for more information.

Specify which drives you want to store cameras' recordings on. You can specify separate drives/paths for recording and archiving (see ["About archiving"](#page-123-0) on page [124\)](#page-123-0).

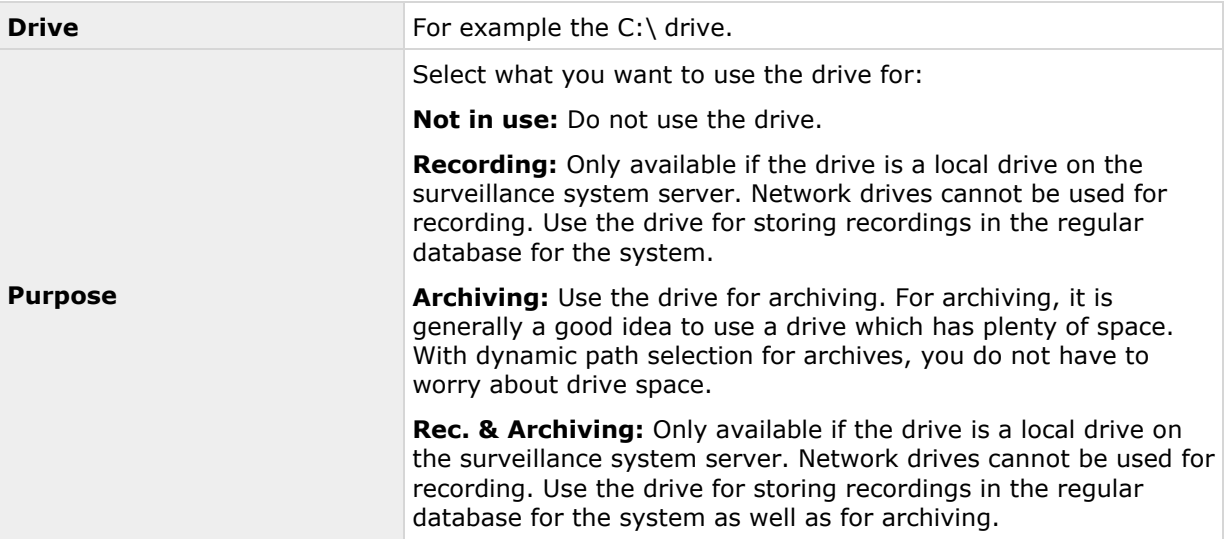

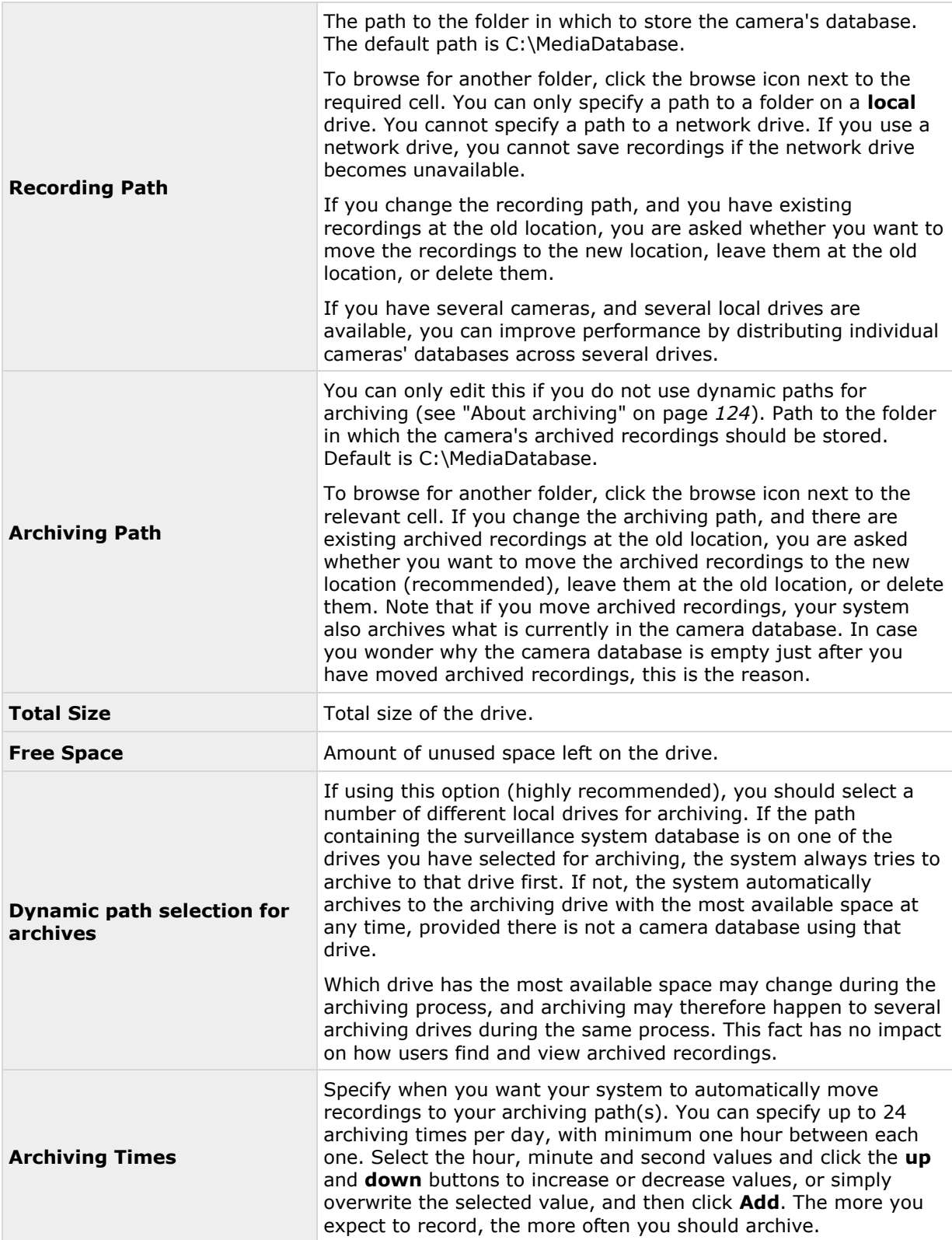

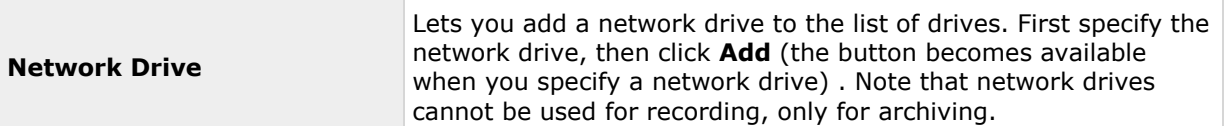

# **Configure storage: Recording and archiving settings**

Select recording and archiving (see ["About archiving"](#page-123-0) on page [124\)](#page-123-0) paths for each individual camera.

You can edit all properties on a white background. you cannot edit properties on a **light blue** background.

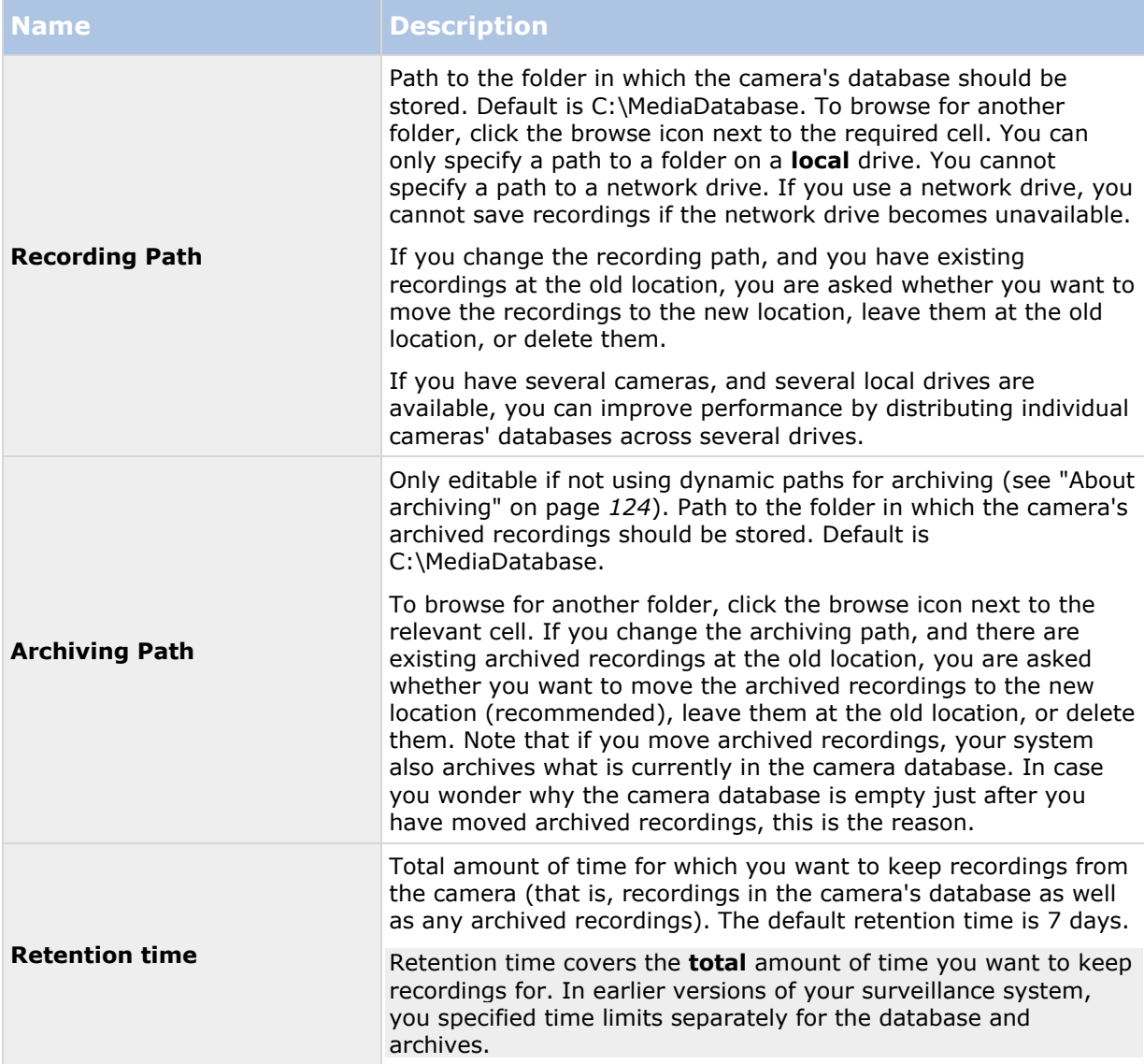

The **template** can help you configure similar properties quickly. For example, if you have 20 cameras and you want a particular frame rate on all of them, you can enter it once in the template, and then apply the template to the 20 cameras.

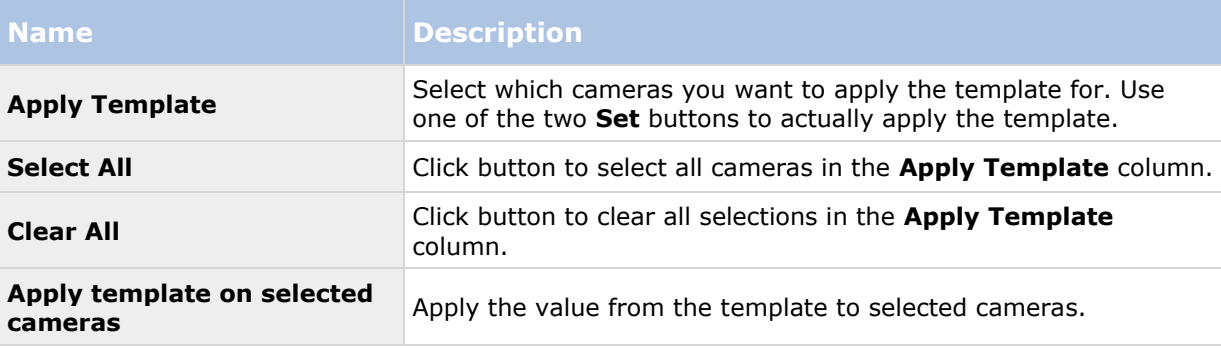

# **Adjust motion detection wizard**

The Adjust Motion Detection wizard helps you quickly configure your cameras' motion detection properties.

Cameras that do not support multiple simultaneous video streams cannot connect to the surveillance server and the Management Application at the same time. Milestone recommends that you stop (see ["Start and stop services"](#page-167-0) on page [168\)](#page-167-0) the Recording Server service when you configure such devices for motion detection and PTZ.

See also View video from cameras in the Management Application (see ["View video from cameras](#page-43-0)  [in Management](#page-43-0) Application" on page [44\)](#page-43-0).

# **Adjust motion detection: Exclude regions**

Disable motion detection in specific areas of cameras' views in the Exclude regions section of the wizard. Disabling motion detection in certain areas may help you avoid detection of irrelevant motion, for example if a camera covers an area where a tree is swaying in the wind or where cars regularly pass by in the background.

Cameras that do not support multiple simultaneous video streams cannot connect to the surveillance server and the Management Application at the same time. Milestone recommends that you stop (see ["Start and stop services"](#page-167-0) on page [168\)](#page-167-0) the Recording Server service when you configure such devices for motion detection and PTZ. See also View video from cameras in the Management Application (see ["View video from cameras in Management Application"](#page-43-0) on page [44\)](#page-43-0).

For each camera for which exclude regions are relevant, use the list in the left side of the wizard window to select the camera and define its exclude regions. Exclude regions are camera-specific, and you must configured motion detection individually for each camera on which they are required.

When you have selected a camera, you see a preview from the camera. You define regions to exclude in the preview, which is divided into small sections by a grid.

- To make the grid visible, select the **Show Grid** check box.
- To define exclude regions, drag the mouse pointer over the required areas in the preview while pressing the mouse button down. Left mouse button selects a grid section and right mouse button clears a grid section. Selected areas are highlighted in blue.

If you use the **Exclude All** button, you can quickly select all grid sections in the preview. This can be a good idea if you want to disable motion detection in most areas of the preview, in which case you can clear the few sections in which you do not want to disable motion detection. With the **Include** All button, you can quickly clear all sections.

# **Adjust motion detection: Motion detection**

Available functionality depends on the system you are using. See the Product comparison chart (on page [11\)](#page-10-0) for more information.

Motion detection is a key element in most surveillance systems. Depending on your configuration, motion detection settings may determine when video is recorded (saved on the surveillance system server), when notifications are sent, when output (a light or siren) is triggered and more.

It is important that you find the best possible motion detection settings for each camera to avoid unnecessary recordings, notifications and more. Depending on the physical location of your cameras, it is a good idea to test settings under different physical conditions (day/night, windy/calm weather and similar conditions).

Cameras that do not support multiple simultaneous video streams cannot connect to the surveillance server and the Management Application at the same time. Milestone recommends that you stop (see ["Start and stop services"](#page-167-0) on page [168\)](#page-167-0) the Recording Server service when you configure such devices for motion detection and PTZ. See also View video from cameras in Management Application (on page [44\)](#page-43-0).

You can configure motion detection settings for each camera, or for several cameras at once. Use the list in the left pane of the wizard window to select cameras. To select several cameras at a time, press **CTRL** or **SHIFT** while you select. When you select a camera, you see a preview from that camera. If you select several cameras, you see a preview from the last camera you select. A green area in the preview indicates motion.

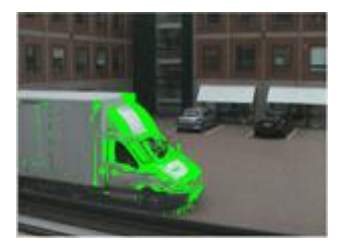

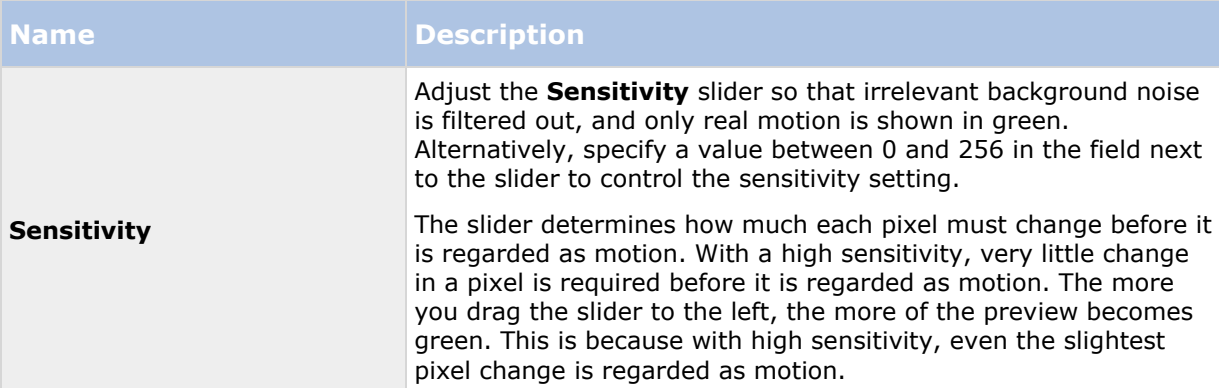

<span id="page-59-0"></span>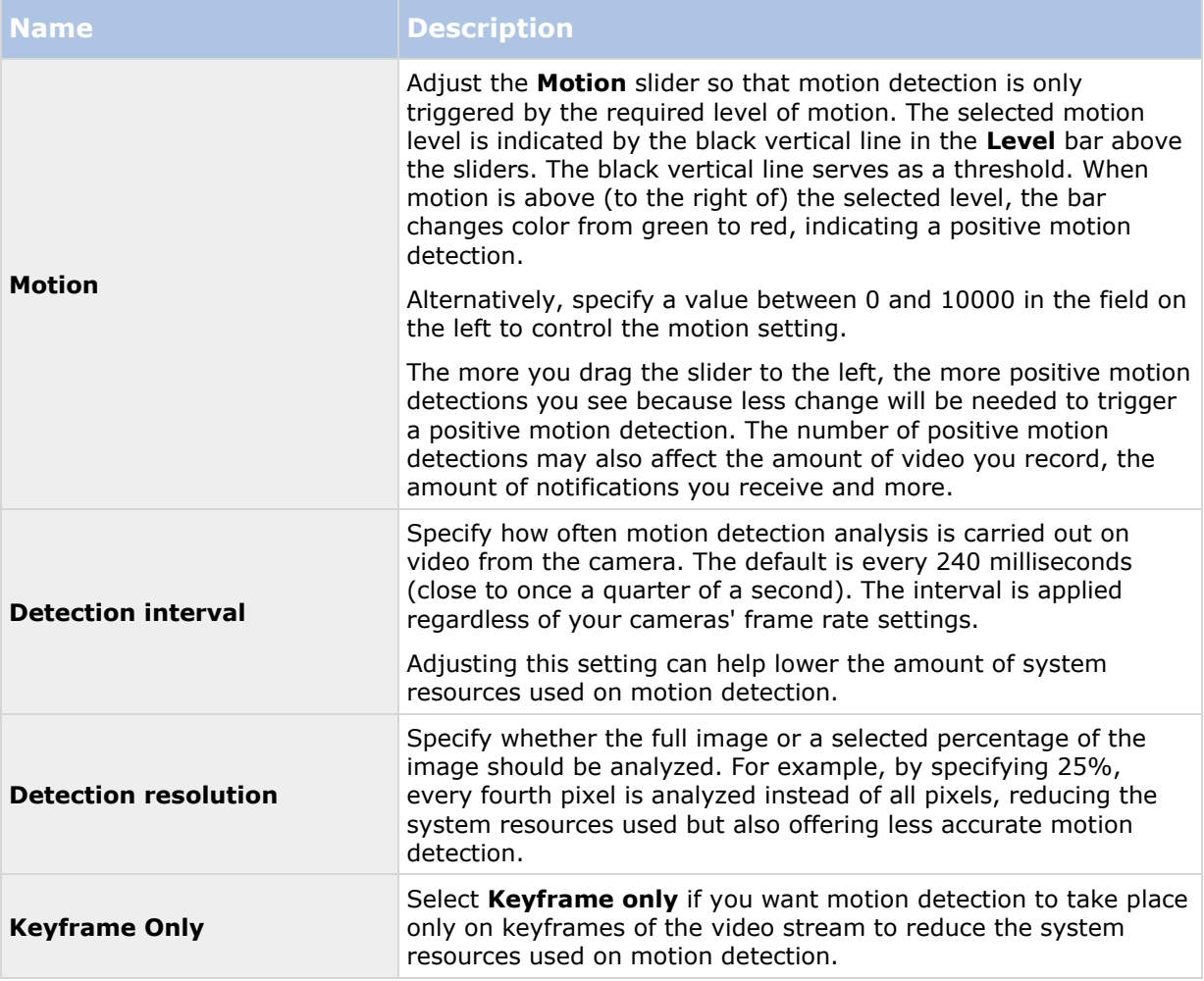

# **Manage user access wizard**

Use the **Manage user access step** to add individual users so they can access the system and its clients. The access summary at the end of the wizard lists the cameras your users have access to.

**Important:** When you use the wizard, all users you add get access to all cameras, including any new cameras added at a later stage. You can, however, specify access settings, users and user rights (see ["Configure user and group rights"](#page-160-0) on page [161\)](#page-160-0) separately, see Configure server access (on page [156\)](#page-155-0). You cannot add users to groups (see ["Add user groups"](#page-160-0) on page [161\)](#page-160-0).

# **Manage user access: Basic and Windows users**

Active Directory® is supported in XProtect Enterprise 2013+ and XProtect Professional 2013+ only.

You can add client users in two ways. You can combine these if you need to.

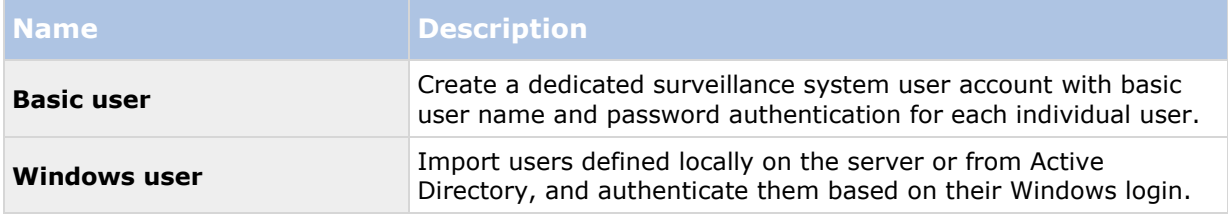

You must define users as local PC users on the server and disable simple file sharing on the server.

#### **Add Basic users**

1. Specify a user name and password, and click the **Add Basic User** button. Repeat as required.

### **Add Windows users**

- 1. Click **Add Windows User...** to open the **Select Users or Groups** dialog. You can only make selections from the local computer, even if you click the **Locations...** button.
- 2. In **Enter the object names to select**, enter the user name(s), then use the **Check Names** feature to verify the user name. If you enter several user names, separate each name with a semicolon. Example: **Brian; Hannah; Karen; Wayne**.
- 3. When done, click **OK**.

**Important:** When a user who has been added from a local database logs in with a client, the user should not specify any server name, PC name, or IP address as part of the user name. Example of a correctly specified user name: USER001, not: PC001/USER001. The user should, of course, still specify a password and any relevant server information.

## **Manage user access: Access summary**

The access summary lists which cameras your users have access to. When you use the wizard, all users you have added have access all to cameras, including any new cameras added at a later stage. You can, however, limit individual users' access to cameras by changing their individual rights (see ["Configure user and group rights"](#page-160-0) on page [161\)](#page-160-0).

# <span id="page-61-0"></span>**Advanced configuration**

# **Hardware devices**

## **About hardware devices**

You add cameras and other hardware devices, such as video encoders, to your system through the **Add Hardware Devices...** wizard (see ["Add hardware wizard"](#page-45-0) on page [46\)](#page-45-0). If microphones or speakers are attached to a hardware device, they are automatically added as well, if your software version supports this.

# **About microphones**

In your system, **Microphones** are typically attached to hardware devices, and therefore physically located next to cameras. Operators, with the necessary rights, can listen to recordings through XProtect Smart Client if the computer running XProtect Smart Client has speakers attached. You manage microphones on your system, meaning you can always manage the microphones attached to cameras, **not** microphones attached to XProtect Smart Client operators' computers.

If you have added more microphones to your system than you need, you can hide the ones you do not need by right-clicking the relevant microphone or speaker and select **Hide**. If you need the hidden microphone again, you can right-click the overall microphone icon and select **Show Hidden Items**.

# **About speakers**

**Speakers** are attached to devices, and typically physically located next to cameras. They can typically transmit information to people near a camera. Operators with the necessary rights can talk through speakers using XProtect Smart Client provided the computer running XProtect Smart Client has a microphone attached.

Example: An elevator is stuck. Through a camera mounted in the elevator, XProtect Smart Client operators can see that there is an elderly lady in the elevator. A microphone attached to the camera records that the lady says: "I am afraid. Please help me out!" Through a speaker attached to the camera, operators can tell the lady that: "Help is on its way. You should be out in less than fifteen minutes."

If you have added more speakers to your system than you need, you can hide the ones you do not need by right-clicking the relevant peaker and select **Hide**. If you need the hidden speaker again, you can right-click the overall speaker icon and select **Show Hidden Items**.

# **About recording audio**

If you record audio, it is important that you note the following:

- Your system only records incoming audio (from microphones). The system does not record outgoing audio (from speakers).
- Audio recording affects video storage capacity. The system records audio to the associated camera's database. Therefore, it is important to bear in mind that the database is likely to

Advanced configuration **62**

<span id="page-62-0"></span>become full earlier if you record audio and video than if you only record video. The fact that the database becomes full is not in itself a problem since your system automatically archives data if the database becomes full. However, you may need additional archiving space if you record audio.

- Example: If you use MPEG4, each one-second video GOP (Group Of Pictures) are stored in one record in the database. Each second of audio is stored in one record in the database. This reduces the database's video storage capacity to half its capacity, because half of the database's records is used for storing audio. Consequently, the database runs full sooner, and automatic archiving takes place more often than if you were only recording video.
- Example: If you use MJPEG, audio is stored in one record for every JPEG for as long as the audio block size does not exceed the time between the JPEGs. In extreme cases, this reduces the database's video storage capacity to half its capacity, because half of the database's records is used for storing audio. If you use very high frame rates, which means less time between each JPEG, a smaller portion of the database is used for storing audio records, and consequently a larger portion is available for storing video. The result is that the database runs full sooner, and automatic archiving takes place more often than if you were only recording video.

The above examples are simplified. The exact available video storage capacity also depends on GOP/JPEG and audio kilobyte size.

## **About dedicated input/output devices**

You can add a number of dedicated input/output (I/O) hardware devices to your system. For information about which I/O hardware devices your system supports, see the release notes.

When you add I/O hardware devices, input on them can be used for generating events in your system and events in your system can be used for activating output on the I/O hardware devices. This means that you can use I/O hardware devices in your events-based system setup in the same way as a camera.

With certain I/O hardware devices, the surveillance system must regularly check the state of the hardware devices' input ports to detect whether input has been received. Such state checking at regular intervals is called **polling**. The interval between state checks, called a **polling frequency**, is specified as part of the general ports and polling properties (see ["Ports and polling"](#page-114-0) on page [115\)](#page-114-0). For such I/O hardware devices, the polling frequency should be set to the lowest possible value (one tenth of a second between state checks). For information about which I/O hardware devices require polling, see the release notes.

## **Show or hide microphones or speakers**

If you have added more microphones or speakers to your system than you need, you can hide the ones you do not need by right-clicking the relevant microphone or speaker and select **Hide**. If you need the hidden microphone/speaker again, you can right-click the overall microphone or speaker icon and select **Show Hidden Items**.

## **Configure hardware devices**

Once you have added hardware devices, you can specify/edit device-specific properties including: the IP address, which video channels to use, which COM ports to use for controlling attached PTZ cameras and whether to use Fisheye lens technology.

- 1. Expand **Advanced Configuration**, expand **Hardware Devices**, right-click the relevant hardware device, and select **Properties**.
- 2. Specify Name and video channels, Network, device type and license (see ["Network, device](#page-66-0)  [type, and license"](#page-66-0) on page [67\)](#page-66-0), PTZ device (see "PTZ device [\(properties\)"](#page-67-0) on page [68\)](#page-67-0), and Fisheye lens properties as required.
- 3. Save your configuration changes by clicking **Save** in the yellow notification bar in the upper-right corner of the Management Application.

# **Delete/disable hardware devices**

**Important:** If you delete a hardware device, you not only delete all cameras, speakers and microphones attached to the hardware device. You also delete any recordings from cameras on the hardware device.

- 1. Expand **Advanced Configuration**, expand **Hardware Devices**, right-click the hardware device you want to delete, and select **Delete Hardware device**.
- 2. Confirm that you want to delete the hardware device and all its recordings.
- 3. Save your configuration changes by clicking **Save** in the yellow notification bar in the upper-right corner of the Management Application.
- 4. Restart (see ["Start and stop services"](#page-167-0) on page [168\)](#page-167-0) the Recording Server service.

Alternately, you can also consider disabling the individual cameras, speakers or microphones connected to the hardware device:

- 1. Expand **Advanced Configuration**, expand **Hardware Devices**, and expand the relevant hardware device.
- 2. Right-click the camera, microphone or speaker that you want to disable, and select **Disable**.
- 3. Save your configuration changes by clicking **Save** in the yellow notification bar in the upper-right corner of the Management Application.
- 4. Restart (see ["Start and stop services"](#page-167-0) on page [168\)](#page-167-0) the Recording Server service.

## **About replacing hardware devices**

You can replace a hardware device that you have added and configured on your system with a new one, for example to replace a physical camera on your network.

Open the Replace Hardware Device wizard (see ["About the Replace Hardware Device wizard"](#page-64-0) on page [65\)](#page-64-0), which helps you through the entire replacement process on the surveillance system server, including:

- Detecting the new hardware device
- Specifying license for the new hardware device
- Deciding what to do with existing recordings from the old hardware device

# <span id="page-64-0"></span>**About the Replace Hardware Device wizard**

Use the Replace Hardware Device wizard to replace a hardware device that you have previously added to and configured on your surveillance system. To open the Replace Hardware Device wizard, right-click the device that you want to replace and select **Replace Hardware Device**. The wizard is divided into the New hardware device information page and the database action page.

### **New hardware device information**

Specify details about the new hardware device:

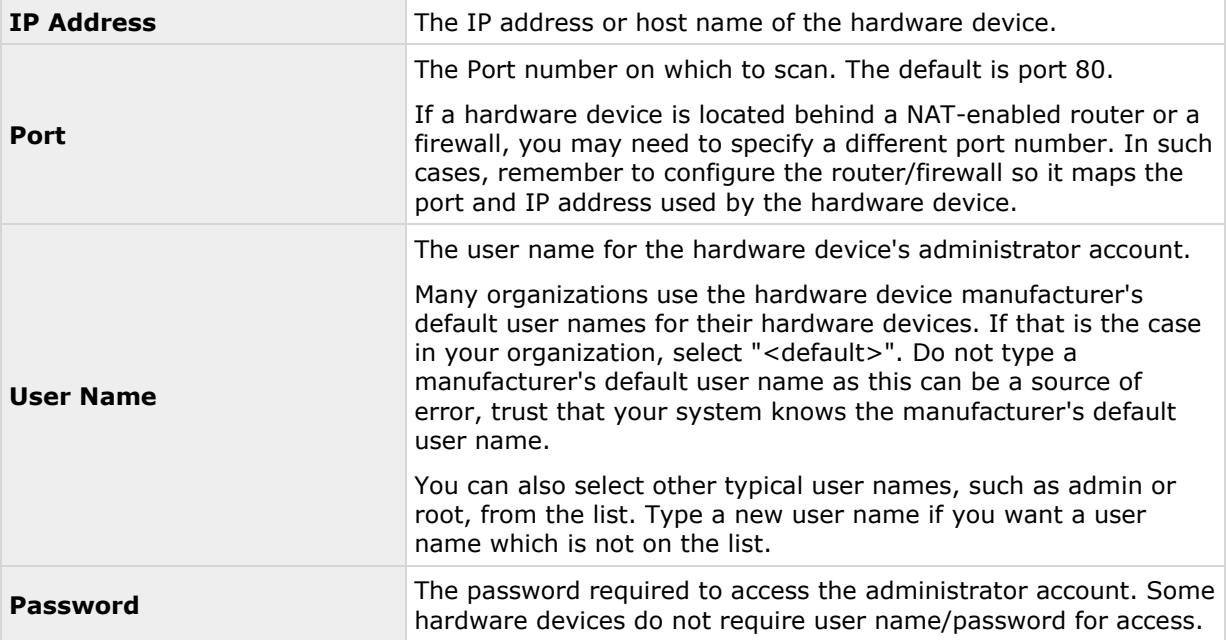

### **Device driver**

To specify which device driver to use for the new hardware device, you can:

 Select the video device driver in the **Hardware device type** list, and then click **Autodetect/Verify Hardware Device Type** to verify that the driver matches the hardware device.

- or -

 Click **Auto-detect/Verify Hardware Device Type** to automatically detect and verify the right driver.

When the right driver is found, the **Serial number (MAC address)** field displays the MAC address of the new hardware device. When done, click **Next**.

## **Camera and database action**

On the last page of the Replace Hardware wizard, decide what to do with the camera and the database containing recordings from the camera attached to the old hardware device. For multicamera devices, such as video encoders, you must decide what to do for each video channel on the new hardware device.

Advanced configuration **65**

#### **XProtect Professional VMS 2016 R3 - Administrator Manual**

The table in the left side of the wizard page lists available video channels on the new hardware device. For a regular single-camera hardware device, there are only one video channel. For video encoders, there are typically several video channels.

- 1. For each video channel, use the table's **Inherit** column to select which camera from the old hardware device should be inherited by the new hardware device.
- 2. Decide what to do with camera databases. You have three options:
	- **Inherit existing database(s):** The cameras you selected to be inherited by the new hardware device inherit camera names, recordings databases as well as any archives from the old hardware device. Databases and archives are renamed to reflect the new hardware device's MAC address and video channels. The rights of users with access to the inherited cameras are automatically updated so they can view both old and new recordings. Users do not notice the hardware device replacement since camera names remain the same.
	- **Delete the existing database(s):** The databases of the cameras you selected to be inherited by the new hardware device are not deleted. New databases are created for future recordings, but it is not possible to view recordings from before the hardware replacement.
	- **Leave the existing database(s):** The databases of the cameras you selected to be inherited by the new hardware device are not deleted. New databases are created for future recordings, but even though the old databases still exist on the System server, it is not possible to view recordings from before the hardware replacement. Should you later want to delete the old databases, you must delete this manually.
- 3. If the new hardware device has fewer video channels than the old hardware device, it is not possible for the new hardware device to inherit all cameras from the old hardware device. When that is the case, you are asked what to do with the databases of cameras that could not be inherited by the new hardware device. You have two options:
	- **Delete the databases for the cameras that are not inherited:** The databases of the cameras that could not be inherited by the new hardware devices are deleted. It is not possible to view recordings from before the hardware replacement. New databases are, of course, created for future recordings by the new hardware devices.
	- **Leave the databases for the cameras that are not inherited:** The databases of the cameras that could not be inherited by the new hardware devices are not deleted. Even though the old databases still exist on the System server, it is not possible to view recordings from before the hardware replacement. Should you later want to delete the old databases, you must delete this manually. New databases will, of course, be created for future recordings by the new hardware devices.
- 4. Click **Finish**. When you are ready, restart the Recording Server service. The hardware replacement are not evident in clients until you restart the Recording Server service.

# **Speaker properties**

When you configure video and recording (see ["About video and recording configuration"](#page-68-0) on page [69\)](#page-68-0) for specific cameras, you can determine when to record audio. Your choice applies for all cameras on your system.

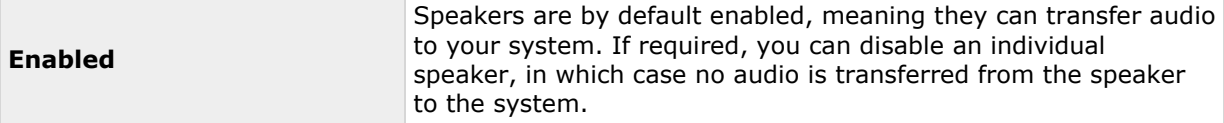

<span id="page-66-0"></span>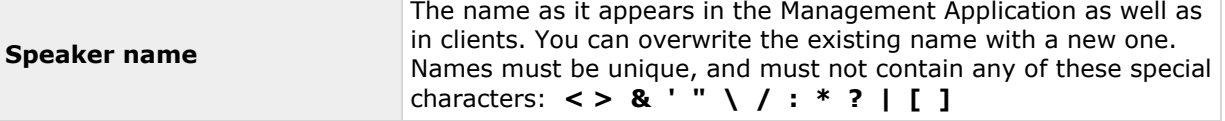

# **Hardware properties**

### **Hardware name and video channels**

When you configure hardware devices, specify the following properties:

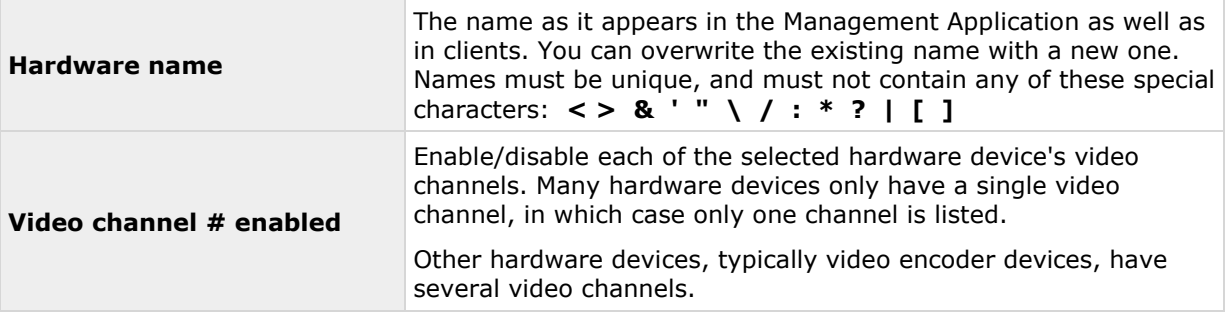

## **Network, device type, and license**

When you configure hardware devices (on page [63\)](#page-62-0), specify the following properties:

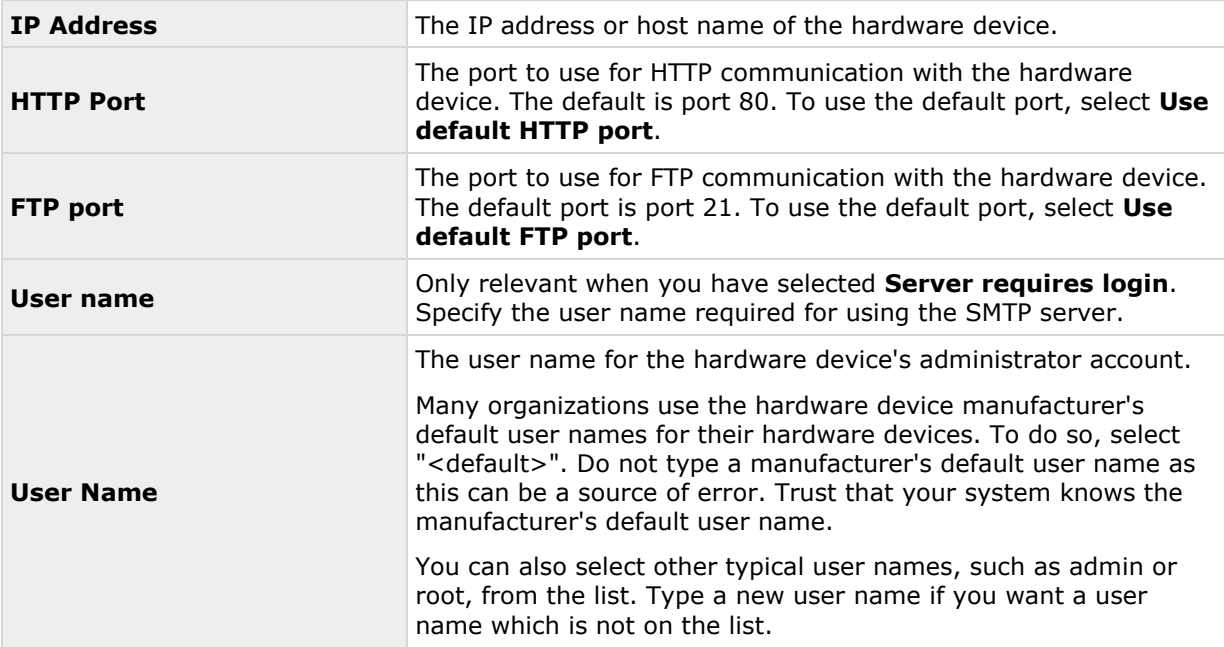

<span id="page-67-0"></span>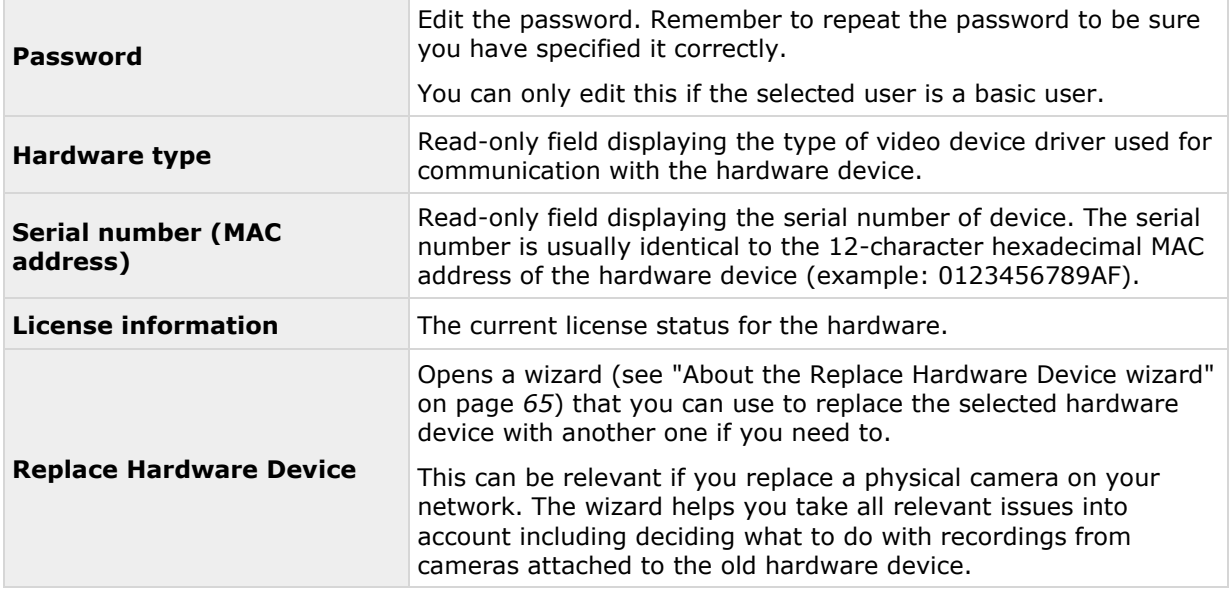

# **PTZ device (properties)**

The PTZ device tab is only available if you configure (see ["Configure hardware devices"](#page-62-0) on page [63\)](#page-62-0) video encoder hardware devices on which you can use PTZ:

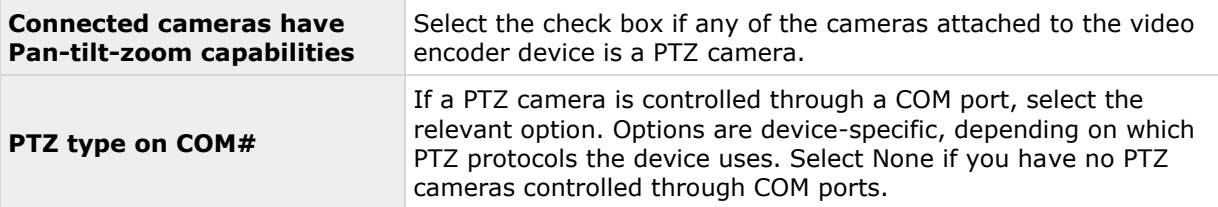

The table in the lower half of the dialog contains a row for each video channel on the hardware device. First row from the top corresponds to video channel 1, second row from the top corresponds to video channel 2 and so on.

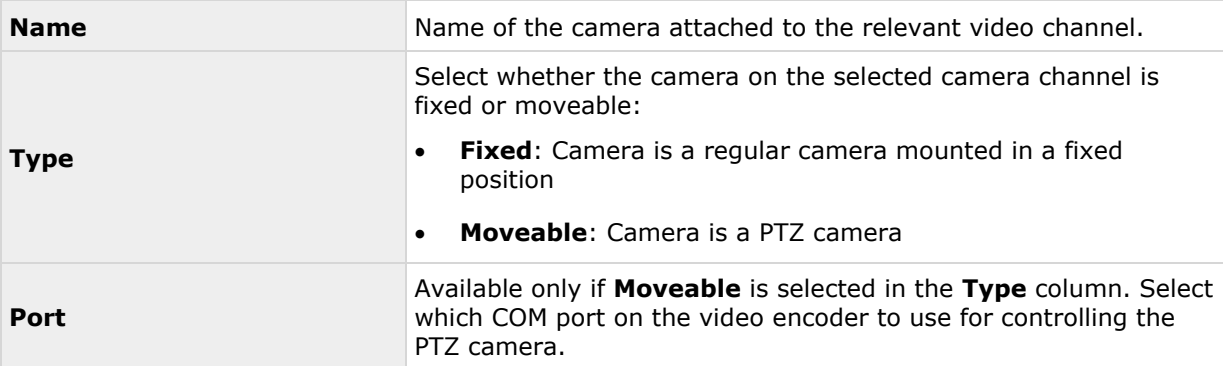

<span id="page-68-0"></span>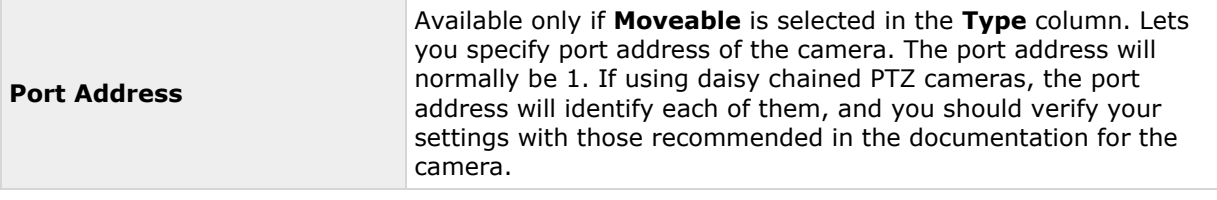

# **Cameras and storage information**

## **About video and recording configuration**

Once you have added hardware devices and attached cameras, you can configure video and recording settings in three ways:

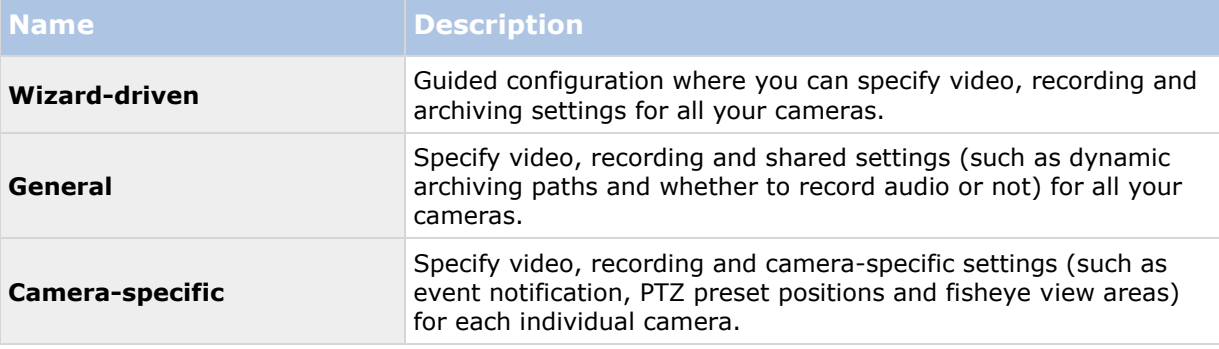

# **About database resizing**

In case recordings for a camera get bigger than expected, or the available drive space is suddenly reduced in another way, an advanced database resizing procedure automatically takes place:

- If archives (see ["About archiving"](#page-123-0) on page [124\)](#page-123-0) are present on the same drive as the camera's database, the oldest archive for all cameras archived on that drive is moved to another drive (moving archives is only possible if you use dynamic archiving (see ["Dynamic](#page-75-0)  [path selection \(properties\)"](#page-75-0) on page [76\)](#page-75-0), with which you can archive to several different drives) or—if moving is not possible—deleted.
- If no archives are present on the drive containing the camera's database, the size of all camera databases on the drive is reduced by deleting a percentage of their oldest recordings, temporarily limiting the size of all databases.

When the Recording Server service (see ["About services"](#page-165-0) on page [166\)](#page-165-0) is restarted upon such database resizing, the original database sizes are used. Therefore, you should make sure to solve the drive size problem. Should the database resizing procedure take place, you are informed onscreen in XProtect Smart Client, in log files, and, if set up, through notifications.

# **About motion detection**

Motion detection settings are linked to the Recording properties settings for the camera under which you can enable and configure motion detection for the selected camera. Motion detection configuration is a key element in your system: your motion detection configuration determines when the system generates motion events and typically also when video is recorded.

Motion detection is enabled as default. Disabling it improves the CPU and RAM performance of your system, but can also affect your motion detection, event and alarm management.

Time spent on finding the best possible motion detection configuration for each camera helps you avoid unnecessary recordings. Depending on the physical location of the camera, it may be a good idea to test motion detection settings under different physical conditions such as day/night and windy/calm weather.

Before you configure motion detection for a camera, Milestone recommends that you have configured the camera's image quality settings, for example resolution, video codec and stream settings. If you later change image quality settings, you should always test any motion detection configuration afterwards.

In the following two tables, you can see the differences between enabling (table 1) and disabling (table 2) built-in motion detection for a camera.

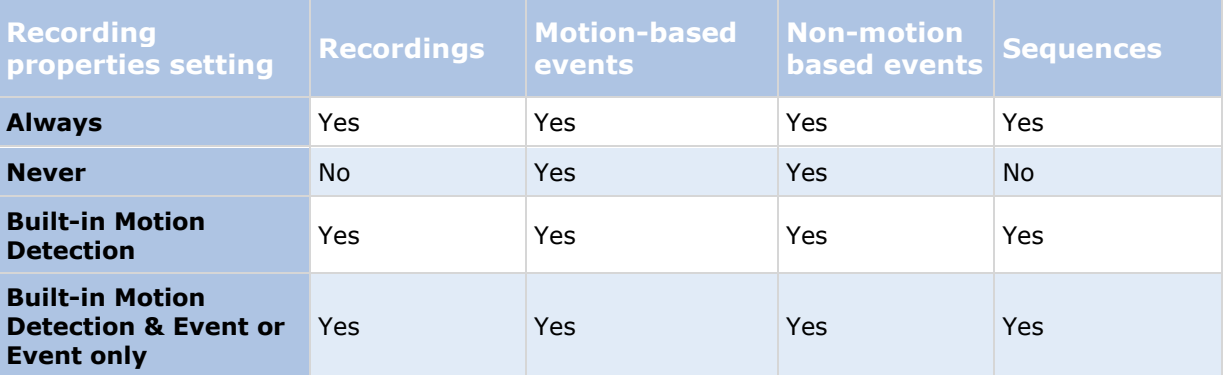

#### **Enabled motion detection**

### **Disabled motion detection**

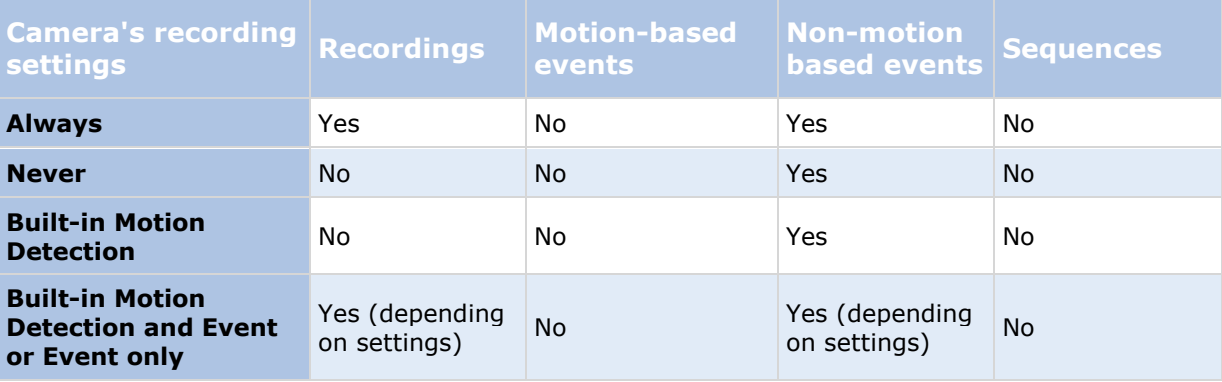

#### **Motion detection sensitivity**

Motion detection is per default set up for dynamic sensitivity. However, you can also adjust the sensitivity level manually under **Motion Detection** properties.

Milestone recommends that you do not enable manual sensitivity because:

 With dynamic sensitivity, the system calculates and optimizes the sensitivity level automatically and suppresses the motion detections that come from noise in the images.

- <span id="page-70-0"></span> Dynamic sensitivity improves motion detection at nighttime, where the noise in the images often triggers false motion.
- The system is not overloaded from too much recording.
- The users are not missing results from too little recording.

#### **Motion detection and PTZ cameras**

Motion detection generally works the same way for pan-tilt-zoom (PTZ) cameras as it does for regular cameras. However, you cannot configure motion detection separately for each of a PTZ camera's preset positions.

### **About motion detection and PTZ cameras**

Motion detection generally works the same way for pan-tilt-zoom (PTZ) cameras as it does for regular cameras. However, you cannot configure motion detection separately for each of a PTZ camera's preset positions.

In order to activate unwanted recordings, notifications and more, the system automatically disables motion detection while a PTZ camera moves between two preset positions. After a number of seconds has passed, the system automatically enables motion detection again. This period of time is known as the transition time and is specified on the PTZ camera's PTZ patrolling properties (see ["PTZ patrolling \(properties\)"](#page-101-0) on page [102\)](#page-101-0).

### **Configure camera-specific schedules**

Available functionality depends on the system you are using. See the Product comparison chart (on page [11\)](#page-10-0) for more information.

If you base your schedule profile, or parts of it, on events within periods of time: remember to select **Start event** and **Stop event** from the lists below the calendar section.

Use the **Configure** events list located below the other fields to define events that suit your needs.

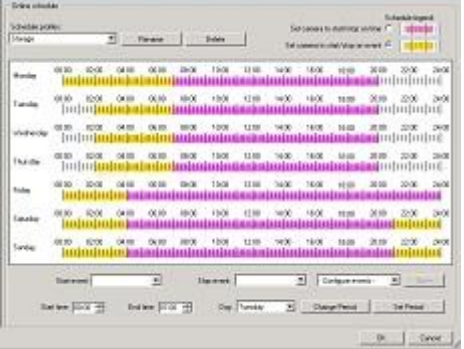

The fact that a camera transfers video to your system does not necessarily mean that video from the camera is recorded. Recording is configured separately, see Configure video and recording (see ["About video and recording configuration"](#page-68-0) on page [69\)](#page-68-0).

For each camera, you can create schedule profiles based on:

#### **Online periods**

Periods of time (example: Mondays from 08.30 until 17.45), shown in pink:

Advanced configuration **71**

 Events within periods of time (example: from Event A occurs until Event B occurs Mondays from 08.30 until 17.45), shown in yellow:  $\frac{||\mathbf{||}||}{||\mathbf{||}||}$ 

The two options can be combined  $\| \mathbf{H} \| \mathbf{H} \| \mathbf{H} \|$ , but they cannot overlap in time.

#### **Speedup**

• Periods of time (example: Mondays from 08.30 until 17.45), shown in olive green:

#### **E-mail notification**

• Periods of time (example: Mondays from 08.30 until 17.45), shown in blue: **In all and the state of** 

### **PTZ patrolling**

- Periods of time (example: Mondays from 08.30 until 17.45), shown in red:
- If use of one patrolling profile is followed immediately by use of another, run your mouse pointer over the red bar to see which patrolling profile applies when.

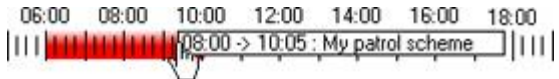

#### **SMS notification**

• Periods of time (example: Mondays from 08.30 until 17.45), shown in green: **In all and the State** 

#### **Set up a profile**

- 1. In the **Schedule Profiles** list, select **Add new...**.
- 2. In the **Add Profile** dialog, enter a name for the profile. Names must not contain any of these special characters:  $\lt$  > & ' " \ / : \* ? | [ ]
- 3. In the top right corner of the dialog, select **Set camera to start/stop on time** to base subsequent settings on periods of time or **Set camera to start/stop on event** to base subsequent settings on events within periods of time.
- 4. In the calendar section, place your mouse pointer at a required start point, then hold down the left mouse button, drag the mouse pointer and release at the required end point.
	- You specify each day separately.
	- You specify time in increments of five minutes. The system helps you by showing the time over which your mouse pointer is positioned.

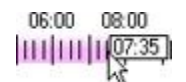

If you base your schedule profile, or parts of it, on events within periods of time: remember to select **Start event** and **Stop event** from the lists below the calendar section.

 Use the **Configure** events list located below the other fields to define events that suit your needs.
- To delete an unwanted part of a schedule profile, right-click it and select **Delete**.
- To quickly fill or clear an entire day, double-click the name of the day.
- As an alternative to dragging inside the calendar section, use the **Start time**, **End time** and **Day** fields, then the **Change Period** or **Set Period** button as required. When using the **Start time** and **End time** fields, remember that time is specified in increments of five minutes. You cannot specify a period shorter than five minutes, and you can only use times like 12:00, 12.05, 12:10, 12:15, etc. If you specify a time outside of the fiveminute intervals, such as 12:13, you will get an error message.

# **Configure when cameras should do what**

Available functionality depends on the system you are using. See the Product comparison chart (on page [11\)](#page-10-0) for more information.

Use the scheduling feature to configure when:

- Cameras should be online and transfer video to your system.
- Cameras should use speedup to use a higher than normal frame rate
- You want to receive email and/or SMS notifications regarding cameras
- PTZ cameras should patrol, and according to which patrolling profile
- Archiving should take place

See Configure general scheduling and archiving (on page [129\)](#page-128-0) and Configure camera-specific schedules (on page [71\)](#page-70-0).

# **Configure motion detection**

To configure motion detection, do the following:

- 1. Expand **Advanced Configuration** > **Cameras and Storage Information**, right-click the relevant camera > **Properties**.
- 2. In the **Camera Properties** window, select the **Recording Properties** tab > select the relevant settings (see ["About motion detection"](#page-68-0) on page [69\)](#page-68-0).
- 3. Select the **Motion Detection** tab. If there are any areas to exclude from motion detection (for example, if the camera covers an area where a tree is swaying in the wind), you can exclude that area (see ["Adjust motion detection: Exclude regions"](#page-57-0) on page [58\)](#page-57-0) by selecting it with your mouse.
- 4. Fill in the relevant properties (see ["Motion detection & exclude regions"](#page-97-0) on page [98\)](#page-97-0). Note that there are some differences in motion-detection behavior for PTZ cameras (see ["About](#page-70-0)  [motion detection and PTZ cameras"](#page-70-0) on page [71\)](#page-70-0).

# **Disable or delete cameras**

All cameras are enabled by default. This means that video from the cameras can be transferred to your system if the cameras are scheduled to be online (see ["Online period"](#page-132-0) on page [133\)](#page-132-0).

To **disable** a camera:

Advanced configuration **73**

- 1. Expand **Advanced Configuration**, expand **Cameras and Storage Information**, doubleclick the camera you want to disable, and clear the **Enabled** box.
- 2. Save your configuration changes by clicking **Save** in the yellow notification bar in the upper-right corner of the Management Application.

To **delete** a camera, you have to delete the hardware device (see ["Delete/disable hardware](#page-63-0)  [devices"](#page-63-0) on page [64\)](#page-63-0). If you delete the hardware device, you also delete any attached microphones or speakers. If you do not want this, consider disabling the camera instead.

# **Move PTZ type 1 and 3 to required positions**

For PTZ types 1 and 3, you can move the PTZ camera to required positions in several different ways:

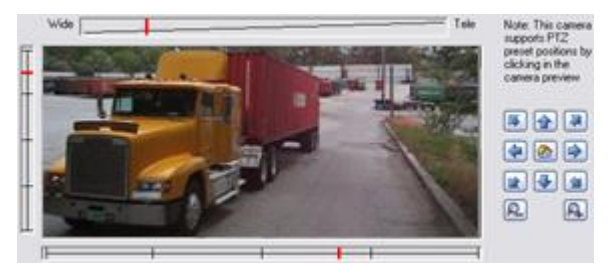

- 1. Click the required position in the camera preview (if supported by the camera).
- 2. Use the sliders located near the camera preview to move the PTZ camera along each of its axes: the X-axis (for panning left/right), the Y-axis (for tilting up/down), and the Z-axis (for zooming in and out; to zoom in, move the slider towards **Tele**; to zoom out, move the slider towards **Wide**).
- 3. Use the navigation buttons:

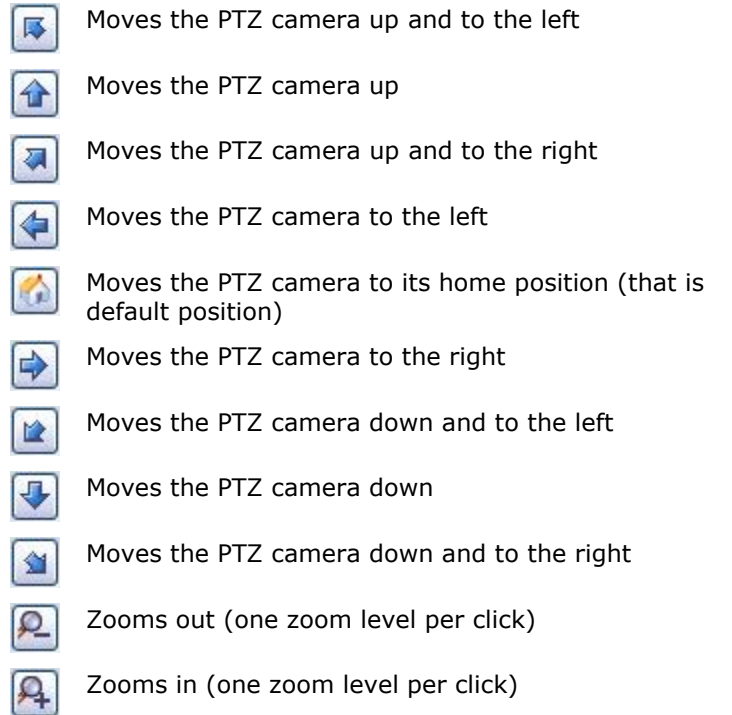

#### Advanced configuration **74**

# **Recording and storage properties**

# **Recording and archiving paths (properties)**

When you configure video and recording (see ["About video and recording configuration"](#page-68-0) on page [69\)](#page-68-0), you can specify certain properties for many cameras in one go. Either in order to speed up things, or because the relevant properties are shared by all cameras rather than being specific to individual cameras.

You can edit all properties on a white background. You cannot edit properties on a light blue background. Note that all of the properties can also be specified individually for each camera.

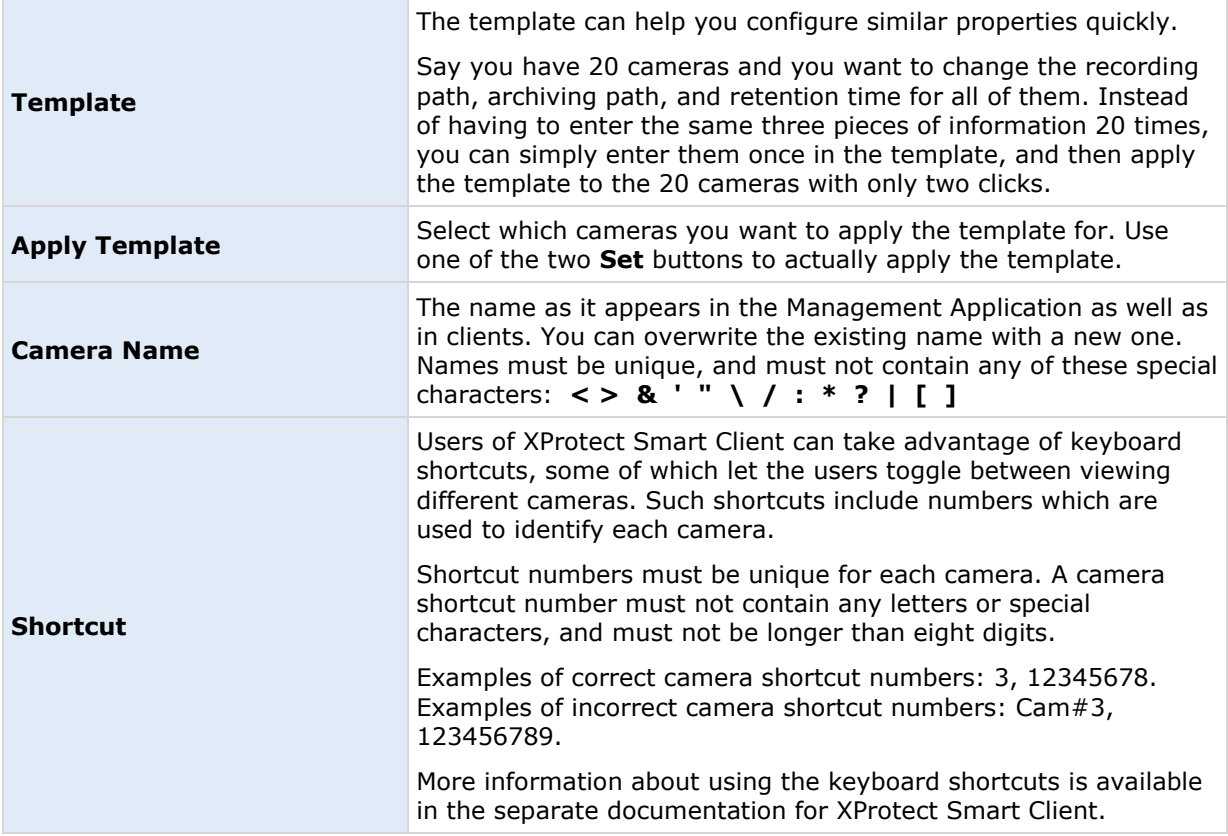

<span id="page-75-0"></span>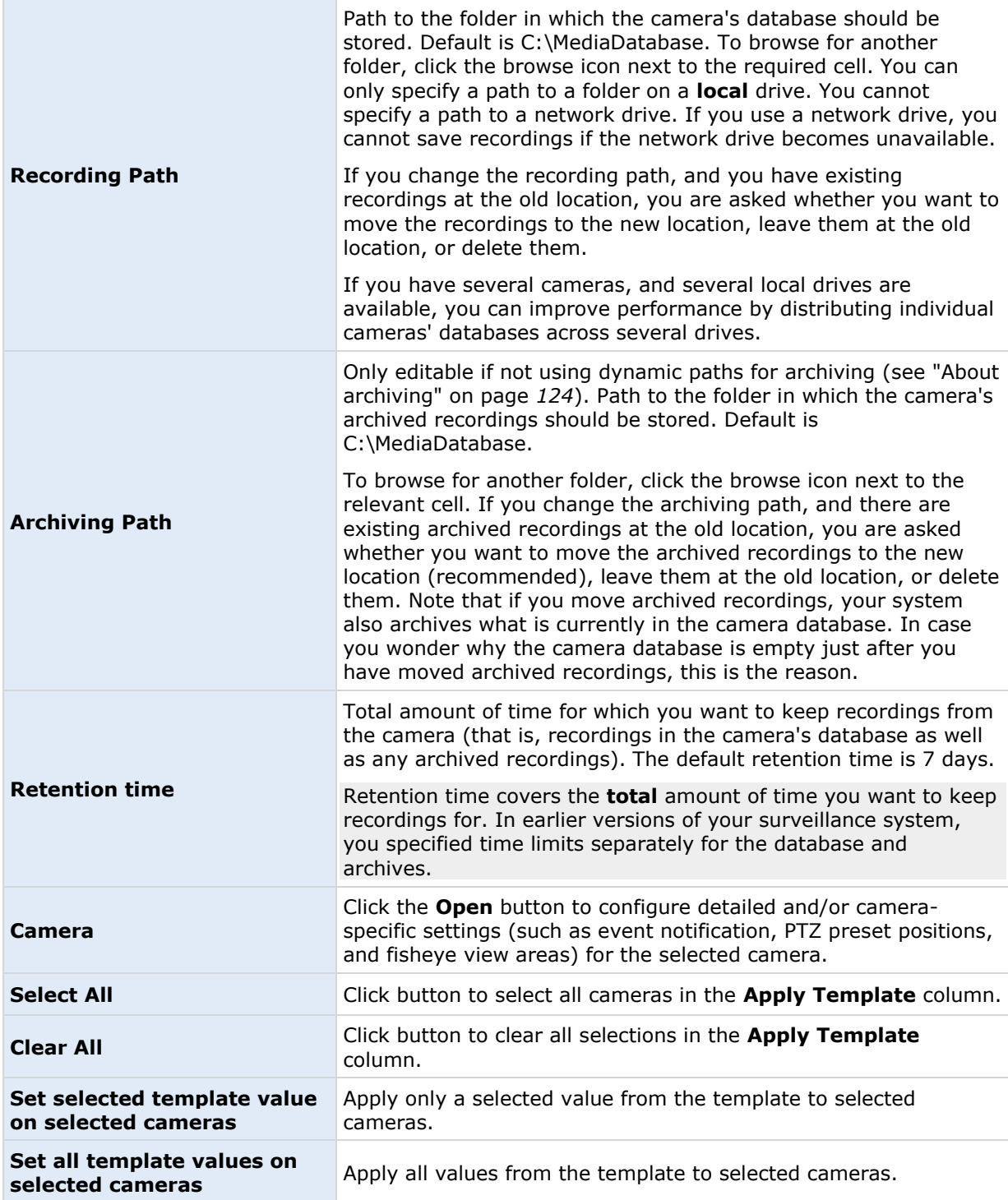

### **Dynamic path selection (properties)**

When you configure video and recording (see ["About video and recording configuration"](#page-68-0) on page [69\)](#page-68-0), you can specify certain properties for many cameras in one go. In the case of dynamic path selection, all cameras share the properties.

With dynamic archiving (see ["About archiving"](#page-123-0) on page [124\)](#page-123-0) paths, you specify a number of different archiving paths, usually across several drives. If the path containing the system database is on one of the drives you have selected for archiving, the system always tries to archive to that drive first. If not, the system automatically archives to the archiving drive with the most available space at any time, provided there is not a camera database using that drive. Which drive has the most available space may change during the archiving process, and archiving may therefore happen to several archiving drives during the same process. This fact has no impact on how users find and view archived recordings.

Dynamic archiving paths are general for all your cameras. You cannot configure dynamic archiving paths for individual cameras.

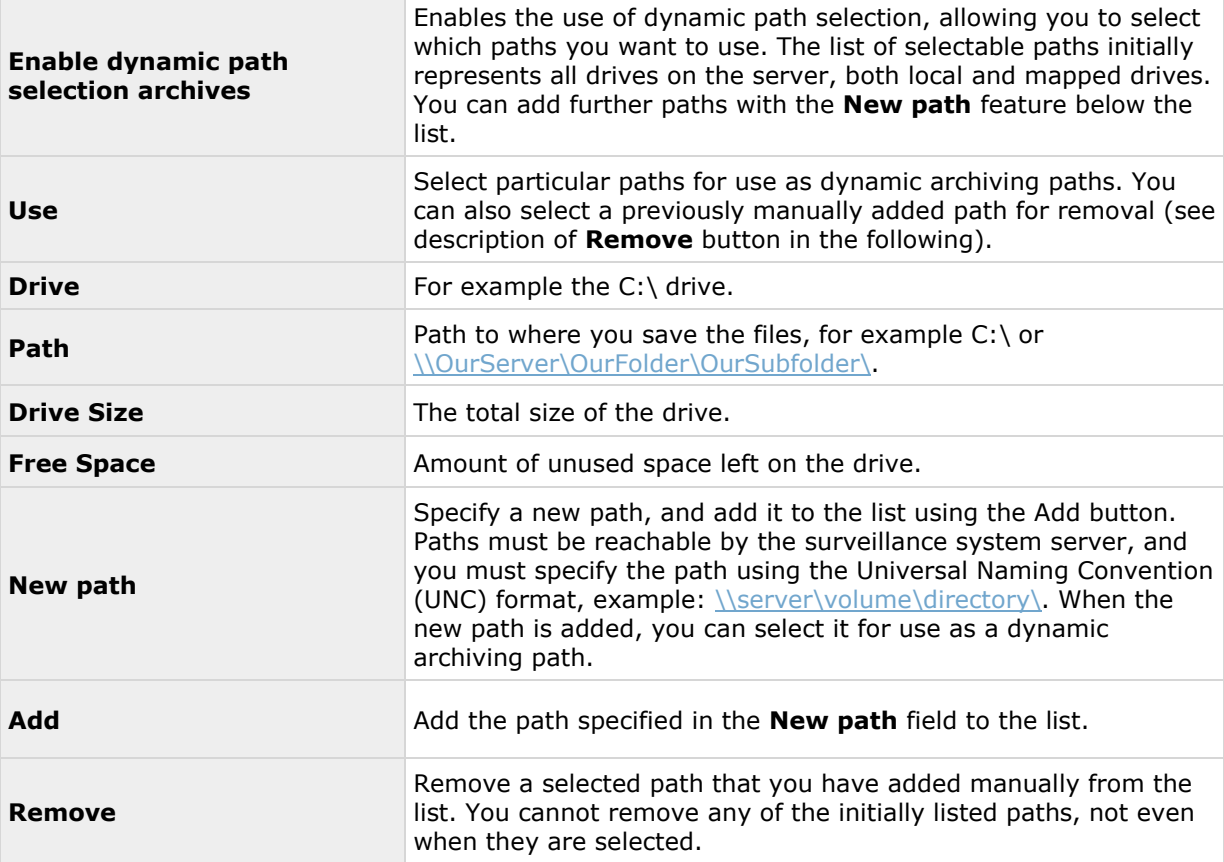

# **Video recording (properties)**

When you configure video and recording (see ["About video and recording configuration"](#page-68-0) on page [69\)](#page-68-0), you can specify certain properties for many cameras in one go. Either in order to speed up things, or because the relevant properties are shared by all cameras rather than being specific to individual cameras.

#### **XProtect Professional VMS 2016 R3 - Administrator Manual**

The term **recording** means saving video and, if applicable, audio from a camera in the camera's database on the surveillance system server. Video/audio is often saved only when there is a reason to do so, for example as long as motion is detected, when an event occurs and until another event occurs, or within a certain period of time.

You can edit all properties on a white background. You cannot edit properties on a light blue background.

Note that you can also specify all of the Video Recording properties individually for each camera (see ["Recording"](#page-92-0) on page [93\)](#page-92-0).

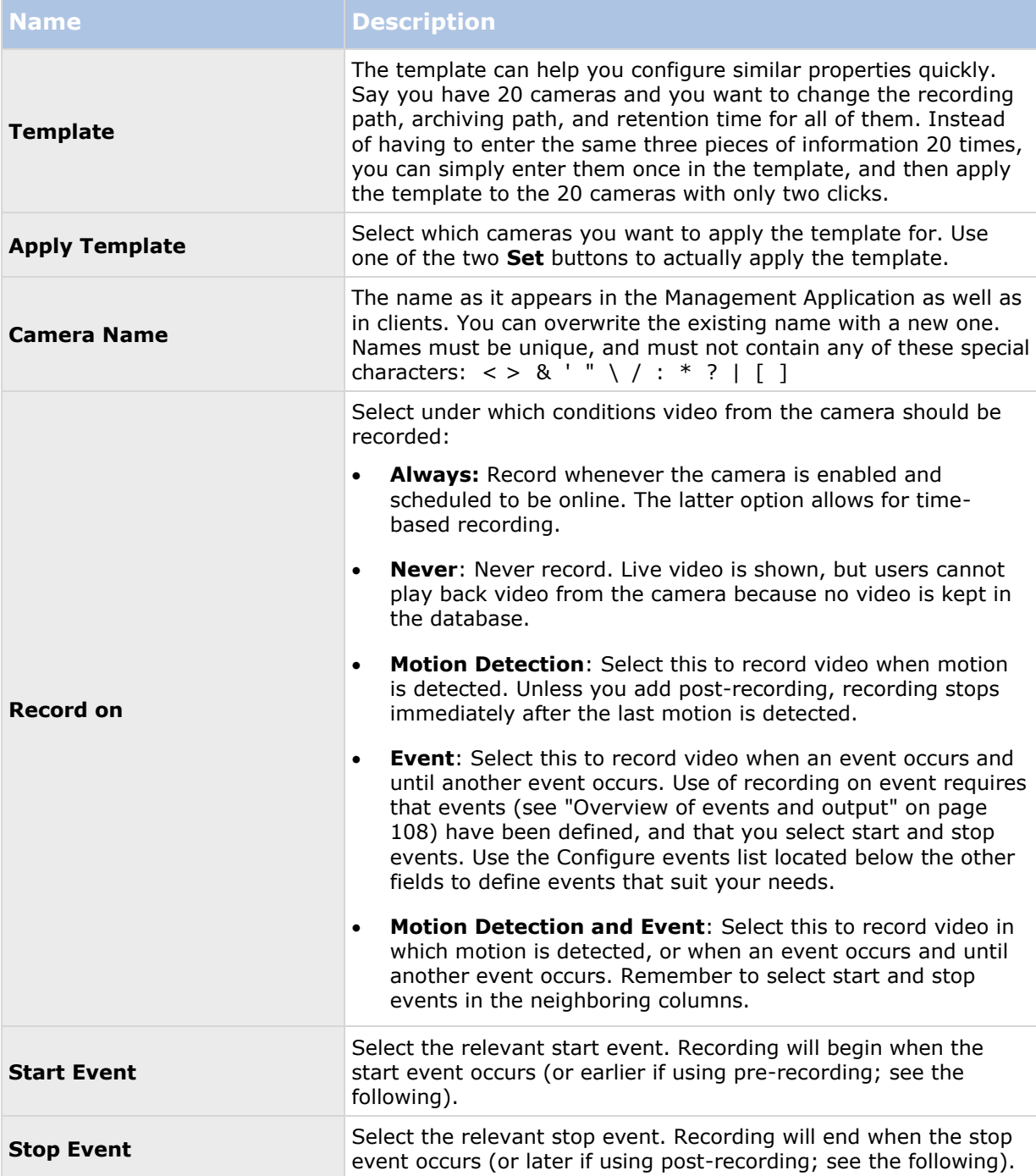

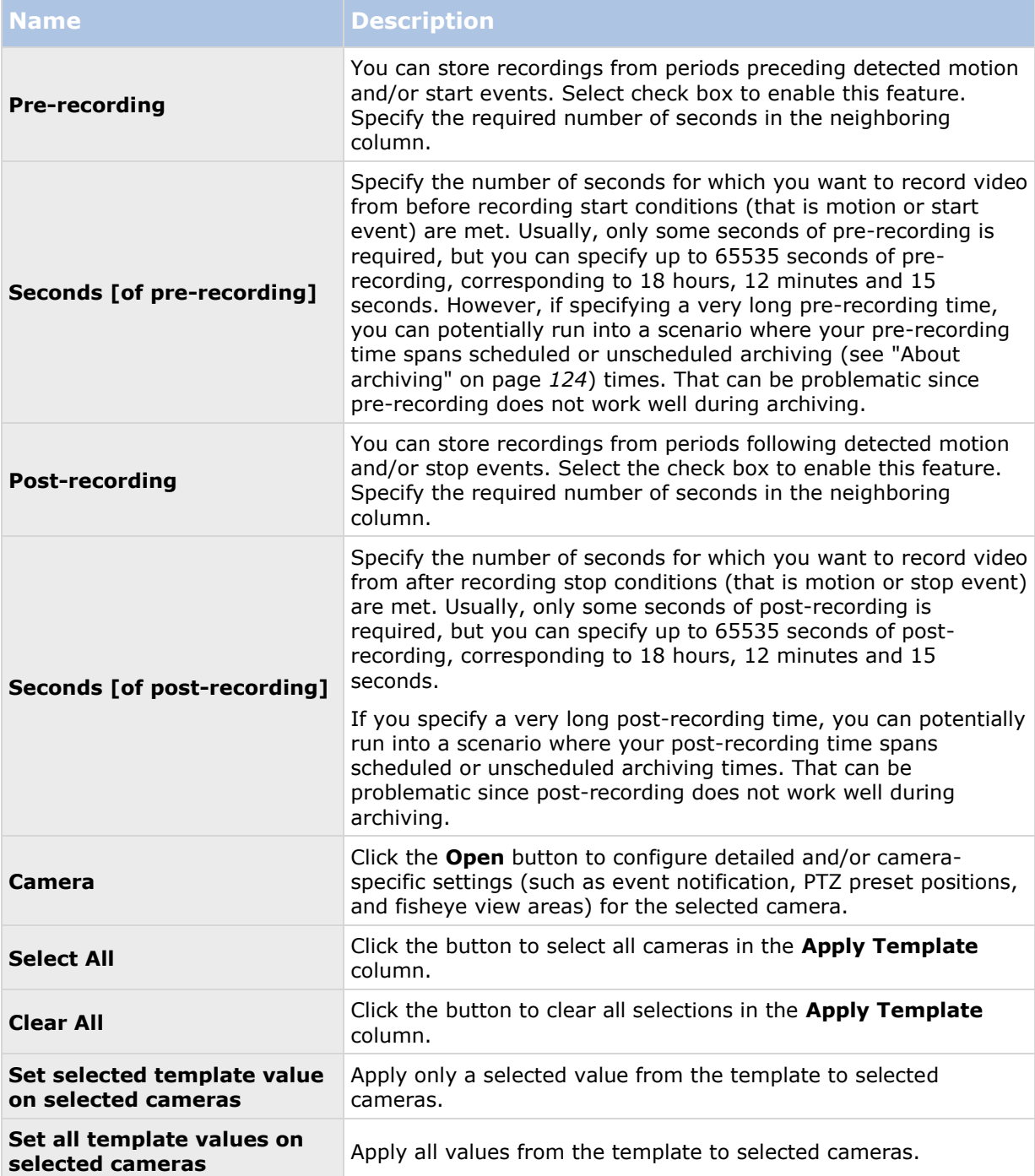

#### **If the camera uses the MJPEG video format**

With MJPEG, you can define frame rates for regular as well as speedup modes. If the camera offers dual stream, you can also enable this.

Note that there are three places where you can set frame rate:

Live Frame Rate - used for the regular recording stream

- Live Frame Rate used when speeding up recordings in connection with motion detection or similar functionality.
- FPS (Frames per second) used for the additional stream used for live viewing.

#### **Regular frame rate mode:**

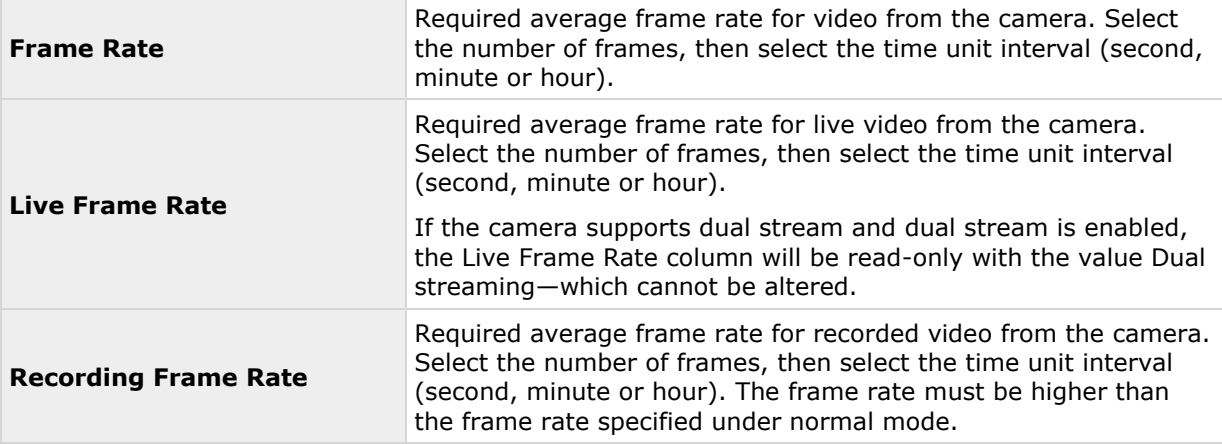

#### **Speedup frame rate mode:**

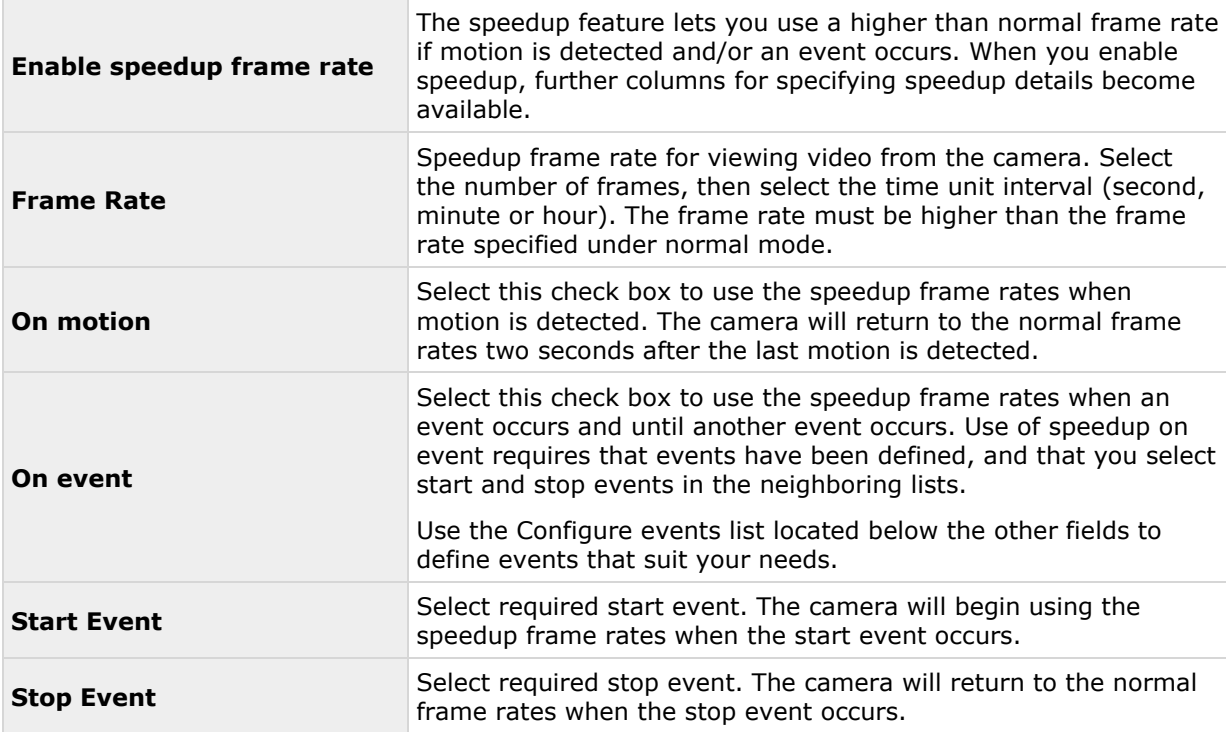

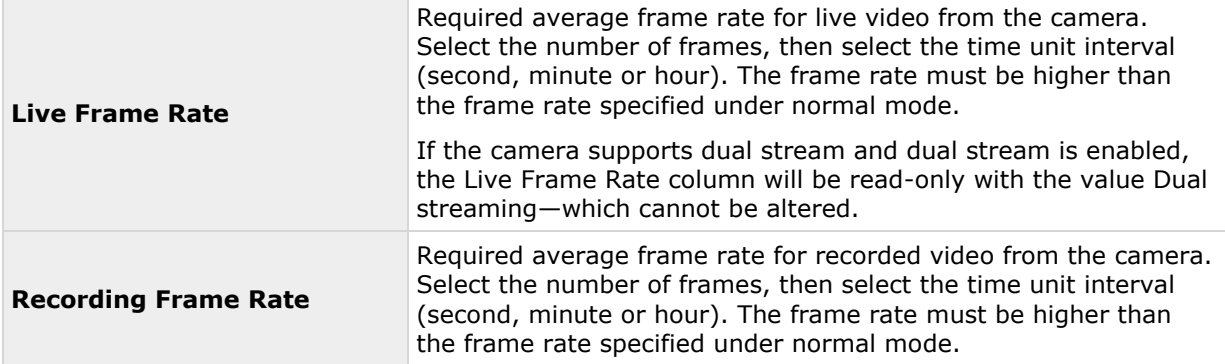

You do not have to base speedup on motion or events. You can also use scheduling (see ["Speedup"](#page-132-0) on page [133\)](#page-132-0) to configure speedup based on particular periods of time. If you prefer time-based speedup, you should still enable the use of speedup by selecting the **Enable speedup** check box.

#### **Dual stream:**

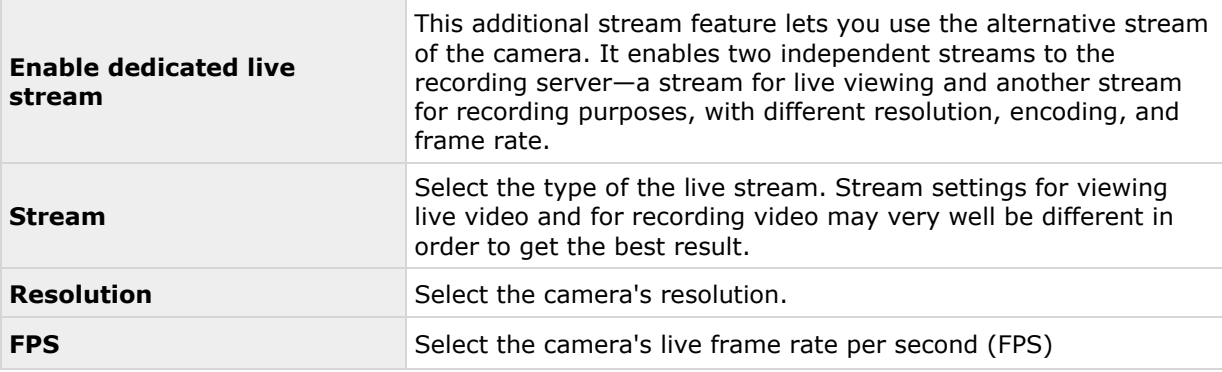

**Important:** This feature is only available on cameras supporting dual stream.

#### **If the camera uses the MPEG video format**

Available functionality depends on the system you are using. See the Product comparison chart (on page [11\)](#page-10-0) for more information.

With MPEG, you can define frame rate and other settings:

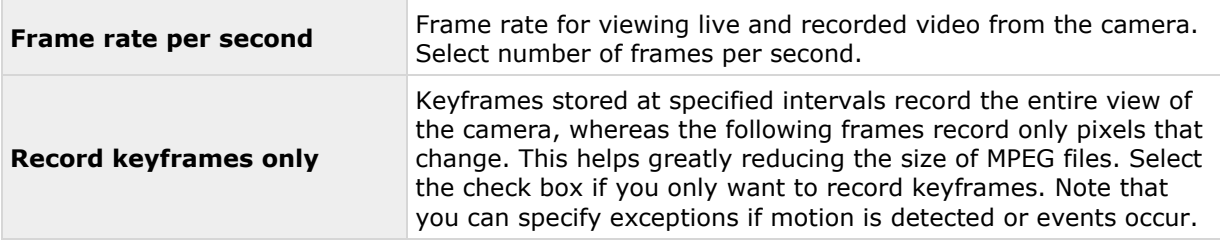

<span id="page-81-0"></span>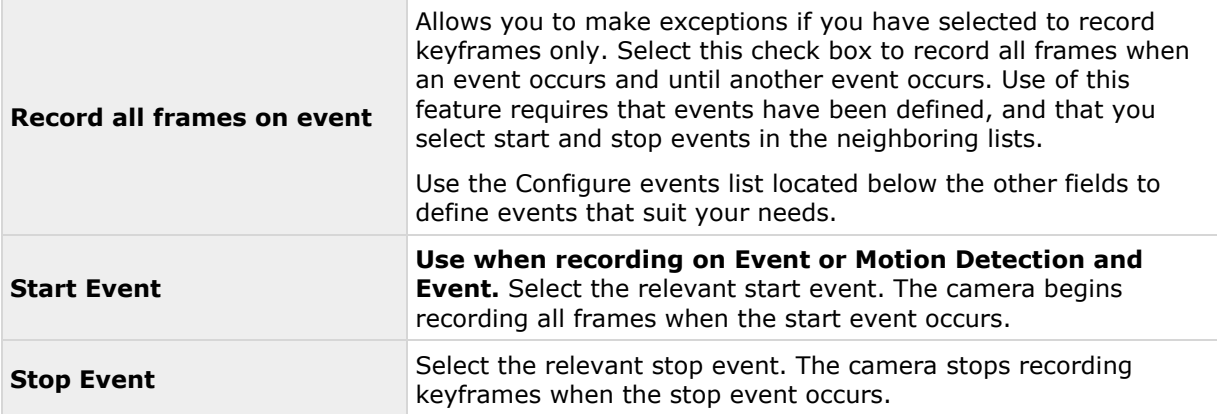

#### **Dual stream:**

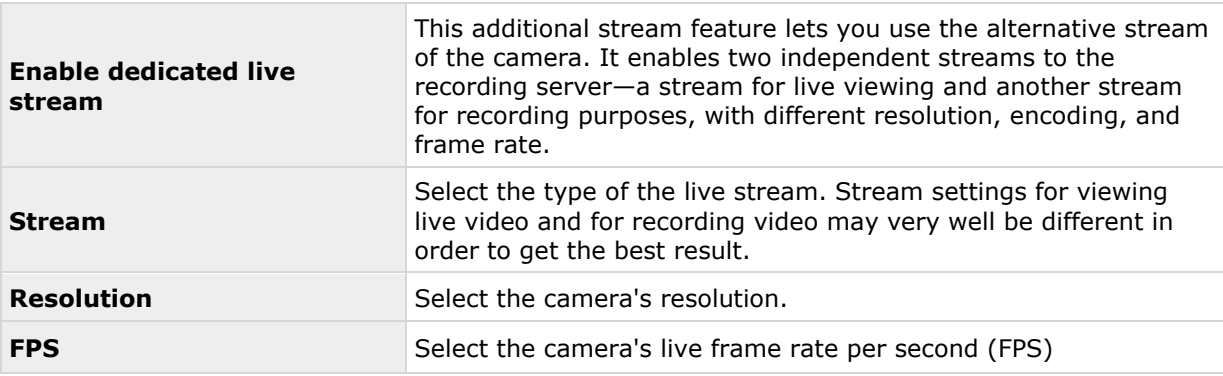

**Important:** This feature is only available on cameras supporting dual stream.

### **Manual recording**

When you configure video and recording (see ["About video and recording configuration"](#page-68-0) on page [69\)](#page-68-0), you can specify certain properties for many cameras in one go. In the case of manual recording, it is because the properties are shared by all cameras.

When manual recording is enabled, XProtect Smart Client users with the necessary rights can manually start recording if they see something of interest while viewing live video from a camera which is not already recording. User-driven recording always takes place for a fixed time, for example for five minutes.

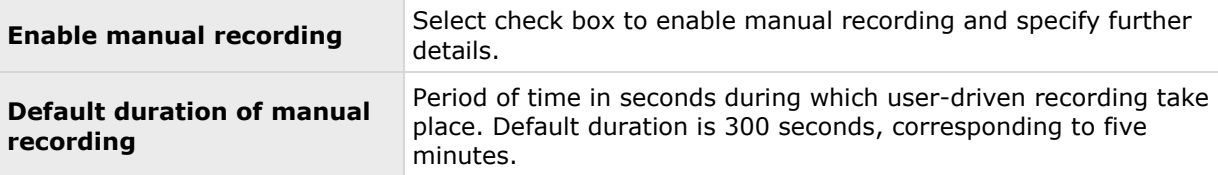

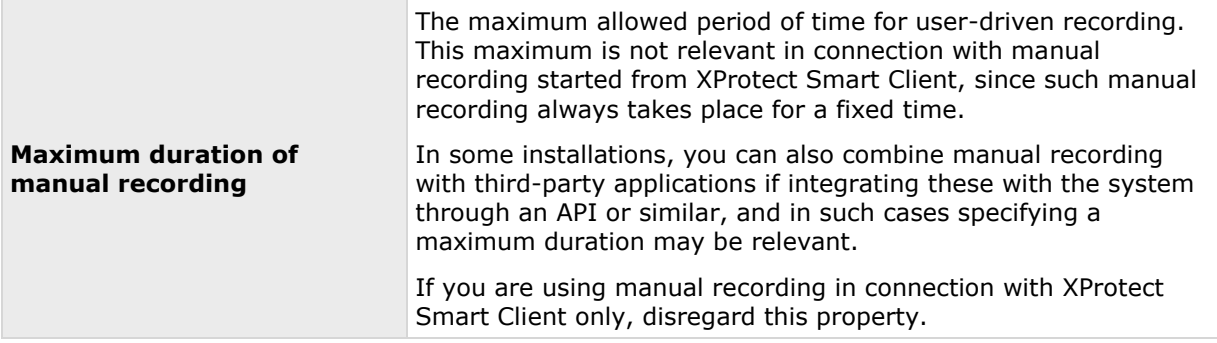

If manual recording is enabled, this can take place even if recording for individual cameras (see ["Recording"](#page-92-0) on page [93\)](#page-92-0) is set to **Never** or **Conditionally**.

### **Frame rate - MJPEG**

When you configure video and recording (see ["About video and recording configuration"](#page-68-0) on page [69\)](#page-68-0), you can specify certain properties for many cameras in one go. Either in order to speed up things, or because the relevant properties are shared by all cameras rather than being specific to individual cameras.

You can edit all properties on a white background. You cannot edit properties on a light blue background. Note that all of the Frame rate - MJPEG properties can also be specified individually for each camera (see ["Recording"](#page-92-0) on page [93\)](#page-92-0) using MJPEG.

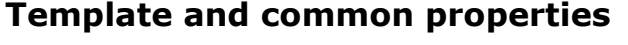

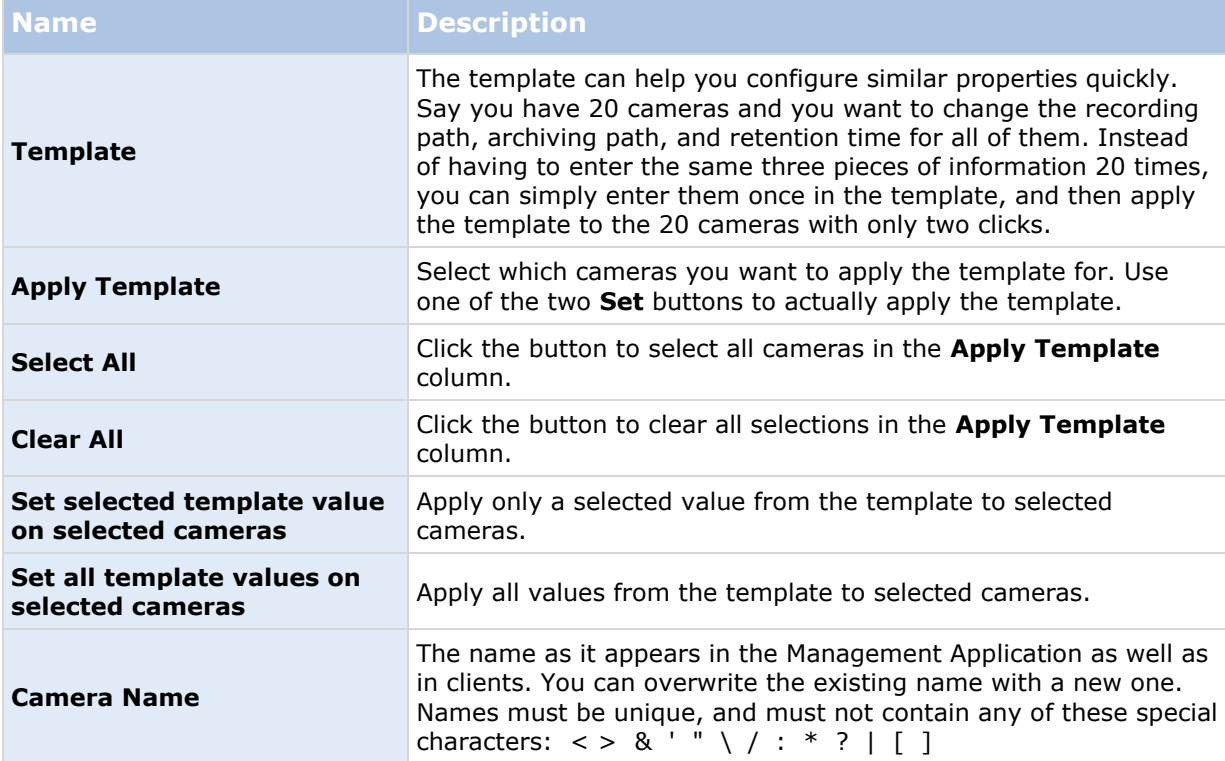

# **Regular frame rate properties**

Specify the following frame rate properties:

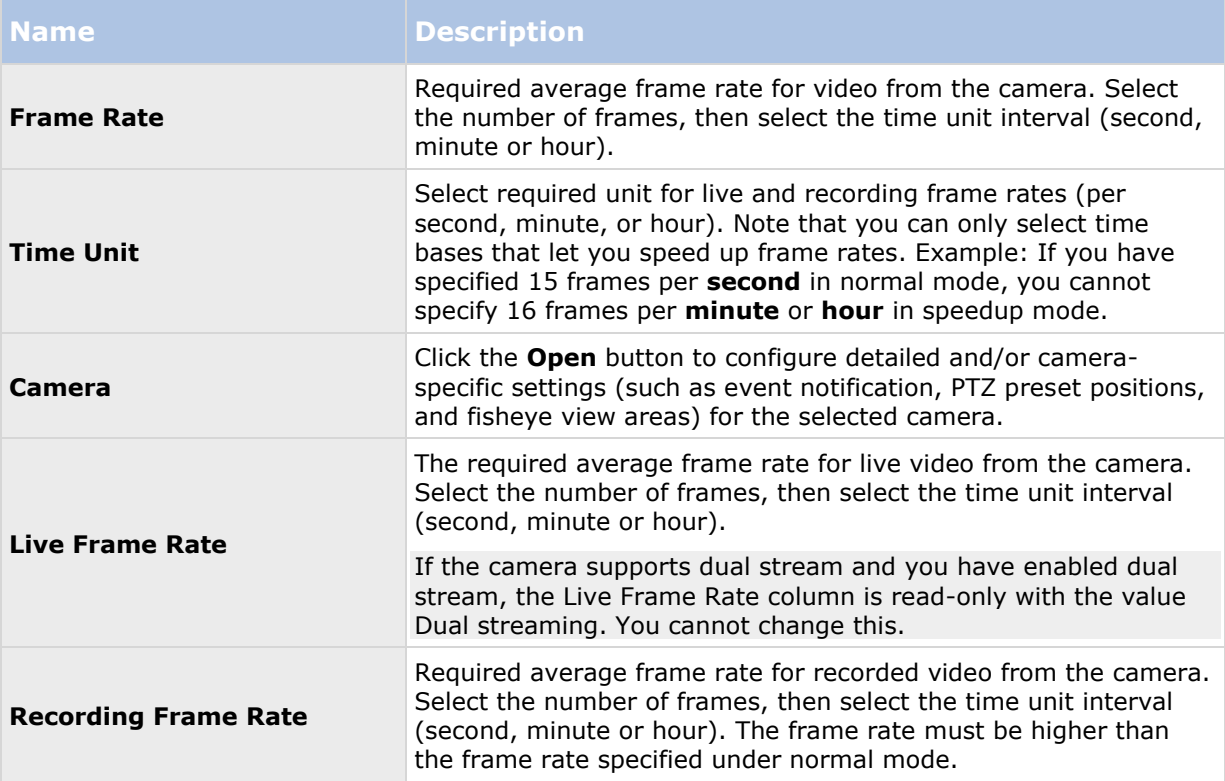

#### **Speedup frame rate properties**

Available functionality depends on the system you are using. See the Product comparison chart (on page [11\)](#page-10-0) for more information.

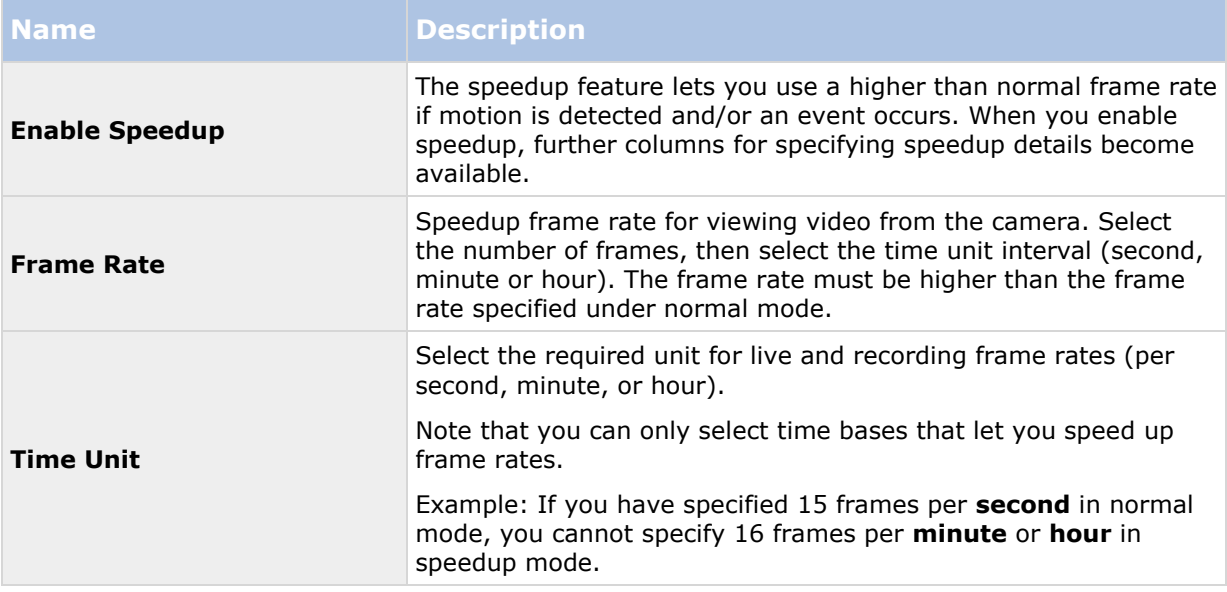

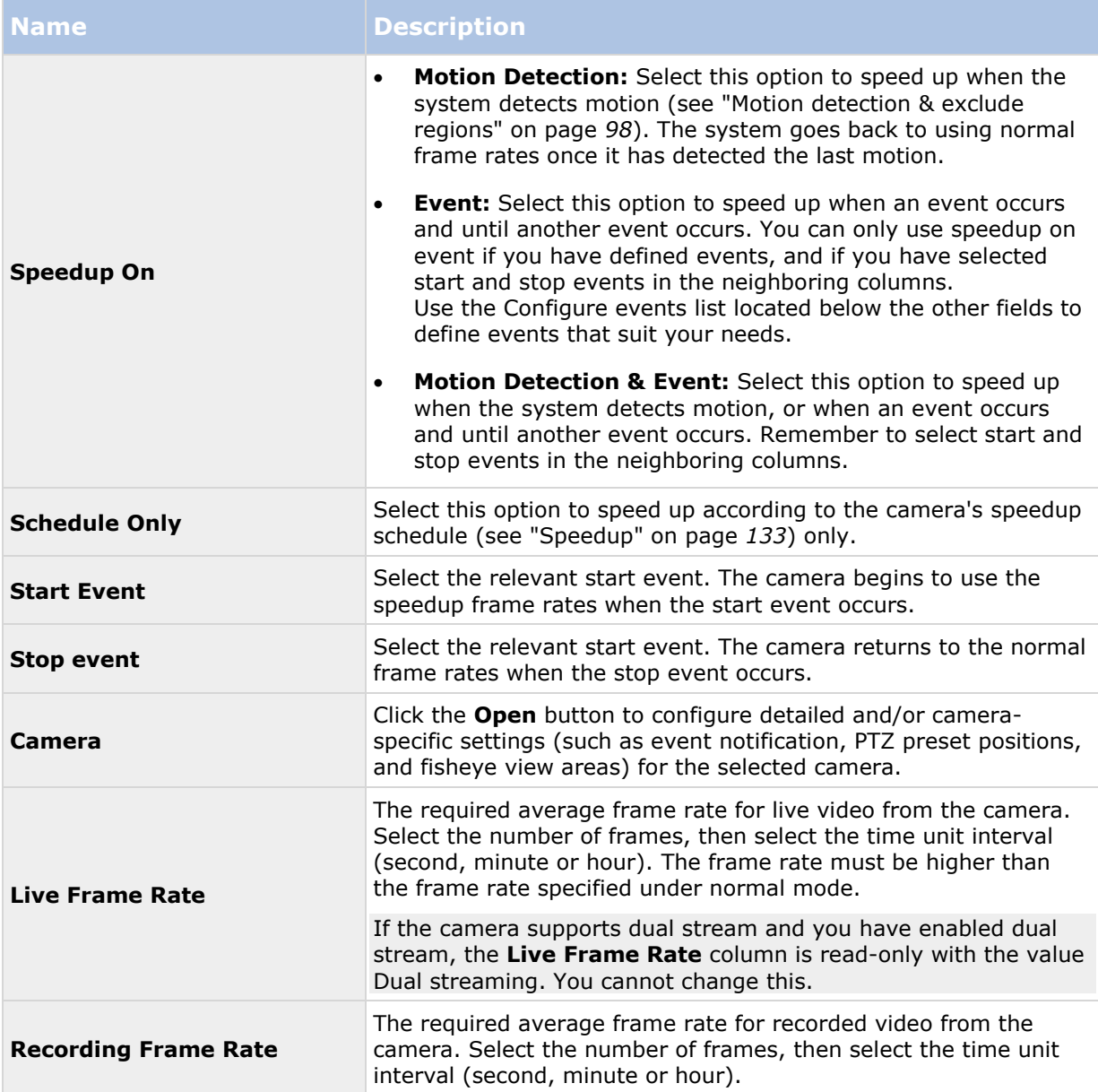

#### **Frame Rate - MPEG**

Available functionality depends on the system you are using. See the Product comparison chart (on page [11\)](#page-10-0) for more information.

When you configure video and recording (see ["About video and recording configuration"](#page-68-0) on page [69\)](#page-68-0), you can specify certain properties for many cameras in one go. Either in order to speed up things, or because the relevant properties are shared by all cameras rather than being specific to individual cameras.

You can also specify all of the Frame Rate H.264/MPEG4 properties individually for each camera (see ["Recording"](#page-92-0) on page [93\)](#page-92-0) using H.264/MPEG4.

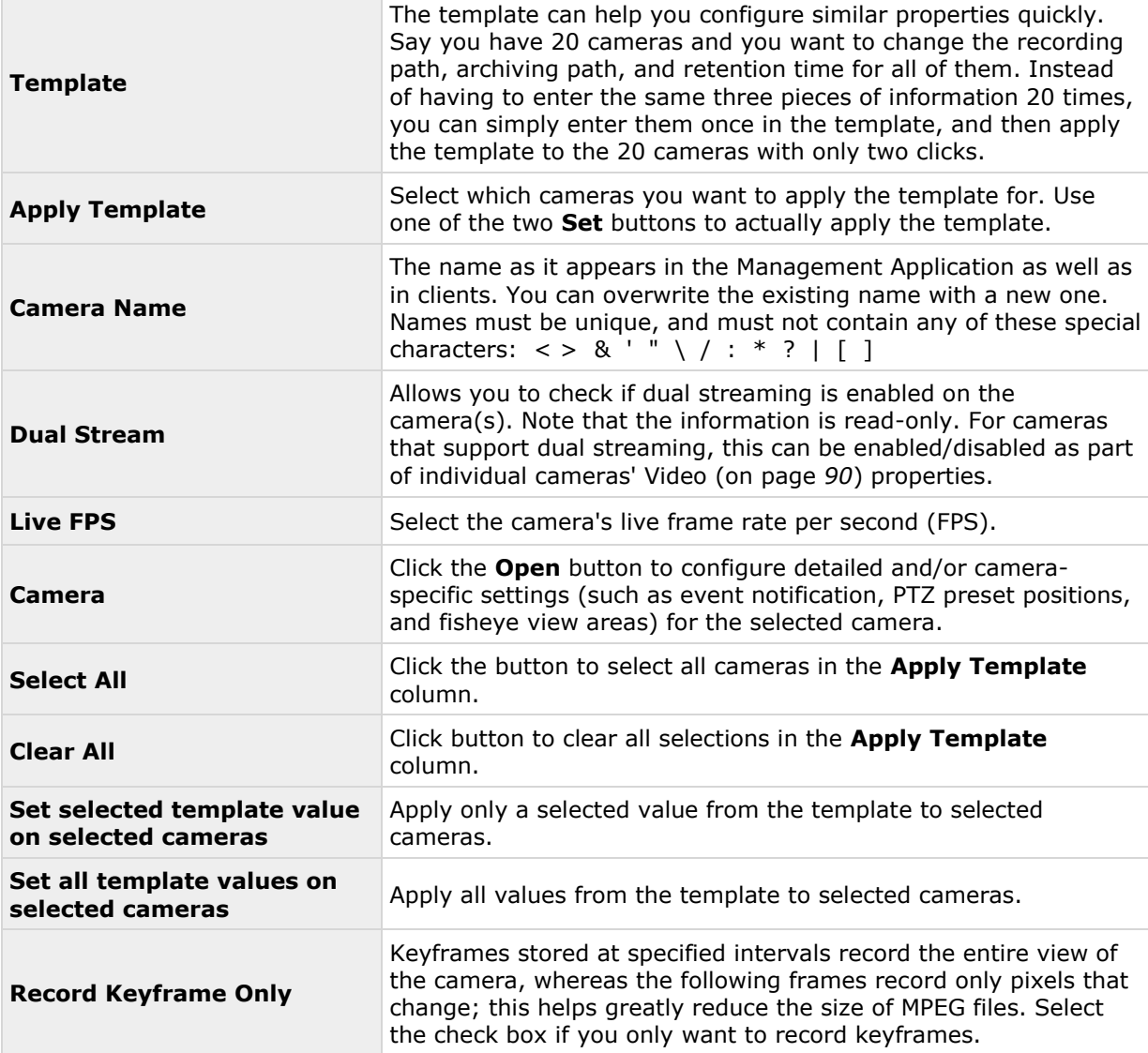

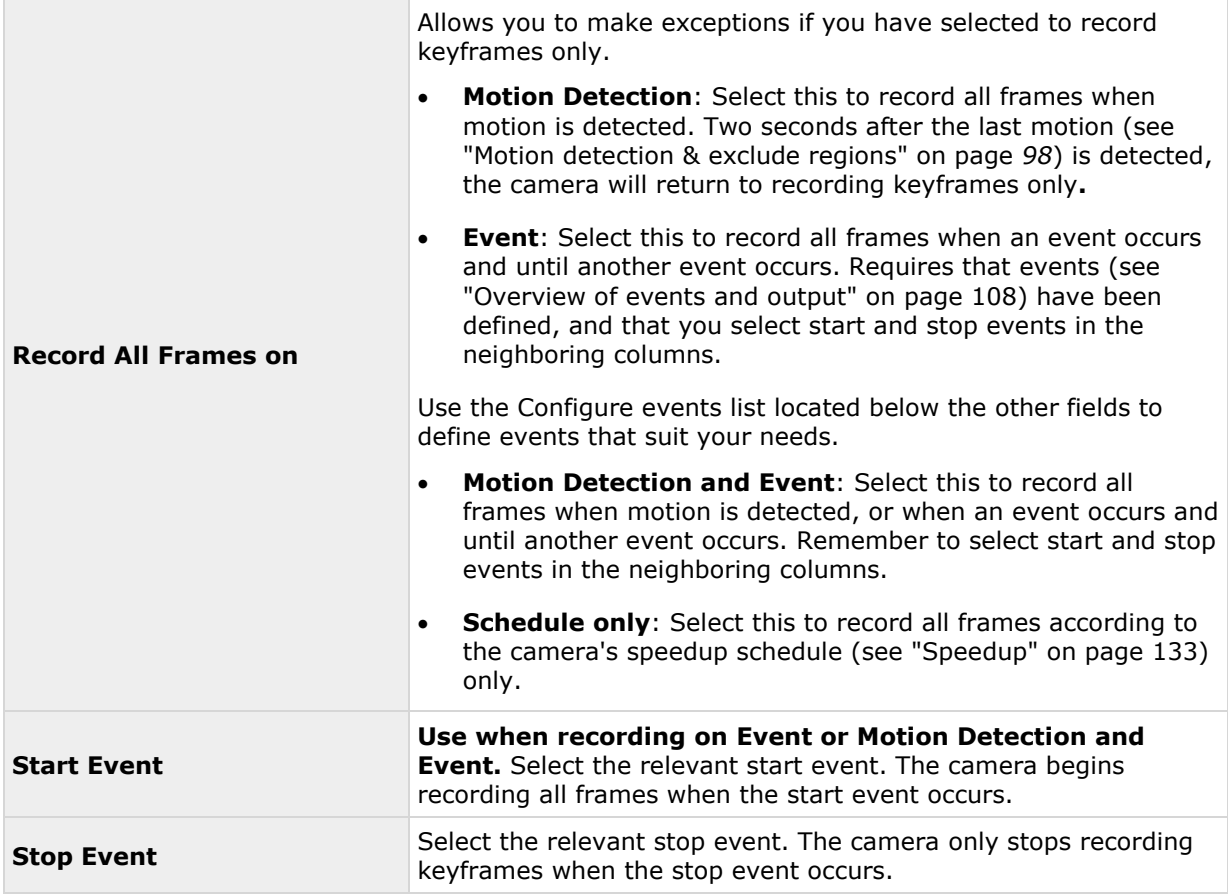

#### **Audio recording**

When you configure video and recording (see ["About video and recording configuration"](#page-68-0) on page [69\)](#page-68-0) for specific cameras, you can decide whether to record audio or not. Your choice applies for all cameras on your system.

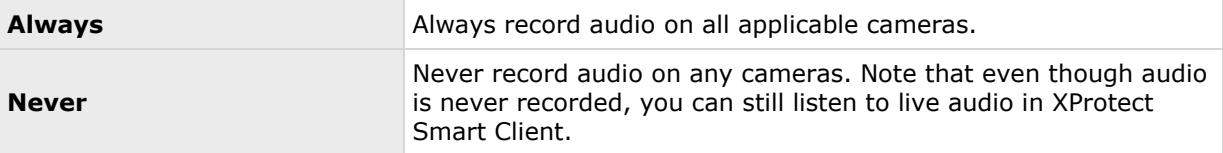

#### **Audio recording and video storage capacity**

If you record audio, it is important that you note that audio recording affects video storage capacity.

Audio is recorded to the associated camera's database. The result is that the database is likely to become full earlier if you record audio and video than if you only record video. The fact that the database becomes full is not in itself a problem since your system automatically archives (see ["About archiving"](#page-123-0) on page [124\)](#page-123-0) data if the database becomes full. However, you may need additional archiving space if you record audio.

- Example: If you use MPEG4, each one-second video GOP (Group Of Pictures) are stored in one record in the database. Each second of audio is also stored in one record in the database. This reduces the database's video storage capacity to half its capacity, because half of the database's records is used for storing audio. Consequently, the database runs full sooner, and automatic archiving takes place more often than if you were only recording video.
- Example: If you use MJPEG, audio is stored in one record for every JPEG for as long as the audio block size does not exceed the time between the JPEGs. In extreme cases, this reduces the database's video storage capacity to half its capacity, because half of the database's records is used for storing audio. If you use very high frame rates, which means less time between each JPEG, a smaller portion of the database is used for storing audio records, and consequently a larger portion is available for storing video. The result is that the database runs full sooner, and automatic archiving takes place more often than if you were only recording video.

Above examples are simplified. The exact available video storage capacity also depends on GOP/JPEG and audio kilobyte size.

# **Audio selection (properties)**

Available functionality depends on the system you are using. See the Product comparison chart (on page [11\)](#page-10-0) for more information.

When you configure video and recording (see ["About video and recording configuration"](#page-68-0) on page [69\)](#page-68-0), you can specify certain properties for many cameras in one go. Either in order to speed up things, or because the relevant properties are shared by all cameras rather than being specific to individual cameras. With a default microphone or speaker selected for a camera, audio from the microphone or speaker is automatically in use when you view video from the camera. Note that all of the properties can also be specified individually for each camera.

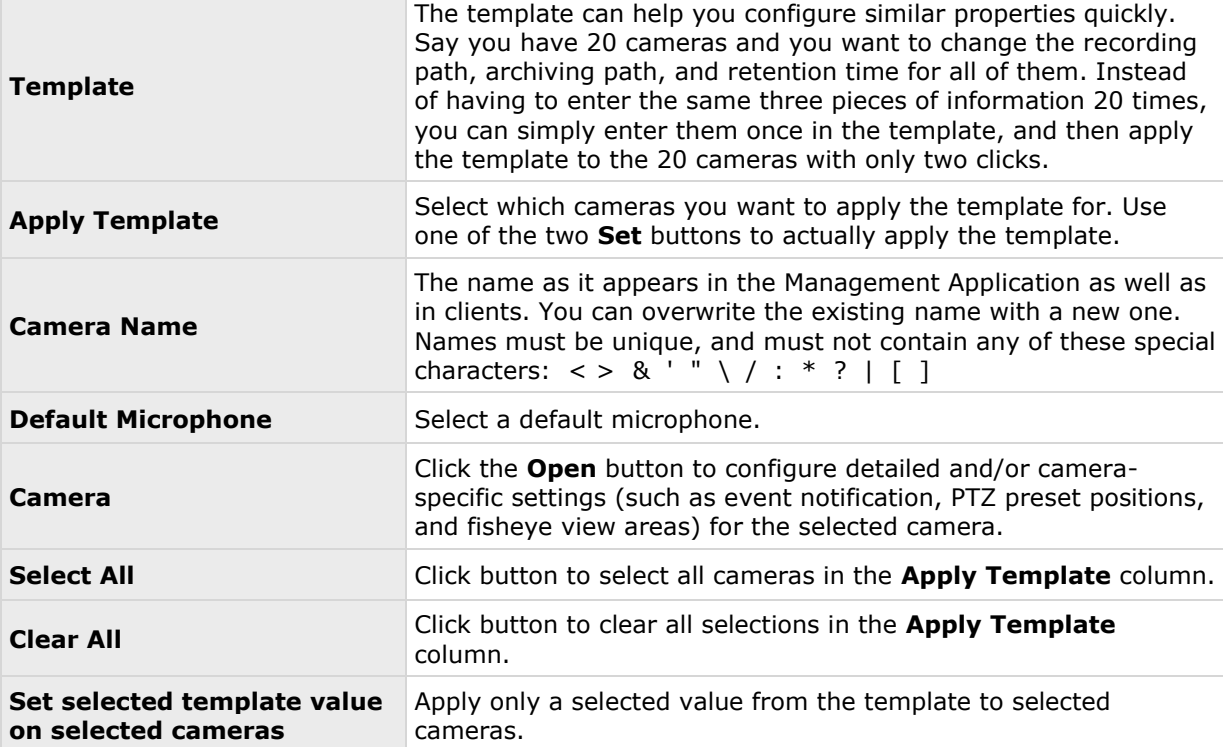

<span id="page-88-0"></span>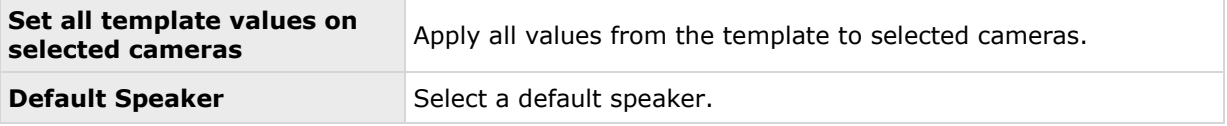

### **Storage information**

The storage information properties show how much storage space you have on your system and how much of it is free. To quickly view disk space usage in a pie chart format, select the line representing the drive you are interested in.

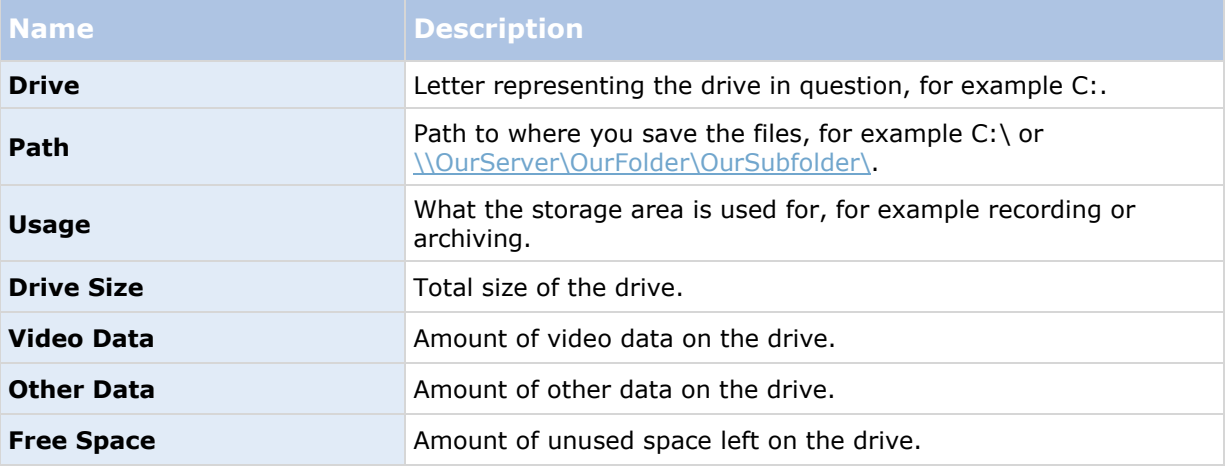

# **Camera properties**

#### **General**

When you configure video and recording (see ["About video and recording configuration"](#page-68-0) on page [69\)](#page-68-0) for specific cameras, properties include:

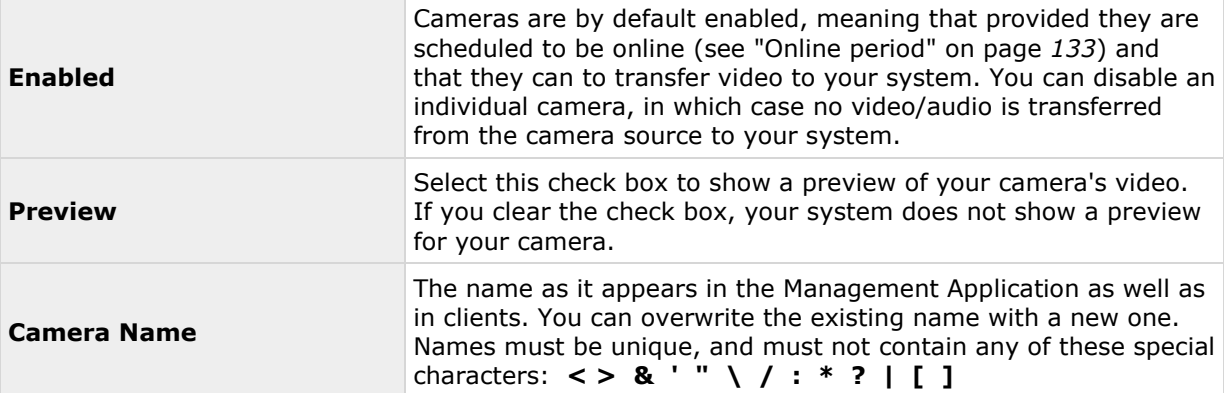

<span id="page-89-0"></span>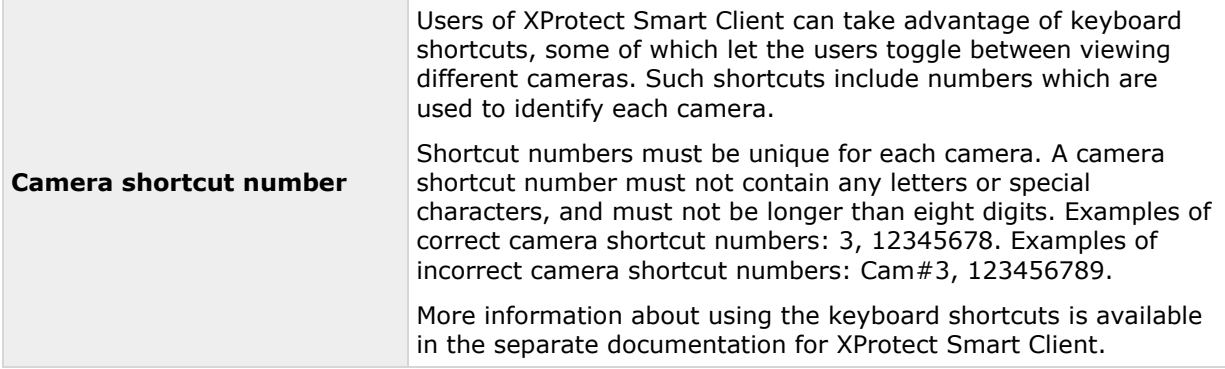

These properties are to a large extent camera-specific. Since such properties vary from camera to camera, descriptions in the following are for guidance only. If you can access the selected camera, a live preview is displayed. Click the **Camera Settings...** button to open a separate window with properties for the selected camera.

The video properties typically let you control bandwidth, brightness, compression, contrast, resolution, rotation, and more by overwriting existing values of selecting new ones. When you adjust video settings, you can—for most cameras—preview the effect of your settings in an image below the fields.

Video settings may feature an **Include Date and Time** setting. If set to **Yes**, date and time from the camera are included in video. Note, however, that cameras are separate units which may have separate timing devices, power supplies, etc. Camera time and system time may therefore not correspond fully, and this may occasionally lead to confusion. As all frames are time-stamped by your system upon reception, and exact date and time information for each image is already known, it is recommended that the setting is set to **No**.

For consistent time synchronization, you may—if supported by the camera—automatically synchronize camera and system time through a time server.

#### **Video**

Available functionality depends on the system you are using. See the Product comparison chart (on page [11\)](#page-10-0) for more information.

When you configure video and recording (see ["About video and recording configuration"](#page-68-0) on page [69\)](#page-68-0) for specific cameras, you can use either the MJPEG video format or the MPEG video format. Depending on which of the two options you choose, you can set different options for your camera.

# **MJPEG video format**

With MJPEG, you can define frame rates for regular as well as speedup modes. If the camera offers dual stream, you can also enable this. Note that there are three places where you can set frame rate:

- Live Frame Rate used for the regular recording stream
- Live Frame Rate used when speeding up recordings in connection with motion detection or similar functionality.
- FPS (frames per second) used for the additional stream used for live viewing.

#### **Regular frame rate mode**

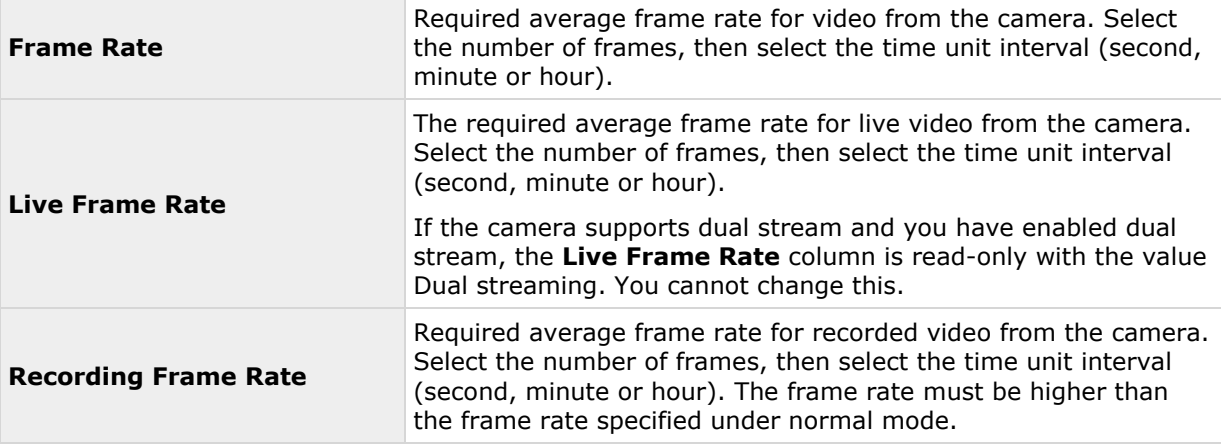

# **Speedup frame rate mode**

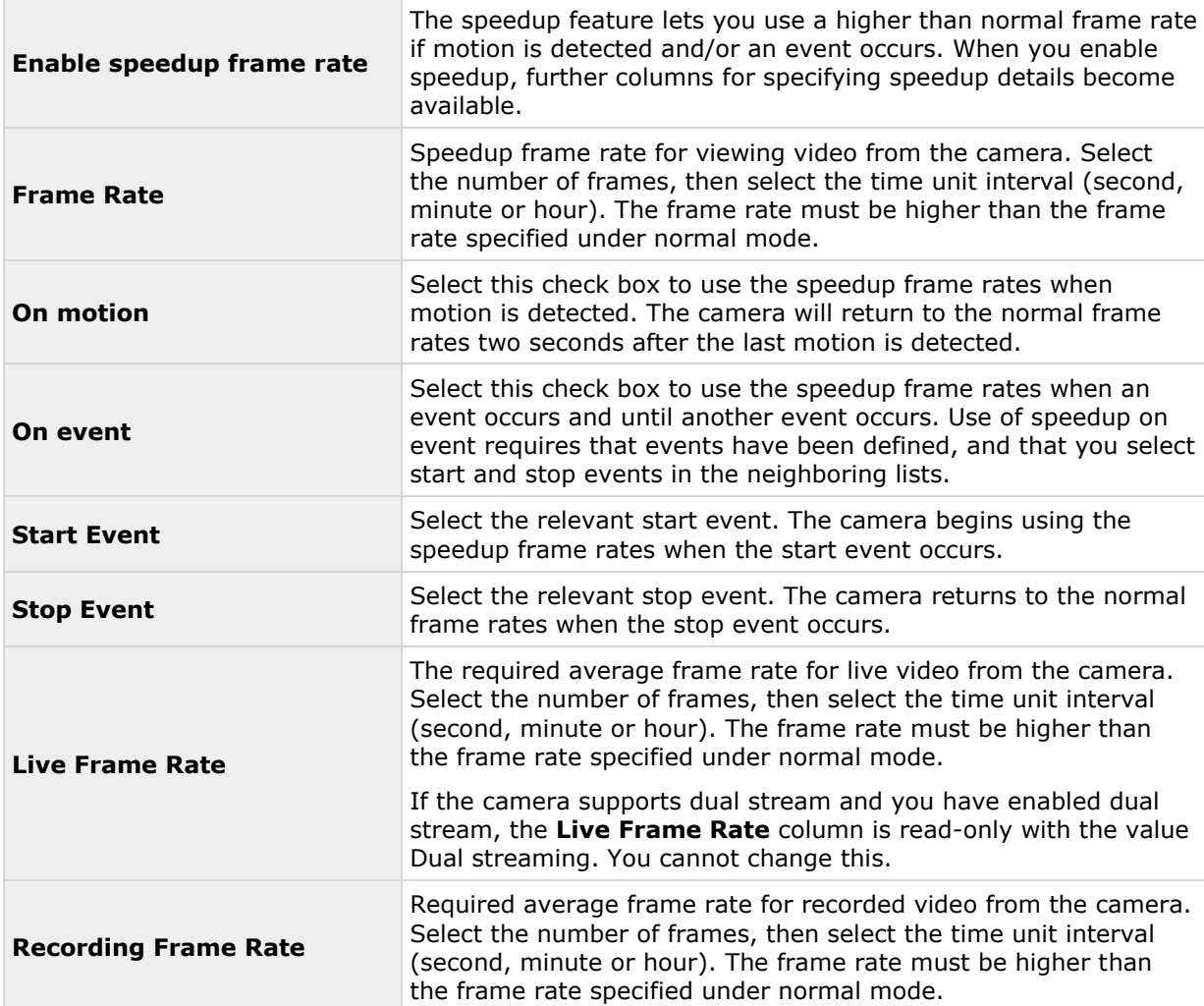

Speedup does not necessarily have to be based on motion- or events, you can also use scheduling to configure speedup based on particular periods of time. If you prefer such time-based speedup, you should still enable the use of speedup by selecting the **Enable speedup** check box.

#### **Dual stream**

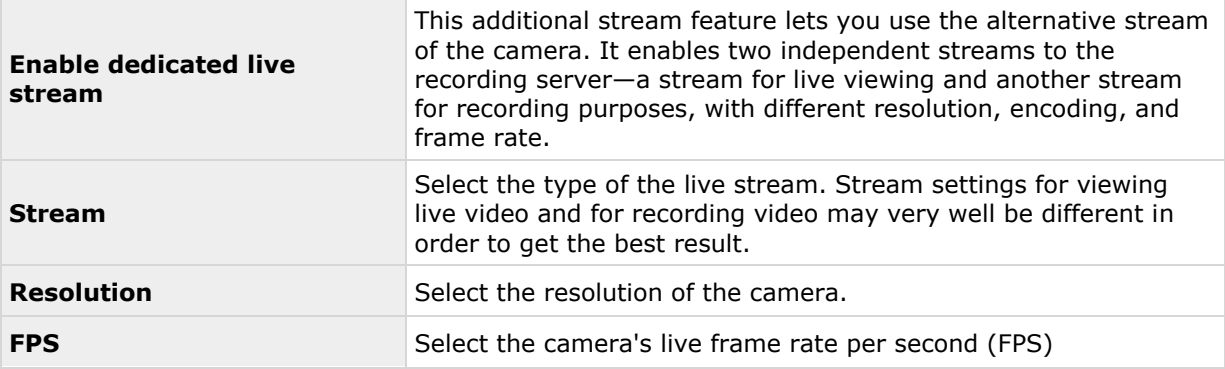

# **MPEG video format**

#### **Frame rate**

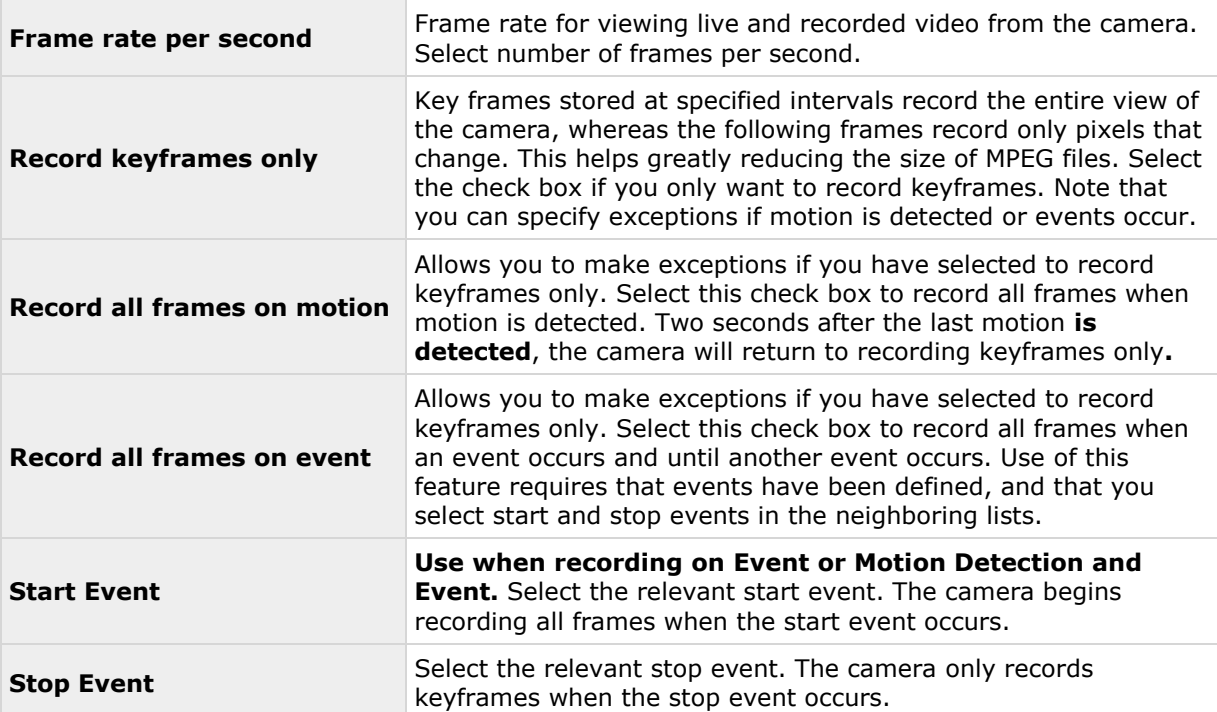

#### <span id="page-92-0"></span>**Dual stream**

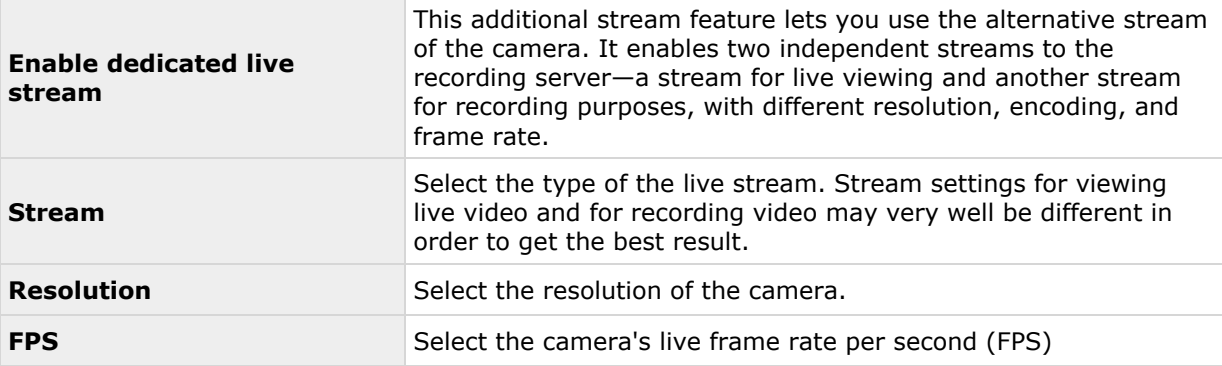

### **Audio (properties)**

Available functionality depends on the system you are using. See the Product comparison chart (on page [11\)](#page-10-0) for more information.

When you configure video and recording (see ["About video and recording configuration"](#page-68-0) on page [69\)](#page-68-0) for specific cameras, properties include the possibility of selecting a default microphone and/or speaker for the camera. With a default microphone and/or speaker selected for a camera, audio from the microphone and/or speaker is automatically used when you view video from the camera.

If a microphone or a speaker is attached to the same hardware device as the camera, the particular microphone/speaker is the camera's default microphone/speaker if you do not select otherwise.

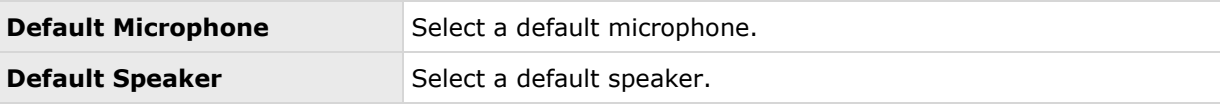

You can only select a default microphone or speaker for the camera if at least one microphone and/or speaker has been attached to a hardware device on the surveillance system.

### **Recording**

The term recording means saving video and, if applicable, audio from a camera in the camera's database on the surveillance system server.

Video/audio is often saved only when there is a reason to do so, for example as long as motion is detected, when an event occurs and until another event occurs, or within a certain period of time.

When you configure video and recording (see ["About video and recording configuration"](#page-68-0) on page [69\)](#page-68-0) for specific cameras, recording properties include:

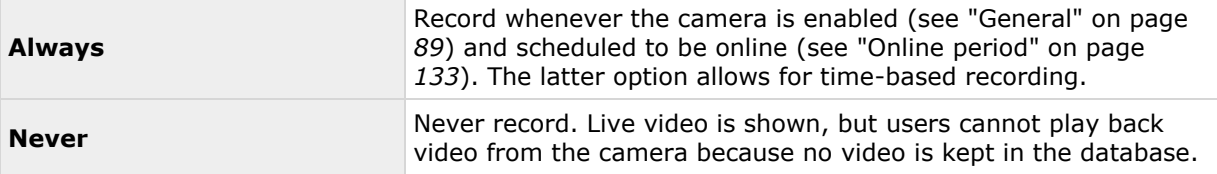

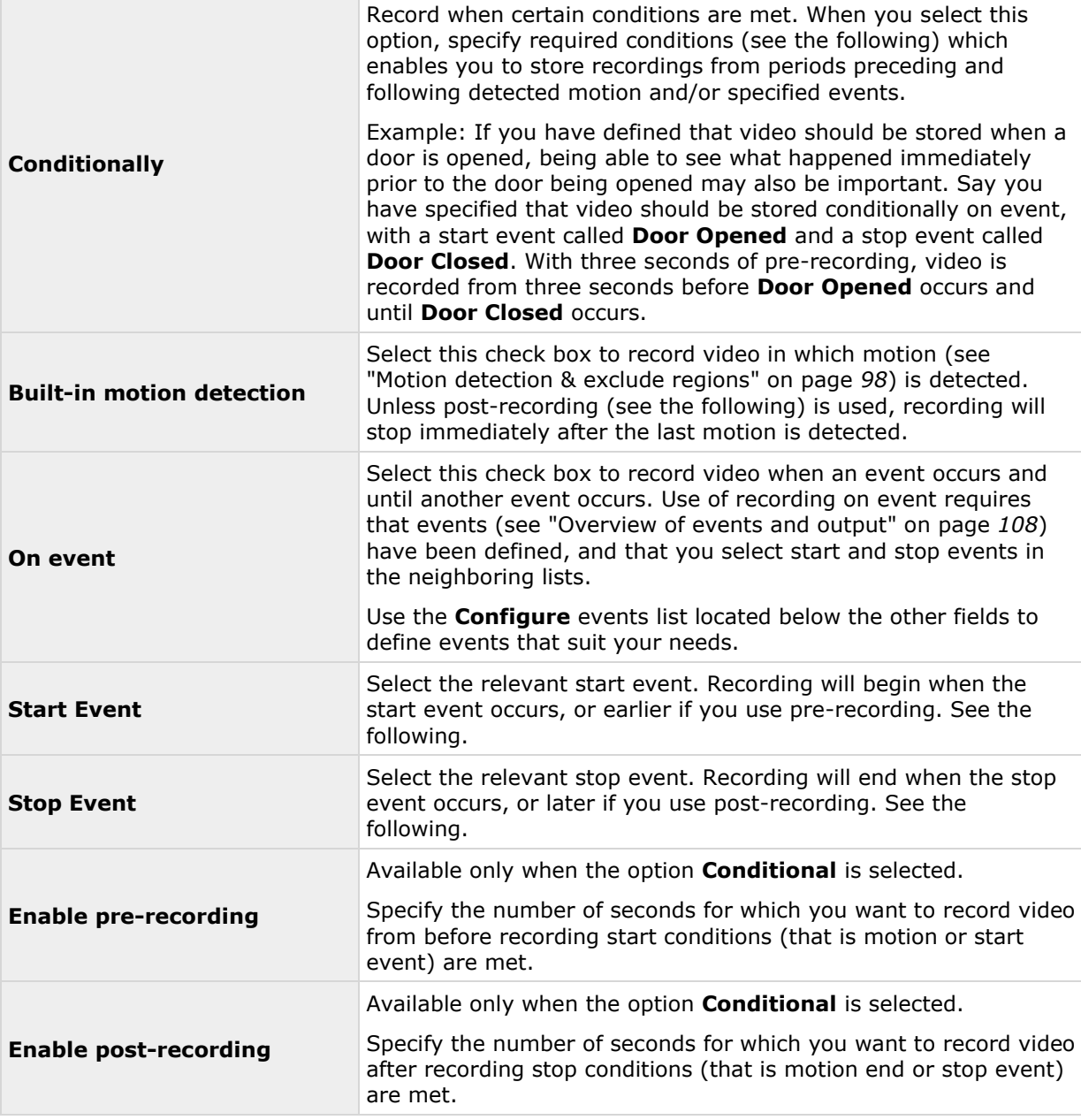

Note that manual recording (on page [82\)](#page-81-0) may be enabled. With manual recording, users of XProtect Smart Client with the necessary rights can manually start recording if they see something of interest while viewing live video from a camera that is not already recording. If enabled, manual recording can take place even if recording for individual cameras is set to **Never** or **Conditionally**.

### **Recording and archiving paths**

When you configure video and recording (see ["About video and recording configuration"](#page-68-0) on page [69\)](#page-68-0) for specific cameras, properties include:

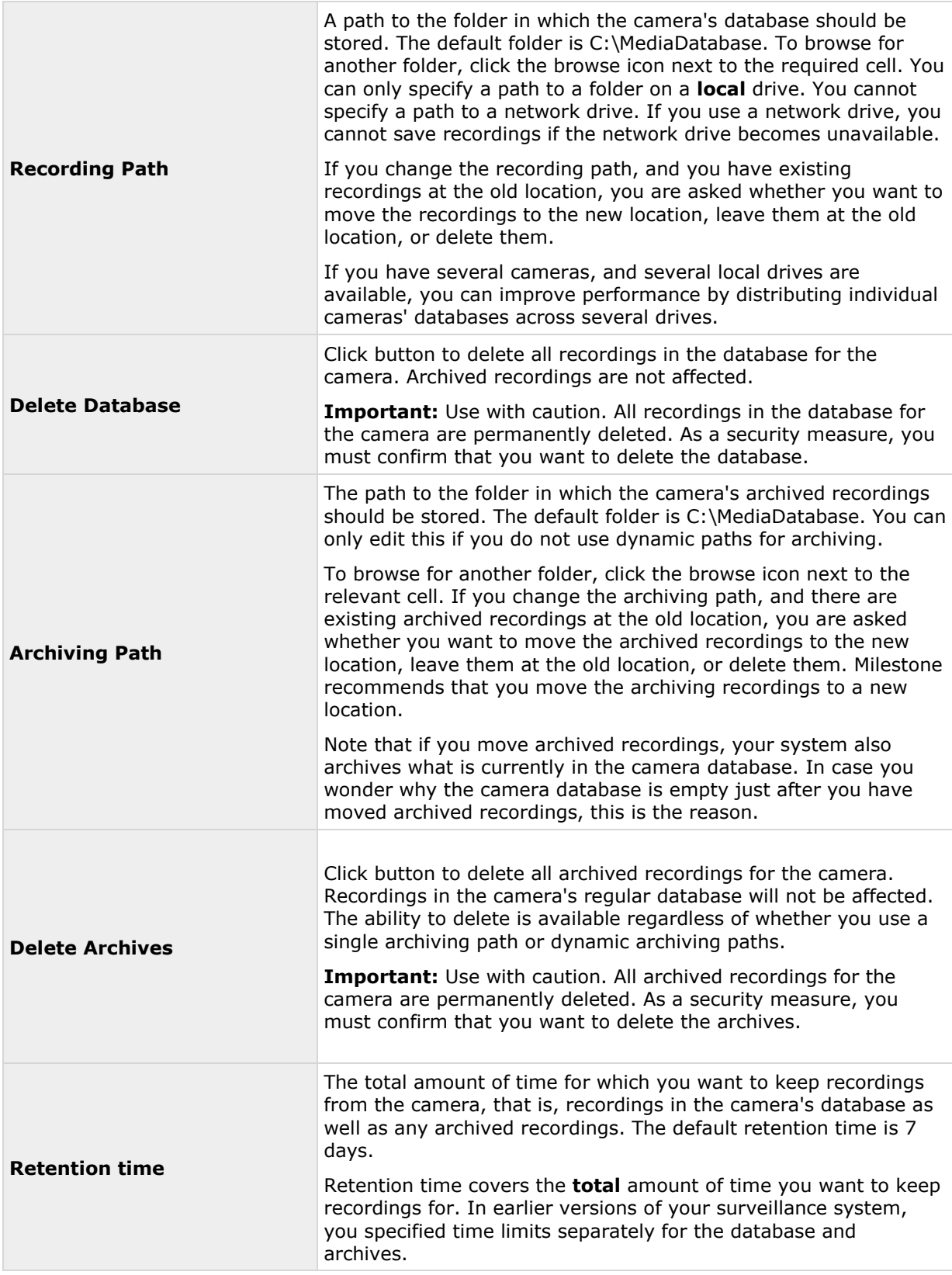

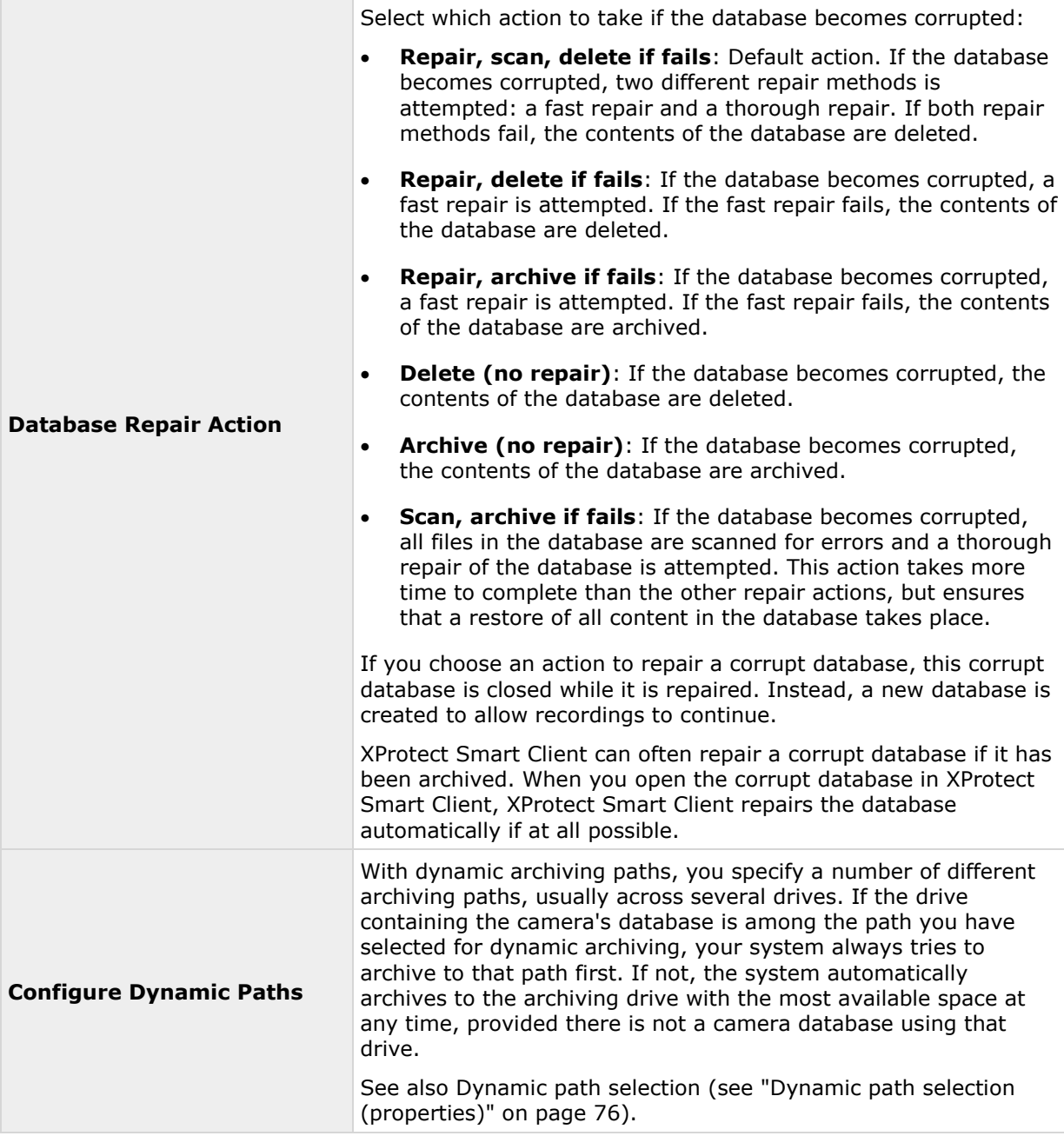

#### **Event notification**

When you configure video and recording (see ["About video and recording configuration"](#page-68-0) on page [69\)](#page-68-0) for specific cameras, properties include event notification. Event notifications inform XProtect Smart Client users that an event has occurred on your system. Event notifications can be valuable for client users, as they can quickly detect that an event has occurred. Even though you configure event notifications separately for each camera, you can select between all events on your system, regardless whether events are manual, generic or originate on another hardware device than the camera itself.

In XProtect Smart Client, event notification is given by a yellow indicator which lights up when a relevant event has taken place. You can also add an optional sound on event notification in XProtect Smart Client itself.

Three indicators are available for each camera in XProtect Smart Client:

- The yellow  $\blacksquare$  event indicator. Lights up when a relevant event has taken place.
- A red **motion indicator. Lights up when motion** has been detected.
- An optional green  $\blacksquare$  video indicator. Lights up when video is received from the camera.

You can turn off the bar in which the indicators are displayed in XProtect Smart Client. Do not turn off if XProtect Smart Client must rely on event notifications.

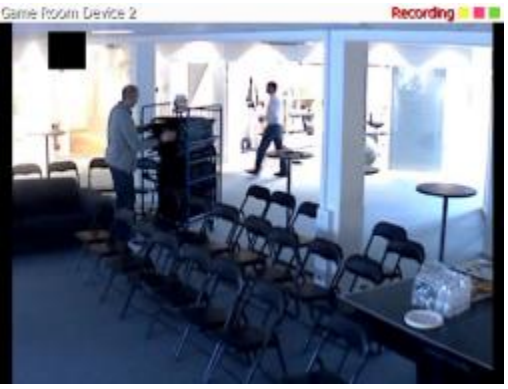

#### **Select required events**

- 1. In the **Available events** list, select the relevant event. You can only select one event at a time.
- 2. Click the **>>** button to copy the selected event to the **Selected Events** list.
- 3. Repeat for each required event.

If you later want to remove an event from the **Selected Events** list, select the relevant event, and click the **<<** button.

#### **Output**

When you configure video and recording (see ["About video and recording configuration"](#page-68-0) on page [69\)](#page-68-0) for specific cameras, you can also associate a camera with particular hardware output (see ["Add a hardware output"](#page-109-0) on page [110\)](#page-109-0), for example the sounding of a siren or the switching on of lights.

Associated output can then be activated automatically when motion is detected in video from the camera, or manually when XProtect Smart Client users with the necessary rights (see ["Configure](#page-160-0)  [user and group rights"](#page-160-0) on page [161\)](#page-160-0) view live video from the camera.

- 1. In the **Available output** list, select the required output. It is only possible to select one output at a time. If you have not yet defined any suitable output, you can quickly do it: Use the **Configure Output** button, located below the other fields.
- 2. Click the **>>** button to copy the selected output to the:
	- **On manual activation** list, in which case the output is available for manual activation in XProtect Smart Client.

and/or

- **On motion detected** list, in which case the output is activated when motion is detected in video from the camera. If relevant, the same output can appear on both lists.
- 3. Repeat for each required output.

<span id="page-97-0"></span>If you later want to remove an output from the one of the lists, select the output in question, and click the **<<** button.

#### **Motion detection & exclude regions**

When you configure video and recording (see ["About video and recording configuration"](#page-68-0) on page [69\)](#page-68-0) for specific cameras, adjusting motion detection is important because it may determine when video from the camera is recorded, when email notifications are generated or when hardware output, such as lights or sirens, is activated. Time spent on finding the best possible motion detection settings for each camera may help you later avoid unnecessary recordings and notifications. Depending on the physical location of the camera, it may be a very good idea to test motion detection under different physical conditions such as day/night or windy/calm weather.

Before you configure motion detection for a camera, you should configure the camera's video properties (see ["General"](#page-88-0) on page [89\)](#page-88-0) including compression and resolution.

Cameras that do not support multiple simultaneous video streams cannot connect to the surveillance server and the Management Application at the same time. Milestone recommends that you stop (see ["Start and stop services"](#page-167-0) on page [168\)](#page-167-0) the Recording Server service when you configure such devices for motion detection and PTZ.

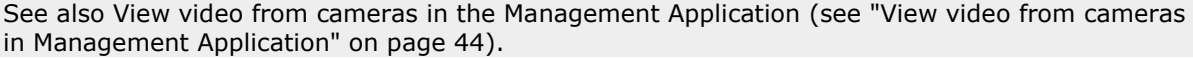

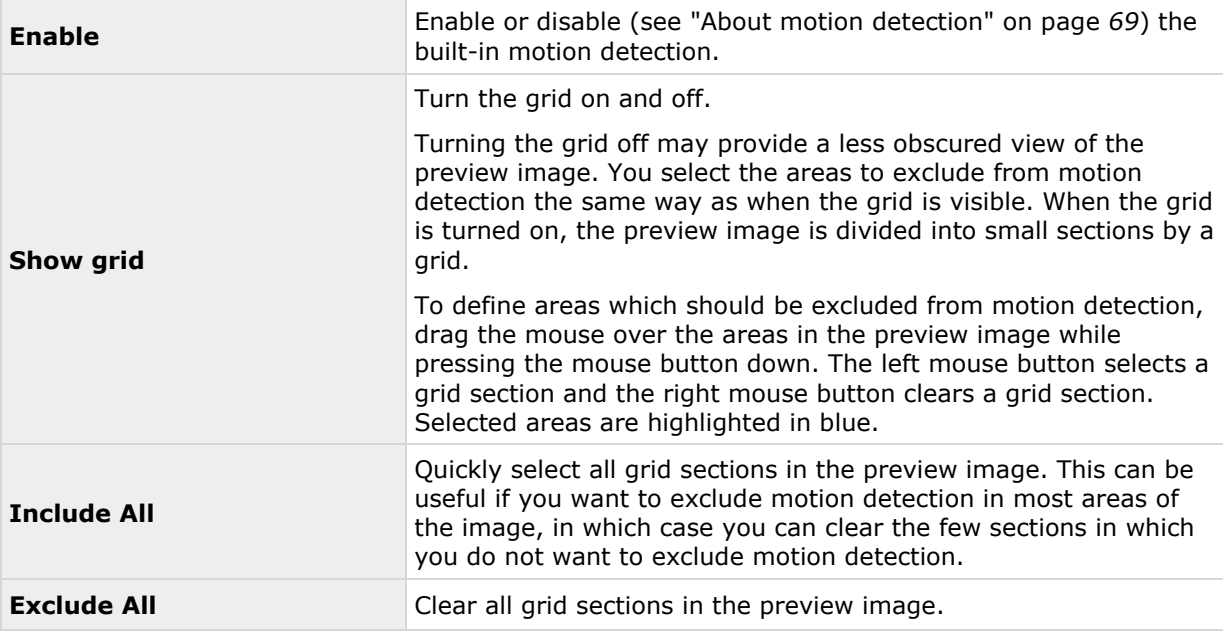

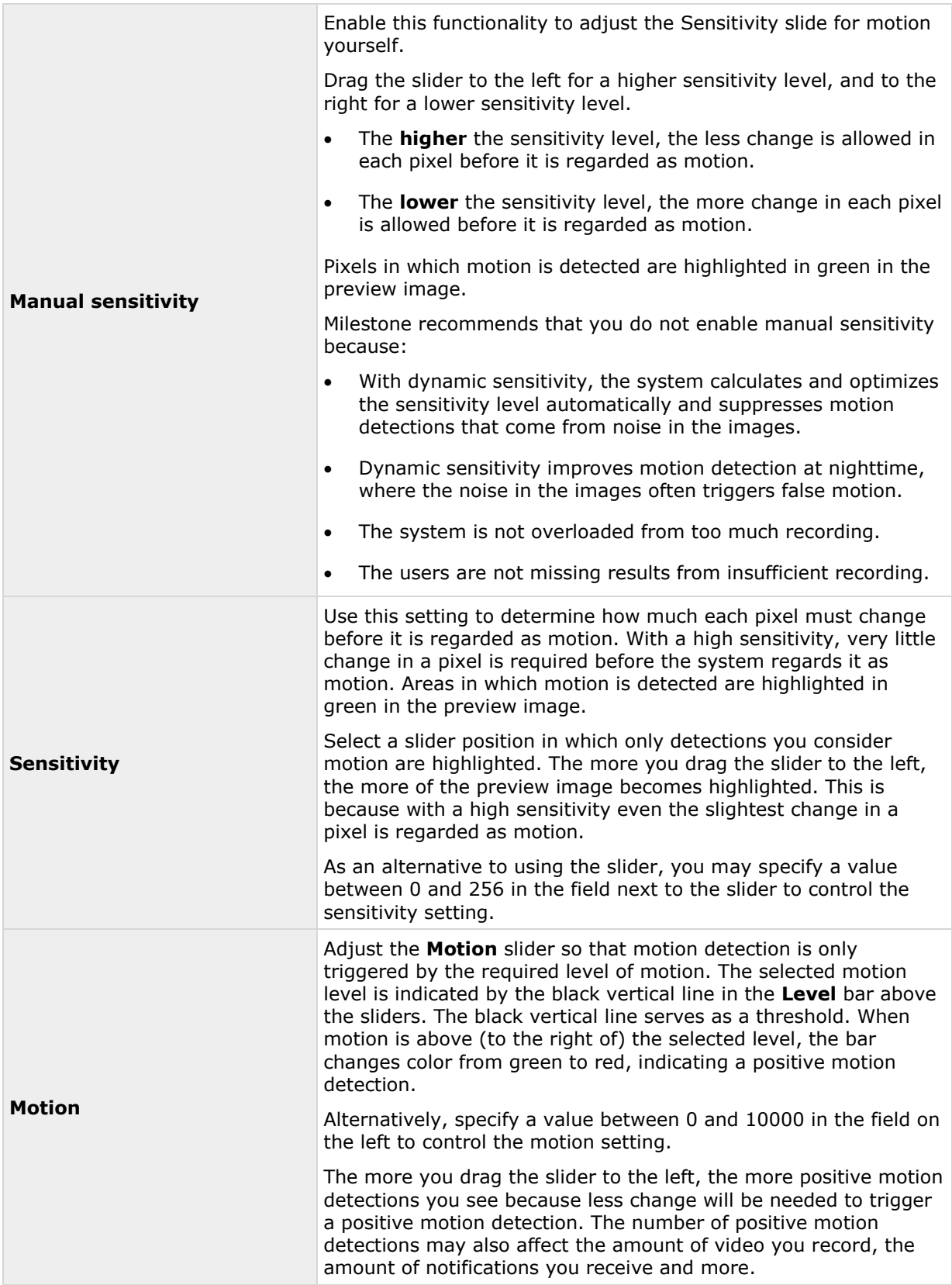

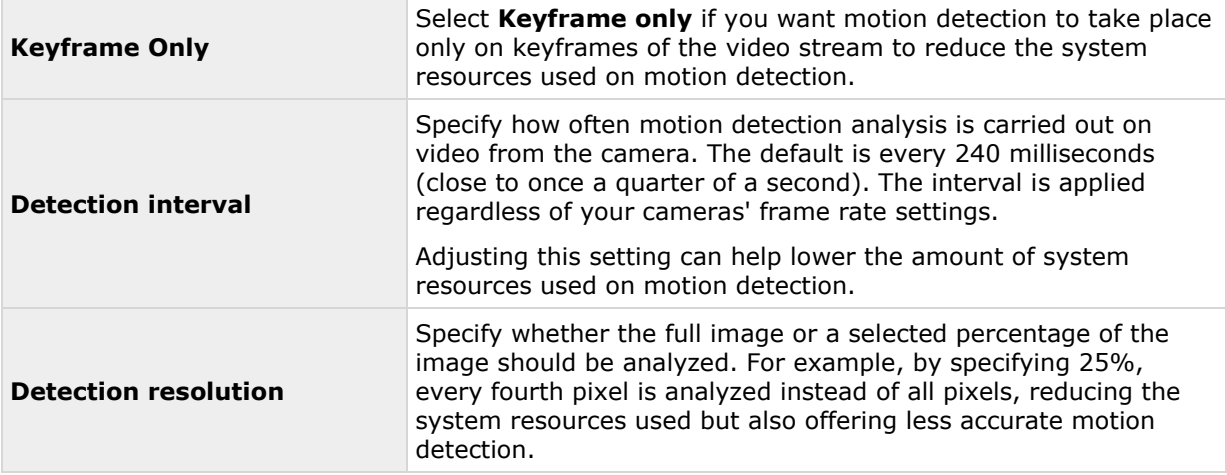

### **Privacy masking**

Set the following properties for privacy masking:

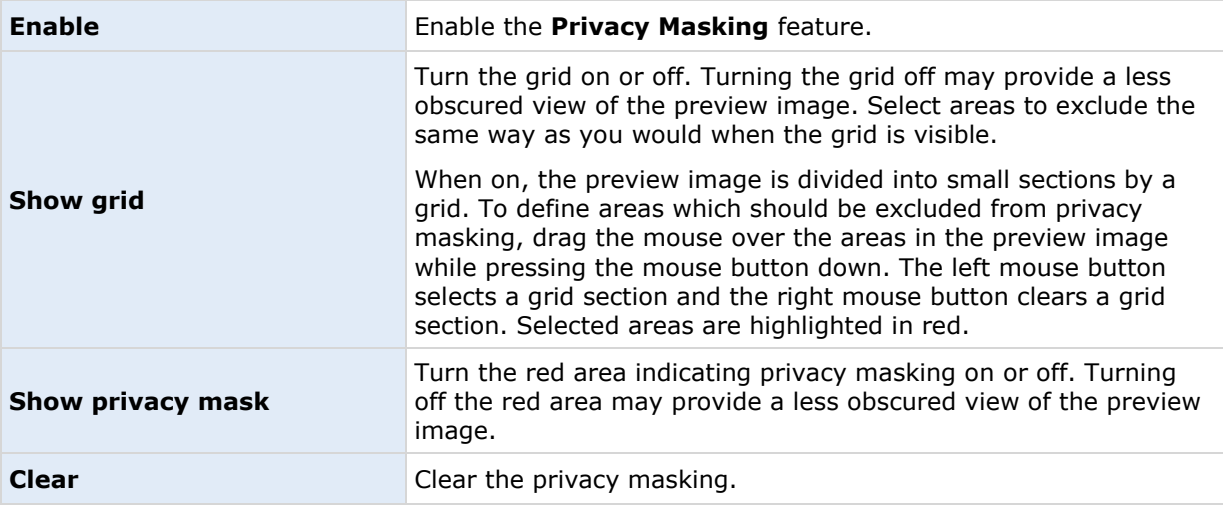

# **Fisheye lens (properties)**

Fisheye lens technology allows you to view panoramic video through an advanced fisheye lens.

To use fisheye lens technology, you must enable the technology and, in some cases, enter a special license key. If you are unsure if you need a special fisheye license key, contact your system vendor for further information.

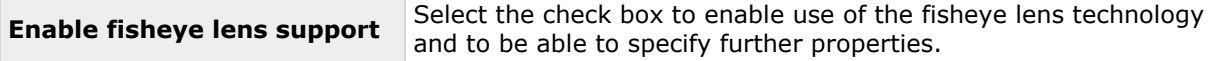

<span id="page-100-0"></span>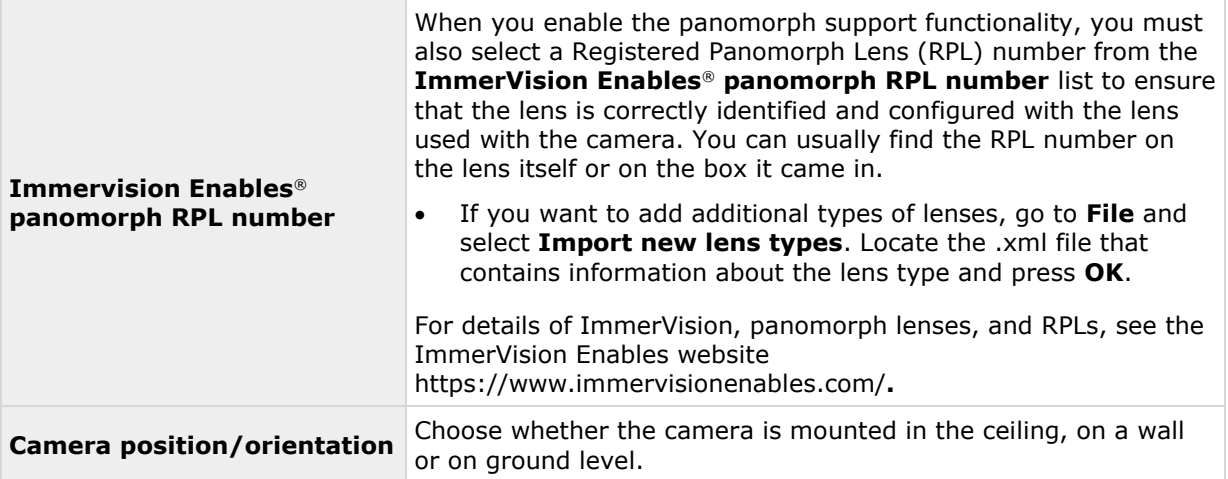

### **PTZ preset positions**

PTZ-related properties are only available when you are dealing with a pan-tilt-zoom (PTZ) camera.

You can use PTZ preset positions for making the PTZ camera automatically go to a particular position when particular events occur, and when setting up PTZ patrolling profiles. Preset positions can also be used in clients to allow users that have been given rights (see ["Configure user and](#page-160-0)  [group rights"](#page-160-0) on page [161\)](#page-160-0) to move the PTZ camera between preset positions. Names of preset positions must contain only the characters A-Z, a-z and the digits 0-9. If you import preset positions from cameras, verify that their names do not contain other characters. If they do, change the preset position names before you import them.

Cameras that do not support multiple simultaneous video streams cannot connect to the surveillance server and the Management Application at the same time. Milestone recommends that you stop (see ["Start and stop services"](#page-167-0) on page [168\)](#page-167-0) the Recording Server service when you configure such devices for motion detection and PTZ.

See also View video from cameras in the Management Application (see ["View video from cameras](#page-43-0)  [in Management Application"](#page-43-0) on page [44\)](#page-43-0).

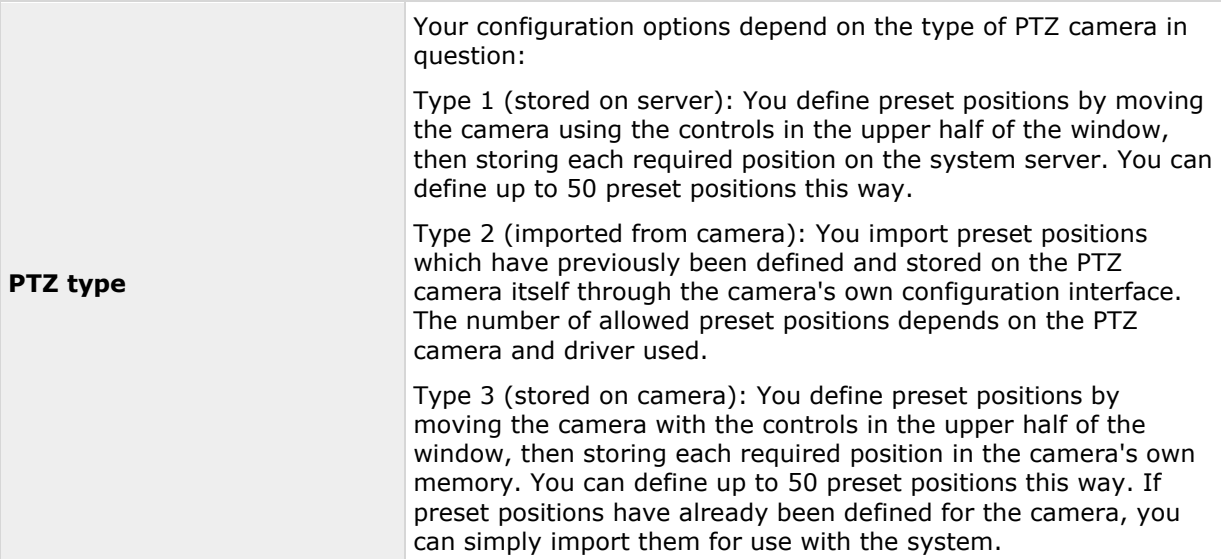

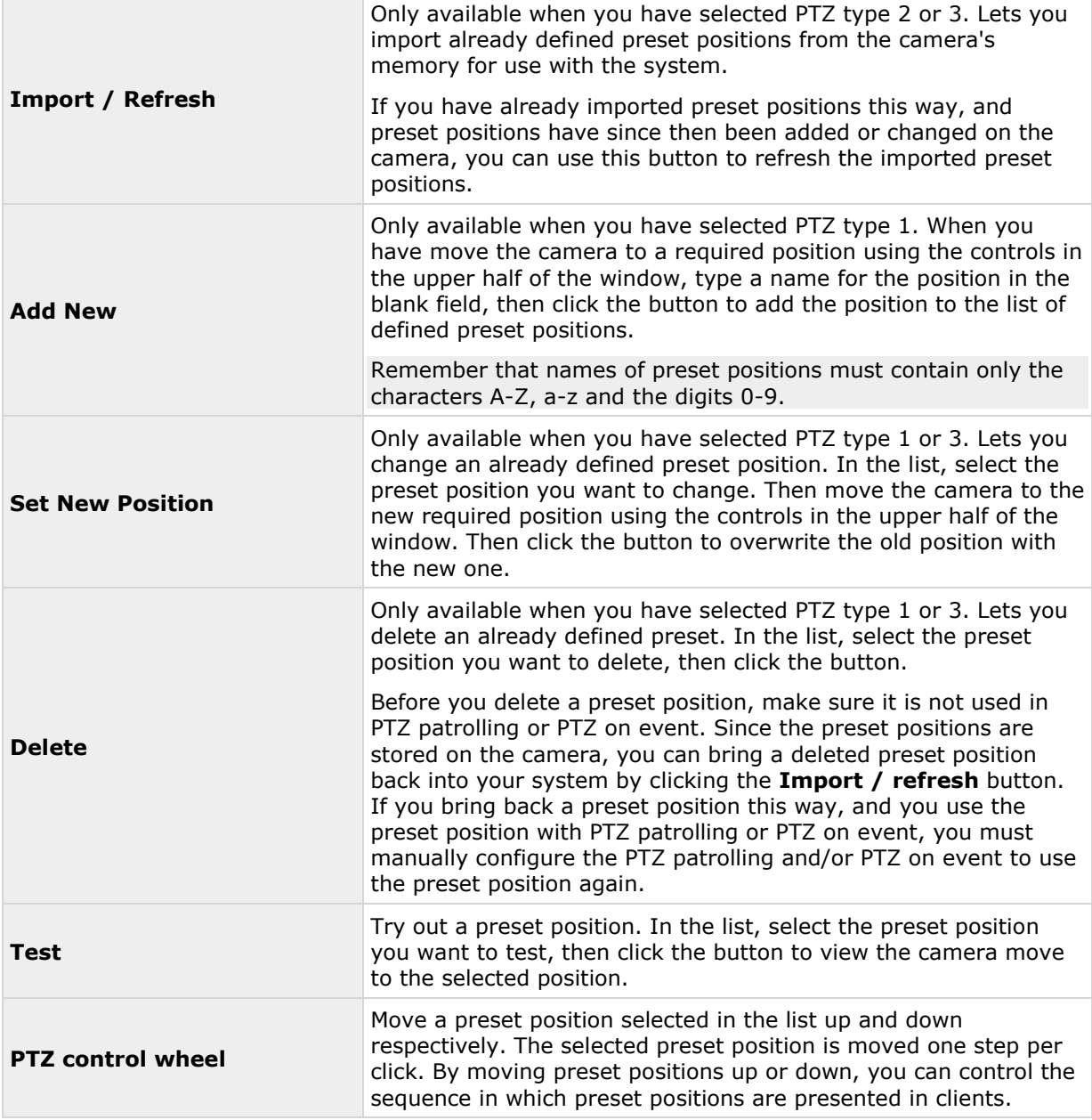

# **PTZ patrolling (properties)**

Cameras that do not support multiple simultaneous video streams cannot connect to the surveillance server and the Management Application at the same time. Milestone recommends that you stop (see ["Start and stop services"](#page-167-0) on page [168\)](#page-167-0) the Recording Server service when you configure such devices for motion detection and PTZ.

See also View video from cameras in the Management Application (see ["View video from cameras](#page-43-0)  [in Management Application"](#page-43-0) on page [44\)](#page-43-0).

Available functionality depends on the system you are using. See the Product comparison chart (on page [11\)](#page-10-0) for more information.

You can only set PTZ-related properties for pan-tilt-zoom (PTZ) cameras. PTZ patrolling is the continuous movement of a PTZ camera between a number of preset positions. To use patrolling, you must specify at least two preset positions for the relevant PTZ camera. To configure PTZ patrolling, select a patrolling profile in the **Patrolling profiles** list and specify relevant properties to define the exact behavior of the patrolling profile. When you have defined your patrolling profiles, remember to schedule the use of patrolling profiles. Note that if users manually operate PTZ cameras, this can override patrolling. You can specify a patrolling profile with only one preset if needed. Such a patrolling profile can be useful in two cases: **f**or moving a PTZ camera to a specific position at a specific time, and for moving a PTZ camera to a specific position upon manual control of the PTZ camera.

#### **Patrolling profiles**

A PTZ camera may patrol according to several different patrolling profiles. For example, a PTZ camera in a supermarket may patrol according to one patrolling profile during opening hours, and according to another patrolling profile when the supermarket is closed. You can reuse the names of patrolling profiles defined for other cameras. This allows you to use a single patrolling profile name across several PTZ cameras, and can make scheduling of PTZ patrolling much easier. Even though several PTZ cameras share a patrolling profile name, the movement between preset positions is individual for each camera.

From the **Patrolling profiles** list, select which patrolling profile to configure:

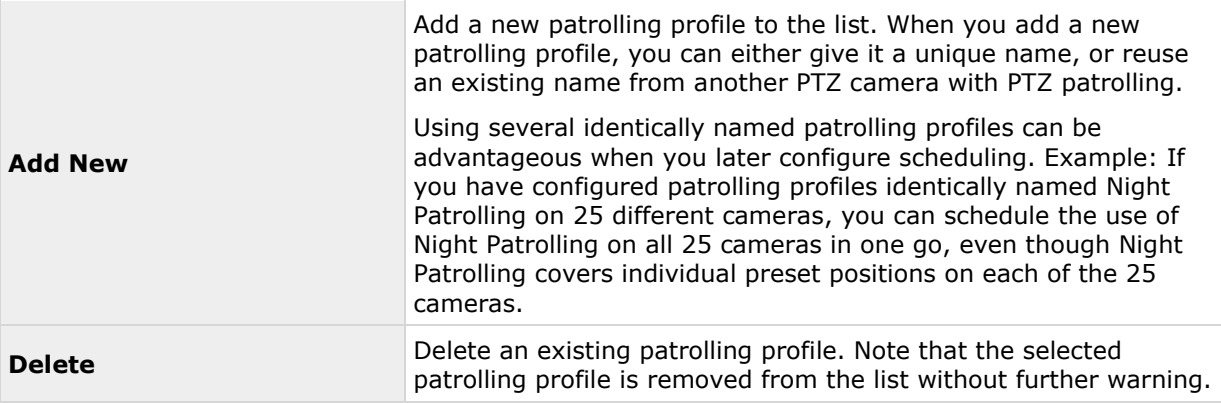

#### **Patrolling list**

Having selected a patrolling profile in the **Patrolling profiles** list, you can specify which of the PTZ camera's preset positions to use with the selected patrolling scheme. Use the **button** to copy a selected preset positions to the **Patrolling list**. To change the sequence of preset positions in the **Preset Positions** list, select a preset position, and use the **a** or **b** buttons to move the selected preset position up or down in the list. The selected preset position is moved one step per click. If you later want to remove a preset position from the Patrolling list, select the preset position in question, and click the  $\blacksquare$  button.

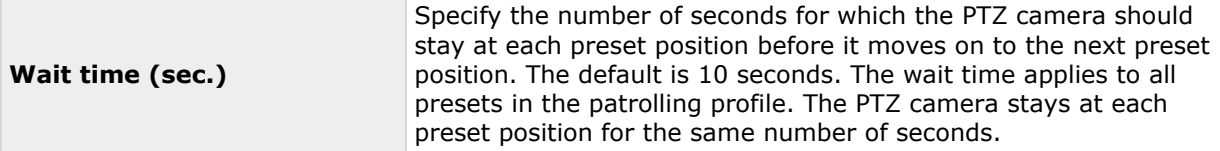

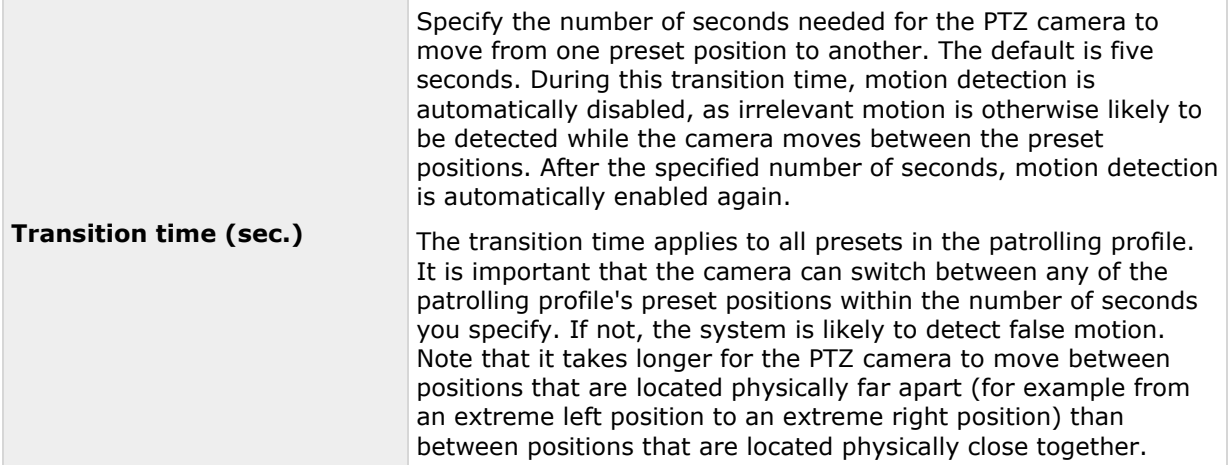

#### **PTZ scanning**

PTZ scanning (continuous panning) is supported on a few PTZ cameras only. You can enable PTZ scanning and select a PTZ scanning speed from the list below the check box. PTZ scanning only works for PTZ type 1 cameras (where preset positions are configured and stored on the server). If the camera is a PTZ type 2 camera, and you import preset positions which have previously been defined and stored on the PTZ camera itself through the camera's own configuration interface, PTZ scanning stops working.

#### **Pause PTZ patrolling**

PTZ patrolling pauses automatically when users operate the camera manually as well if your system is using **PTZ on Event**. If the system detects motion, it may also pause PTZ patrolling. Pause settings are tied to the selected patrolling profile. This allows you the flexibility of having different pause settings for different patrolling profiles on the same camera.

#### **Pause patrolling if motion is detected**

To pause PTZ patrolling when the system detects motion, so that the PTZ camera remains at the position where the system detected motion for a specified period of time, do the following:

- 1. Select the **Pause patrolling if motion is detected** check box.
- 2. Select whether the PTZ camera should resume patrolling:
	- After a certain number of seconds has passed since first detection of motion, regardless whether further motion is detected

or

- After a certain number of seconds has passed without further detection of motion
- 3. Specify the number of seconds for the selected option (default is ten and five seconds respectively).
- 4. Unless the transition time is set to zero, the system automatically disables motion detection while the camera moves between preset positions, as the system is likely to detect irrelevant motion otherwise while the camera moves between the preset positions.

#### **Resume PTZ patrolling**

The system automatically pauses PTZ patrolling when users operate the camera manually as well as if PTZ on Event is in use. You can specify how many seconds should pass before the system resumes regular patrolling after a manual or event-based interruption. The default is 30 seconds.

Apart from manual control, users of XProtect Smart Client can also stop a selected PTZ camera's patrolling entirely. For XProtect Smart Client users, the number of seconds specified in the **Patrolling settings** section therefore only applies when users manually control a PTZ camera and not when users stop a PTZ camera's patrolling entirely. When XProtect Smart Client users stop a PTZ camera's patrolling entirely, the camera's patrolling resumes only when the XProtect Smart Client user selects to resume it.

#### **PTZ on event**

PTZ-related properties are only available when you are dealing with a pan-tilt-zoom (PTZ) camera. When a PTZ camera supports preset positions (see ["PTZ preset positions"](#page-100-0) on page [101\)](#page-100-0), you can make the PTZ camera automatically go to a particular preset position when a particular event occurs (see ["Overview of events and output"](#page-107-0) on page [108\)](#page-107-0). When associating events with preset positions on a PTZ camera, you can select between **all** events defined on your system. You are not limited to selecting events defined on a particular hardware device.

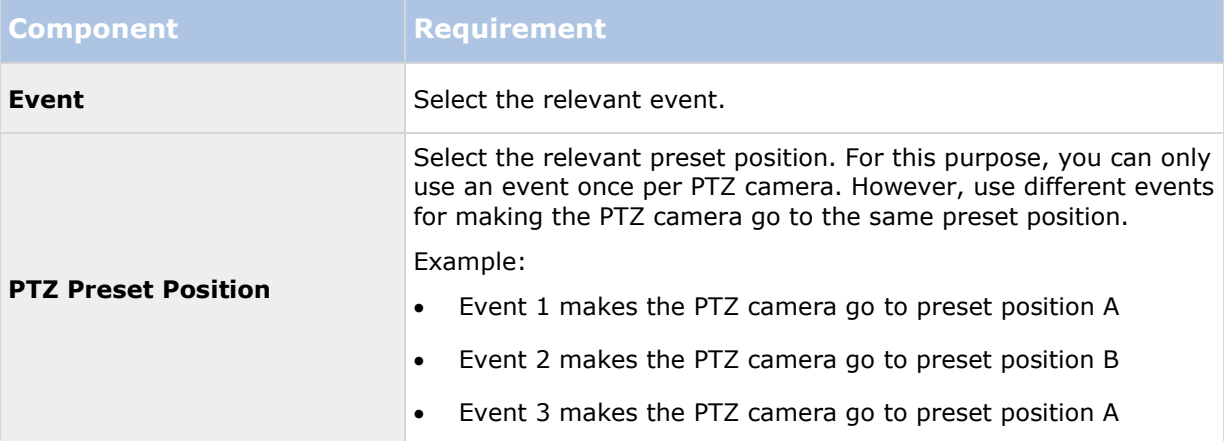

If later you want to end the association between a particular event and a particular preset position, clear the field containing the event. After you have made the PTZ setting changes, restart services (see ["Start and stop services"](#page-167-0) on page [168\)](#page-167-0).

Cameras that do not support multiple simultaneous video streams cannot connect to the surveillance server and the Management Application at the same time. Milestone recommends that you stop (see ["Start and stop services"](#page-167-0) on page [168\)](#page-167-0) the Recording Server service when you configure such devices for motion detection and PTZ.

See also View video from cameras in the Management Application (see ["View video from cameras](#page-43-0)  [in Management Application"](#page-43-0) on page [44\)](#page-43-0).

# **Microphones**

# **About microphones**

In your system, **Microphones** are typically attached to hardware devices, and therefore physically located next to cameras. Operators, with the necessary rights, can listen to recordings through XProtect Smart Client if the computer running XProtect Smart Client has speakers attached. You manage microphones on your system, meaning you can always manage the microphones attached to cameras, **not** microphones attached to XProtect Smart Client operators' computers.

If you have added more microphones to your system than you need, you can hide the ones you do not need by right-clicking the relevant microphone or speaker and select **Hide**. If you need the hidden microphone again, you can right-click the overall microphone icon and select **Show Hidden Items**.

# **Configure microphones or speakers**

Available functionality depends on the system you are using. See the Product comparison chart (on page [11\)](#page-10-0) for more information.

- 1. Expand **Advanced Configuration** > **Hardware Devices**, and expand the hardware device to which the relevant microphone or speaker is attached.
- 2. Right-click the relevant microphone or speaker, and select **Properties**.
- 3. Specify properties (see ["Speaker properties"](#page-65-0) on page [66\)](#page-65-0) as required.

Configuration of microphones and speakers in your system is very basic. You control volume settings and similar settings on the microphone or speaker units themselves.

# **Show or hide microphones or speakers**

If you have added more microphones or speakers to your system than you need, you can hide the ones you do not need by right-clicking the relevant microphone or speaker and select **Hide**. If you need the hidden microphone/speaker again, you can right-click the overall microphone or speaker icon and select **Show Hidden Items**.

# **Microphone (properties)**

When you configure video and recording (see ["About video and recording configuration"](#page-68-0) on page [69\)](#page-68-0) for specific cameras, you can determine when to record audio. Your choice applies for all cameras on your system.

#### **Microphone properties**

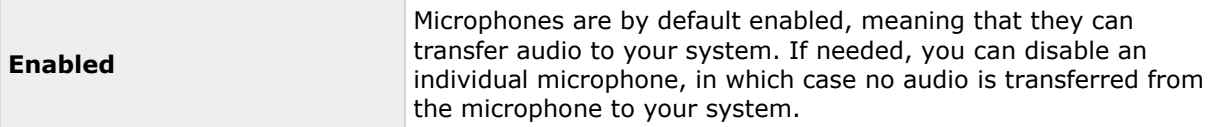

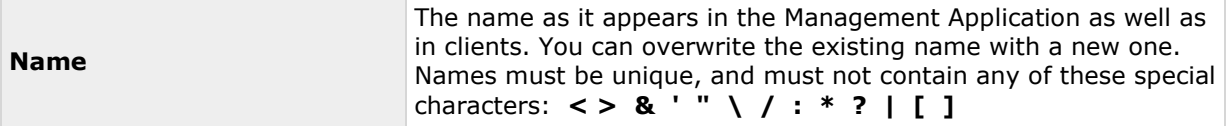

On some hardware devices, you can also enable/disable audio on the hardware device itself, typically through the hardware device's own configuration web page. If audio on a hardware device does not work after enabling it in the Management Application, you should verify if the problem exists because audio is disabled on the hardware device itself.

#### **Recording settings**

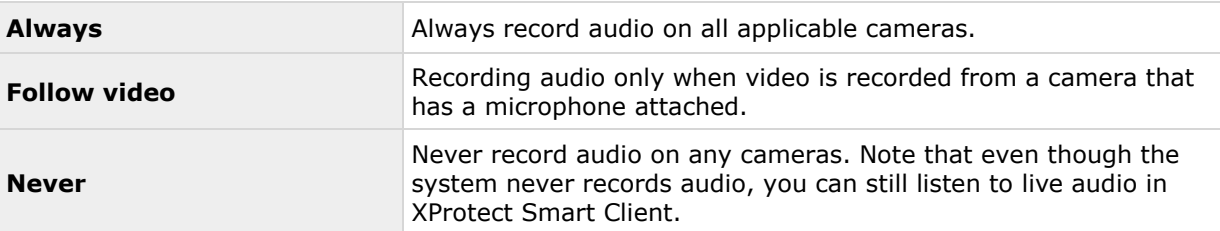

# **Events and output**

# **About input and output**

**Hardware input,** such as door sensors, can be attached to input ports on hardware devices. Input from such external hardware input units can be used for generating events in your system.

**Hardware output** units can be attached to output ports on many hardware devices, allowing you to activate lights, sirens, and more from your system. Such hardware output can be activated automatically by events, or manually from clients.

Before you specify use of hardware input and hardware output units on a hardware device, verify the hardware device recognized the sensor operation. Most hardware devices are capable of showing this in their configuration interfaces, or via CGI script commands. Also check the system's release notes to verify that the hardware device and firmware used supports input and outputcontrolled operations.

You do not have to configure hardware input units separately. Any hardware input units connected to hardware devices are automatically detected when you add the hardware devices to your system. The same goes for hardware output, but hardware output does require some simple configuration in your system.

If you want to **configure hardware output** and **automatically trigger output when events occur**, so that, for example, lights are switched on when a door is opened or when motion is detected in video, see Add a hardware output (on page [110\)](#page-109-0) and Configure hardware output on event (on page [112\)](#page-111-0).

# **About events and output**

Available functionality depends on the system you are using. See the Product comparison chart (on page [11\)](#page-10-0) for more information.

#### <span id="page-107-0"></span>**XProtect Professional VMS 2016 R3 - Administrator Manual**

You can use events and output of various types to automatically trigger actions in your system. Examples of actions: starting or stopping recording on cameras, switching to a particular video frame rate, triggering notifications, making PTZ cameras move to specific preset positions. You can also use events for activating hardware output. You can also configure events and output to generate alarms.

Events can be divided in to:

- **Internal events (system-related):** for example, motion, server responding/not responding, archiving problems and lack of disk space.
- **External events (integrated):** for example, MIP plug-in events.

# **Overview of events and output**

Available functionality depends on the system you are using. See the Product comparison chart (on page [11\)](#page-10-0) for more information.

#### **Types of events:**

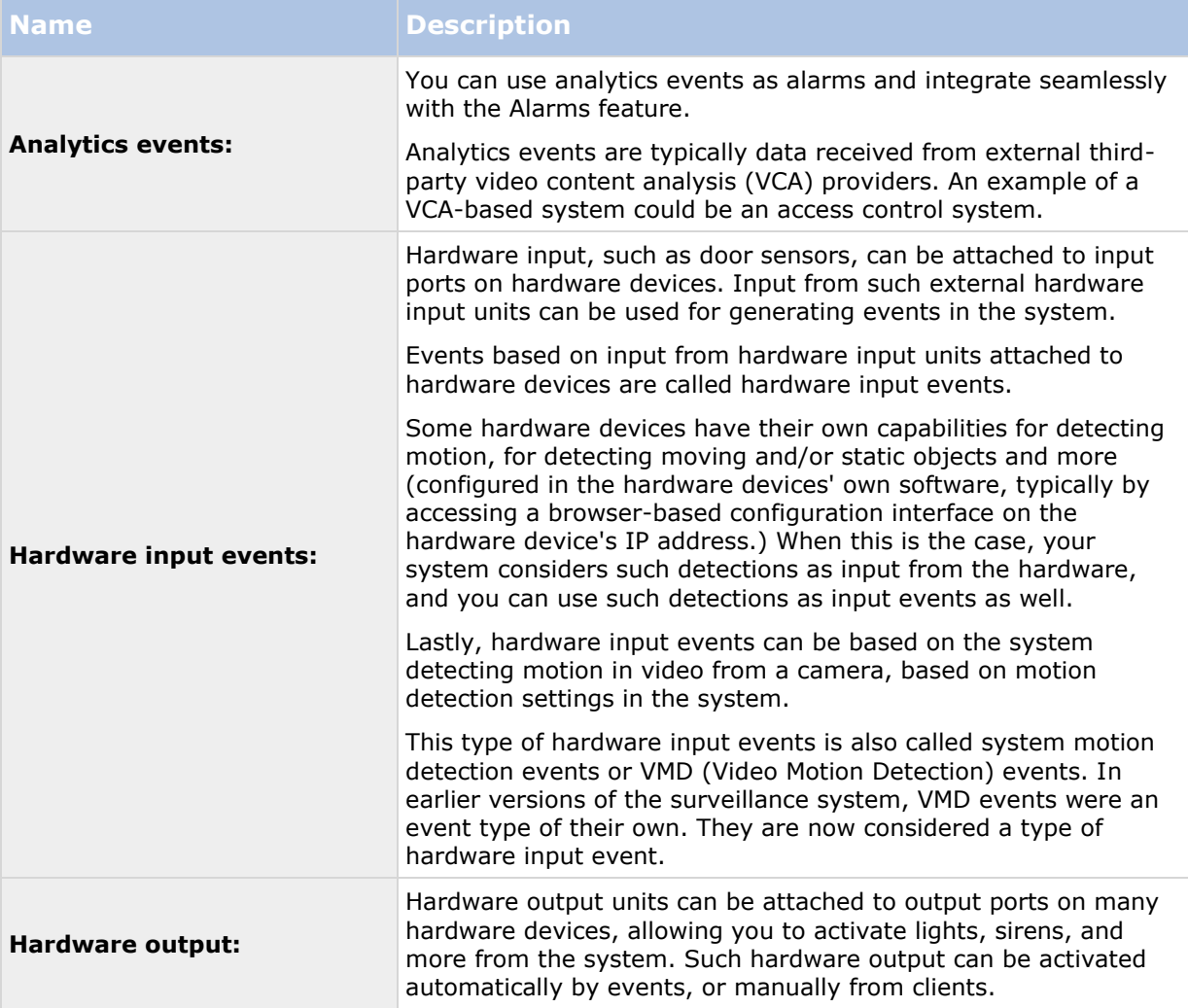
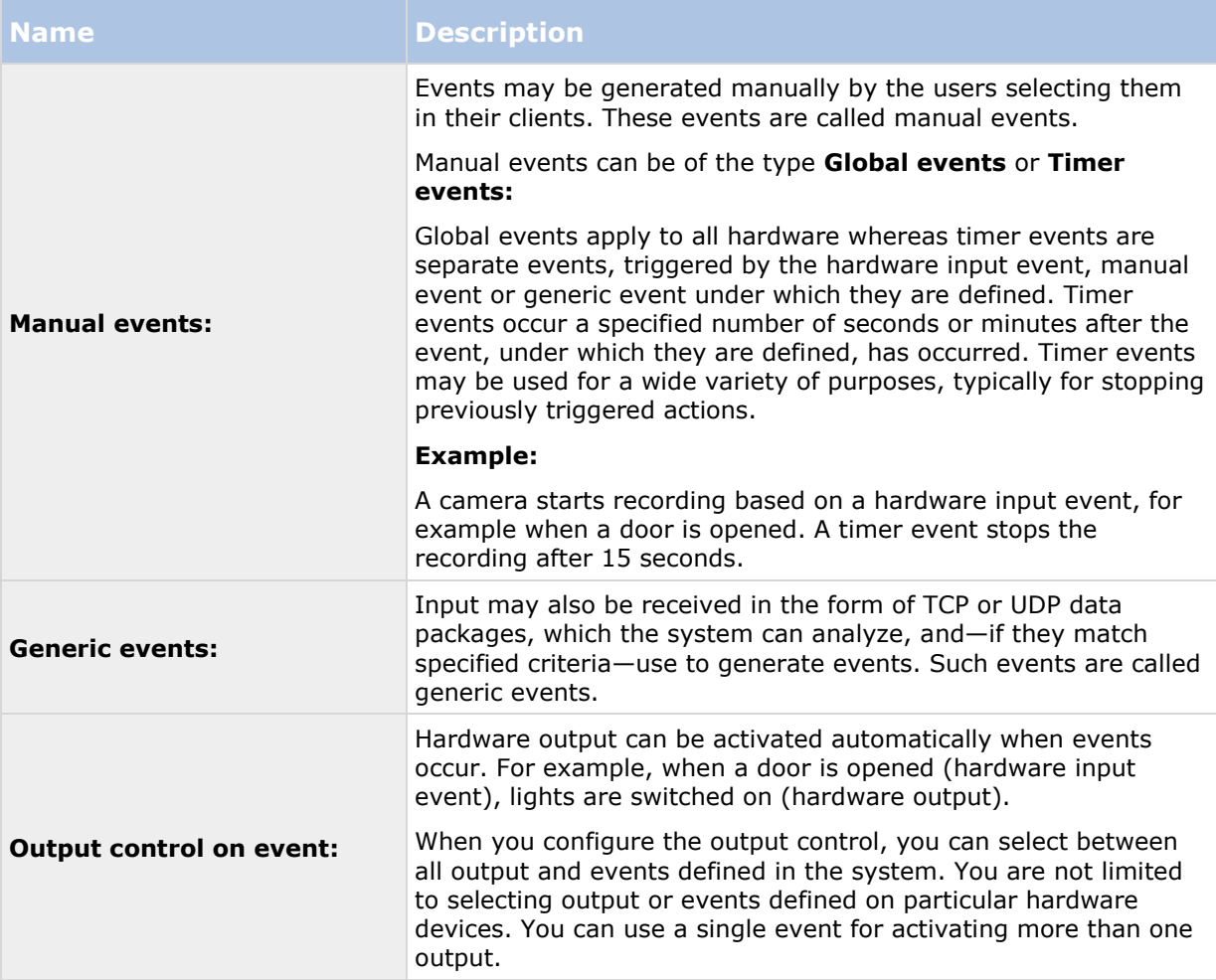

Before you configure events of any type, **configure general event handling**, such as which ports the system should use for event data. Normally, you can just use the default values, but it is a good idea to verify that your organization is not already using the ports for other purposes. See Configure general event handling (on page [113\)](#page-112-0).

Before you specify use of hardware input and hardware output units on a hardware device, verify that sensor operation is recognized by the hardware device. Most hardware devices are capable of showing this in their configuration interfaces, or via CGI script commands. Also check the surveillance system's release notes to verify that input and output controlled operations are supported for the hardware device and firmware used. If you are using several servers in a master/slave setup, input and output on a specific hardware device should be defined on one of the servers only. Do not define the same input or output on the same hardware device on several servers.

You do not have to configure hardware input units separately. Any hardware input units connected to hardware devices are automatically detected when you add the hardware devices to the system. The same goes for hardware output, but hardware output does require some simple configuration in the system.

If you want to **configure hardware output** and **automatically trigger output when events occur**, so that, for example, lights are switched on when a door is opened or when motion is detected in video, see Add a hardware output (on page [110\)](#page-109-0) and Configure hardware output on event (on page [112\)](#page-111-0).

<span id="page-109-0"></span>When you are ready to **configure events**, see Add a hardware input event (on page [110\)](#page-109-0), Add a generic event (on page [112\)](#page-111-0), and Add a manual event (on page [111\)](#page-110-0). If you want to use timer events with your other events, see Add a timer event (on page [112\)](#page-111-0).

## **Add an analytics event**

To add an analytics event, do the following:

- 1. Expand **Events and Output**, right-click **Analytics Events** and select **Create New**.
- 2. Specify required properties. Click **OK**.
- 3. Save your configuration changes by clicking **Save** in the yellow notification bar in the upper-right corner of the Management Application.

## **Add a hardware input event**

With hardware input events, you can turn input received from input units attached to hardware devices into events (see ["Overview of events and output"](#page-107-0) on page [108\)](#page-107-0) in your system.

Before you specify input for a hardware device, verify the hardware device recognizes sensor operation. Most hardware devices can show this in their configuration interfaces, or via CGI script commands. Also check the release notes to verify that input-controlled operation is supported for the hardware device and firmware used.

To add and/or configure a hardware input event, do the following:

- 1. Expand **Advanced Configuration** > **Events and Output**. Right-click **Hardware Input Events** > **Enable New Input Event**.
- 2. In the **Hardware Input Event Properties** window's list of hardware devices, expand the relevant hardware device to see a list of pre-defined hardware input.
- 3. Select the required types of input to use them as events. The types of input often vary from camera to camera. If motion detection (see ["Motion detection & exclude regions"](#page-97-0) on page [98\)](#page-97-0) is enabled in the system for the relevant camera, note the input type **System Motion Detection**, which lets you turn detected motion in the camera's video stream into an event.

Note that some types of input are mutually exclusive. When you select one type of input, you may therefore note that other types of input become unavailable for selection.

- 4. For each selected type of input, select required properties (see ["Hardware input event"](#page-117-0) on page [118\)](#page-117-0). When ready, click **OK**, or click the **Add button** to add a timer event (on page [112\)](#page-111-0) to the event you have just created.
- 5. Save your configuration changes by clicking **Save** in the yellow notification bar in the upper-right corner of the Management Application.

### **Add a hardware output**

With hardware output, you can add external output units, such as lights, sirens and door openers, to your system. Once added, output can be activated automatically by events (see ["Overview of](#page-107-0)  [events and output"](#page-107-0) on page [108\)](#page-107-0) or detected motion, or manually by client users.

Before you specify output, verify that sensor operation is recognized by the hardware device with which you are going to use the output. Most hardware devices are capable of showing this in their <span id="page-110-0"></span>configuration interfaces, or via CGI script commands. Also check the release notes to verify that output-controlled operation is supported for the hardware device and firmware used.

To add a hardware output event, do the following:

- 1. Expand **Advanced Configuration** > **Events and Output**. Right-click **Hardware Output** > **Add New Output**.
- 2. In the **Hardware Output Properties** window's list of hardware devices, select the relevant hardware device, and click the **Add** button below the list.
- 3. Specify required properties (see ["Hardware input event"](#page-117-0) on page [118\)](#page-117-0).
- 4. Click **OK**.
- 5. Save your configuration changes by clicking **Save** in the yellow notification bar in the upper-right corner of the Management Application.

For information about how to configure automatic activation of hardware output when events occur, see Configure hardware output on event (on page [112\)](#page-111-0). You configure output for manual activation in clients as well as for automatic activation on detected motion individually for each camera (see ["Output"](#page-96-0) on page [97\)](#page-96-0).

### **Add a manual event**

With manual events, your users with required rights (see ["Configure user and group rights"](#page-160-0) on page [161\)](#page-160-0) can trigger events manually from their clients. Manual events can be global (shared by all cameras) or tied to a particular camera (only available when the camera is selected). You can use manual events for a wide variety of purposes, for example:

- As start and stop events for use when scheduling cameras' online periods (see ["Online](#page-132-0)  [period"](#page-132-0) on page [133\)](#page-132-0). For example, you can make a camera start or stop transferring video to the surveillance system based on a manual event.
- As start and stop events for controlling other camera settings. For example, you can make a camera use a higher frame rate based on a manual event or you can use a manual event for triggering PTZ on event (on page [105\)](#page-104-0).
- For triggering output. Particular output can be associated (see ["Configure hardware output](#page-111-0)  [on event"](#page-111-0) on page [112\)](#page-111-0) with manual events.
- For triggering event-based notifications (see ["About notifications"](#page-140-0) on page [141\)](#page-140-0).
- In combinations. For example, a manual event could make a camera start transferring video to the surveillance system while an output is triggered and an e-mail notification is sent to relevant people.

To add a manual event, do the following:

- 1. Expand **Advanced Configuration** > **Events and Output**. Right-click **Manual Events** > **Add New Manual Event**
- 2. In the list in the left side of the Manual Event Properties, select global or a camera as required.
- 3. Click the **add** button and specify required properties (see ["Hardware input event"](#page-117-0) on page [118\)](#page-117-0). When ready, click **OK**, or click the **Add** button again to add a timer event (on page [112\)](#page-111-0) to the event you have just created.
- 4. Save your configuration changes by clicking **Save** in the yellow notification bar in the upper-right corner of the Management Application.

## <span id="page-111-0"></span>**Add a generic event**

Available functionality depends on the system you are using. See the Product comparison chart (on page [11\)](#page-10-0) for more information.

Your system can analyze received TCP and/or UDP data packages, and automatically trigger events (see ["Overview of events and output"](#page-107-0) on page [108\)](#page-107-0) when specified criteria are met. This way, you can easily integrate your surveillance system with a range of external sources, for example access control systems and alarm systems.

- 1. Expand **Advanced Configuration**, then expand **Events and Output**. Right-click **Generic Events** > **Properties**.
- 2. In the **Generic Event Properties** window, click the **Add** button, and specify the relevant properties. For more information, see Generic event (Events and Output-specific properties) not in ES (see ["Generic event"](#page-120-0) on page [121\)](#page-120-0).
- 3. To add a timer event to the generic event, click the **Add** button.
- 4. Save your configuration changes by clicking **Save** in the yellow notification bar in the upper-right corner of the Management Application.

## **Add a timer event**

Timer events are separate events (see ["Overview of events and output"](#page-107-0) on page [108\)](#page-107-0), triggered by the type of event under which they are defined. Timer events occur a specified number of seconds or minutes after the event under which they are defined has occurred. Timer events may be used for a wide variety of purposes, typically for stopping previously triggered actions. Examples:

- A camera starts recording based on a hardware input event, for example when a door is opened. A timer event stops the recording after 15 seconds
- Lights are switched on and a camera starts recording based on a manual event. A timer event stops the recording after one minute, and another timer event switches the lights off after two minutes

To add a timer event, select any event you have previously configured, click the **Add** button, and specify required properties (see ["Timer event"](#page-119-0) on page [120\)](#page-119-0). Your system comes with two simple schedule profiles, **Always on** and **Always off**, which you cannot edit or delete. If these do not meet your needs, you can create any number of customized schedule profiles for each camera. You can reuse a customized schedule profile for more than one purpose if you want to. Save your configuration changes by clicking **Save** in the yellow notification bar in the upper-right corner of the Management Application.

**Tip:** You can add as many timer events as required under an event. This way, you can, for example, make one timer event trigger something 10 seconds after the main event, another timer event trigger something else 30 seconds after the main event, and a third timer event trigger something else 2 minutes after the main event.

## **Configure hardware output on event**

Once you have added hardware output (see ["Add a hardware output"](#page-109-0) on page [110\)](#page-109-0), such as lights, sirens, door openers and more, you can associate the hardware output with events (see ["Overview](#page-107-0)  [of events and output"](#page-107-0) on page [108\)](#page-107-0). This way, particular hardware output can be activated automatically when events occur. Example: When a door is opened (hardware input event), lights are switched on (hardware output).

<span id="page-112-0"></span>When making the associations, you can select between **all** output and events defined on your surveillance system server. You are not limited to selecting output or events defined on particular hardware devices.

- 1. Expand **Advanced Configuration**, then expand **Events and Output**. Right-click **Output Control on Event** and select **Properties**.
- 2. Fill in the relevant properties (see ["Output control on event \(Events and Output-specific](#page-123-0)  [properties\)"](#page-123-0) on page [124\)](#page-123-0). Click **OK**.
- 3. Save your configuration changes by clicking **Save** in the yellow notification bar in the upper-right corner of the Management Application.

You can use a single event for activating more than one output. You cannot delete associations, but you can change your selections or select **None** in both columns as required.

Note: If you have not yet defined any suitable event or output, you can quickly do it: Use the **Configure events** list and/or **Configure Output...** button, located below the list of associations.

## **Configure general event handling**

Before configuring events of any type, configure general event handling, such as which ports your system should use for event data. Normally, you can just use the default values, but it is a good idea to verify that your organization is not already using the ports for other purposes.

- 1. Expand **Advanced Configuration**, right-click **Events and Output**, and select **Properties**.
- 2. Specify required properties (see ["Ports and polling"](#page-114-0) on page [115\)](#page-114-0). Your system comes with two simple schedule profiles, **Always on** and **Always off**, which you cannot edit or delete. If these do not meet your needs, you can create any number of customized schedule profiles for each camera. You can reuse a customized schedule profile for more than one purpose if you want to.
- 3. Save your configuration changes by clicking **Save** in the yellow notification bar in the upper-right corner of the Management Application.

### **Generate alarms based on analytics events**

Available functionality depends on the system you are using. See the Product comparison chart (on page [11\)](#page-10-0) for more information.

Generating alarms based on analytics events is normally a three-step process:

- 1. Enable the analytics events feature and set up its security. A list of allowed addresses can be used to control who can send event data to the system and on which port the server listens.
- 2. Create the analytics event, possibly with a description of the event, and test it.
- 3. Use the analytics event as the source of an alarm definition (see ["Alarms definition"](#page-239-0) on page [240\)](#page-239-0).

As mentioned, a third-party VCA is most often required for supplying data to your system. Which VCA tool to use is entirely up to you, as long as the data supplied by the tool adheres to the applied formatting rules described in the Milestone Analytics Events Developers Manual. For more information, contact Milestone.

## <span id="page-113-0"></span>**Test a generic event**

If you have added a generic event, a quick and easy way to test your generic event is to first set up an event notification and then use **Telnet** to send a small amount of data that triggers the generic event and the event notification.

Telnet is installed by default on older versions of Windows. For more information, see [https://technet.microsoft.com/en-us/library/cc771275\(v=ws.10\).aspx](https://technet.microsoft.com/en-us/library/cc771275(v=ws.10).aspx) [https://technet.microsoft.com/en-us/library/cc771275\(v=ws.10\).aspx.](https://technet.microsoft.com/en-us/library/cc771275(v=ws.10).aspx)

For this example, we have created a generic event called **Video**. The generic event specifies that if the term **video** appears in a received TCP data package, this should trigger the generic event. Your generic event may be different, but you can still use these principles:

- 1. Expand **Advanced Configurations**, then expand **Cameras and Storage Information**, right-click a camera that you have access to in XProtect Smart Client, and select **Properties**.
- 2. Select **Event Notification** and then the required generic event. Make sure that your generic event is the only event appearing in the **Selected Events** list while you are performing the test, otherwise you cannot be sure that it is your generic event that triggers the event notification. Once you are done testing, you can move any temporarily removed events back to the **Selected Events** list.
- 3. Save your configuration changes by clicking the **Save Configuration** button in the Management Application toolbar.
- 4. Make sure the Recording Server service is running. Also make sure that the camera that you configured the event notification for is displayed and that you have camera title bars enabled in XProtect Smart Client, so you can see the yellow event indicator.
- 5. Run Telnet and type the following in the
- 6. In Windows' **Start** menu, select **Run**, and type the following in the **Open** field:
	- If you are performing the test on the system server itself: telnet localhost 1234
	- If you are performing the test from a remote computer: Substitute **localhost** with the IP address of your system's server. Example: If the IP address of the surveillance system server is 123.123.123.123, type: telnet 123.123.123.123 1234

This opens a **Telnet** window.

In the above examples, the number **1234** indicates the port on which the system server listens for generic events. Port 1234 is the default port for this purpose, but you can change this by specifying another port number as part of the general event handling configuration (see ["Configure general event handling"](#page-112-0) on page [113\)](#page-112-0). If you have changed the alert and generic event port number on your system, type your system's alert and generic event port number instead of **1234**.

7. In the **Telnet** window, type the terms (**event substring**) required to trigger your generic event. In our case, a single term, **video**, is required:

<span id="page-114-0"></span>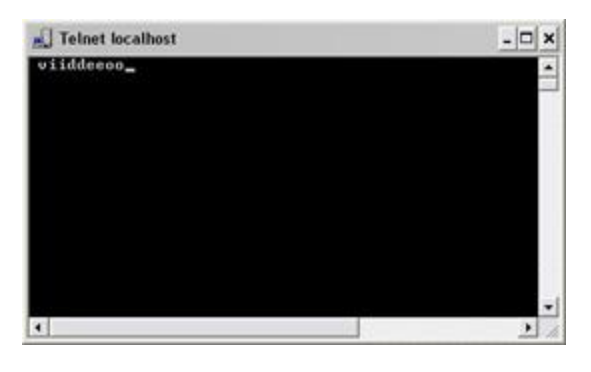

While you type in the Telnet window, you may experience an echo. This is the server repeating some or all of the characters it receives. It does not have any impact as long as you are sure you type the relevant characters.

- 8. Close the **Telnet** window<sup>1</sup>. You must close the window, since your input is not sent to the surveillance system until you close the window.
- 9. Go to XProtect Smart Client. If the yellow event indicator lights up for the relevant camera, your generic event works as intended.

**Important:** You can enter up to 128 characters for your generic event. The system disregards any extra characters you may enter once you have passed 128 characters.

## **General event properties**

#### **Ports and polling**

In the **General Event Properties** window you can specify network settings to be used in connection with event handling.

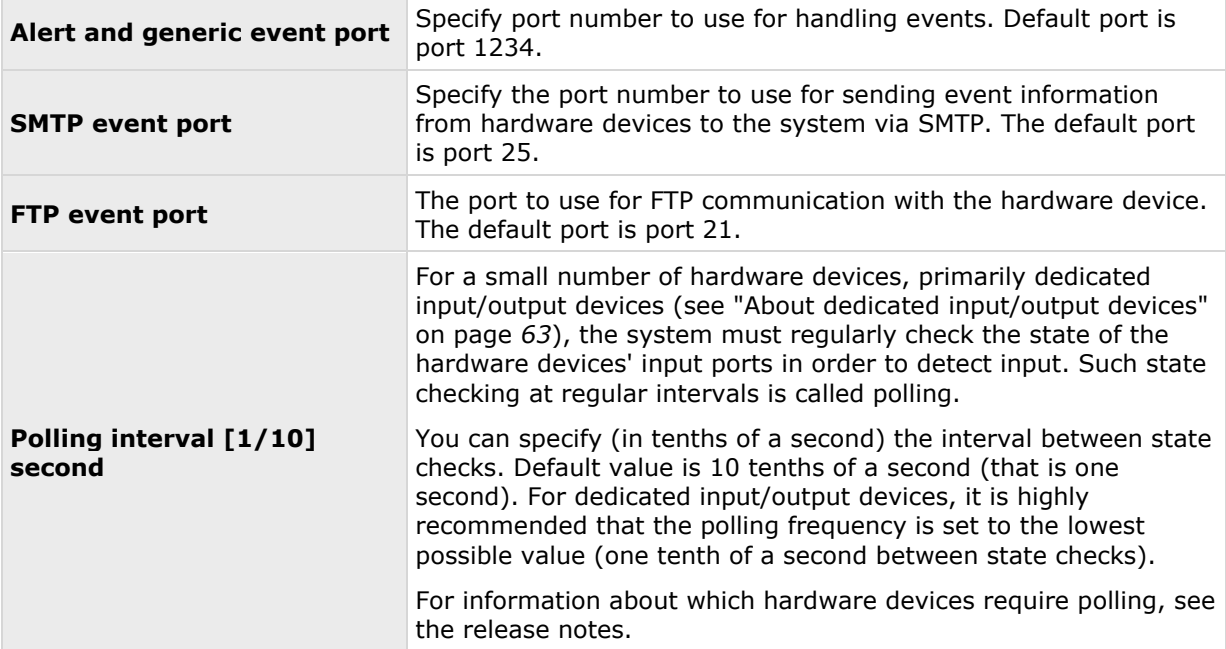

## <span id="page-115-0"></span>**Events and output properties**

#### **Test an analytics event**

After you create an analytics event, you can test the requirements (see ["Test Analytics Event](#page-115-0)  [\(properties\)"](#page-115-0) on page [116\)](#page-115-0), for example that the analytics events feature has been enabled in Management Application.

- 1. Select an existing analytics event.
- 2. In the properties, click the **Test Event** button. A window appears that shows all the possible sources of events.

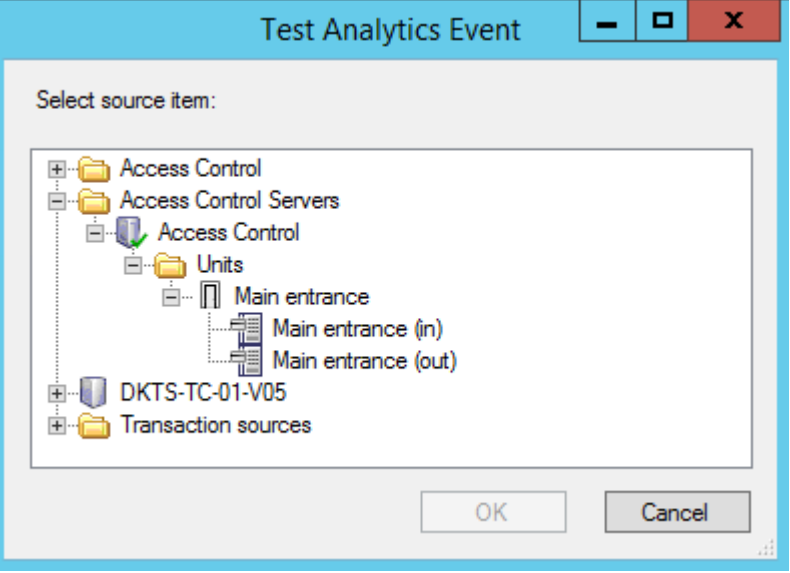

3. Select the source of your test event, for example a camera. The window is closed and a new window appears that goes through four conditions that must be fulfilled for the analytics event to work.

As an additional test, in XProtect Smart Client you can verify that the analytics event was sent to the event server. To do this, open XProtect Smart Client and view the event in the **Alarm Manager** tab.

#### **See also**

About analytics events

## **Test Analytics Event (properties)**

When you test the requirements of an analytics event, a window appears that checks four conditions and provides possible error descriptions and solutions.

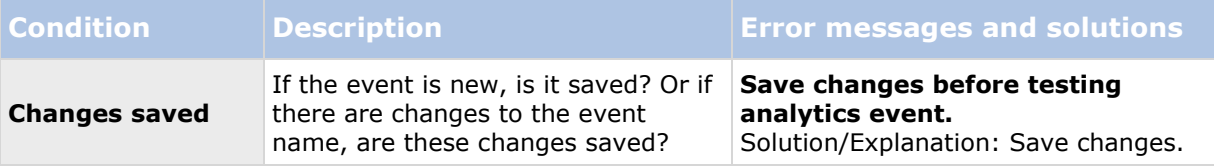

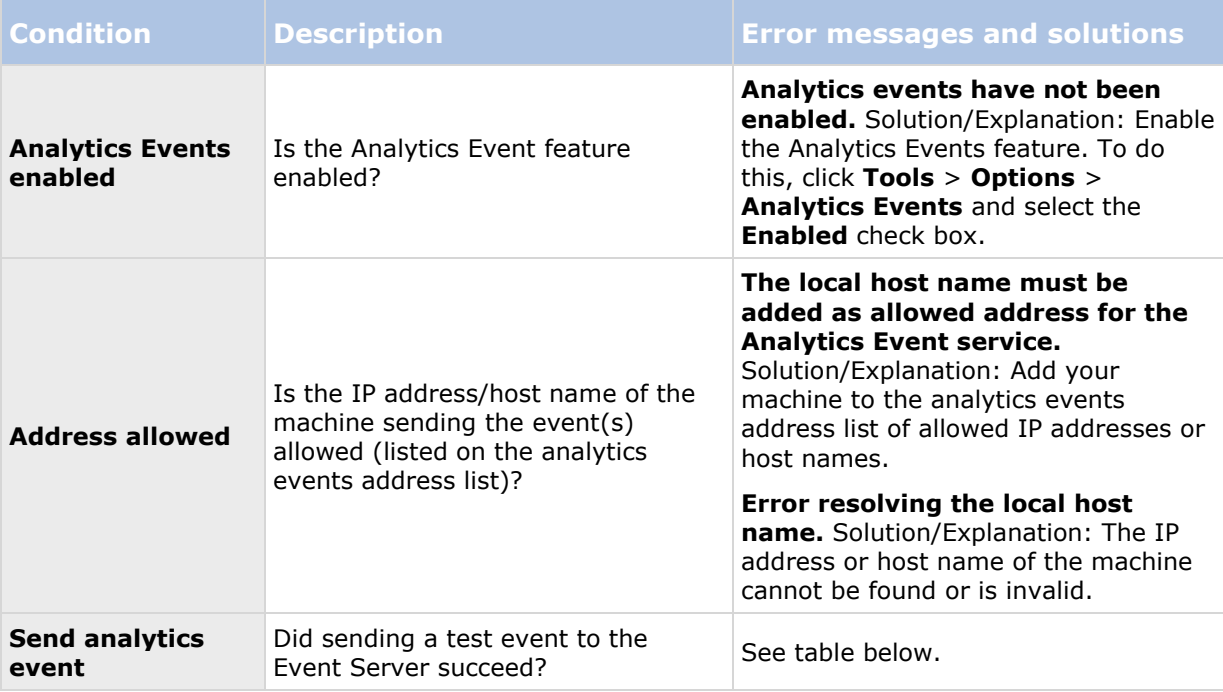

Each step is marked by either failed:  $\bm{\times}$  or successful:  $\bm{\downarrow}$ .

Error messages and solutions for the condition **Send analytics event**:

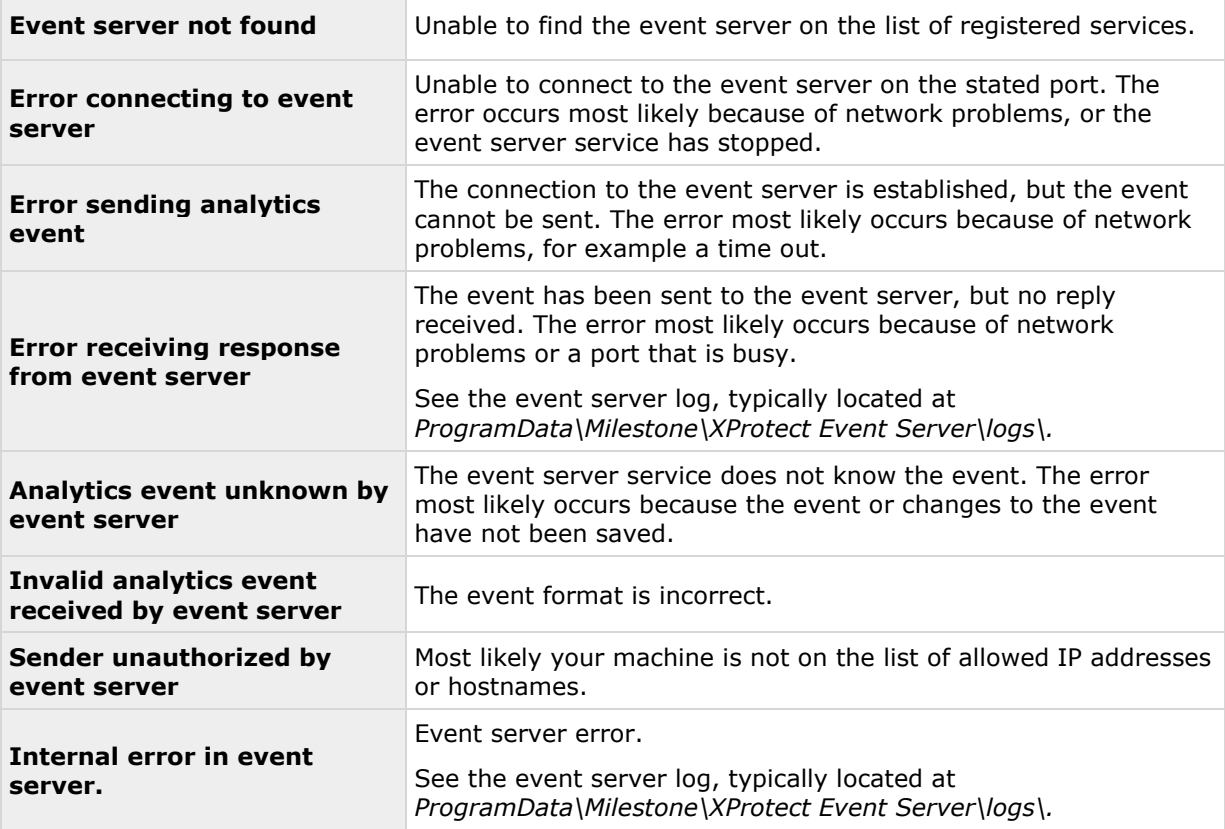

<span id="page-117-0"></span>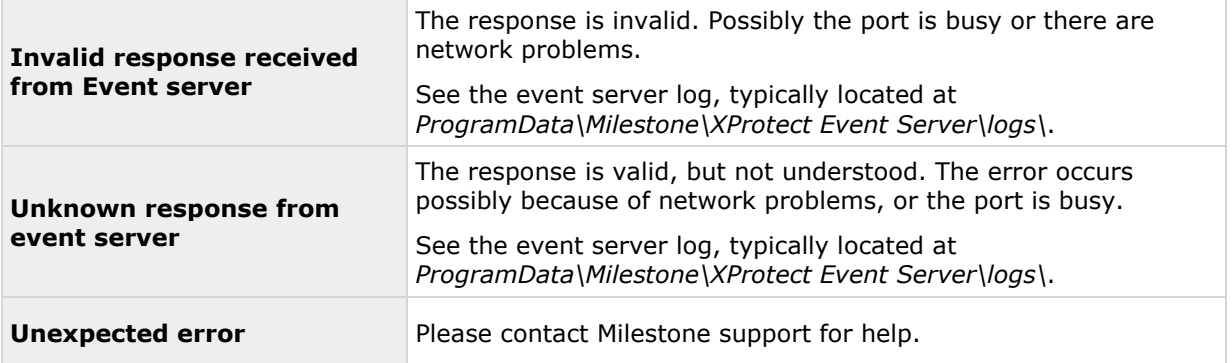

### **Hardware input event**

Available functionality depends on the system you are using. See the Product comparison chart (on page [11\)](#page-10-0) for more information.

When you add hardware input events (see ["Add a hardware input event"](#page-109-0) on page [110\)](#page-109-0), properties may depend on the selected type of input:

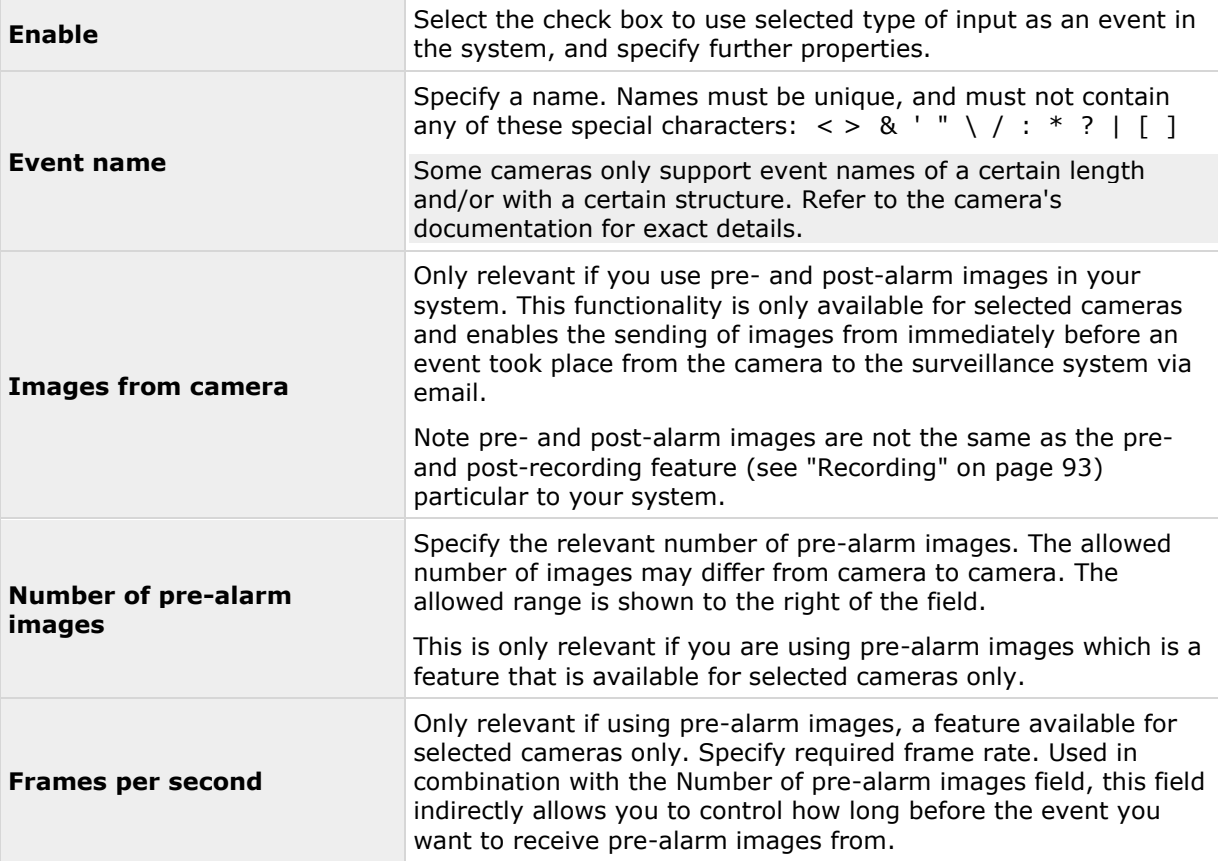

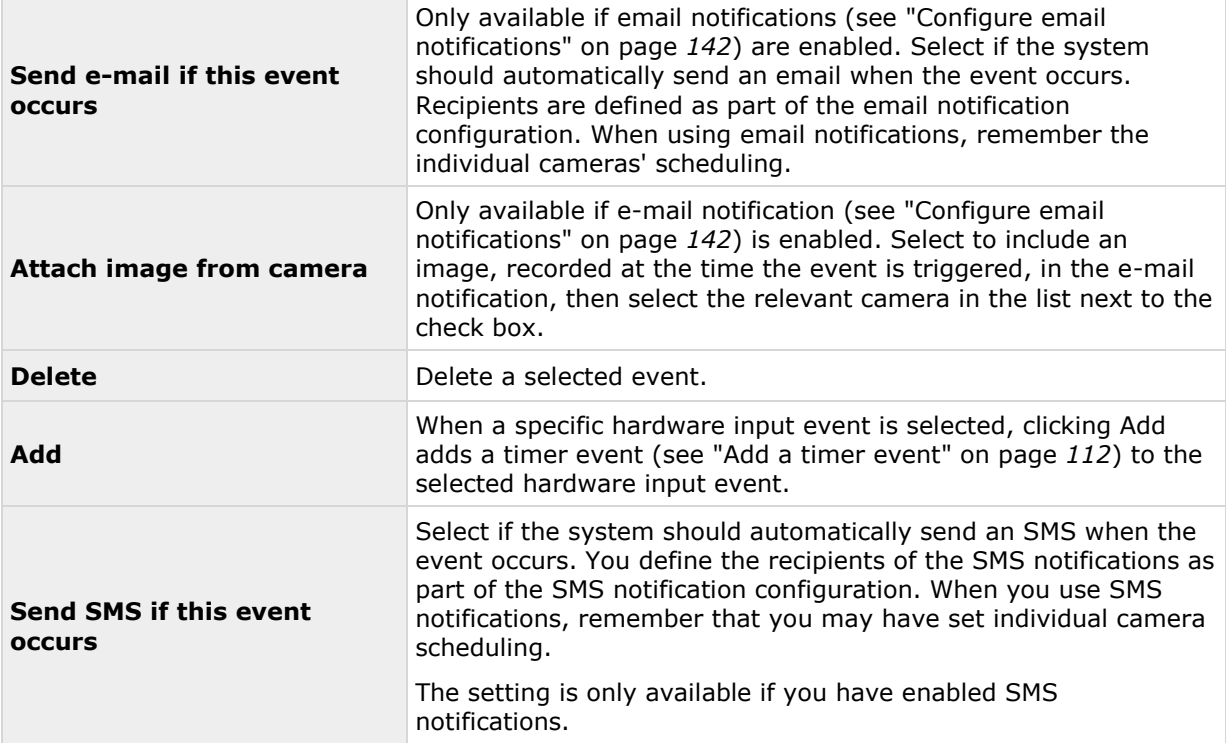

### **Hardware output**

When you add hardware output (see ["Add a hardware output"](#page-109-0) on page [110\)](#page-109-0), specify the following properties:

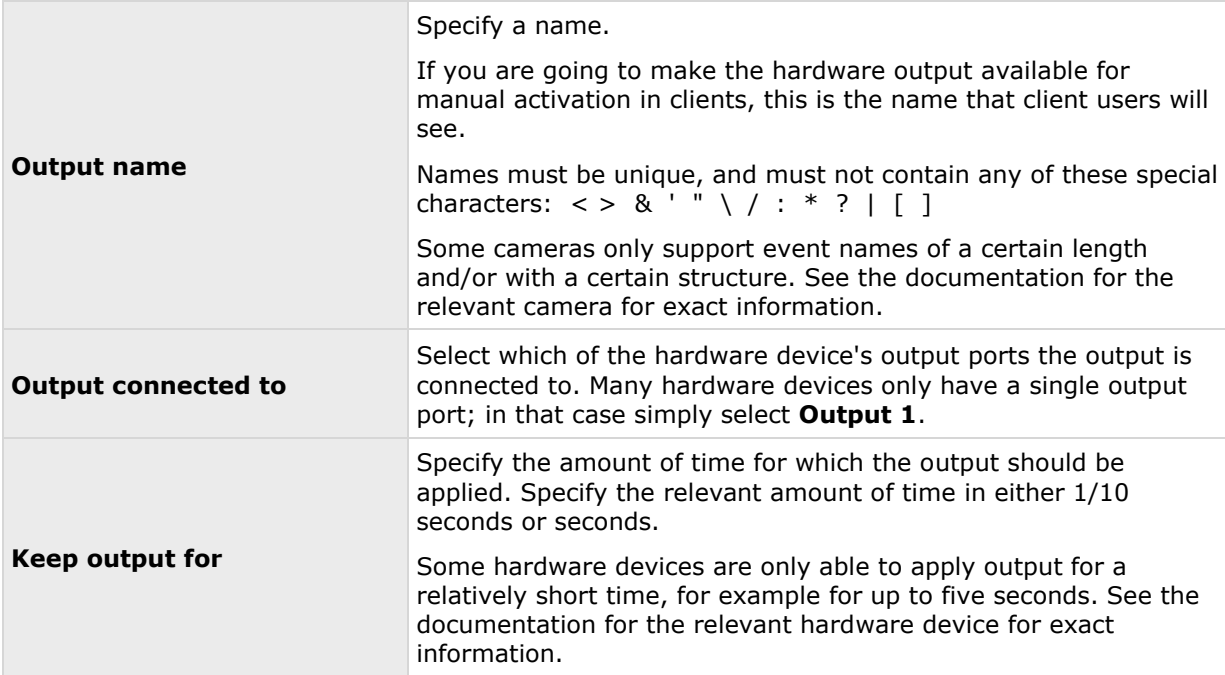

<span id="page-119-0"></span>To verify that your hardware output works, click the **Test Output** button.

#### **Manual event**

Available functionality depends on the system you are using. See the Product comparison chart (on page [11\)](#page-10-0) for more information.

When you add manual events (see ["Add a manual event"](#page-110-0) on page [111\)](#page-110-0), specify the following properties:

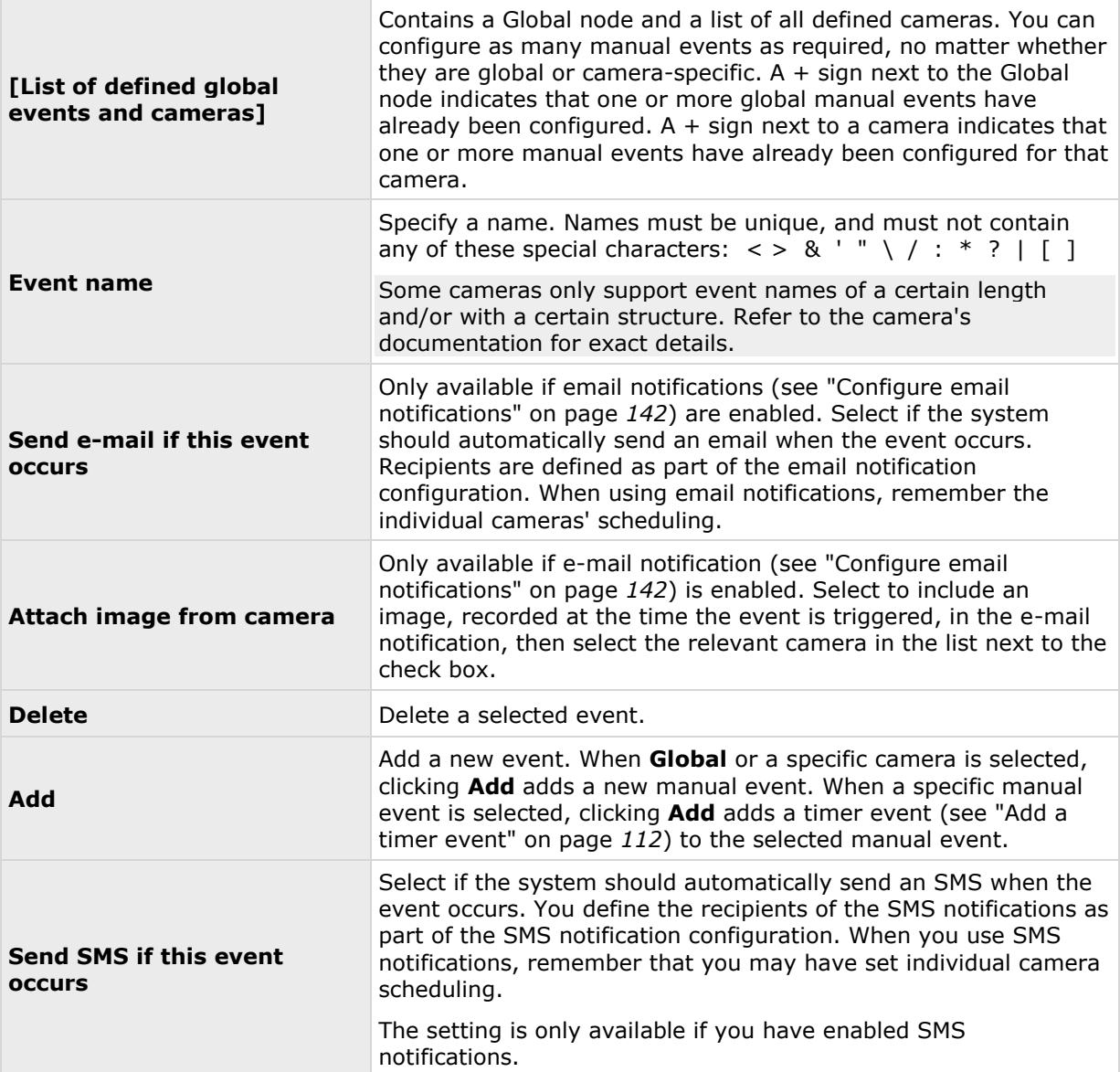

#### **Timer event**

When you add timer events (see ["Add a timer event"](#page-111-0) on page [112\)](#page-111-0), specify the following properties:

<span id="page-120-0"></span>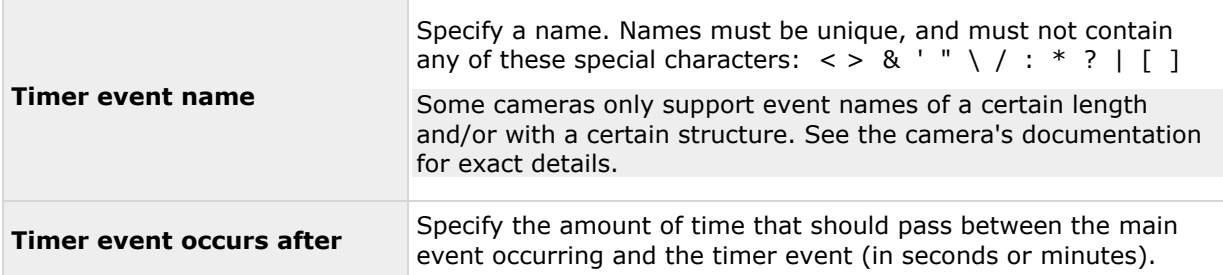

### **Generic event**

Available functionality depends on the system you are using. See the Product comparison chart (on page [11\)](#page-10-0) for more information.

When you add generic events (see ["Test a generic event"](#page-113-0) on page [114\)](#page-113-0), specify the following properties:

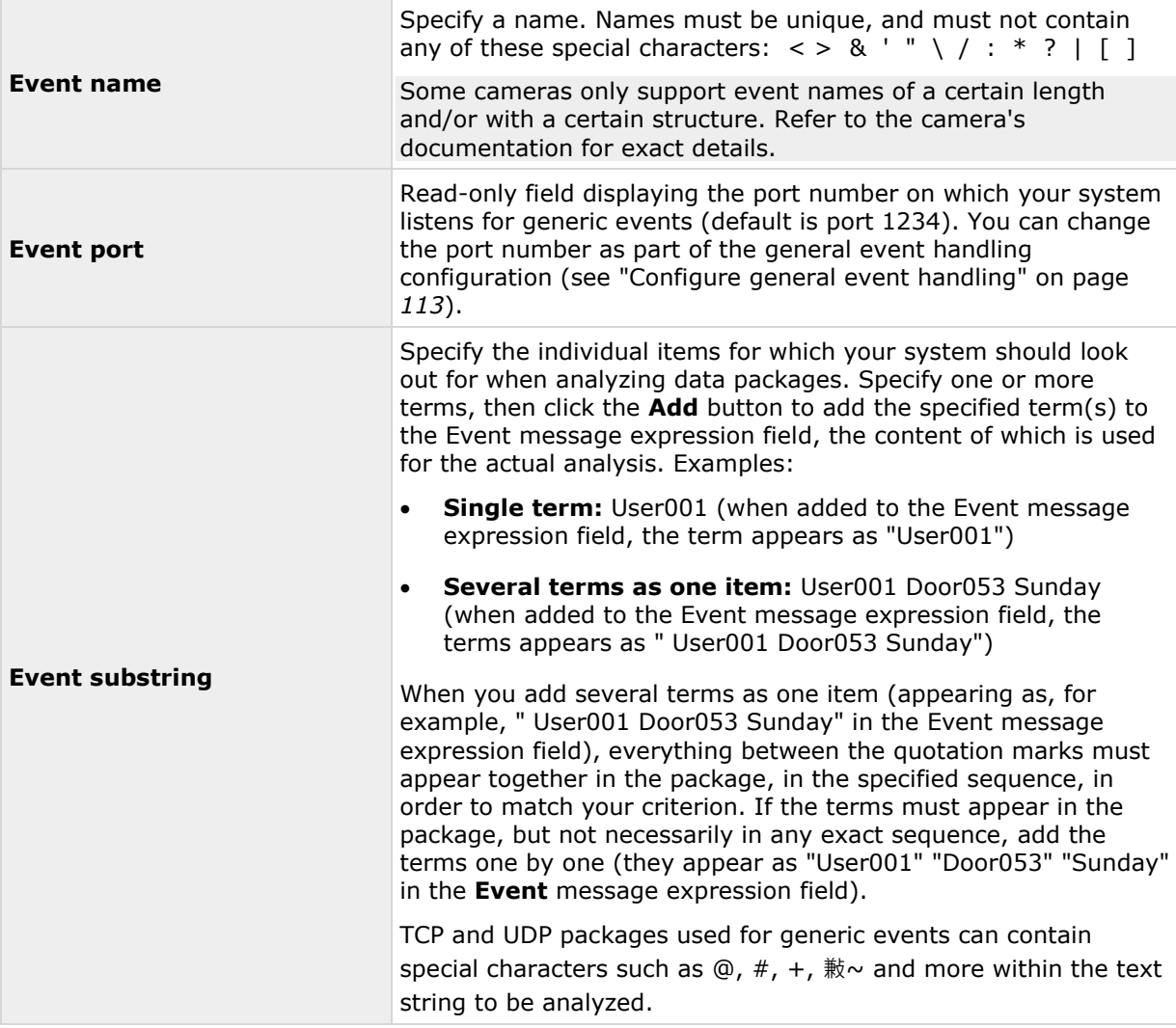

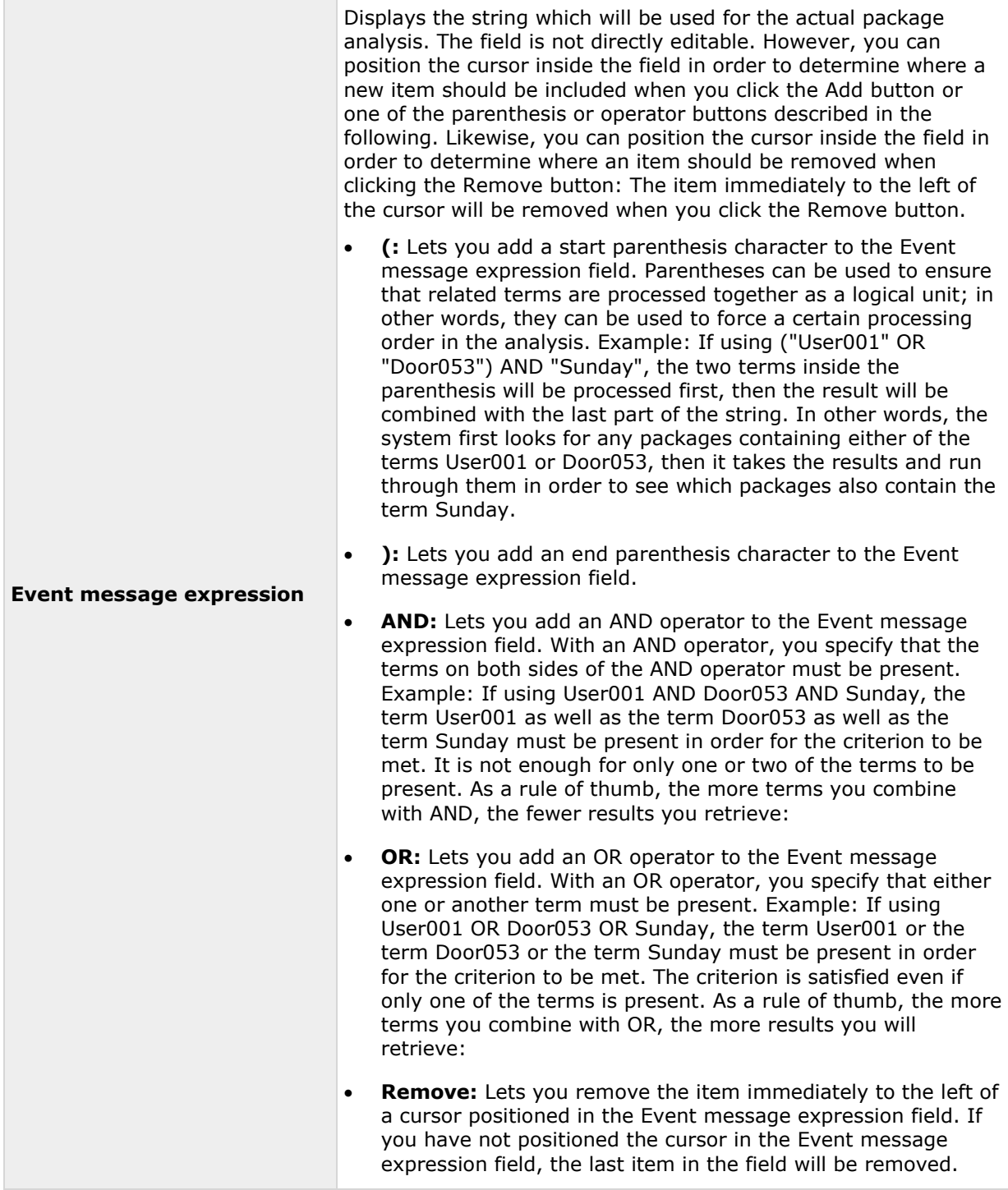

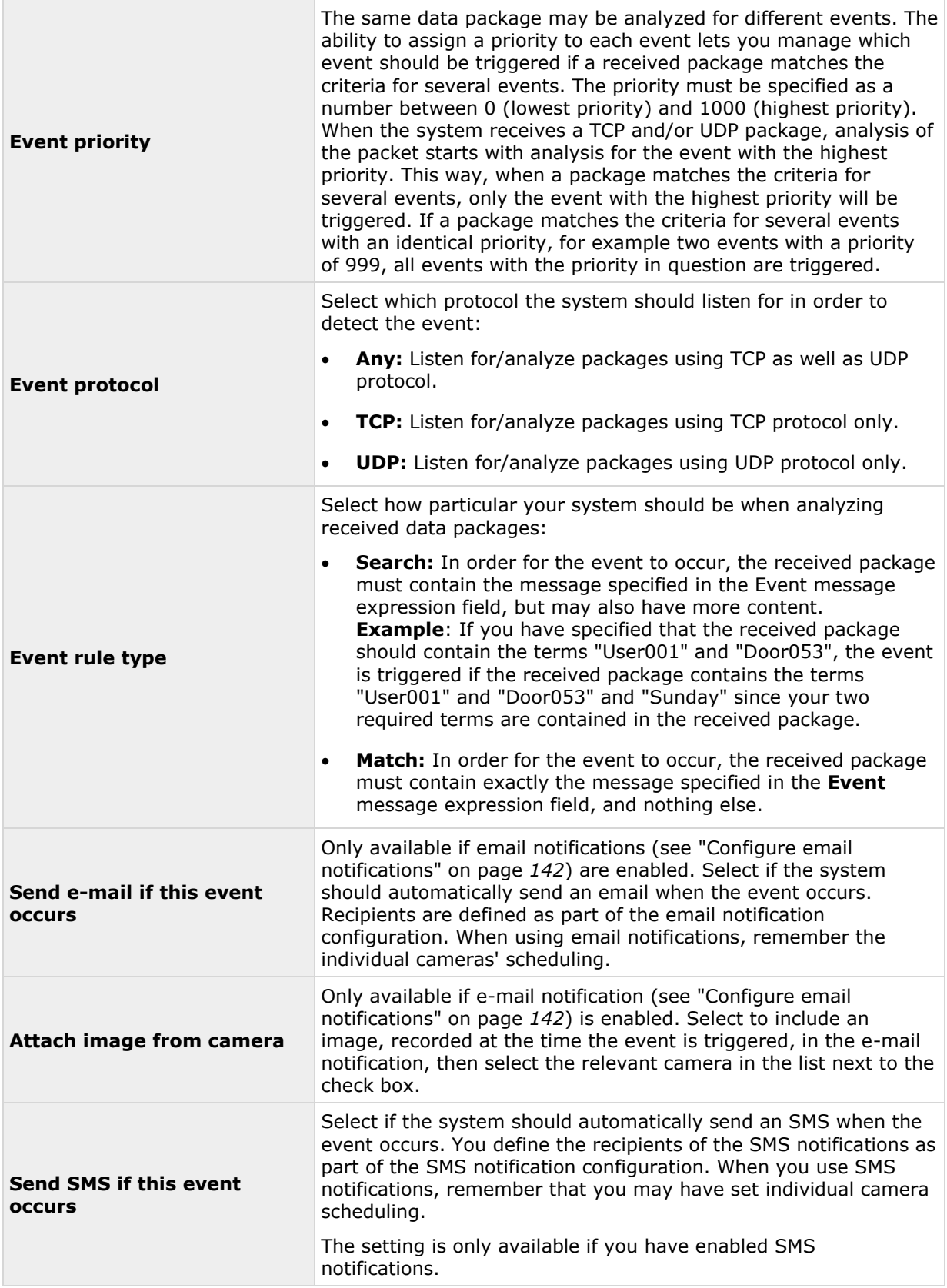

<span id="page-123-0"></span>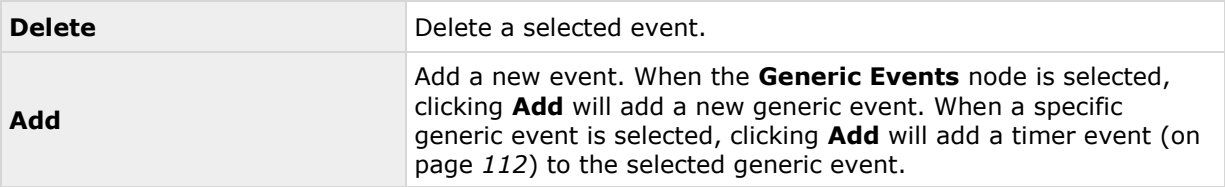

### **Output control on event (Events and Output-specific properties)**

When you add output controls on events (see ["Configure hardware output on event"](#page-111-0) on page [112\)](#page-111-0), specify the following properties:

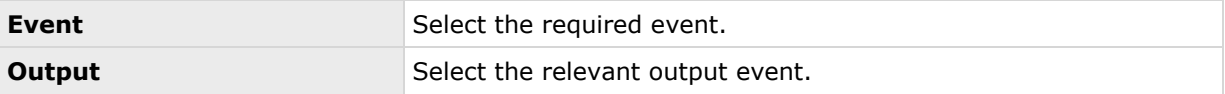

# **Scheduling and archiving**

## **About scheduling**

The scheduling feature lets you specify:

- When you want to archive
- That some cameras transfer video to your system at all times
- That some cameras transfer video only within specific periods of time or when specific events occur
- When you want to receive notifications from the system

You can set up general scheduling properties for all your cameras or individual properties per camera. You can set up when:

- One or more cameras should be online and transfer video to your system.
- One of more cameras should use speedup and use a higher than normal frame rate.
- You want to receive any notifications regarding one or more cameras.
- Archiving takes place.
- PTZ cameras should patrol, and according to which patrolling profile.

## **About archiving**

Archiving is an integrated and automated feature with which recordings are moved to free up space for new recordings. By default, recordings are stored in the database for each camera. The database for each camera can contain a maximum of 600,000 records or 40 GB. Your system automatically archives recordings if a camera's database becomes full. Consequently, having sufficient archiving space is important.

Advanced configuration **124**

#### **XProtect Professional VMS 2016 R3 - Administrator Manual**

You do not have to do anything to enable archiving**.** Archiving runs in the background and is automatically enabled and carried out from the moment your system is installed. The most recent recordings are saved on a local storage in order to prevent network-related problems in the saving process.

The default settings for your system is to perform archiving once a day, or if your database becomes full. You can change the settings for when and how often archiving takes place in the Management Application. You can also schedule archiving up to 24 times a day, with a minimum of one hour between each one. This way, you can pro-actively archive recordings, so databases never become full. The more you expect to record, the more often you should archive.

You can also change the retention time, which is the total amount of time you want to keep recordings from a camera (recordings in the camera's database as well as any archived recordings) under the properties of the individual camera.

Your system automatically archives recordings if a camera's database becomes full. You only specify **one** time limit (the retention time) as part of the general **Recording and Archiving** paths properties. Note that retention time determines when archiving takes place. Retention time is the total amount of time for which you want to keep recordings from a camera (that is recordings in the camera's database as well as any archived recordings).

#### **Backup of archives**

Milestone does not recommend that you create backups based on the content of camera databases as it may cause sharing violations or other malfunctions. Instead, create backups based on the content of archives. If you have not specified separate archiving locations for separate cameras, you could back up the default local archiving directory, **Archives**.

**Important:** When you schedule a backup, make sure the backup job does not overlap with any scheduled archiving times.

#### **If archiving fails**

Under rare circumstances, archiving may fail, for example due to network problems. However, this does not pose a threat in your system. The system creates a new database and continues archiving in this new database. You can work with and view both this new database and the old one like any other databases.

#### **About archiving locations**

The default archiving folder (see ["Default File Paths"](#page-260-0) on page [261\)](#page-260-0) (C:\MediaDatabase) is located on the system server. You can change the default archiving folder to any other location locally, or select a location on a network drive to use as the default archiving folder. In the archiving folder, separate subfolders for storing archives for each camera are automatically created. These subfolders are named after the MAC address of the hardware device to which the camera is connected.

Because you can keep archives spanning many days of recordings and archiving may take place several times per day, further subfolders, named with the archiving date and time, are also automatically created.

The subfolders are named according to the following structure:

...\Archives\CameraMACAddress\_VideoEncoderChannel\DateAndTime

If the video encoder does not have several channels, the video encoder channel will always be \_1 (example: 00408c51e181\_1).

**Example:** an archiving at 23.15 on 31st December 2012 for a camera with the MAC address 00408c51e181 attached to channel 2 would be stored:

Advanced configuration **125**

C:\MediaDatabase\Archives\00408c51e181\_2\2012-12-31-23-15

#### **About archiving to other locations**

Available functionality depends on the system you are using. See the Product comparison chart (on page [11\)](#page-10-0) for more information.

When you archive to other locations than the default archiving directory, your system first temporarily stores the archive in the local default archiving directory, then immediately moves the archive to the archiving location you have specified. Archiving directly to a network drive can mean that archiving time varies depending on the available bandwidth on the network. First storing the archive locally, then moving it speeds up the archiving procedure, and reduces delays in case of network problems.

If you archive to a network drive, the regular camera database can only be stored on a local drive attached directly to your system's server.

#### **About dynamic archive paths**

Available functionality depends on the system you are using. See the Product comparison chart (on page [11\)](#page-10-0) for more information.

With dynamic archiving paths, you specify a number of different archiving paths, usually across several drives. Milestone recommends using dynamic paths (see ["Configure storage wizard"](#page-49-0) on page [50\)](#page-49-0), which also is the default setting when you configure cameras through the Configure video & recording wizard.

If the path containing the camera's database is on one of the drives you have selected for dynamic archiving, your system always tries to archive to that drive first. If not, your system automatically archives to the archiving drive with the most available space at any time, provided a camera database is not using that drive.

The drive that has the most available space may change during the archiving process, and archiving may happen to several archiving drives during the same process. This does not have impact on how users find and view archived recordings.

Dynamic archiving paths are general for all your cameras. You cannot configure dynamic archiving paths for individual cameras.

When deciding which drives to use for dynamic archiving, consider the pros and cons in the following examples (in which we assume that the default archiving path is on drive C: - drive letters are examples only, different drive letters may of course be used in your organization):

#### **Camera records to drive C: and archives to drive C:**

If the path containing the camera's database is on one of the drives you have selected for dynamic archiving, your system tries to archive to that drive first. Archiving takes place quickly, but may also fill up the drive with data fairly quickly.

#### **Camera records to drive C: and archives to drive D:**

Recordings and archives are on separate drives. Archiving takes place less quickly. Your system will first temporarily store the archive in the local default archiving directory on C:, then immediately move the archive to the archiving location on D:. Therefore, you need sufficient space to accommodate the temporary archive on C:.

#### **Camera 1 records to drive C: and archives to drive D: while Camera 2 records to drive D: and archives to drive C:**

Avoid this. One camera's archiving may take up space required for another camera's recordings. In the above example, Camera 1's archiving to D: may result in no recording space for camera 2 on D:. The rule is: "Do not cross recording and archiving drives."•

If you use several surveillance servers in a master/slave setup, each surveillance server must archive to its own mapped location in order for archiving to work. If you attempt to archive to the same mapped location for all the servers, archiving fails.

#### **About archiving audio**

If you have enabled an audio source (for example, a microphone) on a hardware device, audio recordings are archived together with video recordings from the camera attached to the hardware device. If the hardware device is a video encoder with several channels, audio is archived with the camera on channel 1. When you have enabled an audio source, the system records audio to the associated camera's database. This affects the database's capacity for storing video. You may, therefore, want to use scheduled archiving more frequently if you record audio and video than if you only record video.

#### **Storage capacity required for archiving**

The storage capacity required for archiving depends entirely on the amount of recordings you plan to keep, and on how long you want to keep them (retention time). Some organizations want to keep archived recordings from a large number of cameras for several months or years. Other organizations may only want to archive recordings from one or two cameras, and they may want to keep their archives for much shorter periods of time.

You should always first consider the storage capacity of the **local** drive containing the default archiving directory to which archived recordings are always moved, even though they may immediately after be moved to an archiving location on another drive. Basically, the capacity of the local drive should be at least twice the size required for storing the databases of all cameras.

When you archive, the system automatically checks that space required for the data to be archived plus 1 GB of free disk space per camera is available at the archiving location. If not, the archive location's oldest data from the relevant camera is deleted until there is sufficient free space for the new data to be archived.

When you estimate storage capacity required for archiving, consider your organization's needs, then plan for worst case rather than best case scenarios.

**Tip:** The Storage Calculator in the Support section of the Milestone website [http://www.milestonesys.com](http://www.milestonesys.com/) can help you determine the storage capacity required for your surveillance system.

#### **About archiving schedules**

There are two ways in which to configure archiving schedules:

- While you configure your cameras through the Configure Video and Recording wizard (see ["Configure storage wizard"](#page-49-0) on page [50\)](#page-49-0), in which case you configure your archiving schedule on the wizard's **Drive selection** page.
- As part of the general Scheduling and Archiving properties: Expand **Advanced Configuration**, right-click **Scheduling and Archiving**, select **Properties**, select **Archiving** in the dialog, and specify relevant properties (see ["Archiving"](#page-131-0) on page [132\)](#page-131-0).

#### **Automatic response if running out of disk space**

If your system runs of disk space while archiving, you can set up an automatic response. Two scenarios can occur, depending on whether the camera database drive is different from, or identical to, the archiving drive:

#### **Same drive: Automatic moving or deletion of archives if drive runs out of disk space**

If your system server is running out of disk space, and the archiving drive is identical to the camera database drive, your system automatically does a number of attempts to free up space. Most of these attempts will result in the loss of your data from archives or databases.

- First, the system attempts to move archives. You can only move archives if you use dynamic archiving, with which you can archive to several different drives. This happens if:
	- there is less than 15% disk space left, and the available disk space goes below 40 GB plus 2 GB per camera

- or -

 the available disk space goes below 225 MB plus 30 MB per camera. Example: with ten cameras, the server would be running out of disk space if the remaining available disk space went below 525 MB (225 MB plus 30 MB for each of the ten cameras).

The difference ensures that very large disks are not necessarily considered to be running out of disk space just because they have less than 15% disk space left.

- If the system cannot move archives, your system attempts to delete the oldest archives. This happens if:
	- there is less than 10% disk space left, and the available disk space goes below 30 GB plus 1.5 GB per camera

- or -

 the available disk space goes below 150 MB plus 20 MB per camera (example: with ten cameras, the server would be running out of disk space if the remaining available disk space went below 350 MB (150 MB plus 20 MB for each of the ten cameras))

The difference ensures that very large disks not necessarily are considered to be running out of disk space just because they have less than 10% disk space left.

- If there are no archives to delete, your system attempts to resize camera databases by deleting their oldest recordings. This happens if:
	- there is less than 5% disk space left, and the available disk space goes below 20 GB plus 1 GB per camera

- or -

 the available disk space goes below 75 MB plus 10 MB per camera (example: with ten cameras, the server would be running out of disk space if the remaining available disk space went below 175 MB (75 MB plus 10 MB for each of the ten cameras))

The difference ensures that very large disks will not necessarily be considered to be running out of disk space just because they have less than 5% disk space left.

When the system restarts your recording server after resizing the database, the original databases sizes are used, so you should make sure that the drive size problem is solved or, alternatively, adjust camera database sizes to reflect the altered drive size.

Advanced configuration **128**

<span id="page-128-0"></span>If the system performs the database resizing procedure, you are informed on-screen in XProtect Smart Client, in log files, and or in notifications (if set up).

#### **Different drives: Automatic archiving if database drive runs out of disk space**

In case the system server is running out of disk space, and the archiving drive is **different from** the camera database drive, and archiving has not taken place within the last hour, archiving automatically begins in an attempt to free up disk space. This will happen regardless of any archiving schedules. The server is considered to be running out of disk space if:

- there is less than 10% disk space left, and the available disk space goes below 30 GB plus 1.5 GB per camera
- the available disk space goes below 150 MB plus 20 MB per camera. Example: with ten cameras, the server would be running out of disk space if the remaining available disk space went below 350 MB (150 MB plus 20 MB for each of the ten cameras).

The difference ensures that very large disks are not necessarily considered to be running out of disk space just because they have less than 10% disk space left.

On the archiving drive, the system automatically checks that the space required for data from a camera to be archived plus 1 GB of free disk space per camera is available. If not, the archive drive's oldest data from the relevant camera is deleted until there is sufficient free space for the new data to be archived.

#### **About viewing archived recordings**

You can view archived recordings via XProtect Smart Client. You can, for example, use features such as exporting and browsing with archived recordings.

For archived recordings stored on a local or network drive, you can use XProtect Smart Client's playback features to find and view the relevant recordings, similar to recordings stored in a camera's regular database. You can also use exported archives, archives stored outside local or network drives, in XProtect Smart Client. For more information, see the XProtect Smart Client documentation on the Milestone website for downloading manuals and guides [http://www.milestonesys.com/support/manuals-and-guides/.](http://www.milestonesys.com/support/manuals-and-guides/)

### **Configure general scheduling and archiving**

To configure general scheduling and archiving, do the following:

- 1. Expand **Advanced Configuration**, right-click **Scheduling and Archiving** > **Properties**.
- 2. Specify properties as required for Scheduling all cameras (on page [130\)](#page-129-0), Scheduling options (on page [131\)](#page-130-0), and Archiving (on page [132\)](#page-131-0).
- 3. Your system comes with two simple schedule profiles, **Always on** and **Always off**, which you cannot edit or delete. If these do not meet your needs, you can create any number of customized schedule profiles for each camera. You can reuse a customized schedule profile for more than one purpose if you want to.
- 4. Save your configuration changes by clicking **Save** in the yellow notification bar in the upper-right corner of the Management Application.

When archiving, disable any virus scanning (see ["About virus scanning"](#page-14-0) on page [15\)](#page-14-0) of camera databases and archiving locations.

## <span id="page-129-0"></span>**General scheduling properties**

#### **Scheduling all cameras**

Available functionality depends on the system you are using. See the Product comparison chart (on page [11\)](#page-10-0) for more information.

When you configure general scheduling and archiving (see ["Configure general scheduling and](#page-128-0)  [archiving"](#page-128-0) on page [129\)](#page-128-0), you can specify certain properties for many cameras in one go. Either in order to speed up things, or because the relevant properties are shared by all cameras rather than being specific to individual cameras.

Note that you can specify the properties for **Online Period**, **Speedup**, **Notifications (Email and SMS)**, and **PTZ Patrolling** individually for each camera.

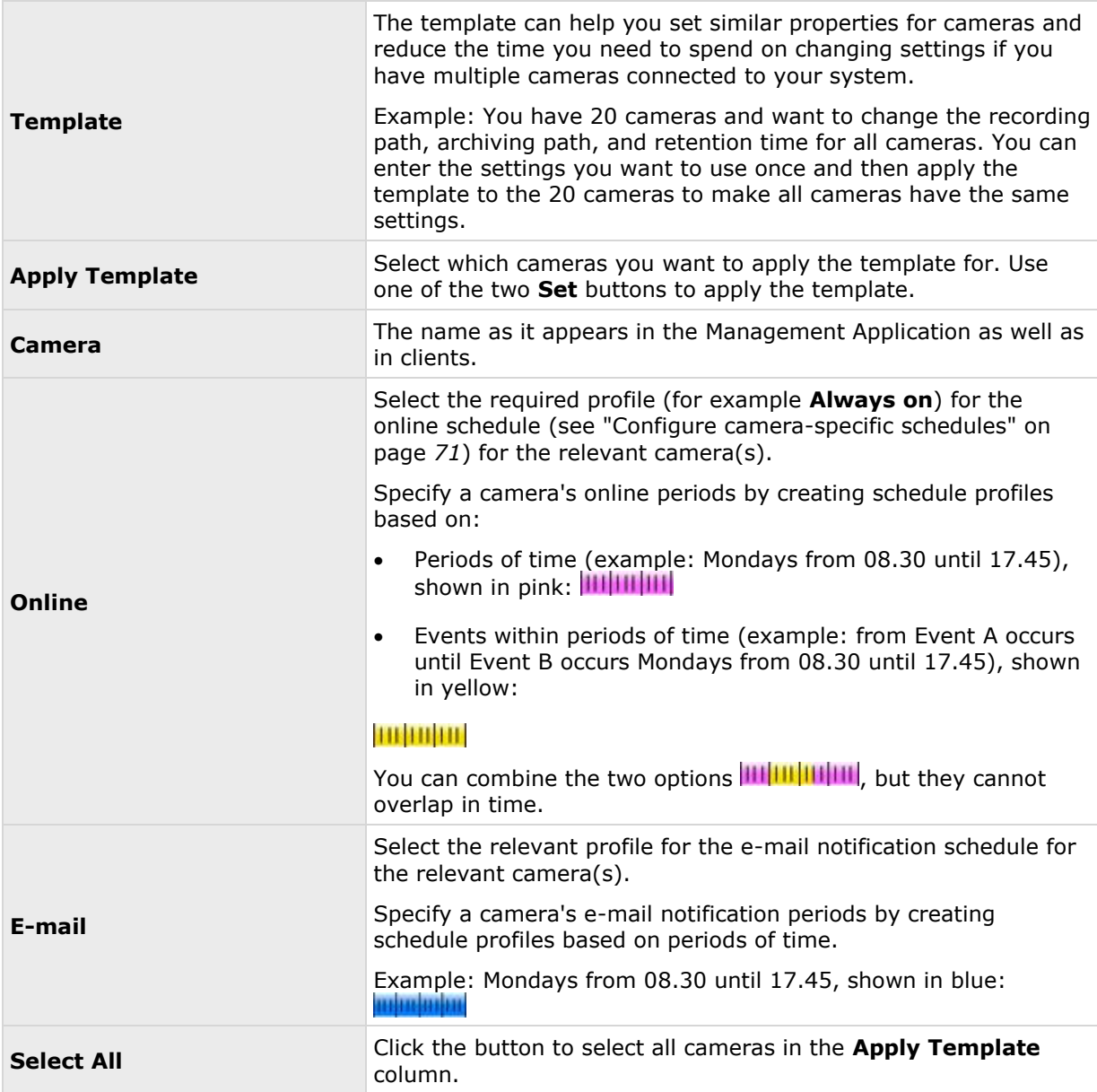

#### <span id="page-130-0"></span>**XProtect Professional VMS 2016 R3 - Administrator Manual**

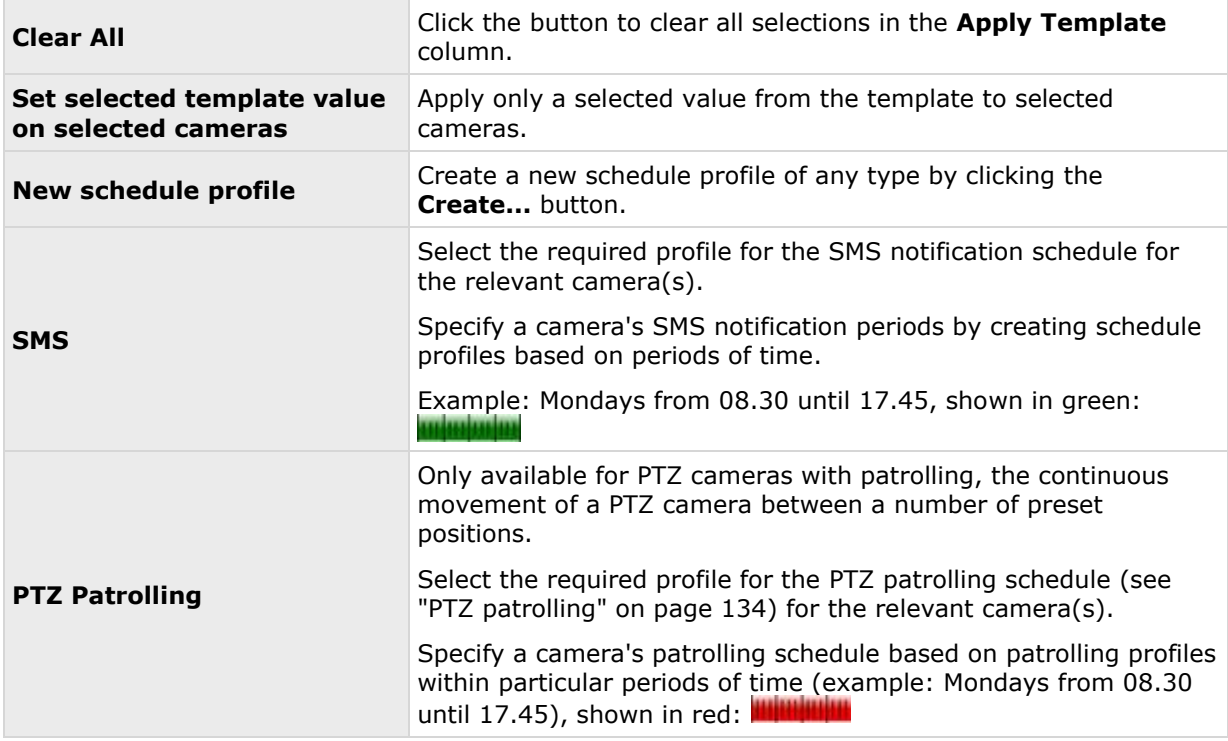

## **Scheduling options**

When you configure general scheduling and archiving (see ["Configure general scheduling and](#page-128-0)  [archiving"](#page-128-0) on page [129\)](#page-128-0), you can specify certain properties for many cameras in one go. In the case of Scheduling Options, it is because the properties are shared by all cameras.

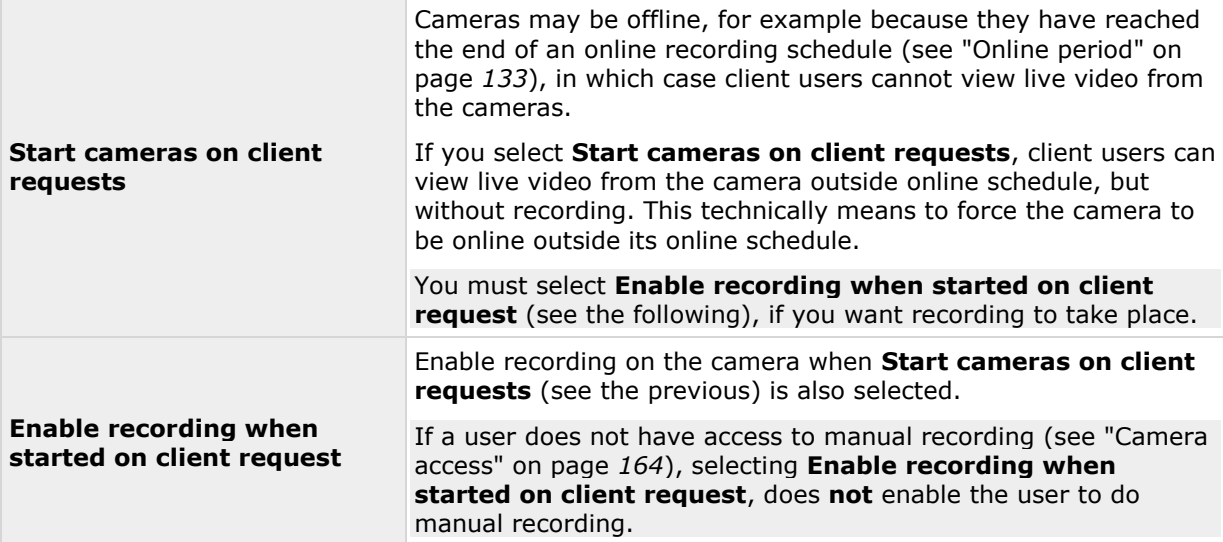

<span id="page-131-0"></span>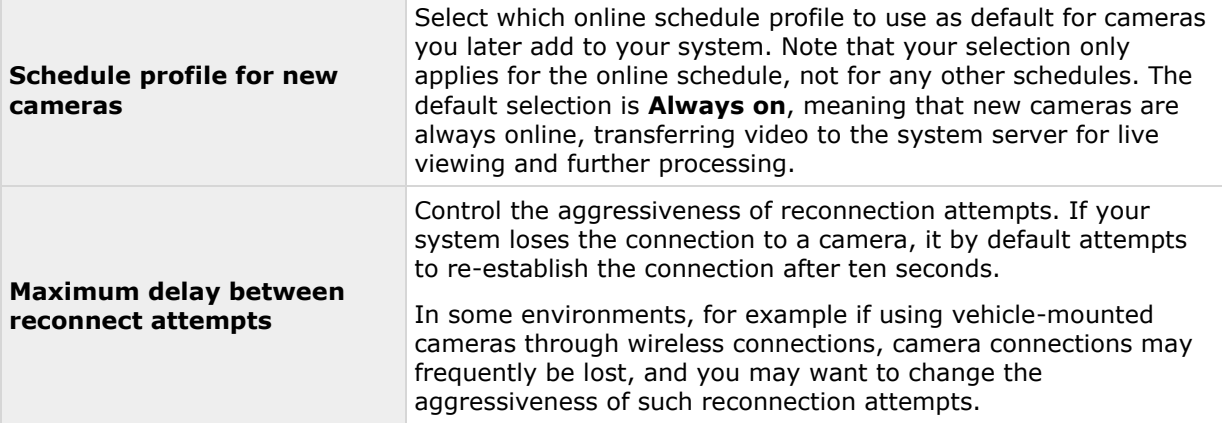

You can view live and even record video from a camera outside its online recording schedule. To do this, you select the **Start cameras on client requests** and, if needed, the **Enable recording when started on client request** options in the following when setting up your scheduling properties for the camera in question.

### **Archiving**

Available functionality depends on the system you are using. See the Product comparison chart (on page [11\)](#page-10-0) for more information.

To control when your system archives and how the system should respond in the event of failure, set the following settings. Your system automatically archives (see ["About archiving"](#page-123-0) on page [124\)](#page-123-0) recordings if a camera's database becomes full.

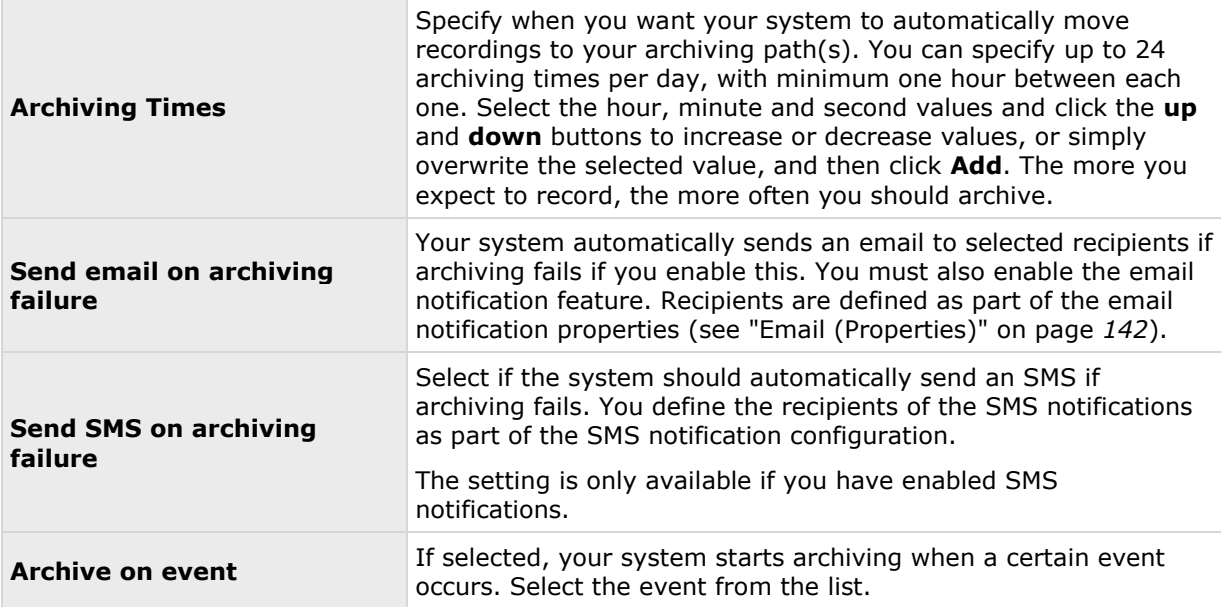

## <span id="page-132-0"></span>**Camera-specific scheduling properties**

#### **Online period**

When you configure scheduling (see ["Configure camera-specific schedules"](#page-70-0) on page [71\)](#page-70-0) for specific cameras, you can specify the following:

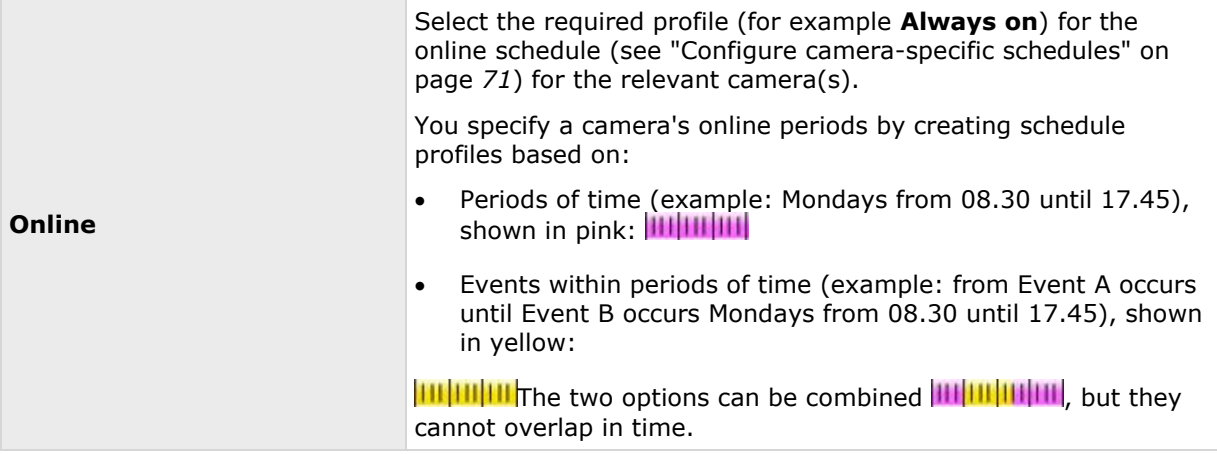

For many users, the **Online Period** settings may be the most important scheduling settings to set, since the scheduling settings determine when each camera should transfer video to the system.

Cameras added to the system are automatically online by default, and you only need to modify the online period settings if you want cameras to be online only at specific times or events. You can change this default setting as part of the general scheduling options (see ["Scheduling options"](#page-130-0) on page [131\)](#page-130-0), in which case cameras added at a later time are not automatically online.

The fact that a camera transfers video to the system does not necessarily mean that video from the camera is recorded. You configure recording separately. See Configure video and recording (see ["About video and recording configuration"](#page-68-0) on page [69\)](#page-68-0).

If you want to view live video as well as record video from a camera outside its online recording schedule, select the Start cameras on client requests (see ["Scheduling options"](#page-130-0) on page [131\)](#page-130-0) and the Enable recording when started on client request (see ["Scheduling options"](#page-130-0) on page [131\)](#page-130-0) options to set up your scheduling properties for a relevant camera.

### **Speedup**

Specify speedup periods for specific MJPEG cameras. Before you can define this type of schedule, you must enable (see ["Frame rate -](#page-82-0) MJPEG" on page [83\)](#page-82-0) speedup.

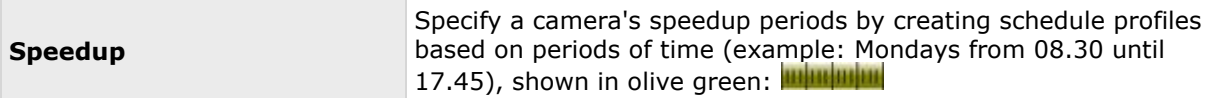

Speedup may also take place based on events, but you configure this elsewhere. See Frame rate - MJPEG (General recording and storage properties) (see ["Frame rate -](#page-82-0) MJPEG" on page [83\)](#page-82-0) and Video (Camera-specific properties) (see ["Video"](#page-89-0) on page [90\)](#page-89-0).

### <span id="page-133-0"></span>**PTZ patrolling**

Available functionality depends on the system you are using. See the Product comparison chart (on page [11\)](#page-10-0) for more information.

When you configure scheduling (see ["Configure camera-specific schedules"](#page-70-0) on page [71\)](#page-70-0) for PTZ (pan-tilt-zoom) cameras capable of patrolling (see ["PTZ patrolling \(properties\)"](#page-101-0) on page [102\)](#page-101-0), you can specify which patrolling profiles to use at specific times. Before you can define this type of schedule, you must configure patrolling for the relevant cameras.

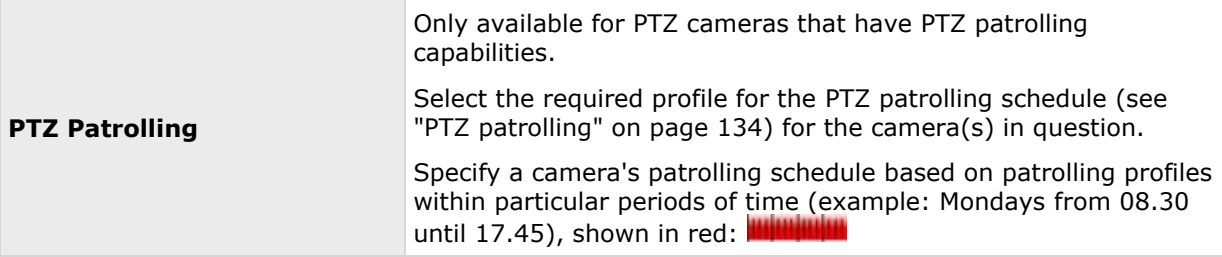

Use of one patrolling profile may be followed immediately by use of another. Example: use the Daytime patrolling profile Mondays from 08.30 until 17.45, then the Evening patrolling profile Mondays from 17.45 until 23.00. Use of two patrolling profiles cannot overlap.

Unlike other types of scheduling, there are no ready-made **Always on** and **Always off** schedule profiles for PTZ patrolling. You can create any number of customized schedule profiles for each camera. When you create a customized schedule profile (see ["Configure camera-specific schedules"](#page-70-0) on page [71\)](#page-70-0) for one camera, you can reuse it with other cameras if required.

# **Matrix**

### **About Matrix video-sharing**

Available functionality depends on the system you are using. See the Product comparison chart (on page [11\)](#page-10-0) for more information.

The Matrix feature allows distributed viewing of live video from any camera to any Matrix-recipient on a network operating with the system. A computer on you can view which Matrix-triggered video is called a Matrix-recipient. In order to become a Matrix recipient, you must have the XProtect Smart Client installed on the computer.

For more information about Matrix video sharing, refer to the XProtect Smart Client User's Manual, available from the Milestone website [http://www.milestonesys.com,](http://www.milestonesys.com/) or the XProtect Smart Client's own built-in help system.

There are two ways in which Matrix-triggered video can appear on a Matrix-recipient:

- **Manual triggering**: Another user wants to share important video, and sends it from XProtect Smart Client or from a custom-made website to the relevant Matrix-recipient.
- **Automatic triggering**: Video is sent to the relevant Matrix-recipient automatically when a predefined event occurs, for example when a door sensor detects that a door is opened, or when the surveillance system detects motion in the video from a camera.

## <span id="page-134-0"></span>**About Matrix-recipients**

Matrix recipients are computers on which you can view Matrix-triggered video. To become a Matrixrecipient, the computer must have XProtect Smart Client installed.

There are two ways in which Matrix-triggered video can appear on a Matrix-recipient:

- **Manual triggering**: Another user wants to share important video, and sends it from an XProtect Smart Client—or from a custom-made web page—to the required Matrix-recipient.
- **Automatic triggering**: Video is sent to the relevant Matrix-recipient automatically when a predefined event occurs, for example when a door sensor detects that a door is opened, or when the surveillance system detects motion in the video from a camera.
- For more information about Matrix-recipients, see the XProtect Smart Client User's Manual, available from the Milestone website [http://www.milestonesys.com,](http://www.milestonesys.com/) or the XProtect Smart Client's own built-in help system.

## **Configure Matrix**

Available functionality depends on the system you are using. See the Product comparison chart (on page [11\)](#page-10-0) for more information.

- 1. Expand **Advanced Configuration**, right-click **Matrix** and select **Properties**.
- 2. Enable the use of Matrix by selecting the **Enable Matrix** check box.
- 3. Specify required properties (see ["Matrix recipients"](#page-134-0) on page [135\)](#page-134-0), or, for automatically triggered video sharing, select **Matrix Event Control** and configure Matrix Event Control properties (see ["Matrix event control"](#page-135-0) on page [136\)](#page-135-0). When ready, click **OK.**
- 4. Save your configuration changes by clicking **Save** in the yellow notification bar in the upper-right corner of the Management Application.

### **Matrix properties**

#### **Matrix recipients**

Available functionality depends on the system you are using. See the Product comparison chart (on page [11\)](#page-10-0) for more information.

Use the **Matrix Recipients** tab to enable Matrix functionality and to define which computers to display Matrix-triggered live video. A computer on which Matrix-triggered video can be displayed is known as a Matrix-recipient. Being able to view Matrix-triggered video requires that you have installed XProtect Smart Client on the user's computer.

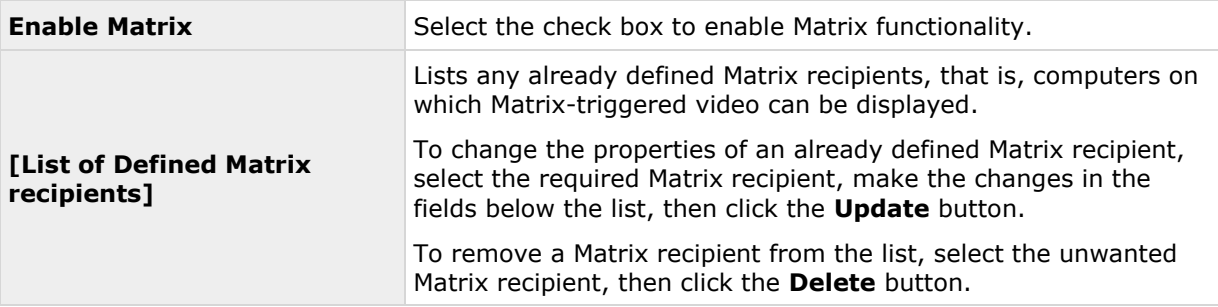

<span id="page-135-0"></span>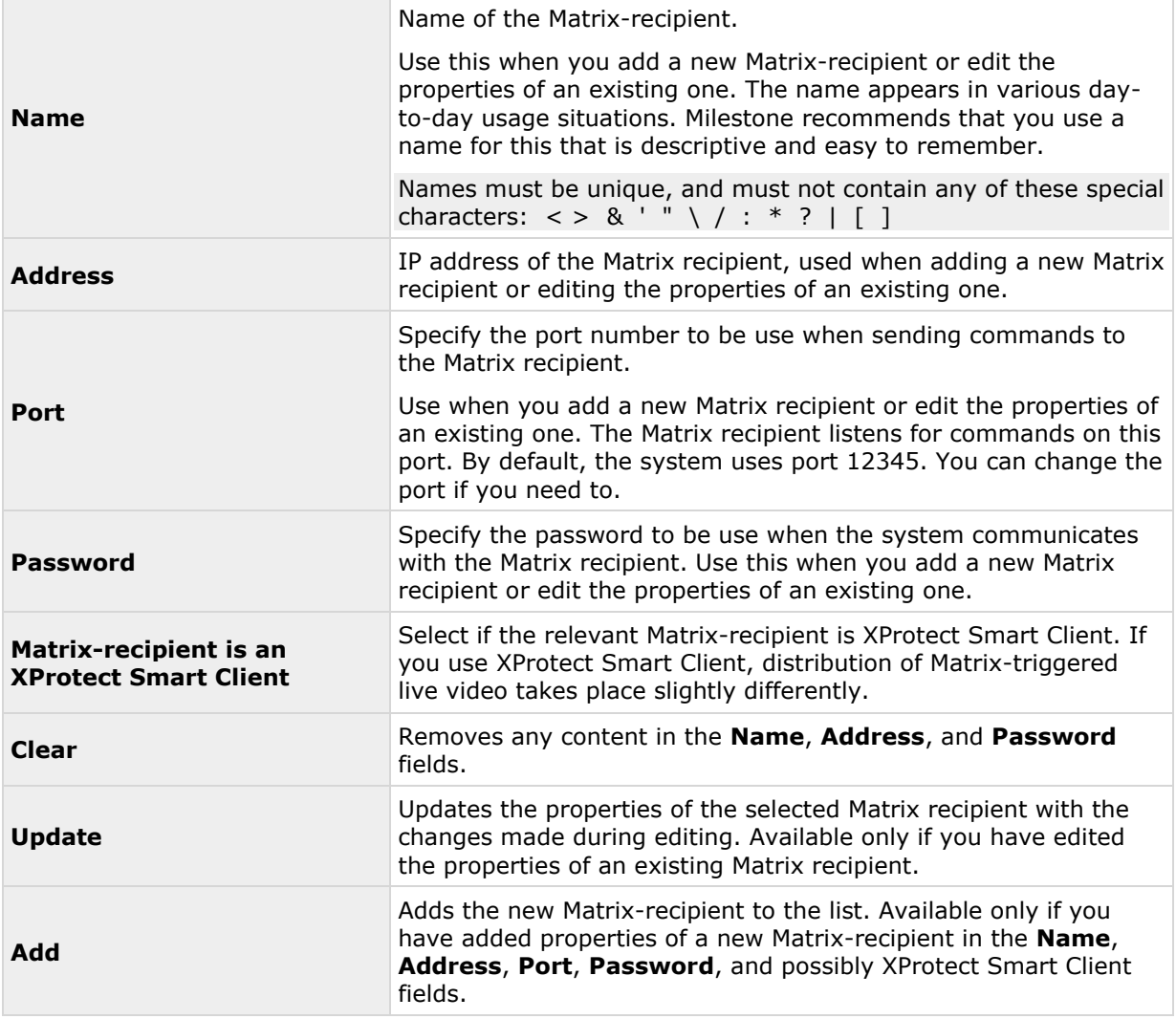

#### **Matrix event control**

Available functionality depends on the system you are using. See the Product comparison chart (on page [11\)](#page-10-0) for more information.

Use the **Matrix Event Control** tab to configure the automatic sending of live video based on predefined events. You can define exactly which events and cameras to use on a per-Matrix recipient basis. The **Matrix Event Control** tab displays the list of Matrix recipients defined on the **Matrix Recipients** tab.

Right-clicking a Matrix recipient brings up a list of devices with belonging events. When you select an event, it is initially highlighted by a red exclamation mark, indicating that there is more you must configure. Right-clicking an event brings up a list of options for the selected event:

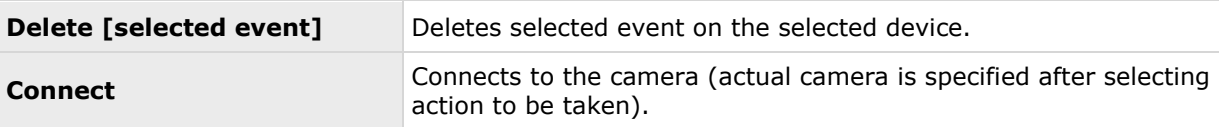

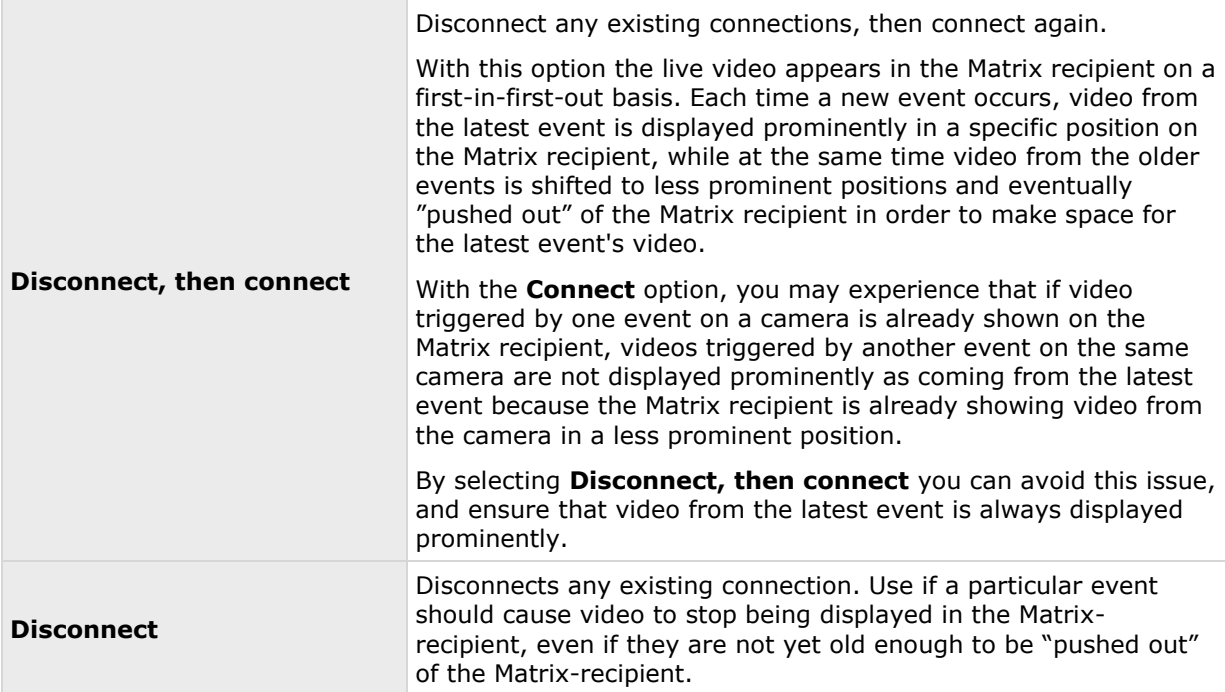

If you selected **Connect**, another red exclamation mark indicates that there is still some configuration to do. Right-click an action to select which camera to apply the action on.

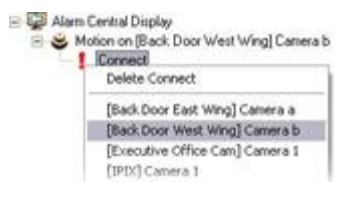

In this example, we have specified that when motion is detected on Camera b, the selected Matrixrecipient should connect to Camera b:

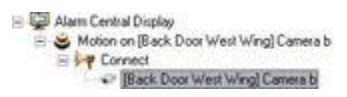

# **Logs**

## **About logs**

Your system can generate various logs that shows the activity on system functionality. The following log types are available in your system:

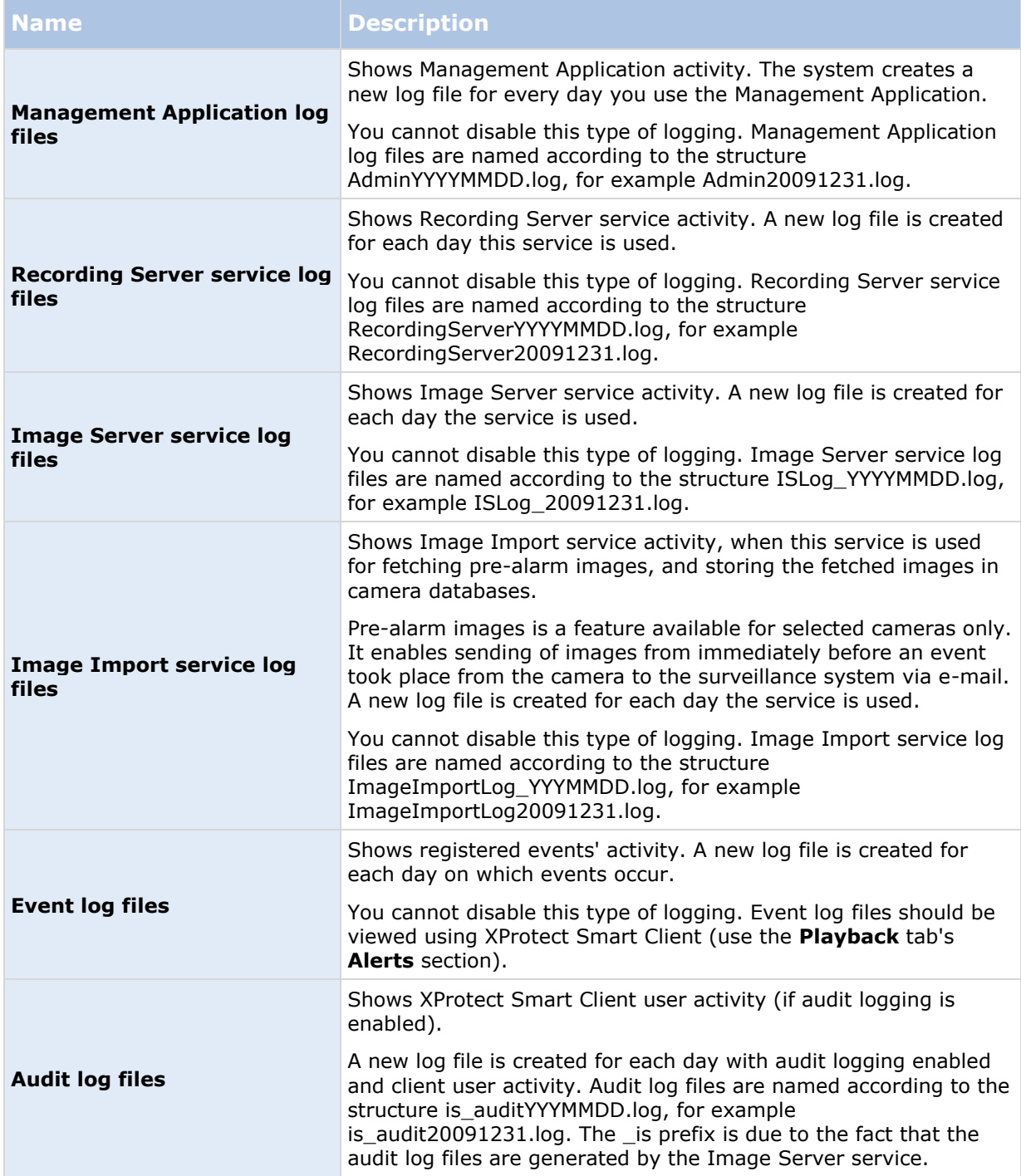

#### **Log locations**

All log files are by default placed in the appropriate **All Users** folder for the operating system you are using. By default, they are stored there for seven days. Note that you can change log file locations as well as the number of days to store the logs when you configure logging.

#### **Log structures**

Most log files generated by your system use a shared structure complying with the W3C Extended Log File Format. Each log file consists of a header and a number of log lines:

- The header outlines the information contained in the log lines.
- The log lines consist of two main parts: the log information itself as well as an encrypted part. The encrypted part makes it possible, through decryption and comparison, to assert that a log file has not been tampered with.

#### **Log integrity checks**

All log files, except Management Application log files, are subjected to an integrity check once every 24 hours. The integrity check is performed by your system's Log Check service. The result of the integrity check is automatically written to a file named according to the structure LogCheck\_YYYYMMDD.log, for example LogCheck\_20091231.log. Like the log files themselves, the log check files are by default placed in the appropriate **All Users** folder for the operating system you are using.

Any inconsistencies are reported in the form of error messages written in the log check file.

Possible error messages:

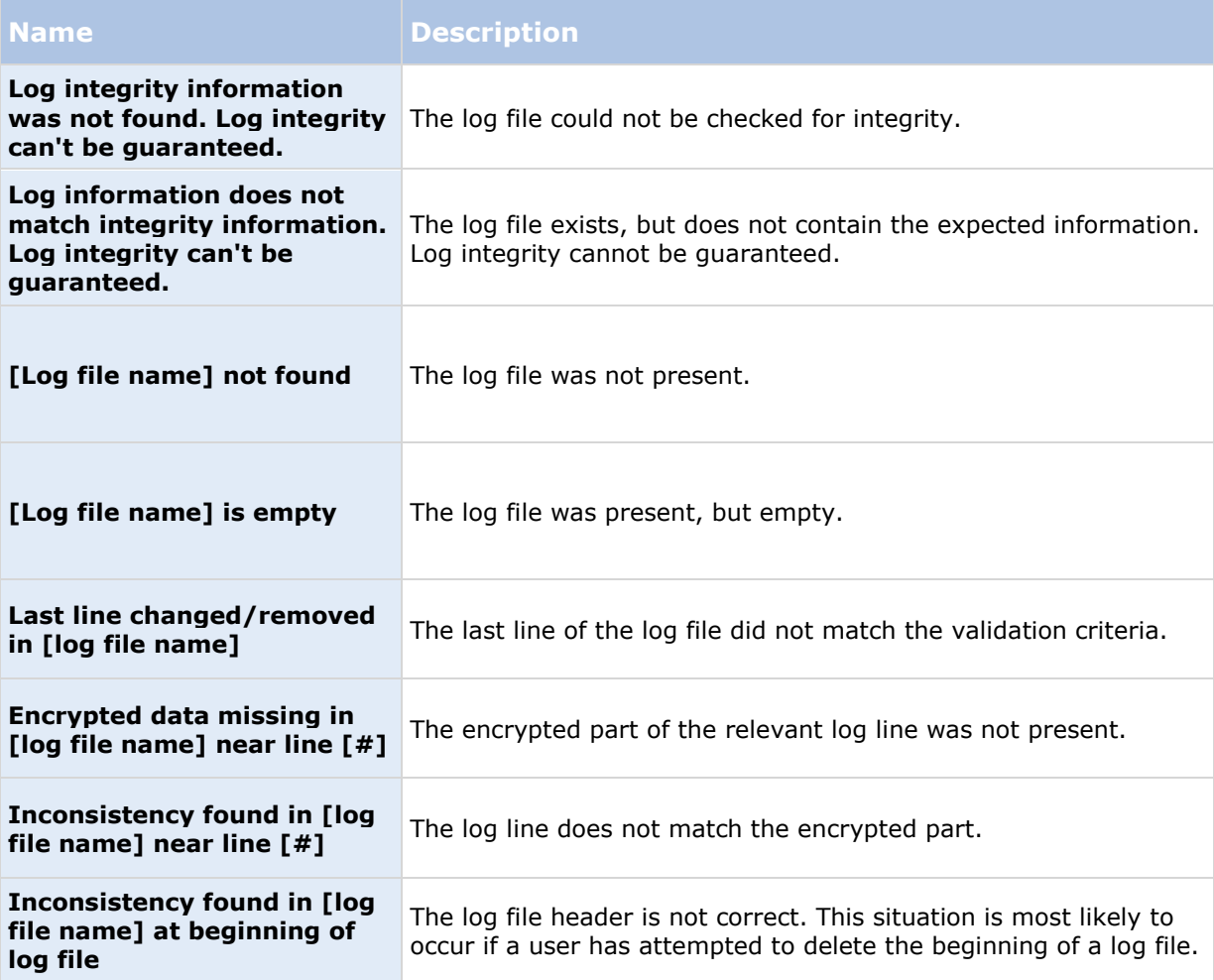

<span id="page-139-0"></span>**Note:** Other messages that are not error-related may also appear in the log check file.

## **Configure system, event and audit logging**

Your system can generate various logs. To configure logging, do the following:

- 1. Expand **Advanced Configuration**, right-click **Logs** and select **Properties**.
- 2. Specify properties (see ["Log properties"](#page-139-0) on page [140\)](#page-139-0) for your system logs, including the event log and the audit log. Administrators can only disable/enable audit logging. All other logs are compulsory.
- 3. Save your configuration changes by clicking **Save** in the yellow notification bar in the upper-right corner of the Management Application.

### **Log properties**

Your system can generate various types of logs. When you configure logs, you can define the following:

#### **General Logs**

Management Application log, Recording Server service log, Image Server service log, and Image Import service log

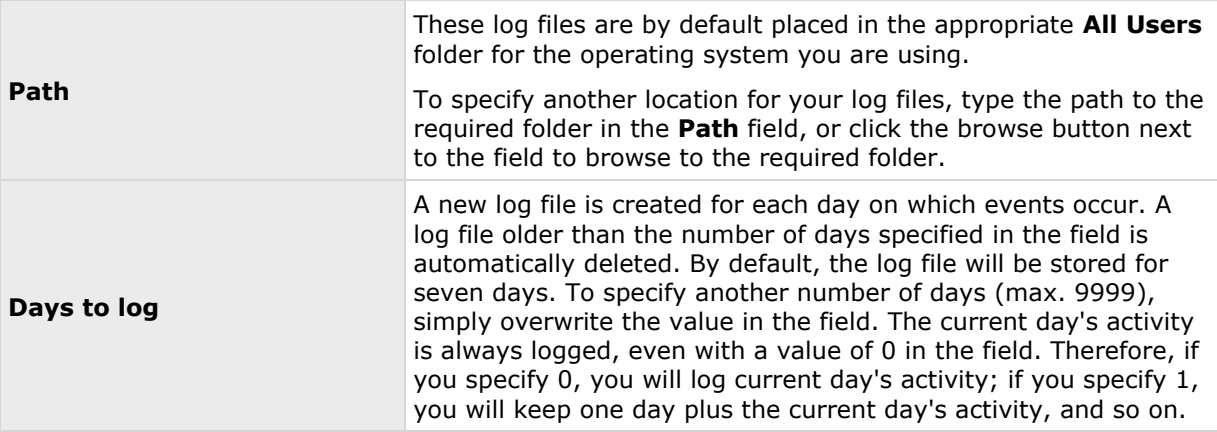

#### **Event Log**

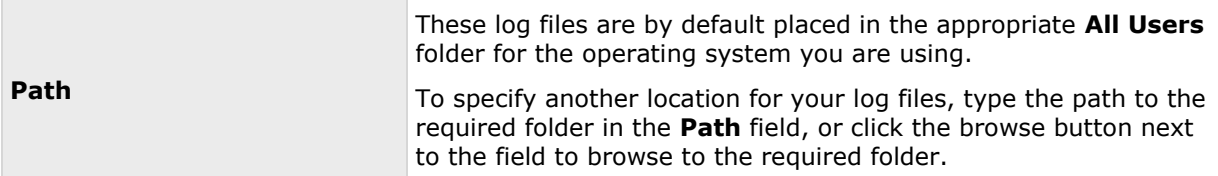

<span id="page-140-0"></span>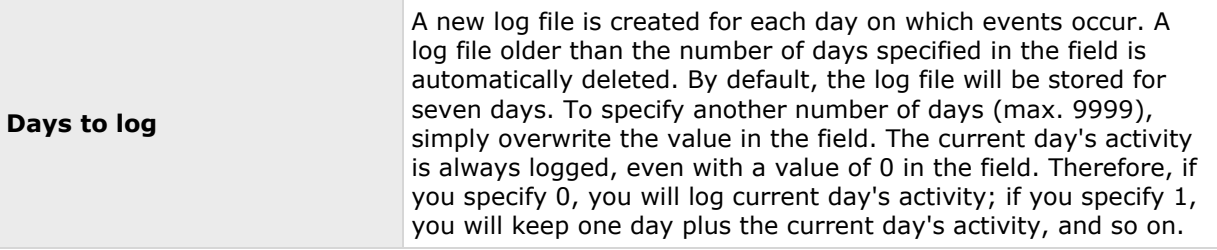

#### **Audit Log**

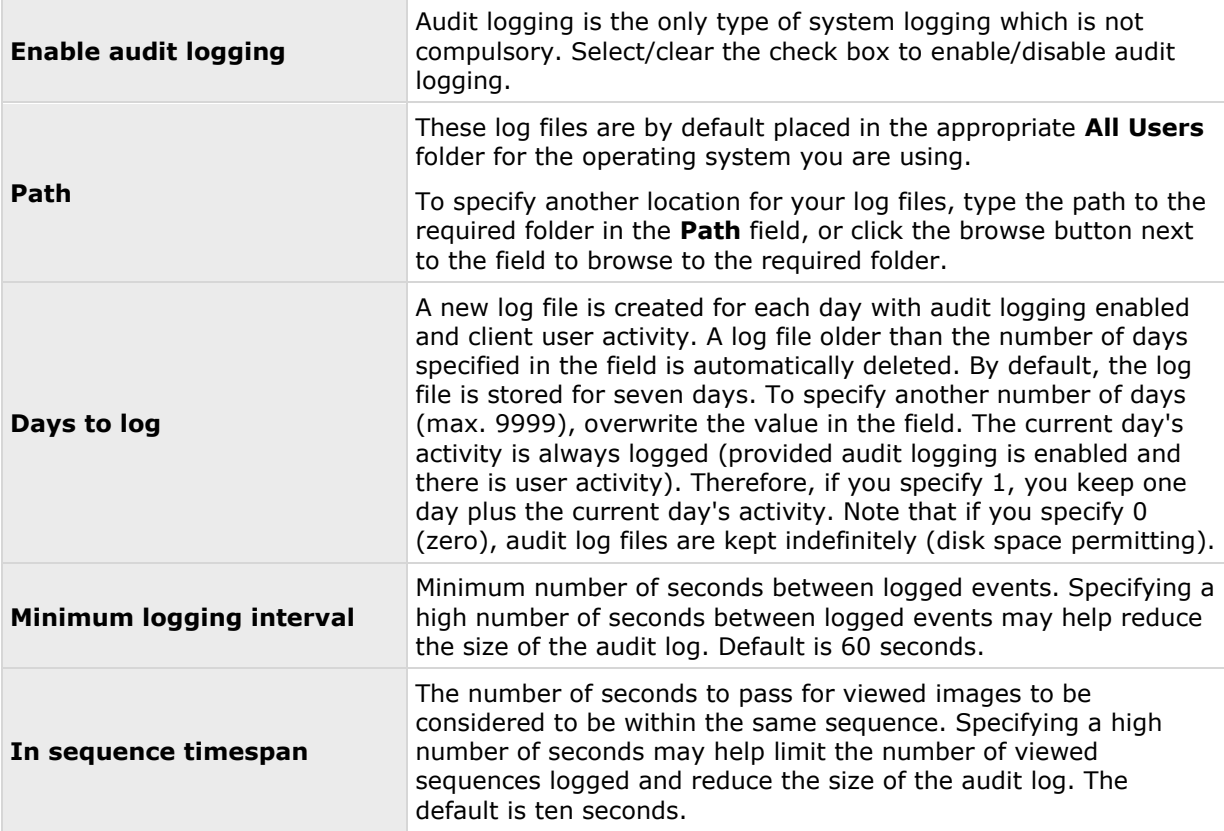

# **Notifications**

## **About notifications**

In case of problems with hardware, activation of motion detection on your camera or similar incidents, you can set up your system to send notifications through SMS and/or email.

## <span id="page-141-0"></span>**Email**

#### **About email**

With email notifications, you can instantly get notified when your surveillance system requires attention. Your system can automatically send e-mail notifications to one or more recipients when:

- Motion is detected
- Events occur. You can select individually for each event whether you want to receive an email notification or not.
- Archiving fails (if email notification has been selected as part of the archiving properties)

### **Configure email notifications**

To set up email notifications, do the following:

- 1. Expand **Advanced Configuration**, expand **Notifications**, right-click **Email** and select **Properties**.
- 2. Enable the use of email by selecting the **Enable email** check box.
- 3. Specify required properties (see ["Message Settings \(email\)"](#page-141-0) on page [142\)](#page-141-0).
- 4. Choose a schedule profile to associate with your email notifications. Your system comes with two simple schedule profiles, **Always on** and **Always off**, which you cannot edit or delete. If these do not meet your needs, you can create any number of customized schedule profiles for each camera. You can reuse a customized schedule profile for more than one purpose if you want to.

### **Email (Properties)**

#### **Message Settings (email)**

Specify the following message settings for email:

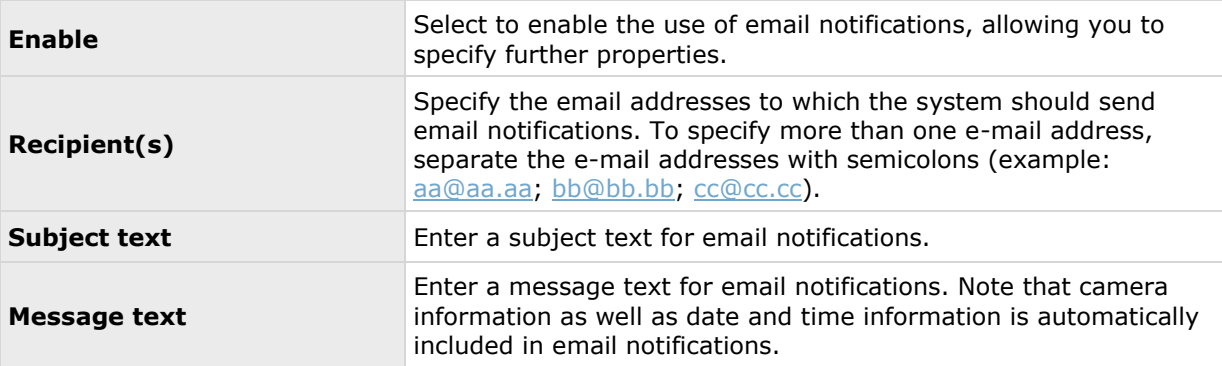

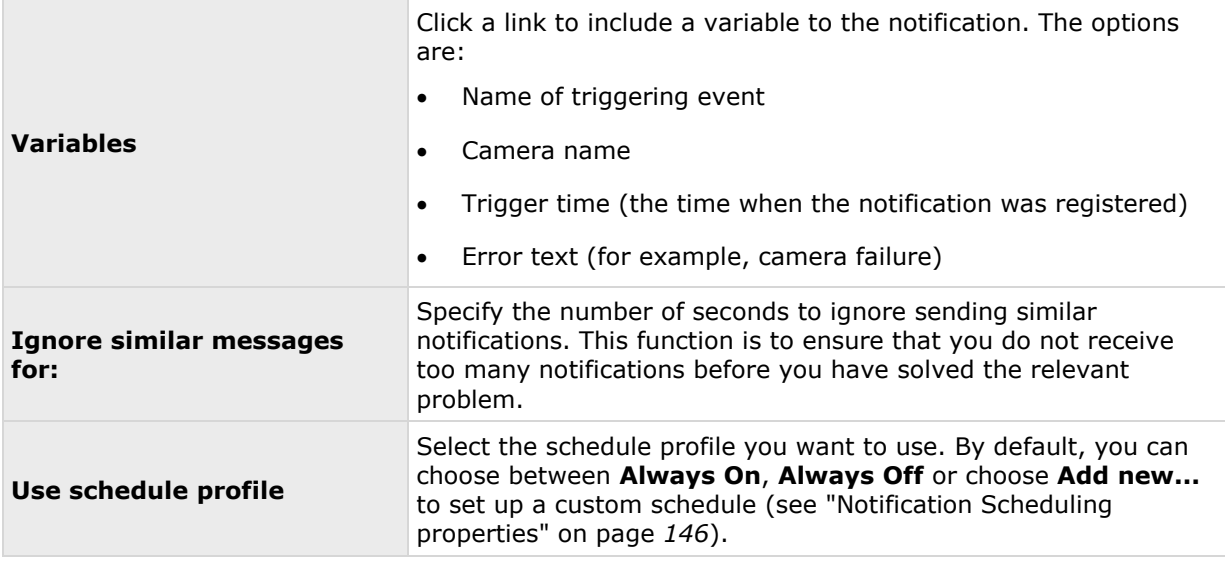

#### **Attachment Settings (email)**

Specify the following attachment settings:

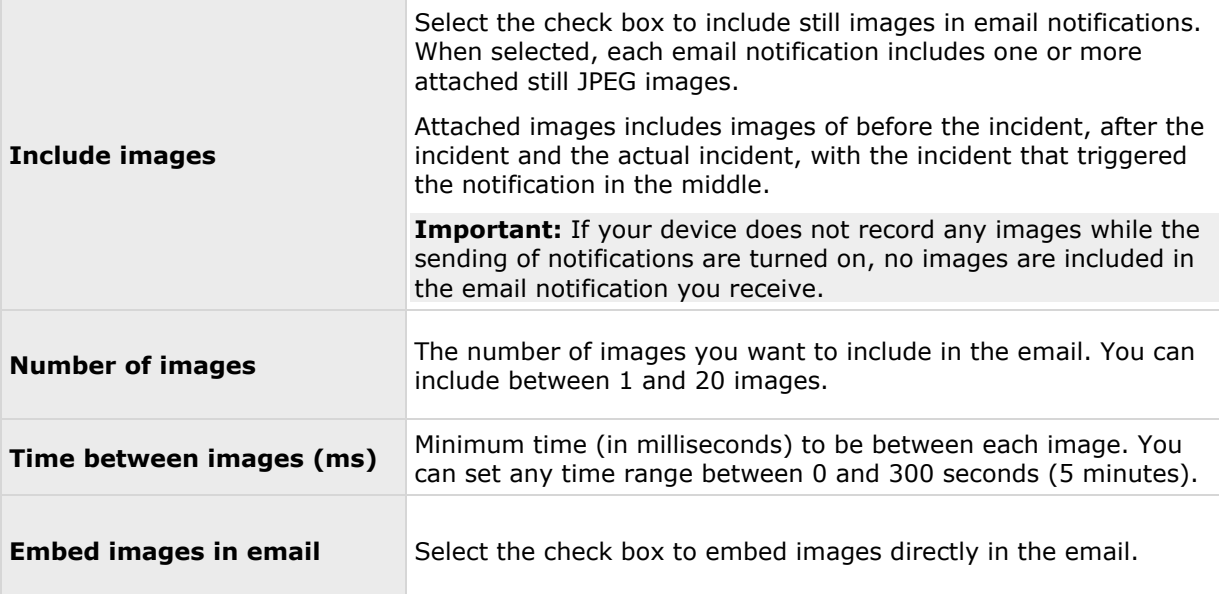

#### **Server Settings (email)**

Specify the following server settings for email:

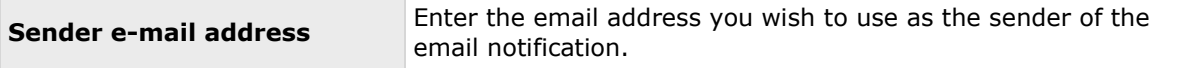

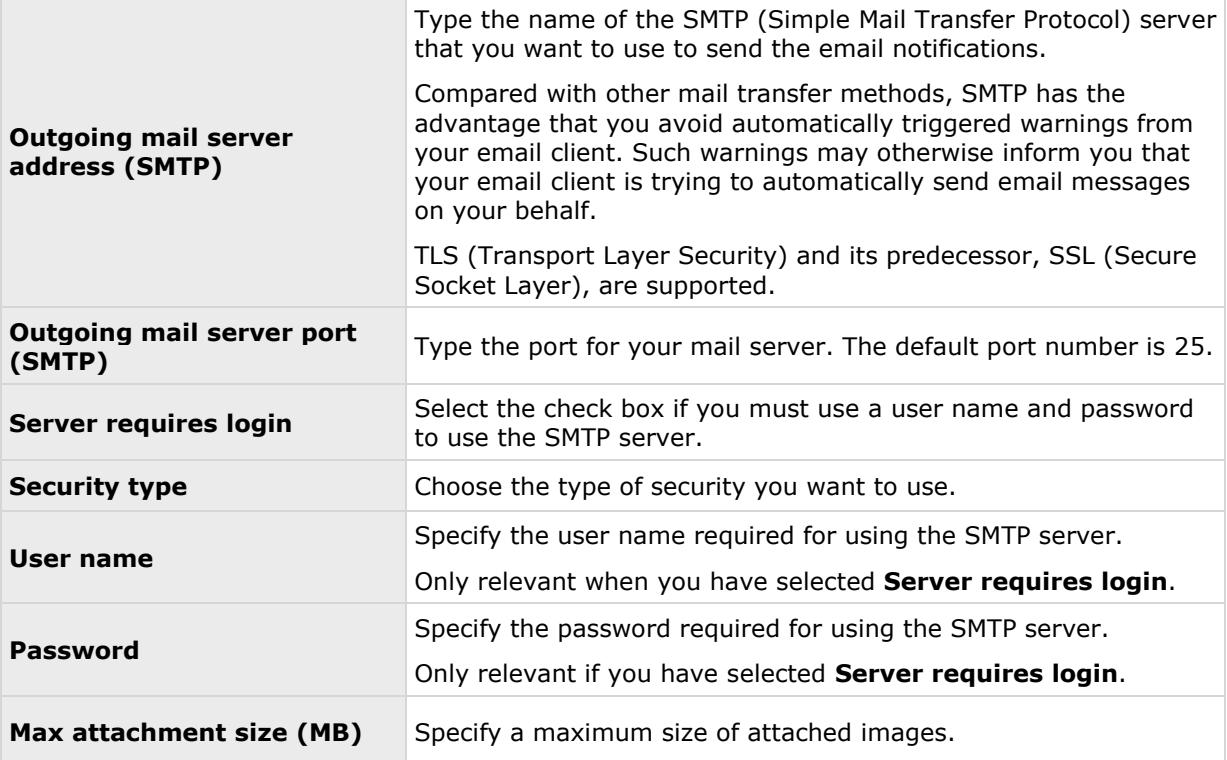

#### **SMS**

#### **About SMS**

Available functionality depends on the system you are using. See the Product comparison chart (on page [11\)](#page-10-0) for more information.

With SMS notifications, you can instantly get notified on your mobile device when your surveillance system requires attention. To use the SMS notification feature, you must connect a 3G/USB modem to the server on which you have installed your system.

Your system can automatically send SMS notifications when:

- Motion is detected
- Events occur. You can select individually for each event whether you want to receive an SMS notification or not.
- Archiving fails (if an SMS notification has been selected as part of the archiving properties).

#### **Configure SMS notifications**

Available functionality depends on the system you are using. See the Product comparison chart (on page [11\)](#page-10-0) for more information.

To configure SMS notifications, do the following:

Advanced configuration **144**
- <span id="page-144-0"></span>1. Expand **Advanced Configuration**, expand **Notifications**, right-click **SMS** and select **Properties**.
- 2. Enable the use of SMS by selecting the **Enable SMS** check box.
- 3. Specify required properties.
- 4. Choose a schedule profile to associate with your SMS notifications.

**Note:** Your system comes with two simple schedule profiles, **Always on** and **Always off**, which you cannot edit or delete. If these do not meet your needs, you can create any number of customized schedule profiles for each camera. You can reuse a customized schedule profile for more than one purpose if you want to.

### **SMS properties**

### **Message Settings (SMS)**

Available functionality depends on the system you are using. See the Product comparison chart (on page [11\)](#page-10-0) for more information.

Specify the following message settings for SMS:

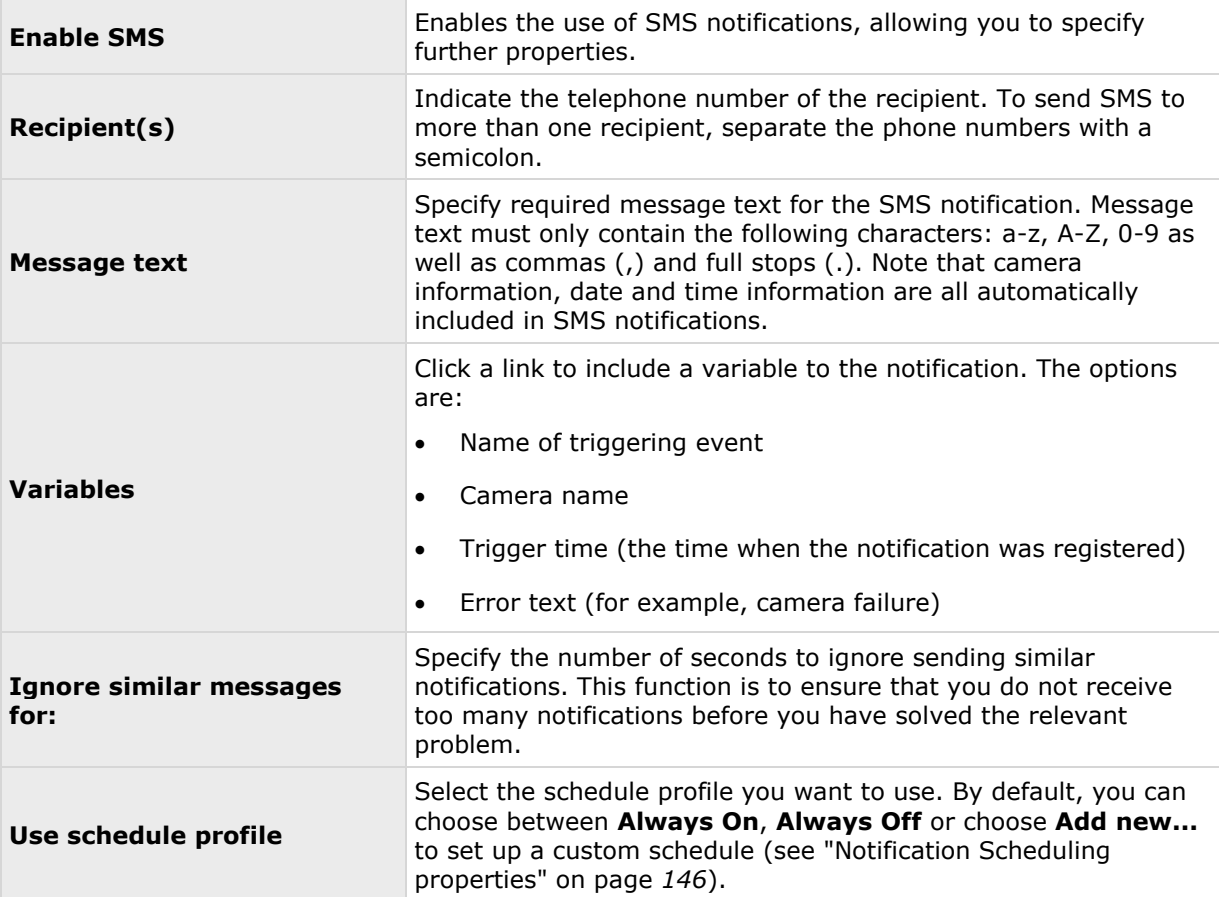

### <span id="page-145-0"></span>**Server Settings (SMS)**

Available functionality depends on the system you are using. See the Product comparison chart (on page [11\)](#page-10-0) for more information.

Specify the following server settings for SMS:

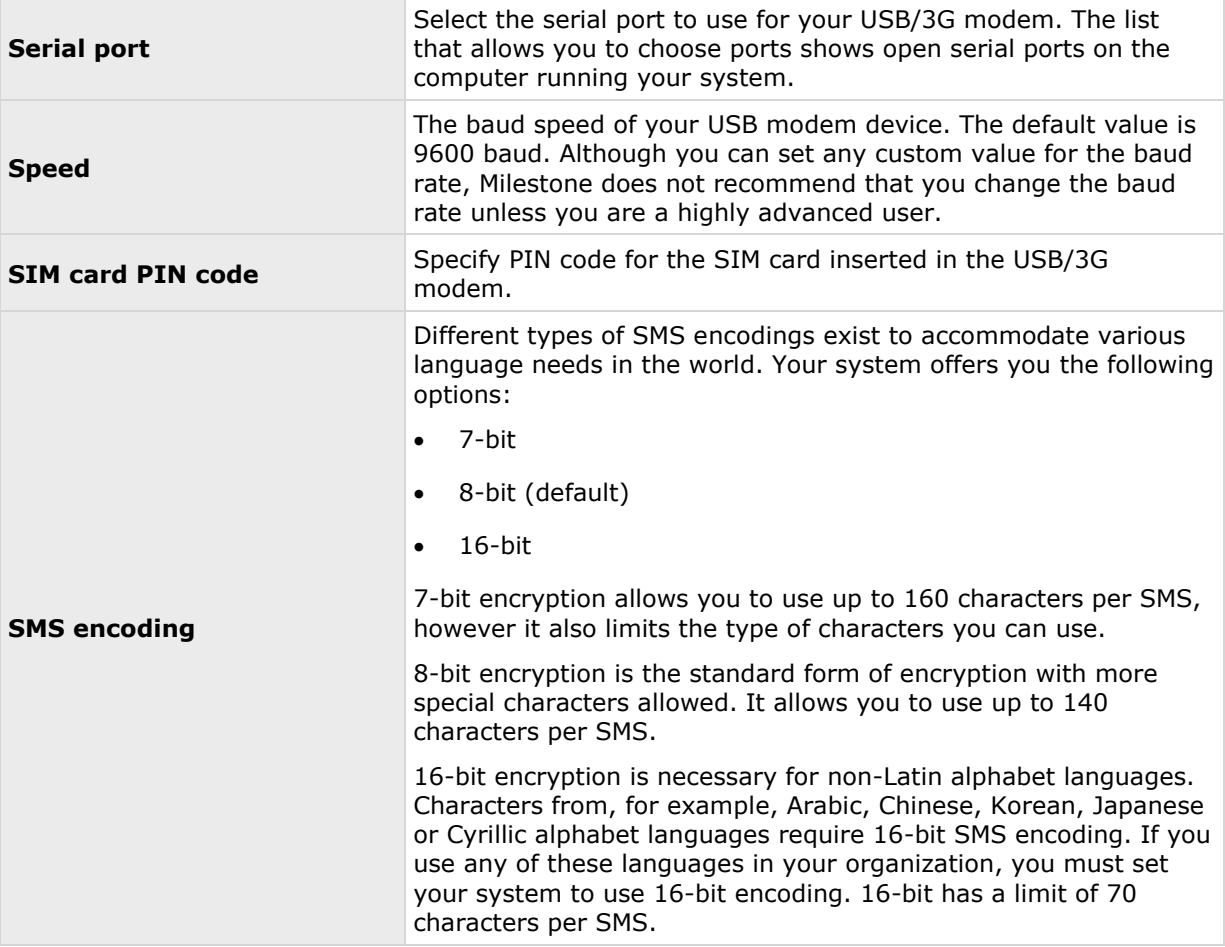

# **Scheduling**

## **About scheduling of notifications**

Scheduling of notifications allows you to set up schedule profiles which you can use with Email (see ["Message Settings \(email\)"](#page-141-0) on page [142\)](#page-141-0) and SMS (see ["Message Settings \(SMS\)"](#page-144-0) on page [145\)](#page-144-0) notifications.

## **Notification Scheduling properties**

When you set up schedules to use with email or SMS notifications, specify the following:

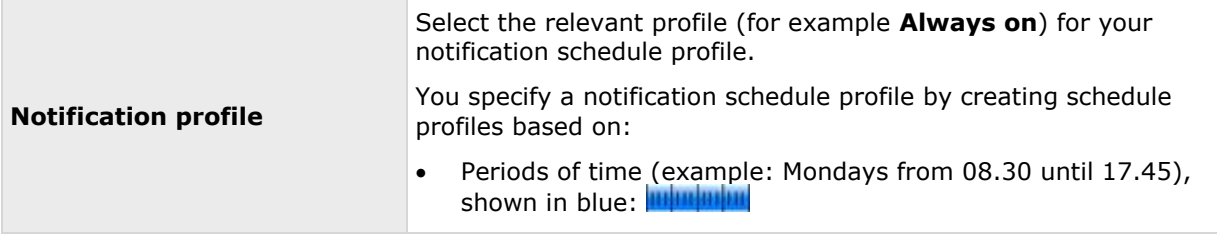

# **Central**

# **About Central**

**Central Settings** lets you specify the login settings required for an XProtect Central server to access the surveillance system in order to retrieve status information and alarms.

If you are a user of the MIP, this is also the dialog that lets you specify the login settings for the MIP to access the surveillance system.

# **Enable XProtect Central**

- 1. Expand **Advanced Configuration**, right-click Central and then select **Properties**.
- 2. Enable the use of Central connections by selecting the **Enable Milestone XProtect Central** check box.
- 3. Specify required properties.
- 4. Save your configuration changes by clicking **Save** in the yellow notification bar in the upper-right corner of the Management Application.

# **Central properties**

Specify the following propeties for Central:

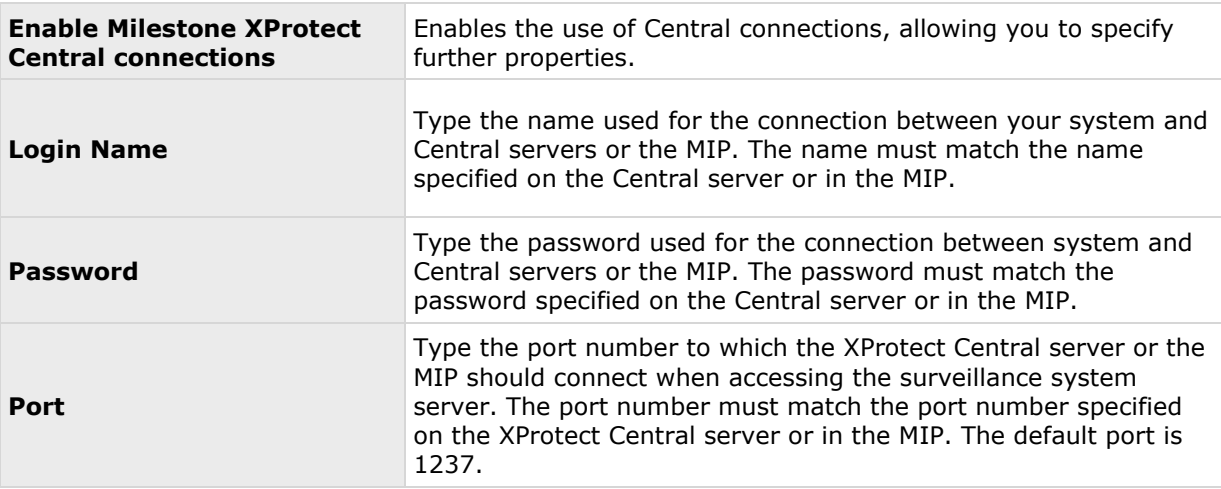

# **Access control**

# **About access control integration**

The use of XProtect Access requires that you have purchased a base license that allows you to access this feature within your XProtect system. You also need an access control door license for each door you want to control.

You can use XProtect Access with access control systems from vendors where a vendor-specific plug-in for XProtect Access exists.

Available functionality depends on the system you are using. See the Product comparison chart (on page [11\)](#page-10-0) for more information.

The access control integration feature introduces new functionality that makes it simple to integrate customers' access control systems with XProtect. You get:

- A common operator user interface for multiple access control systems in XProtect Smart Client.
- Faster and more powerful integration of access control systems.
- More functionality for the operator (see below).

In XProtect Smart Client, the operator gets:

- Live monitoring of events at access points.
- Operator aided passage for access requests.
- Map integration.
- Alarm definitions for access control events.
- Investigation of events at access points.
- Centralized overview and control of door states.
- Cardholder information.

Apart from a base license and access control door licenses, you need a vendor-specific integration plug-in installed on the event server before you can start an integration.

The maximum number of doors that you can integrate with XProtect Professional VMS Products is 1000. If more doors are available in the configuration that you import from your access control system, the integration stops.

## **XProtect Access licenses**

XProtect Access requires the following access control-related licenses:

A **base license** for XProtect Access that covers an unlimited number of Access servers.

 An **access control door license** per door you want to integrate and control in XProtect Access. **Two** access control door licenses are included with the XProtect Access base license. All door licenses are automatically installed when you install your XProtect Access product. However, the installed door licenses are by default disabled which means that you must enable the doors that you want to use. You can only enable as many doors as you have door licenses for.

Example: You have five access control door licenses and you have added 10 doors. Once you have added five doors, you cannot select any more. You must remove some of your doors before you can add another door.

To find information about the current status of your access control door licenses, expand the **Access Control** node.

To buy additional XProtect Access base licenses or door licenses, contact your vendor.

# **Wizard for access control system integration**

The **Access control system integration** wizard is for step-by-step configuration of the initial integration with an access control system. Use the wizard to get through the most basic configuration tasks. You can do more detailed configuration afterwards.

Before you start the access control integration wizard make sure you have the integration plug-in installed on the event server.

Some of the fields to fill out and their default values are inherited from the integration plug-in. Therefore, the appearance of the wizard may differ depending on the access control system you integrate with.

To start the wizard, select **Access Control** in the node tree, right-click, and click **Create new**.

## **Create access control system integration**

Enter the name and specify the connection details for the access control system you want to add. The parameters that you must specify depend on the type of system, but are typically the network address of the access control system server and an access control administrator user name and password.

The video management system uses the specified user name and password to log into the access control system for retrieving the full configuration.

The integration plug-in may also define secondary parameters which are not listed in the wizard, but you can change these in **General Settings** after setting up the integration. The default values for the parameters are supplied by the plug-in or the XProtect system.

### **Connecting to the access control system**

When the plug-in has been successfully integrated, a summary of the retrieved access control system configuration appears. Review the list to ensure that all items have been integrated before you continue to the next step of the wizard.

### **Associated cameras**

Map access points in the access control system with the cameras in the XProtect system, to show related video for events from the doors.

You can map several cameras to one access point. The XProtect Smart Client user is then able to view video from all the cameras when investigating events, for example.

The XProtect Smart Client user is also able to add one of the cameras when configuring **Access Monitor** view items.

Licensed doors are by default enabled. Clear the check box to disable a door and thereby free an access control door license.

# **Final summary**

Your access control system integration has been successfully created in XProtect with default settings inherited from the integration plug-in. Client users must log into XProtect Smart Client to see and use the new access control system.

You can refine the configuration if needed.

# **Access control properties**

# **General Settings tab (Access Control)**

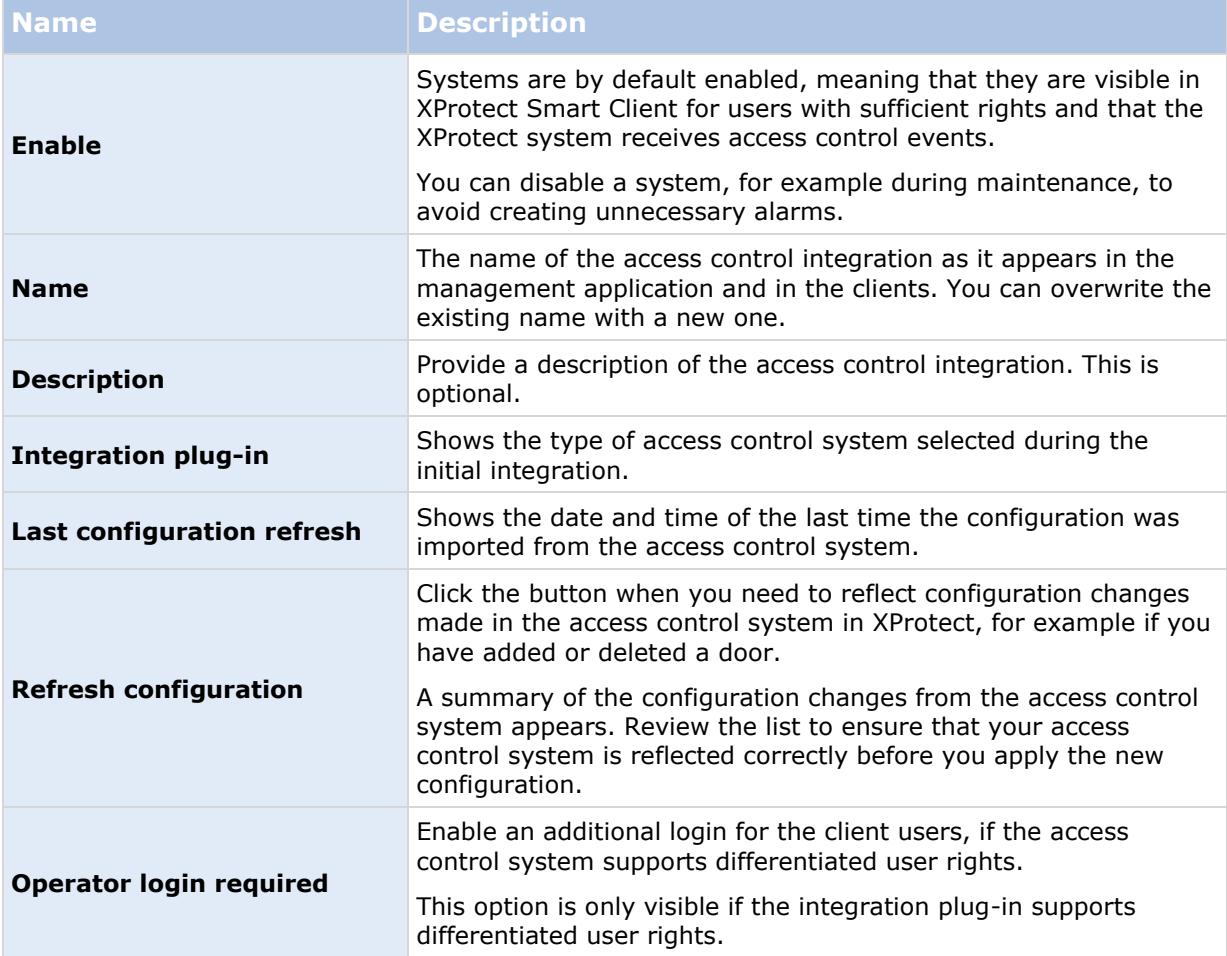

The naming and content of the following fields are imported from the integration plug-in. Below are examples of some typical fields:

Advanced configuration **150**

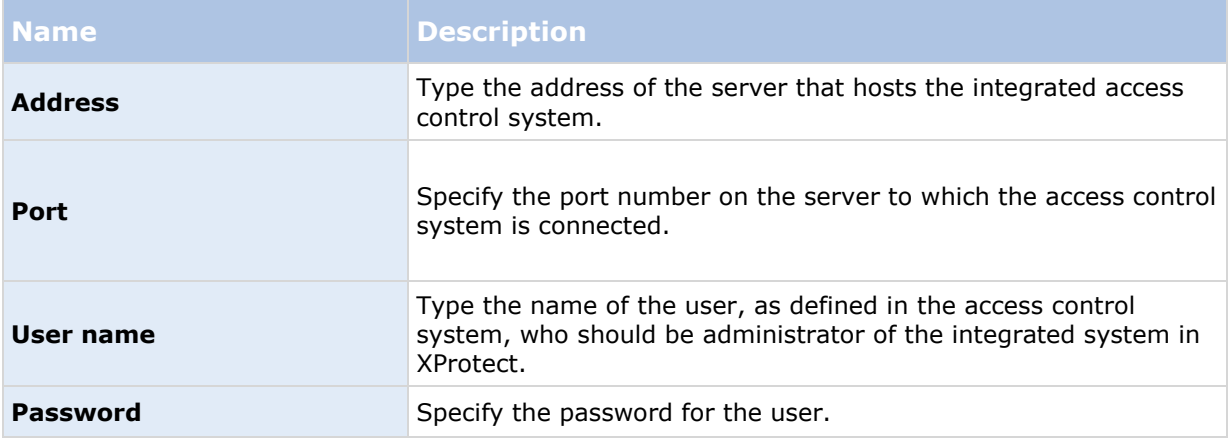

# **Doors and Associated Cameras tab (Access Control)**

This tab provides mappings between door access points and cameras, microphones or speakers. You associate cameras as part of the integration wizard, but you can change the setup at any time. Mappings to microphones and speakers are implicit through the related microphone or speaker on the camera.

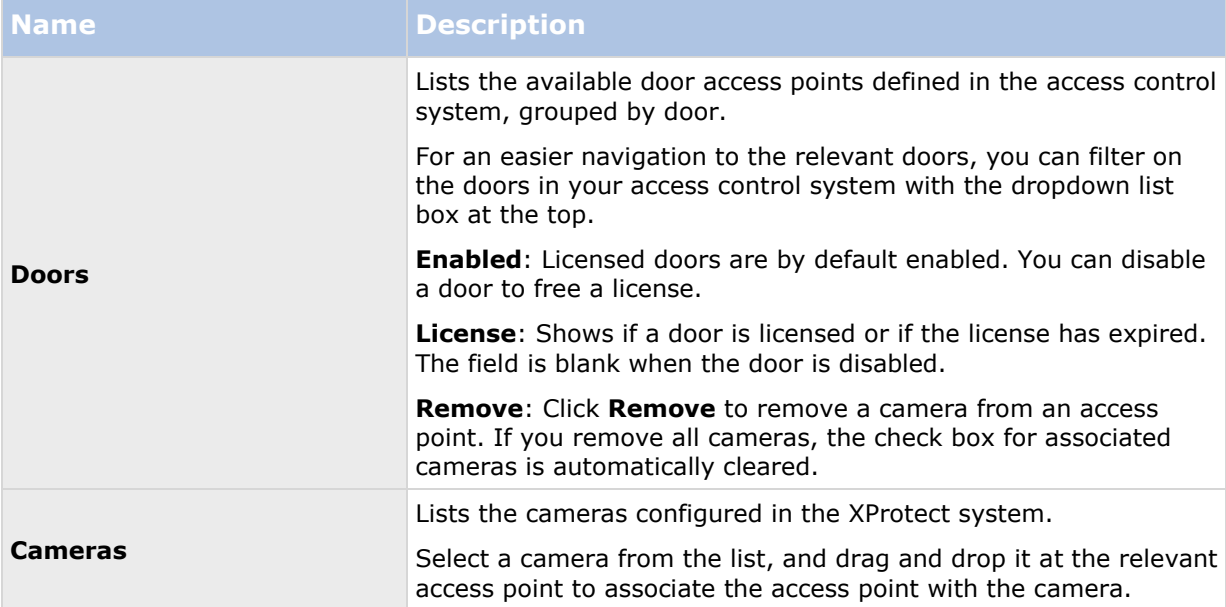

# **Access Control Events tab (Access Control)**

Event categories allow you to group events. The configuration of event categories affects the behavior of access control in the XProtect system and allows you to, for example, define an alarm to trigger a single alarm on multiple event types.

#### **XProtect Professional VMS 2016 R3 - Administrator Manual**

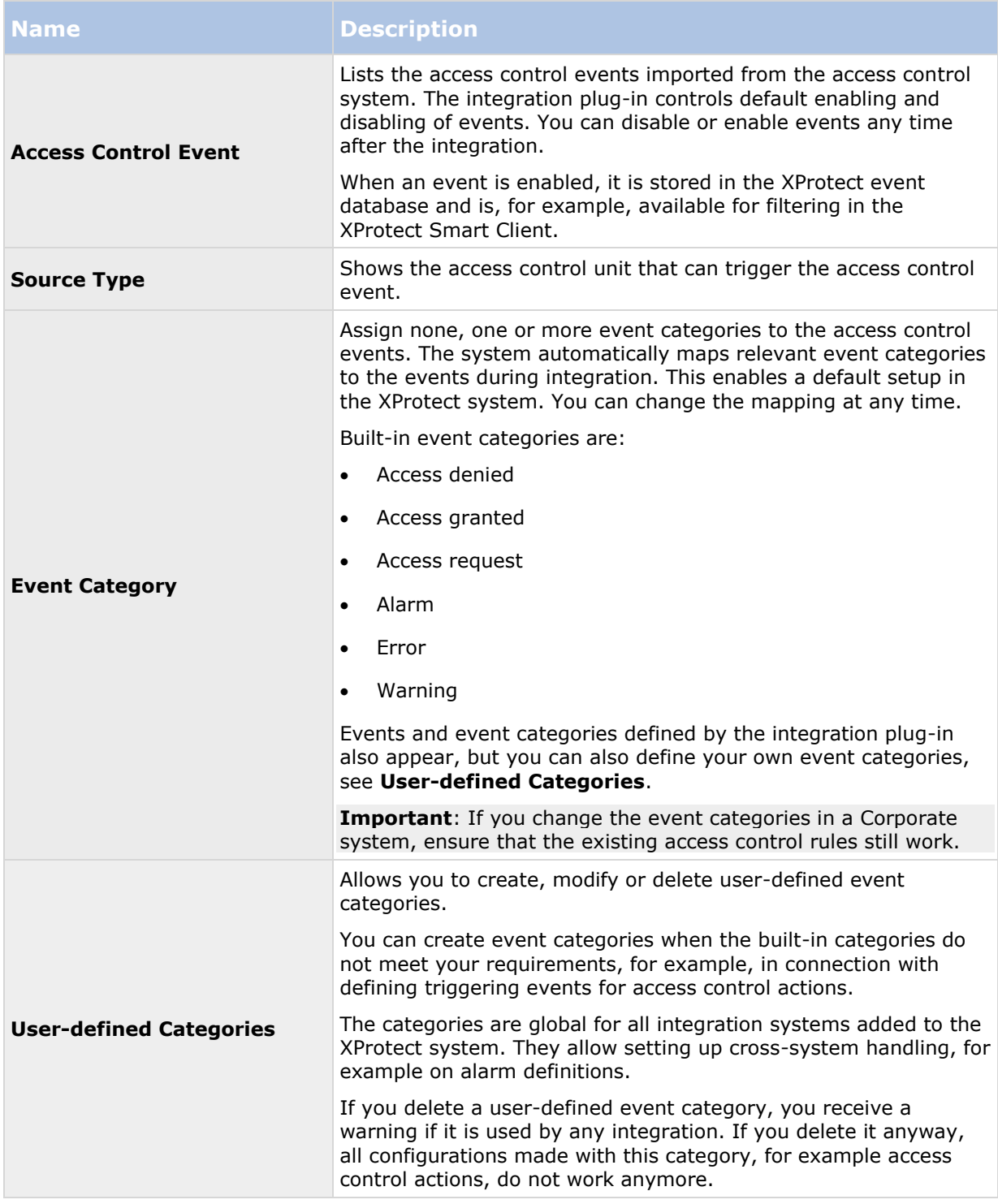

# **Access Control Actions tab (Access Control)**

Actions specify the behavior of the access control system in XProtect Smart Client, based on the configuration of the triggering events.

You can specify one or more actions related to:

- An event category
- Events from the access control system
- Events from the XProtect system

Triggering events are from a specific access control unit or from a group of access control units.

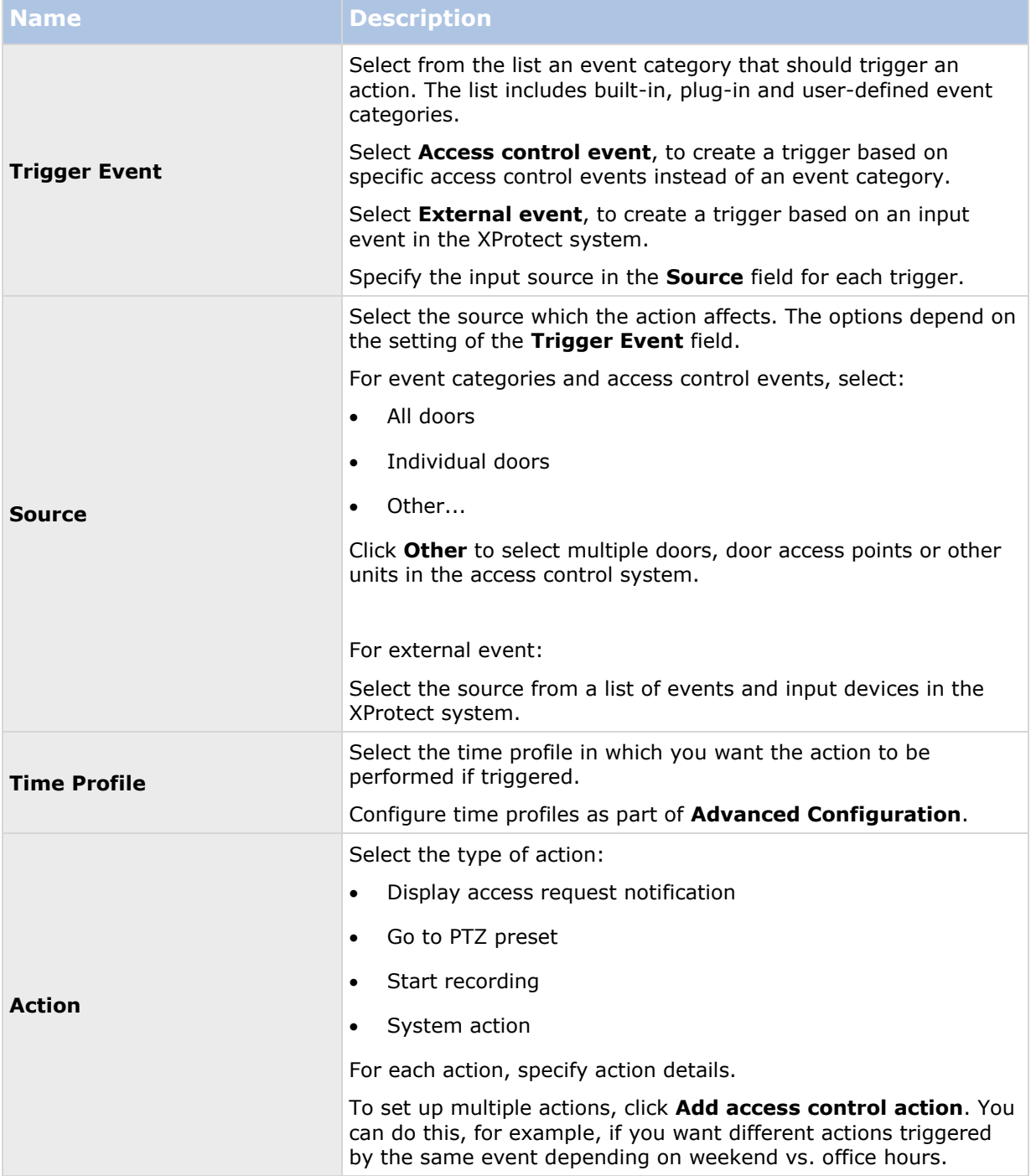

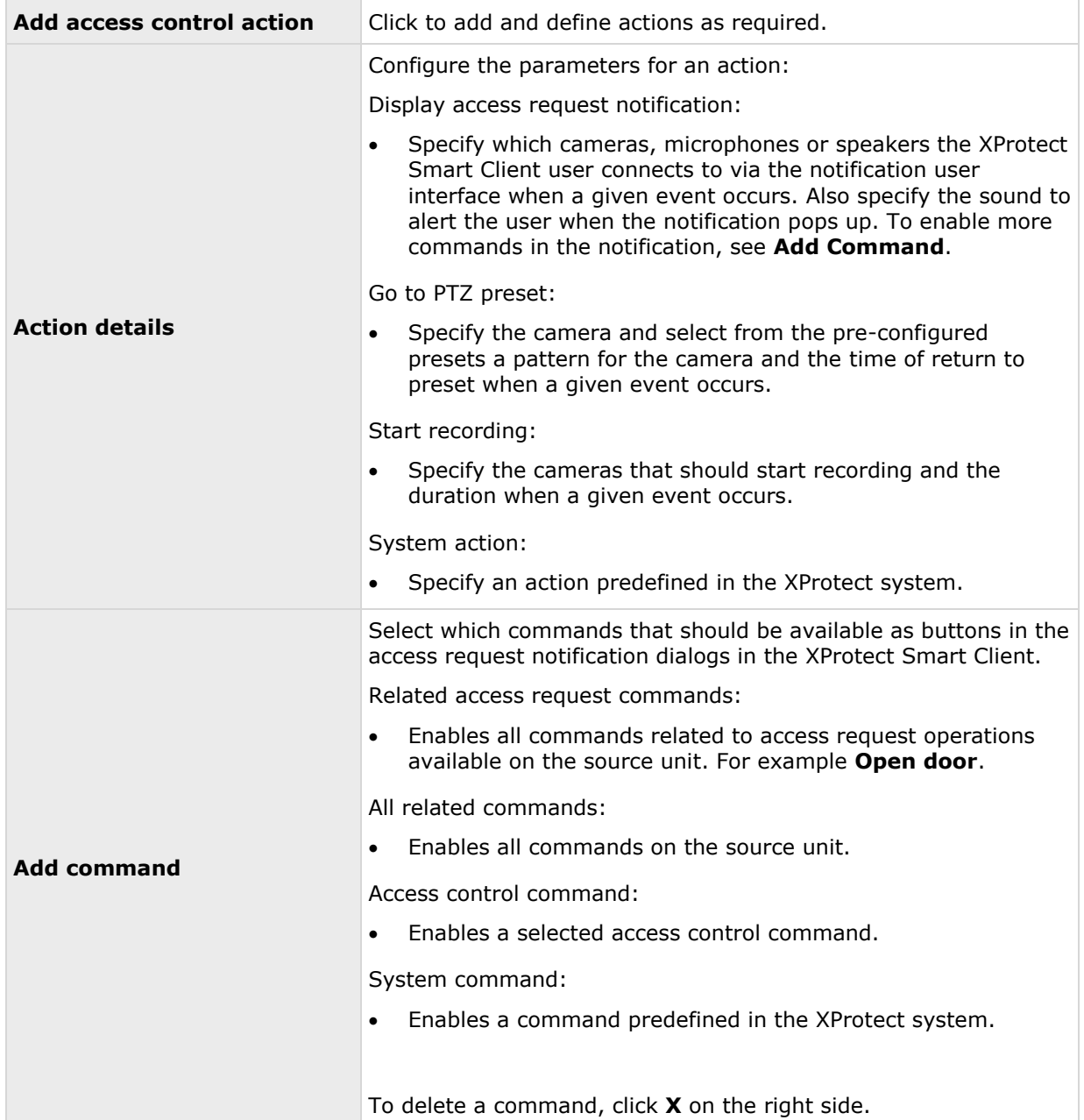

# **Cardholders tab (Access Control)**

Use the **Cardholders** tab to review information about cardholders in the access control system.

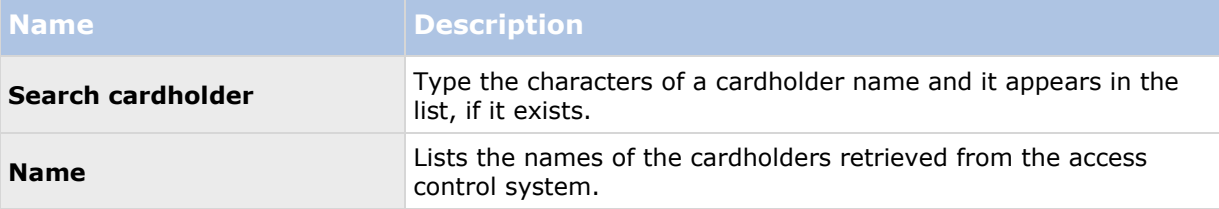

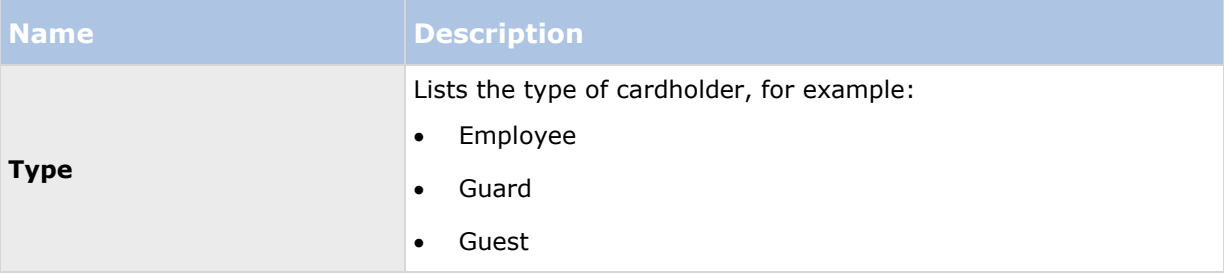

If your access control system supports adding/deleting pictures in the XProtect system, you can add pictures to the cardholders. This is useful if your access control system does not include pictures of the cardholders.

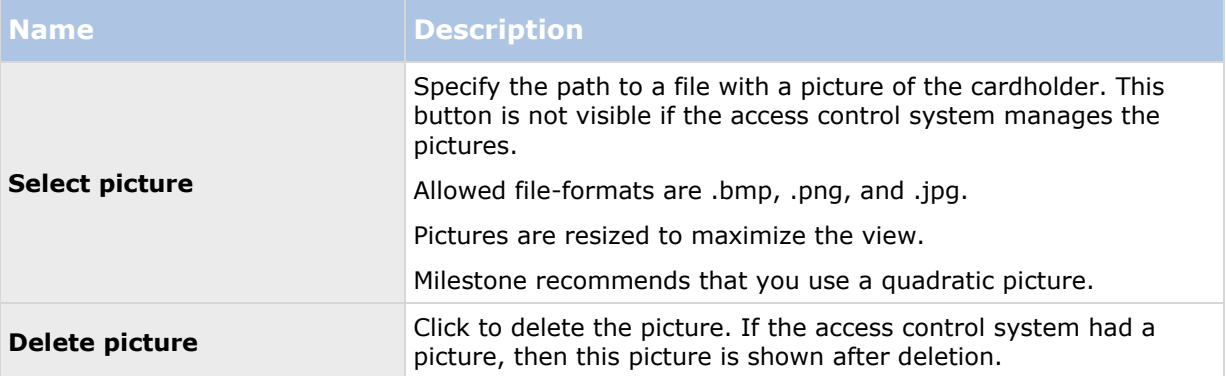

# **Server access**

## **About server access**

You can configure clients' access to your system's server in two ways:

- **Wizard-driven:** Specify how clients access the server and which users can use clients through guided configuration. When you use the wizard, all users that you add have access to all cameras, including new cameras added at a later stage. If this is not what you want, specify access settings, users and user rights separately.
- **Through advanced configuration:** This was known as Image Server administration in previous versions.

# **About registered services**

Registered services displays the services installed and running on your system. It displays the following information about the individual services:

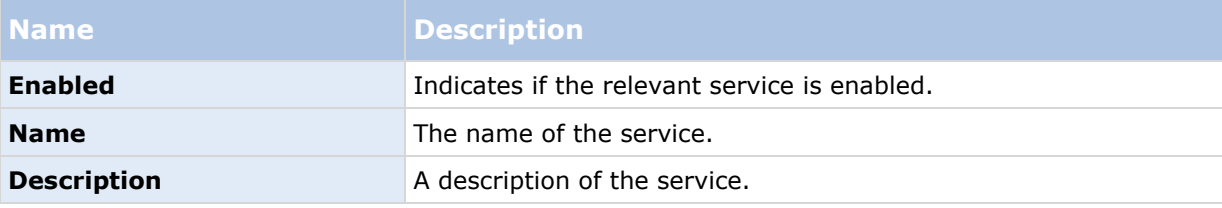

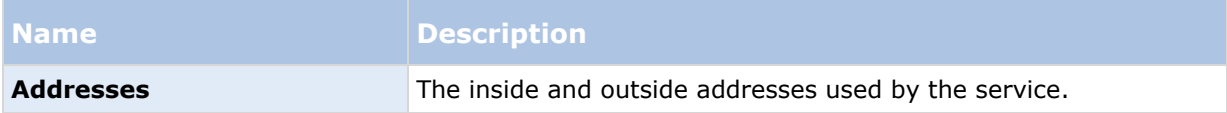

You can change the inside and outside addresses for a service. To do this, click the **Edit** button and enter the relevant inside and/or outside addresses. Note that you cannot edit all services. You can delete a service registration from the system by clicking the **Delete** button. You are prompted for confirmation before the service is deleted.

# **Configure server access**

- 1. Expand **Advanced Configuration**, right-click **Server Access** and select **Properties**.
- 2. Specify required properties for Server Access, Local IP Ranges, and Language Support and XML Encoding. Your system comes with two simple schedule profiles, **Always on** and **Always off**, which you cannot edit or delete. If these do not meet your needs, you can create any number of customized schedule profiles for each camera. You can reuse a customized schedule profile for more than one purpose if you want to.
- 3. Save your configuration changes by clicking **Save** in the yellow notification bar in the upper-right corner of the Management Application.

When you use this option, you configure client users separately from clients' access. See Add individual users, Add user groups, and Configure user and group rights.

## **Server access properties**

### **Server access**

You can configure client's access to the system server or server access. Specify the following:

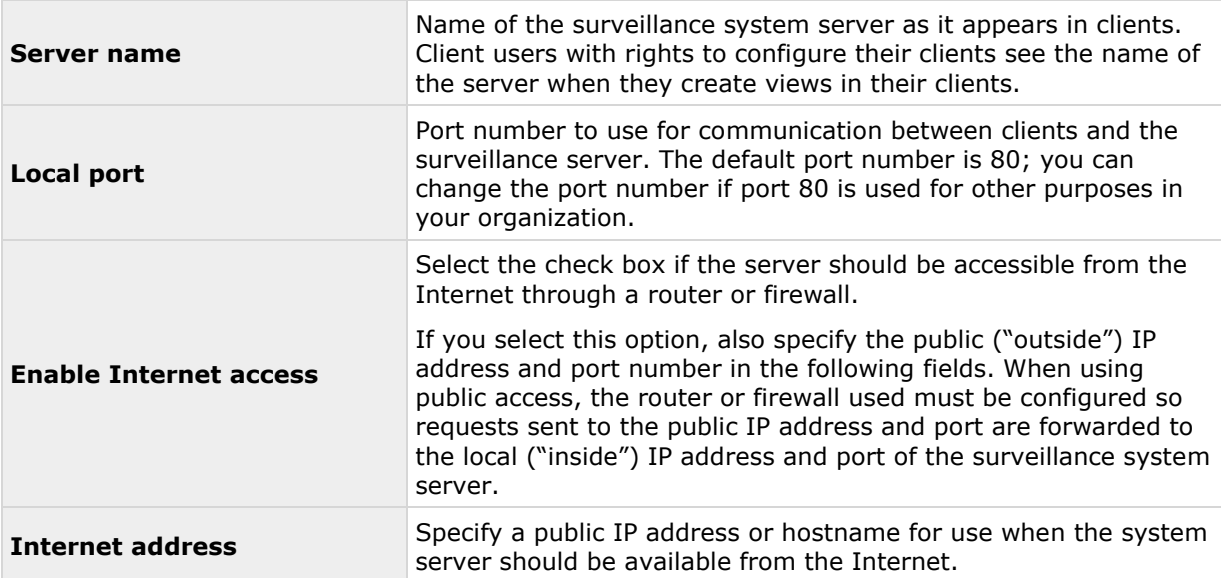

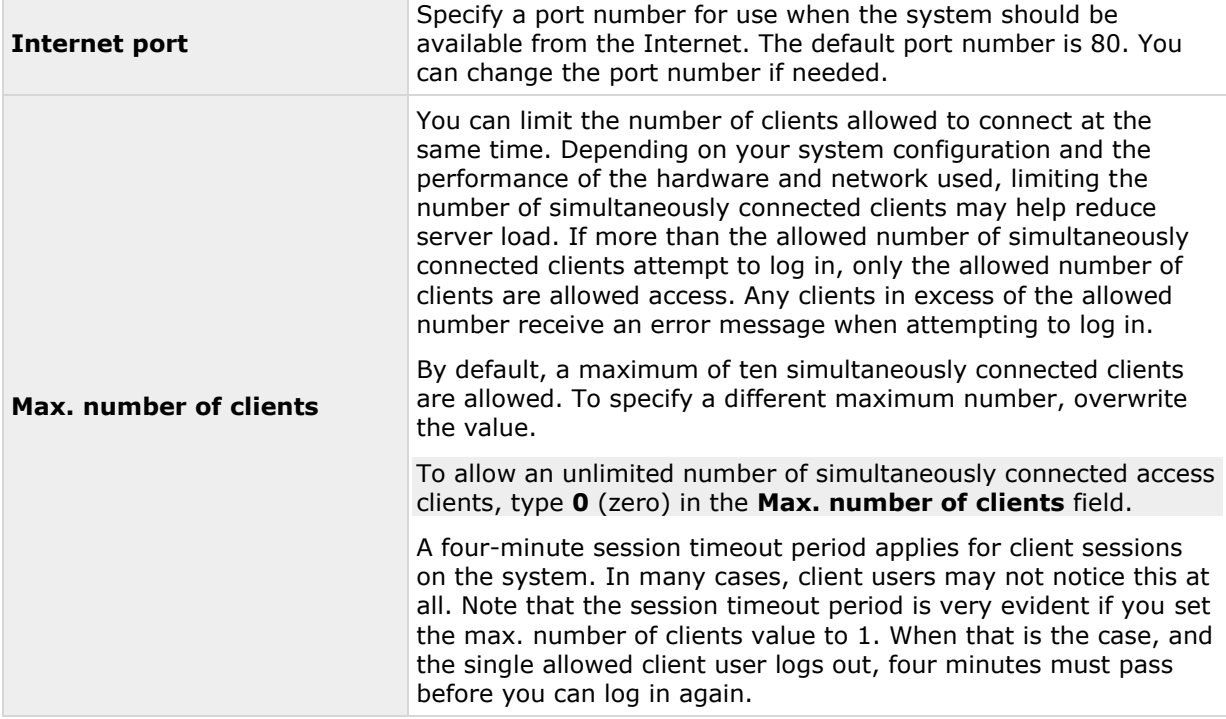

### **Local IP ranges**

You can specify IP address ranges which your system should recognize as coming from a local network. This can be relevant if different subnets are used across your local network.

If you click the **Add** button, you can set:

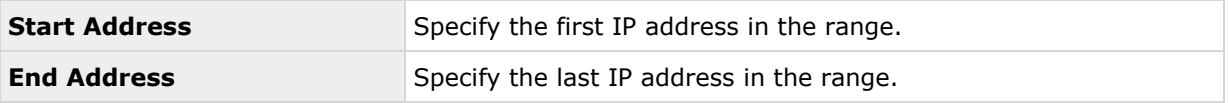

Repeat the process if you want to add other local IP address ranges.

## **Language support and XML encoding**

You can select the language/character set that should be used by your system's server and clients.

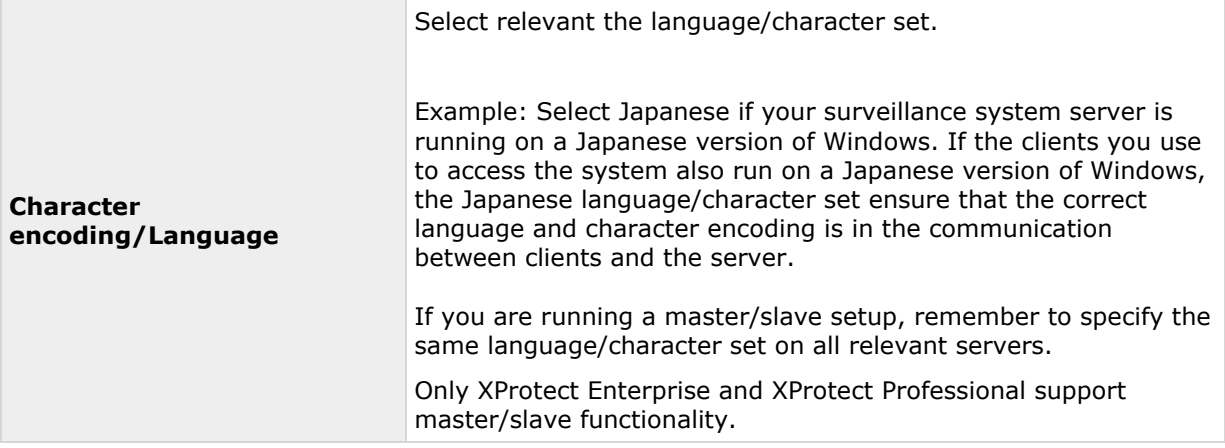

# **Master/Slave**

## **About master and slave**

Available functionality depends on the system you are using. See the Product comparison chart (on page [11\)](#page-10-0) for more information.

A master/slave setup allows you to combine several servers and extend the total number of cameras you can use beyond the maximum allowed number of cameras for a single server. A master/slave setup also allows remote users to transparently connect to more than one server at the same time. When remote users connect to the master server, they instantly get access to feeds from hardware devices on the slave servers as well.

You can designate an unlimited number of master and slave servers per software license file. XProtect Enterprise master servers can only use XProtect Enterprise slave servers while XProtect Professional master servers can use both XProtect Enterprise and XProtect Professional slave servers.

You can have different product versions on the master and the slaves servers, but the master server must use the newest version of the software and the slave servers must not run versions that go more than two versions back compared to the product running on the master server.

You can verify the connection to your slaves by clicking **Update Status** and let the system report the number of connected slaves back to you.

# **Configure master and slave servers**

Available functionality depends on the system you are using. See the Product comparison chart (on page [11\)](#page-10-0) for more information.

- 1. Expand **Advanced Configuration**, right-click **Master/Slave** and select **Properties**.
- 2. Select the **Enable as master server** check box.
- 3. Click **Add** to add a slave server.
- 4. Specify slave server properties. When ready, click **OK.**

# **Master/slave properties**

You can set the following properties for master servers and slave servers:

#### **Master server properties**

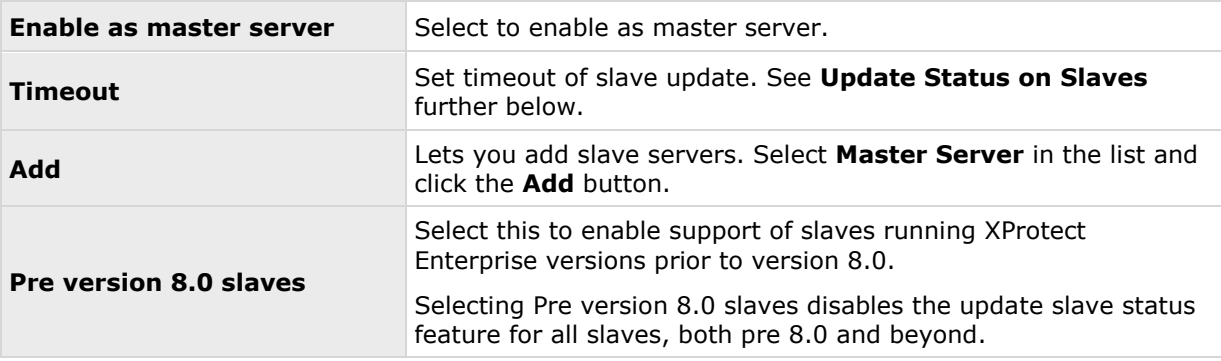

When you select **Master Server**, the **Delete** button is disabled and the **Add** button is enabled (provided you have selected **Enabled as master server**). This allows you to add slave servers to the master server, but prevents you from deleting the master server.

#### **Slave server properties**

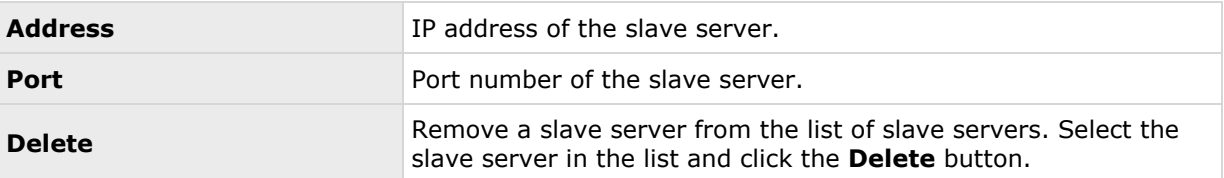

If you want a slave server to become a master server, clear **Enable as master server** on the original master server and click **OK**. In the navigation pane, right-click the slave server which you want to become master server and select **Properties**. Then select **Enable as master server**. Next click **Add** to add slave servers to the new master server.

#### **Update status on slaves**

In the **Master Settings Summary** and **Slave Settings Summary** table area, you can verify/update added slaves by clicking **Update Status**. A status dialog runs and afterwards informs you of the status of your slave server(s).

If you select **Pre version 8.0 slaves**, you cannot update slave status on any slaves and **Update Status** is therefore disabled. In the **Slave Settings Summary** table, slave status on all slaves is **Not applicable**.

If you do **not** select **Pre version 8.0 slaves**, slave status for pre version 8.0 slaves is **Unreachable**. Slave status for 8.0 slaves and beyond reflects the actual status.

# <span id="page-159-0"></span>**Users**

# **About users**

The term **users** primarily refers to users who connect to the surveillance system through their clients. You can configure such users in two ways:

- As **basic users**, authenticated by a user name/password combination.
- As **Windows users**, authenticated based on their Windows login

You can add both types of users through the Configure User Access wizard or individually (see Add basic users (on page [160\)](#page-159-0) and Add Windows users (on page [160\)](#page-159-0)).

By grouping users, you can specify rights for all users within a group in one go. If you have many users performing similar tasks, this can save you significant amounts of work. User groups are logical groups created and used for practical purposes in the Management Application only. They are not in any way connected with user groups from central directory services. If you want to use groups, make sure you add groups before you add users: you cannot add existing users to groups.

Finally, the Administrators group is also listed under Users. This is a default Windows user group for administration purpose which automatically has access to the Management Application.

# **Add basic users**

When you add a basic user, you create a dedicated surveillance system user account with basic user name and password authentication for the individual user. Note that creating Windows users provides better security. If you want to include users in groups, make sure you add required groups before you add users. You cannot add existing users to groups.

You can add basic users in two ways: One is through the **Configure User Access** wizard. Alternatively, add basic users this way:

- 1. Expand **Advanced Configuration**, right-click **Users**, and select **Add New Basic User**.
- 2. Specify a user name. Specify a password, and repeat it to be sure you have specified it correctly. Click **OK**.
- 3. Specify General Access and Camera Access properties. These properties determine the rights of the user. Click **OK**.
- 4. Save your configuration changes by clicking **Save** in the yellow notification bar in the upper-right corner of the Management Application.

## **Add Windows users**

When you add Windows users, you import users defined locally on the server and authenticate them based on their Windows login. This generally provides better security than the basic user concept, and it is the method Milestone recommends. If you want to include users in groups, make sure you add required groups before you add users. You cannot add existing users to groups.

Add Windows users in two ways: One is through the Manage user access wizard. Alternatively, add Windows users this way:

1. Expand **Advanced Configuration**, right-click **Users**, and select **Add New Windows User**. This opens the **Select Users or Groups** dialog.

<span id="page-160-0"></span>the Locations... button.

- 2. In the **Enter the object names to select** box, type the relevant user name(s), then use the **Check Names** feature to verify it. If you type several user names, separate each name with a semicolon. Example: **Brian; Hannah; Karen; Wayne**
- 3. When done, click **OK**.
- 4. Specify General Access and Camera Access properties. These properties determine the rights of the user.
- 5. Click **OK**.
- 6. Save your configuration changes by clicking **Save** in the yellow notification bar in the upper-right corner of the Management Application.

Users added from a **local database** logging in with a client should not specify any server name, PC name, or IP address as part of the user name. Example of a correctly specified user name: USER001. Example of an incorrectly specified user name: PC001/USER001. The user should still specify a password and any required server information.

## **Add user groups**

User groups are logical groups created and used for practical purposes in the Management Application only. They are not in any way connected with user groups from central directory services.

By grouping users, you can specify rights (see ["Configure user and group rights"](#page-160-0) on page [161\)](#page-160-0) for all users within a group in one go. If you have many users performing similar tasks, this can save you significant amounts of work. Make sure you add groups before you add users: you cannot add existing users to groups.

- 1. Expand **Advanced Configuration**, right-click **Users**, and select **Add New User Group**.
- 2. Specify a name. Names must be unique, and must not contain any of these special characters: **< > & ' " \ / : \* ? | [ ]**
- 3. Click **OK**.
- 4. Specify General access (on page [162\)](#page-161-0) and Camera access (on page [164\)](#page-163-0) properties. These properties will determine the rights of the group's future members.
- 5. Click **OK**.
- 6. Save your configuration changes by clicking **Save** in the yellow notification bar in the upper-right corner of the Management Application.
- 7. Now you can add users to the group: in the navigation pane, right-click the group you just created, and Add basic users **(on page [160\)](#page-159-0) or** Add Windows users (on page [160\)](#page-159-0) as required.

# **Configure user and group rights**

User/group rights are configured during the process of adding users/groups, see Add basic Users (on page [160\)](#page-159-0), Add Windows users (on page [160\)](#page-159-0) and Add user groups (on page [161\)](#page-160-0). Note that you can also add basic and Windows users through the Manage user access wizard (on page [60\)](#page-59-0). When you use the wizard, all users you add gain access to all cameras, including any cameras added at a later stage.

<span id="page-161-0"></span>If you want to edit the rights of a user or group:

- 1. Expand **Advanced Configuration**, expand **Users**, right-click the required user or group, and select **Properties**.
- 2. Set the required user rights under the relevant tabs shown. The properties you set here determine the rights of the user/group. Click **OK**.
- 3. Save your configuration changes by clicking **Save** in the yellow notification bar in the upper-right corner of the Management Application.

## **User properties**

### **User information**

You can change the following user information:

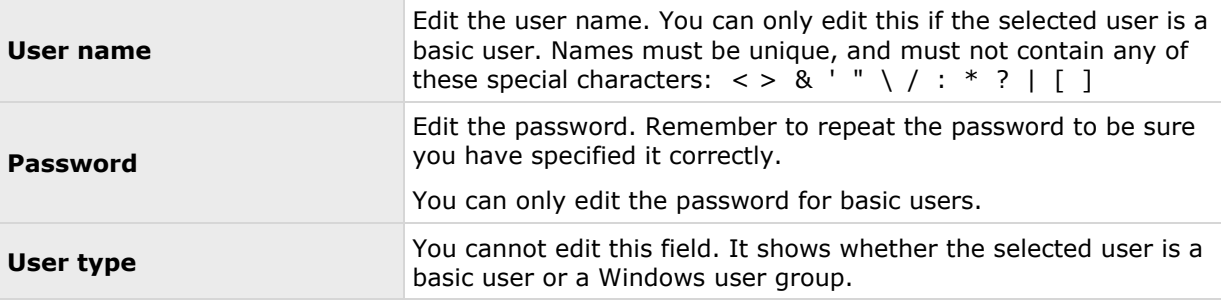

### **Group information**

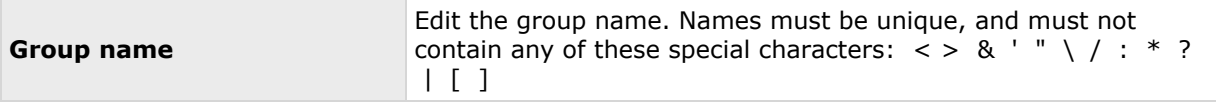

### **General access**

Specify the following settings for General access when you add or edit basic users (see ["Add basic](#page-159-0)  [users"](#page-159-0) on page [160\)](#page-159-0), Windows users (see ["Add Windows users"](#page-159-0) on page [160\)](#page-159-0) or groups (see ["Add](#page-160-0)  [user groups"](#page-160-0) on page [161\)](#page-160-0):

#### **Client access settings**

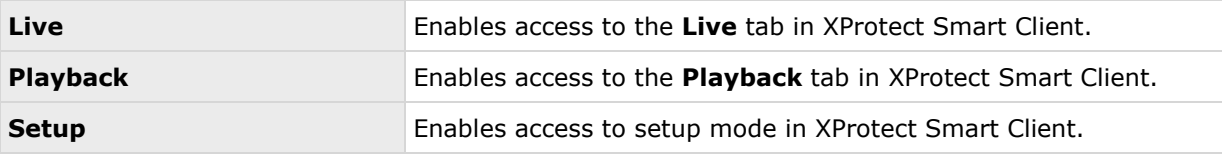

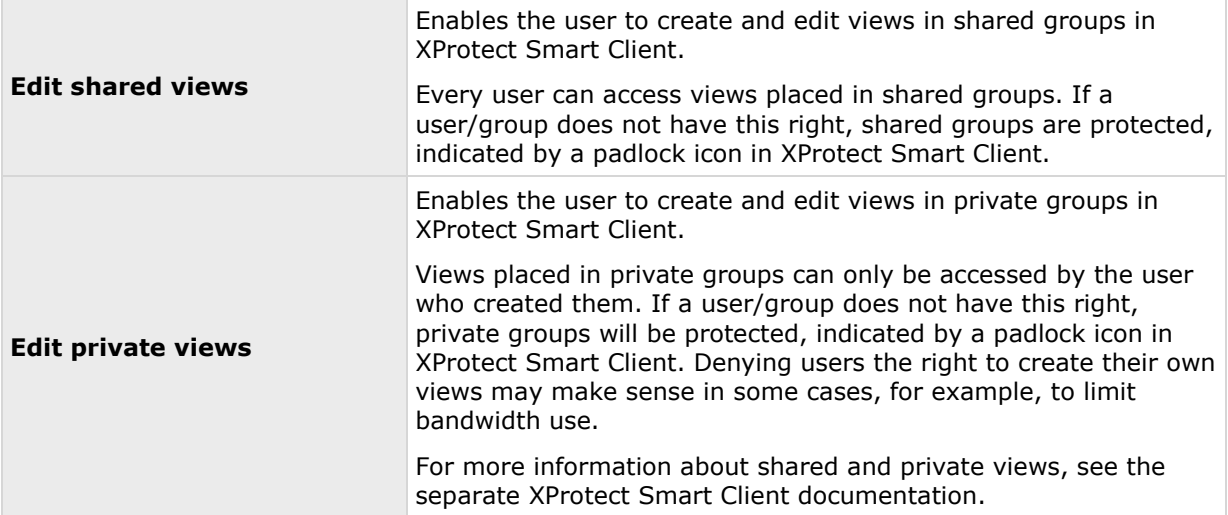

Clear the **Live**, **Playback** and **Setup** check boxes to disable the user/group's ability to use XProtect Smart Client. You can use this as a temporary alternative to deleting the user/group if a user/group is not going to use an account for a period of time.

#### **Management Application access**

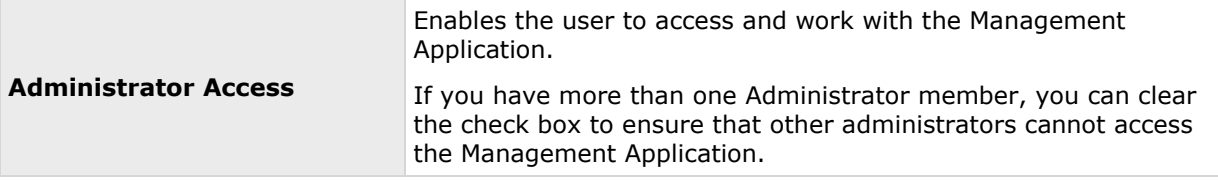

#### **Login authorization**

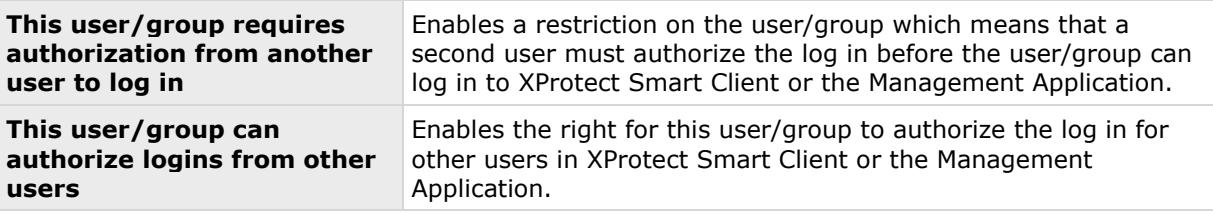

At least one person on the system must have a full administrator access with no authorization of log in. This is why the administrator should ensure that all proper user rights are given to other users of the system. If there are no users to authorize, the **This user/group requires authorization from another user to log in** checkbox is not available and you cannot change its settings.

If there is only one user on the system, the **This user/group can authorize logins from other users** check box is not available and you cannot change its settings.

### <span id="page-163-0"></span>**Camera access**

Available functionality depends on the system you are using. See the Product comparison chart (on page [11\)](#page-10-0) for more information.

When you add or edit basic users (see ["Add basic users"](#page-159-0) on page [160\)](#page-159-0), Windows users (see ["Add](#page-159-0)  [Windows users"](#page-159-0) on page [160\)](#page-159-0) or groups (see ["Add user groups"](#page-160-0) on page [161\)](#page-160-0), you can specify camera access settings.

In the list of cameras, select the camera(s) you want to work with. Note the last item in the list, **Rights for new cameras when added to the system**, with which you can allow the user/group access to any future cameras.

**Tip:** Use SHIFT or CTRL to select multiple cameras the same features should be available for access for several cameras, you can select multiple cameras by pressing SHIFT or CTRL on your keyboard while you select.

For the selected camera(s), in the **Access** check box, specify if the user/group should have access to live viewing and playback at all. If so, specify if they should have access to **both** live viewing and playback and—if this is the case—which sub-features should be available when you work with the selected camera(s). The sub-features are listed in two columns in the lower part of the window: the left column lists features related to live viewing, the right column lists features related to playback.

The **Camera access settings** check boxes work like a hierarchy of rights. If the **Access** check box is cleared, everything else is cleared and disabled. If the **Access** check box is selected, but, for example, the **Live** check box is cleared, everything under the **Live** check box is cleared and disabled.

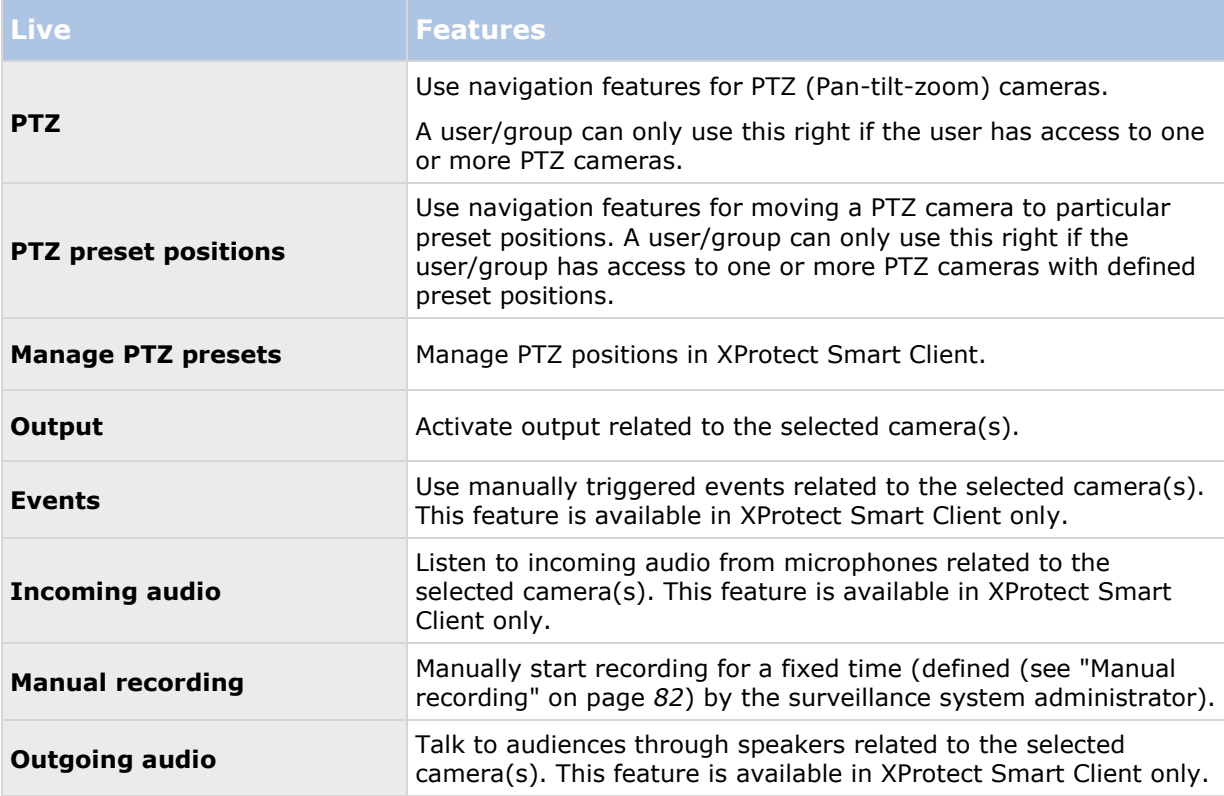

Depending on the selected column, the following default features for live or playback from the selected camera(s) give you the ability to:

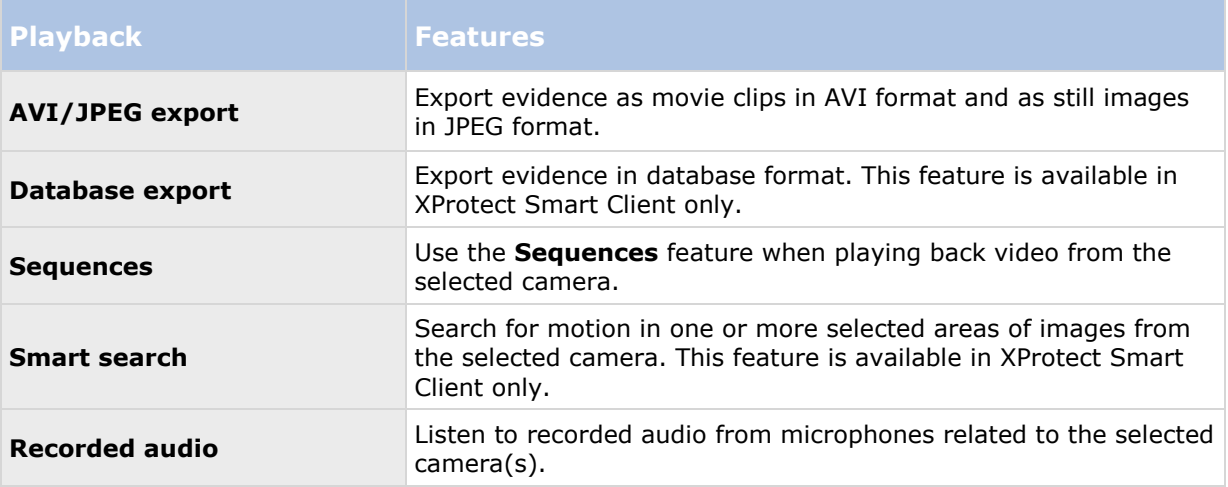

You cannot select a feature, if the selected camera does not support the relevant feature. For example, PTZ-related rights are only available if the relevant camera is a PTZ camera. Some features depend on the user's/group's General Access (on page [162\)](#page-161-0) properties.

Square-filled check boxes can appear in the lower part of the window if you have selected several cameras and a feature applies for some but not all of the cameras.

Example: For camera A, you have selected that use of the Events is allowed, for camera B, you have not allowed this. If you select both camera A and camera B in the list, the Events check box in the lower part of the window is square-filled. Another example: Camera C is a PTZ camera for which you have allowed the PTZ preset positions feature whereas camera D is not a PTZ camera. If you select both camera C and camera D in the list, the PTZ preset positions check box is squarefilled.

# **Alarm management**

When you add or edit basic users (see ["Add basic users"](#page-159-0) on page [160\)](#page-159-0), Windows users (see ["Add](#page-159-0)  [Windows users"](#page-159-0) on page [160\)](#page-159-0) or groups (see ["Add user groups"](#page-160-0) on page [161\)](#page-160-0), specify their XProtect Smart Client alarm management rights:

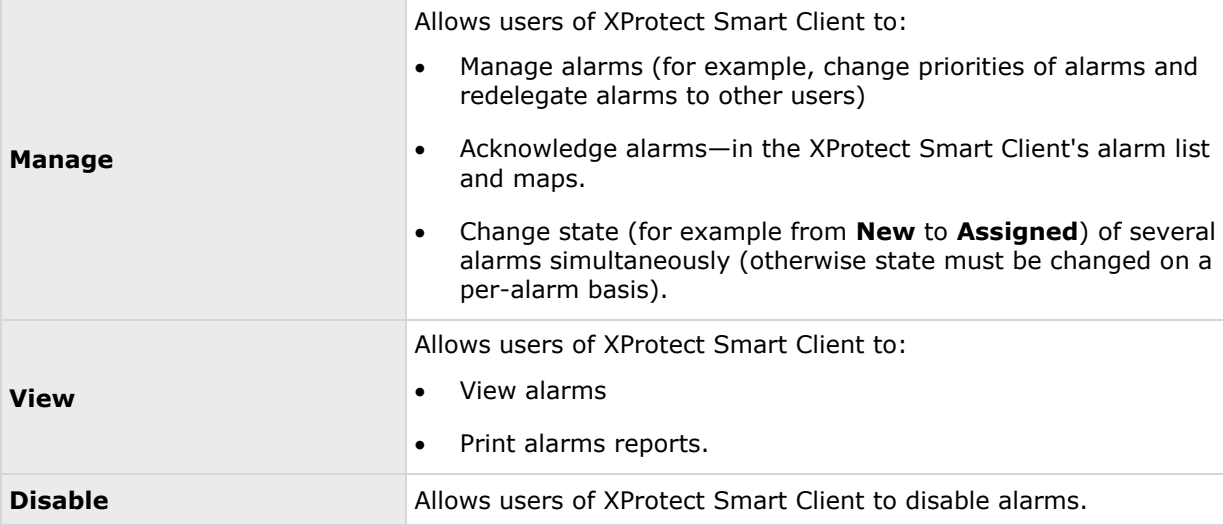

Advanced configuration **165**

### **Access control management**

When you add or edit basic users (see ["Add basic users"](#page-159-0) on page [160\)](#page-159-0), Windows users (see ["Add](#page-159-0)  [Windows users"](#page-159-0) on page [160\)](#page-159-0) or groups (see ["Add user groups"](#page-160-0) on page [161\)](#page-160-0), specify access control settings:

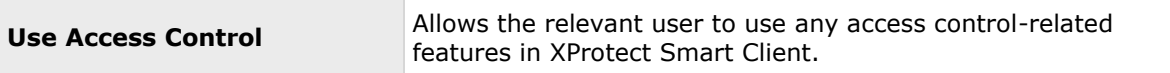

# **Services**

# **About services**

The following services are all automatically installed on the system server if you run a **Typical** installation. By default, services run transparently in the background on the system server. If you need to, you can start and stop services separately, see Start and stop services (on page [168\)](#page-167-0).

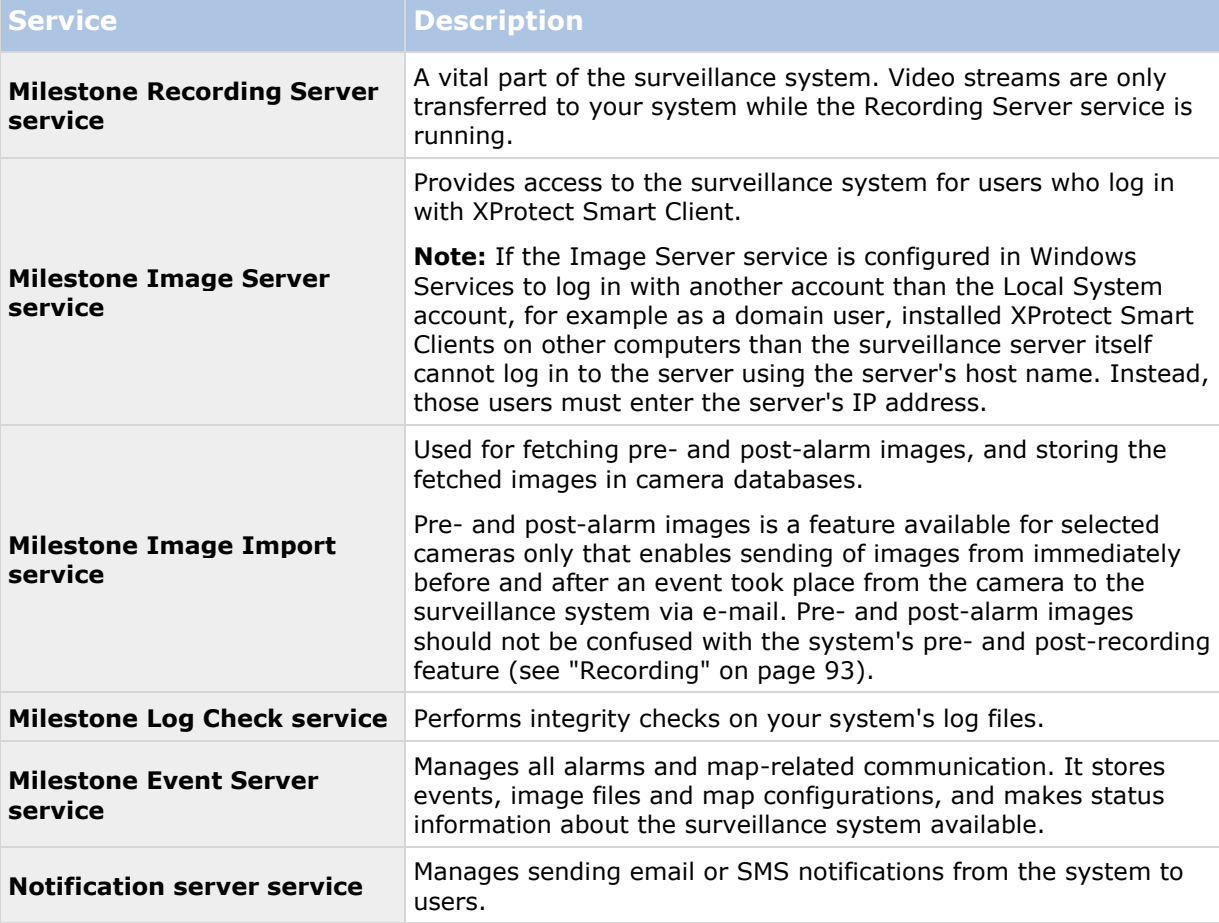

#### <span id="page-166-0"></span>**XProtect Professional VMS 2016 R3 - Administrator Manual**

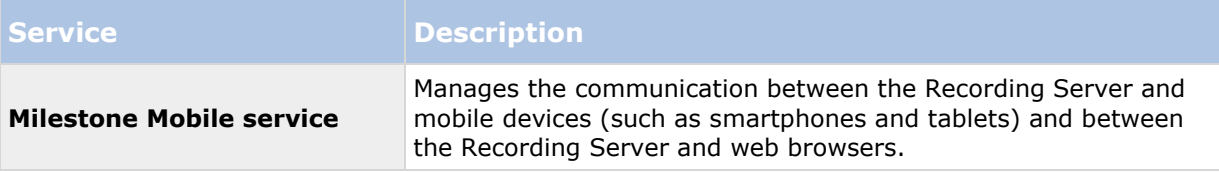

If you run a **Custom** installation, you can choose not to install the Event Server. If you do so, the Event Server service is not seen in your Services overview.

# **About the tray icons**

The tray icons in the table represent the possible states of the services running on Management Server, Recording Server, Failover Recording Server, and Event Server. They are all visible on the computers where the servers are installed, in the notification area:

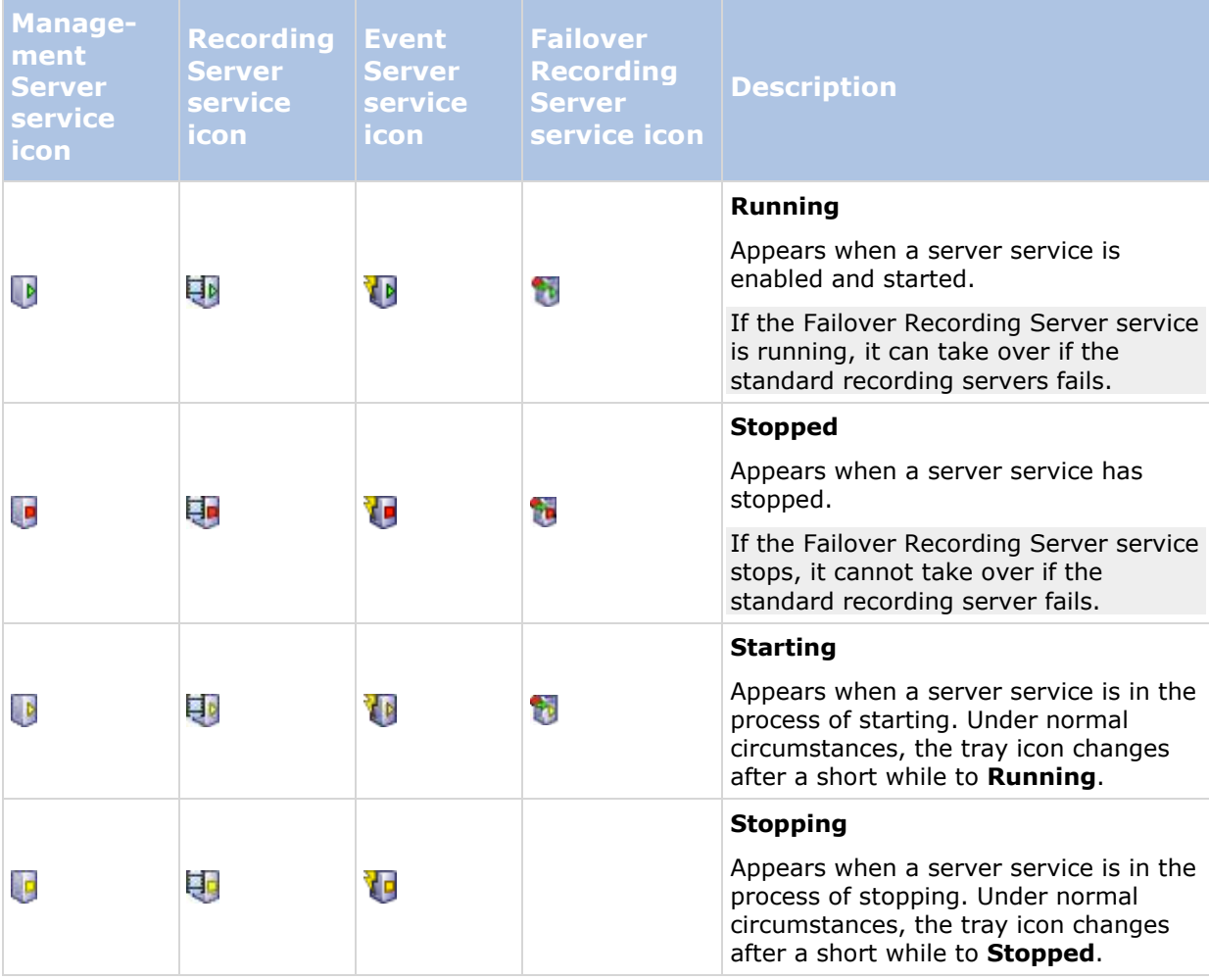

#### <span id="page-167-0"></span>**XProtect Professional VMS 2016 R3 - Administrator Manual**

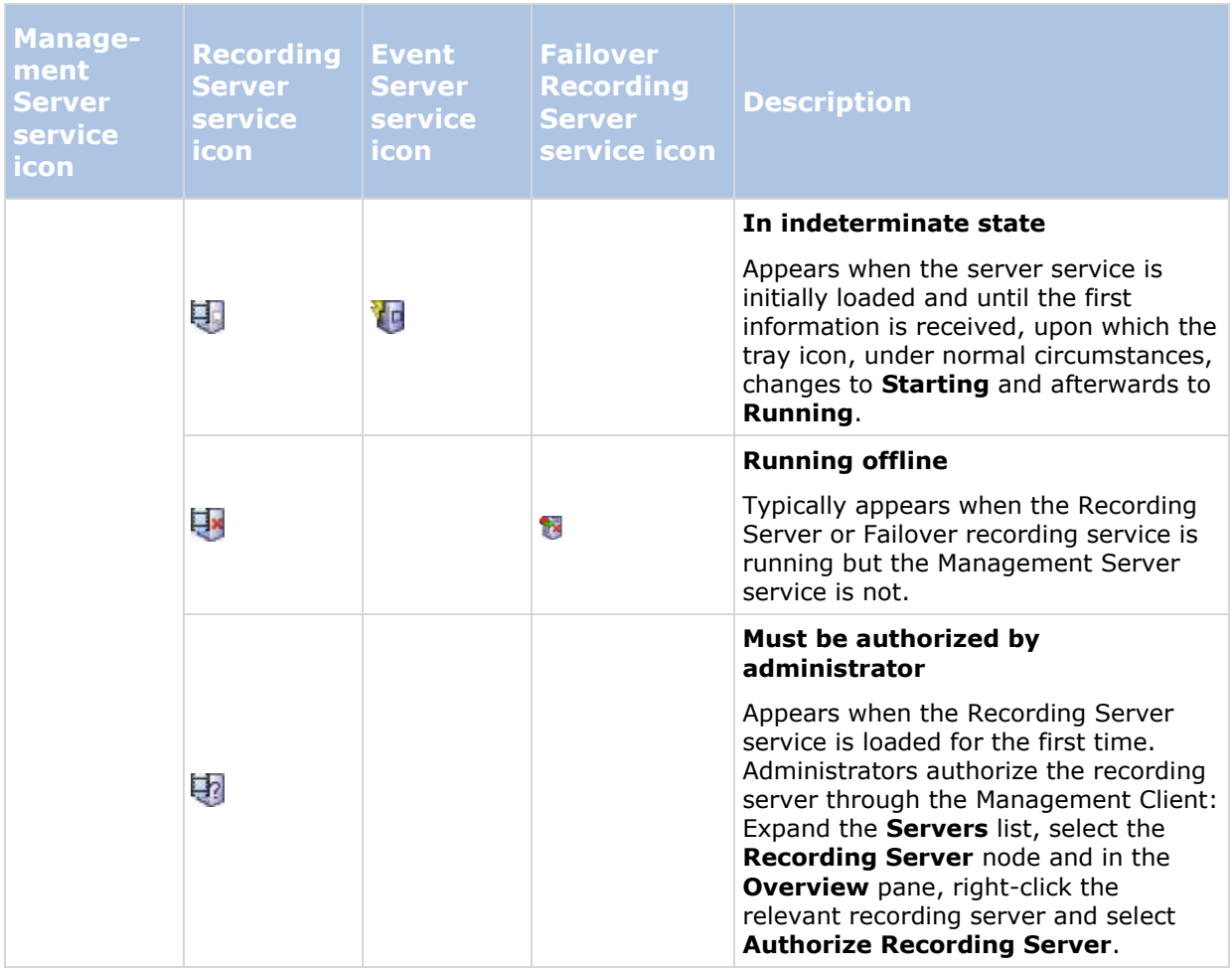

# **Start and stop services**

On a system server, several services by default run in the background. If you need to, you can start and stop each service separately:

- 1. Expand **Advanced Configuration** and select **Services**. This displays the status of each service.
- 2. You can now stop each service by clicking the **Stop** button. When a service is stopped, the button changes to **Start**, allowing you to start the service again when required.

# <span id="page-168-0"></span>**Start, stop, or restart the Event Server service**

In the notification area, a tray icon indicates the state of the Event Server service, for example **Running**. Through this icon, you can start, stop, or restart the Event Server service. If you stop the service, parts of the system will not work, including events and alarms. However, you can still view and record video. For more information, see Stopping the Event Server service (on page [169\)](#page-168-0).

1. In the notification area, right-click the tray icon for the Event Server. A context-menu appears.

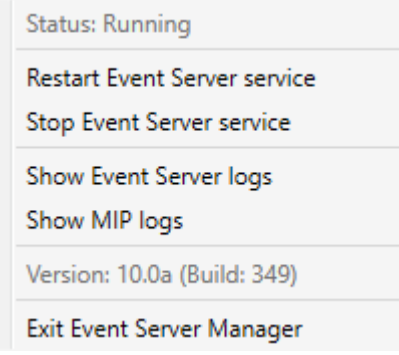

- 2. If the service has stopped, click **Start Event Server service** to start it. The tray icon changes to reflect the new state.
- 3. To restart or stop the service, click **Restart Event Server service** or **Stop Event Server service**.

For more information about the tray icons, see About the tray icons (on page [167\)](#page-166-0).

#### **See also**

Start or stop the Recording Server service

## **Stopping the Event Server service**

When installing MIP plug-ins in the Event Server, first you must stop the Event Server service and then, afterward, restart it. However, while the service is stopped, many areas of the VMS system will not function:

- No events or alarms are stored in the Event Server. However, system and device events still trigger actions, for example start recording.
- XProtect Access, XProtect LPR, and XProtect Transact do not work in the configuration or in XProtect Smart Client.
- Analytic events do not work.
- Generic events work in XProtect Professional VMS, but are not stored in the Event Server.
- No alarms are triggered.
- In XProtect Smart Client, map view items, alarm list view items, and the Alarm Manager workspace do not work.
- MIP plug-ins in the Event Server cannot run.
- MIP plug-ins in Management Application and XProtect Smart Client do not work correctly.

Advanced configuration **169**

# **View Event Server or MIP logs**

You can view time-stamped information about Event Server activities in the Event Server log. Information about third party integrations is logged in the MIP log in a sub-folder in the **Event Server** folder.

1. In the notification area, right-click the relevant tray icon. A context-menu appears.

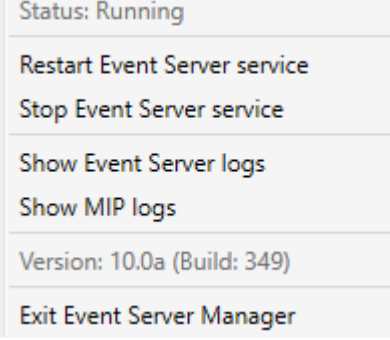

2. To view the 100 most recent lines in the Event Server log, click **Show Event Server Logs**.

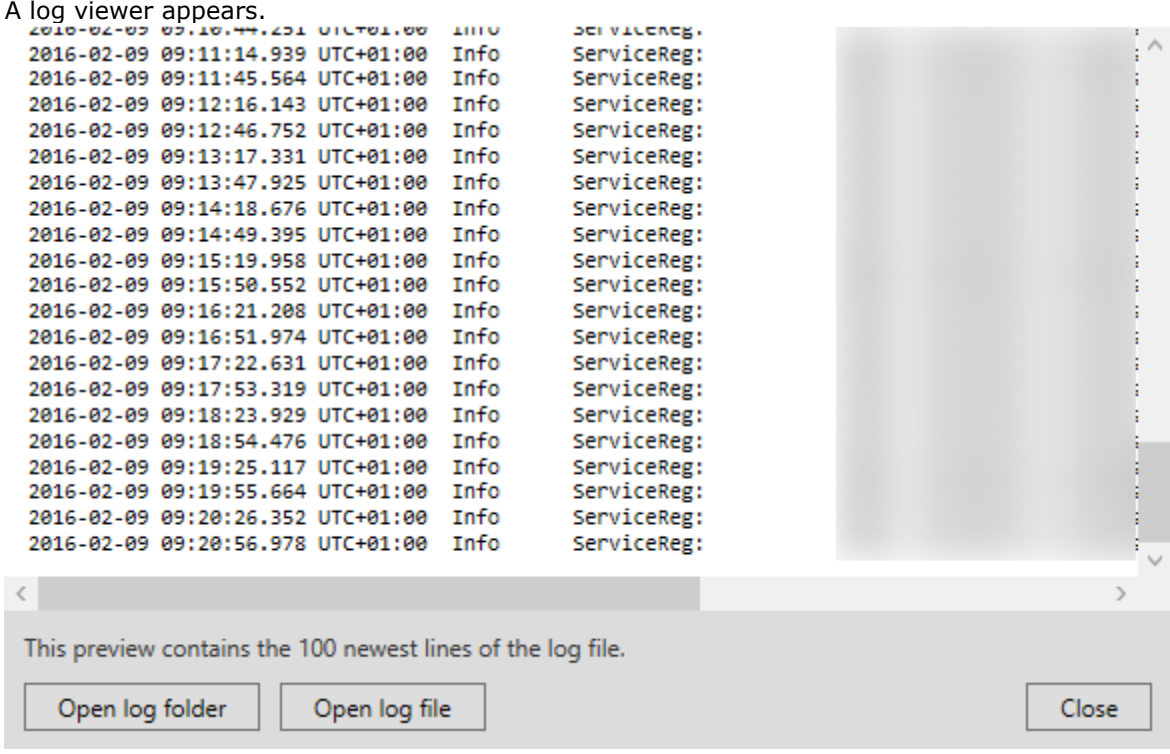

- 1. To view the log file, click **Open log file**.
- 2. To open the log folder, click **Open log folder**.
- 3. To view the 100 most recent lines in the MIP log, go back to the context-menu and click **Show MIP logs**. A log viewer is displayed.

#### **XProtect Professional VMS 2016 R3 - Administrator Manual**

If someone removes the log files from the log directory, the menu items are grayed out. To open the log viewer, first you need to copy the log files back into one of these folders: *C:\ProgramData\Milestone\XProtect Event Server\logs* or *C:\ProgramData\Milestone\XProtect Event Server\logs\MIPLogs*.

# **Servers**

## **LPR servers**

### **LPR system overview**

### **About XProtect LPR**

Available functionality depends on the system you are using. See the Product comparison chart (on page [11\)](#page-10-0) for more information.

XProtect LPR offers video-based content analysis (VCA) and recognition of vehicle license plates that interacts with your surveillance system and your XProtect Smart Client.

To read the characters on a plate, XProtect LPR uses optical character recognition on images aided by specialized camera settings.

You can combine LPR (license plate recognition) with other surveillance features such as recording and event-based activation of outputs.

Examples of events in XProtect LPR:

- Trigger surveillance system recordings in a particular quality.
- Activate alarms.
- Match against positive/negative license plate match lists.
- Open gates.
- Switch on lights.
- Push video of incidents to computer screens of particular security staff members.
- Send mobile phone text messages.

With an event, you can activate alarms in XProtect Smart Client.

### **LPR system architecture**

Basic data flow:

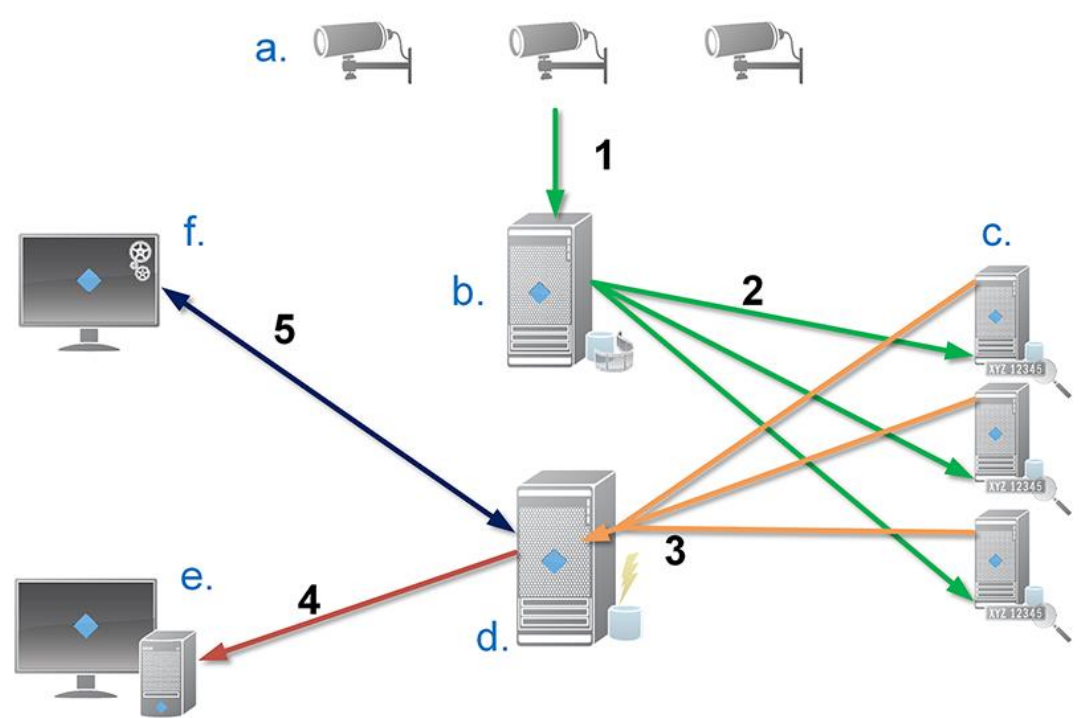

- 1. LPR cameras (a) send video to the recording server (b).
- 2. The recording server sends video to the LPR servers (c) to recognize license plates by comparing them with the license plate characteristics in the installed country modules.
- 3. LPR servers send recognitions to the event server (d) to match with the license plate match lists.
- 4. The event server sends events and alarms to XProtect Smart Client (e) when there is a match.
- 5. The system administrator manages the entire LPR configuration, for example, setting up events, alarms, and lists from the Management Application (f).

**LPR server:** The LPR server handles LPR video recorded by your surveillance system. It analyzes the video and sends information to the event server that uses it for triggering the defined events and alarms. Milestone recommends that you install the LPR server on a computer especially allocated for this purpose.

**LPR camera:** The LPR camera captures video as any other camera, but some cameras are dedicated for LPR use. The better suited camera you use, the more successful recognitions you will get.

**Country module:** A country module is a set of rules that defines license plates of a certain type and form as belonging to a certain country or region. It dictates plate and character specifics such as color, height, spacing, and similar, which is used during the recognition process.

**License plate match list:** A license plate match list is a user-defined list that you create. License plate match lists are collections of license plates that you want your system to treat in a special way. Once you have specified a list, you can set up events to recognize license plates on these lists and in this way trigger events and alarms.

### **Compatibility**

XProtect LPR 2016 is compatible with the version 2014 SP3 or newer of:

- XProtect Enterprise
- XProtect Professional
- XProtect Express
- Milestone Husky™ M30
- Milestone Husky™ M50.

XProtect LPR 2016 is compatible with Milestone Husky M30 and Milestone Husky M50, but these products do not currently support the full functionality of XProtect LPR 2016.

### **Minimum system requirements**

For information about the minimum system requirements for the various components of your system, go to the Milestone website [http://www.milestonesys.com/SystemRequirements.](http://www.milestonesys.com/SystemRequirements)

Milestone recommends that you install the LPR server on a computer especially allocated for this purpose.

#### **LPR licenses**

XProtect LPR requires the following LPR-related licenses:

- A **base license** for XProtect LPR that covers an unlimited number of LPR servers.
- One **LPR camera license** per LPR camera you want to use in XProtect LPR.
- A **LPR country module license** for each country, state or region you need in your XProtect LPR solution. **Five** LPR country module license are included with the XProtect LPR base license. All country modules are automatically installed when you install your XProtect LPR product. However, the installed modules are by default disabled and you must enable the modules (see ["Country modules tab"](#page-195-0) on page [196\)](#page-195-0) that you want to use. You can only enable as many country modules as you have LPR country module licenses for.

**Example:** You have five LPR country module licenses and you have installed 10 country modules. Once you have selected five country modules, you cannot select any more. You must clear some of your selections before you can select other modules.

To find information about the current status of your licenses, see View LPR server information (on page [187\)](#page-186-0).

To buy additional LPR licenses or country modules, contact your vendor.

## **About preparing cameras for LPR**

LPR differs from other kinds of video surveillance. Normally, you choose cameras based on their ability to provide the best possible images for viewing by the human eye. When you choose cameras for LPR, only the area where you expect to detect license plates is important. The more clear and consistent you capture an image in that small area, the higher recognition rate you will get.

#### **XProtect Professional VMS 2016 R3 - Administrator Manual**

This section helps you to prepare cameras for license plate recognition, but it also introduces you to important theories about cameras and lenses that are crucial to understand in order to get optimal images.

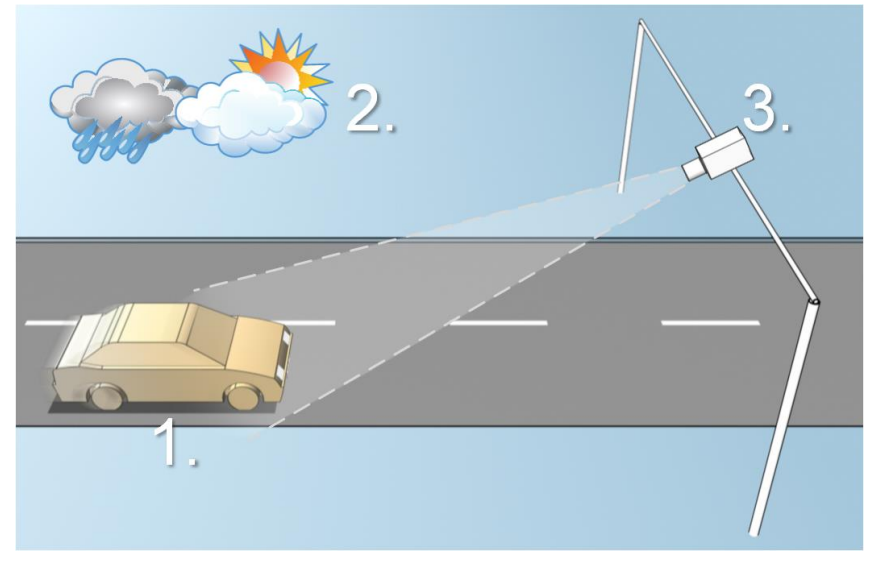

Illustration of an LPR solution

Factors that influence your configuration of LPR:

- **1. Vehicle**
- Speed

#### **2. Physical surroundings**

- Lightning conditions
- Plate size and position
- Weather

#### **3. Camera**

- Exposure
- Field of view
- Shutter speed
- Resolution
- Positioning

It is important to take these factors into consideration as they have a critical influence on successful license plate recognition. You must mount cameras and configure XProtect LPR in a way that matches each specific environment. You cannot expect the product to run successfully without configuration. A camera used for LPR has a CPU consumption that is about five times higher than a normal camera. If a camera has not been set up correctly, it will highly affect the level of successful recognitions and the CPU performance.

Read the following sections to learn about the factors that influence your LPR solution:

Positioning the camera (on page [175\)](#page-174-0)

Camera angles (on page [176\)](#page-175-0)

Plate width recommendations (on page [177\)](#page-176-0)

Image resolution (on page [178\)](#page-177-0)

Understanding camera exposure (on page [179\)](#page-178-0)

Physical surroundings (on page [182\)](#page-181-0)

Lens and shutter speed (on page [183\)](#page-182-0)

Contrast (on page [184\)](#page-183-0)

Advanced configuration **174**

<span id="page-174-0"></span>Unwanted camera features (on page [185\)](#page-184-0)

### **Positioning the camera**

When you mount cameras for LPR use, it is important to get a good, clear view of the area of interest so the plate can be detected consistently. This ensures the best possible performance and low risk of false detection:

- The area should cover **only** the part of the image where the license plate is visible as the vehicle moves in and out of the image.
- Avoid to have objects that block the view path of the camera, such as pillars, barriers, fences, gates.
- Avoid irrelevant moving objects such as people, trees, or traffic in

If too many irrelevant items are included, they will interfere with the detection, and the LPR server will use CPU resources on analyzing irrelevant items instead of license plates.

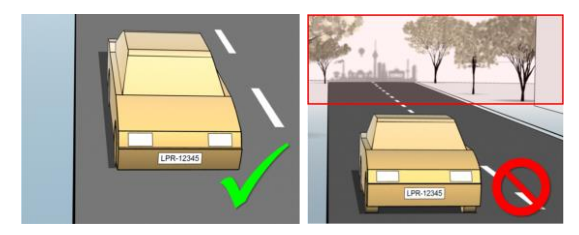

Left image shows a correct mounting without interference in the field of view. Right image shows an incorrect mounting. The camera is mounted too low and with too much background 'noise' in the view.

To help you obtain a clear and undisturbed view, you can:

- Mount the camera as close as possible to the area of interest.
- Angle your camera.
- Zoom. If you zoom, always use the camera's optical zoom.

Mount the camera so the license plate appears from the top of the image (or bottom if traffic is driving away from the camera) instead of from the right or left side. In this way you make sure that the recognition process of a license plate only starts when the whole plate is in the view:

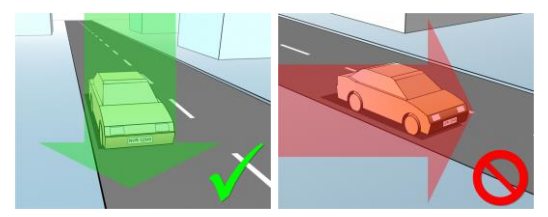

### <span id="page-175-0"></span>**Camera angles**

 **Single-line rule:** Mount the camera so that you can draw a horizontal line that crosses both the left and right edge of the license plate in the captured images. See the illustrations below for correct and incorrect angles for recognition.

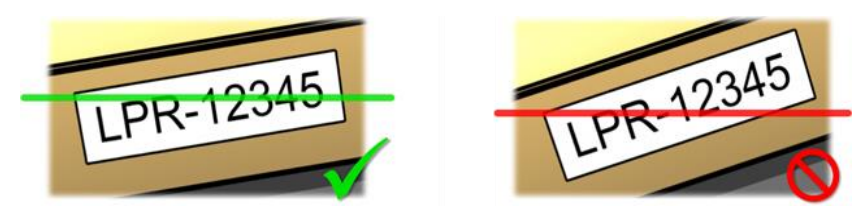

 **Vertical angle:** The recommended vertical view angle of a camera used for LPR is between 15°-30°.

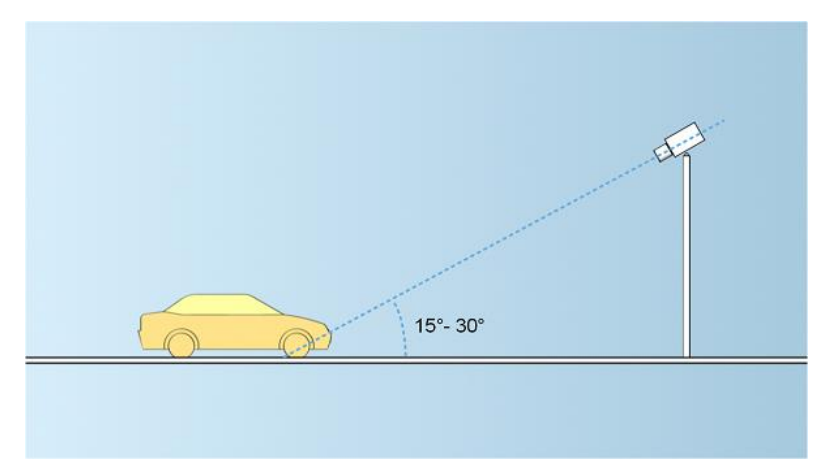

 **Horizontal angle:** The recommended maximum horizontal view angle of a camera used for LPR is between 15°-25°.

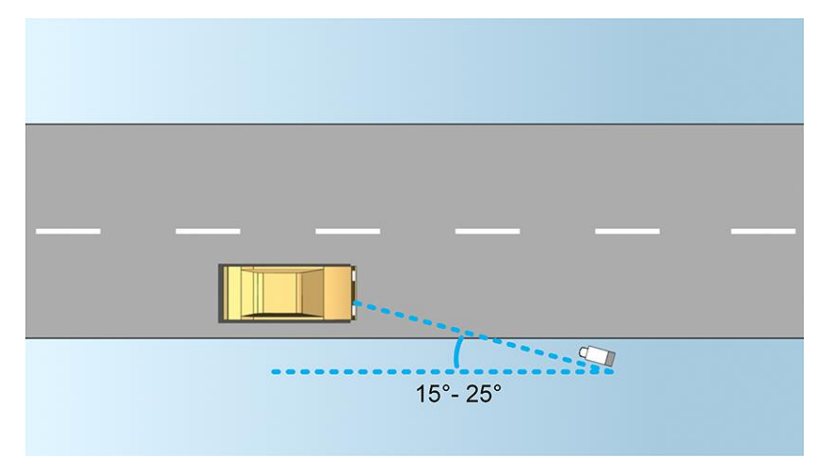

### <span id="page-176-0"></span>**Plate width recommendations**

Mount the camera so that the ideal snapshot of the license plate is captured when the license plate is in the center or lower half of the image:

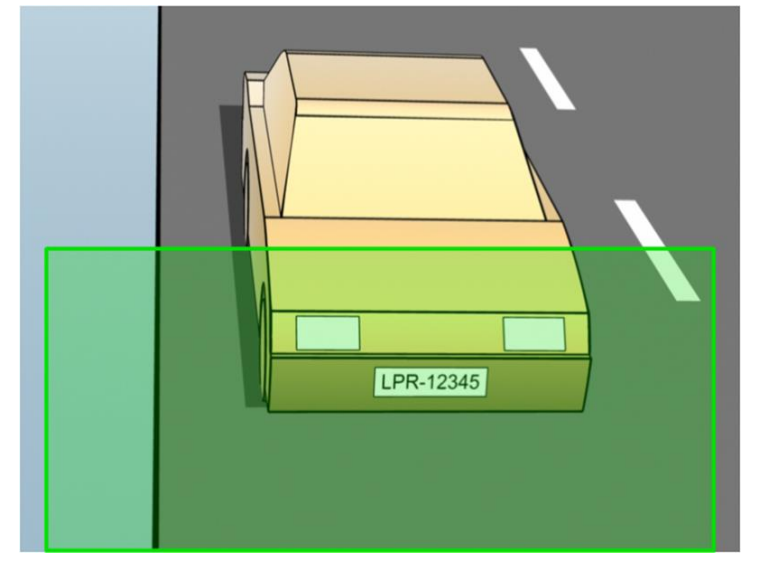

Take a snapshot and make sure that the requirements to stroke width and plate width as described below are fulfilled. Use a standard graphics editor to measure the amount of pixels. When you start the process of reaching the minimum plate width, begin with a low resolution on the camera, and then work your way up in a higher resolution until you have the required plate width.

#### **Stroke width**

The term *pixels per stroke* is used to define a minimum requirement for fonts that should be recognized. The following illustration outlines what is meant by *stroke*:

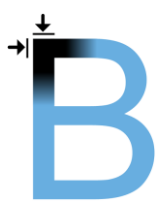

Because the thickness of strokes depends on country and plate style, measurements like pixels/cm or pixels/inch are not used.

The resolution for best LPR performance should be at least 2.7 pixels/stroke.

#### **Plate width**

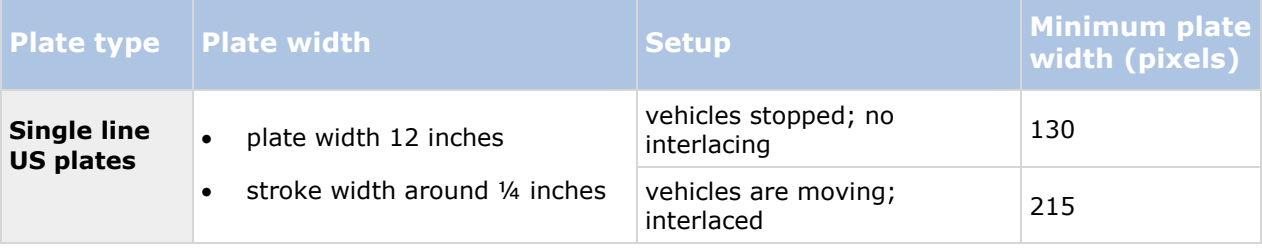

#### <span id="page-177-0"></span>**XProtect Professional VMS 2016 R3 - Administrator Manual**

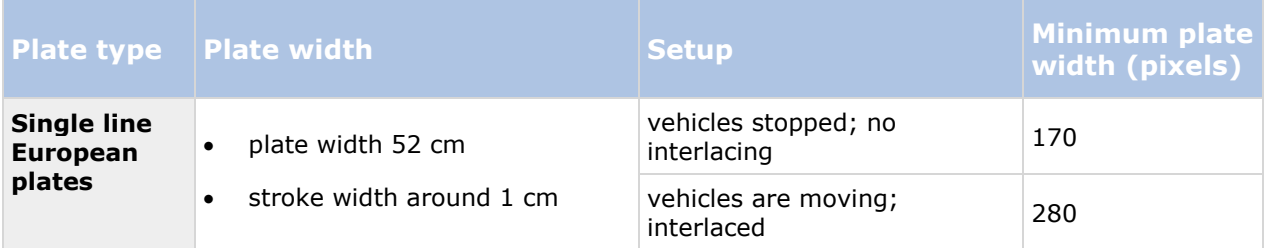

If vehicles are moving when recorded, and an interlaced camera is used, only a half of the image can be used (only the even lines) for recognition compared with a camera configured for stopped vehicles and no interlacing. This means that the resolution requirements are almost double as high.

### **Image resolution**

Image quality and resolution is important for a successful license plate recognition. On the other hand, if the video resolution is too high, the CPU might be overloaded with the risk of skipped or faulty detections. The lower you can set the acceptable resolution, the better CPU-performance and the higher detection rate you get.

In this example we explain how to do a simple image quality calculation and find a suitable resolution for LPR. The calculation is based on the width of a car.

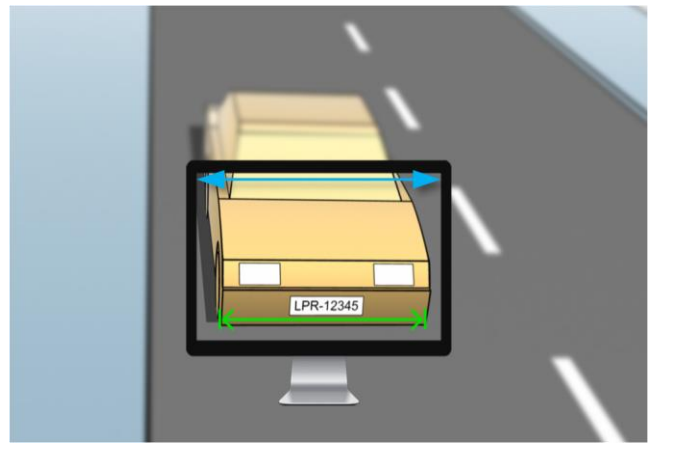

Example of a capture where we want to calculate a suitable resolution.

We estimate that the horizontal width is 200 cm/78 inches, as we assume the width of a standard car is 177 cm/70 inches, and besides that we add  $\sim$ 10% for the extra space. You can also do a physical measuring of the area of interest if you need to know the exact width.

The recommended resolution of the stroke thickness is 2.7 pixels/stroke, and the physical stroke thickness is 1 cm for a European plate and 0.27 inches for a US plate. This gives the following calculation:

### **Calculation for European plates in cm:**

#### **200 × 2.7 ÷ 1 = 540 pixels**

Recommended resolution = VGA ( $640 \times 480$ )

#### **Calculation for US plates in inches:**

**78 × 2.7 ÷ 0.27 = 780 pixels** 

Advanced configuration **178**

<span id="page-178-0"></span>Recommended resolution =  $SVGA (800 \times 600)$ 

Because US plates use a font with a narrow stroke, a higher resolution is needed than for European plates.

#### **Common video resolutions**

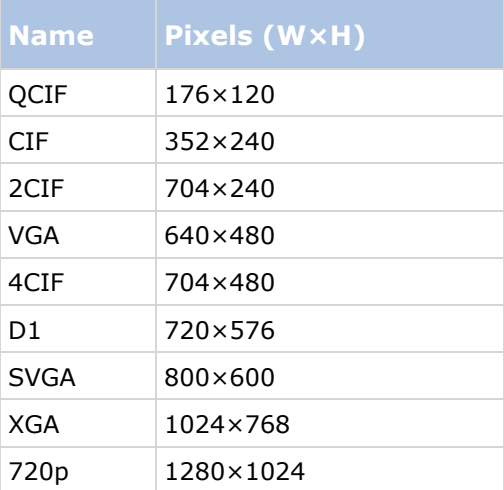

#### **Understanding camera exposure**

Camera exposure determines how light/dark and sharp/blurry an image appears when it has been captured. This is determined by three camera settings: aperture, shutter speed, and ISO speed. Understanding their use and interdependency can help you to set up the camera correctly for LPR.

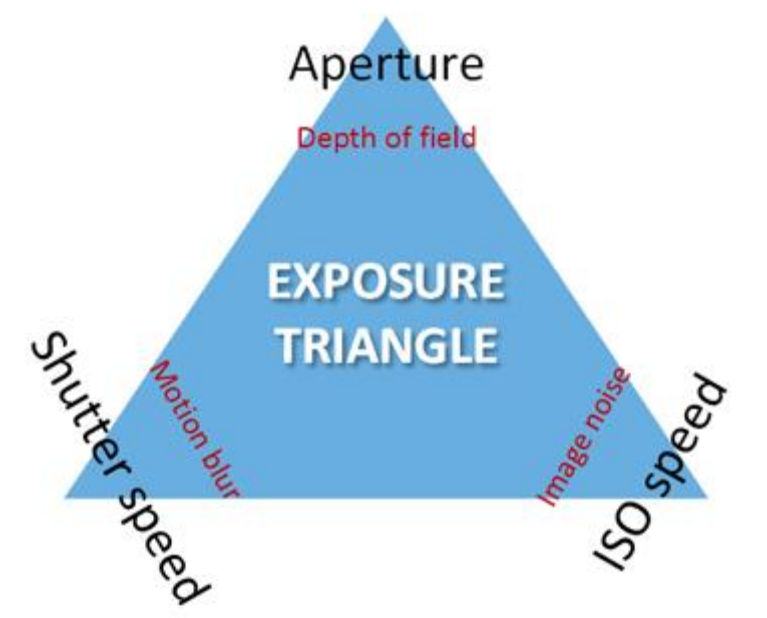

Exposure triangle

You can use different combinations of the three settings to achieve the same exposure. The key is to know which trade-offs to make, since each setting also influences the other image settings:

#### Advanced configuration **179**

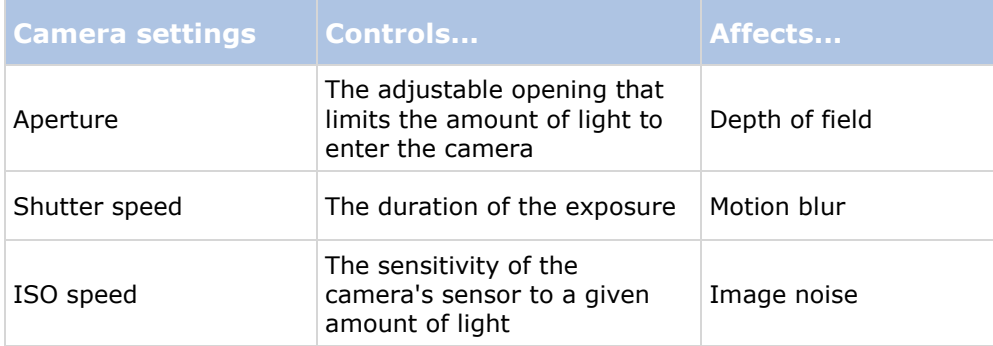

The next sections describe how each setting is specified, what it looks like, and how a given camera exposure mode affects this combination:

#### **Aperture settings**

The aperture setting controls the amount of light that enters your camera from the lens. It is specified in terms of an f-stop value, which can at times be counterintuitive, because the area of the opening increases as the f-stop decreases.

Low f-stop value/wide aperture  $=$  shallow depth of field

High f-stop value/narrow aperture = large depth of field
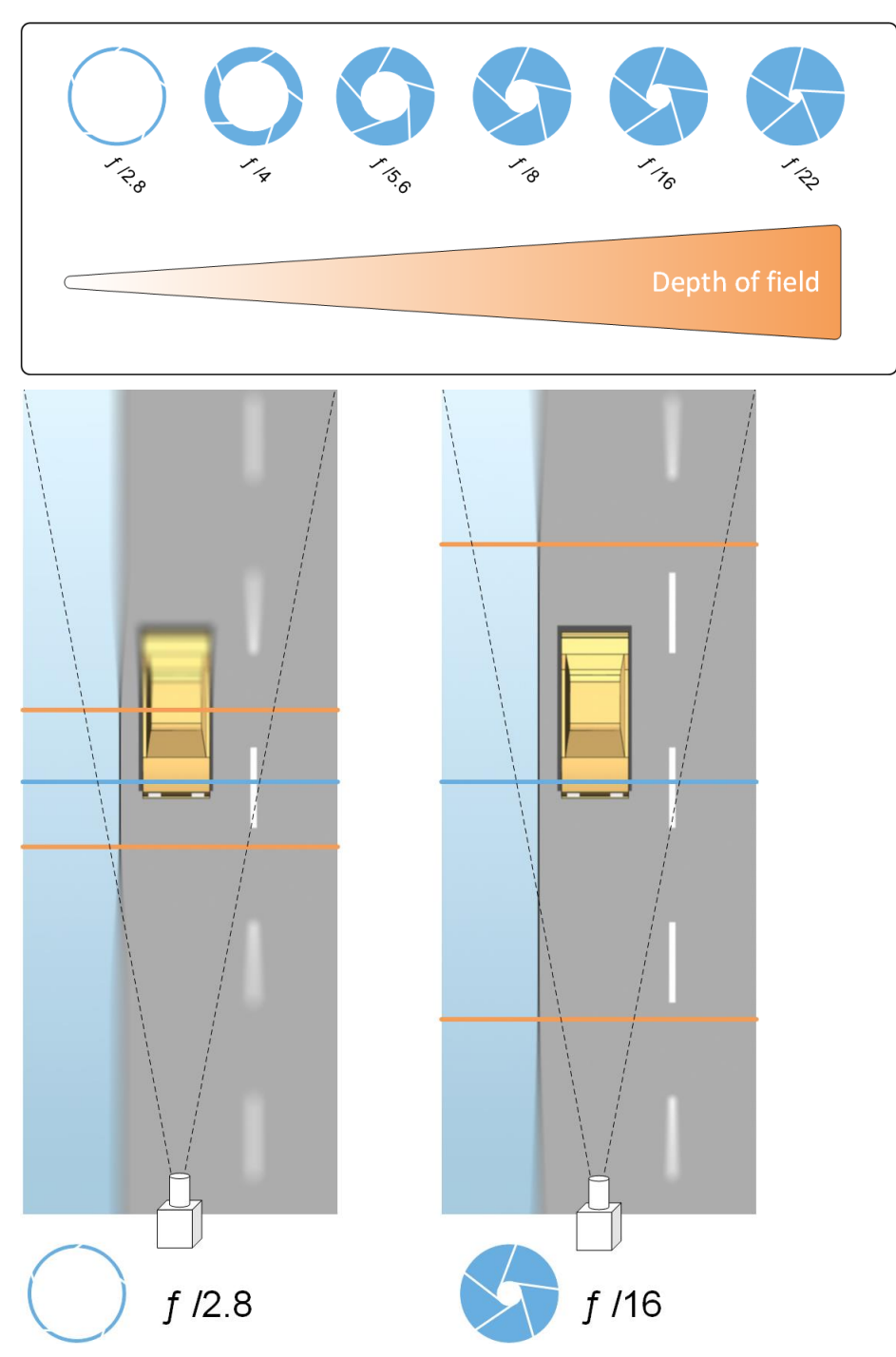

The example illustrates how the depth of field is affected by the f-stop value. The blue line indicates the focus point.

A high f-stop value makes it possible to have a longer distance where the license plate is in focus. Good light conditions are important for sufficient exposure. If lightning conditions are insufficient, the exposure time needs to be longer, which again increases the risk of getting blurry images.

A low f-stop value reduces the focus area and thereby the area used for recognition, but is suitable for conditions with low light. If it is possible to ensure that vehicles are passing the focus area at a low speed, a low f-stop value is suitable for a consistent recognition.

#### **Shutter speed**

A camera's shutter determines when the camera sensor is open or closed for incoming light from the camera lens. The shutter speed refers to the duration when the shutter is open and light can enter the camera. Shutter speed and exposure time refer to the same concept, and a faster shutter speed means a shorter exposure time.

Motion blur is undesired for license plate recognition and surveillance. In many occasions vehicles are in motion while license plates are detected which makes a correct shutter speed an important factor. The rule of thumb is to keep the shutter speed high enough to avoid motion blur, but not too high as this may cause under-exposed images depending on light and aperture.

#### **ISO speed**

The ISO speed determines how sensitive the camera is to incoming light. Similar to shutter speed, it also correlates 1:1 with how much the exposure increases or decreases. However, unlike aperture and shutter speed, a lower ISO speed is in general desirable, since higher ISO speeds dramatically increase image noise. As a result, ISO speed is usually only increased from its minimum value if the desired image quality is not obtainable by modifying the aperture and shutter speed settings solely.

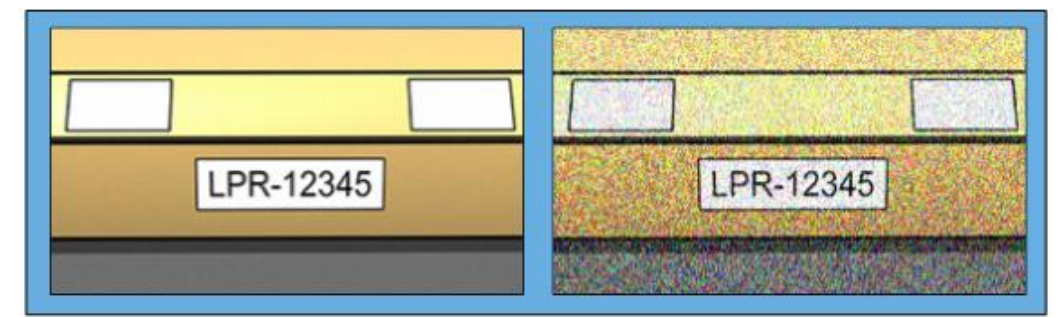

Example of low and high ISO speed images. High ISO speed on the right image affects the level of image noise negatively.

Common ISO speeds include 100, 200, 400 and 800, although many cameras also permit lower or higher values. With digital single-lens reflex (DSLR) cameras, a range of 50-800 (or higher) is often acceptable.

### **Physical surroundings**

When you mount and use cameras for LPR, note the following factors related to the surroundings:

- **Much light:** Too much light in the surroundings can lead to overexposure or smear.
	- **Overexposure** is when images are exposed to too much light, resulting in a burnt-out and overly white appearance. To avoid overexposure, Milestone recommends that you use a camera with a high dynamic range and/or use an auto-iris lens. **Iris** is the adjustable aperture. For that reason, iris has a significant effect on the exposure of images.

<span id="page-182-0"></span> **Smear** is an effect that leads to unwanted light vertical lines in images. It is often caused by slight imperfections in the cameras' charge-coupled device (CCD) imagers. The CCS imagers are the sensors used to digitally create the images.

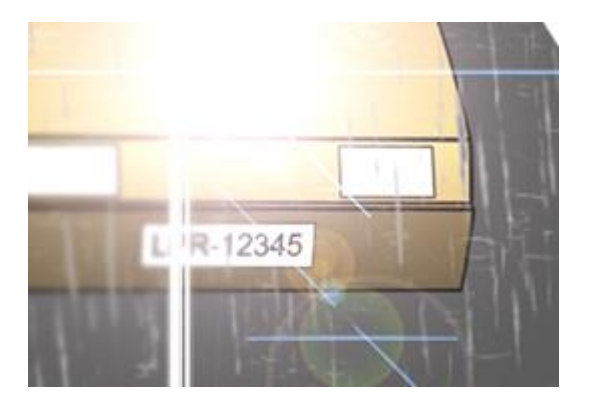

License plate image with smear because of overexposure

- **Little light:** Too little light in the surroundings or too little external lighting can lead to underexposure.
	- **Underexposure** is when images are exposed to too little light, resulting in a dark image with hardly any contrast (on page [184\)](#page-183-0). When auto-gain (see ["Unwanted camera](#page-184-0)  [features"](#page-184-0) on page [185\)](#page-184-0) cannot be disabled or when you are not able to configure a maximum allowed shutter time (see ["Lens and shutter speed"](#page-182-0) on page [183\)](#page-182-0) for capturing moving vehicles, too little light will initially lead to gain noise and motion blur in the images, and ultimately to underexposure. To avoid underexposure, use sufficient external lighting and/or use a camera that has sufficient sensitivity in low-light surroundings without using gain.
- **Infrared:** Another way to overcome difficult lighting conditions is to use artificial infrared lighting combined with an infrared-sensitive camera with an infrared pass filter. Retroreflective license plates are particularly suitable for use with infrared lighting.
	- **Retro-reflectivity** is achieved by covering surfaces with a special reflective material which sends a large portion of the light from a light source straight back along the path it came from. Retro-reflective objects appear to shine much more brightly than other objects. This means that at night they can be seen clearly from considerable distances. Retro-reflectivity is frequently used for road signs, and is also used for different types of license plates.
- **Weather:** Snow or very bright sunlight may for example require special configuration of cameras.
- **Plate condition:** Vehicles may have damaged or dirty license plates. Sometimes this is done deliberately in an attempt to avoid recognition.

### **Lens and shutter speed**

When configuring cameras' lenses and shutter speeds for LPR, note the following:

- **Focus:** Always make sure the license plate is in focus.
- **Auto-iris:** If using an auto-iris lens, always set the focus with the aperture as open as possible. In order to make the aperture open, you can use neutral density (ND) filters or—if

<span id="page-183-0"></span>the camera supports manual configuration of the shutter time—the shutter time can be set to a very short time.

- **Neutral Density** (ND) filters or gray filters basically reduce the amount of light coming into a camera. They work as "sunglasses" for the camera. ND filters affect the exposure of images (see ["Understanding camera exposure"](#page-178-0) on page [179\)](#page-178-0).
- **Infrared:** If using an infrared light source, focus may change when switching between visible light and infrared light. You can avoid the change in focus by using an infrared compensated lens, or by using an infrared pass filter. Note that if you use an infrared pass filter, an infrared light source is required—also during daytime.
- **Vehicle speed:** When vehicles are moving, cameras' shutter time should be short enough to avoid motion blur. A formula for calculating the longest suitable shutter time is:
	- **Vehicle speed in**  $km/h$ **:** Shutter time in seconds = 1 second / (11  $\times$  max vehicle speed in kilometers per hour)
	- Vehicle speed in mph: Shutter time in seconds  $= 1$  second /  $(18 \times \text{max}$  vehicle speed in miles per hour)

where / denotes "divided by" and  $\times$  denotes "multiplied by."

The following table provides guidelines for recommended camera shutter speeds for different vehicle speeds:

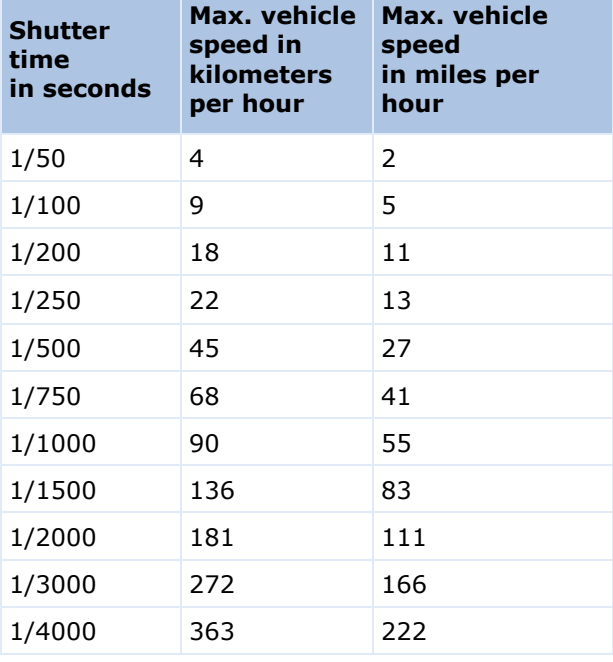

## **Contrast**

When you determine the right contrast for your LPR camera, consider the difference in gray value (when images are converted to 8-bit grayscale) between the license plate's characters and the license plate's background color:

$$
\boxed{\textsf{LPR-12345}}
$$

#### <span id="page-184-0"></span>**XProtect Professional VMS 2016 R3 - Administrator Manual**

Good contrast

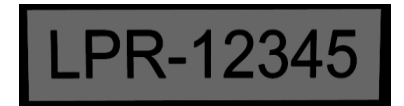

Acceptable contrast; recognition is still possible

Pixels in an 8-bit grayscale image can have color values ranging from 0 to 255, where grayscale value 0 is absolute black and 255 is absolute white. When you convert your input image to an 8-bit grayscale image, the minimum pixel value difference between a pixel in the text and a pixel in the background should be at least 15.

Note that noise in the image (see ["Unwanted camera features"](#page-184-0) on page [185\)](#page-184-0), the use of compression (see ["Unwanted camera features"](#page-184-0) on page [185\)](#page-184-0), the light conditions, and similar can make it difficult to determine the colors of a license plate's characters and background.

### **Unwanted camera features**

When you configure cameras for LPR, note the following:

- **Automatic gain adjustment:** One of the most common types of image interference caused by cameras is gain noise.
	- **Gain** is basically the way that a camera captures a picture of a scene and distributes light into it. If light is not distributed optimally in the image, the result is gain noise.

Controlling gain requires that complex algorithms are applied, and many cameras have features for automatically adjusting gain. Unfortunately, such features are rarely helpful in connection with LPR. Milestone recommends that you configure your cameras' autogain functionality to be as low as possible. Alternatively, disable the cameras' auto-gain functionality.

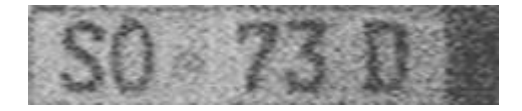

License plate image with gain noise

In dark surroundings, you can avoid gain noise by installing sufficient external lighting.

- **Automatic enhancement:** Some cameras use contour, edge or contrast enhancement algorithms to make images look better to the human eye. Such algorithms can interfere with the algorithms used in the LPR process. Milestone recommends that you disable the cameras' contour, edge and contrast enhancement algorithms whenever possible.
- **Automatic compression:** High compression rates can have a negative influence on the quality of license plate images. When a high compression rate is used, more resolution (see ["Plate width recommendations"](#page-176-0) on page [177\)](#page-176-0) is required in order to achieve optimal LPR performance. If a low JPEG compression is used, the negative impact on LPR is very low, as long as the images are saved with a JPEG quality level of 80% or above, and images have normal resolution, contrast and focus as well as a low noise level.

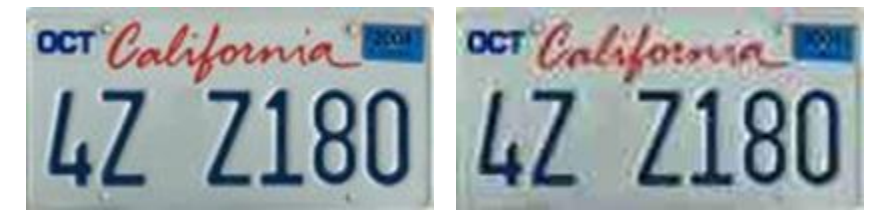

<span id="page-185-0"></span>Left: License plate image saved with a JPEG quality level of 80% (i.e. low compression); acceptable

Right: License plate image saved with a JPEG quality level of 50% (i.e. high compression); unacceptable

# **LPR installation**

### **Install XProtect LPR**

To run XProtect LPR, you must install:

- At least one LPR server.
- The LPR plug-in on all computers that run the Management Application and the event server.
- Make sure that the user selected for running the LPR Server service can access the management server.

Milestone recommends that you do not install the LPR server on the same computer as your management server or recording servers.

Start installation:

- 1. Go to the download page on the Milestone website [http://www.milestonesys.com/downloads.](http://www.milestonesys.com/downloads)
- 2. Download the two installers:
	- *Milestone XProtect LPR Plug-in* installer to all computers that run the Management Application and the event server.
	- *Milestone XProtect LPR Server* installer to all computers allocated for this purpose. You can also create virtual servers for LPR on one computer.
- 3. First, run all the *Milestone XProtect LPR Plug-in* installers.
- 4. Then, run the *Milestone XProtect LPR Server* installer(s).

During installation, specify the IP address or hostname of the management server for XProtect Advanced VMS products or the image server for XProtect Professional VMS products including the domain user name and password of a user account that has administrator rights to the surveillance system.

5. Launch the Management Application.

In the Management Application's navigation pane, your Management Application automatically lists the installed LPR servers in the **LPR Servers** list.

- 6. Make sure that you have the necessary licenses (see ["LPR licenses"](#page-172-0) on page [173\)](#page-172-0).
- 7. All country modules are automatically installed when you install your XProtect LPR product. However, the installed modules are by default disabled and you must enable the modules (see ["Country modules tab"](#page-195-0) on page [196\)](#page-195-0) that you want to use. You can only enable as many country modules as you have LPR country module licenses for.

You cannot add LPR servers from the Management Application.

<span id="page-186-0"></span>If you need to install more LPR servers after the initial installation, run the *Milestone XProtect LPR Server* installer on these servers.

If an antivirus program is installed on a computer running XProtect software, it is important that you exclude the C:\ProgramData\Milestone\XProtect LPR folder. Without implementing this exception, virus scanning uses a considerable amount of system resources and the scanning process can temporarily lock files.

## **Upgrade XProtect LPR**

To upgrade XProtect LPR, you follow the same steps as for installation (see ["Install XProtect LPR"](#page-185-0) on page [186\)](#page-185-0).

If you upgrade from XProtect LPR 1.0 to XProtect LPR 2016, some recognition settings are not compatible with those from the previous configuration. To apply the new settings, you must save your configuration. The settings that previously allowed you to flip, rotate and invert the colors of the video have been removed. If you still need these functions, you must change the settings on the cameras themselves.

# **LPR configuration**

## **View LPR server information**

To check the state of your LPR servers:

1. In the Management Application's navigation pane, expand **Servers** and select **LPR servers**. Go to the Overview pane.

The **LPR server information** window opens with a summary of the server status:

- Name
- Host name
- Status
- 2. Select the relevant LPR server and review all details for this server (see ["LPR server](#page-186-0)  [information properties"](#page-186-0) on page [187\)](#page-186-0).

## **LPR server information properties**

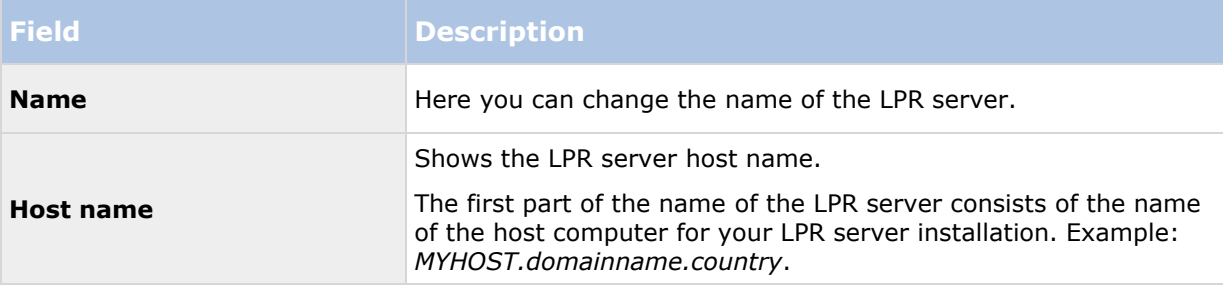

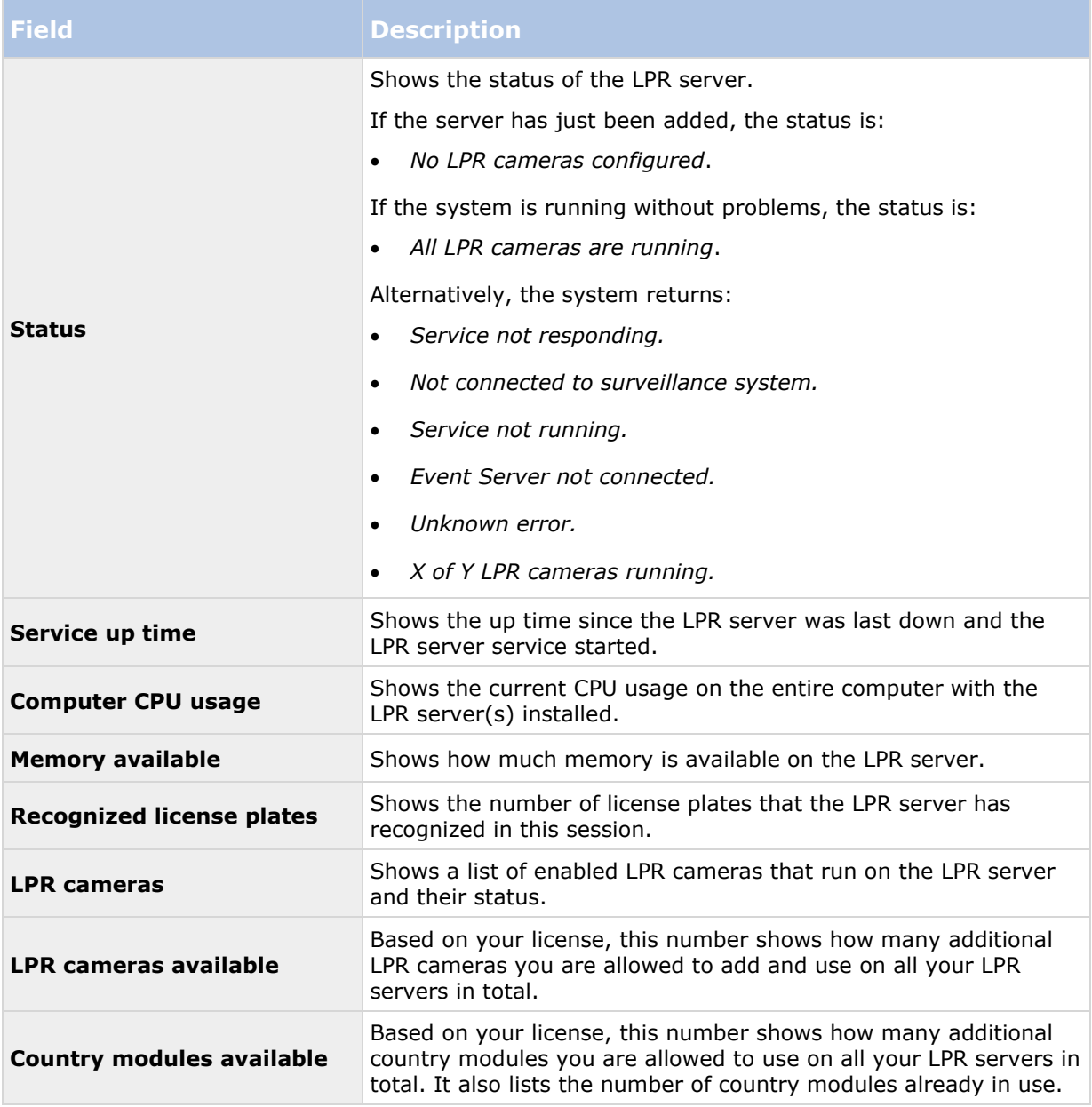

# **Configuring cameras for LPR**

## **Prerequisites in the Management Application**

Once cameras have been mounted and added in the Management Application, adjust each camera's settings so that they match the requirements for LPR. You adjust camera settings on the properties tabs for each camera device.

For the relevant cameras Milestone recommends to:

• Set the video codec to JPEG.

<span id="page-188-0"></span>Note that if you use H.264 or H.265 codec, only key frames are supported. This is usually only one frame per second which is not enough for LPR. For higher frame rates, always use a JPEG codec.

- Specify a frame rate of four frames per second.
- Avoid compression, so set a fine quality.
- If possible, specify a resolution below one megapixel.
- If possible, keep automatic sharpness at a low level.

To learn about LPR fundamentals, make yourself familiar with the information in About preparing cameras for LPR (on page [173\)](#page-172-0).

# **About snapshots**

The system uses snapshots to optimize the configuration automatically and to visualize the effect of the recognition settings as they are applied.

You need to provide at least one valid snapshot in order to complete the initial configuration of a camera.

As a guideline, capture snapshots of vehicles in the real physical surroundings and conditions, in which you want to be able to recognize license plates.

The list below illustrates examples of the situations that you should consider when you capture and select snapshots. Not all may be applicable for your surroundings.

Milestone recommends that you select minimum 5-10 snapshots that represent typical conditions of:

#### **The weather; for example sunlight and rain**

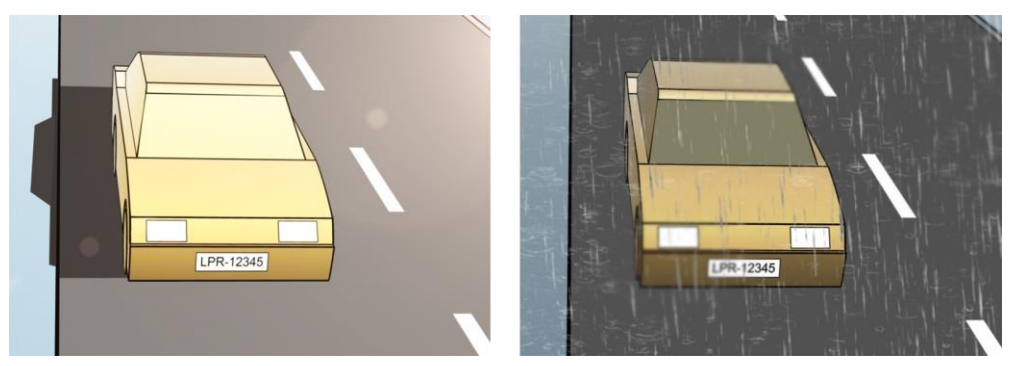

**The light; for example daylight and nighttime** 

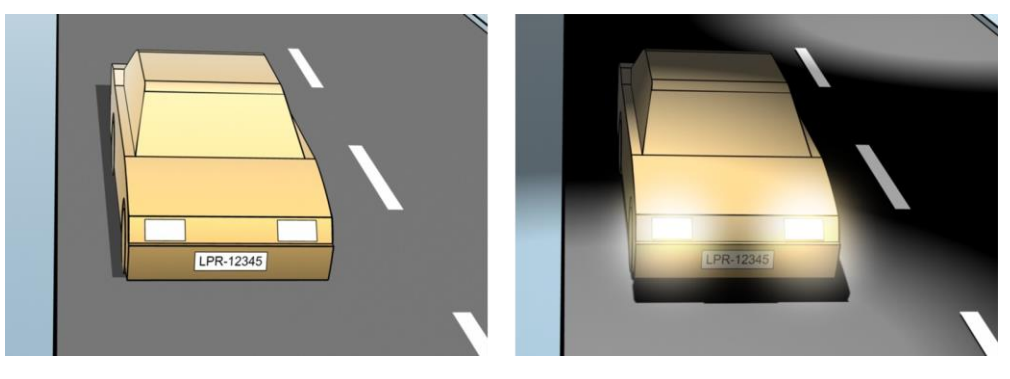

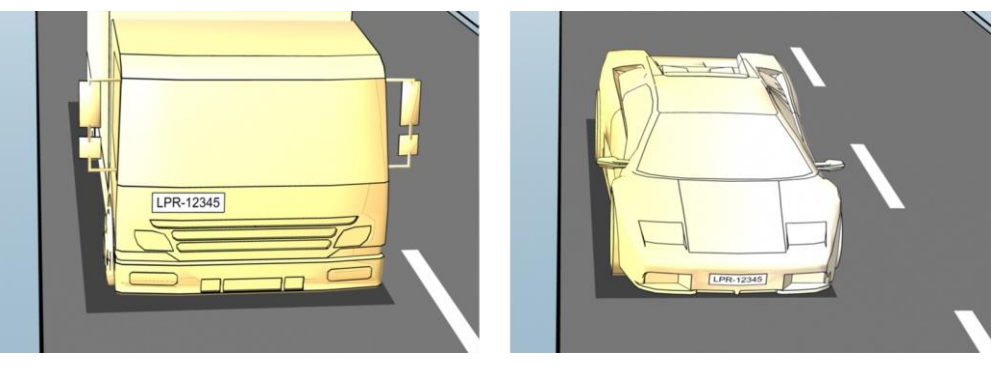

<span id="page-189-0"></span>**Vehicle types; to define the top and bottom of the recognition area**

**Position in the lane; to define the left and right of the recognition area**

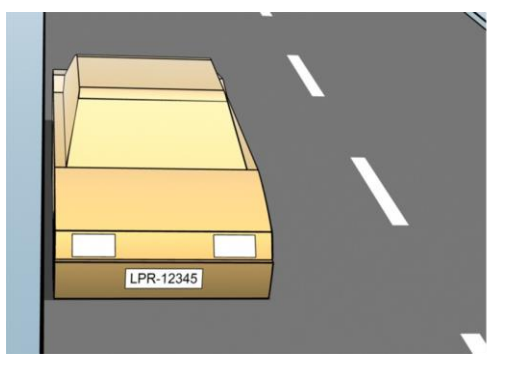

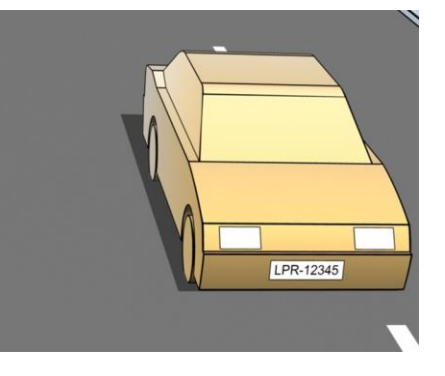

**Distance to the car; to define the area where LPR analyzes license plates**

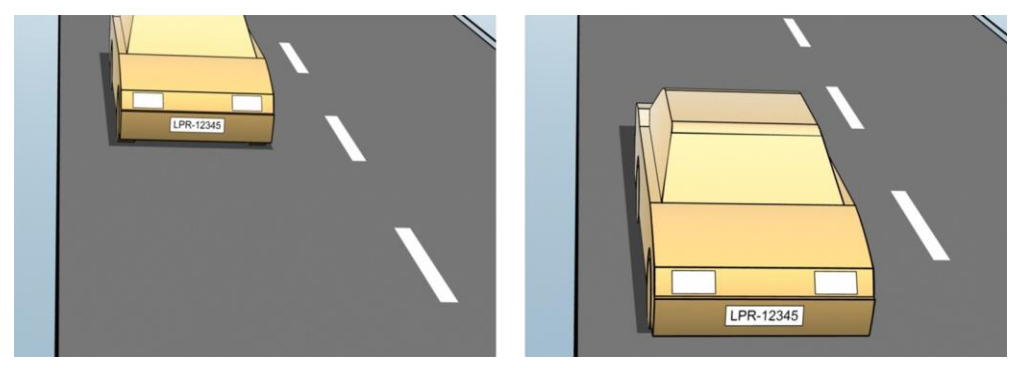

## **Add LPR camera**

To configure cameras for LPR, you initially run the **Add LPR camera** wizard. The wizard takes you through the main configuration steps and automatically optimizes the configuration.

To run the wizard:

- <span id="page-190-0"></span>1. In the Management Application's navigation pane, expand **Servers**, expand **LPR servers**, and select **LPR camera**.
- 2. Go to the Overview pane. Right-click **LPR camera**.
- 3. From the menu that appears, select **Add LPR camera** and follow the instructions in the wizard:
	- Select the camera you want to configure for LPR.
	- Select which country modules you want to use with your LPR camera (see ["Country](#page-195-0)  [modules tab"](#page-195-0) on page [196\)](#page-195-0).
	- Select snapshots to use for validating the configuration (see ["About snapshots"](#page-188-0) on page [189\)](#page-188-0).
	- Validate the result of the snapshot analysis (see ["Validate configuration"](#page-197-0) on page [198\)](#page-197-0).
	- Select which license plate match lists to use (see ["About license plate match lists"](#page-198-0) on page [199\)](#page-198-0). Choose the default selection, if you have not yet created any lists.
- 4. On the last page, click **Close**.

The LPR camera appears in the Management Application and based on your selections, the system has optimized the recognition settings for the camera (see ["Recognition settings](#page-191-0)  [tab"](#page-191-0) on page [192\)](#page-191-0).

- 5. Select the camera you have added and review its settings. You only need to change the configuration if the system does not recognize license plates as well as expected.
- 6. In the **Recognition settings** tab, click Validate configuration (on page [198\)](#page-197-0).

## **Adjust settings for your LPR camera**

The system automatically optimized the configuration of your LPR camera, when you added the LPR camera with the **Add LPR camera** wizard. If you want to make changes to the initial configuration, you can:

- Change the name of the server or change server (see ["Info tab"](#page-190-0) on page [191\)](#page-190-0).
- Adjust and validate the recognition settings (see ["Recognition settings tab"](#page-191-0) on page [192\)](#page-191-0).
- Add more license plate match lists (see ["Match lists tab"](#page-195-0) on page [196\)](#page-195-0).
- Enable additional country modules (see ["Country modules tab"](#page-195-0) on page [196\)](#page-195-0).

#### **Info tab**

This tab provides information about the selected camera:

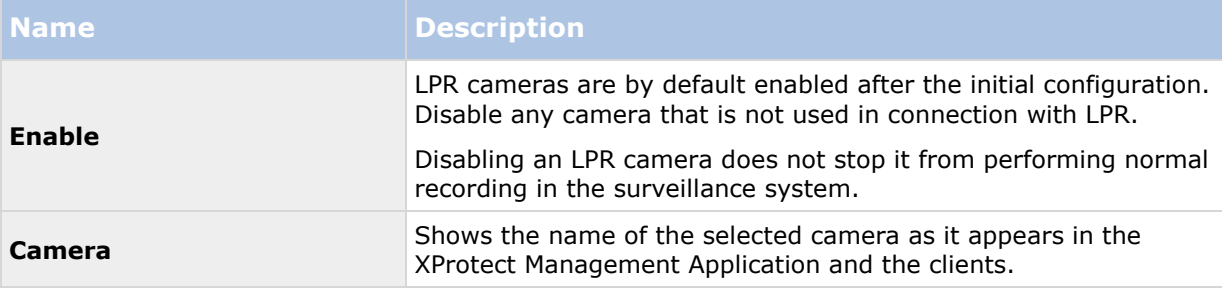

<span id="page-191-0"></span>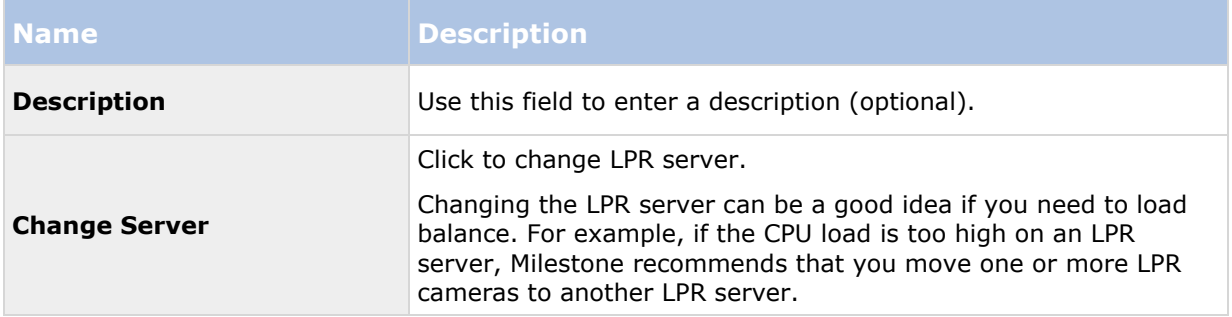

### **Recognition settings tab**

Recognition settings are auto-configured and optimized by the system during the initial configuration of your LPR camera, primarily based on the snapshots you have provided.

### **Action buttons**

Use these buttons to update and validate your settings after the initial configuration.

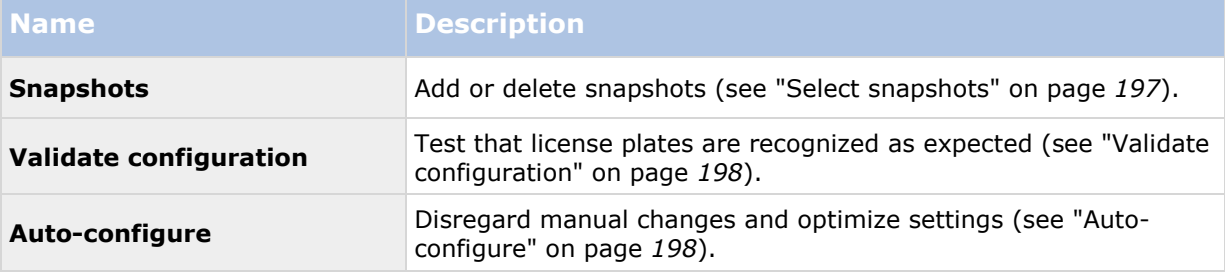

## **Recognition area**

The system optimizes the recognition area during auto-configuration, but you can change it manually.

To ensure the best possible performance and low risk of false detection, Milestone recommends that you always select a clearly defined and "well-trimmed" recognition area. The area should cover **only** the part of the image where the license plate is visible as the vehicle moves in and out of the image. Avoid irrelevant moving objects such as people, trees, or traffic in the recognition area (see ["Positioning the camera"](#page-174-0) on page [175\)](#page-174-0).

License plates are not recognized in the red area.

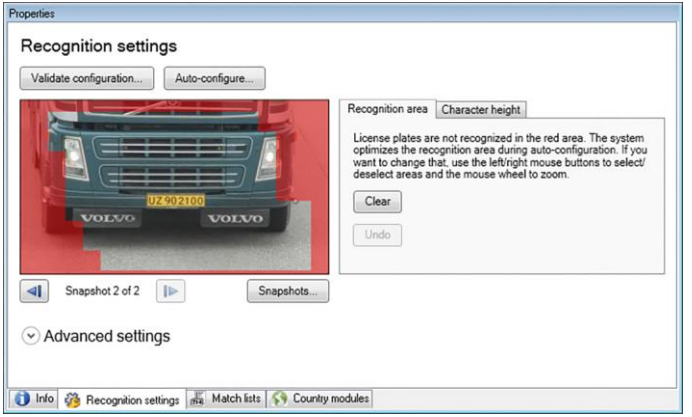

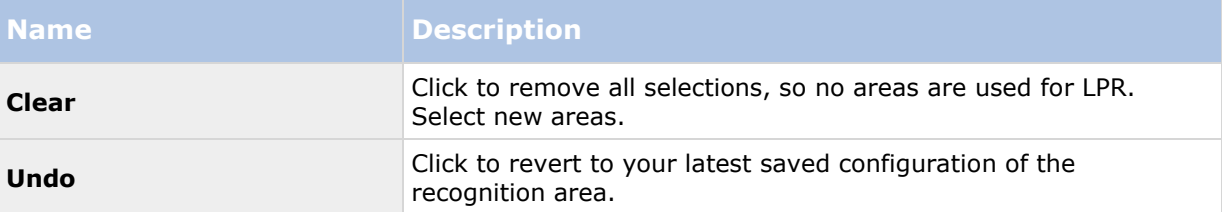

When you specify an area of recognition, you have the following options:

When you have changed the settings for your LPR camera, validate your configuration (see ["Validate configuration"](#page-197-0) on page [198\)](#page-197-0) to see if the system recognizes license plates as well as expected.

#### **Character height**

The system optimizes the character height during auto-configuration, but you can change it manually.

You define the minimum and maximum height of the license plate characters (in percent). Select character heights as close as possible to the height of the characters in the real license plate.

These character settings influence the recognition process as they partly determine the recognition time. As a rule, the larger the difference between the minimum and the maximum character height:

- The more complex the LPR process is.
- The higher the CPU load is.
- The longer you have to wait for the results.

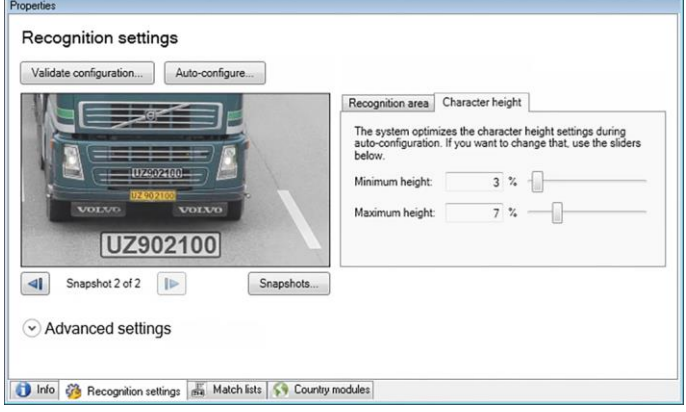

The overlay in the snapshot displays the currently defined character height setting. The overlay grows and shrinks proportionally with the character height settings to the right. For easy comparison, you can drag the overlay on top of the real license plate in the snapshot. If needed, use the mouse wheel to zoom.

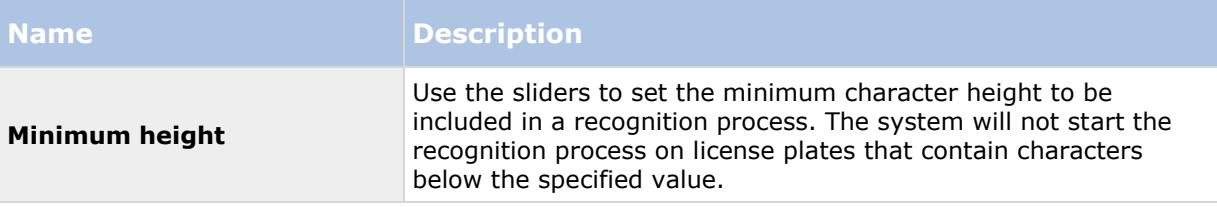

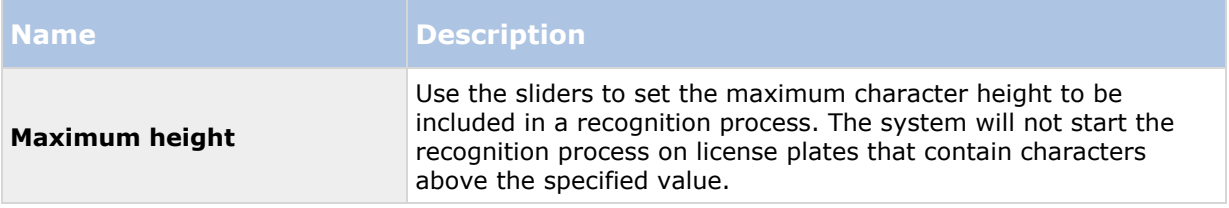

When you have changed the settings for your LPR camera, validate your configuration (see ["Validate configuration"](#page-197-0) on page [198\)](#page-197-0) to see if the system recognizes license plates as well as expected.

#### **Advanced settings**

The system optimizes the advanced settings during auto-configuration, but you can change them manually.

The recognition process can be divided into two steps: finding the plate(s) and recognizing the characters on the plates. The advanced settings allow you to define a trade-off between processing speed and recognition quality.

The general rule is that high recognition quality:

- needs the highest computational effort,
- results in higher CPU load,
- requires more time to return results.

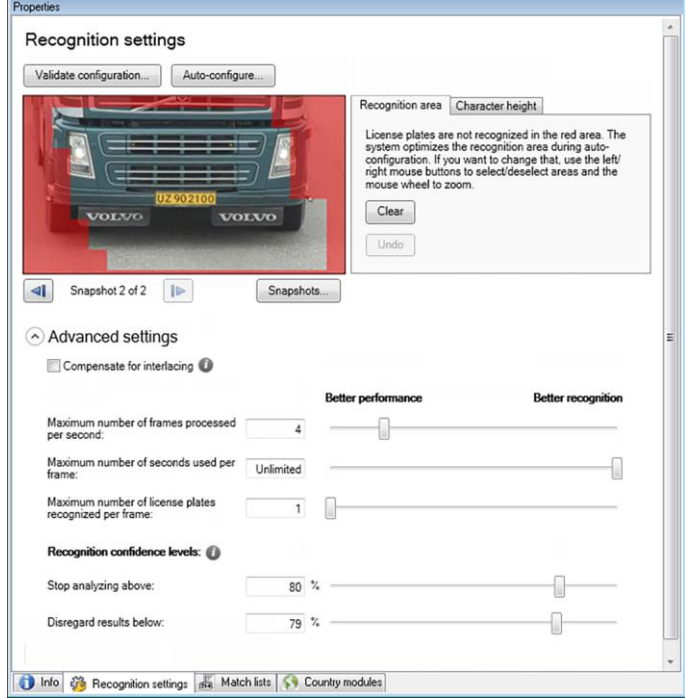

By adjusting the advanced settings, you define the trade-off. The recognition process stops if any of the stop criteria are met and returns the license plate it recognized at that point.

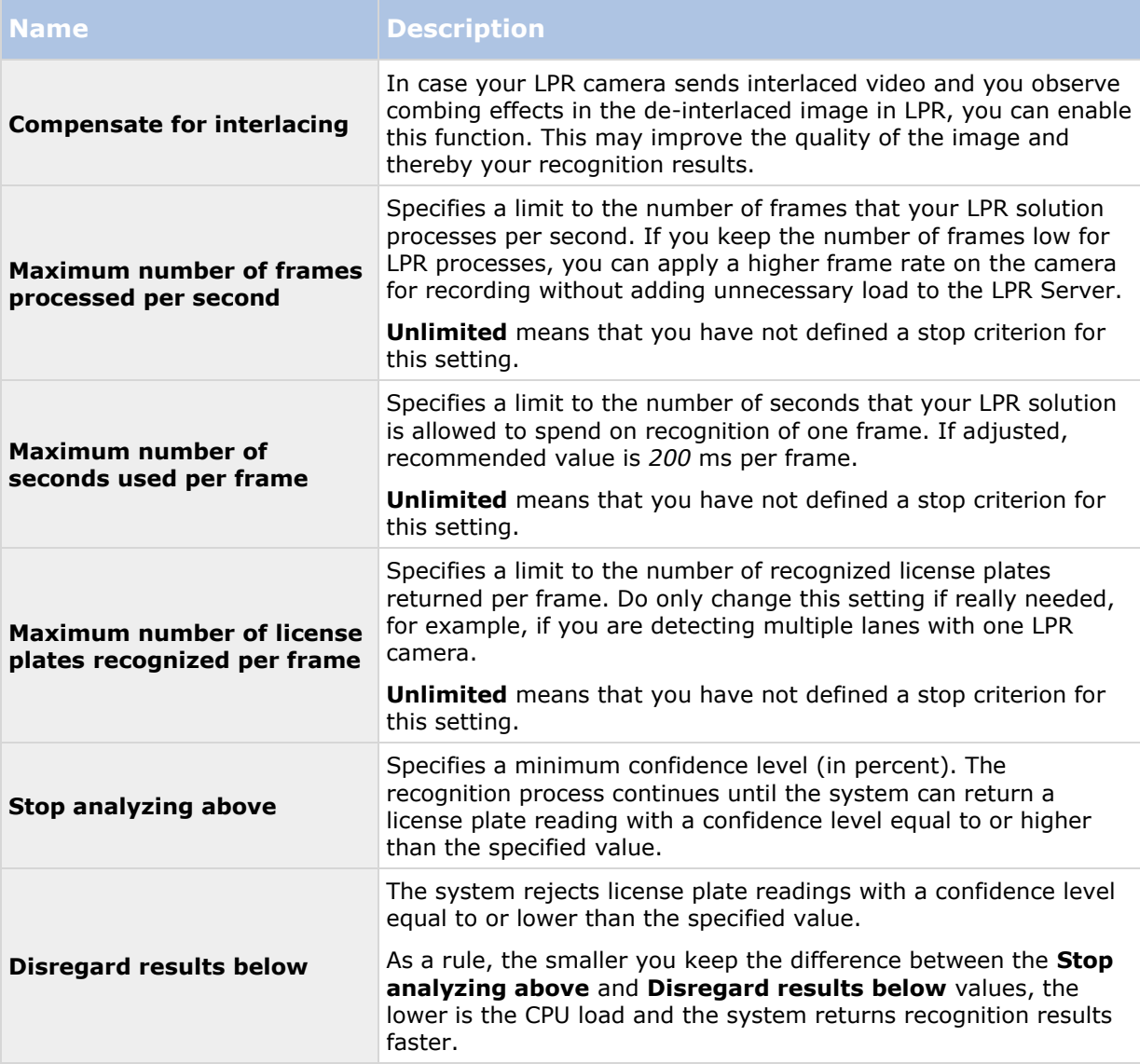

When you have changed the settings for your LPR camera, validate your configuration (see ["Validate configuration"](#page-197-0) on page [198\)](#page-197-0) to see if the system recognizes license plates as well as expected.

### <span id="page-195-0"></span>**Match lists tab**

On this tab you select which license plate match list(s) you want a specific LPR camera to match license plates against. You can create as many lists as you need (see ["Add new license plate match](#page-199-0)  [lists"](#page-199-0) on page [200\)](#page-199-0).

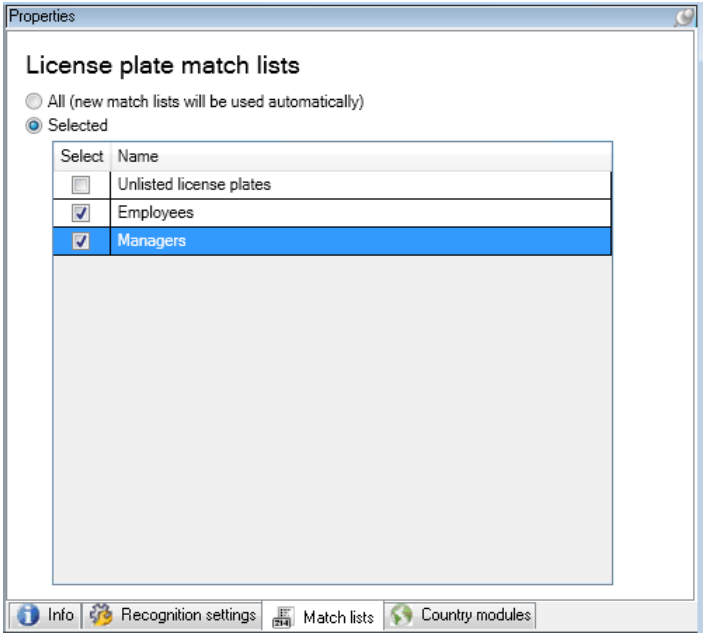

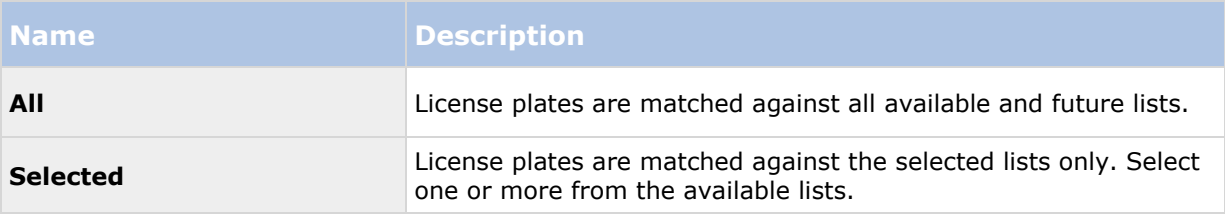

When you have changed the settings for your LPR camera, validate your configuration (see ["Validate configuration"](#page-197-0) on page [198\)](#page-197-0) to see if the system recognizes license plates as well as expected.

### **Country modules tab**

Here you select the country modules that you want to use with a specific LPR camera. The list that you can select from, depends on which modules you have installed and your licenses (see ["LPR](#page-172-0)  [licenses"](#page-172-0) on page [173\)](#page-172-0).

A country module is a set of rules that defines license plates of a certain type and form belonging to a certain country, state or region.

<span id="page-196-0"></span>Already licensed modules appear with a check mark in the **Licensed** column. If the country module you are looking for is not on your list, contact your vendor.

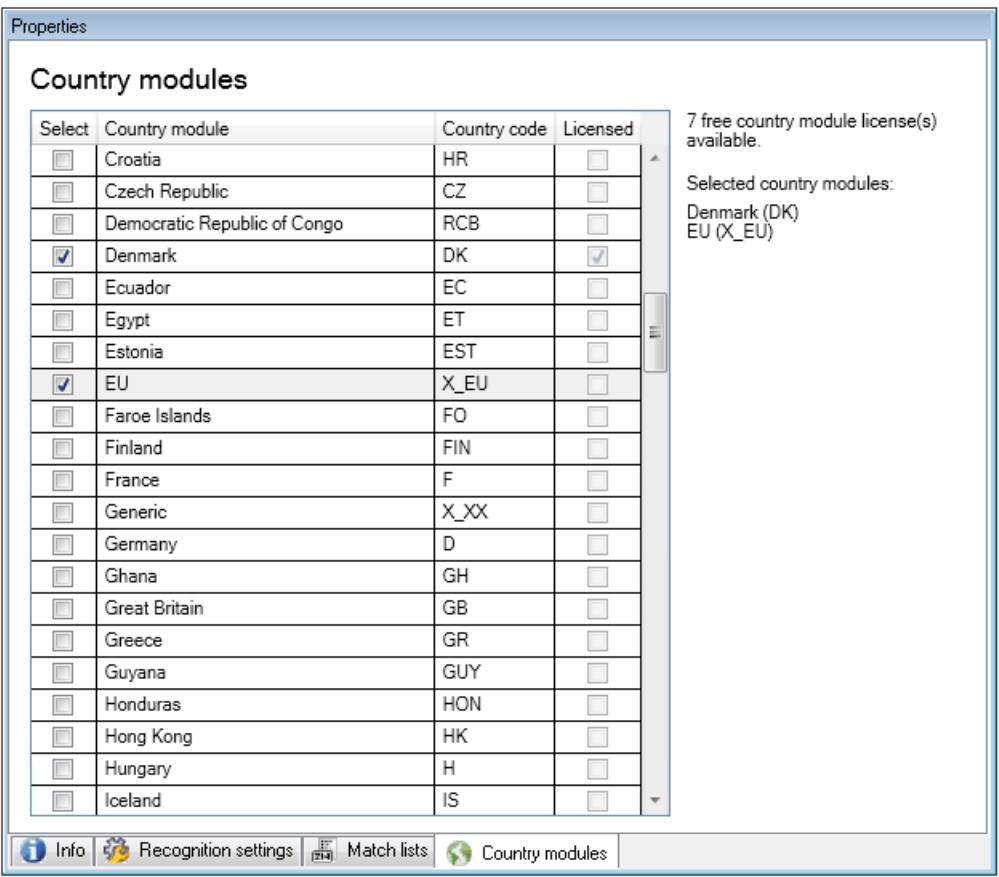

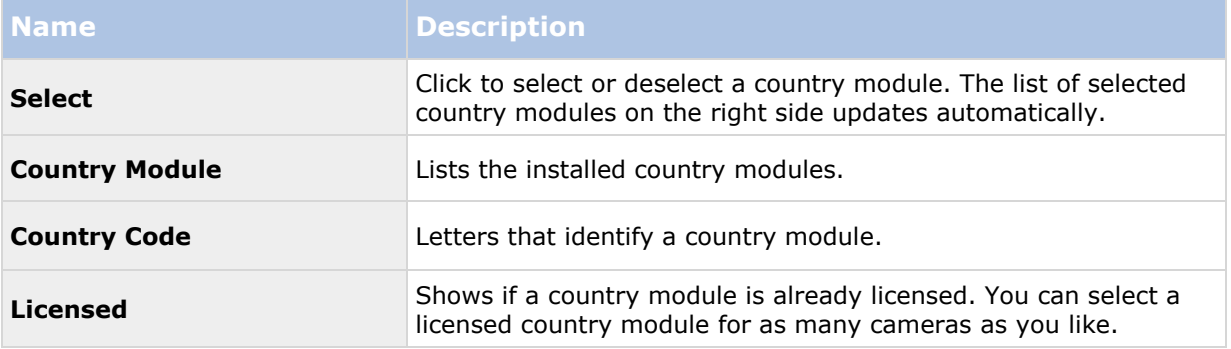

When you have changed the settings for your LPR camera, validate your configuration (see ["Validate configuration"](#page-197-0) on page [198\)](#page-197-0) to see if the system recognizes license plates as well as expected.

### **Select snapshots**

When you configured the LPR initially with the **Add LPR camera** wizard, you also added snapshots (see ["About snapshots"](#page-188-0) on page [189\)](#page-188-0). You can always add additional representative snapshots to improve the optimization of the configuration.

- <span id="page-197-0"></span>1. Select the relevant camera.
- 2. In the **Recognition settings** tab, click **Snapshots**.
- 3. Capture snapshots from live video or import them from an external location. Click **Next**.

The system analyzes the snapshots you have selected for the camera.

- 4. On the next page, approve or reject each of the snapshots. If the system could not recognize any license plates, click **Previous** to add new snapshots in a better quality. If the system still cannot provide correct recognitions, you probably need to change your configuration. Check that the camera is mounted and configured correctly (see ["About](#page-172-0)  [preparing cameras for LPR"](#page-172-0) on page [173\)](#page-172-0).
- 5. When you have approved all snapshots, click **Next** and close the wizard.
- 6. On the **Recognition settings** tab, click **Validate configuration** (on page [198\)](#page-197-0).

## **Validate configuration**

You can validate your current configuration to see if you need to change any settings or provide more snapshots. The validation function informs you about how many license plates your system recognizes, and if they are recognized correctly.

It can help you decide if your confidence level is set correctly and if your system configuration is optimal.

- 1. Select the relevant camera.
- 2. From the **Recognition settings** tab, click **Validate configuration**.

Based on the current settings, the system analyzes the snapshots you have selected for the camera and provides a result summary:

- **License plates detected:** The number of recognized license plates, for example, 3 of 3.
- **Average confidence:** The average percent of confidence with which the license plates have been recognized.
- **Average processing time**: The average time it took to analyze a snapshot and return a reading measured in ms.

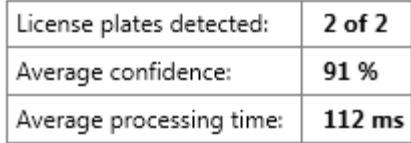

- 3. If the current configuration meets your requirements, click **Close**.
- 4. If you want to investigate the results further, click **Next**, and you can review the results for each snapshot. This helps you to identify the situations that cause problems.

You can validate the configuration as many times as you like and on any LPR camera and with different settings.

## **Auto-configure**

Auto-configuration of the LPR camera overwrites any manual changes you have made to the settings. You can select this option if, for example, you have made manual changes that have not given you good recognition results.

<span id="page-198-0"></span>1. From the **Recognition settings** tab, click **Auto-configure**.

A new dialog box appears.

2. Confirm that you want to return to auto-configured settings by clicking **Next**.

The system optimizes the settings.

- 3. Click **Close**.
- 4. If prompted, confirm to save the configuration.
- 5. Review and validate (see ["Validate configuration"](#page-197-0) on page [198\)](#page-197-0) the new settings.

### **Working with license plate match lists**

### **About license plate match lists**

License plate lists are collections of license plates that you want your LPR solution to treat in a special way. License plate recognitions are compared with these lists and if there is a match, the system triggers an LPR event. The events are stored on the event server and can be searched for and viewed on the **LPR** tab in XProtect Smart Client.

By default, events are only stored for 24 hours. To change this, open the **Options** dialog box in the Management Application and on the **Event Server Settings** tab, in the **Keep events for** field, enter a new time frame.

When you have specified a license plate match list, you can set up additional events and alarms to be triggered on a match.

#### **Examples:**

- A company headquarter uses a list of executive management's company car license plates to grant executives access to a separate parking area. When executives' license plates are recognized, the LPR solution triggers an output signal that opens the gate to the parking area.
- A chain of gas stations creates a list of license plates from vehicles that have previously left gas stations without paying for their gas. When such license plates are recognized, the LPR solution triggers output signals that activate an alarm and temporarily block the gas supply to certain gas pumps.

Triggered events can also be used for making cameras record in high quality or similar. You can even use an event to trigger combinations of such actions.

## **About Unlisted license plates list**

Often you would trigger an event when a license plate that is included in a list is recognized, but you can also trigger an event with a license plate, which is **not** included in a list.

**Example:** A private car park uses a list of license plates to grant residents' vehicles access to the car park. If a vehicle with a license plate that is not on the list approaches the car park, the LPR solution triggers an output signal which lights a sign telling the driver to obtain a temporary guest pass from the security office.

To trigger a surveillance system event, when a license plate that is **not** on a list is recognized, use the **Unlisted license plates** list. You select it for a camera like any other list (see ["Match lists tab"](#page-195-0) on page [196\)](#page-195-0) and set it up like any other list (see ["Events triggered by LPR"](#page-201-0) on page [202\)](#page-201-0).

## <span id="page-199-0"></span>**Add new license plate match lists**

- 1. In the Management Application's navigation pane, select **License plate match lists**, rightclick and select **Add New**.
- 2. In the window that appears, give the list a name and click **OK**.

As soon as you have created a license plate list, it becomes visible in the **License plate match list** and on the **Match lists** tab for all your LPR cameras.

- 3. If you want to add columns to the match list, click **Custom field** and specify the columns in the dialog box that opens (see ["Edit custom fields properties"](#page-201-0) on page [202\)](#page-201-0).
- 4. To update the match list, use the **Add**, **Edit**, **Delete** buttons (see ["Edit license plate match](#page-199-0)  [lists"](#page-199-0) on page [200\)](#page-199-0).
- 5. Instead of defining the match list directly in the Management Application, you can import a file (see ["Import/export license plate match lists"](#page-199-0) on page [200\)](#page-199-0).
- 6. If prompted, confirm to save changes.

### **Edit license plate match lists**

- 1. In the Management Application's navigation pane, select **License plate match lists**.
- 2. Go to the Overview pane. Click the relevant list.
- 3. The **License plate match list** i**nformation** window opens.
- 4. To include new rows to your list, click **Add** and fill out the fields:
	- Do not include any spaces.
	- Always use capital letters.

**Examples:** *ABC123* (correct), *ABC 123* (incorrect), *abc123* (incorrect)

 You can use wildcards in your license plate match lists. Do this by defining plates with a number of ?'s and the letter(s) and/or number(s) which must appear at specific places.

**Examples:** *?????A*, *A?????*, *???1??*, *22??33*, *A?B?C?* or similar.

5. If prompted, confirm to save changes.

### **Import/export license plate match lists**

You can import a file with a list of license plates that you want to use in a license plate match list. You have the following import options:

- Add license plates to the existing list.
- Replace the existing list.

This is useful if, for example, the lists are managed from a central location. Then all local installations can be updated by distributing a file.

Similarly, you can export the complete list of license plates from a match list to an external location.

Supported file formats are .txt or .csv.

To import:

- 1. In the Management Application's navigation pane, click **License plate match lists** and select the relevant list.
- 2. To import a file, click **Import**.
- 3. In the dialog box, specify the location of the import file and the import type. Click **Next**.
- 4. Await the confirmation and click **Close**.

#### To export:

- 1. To export a file, click **Export**.
- 2. In the dialog box, specify the location of the export file and click **Next**.
- 3. Click **Close**.
- 4. You can open and edit the exported file in, for example, Microsoft Excel.

## **License plate match list properties**

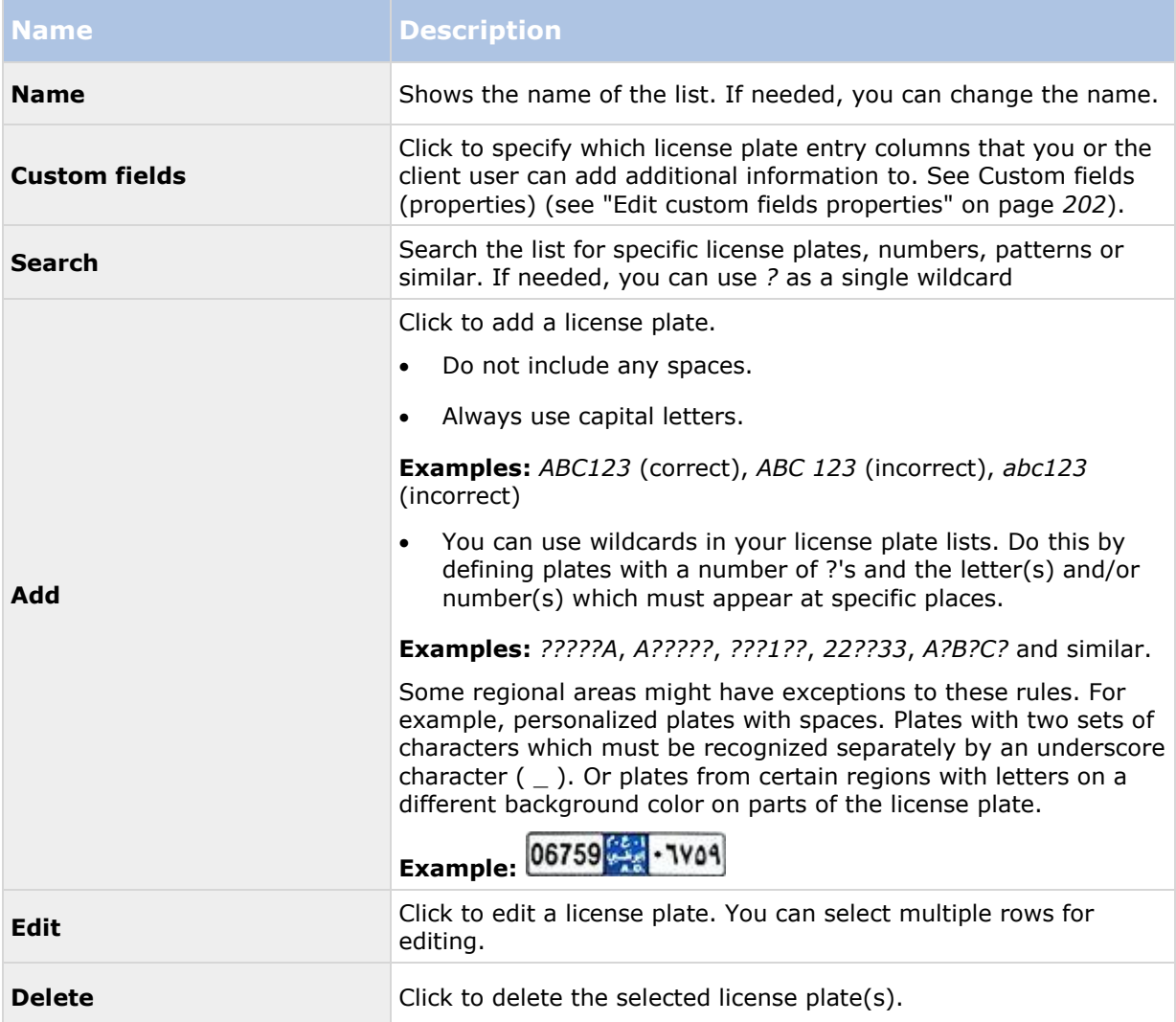

<span id="page-201-0"></span>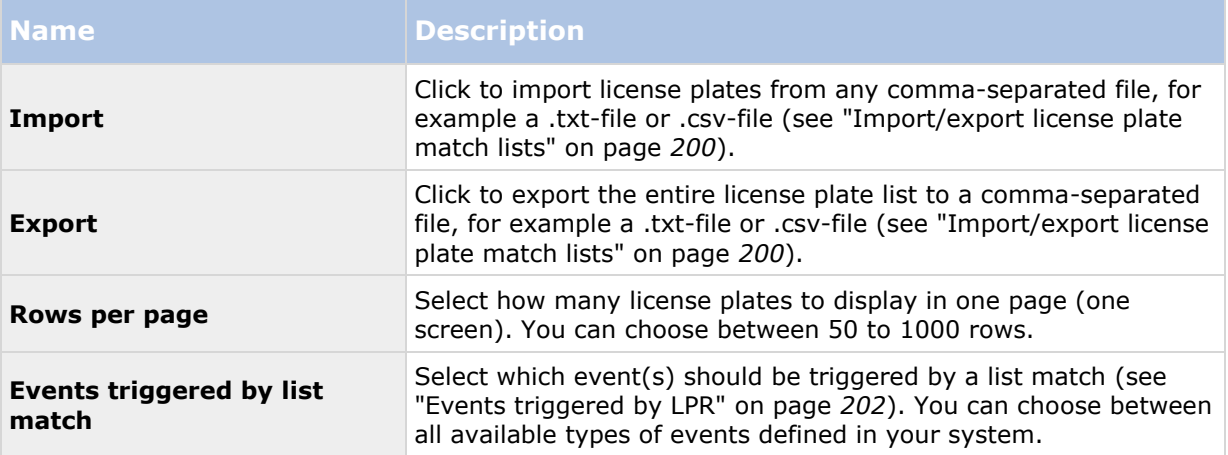

## **Edit custom fields properties**

You can add columns to your license plate match lists for additional information. You define the name and number of columns as well as the field content.

The XProtect Smart Client users can update the information in the columns but not the columns themselves.

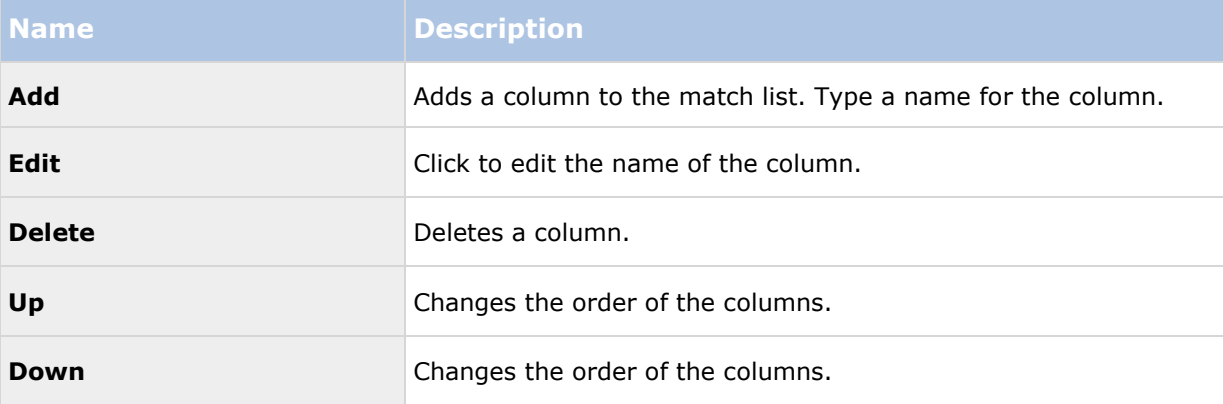

# **Events triggered by LPR**

After you have created license plate match lists (see ["Add new license plate match lists"](#page-199-0) on page [200\)](#page-199-0), you can associate them with all types of events defined in your system.

The type of events available depends on the configuration of your system. In connection with LPR, events are used to trigger output signals for, for example, raising of parking barrier or making cameras record in high quality. You can also use an event to trigger combinations of such actions. See About license plate match lists (on page [199\)](#page-198-0) for more examples.

### **Set up system events triggered by list matches**

1. Expand **Servers**, click **License plate match list** and select the list to which you want to associate an event.

- <span id="page-202-0"></span>2. In the **License plate match list information** window, next to the **Events triggered by list match** selection field, click **Select**.
- 3. In the **Select triggered events** dialog box, select one or more events.
- 4. If prompted, confirm to save changes.
- 5. The event is now associated with recognitions on the selected license plate match list.

To trigger a surveillance system event, when a license plate that is **not** on a list is recognized, configure the **Unlisted license plates** list.

## **Alarms triggered by LPR**

You can associate some types of alarms with events from XProtect LPR. Do the following:

- 1. Create the license plate match list (see ["Add new license plate match lists"](#page-199-0) on page [200\)](#page-199-0) you want to match license plates against.
- 2. Add and configure your LPR camera(s) (see ["Add LPR camera"](#page-189-0) on page [190\)](#page-189-0).
- 3. In the Management Application's navigation pane, expand **Alarms**, right-click **Alarm Definitions** and select to create a new alarm.
- 4. The **Alarm Definition Information** window appears. Select the relevant properties (see ["Alarm Definitions for LPR"](#page-202-0) on page [203\)](#page-202-0).
- 5. If prompted when done, confirm to save changes.
- 6. Configure the alarm data settings for LPR (see ["Alarm Data Settings for LPR"](#page-202-0) on page [203\)](#page-202-0).

## **Alarm Definitions for LPR**

Except for defining **Triggering events**, the settings for **Alarm Definitions** are the same for LPR as for the remaining part of the system.

To define triggering events related to LPR, select the event message to use when the alarm is triggered:

- a) In the **Triggering events** field, in the top drop-down list, decide what type of event to use for the alarm. The list offers **License plate match lists** and **LPR server** events (see ["Working with license plate match lists"](#page-198-0) on page [199\)](#page-198-0).
- b) In the second drop-down list, select the specific event message to use. If you selected **License plate match lists** in the drop-down above, select a license plate list. If you selected **LPR server**, select the relevant LPR server event message:
	- LPR camera connection lost
	- LPR camera running
	- LPR server not responding
	- LPR server responding

For information about the remaining alarm definition settings, see the **Alarms** section.

### **Alarm Data Settings for LPR**

In the Management Application, you must make two specific **Alarm List Configuration** elements available for selection in XProtect Smart Client.

#### <span id="page-203-0"></span>**XProtect Professional VMS 2016 R3 - Administrator Manual**

These two elements are used for configuring alarm lists in the **Alarm Manager** tab in XProtect Smart Client. The relevant elements are **Object**, **Tag**, and **Type**, which are essential for recognizing license plate numbers (Object) and country codes (Tag).

Do the following in the Management Application:

- 1. In the Management Application's navigation pane, expand **Alarms**, select **Alarm Data Settings**.
- 2. On the **Alarm List Configuration** tab, select **Object**, **Tag**, and **Type** and click **>**.

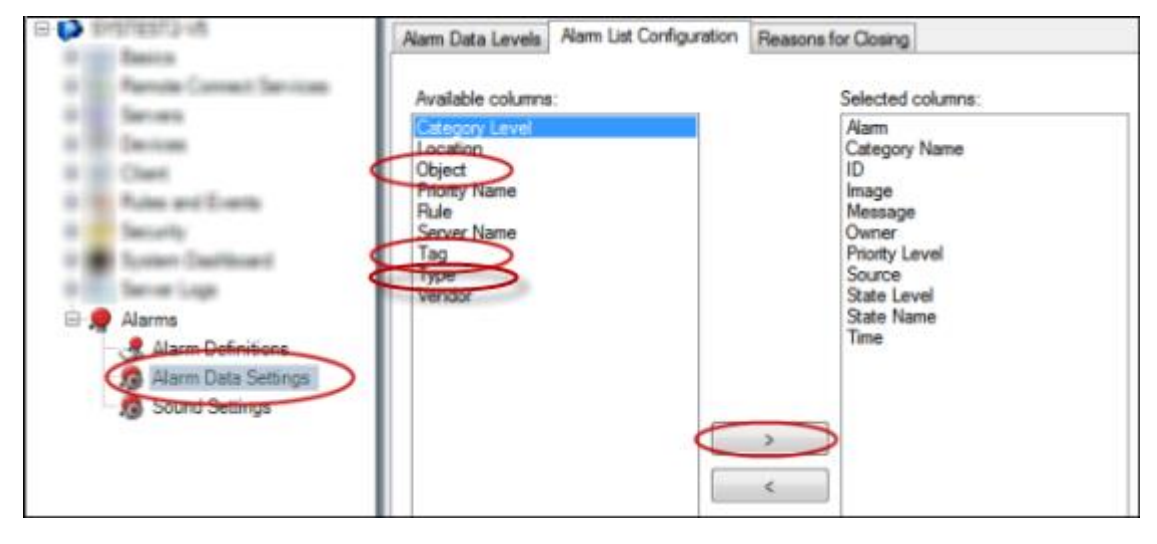

3. If prompted, confirm to save changes.

## **LPR maintenance**

### **About LPR Server Manager**

When you have installed an LPR server, you can check the state of its services with the XProtect LPR Server Manager. You can, for example, start and stop the LPR Server Service, view status messages, and read log files.

 You access LPR server state information via the **LPR Server Manager** icon in the notification area of the **computer running the LPR server**.

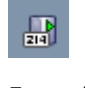

Example: LPR Server Manager icon in notification area.

In the Management Application, you can get a full overview of the status of all your LPR servers (see ["View LPR server information"](#page-186-0) on page [187\)](#page-186-0).

### **Start and stop LPR Server Service**

The LPR Server Service starts automatically after installation. If you have stopped the service manually, you can restart it manually.

- 1. Right-click the **LPR Server Manager** icon in the notification area.
- 2. From the menu that appears, select **Start LPR Server Service**.

3. If needed, select **Stop LPR Server Service** to stop the service again.

#### **Show LPR server status**

- 1. On your LPR server, right-click the **LPR Server Manager** icon in the notification area.
- 2. From the menu that appears, select **Show LPR server status**.

If the system is running without problems, the status is: *All LPR cameras running*.

Other statuses are:

- *Service not responding*
- *Not connected to surveillance system*
- *Service not running*
- *Event Server not connected*
- *Unknown error*
- *X of Y LPR cameras running*

### **Show LPR server log**

Log files are a useful tool for monitoring and troubleshooting the status of the LPR Server Service. All entries are time-stamped, with the most recent entries at the bottom.

- 1. In the notification area, right-click the **LPR Server Manager** icon.
- 2. From the menu that appears, select **Show LPR server Log File**.

A log-viewer lists the server activities with time stamps.

#### **Change LPR server settings**

The LPR server must be able to communicate with your management server. To enable this, you specify the IP address or hostname of the management server during the installation of the LPR server.

If you need to change the address of the management server, do the following:

- 1. Stop (see ["Start and stop LPR Server Service"](#page-203-0) on page [204\)](#page-203-0) the LPR Server Service.
- 2. In the notification area, right-click the **LPR Server Manager** icon.
- 3. From the menu that appears, select **Change settings**. The **LPR Server Service settings** window appears.
- 4. Specify the new values and click **OK**.
- 5. Restart the LPR Server Service.

## **Uninstall XProtect LPR**

If you want to remove XProtect LPR from your system, uninstall the two components separately using the regular Windows removal procedure:

 On the computers where the LPR plug-in is installed, uninstall *Milestone XProtect LPR [version] Plug-in.*

 On the computers where the LPR server is installed, uninstall *Milestone XProtect LPR [version] Server.*

# **Milestone Mobile**

# **Milestone Mobile introduction**

## **About Milestone Mobile**

Milestone Mobile consists of three components:

- **Milestone Mobile client**
- **Milestone Mobile server**
- **Milestone Mobile plug-in**

The Milestone Mobile client is a mobile surveillance app that you can install and use on your Android device, Apple device or Windows 8 Phone device. You can use as many installations of Milestone Mobile client as you need.

For more information, download the Milestone Mobile Client User Guide from the Milestone Systems website [http://www.milestonesys.com/support/manuals-and-guides/.](http://www.milestonesys.com/support/manuals-and-guides/)

The Milestone Mobile server and Milestone Mobile plug-in are covered in this manual.

## **Prerequisites for using Milestone Mobile**

Before you can start using Milestone Mobile, you must make sure that you have the following:

- A running VMS installed and configured with at least one user.
- Cameras and views set up in XProtect® Smart Client.
- A mobile device running Android, iOS or Windows 8 with access to Google Play, App StoreSM or Windows Phone Store from which you can download the Milestone Mobile client application.

# <span id="page-207-0"></span>**Milestone Mobile configuration**

## **About Milestone Mobile server**

Milestone Mobile server handles log-ins to the system from Milestone Mobile client from a mobile device or XProtect Web Client.

A Milestone Mobile server distributes video streams from recording servers to Milestone Mobile clients. This offers a secure setup where recording servers are never connected to the Internet. When a Milestone Mobile server receives video streams from recording servers, it also handles the complex conversion of codecs and formats allowing streaming of video on the mobile device.

You must install Milestone Mobile server on any computer from which you want to access recording servers. When you install Milestone Mobile server, make sure you log in using an account that has administrator rights. Otherwise, installation will not complete successfully.

# **About Milestone Federated Architecture and master/slave servers**

If your system supports Milestone Federated Architecture or servers in a master/slave setup, you can access such servers with your Milestone Mobile client. Use this functionality to gain access to all cameras on all slave servers by logging in to the master server.

If in a Milestone Federated Architecture setup, you gain access to child sites via the central site. Install the Milestone Mobile server only on the central site.

This means that when users of the Milestone Mobile client log in to a server to see cameras from all servers in your system, they must connect to the IP address of the master server. Users must have administrator rights on all servers in the system in order for the cameras to show up in the Milestone Mobile client.

## **Add or edit a Mobile server**

1. Go to **Servers** > **Mobile Servers**. From the menu that appears, select **Create New**. Enter or edit the settings.

**Important:** If you edit settings for **Login method**, **All cameras view**, and **Outputs and events** while you or others are connected to the Milestone Mobile client, you must restart the Milestone Mobile client for the new settings to take effect.

## **Set up Smart Connect**

#### **Enable Universal Plug and Play discoverability on your router**

.

To make it easy to connect mobile devices to Milestone Mobile servers, you can enable Universal Plug and Play (UPnP) on your router. UPnP enables Milestone Mobile server to configure port forwarding automatically. However, you can also manually set up port forwarding on your router by using its web interface. Depending on the router, the process for setting up port mapping can differ. If you are not sure how to set up port forwarding on your router, see the documentation for that device.

**Note:** Every five minutes, the Milestone Mobile server service verifies that the server is available to users on the Internet. The status displays in the upper left corner of the **Properties** pane:

Server accessible through internet: O

## **Requirements**

- Your Milestone Mobile server must use a public IP address. The address can be static or dynamic, but typically it's a good idea to use static IP addresses.
- You must have a valid license for Smart Connect.

#### **Configure connection settings**

- 1. In Management Application, in the navigation pane, expand **Servers**, and select **Mobile Server**.
- 2. Select the server and click the **Connectivity** tab.
- 3. Use the options in the **General** group to specify the following:
	- To make it easy for users to connect mobile devices to Milestone Mobile servers, select the **Enable Smart Connect** check box.
	- Specify the protocol to use in the **Connection type** field.
	- **Note:** If you turn on secure connections, devices running iOS 9.0 or later, or Windows Phone, can connect only if you have a certificate from a certificate authority (CA) installed on your Milestone Mobile server. CAs issue digital certificates that verify the identities of users and websites that exchange data on the Internet. Examples of CAs are companies like Comodo, Symantec, and GoDaddy.
	- Before you turn on secure connections, make sure that you are familiar with digital certificates. To learn how to add a certificate in Milestone Mobile server, see Edit certificates (see ["Edit certificate"](#page-221-0) on page [222\)](#page-221-0).
	- Specify the number of seconds before the connection times out.
	- To let mobile devices find the Milestone Mobile servers that are within range, select the **Enable UPnP discoverability** check box.
	- To enable routers to forward mobile devices to a specific port, select the **Enable automatic port mapping** check box.

#### **Send an email message to help users connect**

You can make it easy for users to get started with Milestone Mobile by sending them an email message that includes connection information. You can send the message directly from Management Application, or you can copy the information to the messaging program you use.

- 1. In the **Email invitation to** field, enter the email address for the recipient, and then specify a language.
- 2. Next, do one of the following:
	- To send the message, click **Send**.
	- Copy the information to the messaging program you use.

#### **Enable connections on a complex network**

If you have a complex network where you have custom settings, you can provide the information users need to connect.

In the **Internet Access** group, specify the following:

- If you use UPnP port mapping, to direct connections to a specific connection, select the **Configure custom Internet access** check box. Then provide the **IP address or hostname**, and the port to use for the connection. For example, you might do this if your router does not support UPnP, or if you have a chain of routers.
- If your IP addresses often change, select the **Check to retrieve IP address dynamically** check box.

## **Set up investigations**

Set up investigations so that people can use Web Client and Milestone Mobile to access recorded video and investigate incidents, and prepare and download video evidence.

To set up investigations, follow these steps:

- 1. In Management Application, click the mobile server, and then click the **Investigations** tab.
- 2. Select the **Enabled** check box. By default, the check box is selected.
- 3. In the **Investigations folder** field, specify where to store video for investigations.
- 4. In the **Limit size of investigations to** field, enter the maximum number of megabytes that the investigation folder can contain.
- 5. Optional: To allow users to access investigations that other users create, select the **View investigations made by others** check box. If you do not select this check box, users can see only their own investigations.
- 6. Optional: To include the date and time that a video was downloaded, select the **Include timestamps for AVI exports** check box.
- 7. In the **Used codec for AVI exports** field, select the compression format to use when preparing AVI packages for download.

**Note:** The codecs in the list can differ, depending on your operating system. If you do not see the codec you want to use, you can install it on the computer where Management Application is running and it will display in this list.

Additionally, codecs can use different compression rates, which can affect video quality. Higher compression rates reduce storage requirements but can also reduce quality. Lower compression rates require more storage and network capacity, but can increase quality. It's a good idea to research the codecs before you select one.

- 8. In the **Failed export data (for MKV and AVI export)** field, specify whether to keep the data that was successfully downloaded, although it can be incomplete, or delete it.
- 9. To enable users to save investigations, you must grant the following permissions to the security role assigned to the users:
	- In XProtect Advanced VMS products, grant the **Export** permission.
	- In XProtect Professional VMS products, grant the **Database** permission.

#### **Clean up investigations**

If you have investigations or video exports that you no longer need to keep, you can delete them. For example, this can be useful if you want to make more disk space available on the server.

- To delete an investigation, and all of the video exports that were created for it, select the investigation in the list, and then click **Delete**.
- To delete individual video files that were exported for an investigation, but keeping the investigation, select the investigation in the list. In the **Investigation details** group, click the **Delete** icon to the right of the **Database**, **AVI**, or **MKV** fields for exports.

## **About sending notifications**

You can enable Milestone Mobile to notify users when an event occurs, such as when an alarm triggers or something goes wrong with a device or server. When Milestone Mobile is open on the mobile device, the app delivers the notification. Users can specify the types of notifications they want to receive. For example, a user can choose to receive notifications for the following:

- All alarms
- Only alarms that they own
- Only alarms related to the system. These might be when a server goes offline or comes back online.

You can also use push notifications to notify users who don't have Milestone Mobile open. These are called push notifications. Push notifications are delivered to the mobile device, and are a great way to keep users informed while they're on the go.

### **Using push notifications**

**Note:** To use push notifications, your system must have access to the Internet.

Push notifications use cloud services from Apple, Microsoft, and Google:

- Apple Push Notification service (APN)
- Microsoft Azure Notification Hub
- Google Cloud Messaging Push Notification service

There is a limit to the number of notifications that your system is allowed to send during a period of time. If your system exceeds the limit, it can send only one notification every 15 minutes during the next period. The notification contains a summary of the events that occurred during the 15 minutes. After the next period, the limitation is removed.

### **Requirements for push notifications**

The following are requirements for using push notifications:

- You must associate one or more alarms with one or more events and rules. This is not required for system notifications.
- Make sure that your Milestone Care™ agreement with Milestone Systems is up-to-date.

### **Send notifications to mobile devices**

You can enable Milestone Mobile to notify users when an event occurs, such as when an alarm triggers or something goes wrong with a device or server.

#### **Set up system notifications**

To send notifications related to the system, such as when a server goes offline, follow these steps:

- 1. In Management Application, select the mobile server, and then click the **Notifications** tab.
- 2. Select the **Notifications** check box.

#### **Set up push notifications on the Milestone Mobile server**

To set up push notifications, follow these steps:

- 1. In Management Application, select the mobile server, and then click the **Notifications** tab.
- 2. To send notifications to all mobile devices that connect to the server, select the **Notifications** check box.
- 3. To store information about the users and mobile devices that connect to the server, select the **Maintain device registration** check box.

**Note:** The server sends notifications only to the mobile devices in this list. If you clear the **Maintain device registration** check box and save the change, the system clears the list. To receive push notifications again, users must reconnect their device.

#### **Stop sending push notifications to specific mobile devices, or all mobile devices**

There are several ways to stop sending push notifications to mobile devices.

- 1. In Management Application, select the mobile server, and then click the **Notifications** tab.
- 2. Do one of the following:
	- For individual devices, clear the **Enabled** check box for each mobile device. The user can use another device to connect to the Milestone Mobile server.
	- For all devices, clear the **Notifications** check box.

To temporarily stop for all devices, clear the **Maintain device registration** check box and then save your change. The system sends notifications again after users reconnect.

### **About using Video Push to stream video**

You can set up Video Push so that users can keep others informed about a situation, or record video to investigate it later, by streaming video from their mobile device's camera to your XProtect surveillance system.

### **Set up Video Push to stream video**

To let users stream video from their mobile devices to an XProtect surveillance system, set up Video Push on a Milestone Mobile server.

In Management Application, perform these steps in the following order:

- 1. Set up a channel that the mobile device can use to stream video to the recording server.
- 2. Add the Video Push Driver as a hardware device on the recording server. The driver simulates a camera device so that you can stream video to the recording server.

3. Assign the Video Push Driver device to the channel.

This topic describes each of these steps.

#### **Set up a channel for streaming video**

**Note:** Each channel requires a hardware device license.

To add a channel, follow these steps:

- 1. In the navigation pane, select **Mobile Server**, and select the mobile server.
- 2. On the **Video Push** tab, select the **Video Push** check box.
- 3. In the bottom right corner, click **Add** to add a video push channel under **Channels mapping**.
- 4. Enter the user name of the user account that will use the channel. This user account must be allowed to access the Milestone Mobile server and recording server.

**Note:** To use Video Push, users must log in to Milestone Mobile on their mobile device using the user name and password for this account.

- 5. Make a note of the port number. You will need it when you add the Video Push driver as a hardware device on the recording server.
- 6. Click **OK** to close the Video Push Channel dialog box and the save the channel.

#### **Add the Video Push Driver as a hardware device on the recording server**

- 1. In the navigation pane, click **Recording Servers**.
- 2. Right-click the server that you want to stream video to, and click **Add Hardware** to open the **Add Hardware** wizard.
- 3. Select **Manual** as the hardware detection method, and click **Next**.
- 4. Enter credentials for the camera, as follows:
	- To use the factory default credentials from the camera factory, click **Next**. Typically, factory settings are used.
	- If you have changed the credentials on the device, enter that information, and then click **Next**.

**Note:** These are the credentials for the hardware, not for the user. They are not related to the user name for the channel.

5. In the list of drivers, expand **Other**, select the **Video Push Driver** check box, and then click **Next**.

**Note:** The system generates a MAC address for the Video Push Driver device. We recommend that you use this address. Change it only if you experience problems with the Video Push Driver device. For example, if you need to add a new address and port number.

- 6. In the **Address** field, enter the IP address of the computer where Milestone Mobile server is installed.
- 7. In the **Port** field, enter the port number for the channel you created for streaming video. The port number was assigned when you created the channel.
- 8. In the **Hardware model** column, select **Video Push Driver**, and then click **Next**.
- 9. When the system detects the new hardware, click **Next**.
- 10. In the **Hardware name template** field, specify whether to display either the model of the hardware and the IP address, or the model only.
- 11. Specify whether to enable related devices by selecting the **Enabled** check box. You can add related devices to the list for **Video Push Driver**, even though they are not enabled. You can enable them later.

**Note:** If you want to use location information when you stream video, you must enable the **Metadata** port.

12. Select the default groups for the related devices on the left, or select a specific group in the **Add to Group** field. Adding devices to a group can make it easier to apply settings to all devices at the same time or replace devices.

#### **Add the Video Push Driver device to the channel for video push**

- 1. In the **Site navigation** pane, click **Mobile Servers**, and then click the **Video Push** tab.
- 2. Click **Find Cameras**. If successful, the name of the Video Push Driver camera displays in the Camera Name field.
- 3. Save your configuration.

#### **Remove a channel that you don't need**

You can remove channels that you no longer use.

Select the channel to remove, and then click **Remove** in the lower right corner.

## **About actions**

You can manage the availability of the **Actions** tab in the Milestone Mobile client by enabling or disabling this on the Mobile server tab. **Actions** are by default enabled, and all available actions for the connected devices are shown here.

## **About naming an output for use in Milestone Mobile**

In order to get actions shown correctly together with current camera, it is important that the output uses the exact same name as the camera.

#### **Example:**

If you have a camera named "AXIS P3301,P3304 - 10.100.50.110 - Camera 1", you must also name the action "AXIS P3301,P3304 - 10.100.50.110 - Camera 1".

You can add a further description to the title afterwards, for example "AXIS P3301,P3304 -10.100.50.110 - Camera 1 - Light switch".

**Important**: If you do not follow these naming conventions, actions are not available in the action list for the associated camera's view. Instead, actions appear in the list of other actions on the **Actions** tab.

## **Add an automatic export rule**

- 1. In the Management Application, click the relevant Mobile server **> Export** Tab.
- 2. Under **Automatic Exports**, click **Add** to open the **Auto Export Rule** window**.**
- 3. Set the relevant Auto Export Rule window settings.
- 4. When finished, click **OK**.

## **Mobile server settings**

## **General**

The following table describes the settings on this tab.

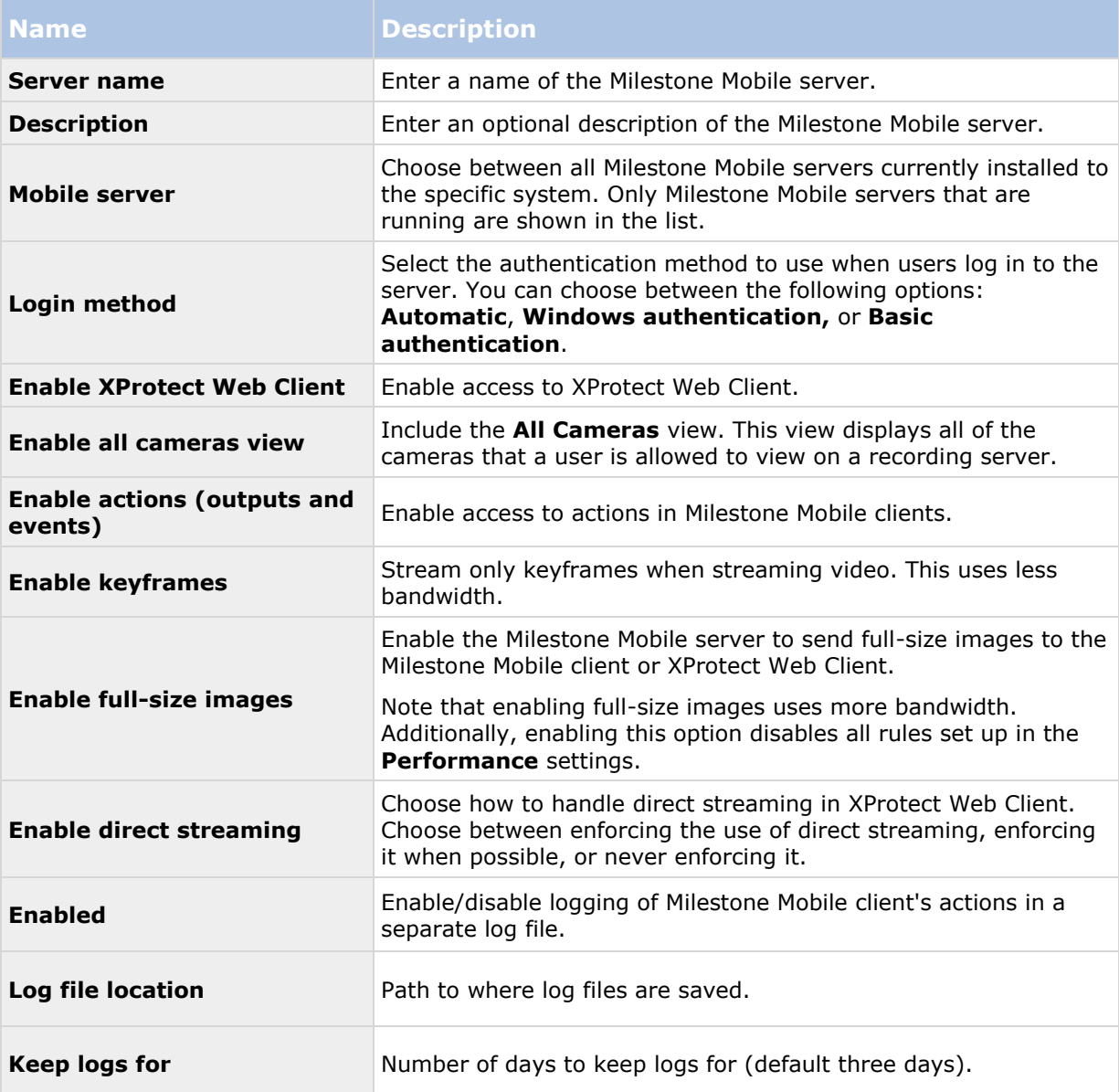

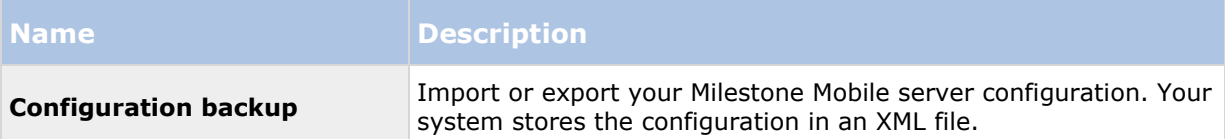

## **Connectivity**

In the **General** section, specify the following settings.

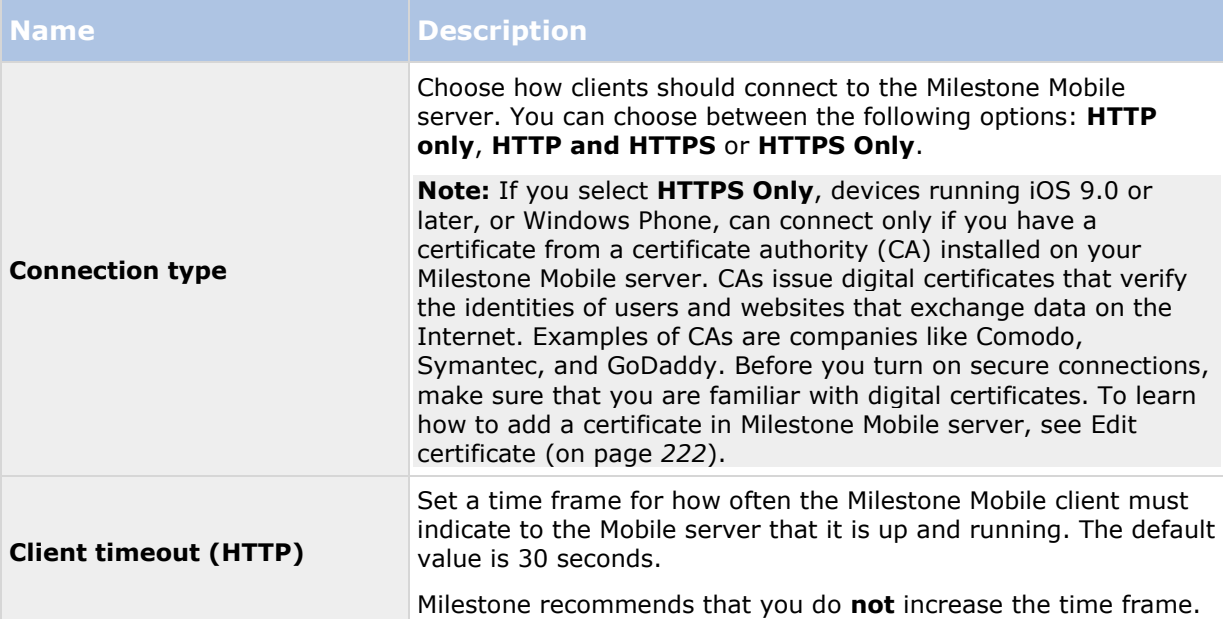

Settings in the **Internet Access** section are used in the following tasks:

- Configure connection settings.
- Send an email message to help users connect their mobile device to Milestone Mobile servers.
- Enable connections to Milestone Mobile servers on a complex network.

For step-by-step descriptions of these tasks, see Set up Smart Connect (on page [208\)](#page-207-0).

### **Server Status**

See the status details for your Mobile server. The details are read-only:

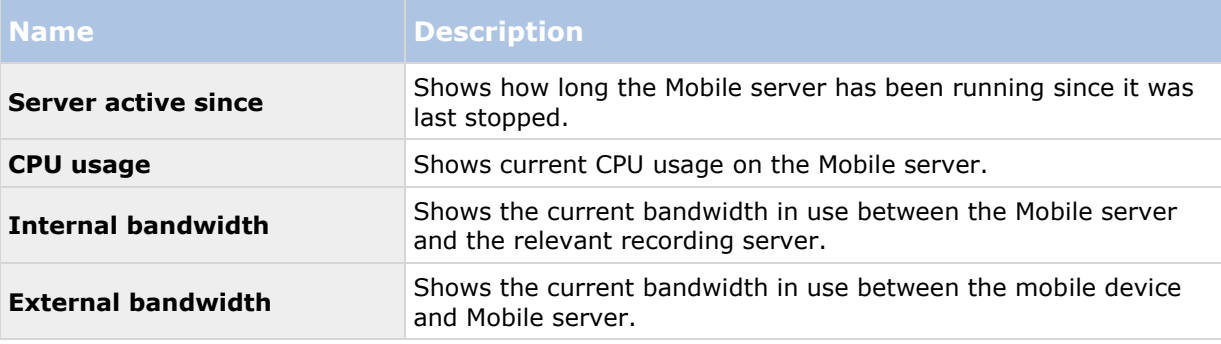
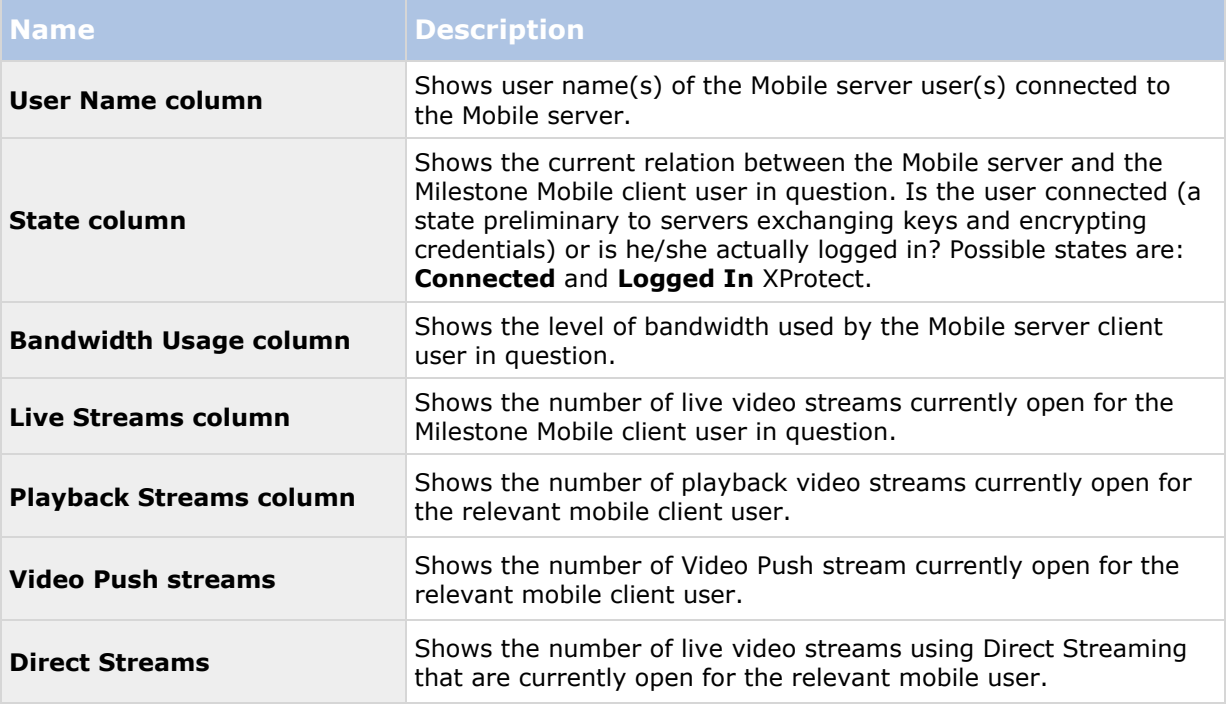

### **Video Push**

You can specify the following settings if you enable Video push:

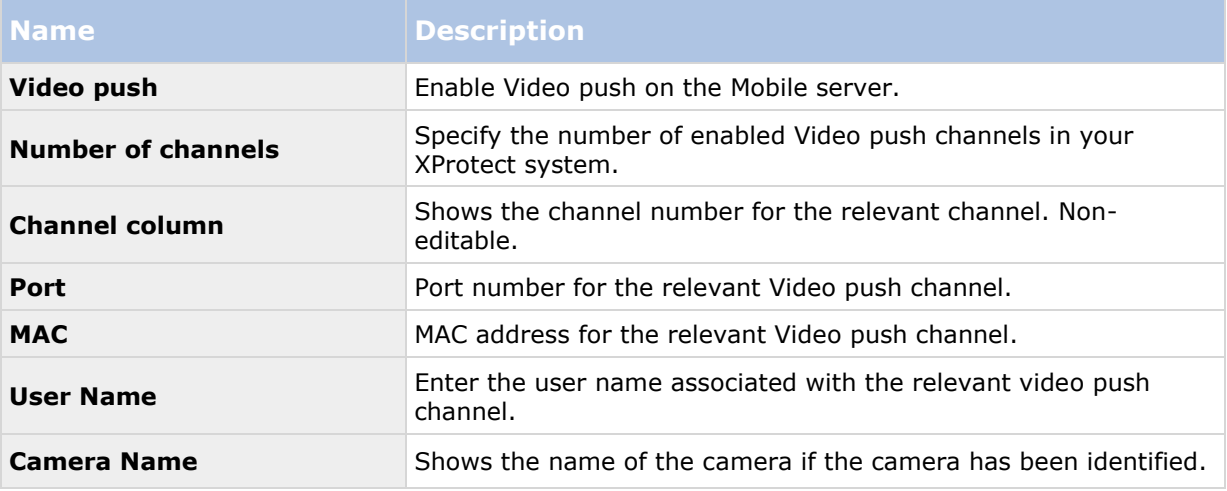

Once you have completed all necessary steps (see ["Set up Video Push to stream video"](#page-211-0) on page [212\)](#page-211-0), click **Find Cameras** to search for the relevant camera.

### **Investigations**

You can enable investigations so that people can use XProtect Web Client and Milestone Mobile to access recorded video and investigate incidents, and prepare and download video evidence.

The following table describes the settings for investigations.

#### **XProtect Professional VMS 2016 R3 - Administrator Manual**

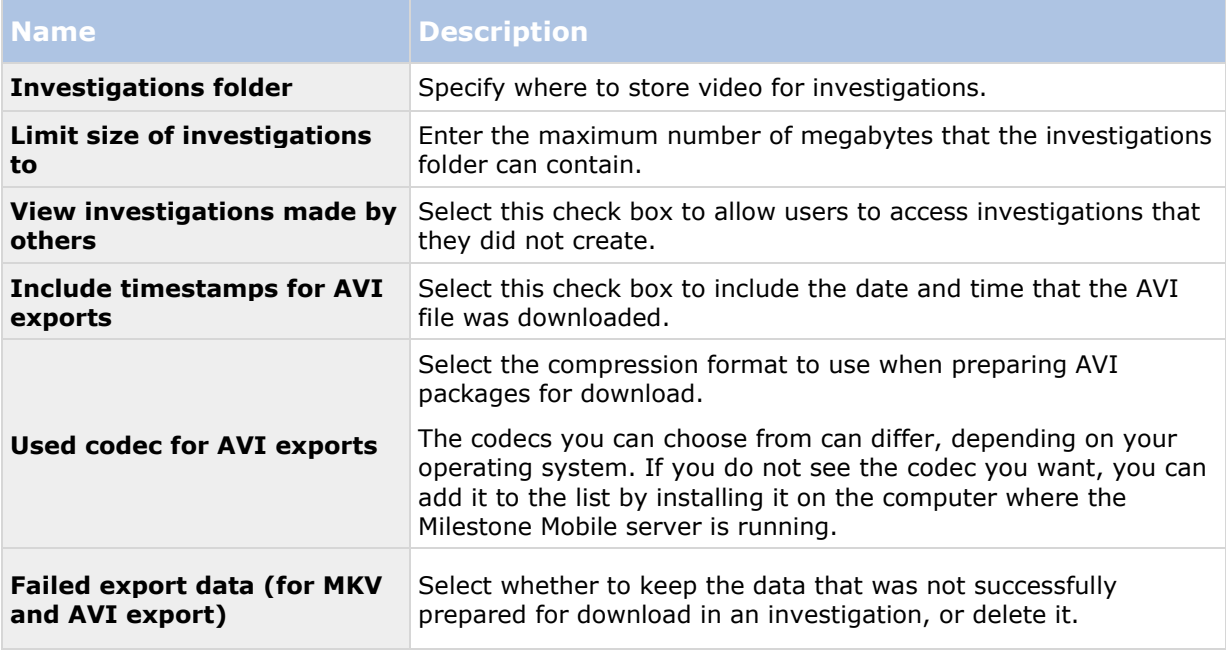

### **Notifications**

Use the **Notifications** tab to turn on or turn off system notifications and push notifications.

If you turn on notifications, and have configured one or more alarms and events, Milestone Mobile notifies users when an event occurs. When the app is open, notifications are delivered in Milestone Mobile on the mobile device. Push notifications notify users who don't have the Milestone Mobile open. These notifications are delivered to the mobile device.

For more information, see Send notifications to mobile devices (on page [211\)](#page-210-0).

The following table describes the settings on this tab.

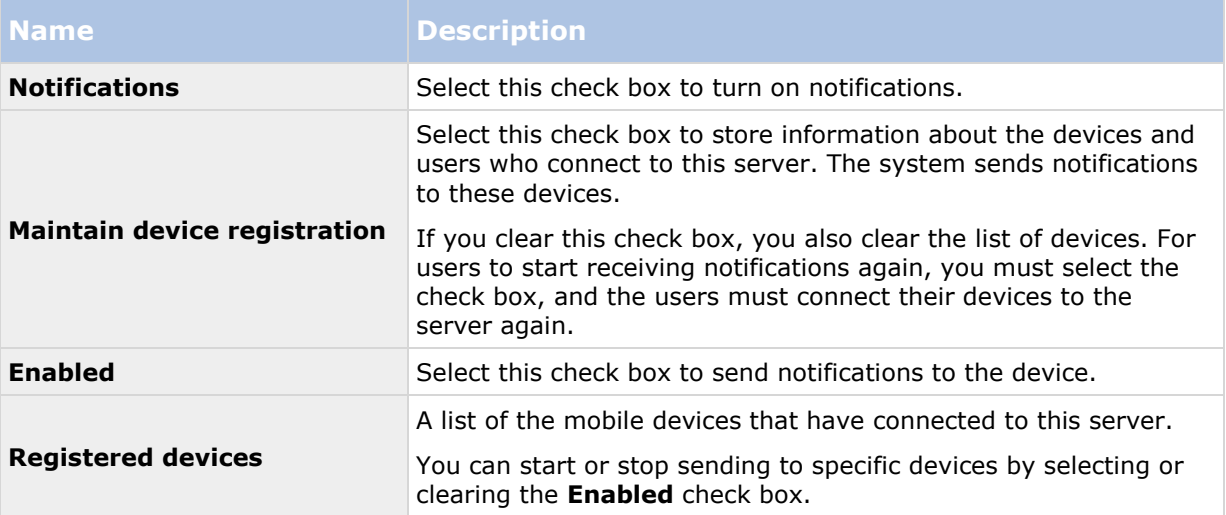

### **Performance**

On the **Performance** tab, you can set the following limitations on the Milestone Mobile server's performance:

### **Level 1**

Level 1 is the default limitation placed on the Milestone Mobile server. Any limitations you set here are always applied to the Milestone Mobile's video stream.

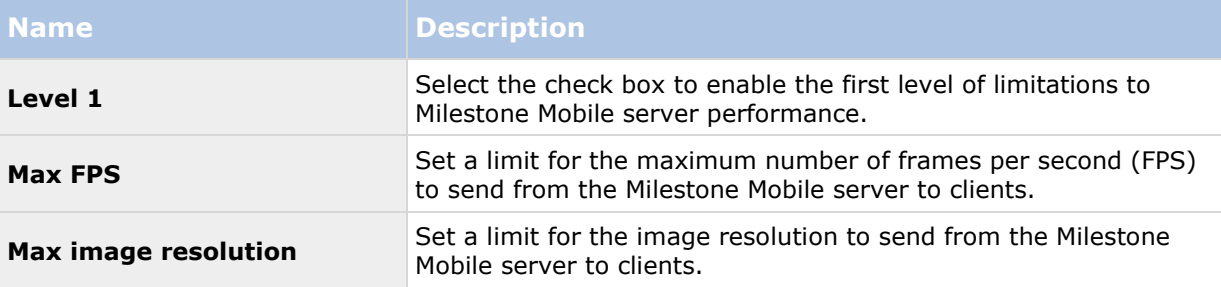

### **Level 2**

If you would rather like to enforce a different level of limitations that the default one in **Level 1**, you can select the **Level 2** check box instead. You cannot set any settings higher than what you have set them to in the first level. If you, for example, set the Max FPS to 45 on **Level 1**, you can set the Max FPS on **Level 2** only to 44 or below.

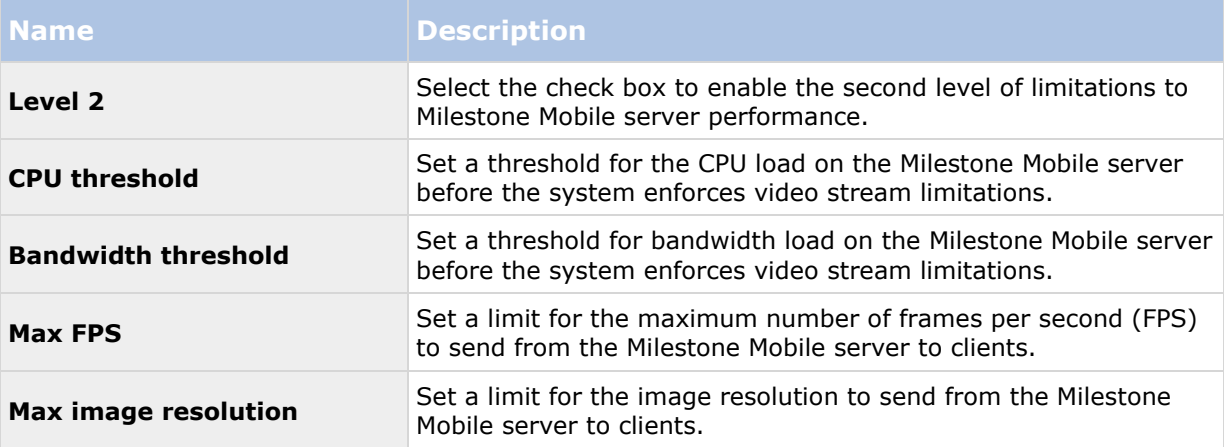

### **Level 3**

You can also select a **Level 3** check box to create a third level for limitations. You cannot set any settings higher than what you have set them to in **Level 1** and **Level 2**. If you, for example, set the **Max FPS** to 45 on **Level 1** and to level 32 on **Level 2**, you can set the **Max FPS** on **Level 3** only to 31 or below.

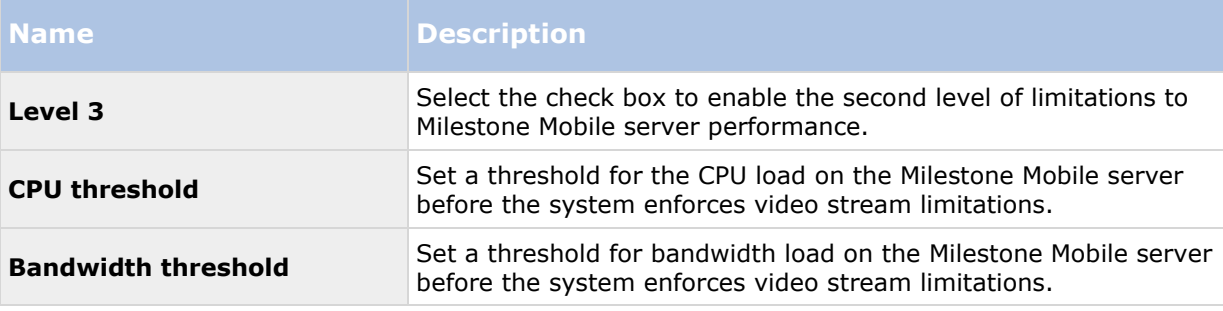

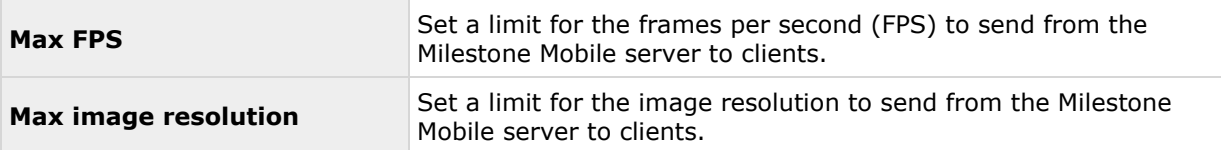

The system does not instantly switch from one level to another level. If your CPU or bandwidth threshold goes less than five percent above or below the indicated levels, the current level stays in use.

Note that if you enable **Enable full-size images** on the **General** tab, none of the **Performance** levels are applied.

### **Log Settings**

Fill in and specify the following log settings:

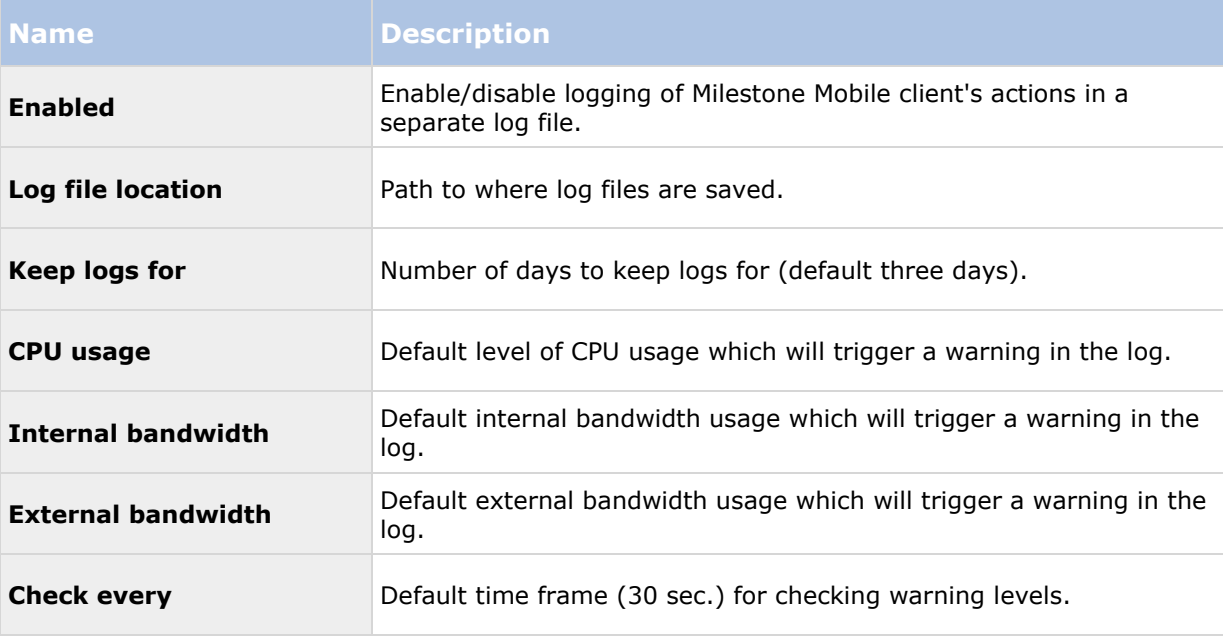

# **Mobile Server Manager**

### **About Mobile Server Manager**

The Mobile Server Manager is a tray-controlled feature connected to the Mobile server. Rightclicking the Mobile Server Manager icon in the system tray opens a menu from which you can easily access Mobile server functionality.

You can:

- Open XProtect Web Client (see ["Access XProtect Web Client"](#page-20-0) on page [21\)](#page-20-0)
- Start, stop and restart the Mobile service (see ["Start, stop and restart Mobile service"](#page-223-0) on page [224\)](#page-223-0)
- Fill in or change surveillance server credentials (see ["Fill in/edit surveillance server](#page-222-0)  [credentials"](#page-222-0) on page [223\)](#page-222-0)
- Show/edit port numbers (on page [223\)](#page-222-0)
- Edit certificate (on page [222\)](#page-221-0)
- Open today's log file (see ["About accessing logs and exports"](#page-221-0) on page [222\)](#page-221-0)
- Open log folder (see ["About accessing logs and exports"](#page-221-0) on page [222\)](#page-221-0)
- Open export folder (see ["About accessing logs and exports"](#page-221-0) on page [222\)](#page-221-0)
- Show Mobile server status (see ["About show status"](#page-221-0) on page [222\)](#page-221-0)

### **Access XProtect Web Client**

If you have a Milestone Mobile server installed on your computer, you can use the XProtect Web Client to access your cameras and views. Because you do not need to install XProtect Web Client, you can access it from the computer where you installed the Milestone Mobile server, or any other computer you want to use for this purpose.

- 1. Set up the Milestone Mobile server in the Management Application.
- 2. If you are using the computer where Milestone Mobile server is installed, you can right-click the Milestone Mobile Server icon in the system tray, and select **Open XProtect Web Client**.
- 3. If you are not using the computer where Milestone Mobile server is installed, you can access it from a browser. Continue with step 4 in this process.
- 4. Open an Internet browser (Internet Explorer, Mozilla Firefox, Google Chrome or Safari).
- 5. Type the external IP address, that is, the external address and port of the server on which the Milestone Mobile server is running.

Example: The Milestone Mobile server is installed on a server with the IP address 127.2.3.4 and is configured to accept HTTP connections on port 8081 and HTTPS connections on port 8082 (default settings of the installer).

In the address bar of your browser, type: [http://1.2.3.4:8081](http://1.2.3.4:8081/) or [https://1.2.3.4:8082,](https://1.2.3.4:8082/) depending on whether you want to use a standard HTTP connection or a secure HTTPS connection. You can now begin using XProtect Web Client.

<span id="page-221-0"></span>6. Add the address as a bookmark in your browser for easy future access to XProtect Web Client. If you use XProtect Web Client on the local computer on which you installed the Milestone Mobile server, you can also use the desktop shortcut which the installer creates. Click the shortcut to launch your default browser and open XProtect Web Client.

You must clear the cache of Internet browsers running the XProtect Web Client before you can use a new version of the XProtect Web Client. System administrators must ask their XProtect Web Client users to clear their browser cache after upgrading, or force this action remotely (you can do this action only in Internet Explorer in a domain).

### **About show status**

Right-click the Mobile Server Manager icon and select **Show Status** or double-click the Mobile Server Manager icon to open a window that shows the status of the Mobile server. You can see the following information:

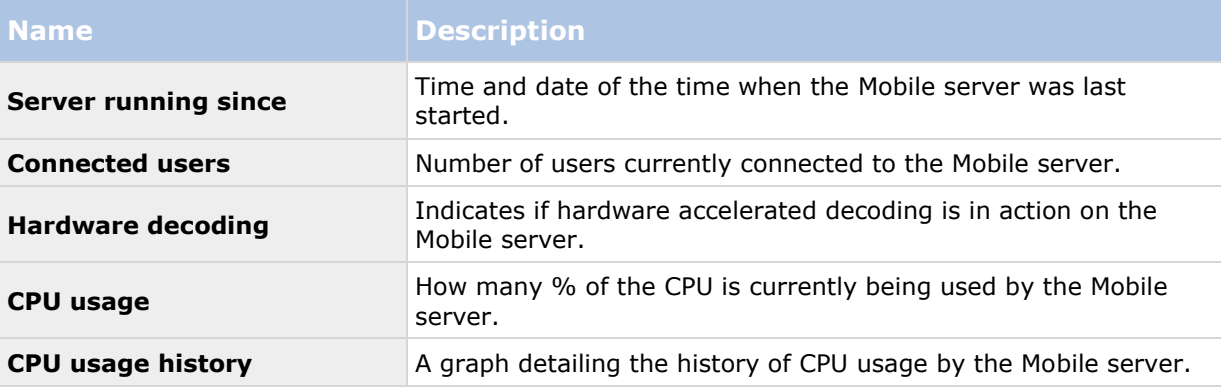

### **About accessing logs and exports**

The Mobile Server Manager lets you quickly access the log file of the day, open the folder to which logs files are saved, and open the folder to which exports are saved.

To open any one of these, right-click the Mobile Server Manager and select **Open Today's Log File**, **Open Log Folder** or **Open Export Folder** respectively**.**

**Important:** If you uninstall Milestone Mobile from your system, its log files are not deleted. Administrators with proper rights can access these log files at a later timer, or decide to delete them if they are not needed any longer. The default location of the log files is in the ProgramData folder. If you change the default location of log files, existing logs are not copied to the new location nor are they deleted.

### **Edit certificate**

If you want to use a secure HTTPS protocol to establish connection between a Milestone Mobile server and your mobile device or the XProtect Web Client, you must have a valid certificate for the device or web browser to accept the connection. The certificate confirms that the certificate holder is authorized to establish the connection.

When you install Milestone Mobile server, you generate a self-signed certificate if you run a **Typical** installation. If you run a **Custom** installation, you can choose between generating a selfsigned certificate or loading a file that contains a certificate issued by another trusted site.

**Note:** If you want to use secure connections (HTTPS) devices running iOS 9.0 or later, or Windows Phone, can connect only if you have a certificate from a certificate authority (CA) installed on your Milestone Mobile server. CAs issue digital certificates that verify the identities of users and websites

#### <span id="page-222-0"></span>**XProtect Professional VMS 2016 R3 - Administrator Manual**

that exchange data on the Internet. Examples of CAs are companies like Comodo, Symantec, and GoDaddy. Before you turn on secure connections, make sure that you are familiar with digital certificates.

If you want use a different certificate, you can do the following.

- 1. On a computer where Management Application are installed, right-click the **Milestone Mobile Server** icon and select **Edit Certificate...**
- 2. Choose one of the following:
	- Generate a self-signed certificate
	- Load a certificate file

#### **Generate a self-signed certificate**

- 1. Choose the **Generate a self-signed certificate** option and click **OK**.
- 2. Wait for a few seconds while the system installs the certificate.
- 3. When finished, a window opens and informs you that the certificate was installed successfully. The Mobile service restarts to apply the change.

#### **Locate a certificate file**

- 1. Choose the **Load a certificate file** option.
- 2. Fill in the path for the certificate file or click the ... box to open a window where you can browse for the file.
- 3. Fill in the password connected to the certificate file.
- 4. When finished, click **OK**.

#### **Fill in/edit surveillance server credentials**

- 1. Right-click the Mobile Server Manager and select **Surveillance Server Credentials**.
- 2. Fill in the **Server URL**.
- 3. Select what user you want to log in as:
	- Local system administrator (no credentials needed) or
	- A specified user account (credentials needed).
- 4. If you have chosen a specified user account, fill in **User Name** and **Password**.
- 5. When finished, click **OK**.

### **Show/edit port numbers**

- 1. Right-click the **Mobile Server Manager** and select **Show/Edit Port Numbers**.
- 2. To edit the port numbers, type the relevant port number. You can indicate a standard port number (for HTTP connections) and/or a secured port number (for HTTPS connections).

<span id="page-223-0"></span>3. When you are done, click **OK**.

### **Start, stop and restart Mobile service**

If needed, you can start, stop and restart the Mobile service from the Mobile Server Manager.

 To perform any of these tasks, right-click the **Mobile Server Manager** and select **Start Mobile service**, **Stop Mobile service** or **Restart Mobile service** respectively**.**

# **Frequently asked questions (FAQs)**

1. **Why can't I connect from my Milestone Mobile client to my recordings/Milestone Mobile server?**

In order to connect to your recordings, the Milestone Mobile server must be installed on the server that runs your XProtect system or alternatively on a dedicated server. The relevant Milestone Mobile settings are also needed in your XProtect video management setup. These are installed as either plug-ins or as part of a product installation or upgrade. For details on how to get the Milestone Mobile server and how to integrate the Milestone Mobile clientrelated settings in your XProtect system, see the configuration section (see ["Milestone](#page-207-0)  [Mobile configuration"](#page-207-0) on page [208\)](#page-207-0).

#### 2. **I installed the Milestone Mobile server to XProtect Corporate, but I can't connect to the server from my device. What is the problem?**

After you have installed the Milestone Mobile server to your XProtect Corporate (4.0+), you must install the Milestone Mobile plug-in to see the Milestone Mobile server in your XProtect Corporate setup. When you have installed the Milestone Mobile plug-in, locate the plug-in under **Servers** > **Mobile Servers** and right-click to add a new mobile server. Here, you add the details about your Milestone Mobile server (Server name, Description (optional), Server Address, Port and more). Once you finish, restart the Milestone Mobile Service (from Windows Services) and try to reconnect with your device.

#### 3. **How do I add a Milestone Mobile server/location/site to my Milestone Mobile client?**

You do this from the Milestone Mobile client. When you open it for the first time, you must add one or more mobile servers in order to retrieve video from your cameras. Your added Milestone Mobile servers will be listed alphabetically. You can add as many Milestone Mobile servers as needed, as long as you have the needed log-in credentials.

#### 4. **Why is the image quality sometimes poor when I view video in the Milestone Mobile client?**

The Milestone Mobile server automatically adjusts image quality according to the available bandwidth between the server and client. If you experience lower image quality than in the XProtect® Smart Client, you might have too little bandwidth to get full resolution images through the Milestone Mobile client. The reason for this can either be too little upstream bandwidth from the server or too little downstream bandwidth on the client. See the **XProtect Smart Client User Manual** which you can download from our website [http://www.milestonesys.com/support/manuals-and-guides/.](http://www.milestonesys.com/support/manuals-and-guides/)

If you are in an area with mixed wireless bandwidth, you may notice that the image quality improves when you enter an area with better bandwidth.

#### 5. **How do I create views?**

You cannot create or configure views in the Milestone Mobile client. It uses views and related names already created in the XProtect Smart Client. If you do not have any views set up, you can use the **All cameras** view to see all the cameras in your system. You can always add more views to the XProtect Smart Client at a later time.

#### 6. **How do I add a new Milestone Mobile user?**

A Milestone Mobile user is just like any other XProtect user. You add a new Milestone Mobile user the same way you normally add a new user in your Management Application: rightclick on **Users** in the Navigation Pane and select **Add new basic user** or **Add new Windows user**. If you select new basic user, you must change the server login method to **Automatic** or **Basic Only** depending on your system. You change your server login method from the **Login method** drop-down menu on the **General** tab of the Mobile Server entry under **Servers** > **Mobile Servers** in the Management Application.

#### 7. **Can I control my pant-tilt-zoom (PTZ) cameras and use presets from Milestone Mobile client?**

Yes, in the Milestone Mobile client, you can control your connected PTZ cameras and use presets in live mode.

#### 8. **How can I navigate my recordings?**

**Android:** You can navigate through your recordings in playback mode. Select the camera you wish to view in playback mode and choose **Menu** > **Playback**. Once you are in playback mode you can search through your recordings using the control buttons. You also have the option to go to a specific time by choosing **Menu** > **Go to time**. Once you have chosen **Go To time**, select the date and time you want to view.

**iOS:** You can navigate through your recordings in playback mode. Select the camera you wish to view in playback mode and tap Playback. Once you are in playback mode, you can search through your recordings using the control buttons. You also have the option to go to a specific time by choosing **Menu** > **Go to time**. Once you have chosen **Go to time**, select the date and time you want to view and click **Confirm**.

#### 9. **Can I view live and recorded video at the same time?**

Yes, in playback mode, you get a small picture-in-picture (PiP) view live from the same camera.

#### 10. **Can I use the Milestone Mobile client without a 3G data plan?**

Yes, you can use Milestone Mobile through Wi-Fi. Either locally on the same network as your XProtect system or at a different location, such as a public network in a café or a home network. Note that bandwidth on public networks vary and may affect the image quality of the video streams.

#### 11. **Can I use the Milestone Mobile client with a 4G/LTE data plan?**

Yes, you can use any data connection on your mobile device that allows you to access the internet to connect to your XProtect video management system.

#### 12. **Can I add multiple servers to the Milestone Mobile client?**

When you open the Milestone Mobile client for the first time, you must add one or more mobile servers in order to retrieve video from your cameras. These mobile servers are listed alphabetically. If you want to retrieve video from additional servers, repeat this process. You can add as many mobile servers as needed, as long as you have the relevant log-in credentials.

#### 13. **Why is the image quality poor when I connect to my XProtect video management system at home through Wi-Fi at my office?**

Check your home internet bandwidth. Many private internet connections have different download and upload bandwidths often described as, for example, 20 Mbit/2 Mbit. This is because home users rarely need to upload large amounts of data to the internet, but consume a lot of data instead. The XProtect video management system needs to send video to the Milestone Mobile client and is limited by your connection's upload speed. If low image quality is consistent on multiple locations where the download speed of the Milestone Mobile client's network is good, the problem might be solved by upgrading the upload speed of your home internet connection.

#### 14. **Where are my screenshots saved?**

**Android:** Snapshots are saved to your device's SD card at: **/mnt/sdcard/XProtect**.

**iOS:** Snapshots are saved to your device and can be accessed from **Photos** on your device.

You cannot change the default settings on neither Android nor iOS.

#### 15. **How do I avoid the security warning when I run XProtect Web Client through an HTTPS connection?**

The warning appears because the server address information in the certificate is incorrect. The connection will still be encrypted.

The self-signed certificate in the Milestone Mobile server needs to be replaced with your own certificate matching the server address used to connect to the Milestone Mobile server. These certificates are obtained through official certificate signing authorities such as Verisign. Consult the chosen signing authority for more details.

Milestone Mobile server does not use Microsoft IIS. This means that instructions provided for generating certificate signing request (CSR) files by the signing authority using the IIS is not applicable for the Milestone Mobile server. You must manually create CSR-file using command line certificate tools or other similar third-party application. Note that this process should be performed by system administrators and advanced users only.

#### 16. **Does my processor support hardware-accelerated decoding?**

Only newer processors from Intel support hardware accelerated decoding. Check Intel website

<http://ark.intel.com/search/advanced?s=t&MarketSegment=DT&QuickSyncVideo=true> if your processor is supported.

In the menu, make sure **Technologies** > **Intel Quick Sync Video** is set to **Yes**.

If your processor is supported, hardware-accelerated decoding is enabled by default. You can see the current status in **Show status** in the Mobile Server Manager (see ["About show](#page-221-0)  [status"](#page-221-0) on page [222\)](#page-221-0).

#### 17. **Does my operating system support hardware-accelerated decoding?**

Only Windows 8 and Windows Server 2012 or newer are supported.

Make sure you install the newest graphic drivers from the Intel website on your system. These drivers are not available from Windows Update.

Hardware-accelerated decoding is not supported, if the mobile server is installed in a virtual environment.

#### 18. **How do I disable hardware-accelerated decoding on the mobile server? (Advanced)**

<span id="page-226-0"></span>If the processor on the mobile server supports hardware accelerated decoding, it is by default enabled. To turn hardware-accelerated decoding off, do the following:

- 1. Locate the file VideoOS.MobileServer.Service.exe.config. The path is typically: C:\Program Files\Milestone\Milestone Mobile Server\VideoOS.MobileServer.Service.exe.config.
- 2. Open the file in Notepad or a similar text editor. If necessary, associate the file type .config with Notepad.
- 3. Locate the field <add key="HardwareDecodingMode" value="Auto" />.
- 4. Replace the value "Auto" with "Off".
- 5. Save and close the file.
- 19. **I just turned on my firewall, and now I can't connect a mobile device to my server. Why not?**

If your firewall was turned off while you installed Milestone Mobile server, you must manually enable TCP and UDP communications.

# **Milestone ONVIF Bridge**

# **About Milestone ONVIF Bridge**

Available functionality depends on the system you are using. See the Product comparison chart (on page [11\)](#page-10-0) for more information.

ONVIF is an open, global forum that is working to standardize and secure the way that IP video surveillance products communicate. The goal is to make it easy to exchange video and audio data. For example, to enable law enforcement, surveillance centers, or similar organizations to quickly access live and recorded video streams in any IP-based surveillance system.

Milestone Systems wants to support this goal, and has developed the Milestone ONVIF Bridge toward that end. Milestone ONVIF Bridge is a part of the Milestone Open Platform, and offers an interface that supports the parts of the ONVIF standard for retrieving live and recorded video from any Milestone Husky<sup>™</sup> NVR or XProtect<sup>®</sup> VMS product.

This document provides the following:

- Information about the ONVIF standard and links to reference materials.
- Instructions for installing and configuring the Milestone ONVIF Bridge in an XProtect VMS product.
- Examples of how to enable various types of ONVIF clients to stream live and recorded video from XProtect VMS products.

### **Milestone ONVIF Bridge and the ONVIF standard**

The ONVIF standard facilitates information exchange by defining a common protocol. The protocol contains ONVIF profiles, which are collections of specifications for interoperability between ONVIF compliant devices.

Milestone ONVIF Bridge is compliant with the parts of ONVIF Profile G and Profile S that provide access to live and recorded video, and the ability to control pan-tilt-zoom cameras:

- Profile G Provides support for video recording, storage, search, and retrieval. For more information, see ONVIF Profile G Specification [\(https://www.onvif.org/Portals/0/documents/specs/ONVIF\\_Profile\\_G\\_Specification\\_v1-](https://www.onvif.org/Portals/0/documents/specs/ONVIF_Profile_G_Specification_v1-0.pdf.) [0.pdf.\)](https://www.onvif.org/Portals/0/documents/specs/ONVIF_Profile_G_Specification_v1-0.pdf.)
- Profile S Provides support for streaming live video using the H.264 codec, audio streaming, and pan-tilt-zoom (PTZ) controls. For more information, see ONVIF Profile S Specification [\(http://www.onvif.org/Portals/0/documents/op/ONVIF\\_Profile\\_](http://www.onvif.org/Portals/0/documents/op/ONVIF_Profile_%20S_Specification_v1-1-1.pdf)  [S\\_Specification\\_v1-1-1.pdf\)](http://www.onvif.org/Portals/0/documents/op/ONVIF_Profile_%20S_Specification_v1-1-1.pdf).

For more information about the ONVIF standard, see the ONVIF® website [http://www.onvif.org/.](http://www.onvif.org/)

ONVIF Profiles support "get" functions that retrieve data, and "set" functions that configure settings. Each function is either mandatory, conditional, or optional. For security reasons, Milestone ONVIF Bridge supports only the mandatory, optional, and conditional "get" functions that do the following:

- Request video
- Authenticate users
- Stream video
- Play recorded video

**Note:** Although the Milestone ONVIF Bridge currently supports only ONVIF Profile S and Profil G, work is underway to add support for additional ONVIF Profiles.

### **About ONVIF clients**

Examples of ONVIF clients are servers, bridges like the Milestone ONVIF Bridge, media players, or IP-based surveillance systems.

The Real Time Streaming Protocol (RTSP) is used to establish and control media sessions between two or more endpoints. The Milestone ONVIF Bridge uses ONVIF Profile S and RTSP to handle requests for video from an ONVIF client, and to stream video from an XProtect video management software installation to the ONVIF client.

By default, communication between ONVIF clients and the ONVIF Bridge server uses the following ports:

- ONVIF port 580. ONVIF clients use this port to submit requests for video streams
- RTSP port 554. Milestone ONVIF Bridge uses this port to stream video to ONVIF clients

ONVIF clients can access the RTSP port on the Milestone ONVIF Bridge directly. For example, the VLC media player or a VLC plug-in in a browser can retrieve and display video. This is described later in this document in a section titled Use a media player to connect to a live stream.

You can use different ports, for example, to avoid a port conflict. If you change the port numbers, you must also update the RTSP stream for the ONVIF client URI.

RTSP supports only the H.264 codec. Cameras must be able to stream video in the H.264 codec.

### **Milestone ONVIF Bridge security controls**

Milestone ONVIF Bridge enforces user authorization of ONVIF clients. This controls the ONVIF client's ability to access cameras, and the types of operations the ONVIF clients can perform. For example, whether ONVIF clients can use pan-tilt-zoom (PTZ) controls on cameras.

Milestone recommends that you create and add a dedicated user account for the Milestone ONVIF Bridge, and for each ONVIF client, as follows:

Advanced configuration **228**

- 1. Create a Basic user in Management Application, or a Windows user in Active Directory.
- 2. Assign the user to a role that can access cameras, and specify permissions for the ONVIF Bridges security group on the Overall Security tab for the role.
- 3. Assign the user to the Milestone ONVIF Bridge during installation, and in Management Client or Management Application for each ONVIF client afterward.

Milestone ONVIF Bridge allows ONVIF clients only to request and receive video streams from cameras. ONVIF clients cannot configure settings in the XProtect VMS system or the Milestone ONVIF Bridge.

As a security precaution, Milestone recommends that you install the ONVIF Bridge server in a demilitarized zone (DMZ). If you install the bridge in a DMZ, you must also configure port forwarding for the internal and external IP addresses.

#### **Milestone ONVIF Bridge architecture**

The Milestone ONVIF Bridge is comprised of the following components:

- Milestone ONVIF Bridge server
- Milestone ONVIF Bridge 32-bit plug-in for Management Application
- Milestone ONVIF Bridge 64-bit plug-in for Management Client

The following image shows a high-level view of the interoperability between an ONVIF client, the Milestone ONVIF Bridge, and XProtect VMS.

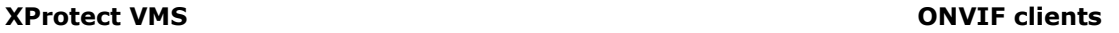

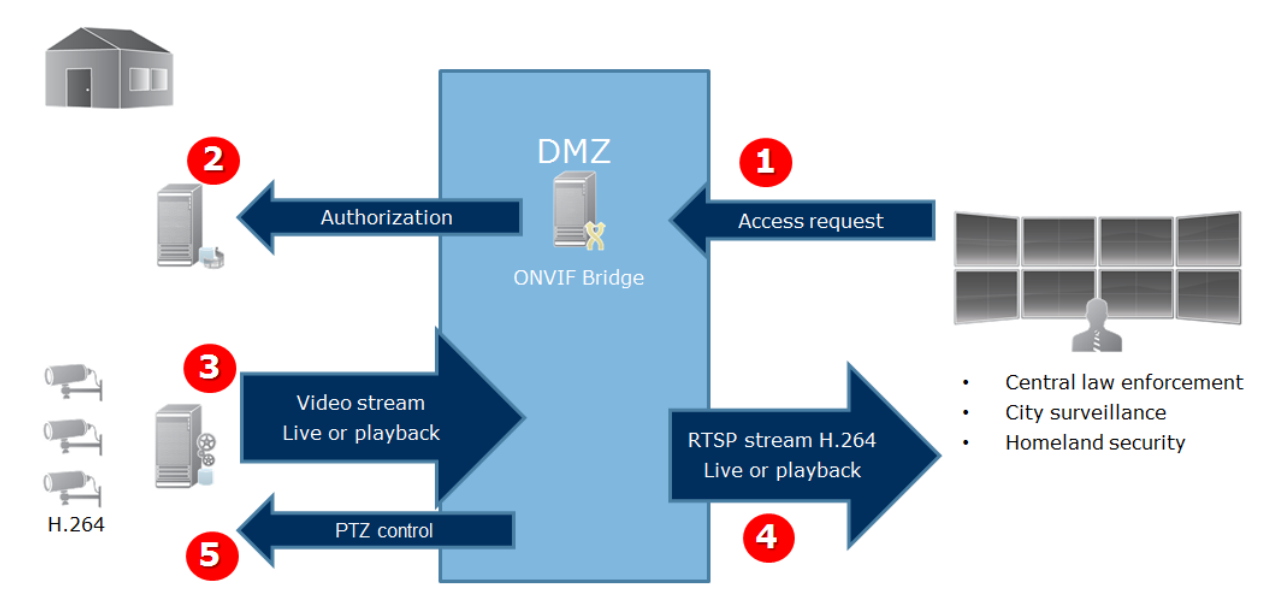

- 1. An ONVIF client connects to the XProtect VMS via the ONVIF Bridge server through Internet. To do this, the ONVIF client needs IP address or domain name (domain/hostname) of the server where Milestone ONVIF Bridge is installed, and the ONVIF port number.
- 2. The ONVIF Bridge server connects to the management server to authorize the ONVIF client user.

3. After authorization, the recording server starts sending H.264 video streams from the cameras to the ONVIF Bridge server.

**Note:** If a camera supports multiple streams, only the default stream is sent.

- 4. The ONVIF Bridge server sends the video as RTSP streams to the ONVIF client.
- 5. If available, the ONVIF client user can pan-tilt-zoom PTZ cameras.

**Note:** Milestone recommends that you install the ONVIF Bridge server in a demilitarized zone (DMZ).

#### **Licensing**

Milestone ONVIF Bridge does not require additional licenses. You can download and install the software for free from the Milestone Systems website.

# **Installing Milestone ONVIF Bridge**

When you install Milestone ONVIF Bridge, you install a server and a plug-in for the Management Application, which are the central administration components for XProtect Advanced VMS, and XProtect Professional VMS products, respectively. For example, you use these components to manage cameras, set up users, grant permissions, and so on.

You can install and add one or more Milestone ONVIF Bridges to your system. However, this increases the load on the network, and can impact performance. Typically, only one Milestone ONVIF Bridge is added to a system because multiple ONVIF clients can connect via one bridge.

#### **Supported versions of XProtect video management software and Milestone Husky products**

You can use the Milestone ONVIF Bridge with any version of XProtect video management software or Milestone Husky product.

#### **System requirements**

The computer where you want to install the Milestone ONVIF Bridge server component must have access to the Internet, and the following software installed:

- Microsoft® .NET Framework 3.5.
- Microsoft® .NET Framework 4.5.1 or higher.
- Visual C++ Redistributable Package for Visual Studio 2013 (x64).

**Important**: Cameras must support H.264 streaming via the Internet.

### **What's installed?**

During installation, the following components are installed:

- Milestone ONVIF Bridge server, including the Milestone ONVIF Bridge service, the Milestone RTSP Bridge service, and the Milestone ONVIF Bridge Manager.
- Milestone ONVIF Bridge plug-in. The plug-in will be available in the Servers node in Management Application. This happens automatically if you use a **Typical** installation method. If you use a **Custom** installation method, you install it in a second step.

Installation also does the following:

- Registers and starts the Milestone ONVIF Bridge service and the Milestone RTSP Bridge service
- Starts the Milestone ONVIF Bridge Manager, which is available in the Windows notification area on the server where the ONVIF Bridge Server is installed

**Note:** The actions in the ONVIF Bridge Manager apply to both the Milestone ONVIF Bridge service and the Milestone RTSP Bridge service. For example, when you start or stop the ONVIF Bridge service, the Milestone RTSP Bridge service also starts or stops.

### **Before you begin**

Before you start the installation, get the following information:

- The domain name and password for the dedicated user account that was created for the Milestone ONVIF Bridge. For more information, see the section titled Milestone ONVIF Bridge security controls (see ["About Milestone ONVIF Bridge"](#page-226-0) on page [227\)](#page-226-0).
- The URL or IP address, and the port number, of the management server.

You will need this information during installation.

#### **Install the Milestone ONVIF Bridge**

Download the installation file:

- 1. On the computer where you want to install Milestone ONVIF Bridge, go to the Milestone website <https://www.milestonesys.com/support/download-software/> and locate the Milestone ONVIF Bridge product.
- 2. Click the Milestone ONVIF Bridge installer file.
- 3. Select **Run** or **Save** and follow the instructions.

Run the installer:

- 1. Select the language you want to use, and then click **Continue**.
- 2. Read and accept the license agreement, and then click Continue.
- 3. Select the installation type, as follows:
	- To install the ONVIF Bridge server and plug-in on one computer, and apply default settings, click **Typical**. Go to step 7.
	- To install the ONVIF Bridge server and plug-in on separate computers, click **Custom**. Use this method if you have a distributed system. If you choose **Custom**, select the server option, and then click **Continue**.
- 4. To establish a connection to management server, specify the following:
	- The URL or IP address, and the port number, of the management server. The default port is 80. If you omit the port number, the system will use port 80.
	- The domain user name and password of the Windows user or Basic user that the service will use. Click **Continue**.
	- **Note:** Leave **User account** in the **Log in as** field.
- <span id="page-231-0"></span>5. Select the file location and product language, and then click **Install**.
- 6. When the installation is complete, a list of successfully installed components displays. Depending on the installation method you chose, do one of the following:
	- If you selected a **Typical** installation, click **Close**.
	- If you chose **Custom**, click Close, and then install the ONVIF Bridge plug-in on the computer where Management Application is installed. To install the plug-in, run the installer again on that computer.

The following components are now installed:

- Milestone ONVIF Bridge server.
- Milestone ONVIF Bridge plug-in that is visible in Management Application in the **Servers** node.
- Milestone ONVIF Bridge Manager that is running and accessible from the notification area on the server with the ONVIF Bridge server installed.
- Milestone ONVIF Bridge service that is registered as a service.

You are ready for initial configuration (see ["Configuring the Milestone ONVIF Bridge"](#page-231-0) on page [232\)](#page-231-0).

# **Configuring the Milestone ONVIF Bridge**

After you install the Milestone ONVIF Bridge, the ONVIF Bridge service is running and the icon in the system tray turns green. The next steps are to:

- Add the ONVIF Bridge plug-in to the Management Application
- Enable ONVIF clients to access your XProtect video management software product

### **Add a Milestone ONVIF Bridge to the Management Application**

- 1. Open the Management Application.
- 2. Expand **Servers**, right-click **ONVIF Bridge**, and select **Add New**.
- 3. Enter a name for the Milestone ONVIF Bridge, and then click **OK**.

### **Configure user settings for an ONVIF client**

Before you can complete these steps, you must have already created a basic user in Management Application, or a Windows user in Active Directory for the ONVIF client. The user must be assigned to a role that has permission to view cameras and access the Milestone ONVIF Bridge. For more information, see the section titled "Milestone ONVIF Bridge security controls" in About Milestone ONVIF Bridge (on page [227\)](#page-226-0). For information about how to set up a basic user in Management Application, see the Help for those programs.

To provide an ONVIF client access to your XProtect video management software, follow these steps:

- 1. Open the Management Application.
- 2. Expand **Servers**, select **ONVIF Bridge**, and then select the bridge you just added.

Advanced configuration **232**

- 3. On the **User settings** tab, enter the domain user name (domain/user) and the password of the dedicated user created for the ONVIF client.
- 4. Click the **Add user** button.

The name of the ONVIF client user appears in the list of **ONVIF user credentials**.

# **Managing Milestone ONVIF Bridge**

After you configure Milestone ONVIF Bridge, you can monitor the service and change configuration settings in several ways.

#### **Check the status of the ONVIF Bridge service**

To view the status of the ONVIF Bridge service, follow these steps.

1. On the computer where the ONVIF Bridge server is installed, look in the notification area. The ONVIF Bridge tray icon indicates the status of the ONVIF Bridge service. If the service is running, the icon is green.

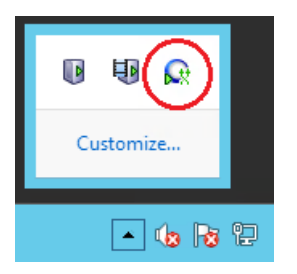

2. If it is not running, the icon is yellow or red. Right-click the icon and select **Start ONVIF Bridge service**.

#### **View logs**

The ONVIF Bridge Manager saves log information about the ONVIF Bridge server and the RTSP streams.

- 1. In the notification area on the computer where the ONVIF Bridge server installed, rightclick the ONVIF Bridge tray icon.
- 2. Select **Show latest ONVIF log** or **Show latest RTSP log**.

#### **Change the level of information in your logs**

The ONVIF Bridge Manager saves log information about the ONVIF Bridge server and the RTSP streams.

To change the level of information, follow these steps:

- 1. Right-click the ONVIF Bridge tray icon, and then stop the ONVIF Bridge service.
- 2. Right-click the ONVIF Bridge tray icon again, and select **Configuration**.
- 3. In the **Log level for ONVIF** and **Log level for RTSP** fields, specify the type of information, and how much information, you want to save in your ONVIF and RTSP logs. The default value is Information.

**Note:** From top to bottom in the list, the options are ordered from lowest level to highest level. Each level includes the level above it in the list. For example, the Warning level includes the Error level. If you can, only use the Error, Warning, and Information levels. The Trace and Message levels capture more information and use more disk space, which can decrease performance.

- 4. Click **OK**.
- 5. Right-click the ONVIF Bridge tray icon, and then start the ONVIF Bridge service.

#### **Change configuration settings for the Milestone ONVIF Bridge**

If you change the IP address or host name of the surveillance server, or if you have changed the user accounts that have access to the surveillance server service, you must update this information for Milestone ONVIF Bridge.

To change the VMS address or login credentials, follow these steps:

- 1. On the computer where Milestone ONVIF Bridge server is installed, right-click the ONVIF Bridge tray icon, and then stop the ONVIF Bridge service.
- 2. Right-click the ONVIF Bridge tray icon again, and select **Configuration**.

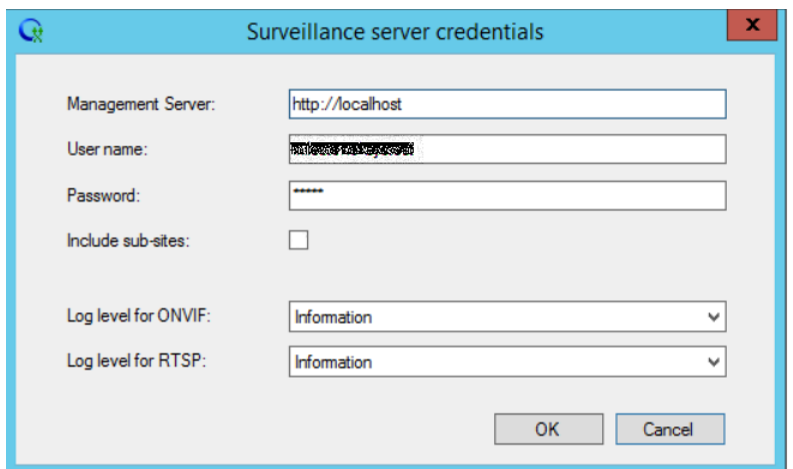

3. Specify the new information, and then click **OK**.

**Note:** You must use the fully qualified domain name or the IP address of the server where the management server is installed.

4. Right-click the ONVIF Bridge tray icon, and then start the ONVIF Bridge service.

The ONVIF Bridge service is now running and the tray icon turns green.

#### **Including sub-sites**

By default, the Milestone ONVIF Bridge is configured to exclude sub-sites. This means that ONVIF client users cannot access video from cameras that are installed on sub-sites.

You can change this to include sub-sites. However, Milestone recommends that you do so only for systems where sub-sites do not contain large numbers of cameras The Milestone ONVIF Bridge aggregates and displays all cameras, including those from sub-sites, in one list. For example, if the system and sub-sites have more than 50 cameras, the list will be difficult to use.

**Tip:** If you must include sub-sites, consider installing the Milestone ONVIF Bridge on each management server. You will have more than one list of cameras, however, the cameras will be easier to identify and navigate.

To include sub-sites:

- 1. Right-click the ONVIF Bridge tray icon, and then stop the ONVIF Bridge service.
- 2. Right-click the ONVIF Bridge tray icon again, and click **Configuration**.
- 3. Select the **Include sub-sites** checkbox, and then click **OK**.
- 4. Right-click the ONVIF Bridge tray icon, and then start the ONVIF Bridge service.

### **Tips and tricks**

The configuration created by ONVIF Bridge Manager is stored locally in a file at ProgramData\Milestone\Milestone ONVIF Bridge. The name of the file is serverconfiguration.xml. If this file is deleted, you must update the configuration in the ONVIF Bridge Manager.

To update a configuration, follow the steps described in the section of this document titled Change configuration settings for a Milestone ONVIF Bridge.

# **Milestone ONVIF Bridge properties**

This section provides information about the settings for managing users and connections, and configuration settings for cameras.

## **User settings tab (properties)**

The following table describes the settings for the ONVIF Bridge server and ONVIF clients.

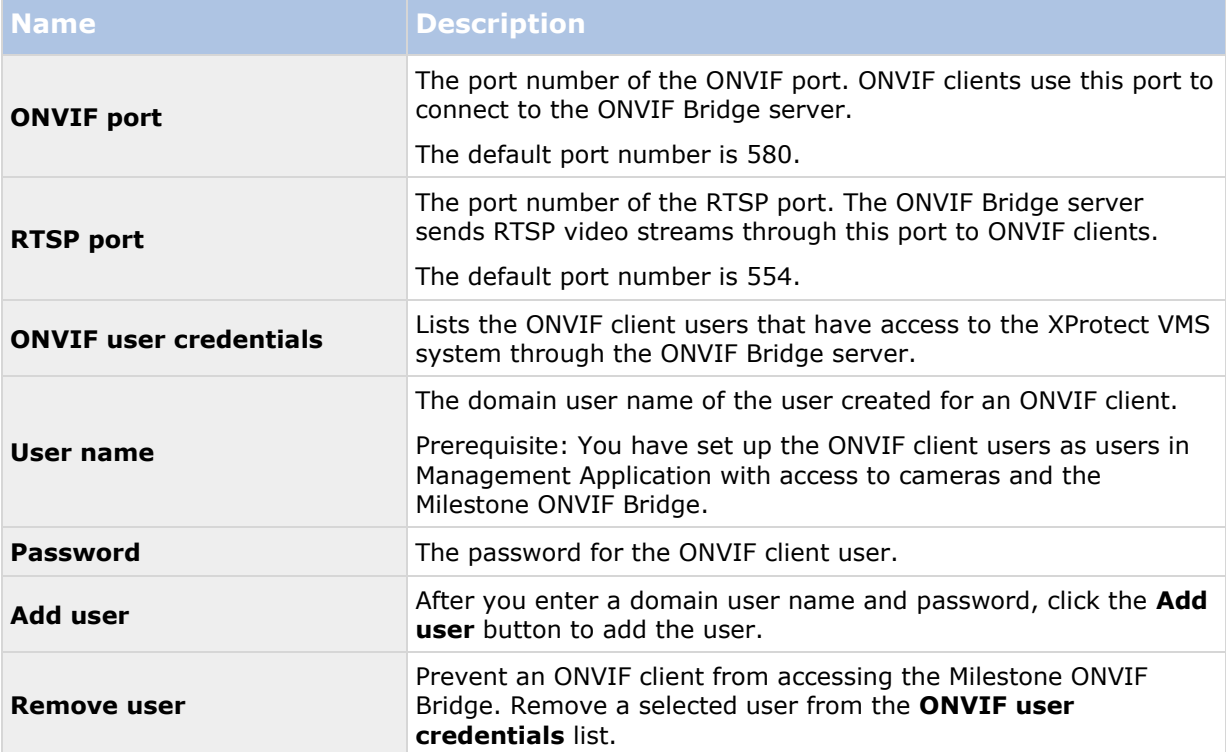

## **Advanced settings tab (properties)**

The advanced settings for the ONVIF Bridge list the default settings for all cameras that the ONVIF Bridge provides to the ONVIF clients when the clients connect and request video streams.

The settings do not reflect the actual configuration of the cameras, and do not affect the video stream. The system uses the settings to speed up the exchange of video between the ONVIF Bridge and the ONVIF client. The ONVIF client will use the actual settings from the RTSP stream.

You can change the default settings that ONVIF Bridge provides to the ONVIF client, for example, if you want the values to reflect the actual configuration of the cameras.

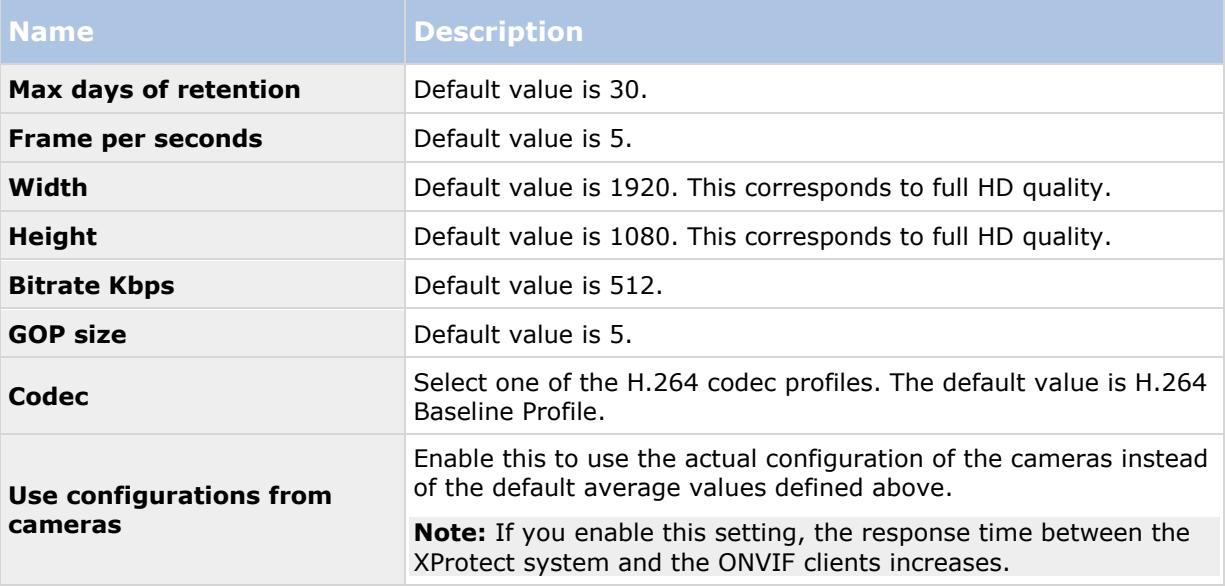

### **Using ONVIF clients to view video streams**

ONVIF clients can be many different things, ranging from advanced custom surveillance systems to basic media players.

This section provides examples of how to connect a Network Video Client and a media player to the Milestone ONVIF Bridge.

### **Use a Network Video Client to view a live stream**

This example describes how to install the ONVIF Device Manager, and configure it to stream live video from an XProtect Advanced VMS installation.

The ONVIF Device Manager is a free, open source Network Video Client from iDeviceDesign that complies with ONVIF standards. The tool is widely used to because it makes it easy to discover and view video from ONVIF compliant cameras on a network. Note, however, that you use ONVIF Device Manager to stream only live video. Additionally, you cannot capture and save the video data in the stream.

Before you start, get the following information from the person who administrates the XProtect Advanced VMS installation:

The login credentials for the user that was created for the Milestone ONVIF Bridge

Advanced configuration **236**

<span id="page-236-0"></span> The IP address or computer name of the computer where the Milestone ONVIF Bridge is installed

To install the ONVIF Device Manager, follow these steps:

- 1. Go to<https://sourceforge.net/projects/onvifdm> [\(https://sourceforge.net/projects/onvifdm\)](https://sourceforge.net/projects/onvifdm), and then download and run the installer. You can install the ONVIF Device Manager on any computer.
- 2. When the installation completes, an icon is available on your desktop. Double-click the icon to start the ONVIF Device Manager.
- 3. When you start the ONVIF Device Manager, it automatically discovers ONVIF compliant devices on the network. However, it might not discover the Milestone ONVIF Bridge.
	- If it does, go to step 6.
	- If it does not, add the bridge manually. Continue with step 4.
- 4. To add a Milestone ONVIF Bridge, click **ADD**.
- 5. In the **Add device** dialog box, in the **URI** field, provide the name or IP address of the computer where the Milestone ONVIF Bridge is installed, and the ONVIF port number. For example, the string should look like this:  $http:// address>:580/onvif/device service.$
- 6. After you add the bridge, it is available at the bottom of the **Device** list. Select it.
- 7. Enter the login credentials for the basic user that was created for the ONVIF client above the list. For the user name, you must enter the domain user name.
- 8. Restart the ONVIF Bridge service to apply the change.

# **Alarms**

# **About alarms**

Available functionality depends on the system you are using. See the Product comparison chart (on page [11\)](#page-10-0) for more information.

The Alarms feature is a MIP-based feature that uses functionality handled by the event server. It provides central overview and control of alarms in any number of system installations throughout your organization.

You can configure alarms to be generated based on either:

- **Internal events (system-related):** for example, motion, server responding/not responding, archiving problems, lack of disk space, and more.
- **External events (integrated):** for example, MIP plug-in events.

The Alarms feature also handles general alarms settings and alarm logging.

### **Configuring alarms**

An alarm configuration may include:

- Dynamic setup of alarm handling based on users access rights
- Central overview of all components: servers, cameras, and external units

Advanced configuration **237**

- Setup of central logging of all incoming alarms and system information
- Handling of plug-ins, allowing customized integration of other systems, for example external access control systems.

### **Viewing alarms**

The following can play a role with regards to alarms and who can view/control/manage them and to what degree. This is because alarms are controlled by the visibility of the object causing the alarm.

- Source/device visibility: if the device causing the alarm is not set to be visible to the user, the user cannot see the alarm in the alarm list in XProtect Smart Client.
- Right to trigger manually defined events: if manually defined events are available in your system, these can determine if the user can trigger selected manually defined events in XProtect Smart Client.
- External plug-ins: if any external plug-ins are set up in your system, these may control user's rights to handle alarms.
- General access rights: can determine whether the user is allowed to (only) view or also to manage alarms.

### **Time profiles for alarms**

Alarms can be based on time profiles (for alarms) (see ["Add a time profile \(for alarms\)"](#page-238-0) on page [239\)](#page-238-0). Time profiles for Alarms are periods of time to use when you create alarm definitions. You can, for example, create a time profile for alarms covering the period from 2.30 PM till 3.30 PM on Mondays and use that time profile to make sure that certain alarm definitions are only enabled within this period of time.

### **Alarms and XProtect Smart Client**

Alarms appear in the alarm list in XProtect Smart Client. Here, you can view and manage alarms to ease overview and to delegate and handle alarms. You can, for example reassign alarm, change their status or comment on alarms.

You can integrate alarms with the map functionality (see ["About maps"](#page-238-0) on page [239\)](#page-238-0). The Alarms feature is a powerful monitoring tool, providing instant overview of alarms and possible technical problems.

### **Alarms and XProtect Central**

The alarms feature covers almost the same functionality as XProtect Central and configuration of XProtect Central functionality is now included in the alarms feature.

XProtect Central was an independent product consisting of two parts: a dedicated server and a number of dedicated clients. Alarms, on the other hand, is an integrated part of your system. This means that much configuration needed in XProtect Central has become redundant with the introduction of Alarms. Client-wise, the Alarms feature uses XProtect Smart Client. However, you must still configure the features Alarms, Time Profiles (for Alarms) and General Settings in the Management Application. These features are very similar to XProtect Central. You cannot reuse old alarm and map definitions from XProtect Central. You must redefine your alarms and maps definitions in the Alarms feature.

# <span id="page-238-0"></span>**About maps**

Available functionality depends on the system you are using. See the Product comparison chart (on page [11\)](#page-10-0) for more information.

With maps as an integrated part of alarms, you get a physical overview of your surveillance system: with the possibility to assign cameras to a map, you can always tell where alarms originate, which cameras are placed where, and in what direction are they pointing. Also, you can use maps to navigate from large perspectives to detailed perspectives, and vice versa: for example, a state map can have hot zones (small icons on the map) that point to more detailed maps including cities, neighborhoods, streets and floor plans.

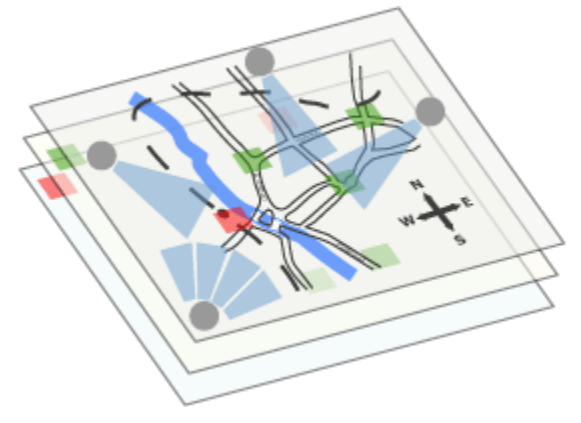

Example: Hierarchy of maps

All user-interaction with maps, including adding and maintaining maps, takes place in XProtect Smart Client.

For detailed information, see the XProtect Smart Client documentation. In order to use maps, the Event Server service must be running. The Event Server service is automatically included if you run a **Typical** installation of your surveillance server installation (see ["Install your system software"](#page-32-0) on page [33\)](#page-32-0).

# **Add an alarm**

To add/configure an alarm:

- 1. Expand **Alarms**, right-click **Alarm Definition** and select **Create New**.
- 2. Specify required properties (see ["Alarms definition"](#page-239-0) on page [240\)](#page-239-0). Click **OK**.
- 3. Save your configuration changes by clicking **Save** in the yellow notification bar in the upper-right corner of the Management Application.

For a detailed overview of Alarms and how the feature works, see About alarms (on page [237\)](#page-236-0).

# **Add a time profile (for alarms)**

Time profiles are periods of time used for the Alarms feature only.

To add a time profile for an alarm, do the following:

1. Expand **Alarms**, right-click **Time Profiles**, and select **Create New**. The small month overview in the top right corner of the **Time Profile Properties** window can help you get a <span id="page-239-0"></span>quick overview of the time periods covered by the time profile, as dates containing specified times are highlighted in bold.

- 2. In the calendar, select the **Day View**, **Week View**, or **Month View** tab, then right-click inside the calendar and select either Add Single Time... or **Add Recurring Time...**.
- 3. If you select **Add Single Time...**, specify **Start time** and **End time**. If the time is to cover whole days, select the **All-day event** box. **—or—**

If you select **Add Recurring Time...**, specify time range, recurrence pattern, and range of recurrence. Click **OK**.

4. Save your configuration changes by clicking **Save** in the yellow notification bar in the upper-right corner of the Management Application.

When you edit an existing time profile, remember that a time profile may contain more than one time period, and that time periods may be recurring.

Analytics events are typically data received from external third-party video content analysis (VCA) providers. An example of a VCA-based system could be an access control system.

# **Alarms properties**

# **Alarms definition**

When you configure Alarm definitions (see ["Add an alarm"](#page-238-0) on page [239\)](#page-238-0), specify the following:

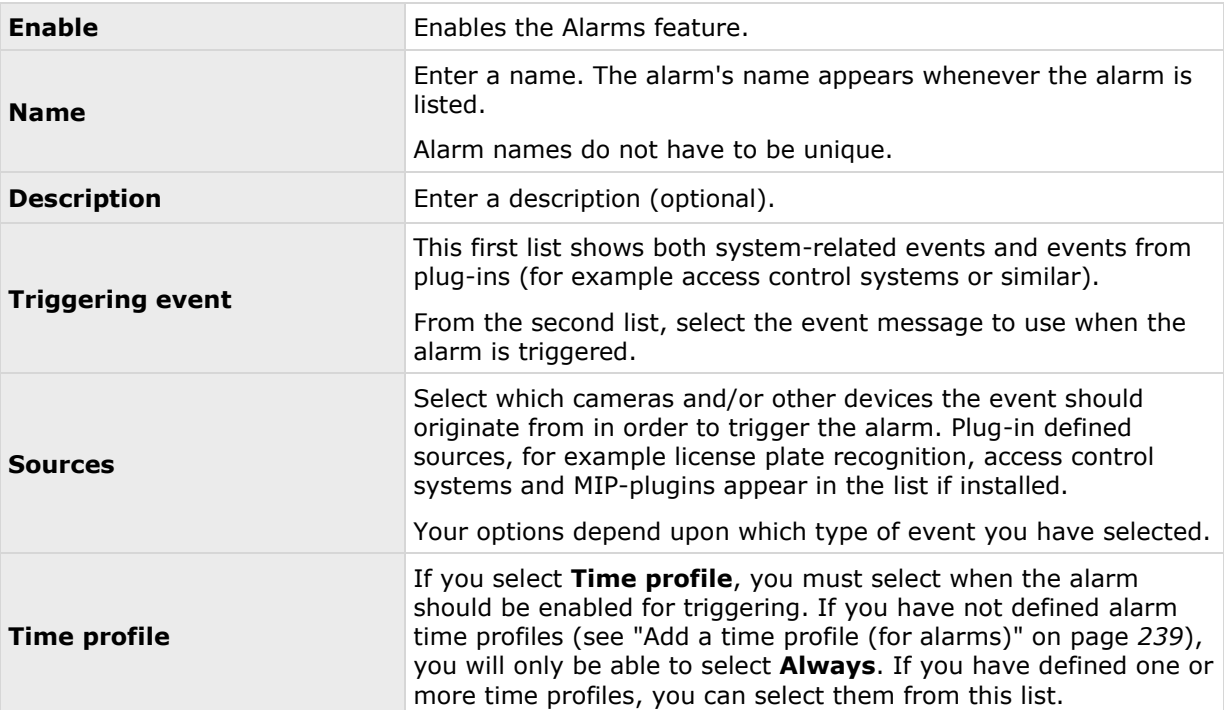

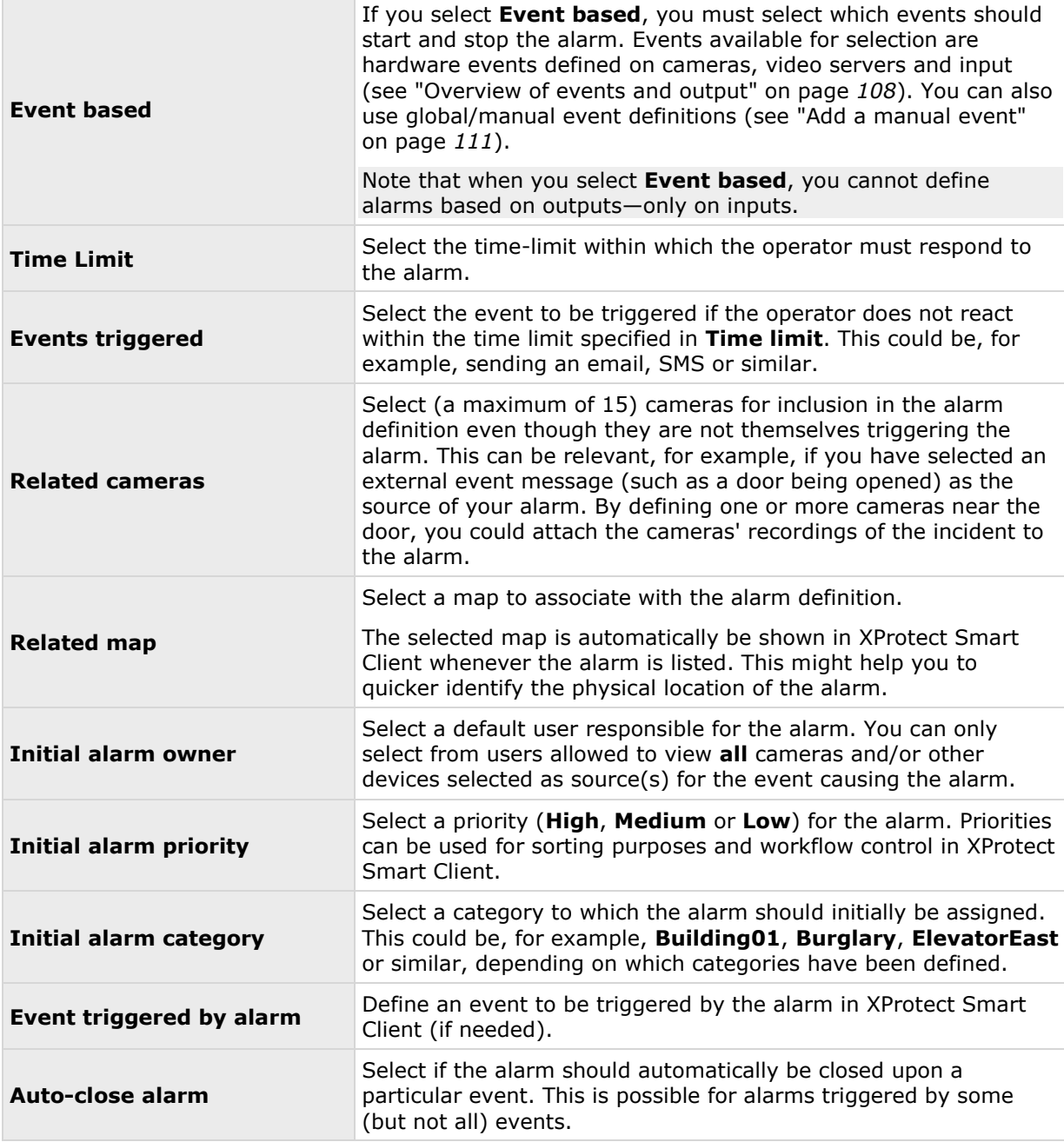

<span id="page-240-0"></span>See also Alarm data settings (on page [241\)](#page-240-0) and Alarm sound settings (see ["Sound settings"](#page-242-0) on page [243\)](#page-242-0) for further information on how to configure alarm settings.

# **Alarm data settings**

When you configure alarm data settings, specify the following:

### **Alarm Data Levels tab, Priorities**

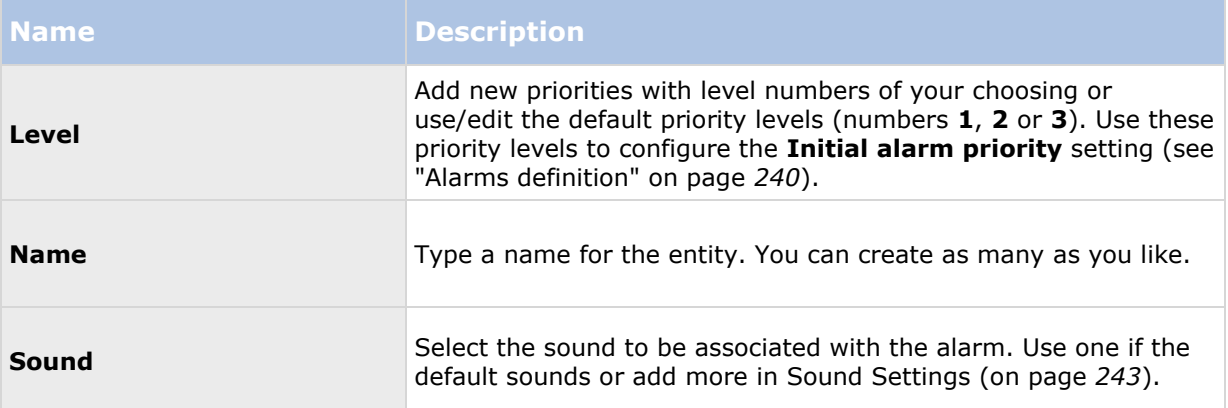

### **Alarm Data Levels tab, States**

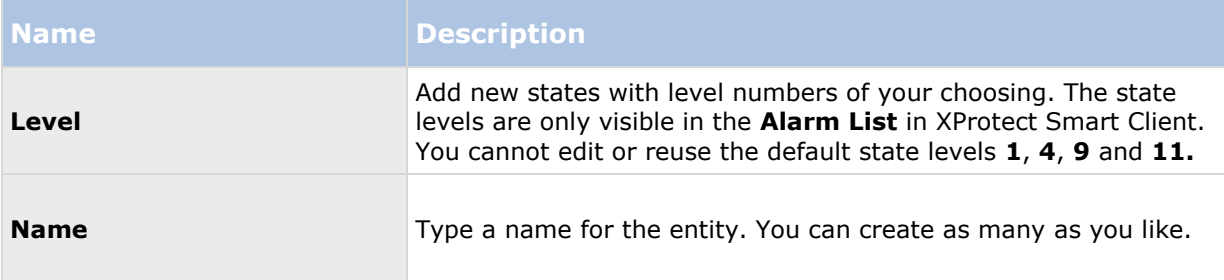

### **Alarm Data Levels tab, Categories**

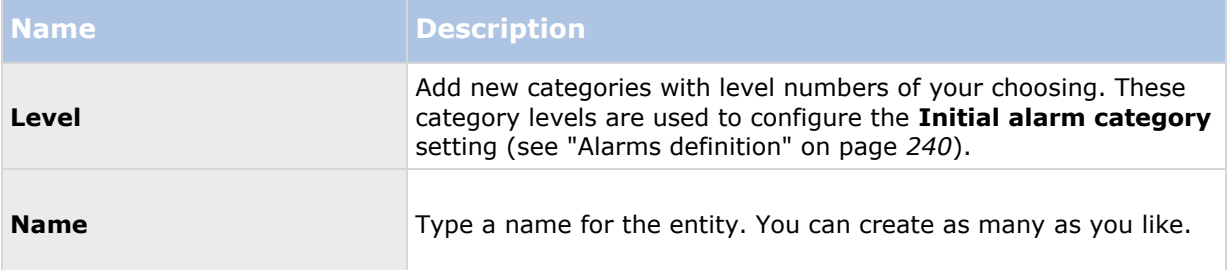

### <span id="page-242-0"></span>**Alarm List Configuration tab**

In **Available columns**, use **>** to select which columns should be available in the XProtect Smart Client **Alarm List**. Use **<** to clear selection. When done, **Selected columns** should contain the items to be included.

#### **Reasons for Closing tab**

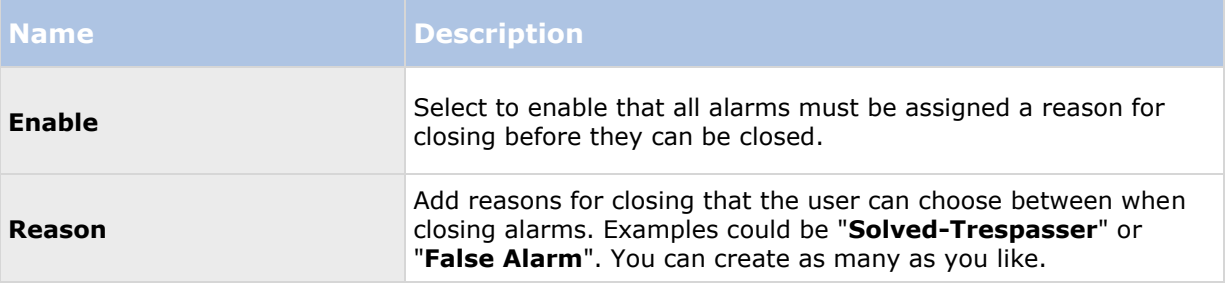

## **Sound settings**

When you configure Sound Settings, specify the following:

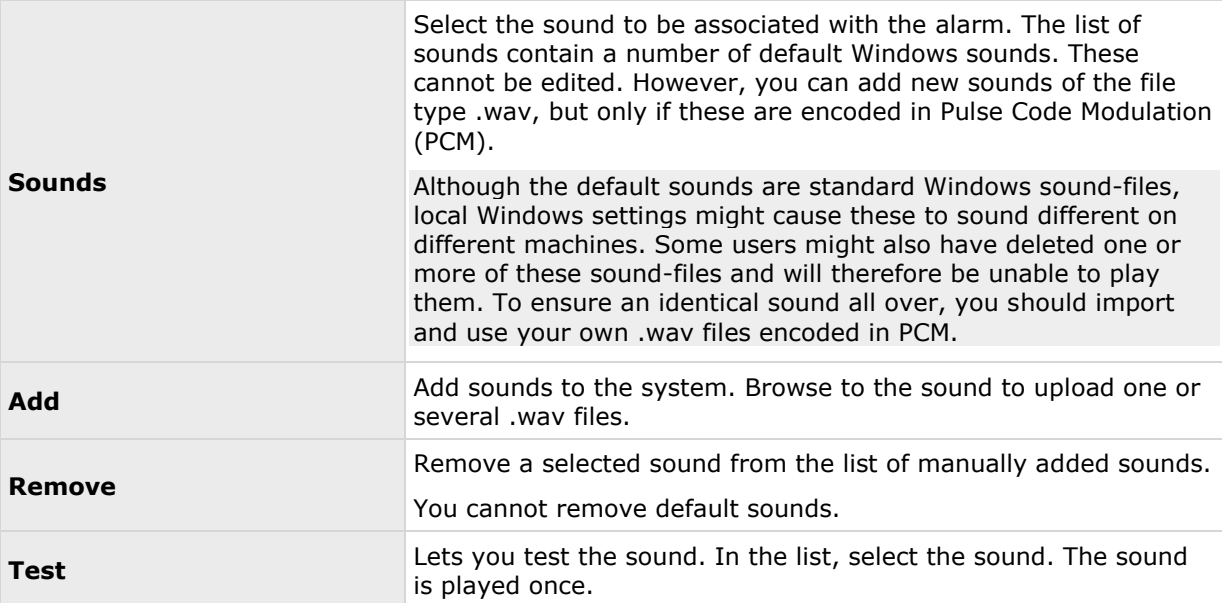

# **Time profile**

When you configure Time profiles (see ["Add a time profile \(for alarms\)"](#page-238-0) on page [239\)](#page-238-0), specify the following:

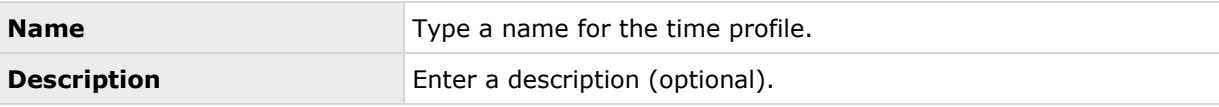

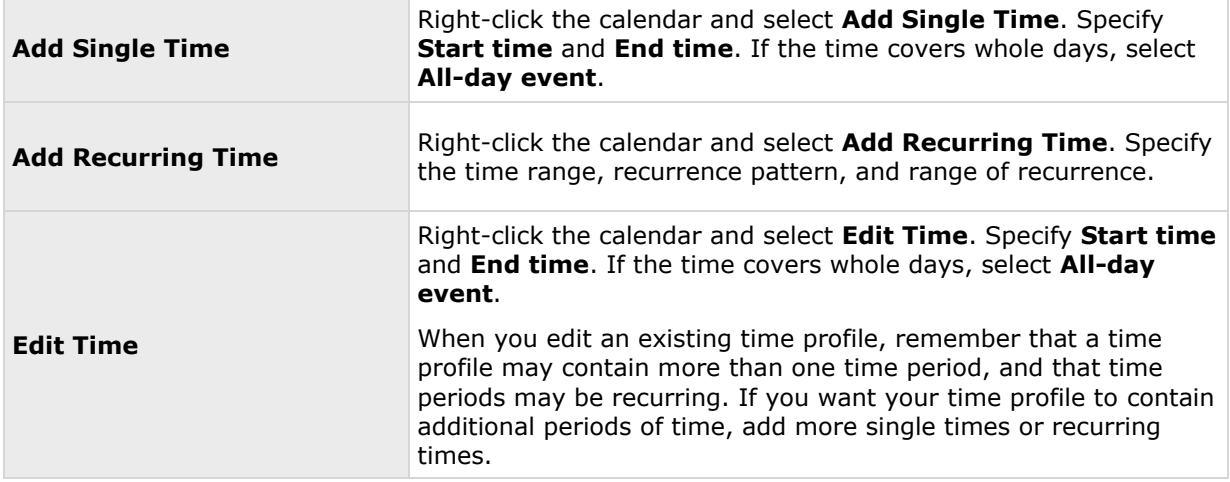

# **MIP plug-ins**

# **About MIP plug-ins**

MIP plug-ins are add-ons you can install to your system. If you install a MIP plug-in, you can find information about the plug-ins here. Some MIP plug-ins can be Milestone add-on products. If you have installed an add-on product, you can also see the number of add-on product licenses you have bought and how many of them you have activated.

You can assign MIP-related user rights to users and user groups. See Configure user and group rights (on page [161\)](#page-160-0).

# **XProtect Transact**

# **XProtect Transact introduction**

### **About XProtect Transact**

Available functionality depends on the system you are using. See the Product comparison chart (on page [11\)](#page-10-0) for more information.

XProtect Transact is an add-on to Milestone's IP video surveillance solutions XProtect Advanced VMS and XProtect Professional VMS.

XProtect Transact is a tool for observing ongoing transactions and investigating transactions in the past. The transactions are linked with the digital surveillance video monitoring the transactions, for example to help you prove fraud or provide evidence against a perpetrator. There is a 1-to-1 relationship between the transaction lines and video images.

The transaction data may originate from different types of transaction sources, typically point of sales (PoS) systems or automated teller machines (ATM).

# **XProtect Transact system architecture**

There are several components in the XProtect Transact communication flow. The input data originates from the video surveillance cameras and the transaction sources providing the transaction data, for example cash registers or ATMs. The transaction data is stored on the event server, whereas the video stream is stored on the recording server. From the servers, the data is passed on to XProtect Smart Client.

If you are using Advanced VMS, there may be several recording servers.

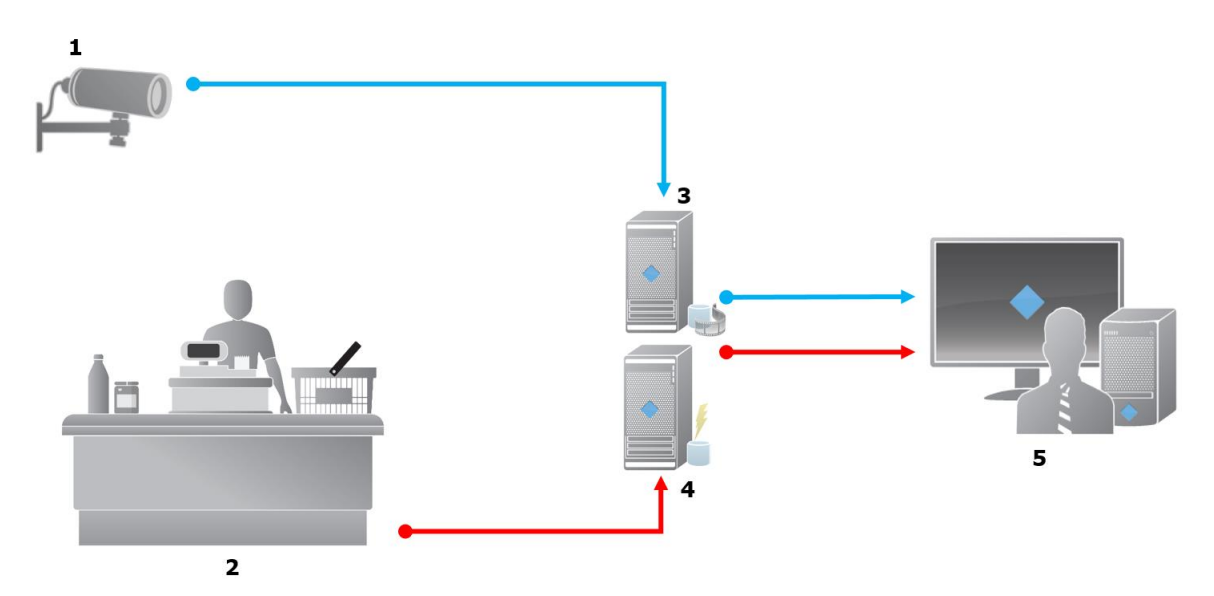

Illustration:

- $1 =$  Camera.
- 2 = Cash register.
- $\bullet$  3 = Recording server.
- $\bullet$  4 = Event server.
- $5 =$  Smart Client.
- The blue arrows outline video recordings from the surveillance system.
- The red arrows outline transaction data from the transaction sources.

By standard, XProtect Transact supports two types of transaction sources:

- Serial port clients.
- TCP server clients.

Additional types of transaction sources may be supported through custom connectors developed with the MIP software development kit (SDK), for example a connector that retrieves transaction data from an enterprise resource planning (ERP) system.

# **About connectors**

A connector facilitates import of raw transaction data from the transaction source, for example the ATM, into the event server associated with the video management software.

The built-in connectors available are described in the table:

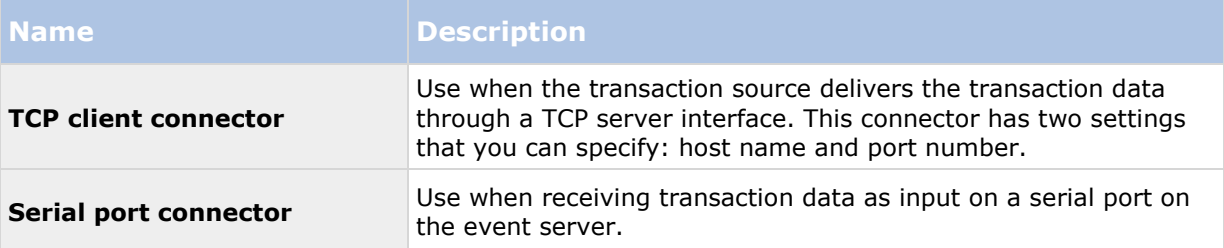

Connectors developed through the MIP software development kit may also be available.

### **See also**

Add transaction source (wizard)

# **About transaction definitions**

A transaction definition is a group of settings that help you control how raw data from the transaction sources are displayed in XProtect Smart Client together with the video recordings. The output is a reader-friendly format that resembles real-life receipts, for example till receipts and receipts from automated teller machines.

More specifically, transaction definitions let you:

- define when the individual transactions begin and end.
- insert line breaks as required.
- filter out unwanted characters or text strings, for example if the data comes from a printer connection and contains unprintable characters for indicating line breaks, when to cut off a till receipt.
- substitute characters with other characters.

You can use the same transaction definition on multiple transaction sources.

#### **See also**

Add transaction definitions

### **About transaction events**

A transaction event is the occurrence of specific words, numbers, or characters in the stream of transaction data that flows from the transactions sources, for example the cash registers, to the event server. As a system administrator, you need to define what the events are. This allows the operator to track and investigate transaction events in XProtect Smart Client. For each event, a method (match type) must be specified to identify strings in the transaction data: exact match, wildcard, or regular expression.

### <span id="page-246-0"></span>**See also**

Define a transaction event (see ["Define transaction events"](#page-251-0) on page [252\)](#page-251-0) Create a transaction alarm (see "Create [alarms based on transaction events"](#page-252-0) on page [253\)](#page-252-0)

# **Compatibility**

XProtect Transact 2016 is compatible with version 2016 of these products:

- XProtect Enterprise
- XProtect Professional
- XProtect Express.

# **Getting started**

The XProtect Transact functionality is standard in Management Application. Before using the XProtect Transact features in XProtect Smart Client, you should:

1. verify that your base license for XProtect Transact has been activated. In addition, verify that you have a transaction source license for each transaction source that you need to monitor. License information is available under the **MIP Plugins** node.

If you do not have the sufficient number of transaction source licenses, make sure that you acquire additional licenses before the 30 days grace period expires.

- 2. add and configure the sources providing the transaction data, for example the cash registers. For more information, see Add transaction source (wizard) (on page [248\)](#page-247-0).
- 3. (optional) define the transaction events and potentially configure them to trigger rules or alarms. In XProtect Smart Client, the operator can investigate the transaction events.

Even if you have not purchased any XProtect Transact licenses, you can try out XProtect Transact with a trial license. For more information, see XProtect Transact trial license (on page [247\)](#page-246-0).

### **See also**

Setting up transactions

Setting up events (see ["Setting up transaction events and alarms"](#page-251-0) on page [252\)](#page-251-0)

### **XProtect Transact trial license**

With an XProtect Transact trial license, you can try out the XProtect Transact functionality up to 30 days. All related features are enabled, and you can add one transaction source, for example a cash register. When the 30 days trial period expires, all XProtect Transact features are deactivated, including the **Transact** workspace and transaction view items. By purchasing and activating an XProtect Transact base license and the transaction source licenses you need, you can use XProtect Transact again, and your settings and data are maintained.

If you are using products from the Advanced VMS product suite, you need to acquire the trial license from Milestone. The system administrator must activate the trial license in the configuration.

If you are using products from the Professional VMS product suite, the trial license is a built-in license. The trial license is activated when the system administrator adds a transaction source in the configuration.

Advanced configuration **247**

# <span id="page-247-0"></span>**XProtect Transact configuration**

# **Setting up transactions**

In this section, you will learn how to add and configure the transaction sources, and how to create the transaction definitions.

## **Add transaction source (wizard)**

To connect data from a transaction source to XProtect Transact, you need to add the sources of the transactions, for example an automated teller machine. In the wizard, you select a connector, and you can connect one or more cameras.

If you do not have a transaction source license for the transaction source you are about to add, the system will work during the 30-days grace period. Make sure that you acquire an additional transaction source license and activate it in due time.

Steps:

- 1. In the Management Application's navigation pane, expand **Transact**.
- 2. Go to the Overview pane. Right-click the **Transaction sources** node and select **Add source**. The wizard appears.
- 3. Follow the steps in the wizard.
- 4. Depending on the connector you select, different fields appear that you need to fill in. For more information, see Transaction sources (properties) (on page [248\)](#page-247-0). You can change these settings after completing the wizard.
- 5. If the transaction definition you need is not available, click **Add new** to create a new transaction definition.

### **See also**

Add transaction definitions

About connectors

### **Transaction sources (properties)**

The settings for transaction sources are described in the table.

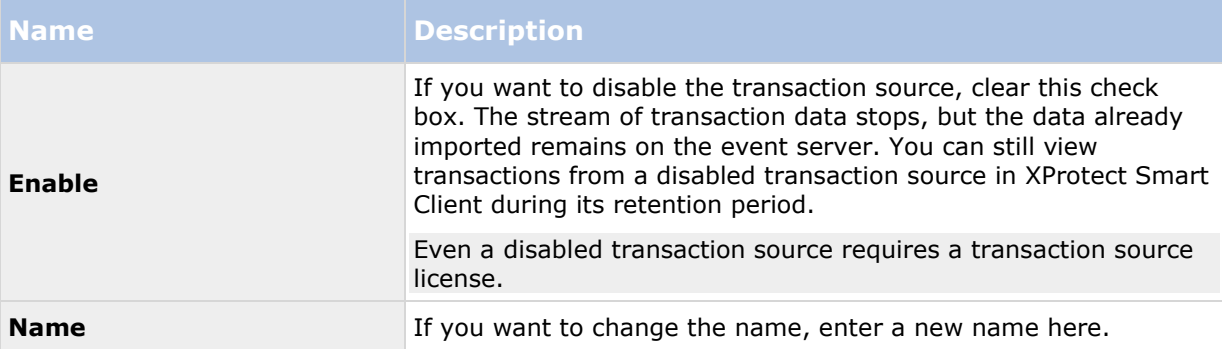

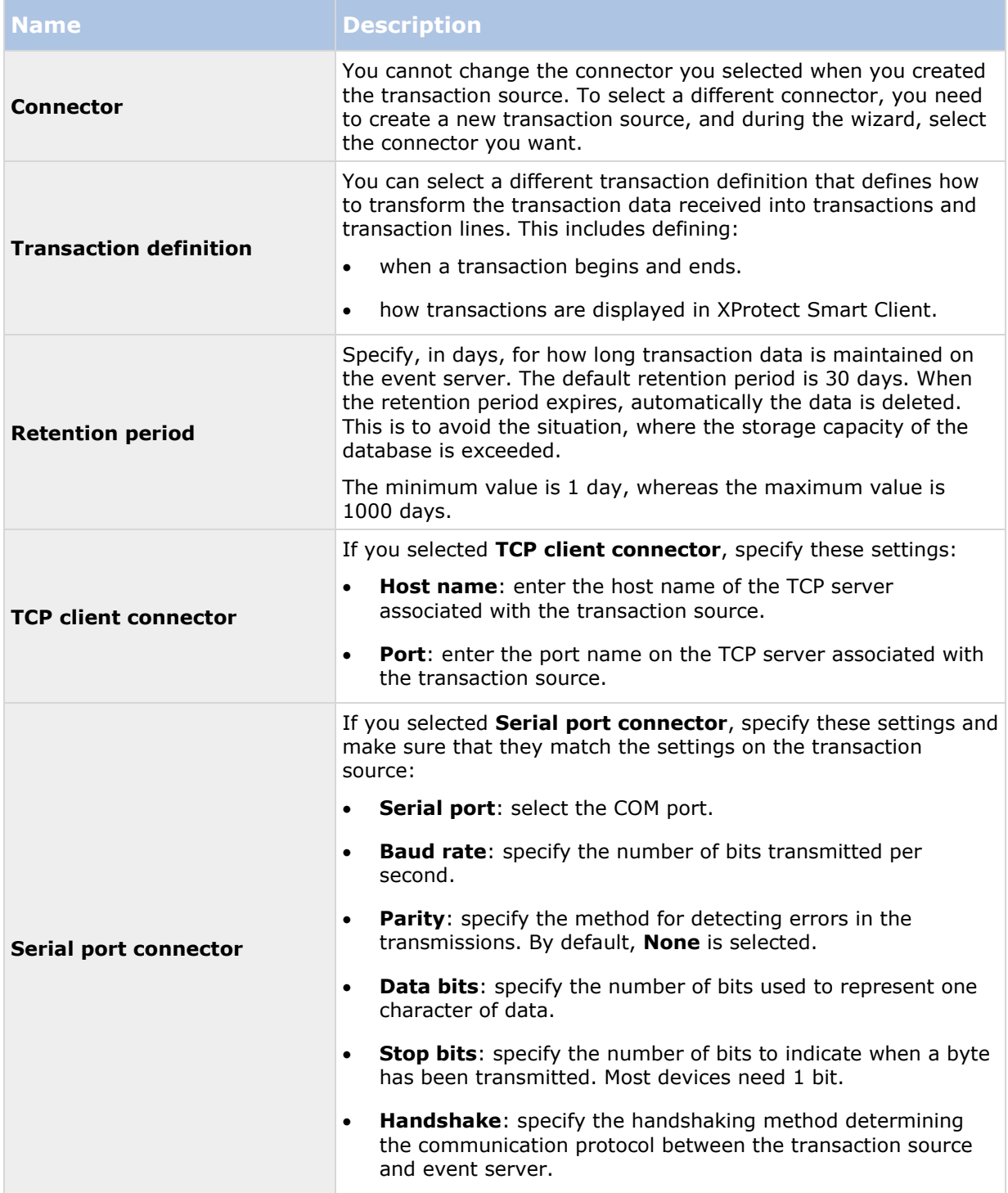

### **See also**

Add transaction source (wizard) (on page [248\)](#page-247-0) Add transaction definitions

### **Add transaction definitions**

As part of defining a transaction source, you specify a definition for the source. A definition transforms the raw data received into presentable data, so that users can view the data in XProtect Smart Client in a format that matches real-life receipts. This is necessary, because typically the raw data consists of a single string of data, and it can be difficult to see where the individual transactions begin and end.

Steps:

- 1. In the Management Application's navigation pane, expand **Transact**.
- 2. Select **Transaction definitions**.
- 3. Go to the Overview pane. Right-click **Transaction definition** and select **Add new**. A number of settings appear in the **Properties** section.
- 4. Use the **Start pattern** and **Stop pattern** fields to specify what data defines the start and end of a receipt.
- 5. Click **Start collecting data** to collect raw data from the connected data source. The more data you collect, the smaller the risk of missing characters, for example control characters, you want to replace or omit.
- 6. In the **Raw data** section, highlight the characters you want to replace or omit. If you want to type the characters manually, skip this step and click **Add filter**.
- 7. Click **Add filter** to define how the selected characters from the transaction source data are displayed in XProtect Smart Client.
- 8. For each filter, select an action to determine how the characters are transformed. The **Preview** section gives you a preview of how data is presented with the filters defined.

For detailed information about the fields, see Transaction definitions (properties).

You can also load previously collected data stored locally on your computer. To do this, click **Load from file**.

### **Transaction definitions (properties)**

The settings for transaction definitions are described in the table.

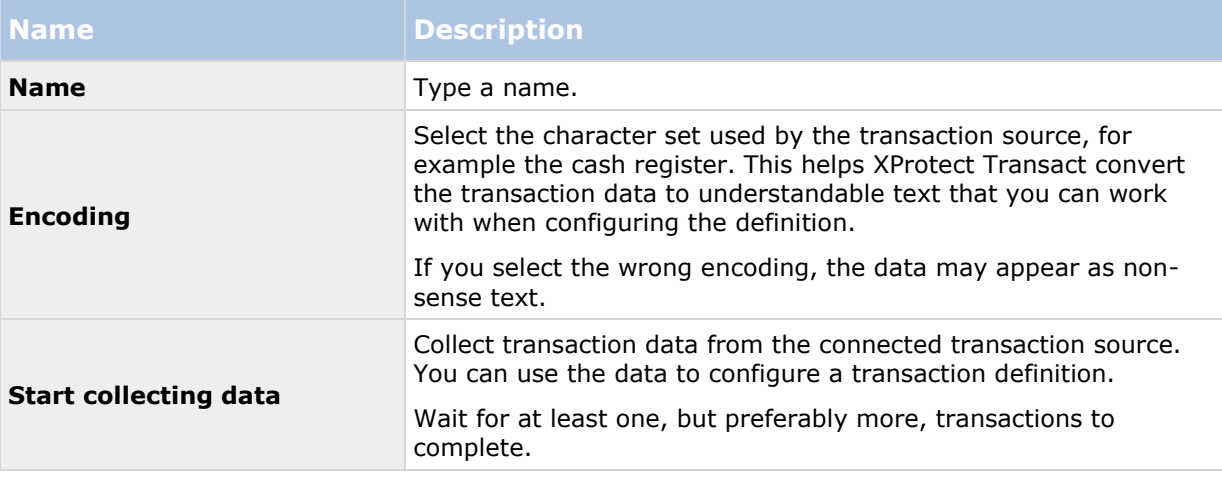

#### **XProtect Professional VMS 2016 R3 - Administrator Manual**

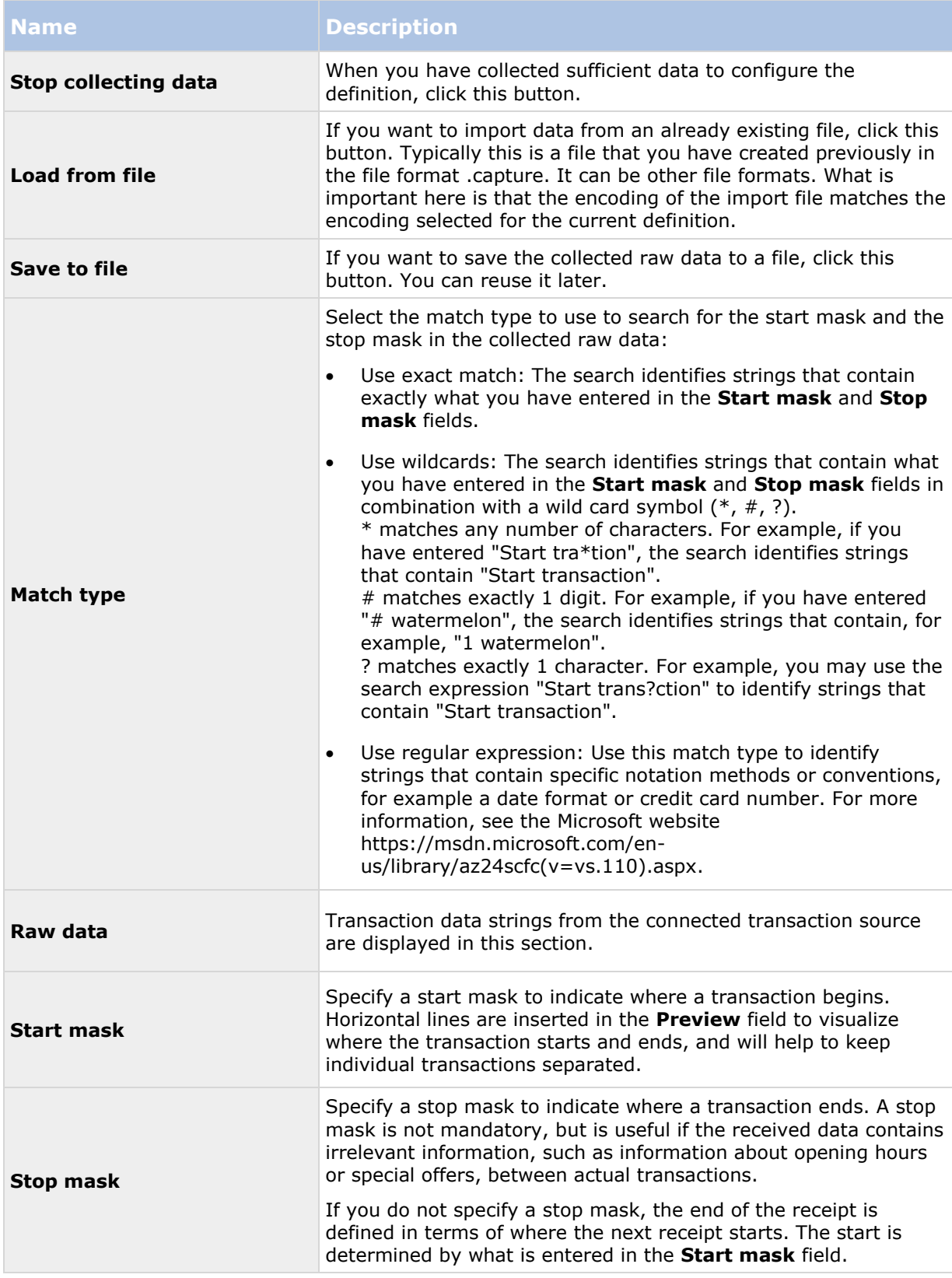

<span id="page-251-0"></span>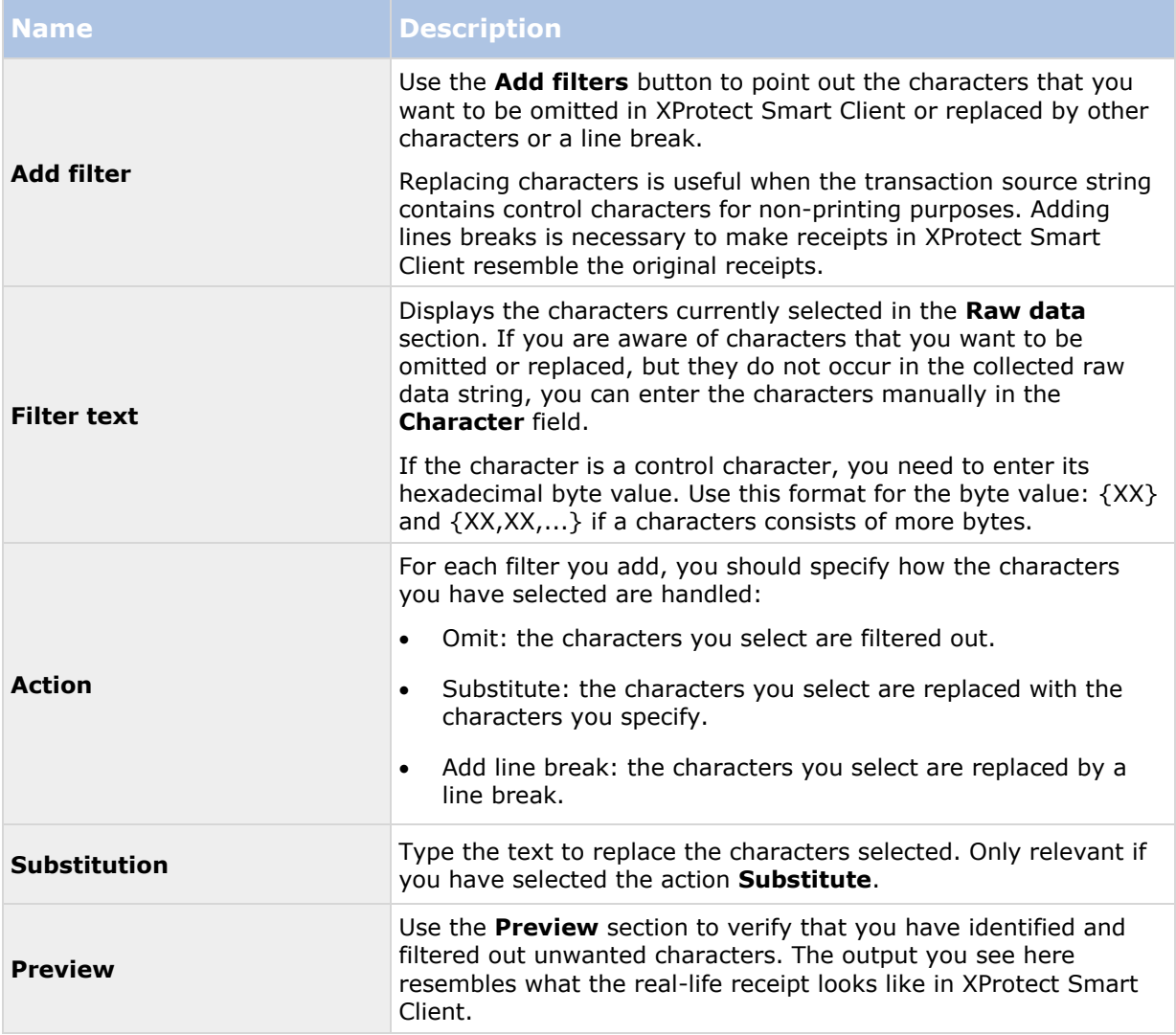

### **See also**

Add transaction definitions

# **Setting up transaction events and alarms**

In this section, you will learn how to define the transaction events and set up alarms.

## **Define transaction events**

To track and investigate transaction events in XProtect Smart Client, first you need to define what the events are, for example the acquisition of a smartphone. You define transaction events on a transaction definition, so that the events defined apply to all transaction sources, for example cash registers, that use the transaction definition.

Steps:

1. In the Management Application's navigation pane, expand **Transact**.
#### **XProtect Professional VMS 2016 R3 - Administrator Manual**

2. Go to the Overview pane. Select the transaction definition, where you want to define an event.

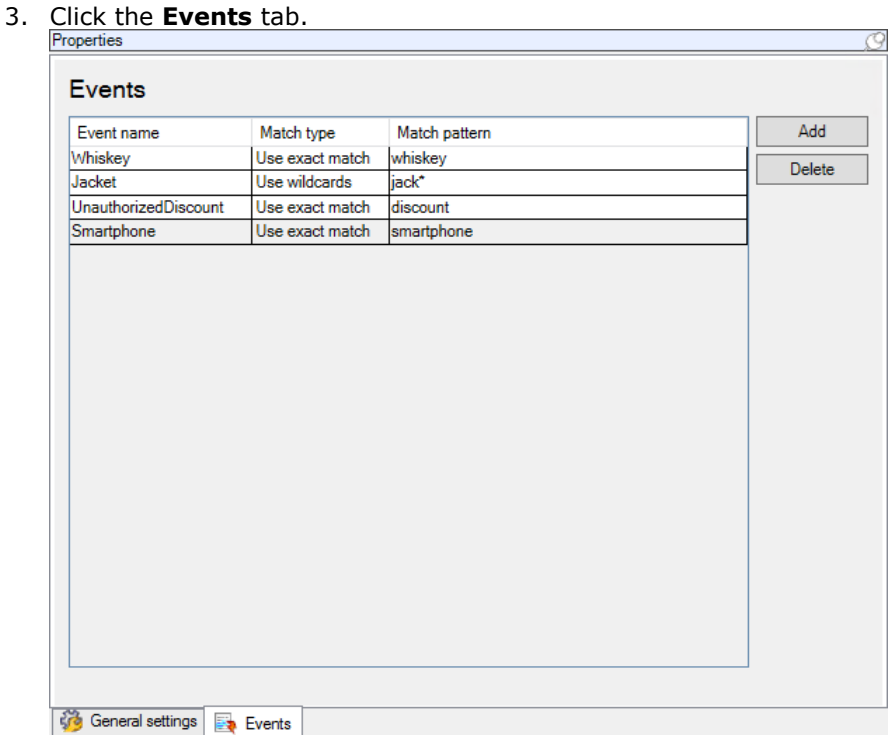

- 4. In the **Properties** pane, click **Add**. A new line is added.
- 5. Type a name for the event.
- 6. Select the match type to use to identify a specific string in the transaction data as an event. You can choose between exact match, wildcard symbols, and regular expressions. For more information, see the description of match type in Transaction definitions (properties).
- 7. In the **Match pattern** column, specify what you want the system to identify as an event, for example "smartphone".
- 8. For each event, repeat the steps above.

#### **See also**

About rules and events

About transaction definitions (on page [246\)](#page-245-0)

#### **Create alarms based on transaction events**

To notify the XProtect Smart Client operator whenever a specific transaction event occurs, first you need to create a transaction alarm in Management Application. The alarm will appear on the **Alarm Manager** tab in XProtect Smart Client allowing the operator to investigate the event and, if required, take action.

Steps:

1. In the Management Application's navigation pane, expand **Alarms**.

- 2. Go to the Overview pane. Right-click the **Alarm Definitions** node and select **Add New...**. The settings in the **Properties** pane become active.
- 3. Type a name for the alarm and, in the **Description** field, possibly also instructions for XProtect Smart Client operator on what action to take.
- 4. In the **Triggering event** drop-down menu, select **Transaction events.**
- 5. In the drop-down menu below **Transaction events**, select the specific event.
- 6. In the **Sources** field, click the **Select...** button. A pop-up window appears.
- 7. Click the **Servers** tab and select the transaction source.
- 8. Specify additional settings. For more information, see Alarm Definitions.

#### **See also**

Define transaction events (on page [252\)](#page-251-0)

#### **Enable filtering of transaction events or alarms**

If you want the XProtect Smart Client operator to be able to filter events or alarms by transactions, first you need to enable the **Type** field in Management Application. Once enabled, the field is available in the filter section on the **Alarm Manager** tab in XProtect Smart Client.

Steps:

- 1. In the Management Application's navigation pane, expand **Alarms**
- 2. Select **Alarm Data Settings** and click the **Alarm List Configuration** tab.

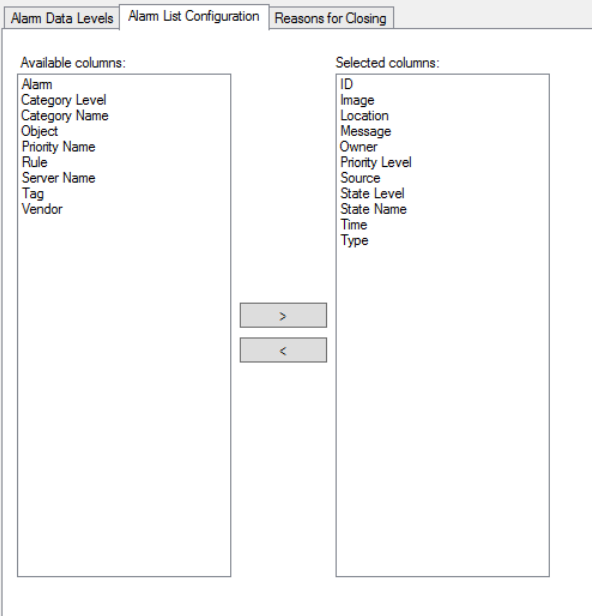

- 3. In the **Available columns** section, select the **Type** field.
- 4. Add the field to **Selected columns**.
- 5. Save the changes. Now, the field is available in XProtect Smart Client.

Advanced configuration **254**

## <span id="page-254-0"></span>**Maintaining transaction setup**

In this section, you will learn how to edit, disable, and delete transaction sources.

### **Edit transaction source settings**

After adding a transaction source, you can change the name or select a different transaction definition. Depending on the connector selected, there may be additional settings you can modify, for example the host name and port number of a connected TCP server. In addition, you can disable a transaction source. This will interrupt the flow of transaction data from the transaction source to the event server.

Once you have selected a connector, you cannot change it.

Steps:

- 1. In the Management Application's navigation pane, expand **Transact**.
- 2. Select **Transaction sources**.
- 3. Go to the Overview pane.
- 4. Make the required changes and save them. For more information, see Transaction sources (properties) (on page [248\)](#page-247-0).

#### **See also**

Add transaction source (wizard)

Disable transaction sources (on page [255\)](#page-254-0)

#### **Disable transaction sources**

You can disable a transaction source, for example if an ATM is temporarily out of order, or a service on a registered cash register is disabled. The flow of transaction data to the event server is disrupted.

Steps:

- 1. In the Management Application's navigation pane, expand **Transact**.
- 2. Select **Transaction sources**.
- 3. Go to the Overview pane.
- 4. Clear the **Enable** check box and save the changes. The transaction source is disabled.

#### **See also**

Add transaction source (wizard)

Delete transaction source (see ["Delete transaction sources"](#page-254-0) on page [255\)](#page-254-0)

#### **Delete transaction sources**

You can delete the transaction sources you have added. The stored transaction data from that source is deleted from the event server.

As an alternative, you can disable the transaction source to avoid that stored transaction data is deleted. A disabled transaction source also requires a transaction source license.

Steps:

- 1. In the Management Application's navigation pane, expand **Transact**.
- 2. Select **Transaction sources**.
- 3. Go to the Overview pane. Click the **Transaction sources** item. Right-click the source you want to delete.
- 4. Select **Delete**. A dialog box appears.
- 5. Click **OK** to confirm that you want to delete the transaction source.

#### **See also**

Add transaction source (wizard)

## **Verify XProtect Transact configuration**

When you are done configuring XProtect Transact and its components, you can test that Transact works as expected in XProtect Smart Client.

- 1. Verify that the all required transaction sources have been added correctly in Management Application:
- 1. Open XProtect Smart Client and click the **Transact** tab.
	- 2. Click the **All sources** drop-down menu and verify that all the transaction sources appear.
- 2. Verify that the transaction definitions have been configured correctly in Management Application. If configured correctly, there is one receipt per transaction, and the lines break correctly:
- 1. Open XProtect Smart Client and click the **Transact** tab.
	- 2. Select a transaction source that you know is active and click  $\boldsymbol{\mathcal{C}}$ . The transaction lines for today appear.
	- 3. Click a line to view the associated receipt and video recordings.
- 3. Verify that transaction events are configured correctly:
- 1. Define a transaction test event in Management Application, for example an item that is likely to be purchased and registered on a connected transaction source, for example a cash register.
	- 2. When the event has occurred, open XProtect Smart Client and click the **Alarm Manager** tab.
	- 3. Open the alarm list and select **Event**. The most recent events are displayed at the top of the list. The test event you created should appear in the list.

# <span id="page-256-0"></span>**Options**

# **About automatic device discovery**

Automatic device discovery allows you to automatically add hardware devices to your system as soon as you connect these to your network. When you enable automatic device discovery, your system configures and sets up hardware devices automatically without the need for any user interaction, making the hardware devices instantly accessible in XProtect Smart Client after the automatic installation has completed.

Note that:

- Not all hardware devices support automatic device discovery.
- Hardware devices respond differently to automatic device discovery. The system adds some hardware devices (such as Axis models P3301 and P3304) to the system automatically, while you must turn off some devices from other vendors (such as Sony models SNC-EB520, EM520 and E521) and back on again before they are automatically added to your system.
- If your system is not online, remember to activate your hardware device licenses offline.

# **Change default file paths**

To change any of the default file paths:

- 1. If you want to change the configuration path, stop all services. This step is not necessary if you want to change the default recording or archiving path.
- 2. Go to **Options** > **Default File Paths...**
- 3. You can now overwrite the necessary paths. Alternatively, click the browse button next to the field and browse to the location. For the default recording path, you can only specify a path to a folder on a **local** drive. If you are using a network drive, you cannot save recordings if the network drive becomes unavailable.

If you change the default recording or archiving paths and there are existing recordings at the old locations, you must select whether you want to move the recordings to the new locations, leave them at the old locations, or delete them. Milestone recommends that you choose to move the recordings to a new location.

4. Once changes are confirmed, restart all services.

# **About Customer Dashboard**

Customer Dashboard is an online monitoring service that provides a graphical overview of the current status of your system, including possible technical issues such as camera failures, to system administrators or other people that have been given access to information about your system installation.

You can select or clear the check box to change your Customer Dashboard settings at any time.

# **Settings**

# **General**

In the **General** settings, you can change a number of settings that affect the general behavior and look of the Management Application.

#### **Customer Dashboard**

Select if your system should send system information to the Customer Dashboard (see ["About](#page-256-0)  [Customer Dashboard"](#page-256-0) on page [257\)](#page-256-0).

#### **System mode**

**Important:** Do **not** change system mode unless you are absolutely sure that you want the new setting to be in effect immediately after saving.

At some point in time when you save recordings on your system, the storage you save recordings on may become full. Your system offers you two system modes which handle this scenario differently, **Classic or Evidence collection**.

- **Classic** mode means that the system automatically deletes the oldest saved recordings in order to make room for new recordings. This is how saved recordings have been handled so far in all previous versions of your system. When you remove a hardware device in the Management ApplicationManagement Application, recordings from the relevant device are deleted from your storage. You can no longer play back recordings from the removed camera in XProtect Smart Client as these recordings will be deleted from your storage.
- **Evidence collection** mode means that the system stops recording when you reach full storage capacity. All your old recordings are kept in the storage and the system does not save any new recordings. This ensures that video recorded as evidence is never deleted automatically and remains on the hard disk drive until you change system settings in your system or you manually remove the recordings from your storage. Similarly, if you remove a hardware device from the Management Application, recordings from the device are still kept on your storage. You can playback recordings in XProtect Smart Client even if you have removed the device in the Management Application.

#### **Summary:**

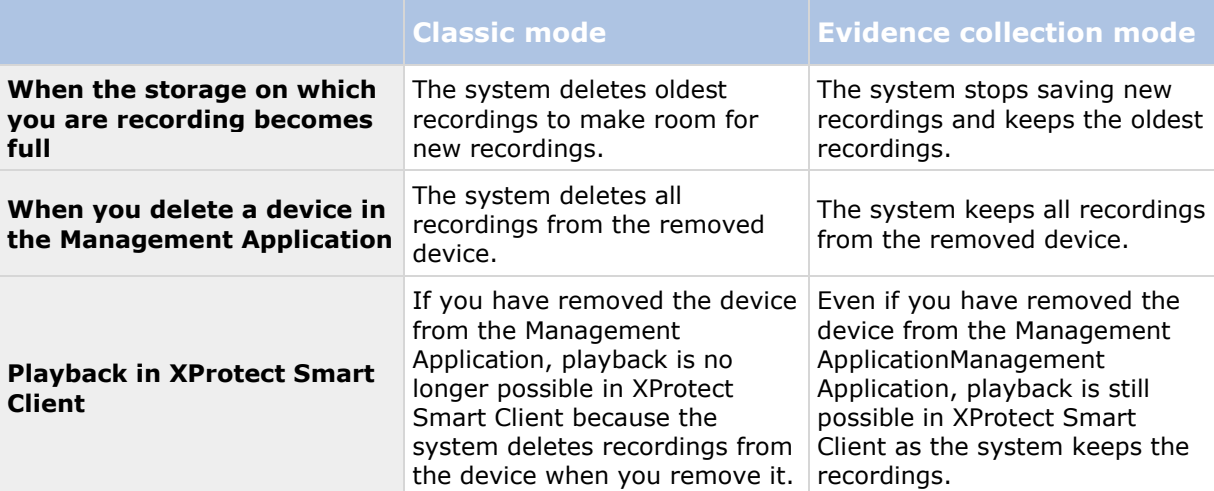

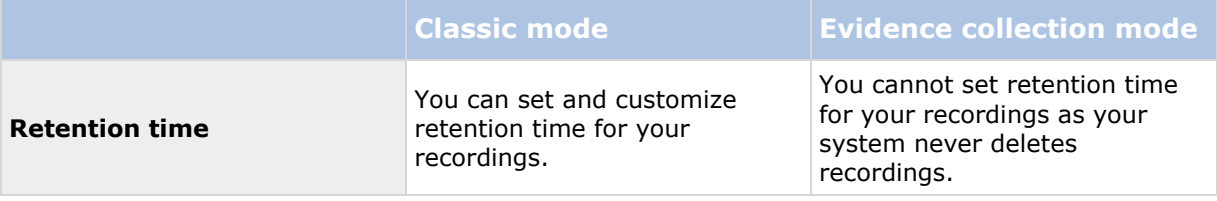

Choose a system mode that fits your system needs. Most users need the most recent recordings to be available in their storage and should select **Classic** mode. **Evidence** mode provides an alternative in cases where all recorded video is considered evidence and therefore must remain on your storage.

**Important:** Evidence collection mode is only supported in XProtect Enterprise 2013+. If you run your system in trial mode, only **Classic** mode is available.

**Important:** If you have upgraded from a previous version of your system, for example XProtect Enterprise 8.1, **Classic mode** is the default selection in your system. You must manually change your selection to use **Evidence mode**.

#### **Language**

The Management Application is available in several languages. From the list of languages, select the language you want to use. Restart the Management Application to make the change of language take effect.

# **User Interface**

You can change the way the Management Application behaves.

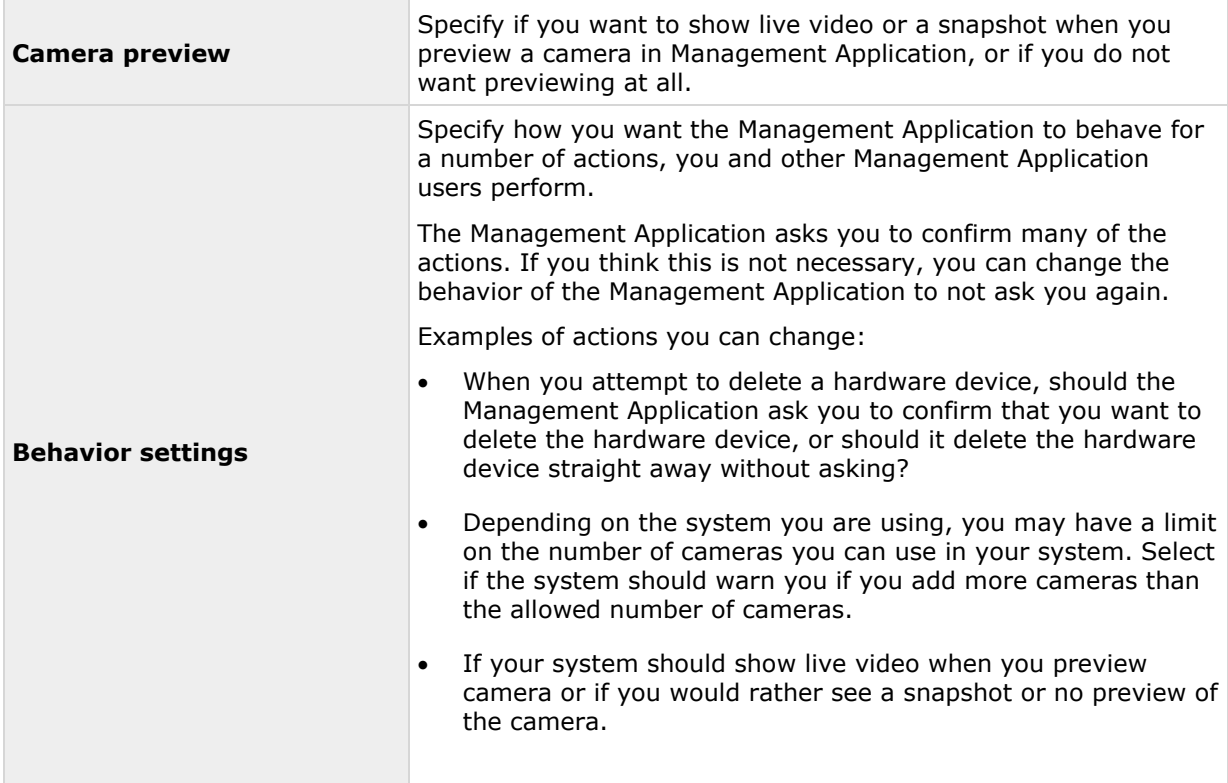

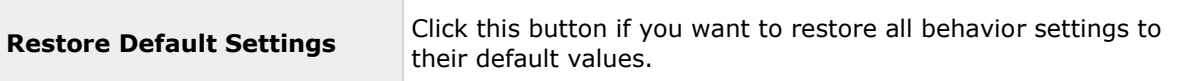

## **Connecting Hardware Devices**

#### **Automatic device discovery**

Automatic device discovery (see ["About automatic device discovery"](#page-256-0) on page [257\)](#page-256-0) is turned off by default in your system. Select the check box to enable this functionality.

If the discovered cameras must use another user name and password besides the camera's default user name and password, select the **Use the camera's default user name and password as well as the following credentials** check box and type the relevant credentials.

Not all devices support automatic device discovery. If your system does not detect your devices and add them to your system, you must manually add the device.

#### **Synchronize time on connected hardware devices**

To ensure that the time stamp on connected hardware devices and the system is the same, enable the use of time servers (see ["About time servers"](#page-14-0) on page [15\)](#page-14-0). If you hardware device do not link up against a time server that ensures that the time on the hardware devices and the system is synchronized, you risk that the system stops recording from the hardware devices all together.

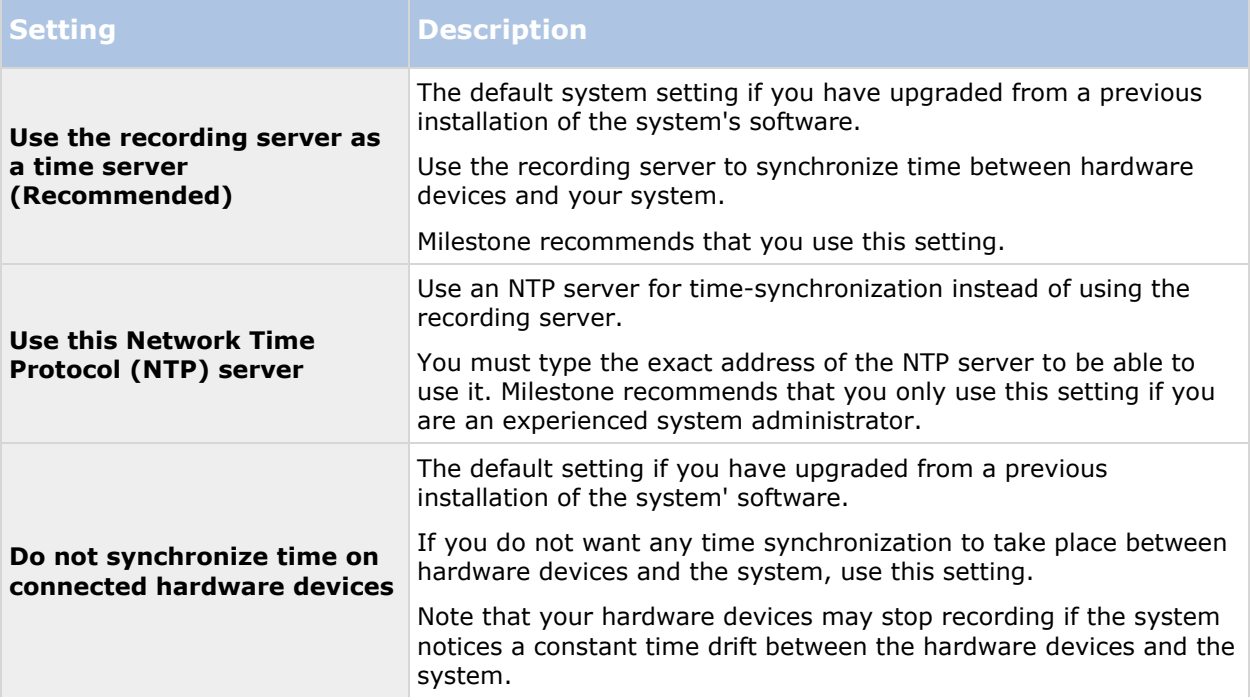

#### <span id="page-260-0"></span>**IP address assignment settings**

The system includes three different settings for assigning IP addresses to your hardware devices when you connect them to the network. Each of the settings have their own advantages and disadvantages. Note that not all cameras support the use of DHCP servers.

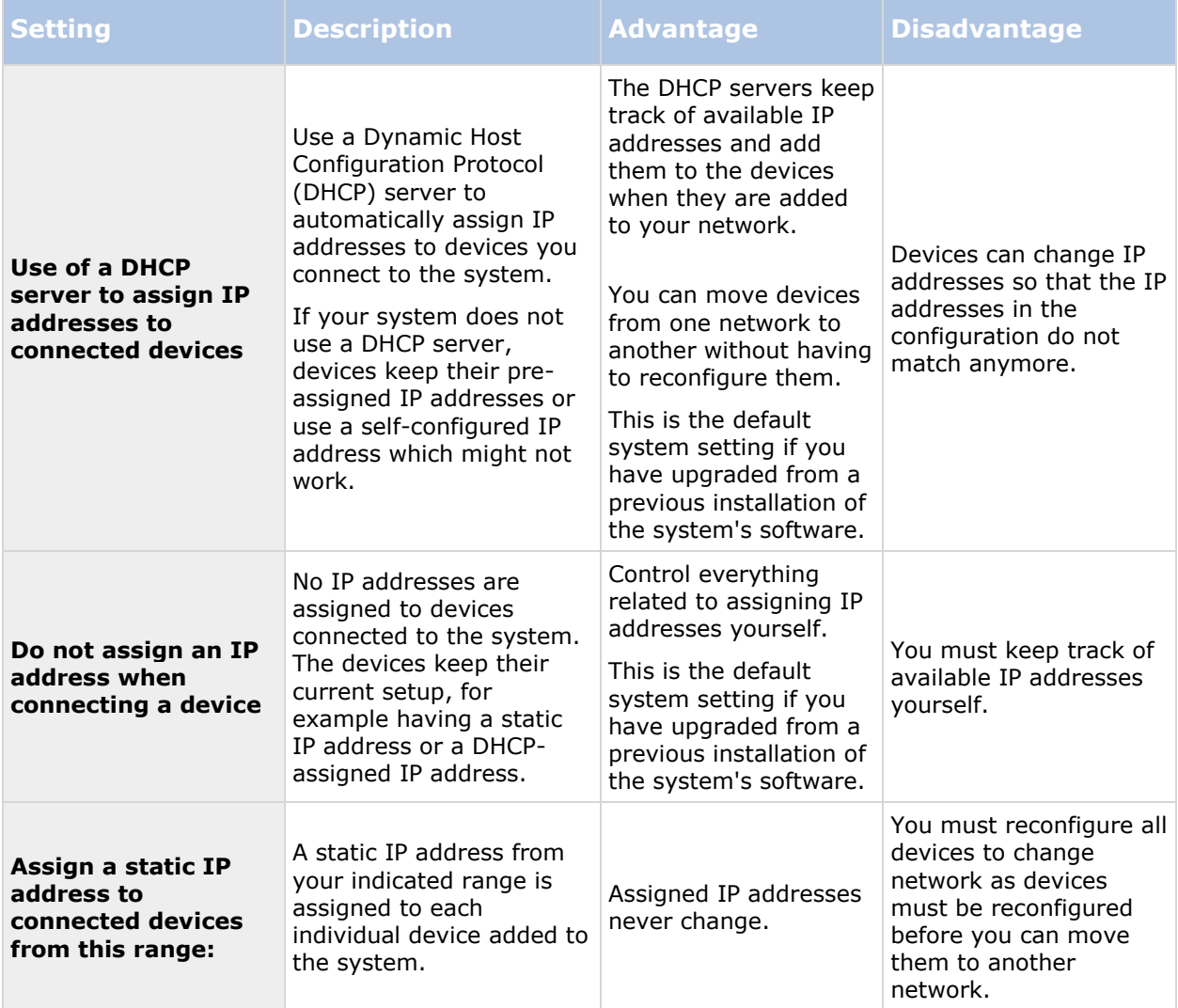

A Dynamic Host Configuration Protocol (DHCP) server is a standardized network protocol used on IP networks for dynamically distributing network configuration parameters. With DHCP, devices request IP addresses and networking parameters automatically from the DHCP server. The use of a DHCP server reduces the need for a network administrator or a user to configure such settings manually.

# **Default File Paths**

Your system uses a number of default file paths. You can change the path of these if you need to.

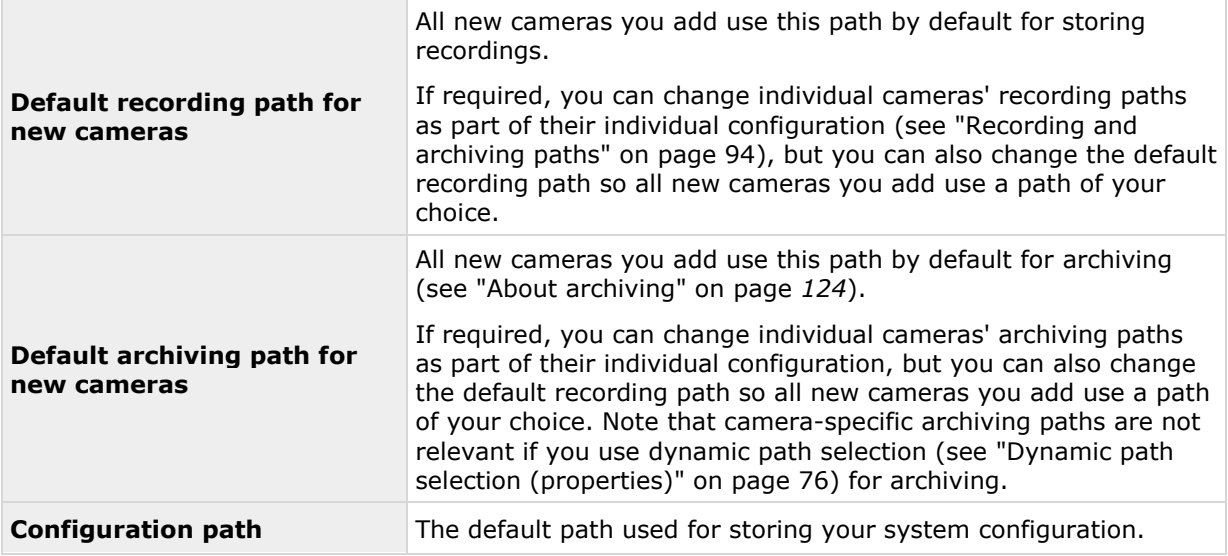

# **Access Control Settings**

The use of XProtect Access requires that you have purchased a base license that allows you to access this feature within your XProtect system. You also need an access control door license for each door you want to control.

Specify the following Access Control Settings:

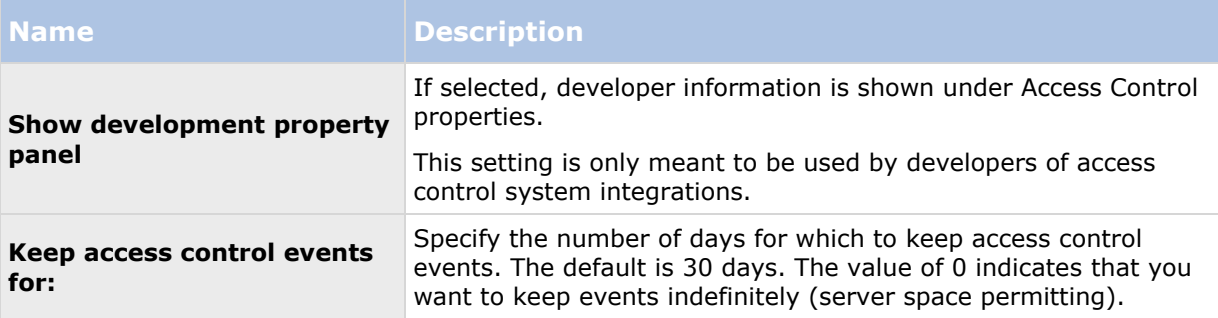

# **Audio Recording**

Specify the default setting for audio recording when you add new cameras to the system.

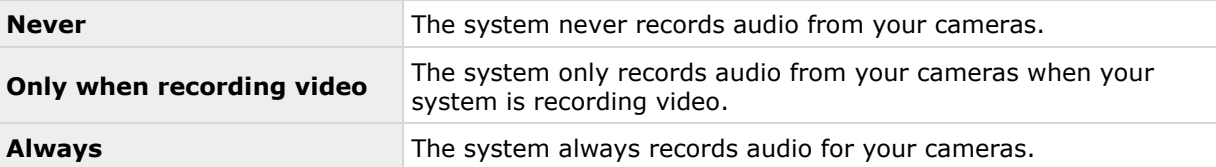

You can change the setting later for each camera individually.

# **Analytics Events (properties)**

Analytics Events let you specify the following:

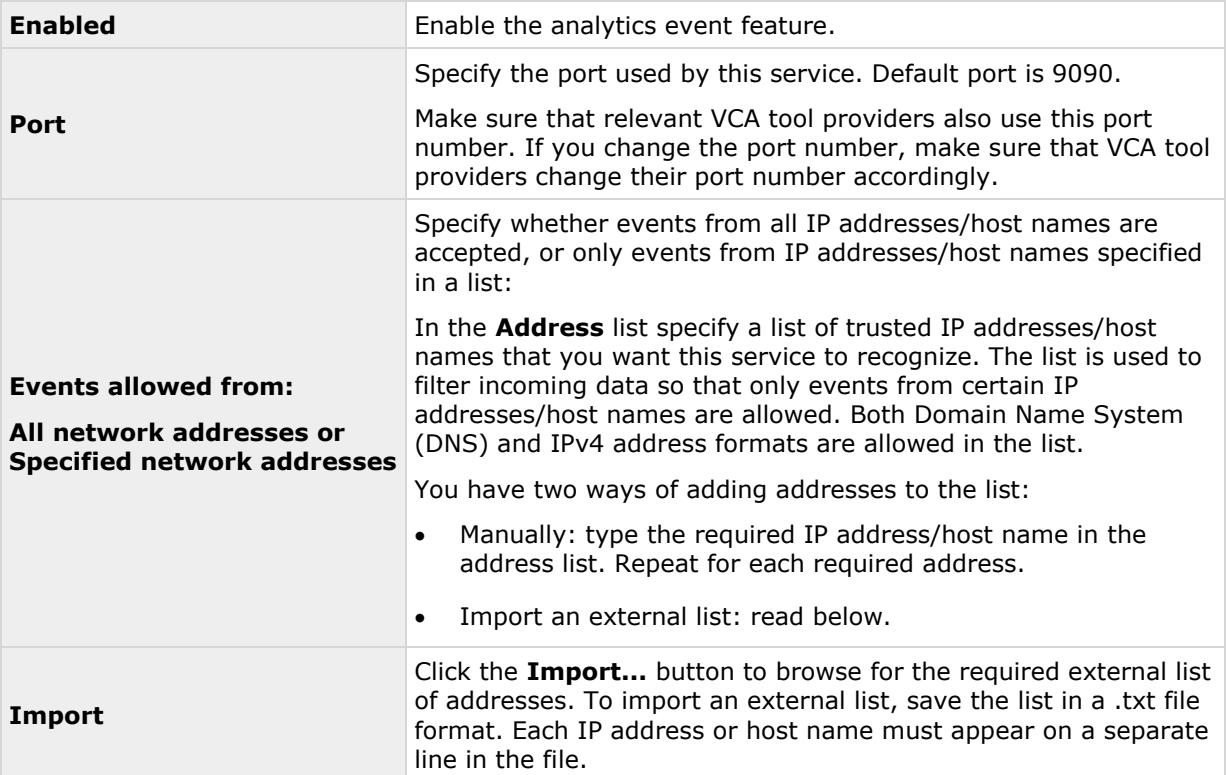

# **Event Server Settings**

Available functionality depends on the system you are using. See the Product comparison chart (on page [11\)](#page-10-0) for more information.

The event server has a number of settings that can change its behavior. You can specify the following Event Server settings:

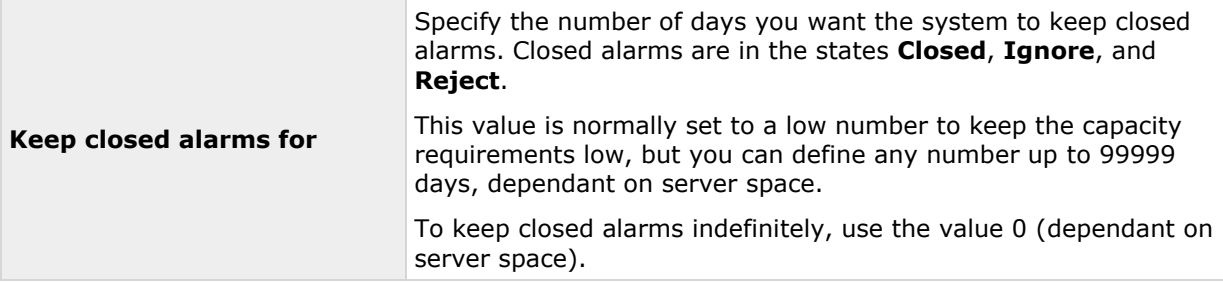

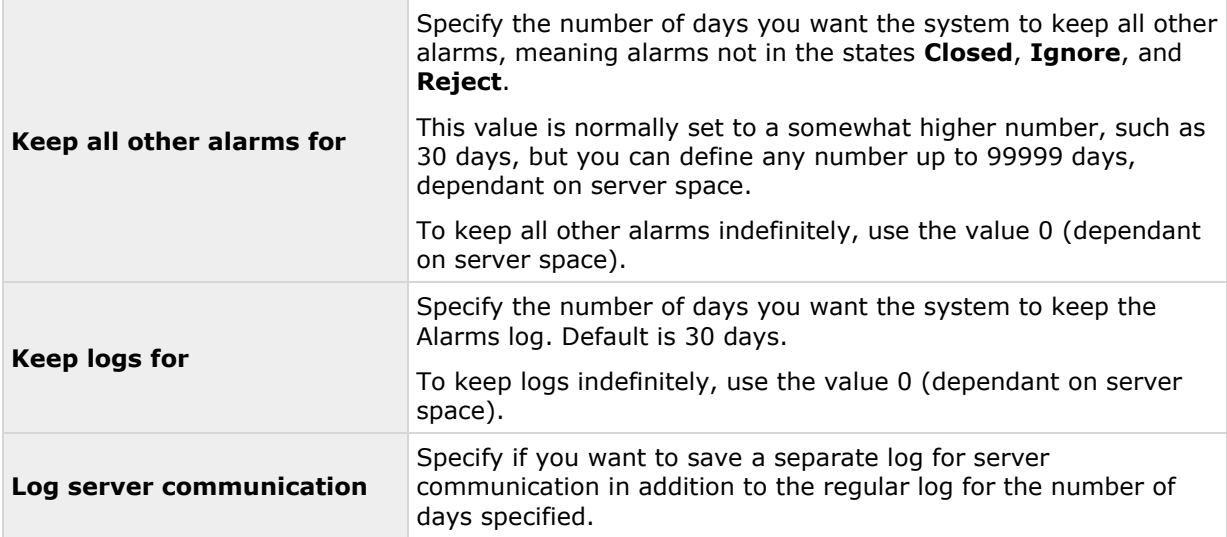

**Important:** Alarms often have associated video recordings. While the alarm information itself is stored on the event server, the associated video recordings are fetched from the relevant surveillance system server when users wish to view them. Therefore, if it is vital that you have access to video recordings from all your alarms, make sure that video recordings from relevant cameras are stored on relevant surveillance system servers for at least as long as you intend to keep alarms on the event server.

# **System maintenance**

# **Backing up and restoring configuration**

## **About backup and restore of configuration**

Milestone recommends that you make regular backups of your system configuration (cameras, schedules, views, and so on) as a disaster recovery measure.

While it is rare to lose your configuration, it can happen under unfortunate circumstances. Luckily, it takes only a minute to back up your existing configuration.

## **Back up system configuration**

In the following, Milestone assumes that you have not changed your system's default configuration path (see ["Default File Paths"](#page-260-0) on page [261\)](#page-260-0), which is **C:\Program Data\Milestone\Milestone Surveillance** on servers running all supported operating systems. If you have changed the default configuration path, you must take your changes into consideration when using the method described in the following.

The backup described here is a backup of your entire surveillance system setup including log files, event and Matrix configuration, restore points, view groups as well as Management Application and XProtect Smart Client configuration. Alternatively, you can export your configuration as a backup (see ["Export and import Management Application configuration"](#page-268-0) on page [269\)](#page-268-0), which is limited to the Management Application configuration.

To back up:

- 1. Make a copy of the folder **C:\Program Data\Milestone\Milestone Surveillance** and all of its content.
- 2. Open the folder **C:\Program Files\Milestone\Milestone Surveillance\devices**, and verify if the file **devices.ini** exists. If the file exists, make a copy of it. The file exists if you have configured video properties for certain types of cameras. For such cameras, changes to the properties are stored in the file rather than on the camera itself.
- 3. Store the copies away from the server, so that they are not affected if the server is damaged, stolen or otherwise affected.

Remember that a backup is a snapshot of your system configuration at the time of backing up. If you later change your configuration, your backup does not reflect the most recent changes. Therefore, back up your system configuration regularly. When you back up your configuration as described, the backup includes restore points. This allows you to not only restore the backed-up configuration, but also to revert to an earlier point in that configuration if you need to.

## **Restore system configuration**

1. If you use the system on a server running any supported operating system, copy the content of the backed-up **Milestone Surveillance** folder into **C:\Program Data\Milestone\Milestone Surveillance**.

2. If you backed up the file **devices.ini**, copy the file into **C:\Program Files\Milestone\Milestone Surveillance\devices**.

## **Back up and restore alarm and map configuration**

Available functionality depends on the system you are using. See the Product comparison chart (on page [11\)](#page-10-0) for more information.

It is important that you regularly back up your alarm and map configurations. You do this by backing up the event server, which handles your alarm and map configuration as well as the Microsoft® SQL Server Express database, which stores your alarm data. This enables you to restore your alarm and map configuration in a possible disaster recovery scenario. Backing up also has the added benefit that it flushes the SQL Server Express database's transaction log.

When you back up and restore alarm and/or map configuration, you must do it in the following order:

#### **Prerequisites**

- **You must have administrator rights on the SQL Server Express database** when you back up or restore your alarm configuration database on the SQL Server Express. Once you are done backing up or restoring, you only need to be a database owner of the SQL Server Express database.
- **Microsoft® SQL Server Management Studio Express**, a tool you can download for free from the Microsoft website [http://www.microsoft.com/downloads.](http://www.microsoft.com/downloads) Among its many features for managing SQL Server Express databases are some easy-to-use backup and restoration features. Download and install the tool on your existing surveillance system server and on a possible future surveillance system server (you need it for backup as well as restoration).

#### **Step 1: Stop the Event Server service**

Stop the event server service to prevent configuration changes from being made:

- 1. On your surveillance system server, click **Start** > **Control Panel** > **Administrative Tools** > **Services**.
- 2. Right-click the Event Server, click **Stop**.

This is important since any changes made to alarm configurations—between the time you create a backup and the time you restore it—are lost. If you make changes after the backup, you must make a new backup. Note that the system does not generate alarms while the Event Server service is stopped. It is important that you remember to start the service again once you have finished backing up the SQL database.

#### **Step 2: Back up alarms data in SQL Server Express database**

If you do not have **SQL Server Management Studio Express**, you can download it for free from the Microsoft website [http://www.microsoft.com/downloads.](http://www.microsoft.com/downloads)

- 1. Open Microsoft SQL Server Management Studio Express from Windows' **Start** menu by selecting **All Programs** > **Microsoft SQL Server 2008** > **SQL Server Management Studio Express**.
- 2. When you open the tool, you are prompted to connect to a server. Specify the name of the required SQL Server and connect with administrator user credentials. You do not have to type the name of the SQL server: if you click inside the Server name field and select **<Browse for more...>**, you can select the SQL Server from a list instead.
- 3. Once connected, you see a tree structure in the **Object Explorer** in the left part of the window. Expand the SQL Server item, then the **Databases** item, which contains your entire alarm configuration.
- 4. Right-click the **VIDEOOSDB** database, and select **Tasks** > **Back Up...**
- 5. On the **Back Up Database** dialog's **General** page, do the following:
	- Under **Source** verify that the selected database is **VIDEOOSDB** and that the backup type is **Full**.
	- Under **Destination** A destination path for the backup is automatically suggested. Verify that the path is satisfactory. If not, remove the suggested path, and add another path of your choice.
- 6. On the **Back Up Database** dialog's **Options** page, under **Reliability**, select **Verify backup when finished** and **Perform checksum** before writing to media.
- 7. Click **OK** to begin the backup. When backup is finished, you see a confirmation.
- 8. Exit Microsoft SQL Server Management Studio Express.

#### **Step 3: Reinstall your system**

Do not install your surveillance software on a mounted drive. A mounted drive is a drive that is attached to an empty folder on an NTFS (NT File System) volume, with a label or name instead of a drive letter. If you use mounted drives, critical system features may not work as intended. You do not, for example, receive any warnings if the system runs out of disk space.

**Before you start:** Shut down any existing surveillance software.

- 1. Run the installation file. Depending on your security settings, you may receive one or more security warnings. Click the **Run** button if you receive a warning.
- 2. When the installation wizard starts, select language for the installer and then click **Continue**.
- 3. Select if you want to install a trial version of your system or indicate the location of your software license file.
- 4. Read and accept the license agreement, and indicate if you want to participate in the Milestone data collection program.
- 5. Select **Typical** or **Custom** installation. If you select **Custom** installation, you can select application language, which features to install and where to install them. Let the installation wizard complete.

You can now begin to configure your system, see Configure your system in Management Application (see ["Configure the system in the Management Application"](#page-38-0) on page [39\)](#page-38-0).

#### **Step 4: Restore alarms data in SQL Server Express database**

Luckily, most users never need to restore their backed-up alarm data, but if you ever need to, do the following:

- 1. In the Windows Start menu, open Microsoft SQL Server Management Studio Express.
- 2. Connect to a server. Specify the name of the required SQL Server, and connect using the user account the database was created with.
- 3. In the **Object Explorer** on the left, expand **SQL Server** > **Databases**, right-click the **VIDEOOSDB** database, and then select **Tasks** > **Restore** > **Database...**
- 4. In the **Restore Database** dialog, on the **General** page, under **Source for restore**, select **From device** and click **<Browse for more...>**, to the right of the field. In the **Specify Backup** dialog, make sure that **File** is selected in the **Backup media** list. Click **Add.**
- 5. In the **Locate Backup File** dialog, locate and select your backup file **VIDEOOSDB.bak**. Then click **OK**. The path to your backup file is now listed in the **Specify Backup** dialog.
- 6. Back on the **Restore Database** dialog's **General** page, your backup is now listed under **Select the backup sets to restore**. Make sure you select the backup by selecting the check box in the **Restore** column.
- 7. Now go to the **Restore Database** dialog's **Options** page, and select **Overwrite the existing database**. Leave the other options as they are, and then click **OK** to begin the restoration. When the restore is finished, you see a confirmation.
- 8. Exit Microsoft SQL Server Management Studio Express.

Note: If you get an error message telling you that the database is in use, try exiting Microsoft SQL Server Management Studio Express completely, then repeat steps 1-8.

#### **Step 5: Restart the Event Server service**

During the restore process, the Event Server service is stopped to prevent configuration changes being made until you are done. Remember to start the service again:

- 1. On your surveillance system server, click **Start** > **Control Panel** > **Administrative Tools** > **Services**.
- 2. Right-click the Event Server, click **Start**.

#### **About the SQL Server Express transaction log and reasons for flushing it**

Each time a change in the system's alarm data take place, the SQL Server logs the change in its transaction log. The transaction log is essentially a security feature that makes it possible to roll back and undo changes to the SQL Server Express database. The SQL Server by default stores its transaction log indefinitely, and, therefore, the transaction log builds up more and more entries over time.

The SQL Server's transaction log is by default located on the system drive, and if the transaction log just keeps growing, it may in the end prevent Windows from running properly. Flushing the SQL Server's transaction log from time to time is therefore a good idea, however flushing it does not in itself make the transaction log file smaller, rather it prevents it from growing out of control. Your system does not, however, automatically flush the SQL Server's transaction log at specific intervals. This is because users have different needs. Some want to be able to undo changes for a very long time, others do not care.

You can do several things on the SQL Server itself to keep the size of the transaction log down, including truncating and/or shrinking the transaction log (for numerous articles on this topic, go to support.microsoft.com [http://support.microsoft.com](http://support.microsoft.com/) and search for SQL Server transaction log). However, backing up the system's database is generally a better option since it flushes the SQL Server's transaction log and gives you the security of being able to restore your system's alarm data in case something unexpected happens.

# <span id="page-268-0"></span>**Export and import Management Application configuration**

You can export the current configuration of your Management Application, either as a safety measure in order to have a backup file of your configuration, or as a clone allowing you to use a similar Management Application configuration elsewhere. You can, at a later time, import previously exported Management ApplicationManagement Application configurations.

#### **Export Management Application configuration as backup**

With this option, all relevant Management Application configuration files are combined into one single .xml file, which you can specify a location for. Note that if there are unsaved changes to your configuration, these are automatically saved when you export the configuration.

- 1. In the **File** menu, select **Export Configuration - Backup**.
- 2. Browse to the location at which you want to store the exported configuration, specify a suitable file name, and click **Save**.

If you intend to set up an identical version of your surveillance system elsewhere, **do not** export your configuration as **backup**, since this may lead to the same device information being used twice, in which case clients may get the following error message: **Application is not able to start because two (or more) cameras are using the same name or ID.** Instead, export your configuration as a **clone**. When you export as a clone, the export takes into account the fact that you are not using the exact same physical cameras, etc. even though your new system may otherwise be identical to your existing one.

Note that there is a difference between this Management Application configuration backup and the system configuration backup done from the Milestone Surveillance folder because these are two different things. The backup described here is limited to a backup of the Management Application configuration. The type of system configuration backup done from the Milestone Surveillance folder is a backup of your entire surveillance system setup (including, among other things, log files, event configuration, restore points, view groups as well as the Management Application and XProtect Smart Client configuration).

#### **Export Management Application configuration as clone**

With this option, all relevant Management Application configuration files are collected, and GUIDs (Globally Unique IDentifiers, unique 128-bit numbers used for identifying individual system components, such as cameras) are marked for later replacement. GUIDs are marked for later replacement because they refer to specific components (cameras and so on). Even though you wish to use the cloned configuration for setting up a new similar system using similar types of cameras, the new system does not use the exact same physical cameras as the cloned system. When you use the cloned configuration later in a new system, the GUIDs are replaced with GUIDs representing the specific components of the new system.

After you have marked GUIDs for replacement, the configuration files are combined into one single .xml file, which you can then save at a location specified by you. Note that if there are unsaved changes to your configuration, they are automatically saved when you export the configuration.

- 1. In the **File** menu, select **Export Configuration - Clone**.
- 2. Browse to the location at which you want to store the exported configuration, specify a suitable file name, and click **Save**.

#### **Import previously exported Management Application configuration**

The same import method is used regardless of whether the Management Application configuration was exported as a backup or a clone.

System maintenance **269**

- 1. In the **File** menu, select **Import Configuration**.
- 2. Browse to the location from which you want to import the configuration, select the relevant configuration file, and click **Open**.
- 3. Only relevant if the system into which you import the configuration contains devices (cameras, etc.) which are not present in the imported configuration: you are asked whether you want to delete or keep recordings from affected devices. If you want to keep the recordings, note that they are not accessible until you add the affected devices to the system again. Select the option you need, and click **OK**.
- 4. Expand **Advanced Configuration** > **Services**.
- 5. For the Recording Server and Image Server services respectively, click the **Restart** button. Restarting the two services applies the imported Management Application configuration.

## **Restore system configuration from a restore point**

Restore points allow you to return to a previous configuration state. Each time you apply a configuration change in the Management Application, a new restore point is created.

All restore points in the current and previous five sessions are stored and can be selected again. A new session begins each time you start the Management Application as well as each time you save the whole configuration. For sessions older than the last five sessions, only the latest restore point of each session is stored. With the **Number of old sessions to keep** field, you can control how many old sessions are kept.

When you select to restore a configuration from a restore point, the configuration from the selected restore point is applied and used once the services are restarted.

If you have added new cameras or other devices to the system after the restore point was created, they are missing if you load the restore point. This is because they were not in the system when the restore point was created. In such cases, you are notified and must decide what to do with recordings from the affected devices.

- 1. From the **File** menu, select **Load Configuration from Restore Point...**
- 2. In the left part of the **Restore Points** dialog, select the relevant restore point.
- 3. Click the **Load Restore Point** button.
- 4. If you are sure that you want to overwrite the current configuration with the one from the selected restore point, click **OK**.
- 5. Only relevant if the current configuration contains cameras or other devices which were not present in the selected restore point: you are asked whether you want to delete or keep recordings from affected devices. If you keep the recordings, note that you cannot access them until you add the affected devices to your system again. Select the relevant option, and click **OK**.
- 6. Click **OK** in the Restore Points dialog.
- 7. Expand **Advanced Configuration**, and select **Services**.
- 8. For the Recording Server and Image Server services respectively, click the **Restart** button. When the two services are restarted, the configuration from the selected restore point is applied.

<span id="page-270-0"></span>**Note:** When you select a restore point, you can see information about the configuration state at the selected point in time in the right part of the dialog. This can help you select the best possible restore point.

# **Importing changes to configuration**

## **About importing changes to configuration**

You can import changes to a configuration. This can be relevant if you install many similar systems, for example in a chain of shops where the same types of server, hardware devices, and cameras are used in each shop. In such cases, you can use an existing configuration as a template for the other installations.

Since such installations are not exactly the same, as the hardware devices and cameras are of the same type, but they are not physically the same, and therefore they have different MAC addresses, there is an easy way of importing changes to the template configuration. You can import changes about hardware devices and cameras as comma-separated values (CSV) from a file.

See Import changes to configuration (on page [272\)](#page-271-0) for a step-by-step guide and About required fields for CSV files when you import changes to configurations (on page [271\)](#page-270-0) for which fields you must include in the CSV files.

When you import changes, no hardware detection takes place nor does the software change the camera's hardware capabilities. For example, if you replace a PTZ camera with a non-PTZ camera, the software continues to show the replaced camera as a PTZ camera.

# **About required fields for CSV files when you import changes to configurations**

The CSV file must have a header line (determining what each value on the following lines is about), and the following lines must each contain information about one hardware device only. The field names are case sensitive, so you should ensure that you have written the fields exactly as shown below.

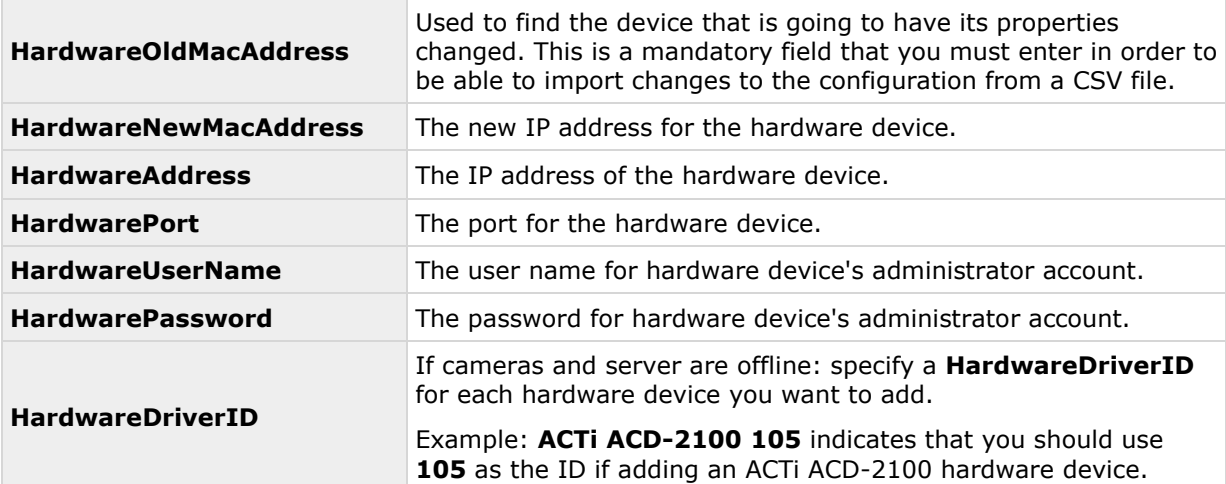

For each hardware device, the following information is required:

<span id="page-271-0"></span>When you import changes, no hardware detection takes place and no hardware functionality is changed. For example, if you replace a PTZ device with a device that does not have PTZ functionality, the new device still lists as a PTZ device.

The following applies for the information present in CSV files:

- The first line of the CSV file must contain the headers, and following lines must contain information about one hardware device each
- Separators can be commas, semicolons or tabs, but you cannot mix them
- All lines must contain valid values. All camera names, user names and similar items must be unique, and cannot contain any of the following special characters:  $\lt$  > & ' " \  $\neq$  : **\* ? | [ ]**
- There is no fixed order of values, and you can omit optional parameters entirely

## **Import changes to configuration**

- 1. From the menu bar, select **File** > **Import Changes to Configuration...**
- 2. Select **Online verification** if the new hardware devices and cameras listed in your CSV file are connected to the server and you want to verify that you can reach them.
- 3. Point to the CSV file, and click the **Import Configuration from File** button.

See also About importing changes to configuration (on page [271\)](#page-270-0).

# **Glossary of Terms**

# **A**

#### **Access control door license**

A license that gives you permission to configure doors for access control in XProtect Access.

### **Administrator**

1) System administrator. 2) In previous versions of your system: the main application used by system administrators for configuring the surveillance system server. Now called the Management Application.

## **Analytics Events**

Analytics events are data received from an external third-party video content analysis (VCA) provider. An example of a VCA-based system is an access control system. Analytics events integrates seamlessly with the **Alarms** feature.

## **API**

Application Program Interface—set of tools and building blocks for creating or customizing software applications.

## **Aspect ratio**

The height/width relationship of an image.

#### **ATM**

Automatic teller machine—machine that dispenses money when a personal coded card is used.

## **AVI**

A popular file format for video. Files in this format carry the .avi file extension.

## **Base license**

A license that gives you permission to use the software of an XProtect VMS product and/or XProtect add-on product.

**B**

## **C**

## **Carousel**

A feature for displaying video from several cameras, one after the other, in a single camera position. The required cameras and the intervals between changes are specified by the system administrator. The carousel feature is available in XProtect Smart Client.

## **Central**

XProtect Central is a feature that provides a complete overview of status and alarms from any number of the system's servers, regardless of location.

#### **Codec**

A technology for compressing and decompressing audio and video data, for example, in an exported AVI file. MPEG and Indeo are examples of frequently used codecs.

## **CSV**

Comma-separated values data format that stores tabular data, where the lines represent rows in a table and commas define the columns, in a simple file. For example, data about cameras may appear as commaseparated values in a .csv file, which you can then import into your system. It is an effective method if you set up several similar systems.

## **D**

## **Device**

In an XProtect surveillance system: a camera, video encoder, input device, or output device connected to a recording server.

## **Device changes without activation**

A threshold on the number of hardware devices you can replace or add if your XProtect system is offline before you must make a manual license activation.

## **DirectX**

A Windows extension providing advanced multimedia capabilities.

### **DNS**

Domain Name System—system allowing translation between alphabetic host names (for example, mycomputer) or domain names (for example, [www.mydomain.com\)](http://www.mydomain.com/) and numeric IP addresses (for example, 192.168.212.2). Many people find alphabetic names easier to remember than numeric IP addresses.

## **Driver**

A program used for controlling/communicating with a device.

#### **DST**

Daylight saving time: temporarily advancing of clocks during the summer so that afternoons have more daylight and mornings have less.

#### **Dual stream**

Some cameras support two independent streams (which can be sent to the recording server): one for live viewing and another for playback purposes. Each stream has its own resolution, encoding, and frame rate.

#### **E**

#### **Event Server**

A server that stores and handles incoming alarm data and events from all surveillance

Glossary of Terms **274**

system servers. The Event Server enables powerful monitoring and provides an instant overview of alarms and possible technical problems within your systems.

#### **F**

#### **Fisheye**

A type of lens that allows the creation and viewing of fisheye images.

#### **FPS**

Frames per second—measurement indicating the amount of information contained in a motion video. Each frame represents a still image, but when frames are displayed in succession, the illusion of motion is created. The higher the FPS, the smoother the motion appears. Note, however, that a high FPS may also lead to a large file size when video is saved.

#### **Frame rate**

A measurement indicating the amount of information contained in motion video typically measured in FPS.

## **G**

#### **Generic events**

Your system can receive and analyze input in the form of TCP or UDP data packages which, if they match specified criteria, you can use to generate events. Such events are called generic events.

#### **GOP**

Group of pictures: individual frames grouped together, forming a video-motion sequence.

#### **Grace period**

When you install and configure your system and add recording servers and cameras, the different devices run in a trial period until you activate your licenses. This period of trial is the grace period. You must activate you

licenses before the grace period expires or your system will stop working. If your system is online, your licenses are activated automatically.

## **GUID**

Globally unique identifier—unique 128-bit number used to identify components on a Windows system.

## **H**

## **H.264**

A standard for compressing and decompressing video data (a codec). H.264 is a codec that compresses video more effectively than older codecs, and it provides more flexibility for use in a variety of network environments.

## **Hardware device**

When you add a digital camera to your system, you are not adding the camera itself only, but rather hardware devices. Hardware devices have their own IP addresses or host names. Being IP-based, your system primarily identifies units based on their IP addresses or host names.

Even though each hardware device has its own IP address or host name, you can attach several cameras, microphones and speakers to a single hardware device and share the same IP address or host name. This is typically the case with cameras attached to video encoder devices.

You can configure each camera, microphone and similar channels on the hardware device individually, even when several of them are attached to a single hardware device.

## **Hardware device license**

A license that gives you permission to run a camera or encoder on your XProtect system. If you want to use the video push feature on a mobile device or tablet, you also need a hardware device license per device.

### **Host**

A computer connected to a TCP/IP network. A host has its own IP address, but may depending on network configuration—also have a **host name to make it easily identifiable.**

### **Hotspot**

Particular position for viewing enlarged and/or high quality video in XProtect Smart Client.

# **I**

## **I/O**

Input/Output: refers to the communication between a computer and a person. Inputs are the signals or data received by the system and outputs are the signals or data sent from it.

## **I-frame**

Short name for intra-frame. Used in the MPEG standard for digital video compression. An I-frame is a single frame stored at specified intervals. The I-frame records the entire view of the camera, whereas the frames that follow (P-frames) record only the pixels that change. This helps greatly reduce the size of MPEG files. An I-frame is similar to a keyframe.

#### **Image Server**

A service that handles access to the system for remote users logging in with XProtect Smart Client.

The Image Server service does not require separate hardware as it runs in the background on the surveillance system's server. The Image Server service is not configured separately but is configured through the system's Management Application.

## **IPIX**

A technology that allows the creation and viewing of panomorph Fisheye images.

# **J**

### **JPEG**

(Also JPG) Joint Photographic Experts Group—widely used lossy compression technique for images.

## **K**

### **Keyframe**

Used in the MPEG standard for digital video compression, a keyframe is a single frame stored at specified intervals. The keyframe records the entire view of the camera, whereas the frames between the keyframes record only the pixels that change. This helps greatly reduce the size of MPEG files.

# **L**

#### **LPR camera license**

A license that gives you permission to configure a camera for use with XProtect LPR.

## **LPR country module license**

A license that gives you access to different country or regional license plate formats that you can use with XProtect LPR.

## **M**

#### **MAC address**

Media Access Control address—12-character hexadecimal number uniquely identifying each device on a network.

#### **Manual events**

You can generate an event manually from the client. These events are called manual events.

#### **Master/Slave**

A setup of servers where one server (the master server) is of higher importance than the remaining servers (the slave servers). With a master/slave setup in your system, you can combine several surveillance system servers and extend the number of cameras you can use beyond the maximum allowed number of cameras for a single server.

In such a setup, clients still have a single point of contact: they connect to the master server but also get access, transparently, to cameras and recordings on the slave servers.

## **Matrix**

A feature that enables the control of live camera views on remote computers for distributed viewing. Once configured, you can view Matrix-triggered live video in XProtect Smart Client.

## **Matrix-recipient**

A computer equipped with XProtect Smart Client-software and therefore capable of displaying Matrix-triggered live video.

#### **MJPEG**

Motion JPEG—compressed video format where each frame is a separately compressed JPEG image. The method used is quite similar to the I-frame method used for MPEG, but no interframe prediction is used. This allows for somewhat easier editing, and makes compression independent of the amount of motion.

#### **Monitor**

1) A computer screen. 2) An application used in previous versions of XProtect Corporate for recording and displaying video. The Monitor application has been discontinued.

#### **MPEG**

Compression standards and file formats for digital video developed by the Moving Pictures Experts Group. MPEG standards use so-called lossy compression as they store only the changes between frames, removing often considerable amounts of redundant

information. Keyframes stored at specified intervals record the entire view of the camera, whereas the frames that follow record only pixels that change. This helps greatly reduce the size of MPEG files.

## **N**

#### **NTLM**

In a Windows network, NT LAN Manager is a network authentication protocol.

## **P**

### **Panomorph**

A type of lens that allows the creation and viewing of Fisheye-technology images.

## **Pan-tilt-zoom (PTZ)**

Pan-tilt-zoom. A highly movable and flexible type of camera.

## **P-frame**

Predictive frame—the MPEG standard for digital video compression uses P-frames together with I-frames. An I-frame, also known as a keyframe, is a single frame stored at specified intervals. The I-frame records the entire view of the camera, whereas the frames that follow (the Pframes) record only the pixels that change. This helps greatly reduce the size of MPEG files.

## **PIN**

Personal identification number (or personal identity number)—number used to identify and authenticate users.

## **Ping**

A computer network administration utility used to determine whether an IP address is available, by sending a small amount of data to see if it responds. The word ping was chosen because it mirrors the sound of a

sonar. You send the ping command using a Windows command prompt.

## **Polling**

Regularly checking the state of something, for example, whether input has been received on a particular input port of a device. The defined interval between such state checks is often called a polling frequency.

#### **Port**

Logical endpoint for data traffic. Networks use different ports for different types of data traffic. Therefore it is sometimes, but not always, necessary to specify which port to use for particular data communication. Most ports are used automatically based on the types of data included in the communication. On TCP/IP networks, port numbers range from 0 to 65536, but only ports 0 to 1024 are reserved for particular purposes. For example, port 80 is used for HTTP traffic, which is used when viewing web pages.

## **POS**

(Also PoS) Point of sale: the physical place where a sale is made, for example, at the cash register.

## **Post-recording**

The ability to store recordings from periods following motion and/or specified events.

It is based on incoming video buffered on the system server in case it is needed for a motion- or event-triggered recording.

It can be a good idea to use post-recording if, for example, you have defined that the system should record video while a gate is open and you would like to see what happens immediately after the gate closes.

## **Pre-alarm**

Pre-alarm images is a feature available for selected cameras only. It enables the sending of images from immediately before an event took place from the camera to ÿour system via email.

### **Pre-buffer**

See the description of Pre-recording.

## **Pre-recording**

The ability to store recordings from periods before your system detected motion and/or specified events. This ability is based on incoming video buffered on the system server in case it is needed for a motion- or eventtriggered recording.

It can be a good idea to use pre-recording if, for example, you have defined that the system should record video when someone opens a door, it may also be important to be able to see what happened right before the doors opened.

## **Privacy masking**

The ability to define if and how selected areas of a camera's view should be masked before distribution. For example, if a camera films on a street, you can highlight certain areas of a building (for example, windows and doors) with privacy masking in order to protect residents' privacy.

## **PUK**

Personal Unblocking Key or PIN Unlock Key number used as an extra security measure for SIM cards.

# **R**

## **Recording**

On IP video surveillance systems, recording means **saving video and, if applicable, audio from a camera in the camera database on the surveillance system**. In many IP surveillance systems, all the video/audio received from cameras is not necessarily saved. Saving of video and audio in a camera database is in many cases started only when there is a reason to do so, for example, when motion is detected, when an event occurs, or when a specific period of time begins. Recording is then stopped after a specified amount of time, for example, when motion is no longer detected, when an event occurs, or when a time period ends.

The term **recording** originates from the analog video era, when images were taped only when the record button was pressed.

## **Recording Server service**

Windows service (without any user interface) used by your system for recording and displaying video. Video is only transferred to the surveillance system while the Recording Server service is running.

## **Restore point**

Restore points allow you to return to a previous configuration state. When a configuration change is applied in your system, a restore point is created. If something goes wrong in your configuration, you can browse through restore points, and return to a suitable one.

## **S**

## **SCS**

A file extension (.scs) for a script type targeted at controlling clients.

#### **SDK**

Software Development Kit—programming package enabling software developers to create applications for use with a specific platform.

## **SIM**

Subscriber identity module—circuit stored on a small card inserted into a mobile phone or computer, or other mobile device. The SIM card is used to identify and authenticate the user.

#### **SMTP**

Simple Mail Transfer Protocol—standard for sending e-mail messages between mail servers.

## **Software License Code (SLC)**

Software license code (SLC) is a product registration code required to use the surveillance system software. Your software licenses file is named after your Software License Code (SLC). If you do not have system administration responsibilities, you do not have to work with SLCs. System administrators use SLCs during the installation and registration of the software.

### **Software license file**

A file that contains all the permissions you have for your system, including base licenses and other licenses.

The filename is based on your Software License Code (SLC).

### **Subnet**

A part of a network. Dividing a network into subnets can be advantageous for management and security reasons, and may in some cases also help improve performance. On TCP/IP-based networks, a subnet is basically a part of a network on which all devices share the same prefix in their IP addresses, for example 123.123.123.xxx, where the first three numbers (123.123.123) are the shared prefix. Network administrators use subnet masks to divide networks into subnets.

# **T**

## **TCP**

Transmission Control Protocol—protocol (or standard) used for sending data packets across networks. TCP is often combined with another protocol, IP (Internet Protocol). The combination, known as TCP/IP, allows data packets to be sent back and forth between two points on a network for longer periods of time, and is used when connecting computers and other devices on the internet.

## **TCP/IP**

Transmission Control Protocol/Internet Protocol—combination of protocols (or standards) used when connecting computers

Glossary of Terms **279**

and other devices on networks, including the internet.

## **Telnet**

Terminal emulation program used on TCP/IP networks. With Telnet, you can connect to a server from a computer on the network and execute commands through Telnet as if you were entering them directly on the server. Windows includes a client for use with Telnet.

## **Transaction source license**

A license that gives you permission to associate cameras with ATMs and POSs and configure them for XProtect Transact.

## **U**

#### **UDP**

User Datagram Protocol—connectionless protocol for sending data packets across networks. Primarily used for broadcasting messages. UDP is a fairly simple protocol, with less error recovery features than, for example, the TCP protocol.

## **UPS**

A UPS (Uninterruptible Power Supply) works as a battery-driven secondary power source, providing the necessary power for saving open files and safely powering down your system in the event of power irregularities. UPSs vary in sophistication, but many UPSs include software for automatically saving open files, for alerting system administrators, etc.

## **V**

## **VCA**

Video content analysis (VCA) is a system that detects various types of previously specified behavior, both of humans and vehicles. A VCA-based system provides third-party video content analysis, spanning from face recognition, over advanced motion detection, to complex behavioral analysis. VCA systems and their output can seamlessly be integrated with the **Alarms** feature and used for, for example, triggering alarms. The events resulting from VCA systems are called analytics events.

Third-party VCA tools are developed by independent partners delivering solutions based on an a Milestone open platform. These solutions can impact performance on your system.

### **Video encoder**

A device, typically a standalone device, that can stream video from a number of connected client cameras. Video encoders contain image digitizers, making it possible to connect analog cameras to a network.

### **Video motion detection (VMD)**

Video motion detection. A way of defining activity in a scene by analyzing image data and the differences in a series of images.

#### **Video server**

Another name for a video encoder.

#### **View**

A collection of video from one or more cameras, presented together in XProtect Smart Client. A view may include other content, such as HTML pages and static images, in addition to video from cameras.

#### **W**

#### **Wizard**

A utility to help perform a particular task quickly, while also ensuring coverage of all relevant parameters. For example, the **Adjust Motion Detection** wizard quickly helps you configure motion detection on each of the system's cameras without the risk of forgetting to set any key parameters.

## **X**

#### **XProtect Transact**

An add-on to your surveillance system.

XProtect Transact can help you prevent loss and shrinkage through video evidence combined with time-linked POS or ATM transaction data.

# **Index**

**A** About access control integration • 150 About accessing logs and exports • 224, 225 About actions • 217 About alarms • 240, 242 *About archiving* • 52, 54, 55, 56, 57, 69, 76, 77, 79, 88, 126, 134, 266 About archiving audio • 129 About archiving locations • 127 About archiving schedules • 129 About archiving to other locations • 128 About automatic device discovery • 261, 264 About automatic license activation • 27, 28, 31 About backup and restore of configuration • 270 About Central • 149 About connectors • 248, 251 About Customer Dashboard • 261, 262 About database resizing • 69 About daylight saving time • 14 About dedicated input/output devices • 63, 117 About device changes without activation • 27, 28, 32, 45 About dynamic archive paths • 128 About email • 144 About events and output • 109

About hardware devices • 62 About important port numbers • 13 About importing changes to configuration • 276, 277 About input and output • 108 About license activation • 28, 31, 39 About license plate match lists • 194, 202, 206 About licenses • 25 About logs • 140 About LPR Server Manager • 208 About maps • 241, 242 About master and slave • 40, 161 About Matrix video-sharing • 136 About Matrix-recipients • 137 About microphones • 62, 107 About Milestone Federated Architecture and master/slave servers • 211 About Milestone Mobile • 210 About Milestone Mobile client • 19 About Milestone Mobile server • 211 About Milestone ONVIF Bridge • 230, 234, 235 About minimum system requirements • 13 About MIP plug-ins • 247 About Mobile Server Manager • 224 About motion detection • 70, 74, 99 About motion detection and PTZ cameras • 71, 74

About naming an output for use in Milestone Mobile • 217 About naming of host names • 13 About notifications • 113, 144 About preparing cameras for LPR • 176, 192, 201 About protecting recording databases from corruption • 41 About recording audio • 62 About registered services • 158 About removing system components • 38 About replacing hardware devices • 30, 64 About required fields for CSV files when you import changes to configurations • 276 About restarting services • 43 About saving changes to the configuration • 42 About scheduling • 126 About scheduling of notifications • 149 About sending notifications • 214 About server access • 158 About services • 70, 169 About show status • 224, 225, 229 About SMS • 146 About snapshots • 192, 194, 201 About speakers • 62 About the Getting started page • 28, 32, 45 About the Replace Hardware Device wizard • 30, 64, 65, 68 About the tray icons • 170, 172

About this manual • 11 About time servers • 15, 264 About transaction definitions • 249, 256 About transaction events • 249 About Unlisted license plates list • 203 About updates • 36 About upgrading • 26, 36 About upgrading from one product version to another product version • 36 About upgrading to a more a feature-rich XProtect Professional VMS product • 25, 37 About users • 163 About using the help • 42 About using Video Push to stream video • 215 About video and recording configuration • 40, 66, 69, 72, 75, 77, 78, 83, 84, 86, 88, 89, 90, 91, 94, 95, 96, 98, 99, 107, 135 About viewing archived recordings • 131 About virus scanning • 15, 132 About XProtect LPR • 174 About XProtect Smart Client • 19 About XProtect Transact • 247 About XProtect Web Client • 21 Access control • 150 Access Control Actions tab (Access Control) • 155 Access control door license • 278 Access Control Events tab (Access Control) • 154

Index **282**

Access control management • 169 Access control properties • 152 Access Control Settings • 267 Access XProtect Web Client • 21, 224 Activate licenses after grace period • 32 Activate licenses offline • 31, 32 Activate licenses online • 31, 32 Add a generic event • 111, 113 Add a hardware input event • 111, 120 Add a hardware output • 98, 109, 111, 112, 114, 121 Add a manual event • 111, 113, 122, 244 Add a time profile (for alarms) • 241, 242, 243, 246 Add a timer event • 111, 112, 113, 114, 121, 122, 126 Add an alarm • 242, 243 Add an analytics event • 111 Add an automatic export rule • 218 Add basic users • 40, 163, 164, 165, 167, 168, 169 Add hardware Import from CSV file - CSV file format and requirements • 50 Scanning options • 47 Select hardware manufacturers to scan for • 47 Add Hardware Devices wizard - Import from CSV File - example of CSV file • 49 Add hardware wizard • 46, 62 Add LPR camera • 194, 206

Add new license plate match lists • 199, 203, 206 Add or edit a Mobile server • 211 Add transaction definitions • 249, 251, 252, 253, 255 Add transaction source (wizard) • 249, 250, 251, 252, 258, 259 Add user groups • 40, 60, 164, 165, 167, 168, 169 Add Windows users • 163, 164, 165, 167, 168, 169 Adjust motion detection Exclude regions • 58, 74 Motion detection • 59 Adjust motion detection wizard • 58 Adjust settings for your LPR camera • 195 Administrator • 278 Advanced configuration • 45, 62 Advanced settings tab (properties) • 239 Alarm data settings • 244 Alarm Data Settings for LPR • 206, 207 Alarm Definitions for LPR • 206, 207 Alarm management • 168 Alarms • 240 Alarms definition • 115, 242, 243, 245 Alarms properties • 243 Alarms triggered by LPR • 206 Analytics Events • 278 Analytics Events (properties) • 267 API • 278

Archiving • 129, 131, 134 Aspect ratio • 278 Associated cameras • 152 ATM • 278 Attachment Settings (email) • 145 Audio (properties) • 94 Audio recording • 88 Audio Recording • 267 Audio selection (properties) • 89 *Auto-configure* • 195, 202 Automatic configuration wizard • 39, 45 Continue after scan • 46 First page • 45 Scanning for hardware devices • 46 Scanning options • 45 Select hardware manufacturers to scan for • 45 Automatic response if running out of disk space • 130 AVI • 278 **B** Back up and restore alarm and map configuration • 271 Back up system configuration • 270 Backing up and restoring configuration • 270 Base license • 278 Before you start • 11 Best practices • 41 **C** *Camera access* • 134, 164, 167 Camera and database action • 65 Camera angles • 177, 179 Camera properties • 90 Cameras and storage information • 69 Camera-specific scheduling properties • 135 Cardholders tab (Access Control) • 157 Carousel • 278 Central • 149, 278 Central properties • 149 Change default file paths • 261 Change LPR server settings • 209 Clients • 18 Codec • 278 Compatibility • 175, 250 Configure camera-specific schedules • 40, 71, 73, 132, 135, 136 *Configure email notifications* • 120, 121, 122, 125, 144 Configure general event handling • 111, 115, 116, 123 Configure general scheduling and archiving • 40, 73, 131, 132, 133 Configure hardware devices • 63, 67, 68 Configure hardware output on event • 109, 111, 112, 113, 114, 126 Configure master and slave servers • 40, 161 Configure Matrix • 137 Configure microphones or speakers • 107 Configure motion detection • 73 Configure server access • 40, 60, 159

Index **284**

Configure SMS notifications • 147

#### Configure storage

Drive selection • 55 Live and recording settings - H.264/MPEG4 cameras • 53 Live and recording settings (motion JPEG cameras) • 52 Online schedule • 51 Recording and archiving settings • 57 Video settings and preview • 50 Configure storage wizard • 50, 128, 129 Configure system, event and audit logging • 142 Configure the system in the Management Application • 33, 39, 272 Configure user and group rights • 40, 60, 61, 98, 102, 113, 164, 247 Configure when cameras should do what • 73 Configuring cameras for LPR • 191 Configuring the Milestone ONVIF Bridge • 235 Connecting Hardware Devices • 15, 264 Connecting to the access control system • 152 Connectivity • 219 Contrast • 177, 186, 187 Copyright, trademarks and disclaimer • 10 Country modules tab • 176, 189, 194, 195, 200 Create access control system integration • 151 Create alarms based on transaction events • 249, 256 CSV • 278

#### **D**

Default File Paths • 127, 266, 270 Define transaction events • 249, 255, 257 Delete transaction sources • 258, 259 Delete/disable hardware devices • 31, 64, 74 Device • 279 Device changes without activation • 279 DirectX • 279 Disable or delete cameras • 26, 74 Disable transaction sources • 258 DNS • 279 Doors and Associated Cameras tab (Access Control) • 154 Driver • 279 DST • 279 Dual stream • 279 Dynamic path selection (properties) • 69, 77, 97, 266 **E** Edit certificate • 212, 219, 224, 225 Edit custom fields properties • 203, 204, 205 Edit license plate match lists • 203 Edit transaction source settings • 258 Email • 144 *Email (Properties)* • 134, 144 Enable filtering of transaction events or alarms • 257 Enable XProtect Central • 149 Event notification • 98 Event Server • 279

Event Server Settings • 268 Events and output • 108 Events and output properties • 117 Events triggered by LPR • 203, 205, 206 Export and import Management Application configuration • 270, 274 Express • 46, 47 **F** Fill in/edit surveillance server credentials • 224, 226 Final summary • 152 First time use • 39 Fisheye • 279 Fisheye lens (properties) • 101 FPS • 279 Frame rate • 279 Frame rate - MJPEG • 84, 135, 136 Frame Rate - MPEG • 86 Frequently asked questions (FAQs) • 227 **G** *General* • 54, 90, 95, 99, 218, 262 General access • 164, 165, 168 General event properties • 117 General scheduling properties • 132 General Settings tab (Access Control) • 153 Generate alarms based on analytics events • 115 Generic event • 113, 123 Generic events • 279 Get additional licenses • 26, 30, 31

Getting started • 45, 250 GOP • 279 Grace period • 280 Group information • 165 GUID • 280 **H** H.264 • 280 Hardware detection and verification • 48 Hardware device • 280 Hardware device license • 280 Hardware device summary • 27, 28, 30 Hardware devices • 62 Hardware input event • 112, 113, 120 Hardware name and video channels • 67 Hardware output • 121 Hardware properties • 67 Host • 280 Hotspot • 280 How the number of device changes without activation is calculated • 29 **I** I/O • 280 If the camera uses the MJPEG video format • 80 If the camera uses the MPEG video format • 82 I-frame • 280 Image resolution • 177, 181 Image Server • 280 Import changes to configuration • 276, 277

Index **286**

Import from CSV file • 47, 48, 49 Import/export license plate match lists • 203, 204, 205 Importing a new software license file • 25, 37, 38 Importing changes to configuration • 276 Info tab • 195 Information, driver selection and verification • 48 Install and upgrade • 33 Install video device drivers • 35 Install XProtect LPR • 189, 190 Install XProtect Smart Client • 33 Install your system software • 25, 33, 39, 242 Installing Milestone ONVIF Bridge • 233 Investigations • 220 IPIX • 281 **J** JPEG • 281 **K** Keyframe • 281 **L** Language support and XML encoding • 160 Lens and shutter speed • 177, 186 License information overview • 25, 26 License plate match list properties • 204 Licenses • 25, 45 Local IP ranges • 160 Log properties • 142

Log Settings • 223 Logs • 140 LPR camera license • 281 LPR configuration • 190 LPR country module license • 281 LPR installation • 189 LPR licenses • 26, 176, 189, 200 LPR maintenance • 208 LPR server information properties • 190 LPR servers • 174 LPR system architecture • 175 LPR system overview • 174 **M** MAC address • 281 Maintaining transaction setup • 258 Manage user access Access summary • 61 Basic and Windows users • 60 Manage user access wizard • 40, 60, 164 Managing Milestone ONVIF Bridge • 236 Manual • 47, 48 Manual event • 121 Manual events • 281 Manual recording • 83, 95, 167 Master/Slave • 161, 281 Master/slave properties • 162 Match lists tab • 195, 199, 203 Matrix • 136, 281 Matrix event control • 137, 138

Matrix properties • 137 Matrix recipients • 137 Matrix-recipient • 281 Message Settings (email) • 144, 149 Message Settings (SMS) • 147, 149 Microphone (properties) • 107 Microphones • 107 Milestone Mobile • 209 Milestone Mobile client • 19 Milestone Mobile configuration • 211, 227 Milestone Mobile introduction • 210 Milestone ONVIF Bridge • 230 Milestone ONVIF Bridge properties • 238 Minimum system requirements • 176 MIP plug-ins • 247 MJPEG • 281 Mobile Server Manager • 224 Mobile server settings • 218 Monitor • 281 Monitor storage space usage • 44 Motion detection & exclude regions • 54, 74, 86, 88, 95, 99, 112 Move PTZ type 1 and 3 to required positions • 74 MPEG • 282 **N** Network, device type, and license • 64, 67 New hardware device information • 65 *Notification Scheduling properties* • 145, 148, 149

Notifications • 144, 221 NTLM • 282 **O** *Online period* • 54, 74, 90, 95, 113, 133, 135 Options • 261 Output • 98, 112 Output control on event (Events and Outputspecific properties) • 114, 126 Overview of events and output • 40, 79, 88, 95, 106, 109, 111, 112, 113, 114, 244 **P** Panomorph • 282 Pan-tilt-zoom (PTZ) • 282 Performance • 221 P-frame • 282 Physical surroundings • 177, 185 PIN • 282 Ping • 282 Plate width recommendations • 177, 180, 188 Polling • 282 Port • 282 Ports and polling • 63, 115, 117 POS • 282 Positioning the camera • 177, 178, 196 Post-recording • 282 Pre-alarm • 283 Pre-buffer • 283 Pre-recording • 283 Prerequisites for using Milestone Mobile • 210
Prerequisites in the Management Application • 191 Privacy masking • 101, 283 Product comparison chart • 11, 52, 53, 55, 59, 71, 73, 82, 85, 86, 89, 91, 94, 104, 107, 109, 113, 115, 120, 121, 123, 128, 132, 134, 136, 137, 138, 146, 147, 148, 150, 161, 167, 174, 230, 240, 242, 247, 268, 271 PTZ device (properties) • 64, 68 PTZ on event • 106, 113 PTZ patrolling • 133, 136 PTZ patrolling (properties) • 71, 104, 136 PTZ preset positions • 102, 106 PUK • 283 **R** Recognition settings tab • 194, 195 Recording • 78, 83, 84, 86, 94, 120, 169, 283 Recording and archiving paths • 96, 266 Recording and archiving paths (properties) • 75 Recording and storage properties • 75 Recording Server Manager • 22 Recording Server service • 283 Regular frame rate properties • 84 Restore point • 283 Restore system configuration • 270 Restore system configuration from a restore point • 42, 275 **S** Scheduling • 149 Scheduling all cameras • 131, 132 Scheduling and archiving • 126 Scheduling options • 51, 131, 133, 135 SCS • 283 SDK • 283 *Select snapshots* • 195, 201 Send notifications to mobile devices • 214, 221 Server access • 14, 158, 159 Server access properties • 159 Server Settings (email) • 146 Server Settings (SMS) • 148 Server Status • 219 Servers • 174 Services • 169 Set up investigations • 213 Set up Smart Connect • 211, 219 Set up Video Push to stream video • 215, 220 Setting up transaction events and alarms • 250, 255 Setting up transactions • 250, 251 Settings • 262 Show LPR server log • 208 Show LPR server status • 208 Show or hide microphones or speakers • 63, 107 Show/edit port numbers • 224, 226 SIM • 283 SMS • 146

## Index **289**

SMS properties • 147 SMTP • 284 Software and system components • 17 Software License Code (SLC) • 284 Software license file • 284 Sound settings • 244, 245, 246 Speaker properties • 66, 107 Speedup • 81, 86, 88, 135 Speedup frame rate properties • 85 Start and stop LPR Server Service • 208, 209 Start and stop services • 44, 58, 59, 64, 99, 102, 104, 106, 107, 169, 171 Start, stop and restart Mobile service • 224, 227 Start, stop, or restart the Event Server service • 172 Stopping the Event Server service • 172 Storage capacity required for archiving • 129 Storage information • 90 Subnet • 284 System maintenance • 270 System overview • 17 **T** TCP • 284 TCP/IP • 284 Telnet • 284 Template and common properties • 84 Test a generic event • 115, 123 Test an analytics event • 117 Test Analytics Event (properties) • 117, 118 Time profile • 246 Timer event • 114, 122 Transaction definitions (properties) • 253, 256 Transaction source license • 284 Transaction sources (properties) • 251, 258 **U** UDP • 284 Understanding camera exposure • 177, 182, 187 Uninstall XProtect LPR • 209 Unwanted camera features • 178, 186, 188 Upgrade • 36 Upgrade XProtect LPR • 190 Upgrading from a current version of your product to a different current XProtect Professional VMS product • 36, 37 Upgrading from one product version to another product version • 33, 36, 39 UPS • 41, 284 Use a Network Video Client to view a live stream • 239 User information • 165 User Interface • 263 User properties • 165 User settings tab (properties) • 238 Users • 163 Using ONVIF clients to view video streams • 239

**V** Validate configuration • 194, 195, 196, 197, 199, 200, 201, 202 VCA • 285 Verify XProtect Transact configuration • 259 *Video* • 87, 91, 136 Video encoder • 285 Video motion detection (VMD) • 285 Video Push • 220 Video recording (properties) • 78 Video server • 285 View • 285 View Event Server or MIP logs • 173 View LPR server information • 176, 190, 208 View video from cameras in Management Application • 44, 58, 59, 99, 102, 104, 107 **W** Wizard • 285 Wizard for access control system integration • 151 Working with license plate match lists • 202, 207 **X** XProtect Access licenses • 26, 151 XProtect Download Manager • 23, 40 XProtect Smart Client • 19 XProtect Transact • 247, 285 XProtect Transact configuration • 251 XProtect Transact introduction • 247 XProtect Transact system architecture • 247 XProtect Transact trial license • 250 XProtect Web Client • 21

## **About Milestone Systems**

Milestone Systems is a global industry leader in open platform IP video management software, founded in 1998 and now operating as a stand-alone company in the Canon Group. Milestone technology is easy to manage, reliable and proven in thousands of customer installations, providing flexible choices in network hardware and integrations with other systems. Sold through partners in more than 100 countries, Milestone solutions help organizations to manage risks, protect people and assets, optimize processes and reduce costs. For more information, visit: [http://www.milestonesys.com.](http://www.milestonesys.com/)

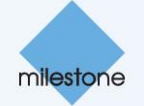